## aludu CISCO.

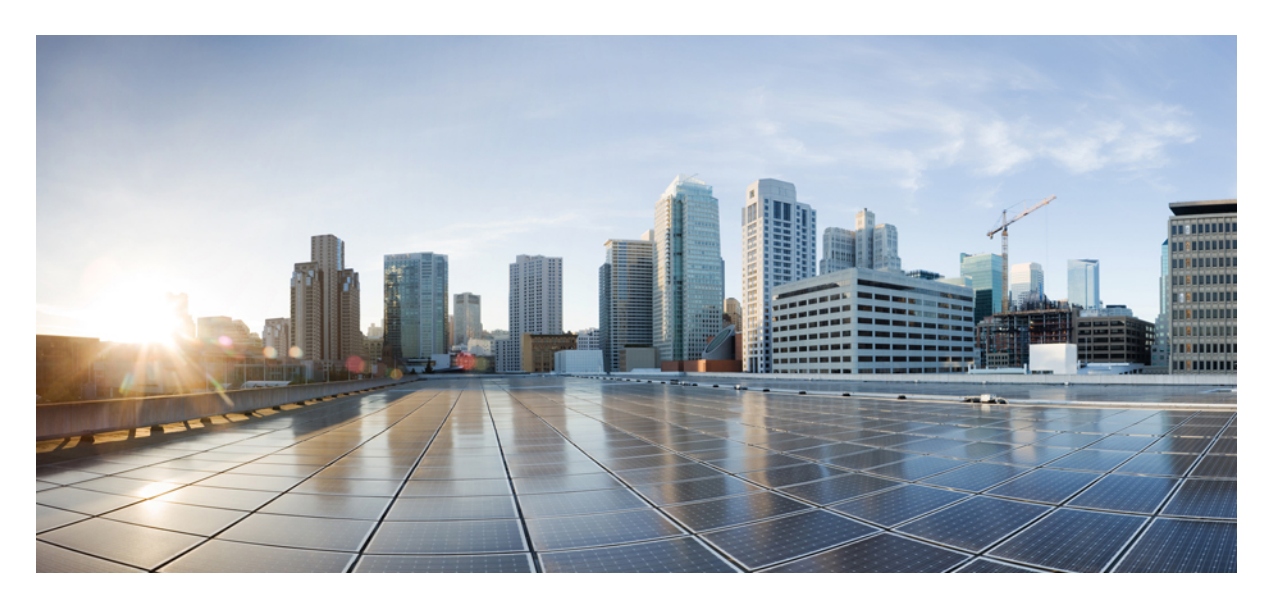

# **IM and Presence Service**リリース**14SU1**コンフィギュレーショ ンおよびアドミニストレーション

初版:2021 年 10 月 27 日

### シスコシステムズ合同会社

〒107-6227 東京都港区赤坂9-7-1 ミッドタウン・タワー http://www.cisco.com/jp お問い合わせ先:シスコ コンタクトセンター 0120-092-255 (フリーコール、携帯・PHS含む) 電話受付時間:平日 10:00~12:00、13:00~17:00 http://www.cisco.com/jp/go/contactcenter/

© 2021 Cisco Systems, Inc. All rights reserved.

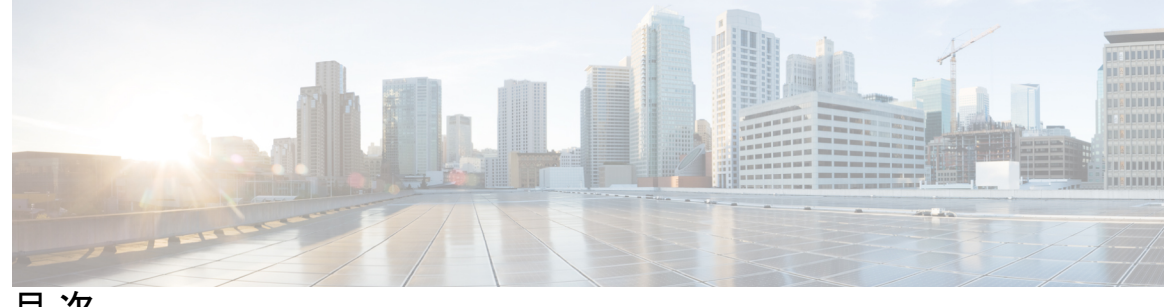

目 次

### 第 **I** 部 : [システムを計画します](#page-22-0) 23

### 第 **1** 章 [システムを計画します](#page-24-0) **1**

IM and Presence [サービスの概要](#page-24-1) **1** IM and Presence Service [のコンポーネント](#page-25-0) **2** [計画の概要](#page-28-0) **5** [導入の計画](#page-28-1) **5** IM and Presence [サービスの展開の規模](#page-29-0) **6** [機能展開オプション](#page-30-0) **7** 標準導入 vs [中央クラスタ](#page-33-0) **10** [マルチノードの拡張性機能](#page-33-1) **10** [マルチノードの拡張性の要件](#page-33-2) **10** OVA [の要件](#page-34-0) **11** [展開の拡張性オプション](#page-35-0) **12** WAN [の導入](#page-37-0) **14** WAN [経由のクラスタ内展開](#page-37-1) **14** WAN [経由の展開のマルチノード設定](#page-37-2) **14** WAN [経由のクラスタ間展開](#page-38-0) **15** SAML シングル [サインオン展開](#page-39-0) **16** サード [パーティ統合](#page-39-1) **16** サード パーティ [クライアント統合](#page-40-0) **17**

第 II 部 : [システムの設定](#page-42-0) 19

# [ドメイン設定の概要](#page-44-1) **21** [ドメイン設定例](#page-45-0) **22** [ドメイン前提条件の設定](#page-47-0) **24** [ドメインタスクフローの設定](#page-48-0) **25** ハイ [アベイラビリティの無効化](#page-49-0) **26** IM and Presence [サービスの無効化](#page-49-1) **26** IM and Presence [サービスのデフォルトメインを設定します](#page-51-0) **28** IM アドレス [ドメインの追加または更新](#page-52-0) **29** IM アドレス [ドメインの削除](#page-53-0) **30** XMPP クライアントおよび TLS [証明書を再生成します](#page-54-0) **31** IM and Presence [サービスの開始](#page-54-1) **31**

第 3章 **IPv6 [の設定](#page-58-0) 35** 

第 **2** 章 [ドメインの設定](#page-44-0) **21**

IPv6 [設定の概要](#page-58-1) **35** IPv6 タスク [フローの設定](#page-59-0) **36** IM and Presence [サービスの](#page-59-1) Eth0 での IPv6 の有効化 **36** IPv6 エンタープライズ [パラメータの有効化](#page-60-0) **37** [サービスの再起動](#page-60-1) **37** IM and Presence ノードに IPv6 [アドレスを割り当てます](#page-61-0) **38** IM and Presence [サービスの](#page-62-0) Eth0 での IPv6 の無効化 **39**

プレゼンス冗長グループでハイ [アベイラビリティを有効化する](#page-55-0) **32**

第 **4** 章 **IM** [アドレッシング](#page-64-0) スキームの設定 **41**

IM [アドレッシングスキームの概要](#page-64-1) **41** [User@Default\\_Domain](#page-64-2) を使用している IM アドレス **41** [ディレクトリ](#page-65-0) URI を使用した IM アドレス **42** 複数の IM [ドメイン](#page-66-0) **43** IM [アドレッシング方式の前提条件](#page-66-1) **43** IM [アドレッシング](#page-66-2) スキーム タスク フローの設定 **43**

目次

[ユーザプロビジョニングの検証](#page-67-0) **44** ハイ [アベイラビリティの無効化](#page-68-0) **45** [サービスの停止\(](#page-69-0)Stop Services) **46** IM アドレス [スキームの割り当て](#page-70-0) **47** IM [アドレスの例](#page-71-0) **48** [サービスの再起動](#page-71-1) **48** [高可用性を有効にする](#page-72-0) **49** ディレクトリ URI への LDAP [ソースの割り当て](#page-73-0) **50** Directory URI [を手動で割当ます](#page-74-0) **51**

第 **5** 章 冗長性およびハイ [アベイラビリティの設定](#page-76-0) **53**

[プレゼンス冗長グループの概要](#page-76-1) **53** [高可用性](#page-77-0) **54** [プレゼンス冗長グループの前提条件](#page-77-1) **54** [プレゼンス冗長グループのタスク](#page-78-0) フロー **55** データベース [レプリケーションの確認](#page-78-1) **55** [確認サービス](#page-79-0) **56** [プレゼンス冗長グループの設定](#page-80-0) **57** [フェールオーバー用のハートビート間隔の設定](#page-81-0) **58** [高可用性を有効にする](#page-83-0) **60** [ユーザー割り当てモードの設定](#page-83-1) **60** [手動によるフェールオーバー、フォールバック、リカバリの開始](#page-84-0) **61** [ノード状態定義](#page-85-0) **62** [ノード状態、原因、および推奨処置](#page-86-0) **63** [ダウンタイムをほぼゼロに抑える](#page-94-0) IM and Presence フェールオーバーの機能拡張 **71** [冗長性の連携動作と制約事項](#page-97-0) **74**

### 第 **6** 章 [ユーザ設定値の設定](#page-100-0) **77**

エンド [ユーザ設定の概要](#page-100-1) **77** [サービスプロファイル](#page-100-2) **77** 機能グループ [テンプレートの概要](#page-101-0) **78** [ユーザ設定の前提条件](#page-101-1) **78**

[ユーザ設定タスクフローの設定](#page-102-0) **79**

[ユーザー割り当てモードの設定](#page-103-0) **80**

IM and Presence UC [サービスの追加](#page-103-1) **80**

サービス [プロファイルの設定](#page-104-0) **81**

機能グループ [テンプレートの設定](#page-105-0) **82**

### 第 **7** 章 **LDAP** [ディレクトリの設定](#page-106-0) **83**

### LDAP [同期の概要](#page-106-1) **83**

[[エンドユーザ用](#page-107-0)LDAP認証(LDAP Authentication for End Users)] **84**

Cisco モバイルおよびリモートアクセス [クライアントとエンドポイントに対するディレク](#page-107-1)

トリ サーバ [ユーザの検索](#page-107-1) **84**

LDAP [同期の前提条件](#page-108-0) **85**

LDAP [同期設定のタスク](#page-108-1) フロー **85**

Cisco DirSync [サービスの有効化](#page-110-0) **87**

LDAP [ディレクトリ同期の有効化](#page-110-1) **87**

LDAP [フィルタの作成](#page-111-0) **88**

LDAP [ディレクトリの同期の設定](#page-111-1) **88**

エンタープライズ ディレクトリ [ユーザー検索の設定](#page-114-0) **91**

[ディレクトリ](#page-115-0) サーバの UDS 検索用の LDAP 属性 **92**

LDAP [認証の設定](#page-116-0) **93**

LDAP アグリーメント サービス [パラメータのカスタマイズ](#page-117-0) **94**

LDAP [ディレクトリ](#page-118-0) サービス パラメータ **95**

LDAP[同期済みユーザのローカル](#page-118-1) ユーザへの変換 **95**

アクセス コントロール グループへの LDAP [同期済みユーザの割り当て](#page-119-0) **96**

XMPP [クライアントにおける連絡先検索のための](#page-119-1) LDAP ディレクトリ統合 **96**

LDAP アカウント [ロックの問題](#page-121-0) **98**

XMPP クライアントの LDAP [サーバの名前とアドレスの設定](#page-121-1) **98**

XMPP [クライアントの](#page-123-0) LDAP 検索設定 **100**

Cisco XCP ディレクトリ [サービスのオン](#page-126-0) **103**

 $\mathbf I$ 

 $\blacksquare$ 

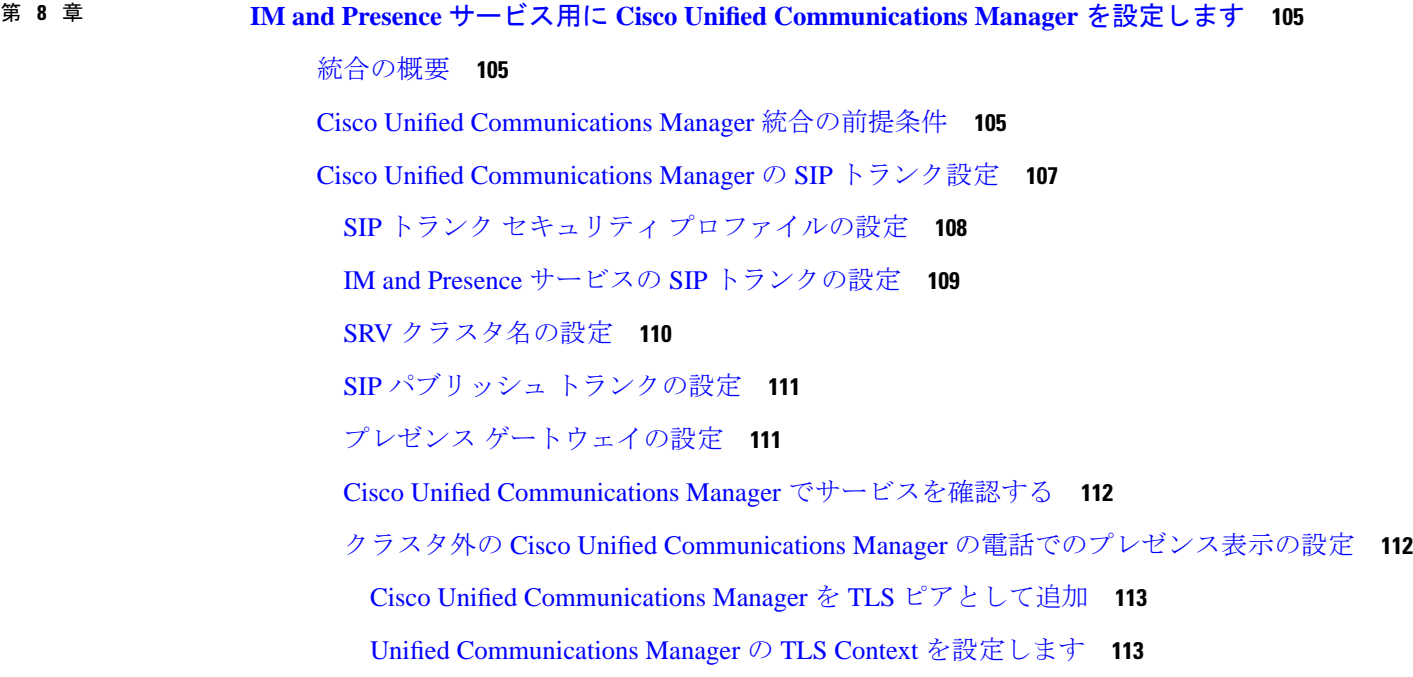

第 9 章 **115** [集中展開の設定](#page-138-0) 115

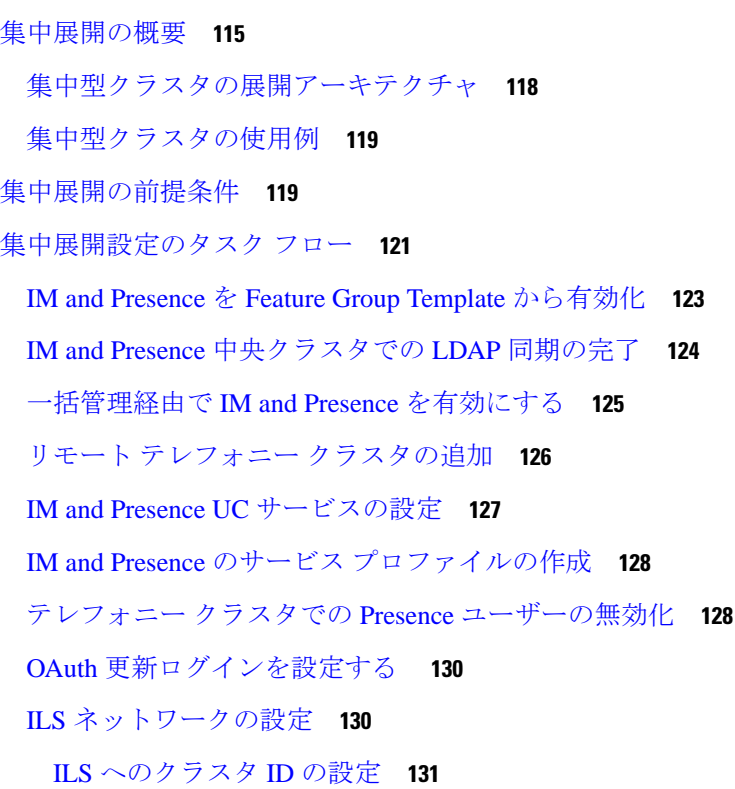

テレフォニー [クラスタでの](#page-155-0) ILS の有効化 **132**

ILS [ネットワークが動作していることを確認する](#page-156-0) **133**

[モバイルおよびリモートアクセスの設定](#page-157-0) **134**

サブドメインの SSO [対応リモートテレフォニークラスタを使用した](#page-158-0) IM and Presence の中央 [集中クラスタのセットアップ](#page-158-0) **135**

[電話機のプレゼンスを中央集中型導入に統合する](#page-159-0) **136**

[集中展開の相互作用と制限事項](#page-161-0) **138**

第 **1 0** 章 [高度なルーティングを設定する](#page-162-0) **139**

[高度なルーティングの概要](#page-162-1) **139** [高度なルーティングの前提条件](#page-163-0) **140** [高度なルーティング設定のタスク](#page-163-1) フロー **140** [ルーティング通信方法の設定](#page-164-0) **141** Cisco XCP [ルータの再起動](#page-165-0) **142** [セキュアなルータツールータ通信の設定](#page-166-0) **143** [クラスタ](#page-167-0) ID の設定 **144** [プレゼンス更新のスロットルレートを設定する](#page-167-1) **144** スタティック [ルートの設定](#page-168-0) **145** SIP プロキシ [サーバを設定します。](#page-169-0) **146** IM and Presence Service [のルート組み込みテンプレートの設定](#page-169-1) **146** IM and Presence Service [のスタティック](#page-171-0) ルートの設定 **148**

第 11 章 The **[証明書の設定](#page-176-0) 153** 

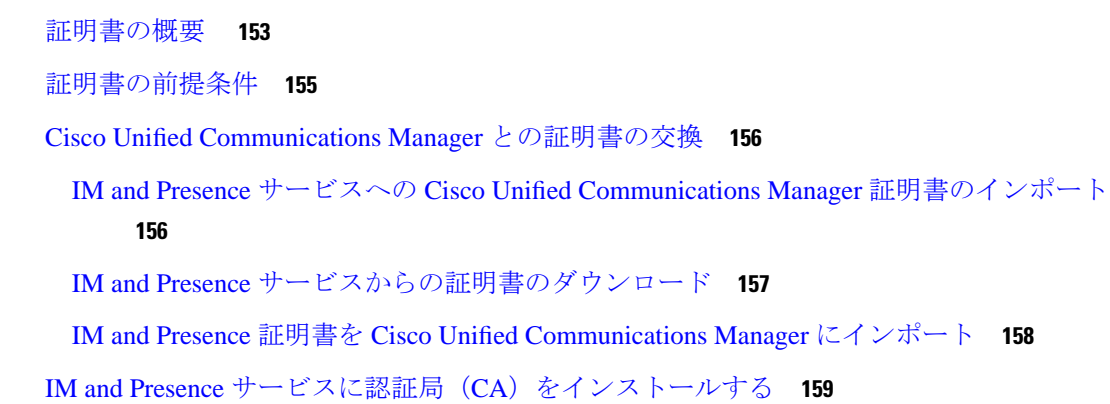

[クラスタ間同期の検証](#page-187-1) **164** すべてのノードで Cisco XCP ルータ [サービスを再起動します。](#page-188-0) **165** Cisco XCP XMPP Federation Connection Manager [サービスの再起動](#page-189-0) **166** XMPP [フェデレーションのセキュリティ証明書でのワイルドカードの有効化](#page-189-1) **166** CSR [の生成](#page-190-0) **167** [証明書署名要求のキー用途拡張](#page-191-0) **168** [自己署名証明書の生成](#page-191-1) **168** IM and Presence Service [からの自己署名信頼証明書の削除](#page-192-0) **169**

CA [ルート証明書チェーンをアップロードする](#page-182-1) **159** Cisco Intercluster Sync Agent [サービスの再起動](#page-183-0) **160**

IM and Presence Service [に証明書をアップロードします。](#page-185-0) **162**

他のクラスタとの CA [証明書の同期の検証](#page-184-0) **161**

[証明書のアップロード\(](#page-186-0)Upload Certificates) **163**

Cisco Tomcat [サービスの再起動](#page-187-0) **164**

Cisco Unified Communications Manager からの自己署名 Tomcat [信頼証明書の削除](#page-193-0) **170** [証明書モニタリング](#page-194-0) タスク フロー **171** [証明書モニタ通知の設定](#page-195-0) **172**

OCSP [による証明書失効の設定](#page-196-0) **173**

第 **1 2** 章 [セキュリティ設定の構成](#page-198-0) **175**

```
ログイン バナーの作成 176
```
安全な XMPP [接続の設定](#page-200-0) **177**

[セキュリティの概要](#page-198-1) **175**

IM and Presence Service での SIP [セキュリティの設定](#page-201-0) **178**

TLS ピア [サブジェクトの設定](#page-201-1) **178**

[セキュリティ設定構成のタスク](#page-198-2) フロー **175**

TLS [コンテキストの設定](#page-201-2) **178**

FIPS[モード](#page-202-0) **179**

第 **1 3** 章 [クラスタ間ピアの設定](#page-206-0) **183**

[クラスタ間ピアの概要](#page-206-1) **183**

[クラスタ間ピアの前提条件](#page-206-2) **183**

[クラスタ間ピアの設定のタスクフロー](#page-207-0) **184**

[ユーザプロビジョニングを確認する](#page-208-0) **185**

Cisco AXL Web [サービスの有効化](#page-208-1) **185**

[同期エージェントを有効にする](#page-209-0) **186**

[クラスタ間ピアの設定](#page-210-0) **187**

XCP ルータ [サービスを再起動します。](#page-212-0) **189**

Intercluster Sync Agent [がオンであることを確認します。](#page-212-1) **189**

クラスタ間ピア [ステータスの確認](#page-213-0) **190**

Intercluster Sync Agent の Tomcat [信頼証明書の更新](#page-214-0) **191**

[クラスタ間ピアの定期同期エラーからの自動リカバリを有効化](#page-214-1) **191**

[クラスタ間ピアの同期間隔の設定](#page-215-0) **192**

[クライアント間ピア定期同期の証明書同期の無効化](#page-216-0) **193**

[クラスタ間ピア接続の削除](#page-216-1) **193**

[クラスタ間ピアリングの連携動作と制限事項](#page-217-0) **194**

第 **1 4** 章 [プッシュ通知の設定](#page-218-0) **195**

[プッシュ通知の概要](#page-218-1) **195**

[プッシュ通知設定](#page-222-0) **199**

第 III 部 : **[機能の設定](#page-224-0) 201** 

### 第 **1 5** 章 [アベイラビリティとインスタント](#page-226-0) メッセージの設定 **203**

[アベイラビリティとインスタント](#page-226-1) メッセージの概要 **203** [アベイラビリティとインスタント](#page-227-0) メッセージの前提条件 **204** [アベイラビリティとインスタント](#page-228-0) メッセージのタスクフロー **205** [プレゼンス共有の設定](#page-228-1) **205** [インスタントメッセージを有効にする](#page-229-0) **206** [可用性およびインスタントメッセージングの相互作用および制限](#page-230-0) **207**

第 **1 6** 章 アドホック [チャットおよび常設チャットの設定](#page-232-0) **209**

[グループチャットルームの概要](#page-232-1) **209** [グループチャットの前提条件](#page-233-0) **210** グループ [チャットと常設チャットのタスクフロー](#page-234-0) **211** グループ チャット [システム管理者の設定](#page-235-0) **212** チャット [ルーム設定を設定します](#page-235-1) **212** Cisco XCP Text Conference Manager [を再起動します](#page-236-0) **213** [常設チャット用の外部データベースの設定](#page-237-0) **214** [外部データベースの接続の追加](#page-238-0) **215** グループ [チャットと持続チャットのインタラクションと制限](#page-239-0) **216** [常設チャットの例](#page-242-0) (HA なし) **219** Cisco IM and Presence [の常設チャットの境界](#page-243-0) **220**

### 第 17 章 **225 唐武天ヤットの高可用性の設定 225**

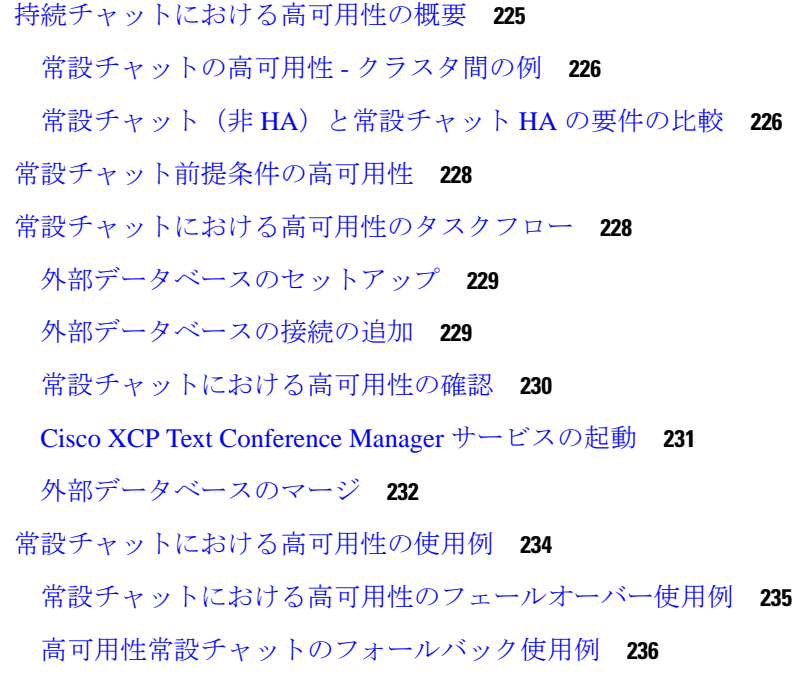

### 第 **1 8** 章 マネージド [ファイル転送の設定](#page-262-0) **239**

マネージド [ファイル転送の概要](#page-262-1) **239** マネージド [ファイル転送の通話フロー](#page-263-0) **240** マネージド [ファイル転送の前提条件](#page-264-0) **241**

[外部データベースの前提条件](#page-264-1) **241** 外部ファイル [サーバの要件](#page-264-2) **241** マネージド [ファイル転送のタスク](#page-267-0) フロー **244** [外部データベースの接続の追加](#page-268-0) **245** 外部ファイル [サーバのセットアップ](#page-269-0) **246** [外部ファイルサーバーのユーザの作成](#page-270-0) **247** 外部ファイル [サーバのディレクトリを設定](#page-271-0) **248** [外部ファイルサーバの公開鍵を取得する](#page-272-0) **249** IM and Presence Service での外部ファイル [サーバのプロビジョニング](#page-273-0) **250** [外部ファイル](#page-274-0) サーバ フィールド **251** Cisco XCP [ファイル転送マネージャのアクティベーションの確認](#page-276-0) **253** マネージド [ファイル転送の有効化](#page-276-1) **253** [ファイル転送オプション](#page-278-0) **255** [外部サーバーステータスの確認](#page-279-0) **256** [外部ファイルサーバと公開キーのトラブルシューティング](#page-280-0) **257** マネージド [ファイル転送の管理](#page-281-0) **258**

第 **1 9** 章 [複数のデバイスのメッセージングの設定](#page-282-0) **259**

[マルチデバイスメッセージング](#page-282-1) の概要 **259** [複数デバイスのメッセージングの前提条件](#page-283-0) **260** [複数のデバイスのメッセージングの設定](#page-283-1) **260** マルチ デバイス [メッセージングのフローの使用例](#page-284-0) **261** [マルチデバイスメッセージングにおける静音モードの使用例](#page-284-1) **261** [マルチデバイスメッセージング](#page-285-0) のインタラクションと制限 **262** [複数のデバイスのメッセージングのカウンタ](#page-286-0) **263** [デバイス容量のモニタリング](#page-287-0) **264** デバイス キャパシティ [モニタリングのユーザ](#page-289-0) セッション レポート **266**

## 第 **2 0** 章 [エンタープライズ](#page-292-0) グループの設定 **269** [エンタープライズグループの概要](#page-292-1) **269** エンタープライズ [グループの前提条件](#page-293-0) **270**

エンタープライズ [グループの設定タスク](#page-294-0) フロー **271** LDAP [ディレクトリからのグループ同期の確認](#page-294-1) **271** [エンタープライズ](#page-295-0) グループの有効化 **272** [セキュリティグループを有効にする](#page-296-0) **273** [セキュリティグループフィルタの作成](#page-296-1) **273** LDAP [ディレクトリからセキュリティグループを同期する](#page-297-0) **274** [セキュリティグループのための](#page-298-0) Cisco Jabber の設定 **275** ユーザ [グループの表示](#page-298-1) **275** エンタープライス [グループの導入モデル\(](#page-299-0)Active Directory) **276** エンタープライズ [グループの制限事項](#page-302-0) **279**

第 **2 1** 章 [ブランディングのカスタマイズ](#page-306-0) **283** [ブランディングの概要](#page-306-1) **283** [ブランディングの前提条件](#page-306-2) **283** [ブランディングの有効化](#page-307-0) **284**

[ブランディングの無効化](#page-307-1) **284**

[ブランディング](#page-308-0) ファイルの要件 **285**

第 **2 2** 章 [高度な機能の設定](#page-314-0) **291**

[ストリーム管理](#page-314-1) **291** [ストリーム管理の設定](#page-315-0) **292** Microsoft Outlook [とのカレンダー統合](#page-316-0) **293** [フェデレーション](#page-316-1) **293** [メッセージ](#page-317-0) アーカイバ **294** Remote Call Control; [リモート呼制御](#page-318-0) **295**

第 IV 部 : [システムの管理](#page-320-0) 297

### 第 **2 3** 章 [チャットの管理](#page-322-0) **299**

[チャット管理の概要](#page-322-1) **299**

[チャットノードエイリアスの概要](#page-323-0) **300**

- [チャットの前提条件の管理](#page-323-1) **300**
- [チャットのタスクフローの管理](#page-324-0) **301**
- [チャットルーム所有者がチャットルーム設定を編集できるようにする](#page-326-0) **303**
- クライアントでのインスタント [メッセージ履歴のログ記録の許可](#page-326-1) **303**
- [常設チャットルームの作成とホームクラスタの制限](#page-327-0) **304**
- [外部データベーステキスト会議レポートの表示](#page-328-0) **305**
- [常設チャットルームの所有移行](#page-328-1) **305**
- [常設チャットエイリアスのレポート](#page-330-0) **307**
- チャット [ルーム設定を設定します](#page-330-1) **307**
	- チャット [ルーム数の設定](#page-330-2) **307**
	- チャット [ルームメンバー設定を設定します](#page-331-0) **308**
	- [可用性の設定](#page-333-0) **310**
	- [利用者数の設定](#page-334-0) **311**
	- チャット [メッセージの設定](#page-335-0) **312**
	- [モデレータ管理されたルームの設定](#page-336-0) **313**
	- [履歴の設定](#page-336-1) **313**
- [チャットルームをシステムのデフォルトにリセットします](#page-337-0) **314**
- チャット ノード [エイリアスの管理](#page-337-1) **314**
	- チャット [ノードのエイリアスの管理](#page-337-2) **314**
	- [チャットエイリアスの管理にモードを割り当てます](#page-338-0) **315**
	- [チャットノードエイリアスを手動で追加](#page-339-0) **316**
- [常設チャット用の外部データベースの消去](#page-340-0) **317**
- [チャット相互作用の管理](#page-341-0) **318**
- 第 **2 4** 章 マネージド [ファイル転送管理](#page-344-0) **321**
	- マネージド [ファイル転送管理の概要](#page-344-1) **321**
		- マネージド [ファイル転送管理の前提条件](#page-345-0) **322**
		- マネージド [ファイル転送管理のタスクフロー](#page-345-1) **322**
			- AFT\_LOG [テーブル例クエリおよび出力](#page-346-0) **323**
			- [外部データベースのディスク使用量](#page-347-0) **324**
			- [サービスパラメータのしきい値の設定](#page-348-0) **325**

XCP File Transfer Manager [のアラームの設定](#page-349-0) **326**

マネージド [ファイル転送のアラームとカウンタ](#page-349-1) **326** マネージド [ファイル転送の外部データベースを消去する](#page-351-0) **328**

第 **2 5** 章 エンド [ユーザの管理](#page-354-0) **331**

[エンドユーザの管理の概要](#page-354-1) **331**

[プレゼンス認証の概要](#page-354-2) **331**

ユーザー ID [とディレクトリ](#page-355-0) URI の検証 **332**

[エンドユーザーのタスクフローを管理する](#page-356-0) **333**

[プレゼンス認証ポリシーを割り当てる](#page-357-0) **334**

[ユーザデータに対するデータモニタチェックの設定](#page-358-0) **335**

ユーザー ID とディレクトリ URI [検証チェックのスケジュール設定](#page-358-1) **335**

電子メール アラート用の電子メール [サーバをセットアップします。](#page-359-0) **336**

電子メール [アラートの有効化](#page-360-0) **337**

[システムトラブルシューターを介してユーザデータを検証する](#page-360-1) **337**

CLI [を介してユーザー](#page-361-0) ID とディレクトリ URI を検証する **338**

ユーザー ID と [ディレクトリ](#page-362-0) URI CLI 検証の例 **339**

ユーザー ID と [ディレクトリ](#page-363-0) URI のエラー **340**

[ユーザのプレゼンス設定を表示](#page-365-0) **342**

[プレゼンスの連携動作と制限事項](#page-368-0) **345**

第 **2 6** 章 [ユーザを集中展開に移行する](#page-370-0) **347**

[集中展開のユーザ移行概要](#page-370-1) **347** [中央クラスタ移行のための前提作業](#page-370-2) **347** [中央クラスタタスクフローへの移行](#page-372-0) **349** [移行元クラスタから連絡先リストをエクスポートする](#page-374-0) **351** [移行元クラスタで高可用性を無効にする](#page-375-0) **352** IM and Presence UC [サービスの設定](#page-376-0) **353** IM and Presence のサービス [プロファイルの作成](#page-377-0) **354** テレフォニー クラスタでの Presence [ユーザーの無効化](#page-378-0) **355** 中央クラスタの OAuth [認証を有効にする](#page-379-0) **356**

[中央クラスタで高可用性を無効にする](#page-379-1) **356** [中央および移行クラスタのピア関係の削除](#page-380-0) **357** Cisco[クラスタ間同期エージェントの停止](#page-381-0) **358** IM and Presence を Feature Group Template [から有効化](#page-381-1) **358** [中央クラスタでの](#page-382-0) LDAP 同期の完了 **359** [一括管理経由で](#page-383-0) IM and Presence を有効にする **360** [連絡先を中央クラスタにインポート](#page-384-0) **361** Cisco [Intercluster](#page-385-0) Sync Agent **362** [中央クラスタで高可用性を有効にする](#page-386-0) **363** [クラスタを移行する残りのピアの削除](#page-386-1) **363**

### 第 **2 7** 章 [ユーザの移行](#page-388-0) **365**

[ユーザ移行の概要](#page-388-1) **365** [ユーザ移行の前提条件](#page-388-2) **365** [ユーザの移行タスクフロー](#page-388-3) **365** [古いエントリの削除](#page-390-0) **367** [移行の標準プレゼンスの設定](#page-391-0) **368** [Intercluster](#page-391-1) Sync Errors を確認 **368** [移行のための必須サービスの起動](#page-392-0) **369** [ユーザ連絡先リストのエクスポート](#page-392-1) **369** LDAP [を介してユーザを移行する](#page-394-0) **371** 外部 LDAP [ディレクトリの更新](#page-394-1) **371** [新しいクラスタでの](#page-395-0) LDAP の設定 **372** [新しいクラスタへのユーザの手動での移動](#page-396-0) **373** ユーザの IM and Presence [の手動での無効化](#page-396-1) **373** [ユーザの手動インポート](#page-397-0) **374** 新しいクラスタの IM and Presence Service [のユーザの有効化](#page-397-1) **374** [一括管理からのユーザの移行](#page-398-0) **375** ユーザーをCSV[ファイルにエクスポート](#page-399-0) **376** CSV [エクスポートファイルをダウンロードします](#page-400-0) **377** CSV [エクスポートファイルを新しいクラスタにアップロードします](#page-401-0) **378**

ユーザ [テンプレートの設定](#page-401-1) **378** [ユーザを新しいクラスタにインポート](#page-402-0) **379** [一括管理によるユーザー移行の確認](#page-402-1) **379** ホーム [クラスタでの連絡先リストのインポート](#page-403-0) **380** [古いクラスタのユーザの更新](#page-404-0) **381**

### 第 **2 8** 章 [ロケールの管理](#page-406-0) **383**

[ロケールの管理の概要](#page-406-1) **383** ユーザ [ロケール](#page-407-0) **384** [ネットワーク](#page-407-1) ロケール **384** [ロケールの管理の前提条件](#page-407-2) **384** IM and Presence Service へのロケール [インストーラのインストール](#page-408-0) **385** [エラーメッセージロケールリファレンス](#page-409-0) **386** [ローカライズされたアプリケーション](#page-412-0) **389**

第 **2 9** 章 [サーバの管理](#page-414-0) **391**

[サーバの管理の概要](#page-414-1) **391** [サーバアドレスの変更](#page-414-2) **391** [クラスタからの](#page-415-0) IM and Presence ノードの削除 **392** [削除したサーバをクラスタに戻す](#page-416-0) **393** [インストール前のクラスタへのノードの追加](#page-416-1) **393** プレゼンス [サーバのステータスの表示](#page-417-0) **394** ハイ [アベイラビリティでのサービスの再起動](#page-418-0) **395** [ホスト名の設定](#page-419-0) **396**

第 **3 0** 章 [システムのバックアップ](#page-422-0) **399**

[バックアップの概要](#page-422-1) **399** [バックアップの前提条件](#page-423-0) **400** [バックアップ](#page-423-1) タスク フロー **400** バックアップ [デバイスの設定](#page-424-0) **401** バックアップ [ファイルのサイズの予測](#page-425-0) **402** 目次

スケジュール [バックアップの設定](#page-426-0) **403** [手動バックアップの開始](#page-428-0) **405** [現在のバックアップ](#page-429-0) ステータスの表示 **406** [バックアップ履歴の表示](#page-430-0) **407** [バックアップの連携動作と制限事項](#page-430-1) **407** [バックアップの制約事項](#page-431-0) **408** リモート [バックアップ用](#page-431-1) SFTP サーバ **408**

第 **3 1** 章 [システムの復元](#page-434-0) **411**

[復元の概要](#page-434-1) **411**

マスター [エージェント](#page-434-2) **411**

ローカル [エージェント](#page-434-3) **411**

[復元の前提条件](#page-435-0) **412**

[復元タスク](#page-435-1) フロー **412**

[最初のノードのみの復元](#page-436-0) **413**

後続クラスタ [ノードの復元](#page-439-0) **416**

パブリッシャの再構築後の 1 [回のステップでのクラスタの復元](#page-440-0) **417**

[クラスタ全体の復元](#page-443-0) **420**

[前回正常起動時の設定へのノードまたはクラスタの復元](#page-444-0) **421**

[ノードの再起動](#page-445-0) **422**

復元ジョブ [ステータスのチェック](#page-446-0) **423**

[復元履歴の表示](#page-446-1) **423**

[データ認証](#page-447-0) **424**

トレース [ファイル](#page-447-1) **424**

コマンドライン [インターフェイス](#page-447-2) **424**

[アラームおよびメッセージ](#page-449-0) **426**

[アラームおよびメッセージ](#page-449-1) **426**

[復元の連携動作と制約事項](#page-453-0) **430**

[復元の制約事項](#page-453-1) **430**

[トラブルシューティング](#page-454-0) **431**

[より小さい仮想マシンへの](#page-454-1) DRS 復元の失敗 **431**

**xviii**

### 第 **3 2** 章 [連絡先リストの一括管理](#page-456-0) **433**

- [一括管理の概要](#page-456-1) **433**
- [一括管理の前提条件](#page-456-2) **433**
- [一括管理のタスクフロー](#page-457-0) **434**
	- ユーザ連絡先 ID [の一括名前変更](#page-458-0) **435**

ユーザ連絡先 ID [の一括名前変更](#page-459-0) **436**

- [非プレゼンス連絡先リストの一括エクスポート](#page-459-1) **436**
	- [ユーザの場所の詳細の一括エクスポート](#page-460-0) **437**
	- [エクスポート連絡先リストのファイルの詳細](#page-461-0) **438**
	- [非プレゼンス連絡先リストの一ファイルの詳細](#page-462-0) **439**
	- [ユーザの場所の詳細をエクスポートするファイルの詳細](#page-463-0) **440**
- [ユーザ連絡先リストの一括インポート](#page-464-0) **441**
	- [連絡先リストの最大サイズの確認](#page-464-1) **441**
	- [入力ファイルのアップロード](#page-464-2) **441**
	- [新しい一括管理ジョブの作成](#page-469-0) **446**
	- [一括管理ジョブの結果の確認](#page-470-0) **447**

第 **3 3** 章 [システムのトラブルシューティング](#page-472-0) **449**

- [トラブルシューティングの概要](#page-472-1) **449**
- [システムトラブルシューターを実行する](#page-472-2) **449**

#### [診断の実行](#page-473-0) **450**

- [診断ツールの概要](#page-474-0) **451**
- [トラブルシューティングのためのトレースログの使用](#page-475-0) **452**
	- [トレースによる一般的な](#page-476-0) IM and Presence の問題 **453**
- CLI [経由の共通トレース](#page-478-0) **455**
	- CLI [経由でトレースを実行する](#page-482-0) **459**
- RTMT [経由の共通トレース](#page-483-0) **460**
- ユーザー ID エラーおよびディレクトリ URI [エラーのトラブルシューティング](#page-484-0) **461** [重複したユーザー](#page-484-1) ID エラーの受信 **461** [重複または無効なディレクトリ](#page-485-0) URI エラーの受信 **462**

### 第 V 部 : 参考情<mark>報</mark> 465

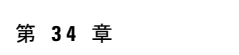

## 第 **3 4** 章 **Cisco Unified [Communications](#page-490-0) Manager** での **TCP** および **UDP** ポートの使用 **467**

Cisco Unified Communications Manager の TCP と UDP [ポートの使用に関する概要](#page-490-1) **467** [ポート説明](#page-492-0) **469** Cisco Unified Communications Manager [サーバ間のクラスタ間ポート](#page-493-0) **470** [共通サービス](#page-496-0) ポート **473** Cisco Unified Communications Manager と LDAP [ディレクトリとの間のポート](#page-501-0) **478**

- CCMAdmin または CCMUser から Cisco Unified [Communications](#page-501-1) Manager への Web 要求 **478**
- Cisco Unified [Communications](#page-502-0) Manager から電話機への Web 要求 **479**
- 電話機と Cisco Unified Communications Manager [との間のシグナリング、メディア、および](#page-503-0) [その他の通信](#page-503-0) **480**
- ゲートウェイと Cisco Unified Communications Manager [との間のシグナリング、メディア、](#page-505-0) [およびその他の通信](#page-505-0) **482**
- [アプリケーションと](#page-509-0) Cisco Unified Communications Manager との間の通信 **486**

CTL [クライアントとファイアウォールとの通信](#page-511-0) **488**

Cisco Smart [Licensing](#page-511-1) Service と Cisco Smart Software Manager 間の通信 **488**

HP [サーバ上の特殊なポート](#page-512-0) **489**

[ポート参照](#page-512-1) **489**

ファイアウォール [アプリケーション](#page-512-2) インスペクション ガイド **489**

IETF TCP/UDP [ポート割り当てリスト](#page-513-0) **490**

IP [テレフォニー設定とポート使用に関するマニュアル](#page-513-1) **490**

VMware [ポート割り当てリスト](#page-513-2) **490**

第 **3 5** 章 **IM and Presence** [サービスのポートの使用情報](#page-514-0) **491** IM and Presence サービス [ポートの使用方法の概要](#page-514-1) **491** [テーブルで照合する情報](#page-515-0) **492** IM and Presence [サービス](#page-515-1) ポート リスト **492**

第 36 章  **[追加の要件](#page-534-0) 511** 

ハイ [アベイラビリティ](#page-534-1) ログイン プロファイル **511** ハイ アベイラビリティ ログイン [プロファイルに関する重要事項](#page-534-2) **511** ハイ [アベイラビリティ](#page-535-0) ログイン プロファイル テーブルの使用 **512** 高可用性 [ログイン設定の例](#page-536-0) **513**

単一クラスタ [コンフィギュレーション](#page-537-0) **514**

 ユーザ フル UC(1vCPU 700MHz 2GB[\)のアクティブ](#page-537-1)/アクティブ プロファイル **514** ユーザ フル UC(1vCPU 700MHz 2GB[\)のアクティブ](#page-537-2)/スタンバイ プロファイル **514** ユーザ フル UC(1vCPU 1500MHz 2GB[\)のアクティブ](#page-537-3)/アクティブ プロファイル **514** ユーザ フル UC(1vCPU 1500MHz 2GB[\)のアクティブ](#page-538-0)/スタンバイ プロファイル **515** ユーザ フル UC(1vCPU 1500Mhz 4GB[\)のアクティブ](#page-538-1)/アクティブ プロファイル **515** ユーザ フル UC(1vCPU 1500Mhz 4GB[\)のアクティブ](#page-538-2)/スタンバイ プロファイル **515** ユーザ フル UC(4 GB 2vCPU[\)のアクティブ](#page-539-0)/アクティブ プロファイル **516** ユーザ フル UC(4 GB 2vCPU[\)のアクティブ](#page-539-1)/スタンバイ プロファイル **516** ユーザ フル UC(4 vCPU 8GB[\)のアクティブ](#page-540-0)/アクティブ プロファイル **517** ユーザ フル UC(4 vCPU 8GB[\)のアクティブ](#page-541-0)/スタンバイ プロファイル **518** ユーザ フル UC(6 vCPU 16GB[\)のアクティブ](#page-542-0)/アクティブ プロファイル **519** ユーザ フル UC(6 vCPU 16GB[\)のアクティブ](#page-543-0)/スタンバイ プロファイル **520**

XMPP [標準への準拠](#page-544-0) **521**

[設定変更通知およびサービス再起動通知](#page-545-0) **522**

目次

I

I

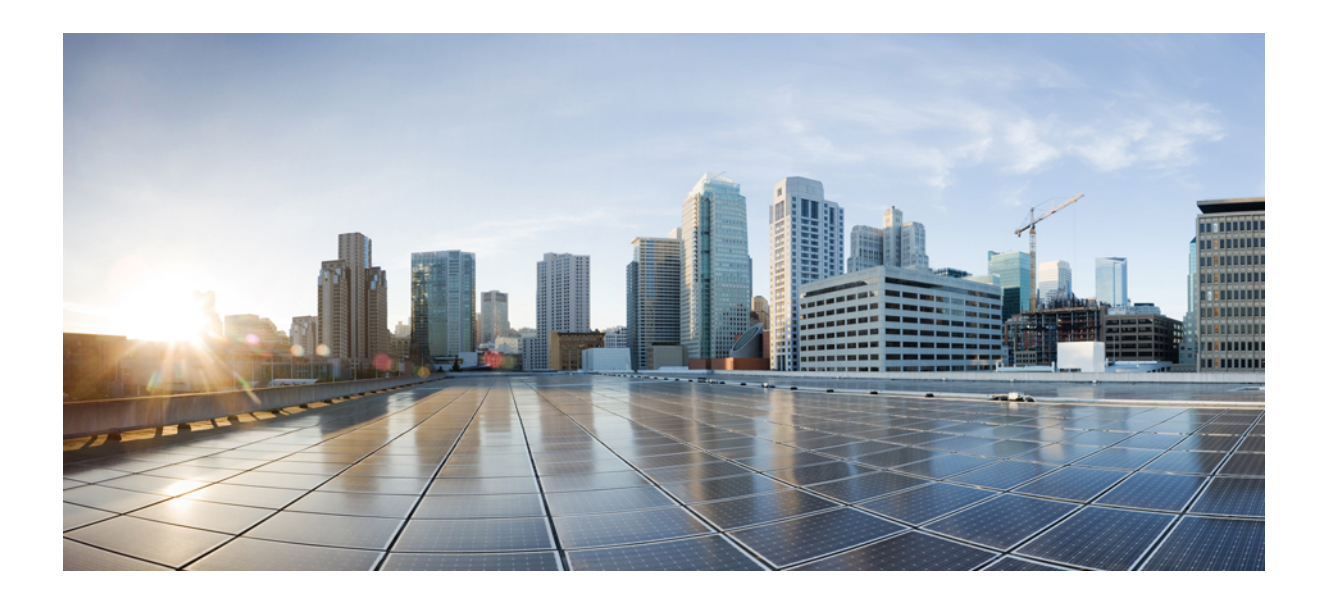

<span id="page-22-0"></span><sup>第</sup> **I** <sup>部</sup>

# システムを計画します

• [システムを計画します](#page-24-2) (1 ページ)

<span id="page-24-2"></span><span id="page-24-0"></span>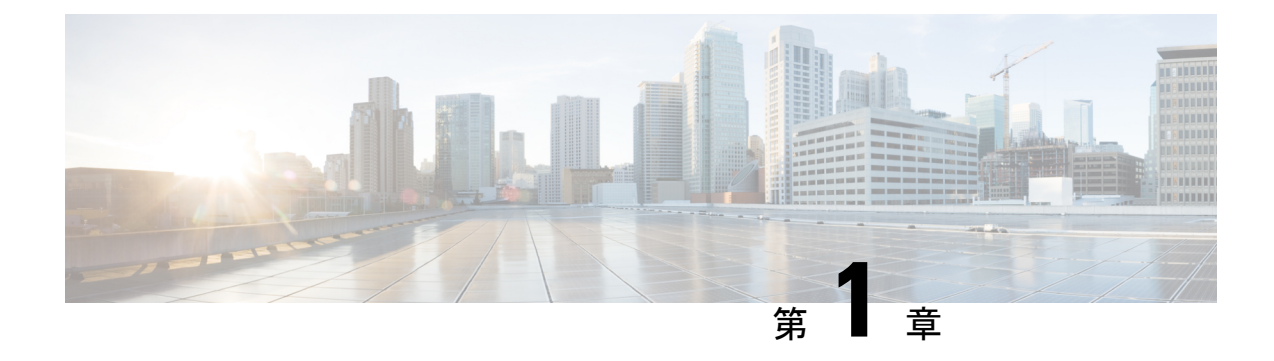

# システムを計画します

- IM and Presence [サービスの概要](#page-24-1) (1 ページ)
- [計画の概要](#page-28-0) (5 ページ)
- [導入の計画](#page-28-1) (5 ページ)
- [機能展開オプション](#page-30-0) (7 ページ)
- 標準導入 vs [中央クラスタ](#page-33-0) (10 ページ)
- [マルチノードの拡張性機能](#page-33-1) (10 ページ)
- WAN の導入 (14 [ページ\)](#page-37-0)
- SAML シングル [サインオン展開](#page-39-0) (16 ページ)
- サード [パーティ統合](#page-39-1) (16 ページ)
- サード パーティ [クライアント統合](#page-40-0) (17 ページ)

# <span id="page-24-1"></span>**IM and Presence** サービスの概要

IM and Presence サービスの管理は、IM and Presence サービスノードに対して個別に手動で設定 を変更できる Web ベースのアプリケーションです。このガイドの手順では、このアプリケー ションを使用して機能を設定する方法について説明します。

IM and Presence サービスでは多彩な機能を持つ Cisco Jabber Unified Communications クライアン ト、または XMPP 準拠のサードパーティ製 IM and presnece クライアントのいずれかを選択で きます。IM andPresence サービスは、インスタントメッセージング、ファイル転送も提供し、 永続的なグループチャットルームをホストおよび構成する機能を備えています。

IM and Presence サービスおよび Cisco Unified Communications Manager によるオンプレミス展開 では、以下のサービスが使用可能です。

- プレゼンス
- インスタント メッセージング
- ファイル転送
- 音声接続(Audio Calls)
- ビデオ
- ボイスメール(Voicemail)
- 会議

詳細については、Cisco Unified [Communications](http://www.cisco.com/c/en/us/support/unified-communications/unified-communications-manager-callmanager/tsd-products-support-series-home.html) Manager のマニュアルを参照してください。

# <span id="page-25-0"></span>**IM and Presence Service** のコンポーネント

次の図は、主なコンポーネントやCisco UnifiedCommunications ManagerとIM andPresenceService 間のインターフェイスなど、IM and Presence Service 展開の概要を示します。

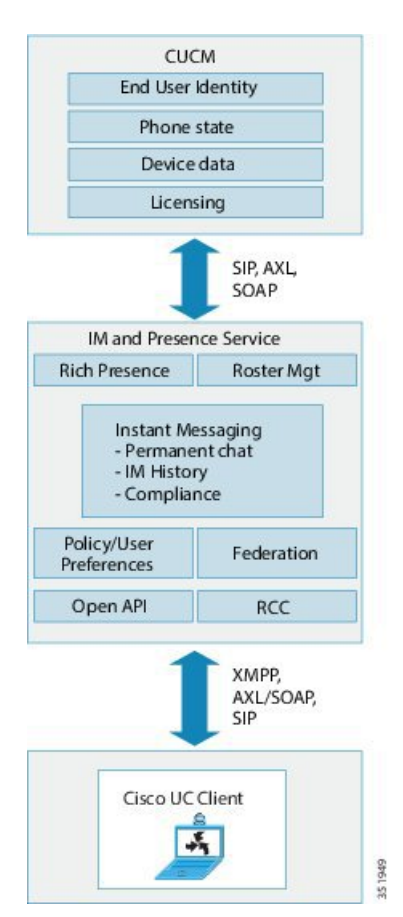

図 **<sup>1</sup> : IM and Presence Service** の基本的な展開

### **SIP** インターフェイス

SIP インターフェイスを有効にするには、次の設定を行う必要があります。

• Cisco Unified Communications Manager のプレゼンス情報交換のためにはIM and Presence サー バを指すように SIP トランクを設定する必要があります。

• IM and Presence で、Cisco Unified Communications Manager をプレゼンス ゲートウェイとし て設定すると、IM andPresenceサービスはSIPトランクを介してSIPSUBSCRIBEメッセー ジを Cisco Unified Communications Manager に送信できます。

### **AXL/SOAP** インターフェイス

AXL/SOAP インターフェイスは、Cisco Unified Communications Manager からのデータベースの 同期を処理し、IMandPresenceServiceデータベースにデータを入力します。データベース同期 をアクティブにするには、Cisco Sync Agent ネットワーク サービスが実行されている必要があ ります。

Sync Agent は、デフォルトでは IM and Presence サービス クラスタ内のすべてのノードにわた るすべてのユーザを等しくロードバランシングします。しかし、クラスタ内の特定のノードに ユーザを手動で割り当てることもできます。

シングルおよびデュアルノードのIM andPresenceServiceでCisco UnifiedCommunications Manager とのデータベース同期を実行する場合の推奨される同期化間隔については、IM and Presence Service の SRND マニュアルを参照してください。

(注) AXL インターフェイスは、アプリケーション開発者の連係動作がサポートされていません。

### **LDAP** インターフェイス

Cisco Unified Communications Manager は、すべてのユーザ情報を手動設定または LDAP を介し た直接同期によって取得します。IM and Presence Service は、Cisco Unified Communications Manager からこのユーザ情報をすべて同期します (AXL/SOAP インターフェイスを使用)。

IM and Presence Service は、Cisco Jabber クライアントのユーザの LDAP 認証および IM and Presence Service ユーザ インターフェイスを提供します。Cisco Jabber ユーザが IM and Presence Service にログインし、LDAP 認証が Cisco Unified Communications Manager で有効になっている 場合、IM andPresenceServiceはユーザー認証用のLDAPディレクトリに直接移動します。ユー ザが認証されると、IM andPresenceService は Cisco Jabber にこの情報を転送し、ユーザ ログイ ンを続行します。

### **XMPP** インターフェイス

XMPP接続は、XMPPベースのクライアントのプレゼンス情報交換やインスタントメッセージ 動作を処理します。IM and Presence サービスは、XMPPベースのクライアントの一時的(アド ホック)および永続的 (常設) チャット ルームをサポートします。IM ゲートウェイは、IM and Presence サービス展開における SIP ベースのクライアントと XMPP ベースのクライアント 間の IM 相互運用性をサポートします。

### **CTI** インターフェイス

CTI(コンピュータ テレフォニー インテグレーション)インターフェイスは、IM and Presence ノードにおけるユーザのすべての CTI 通信を処理して、Cisco Unified Communications Manager

上の電話機を制御します。CTI機能を使用すると、Cisco Jabberクライアントのユーザはデスク フォン制御モードでアプリケーションを実行できます。

CTI 機能は、Microsoft Lync for Remote Call Control(RCC) の IM and Presence サービス統合にも使 用されます。詳細は、*Microsoft Lync Server* を使用した、*IM and Presence* サービスのリモート 通話コントロールをご覧ください。

Cisco Unified Communications Manager の IM and Presence Service ユーザの CTI 機能を設定する には、ユーザがCTI対応グループに関連付けられ、そのユーザに割り当てられているプライマ リ内線が CTI に対応している必要があります。

Cisco Jabberデスクフォン制御を設定するには、CTIサーバおよびプロファイルを設定し、その プロファイルにデスクフォンモードでアプリケーションを使用するユーザを割り当てる必要が あります。ただし、すべての CTI 通信は Cisco Unified Communications Manager と Cisco Jabber の間で直接実行され、IM and Presence Service サーバを介しません。

#### **Cisco IM and Presence Data Monitor**サービス

Cisco IM and Presence Data Monitor は IM and Presence サービスの IDS 複製状態をモニタします。 他の IM and Presence サービスは Cisco IM and Presence データモニタに依存しているため、IDS 複製が安定した状態になるまで起動を遅らせることができます。

Cisco IM and Presence Data Monitor  $\forall x$ , Cisco Unified Communications Manager  $\forall \exists \xi$  Cisco Sync Agentの同期のステータスをチェックします。依存サービスは、IDSの複製が設定され、IMand PresenceデータベースパブリッシャノードのSync AgentがCisco UnifiedCommunications Manager からの同期を完了させた後にのみ、起動できます。タイムアウトになると、IDSの複製とSync Agent が完了していなくても、パブリッシャ ノードの Cisco IM and Presence Data Monitor は依 存サービスの起動を許可します。

サブスクライバ ノードで、IDS の複製が正常に確立されるまで、Cisco IM and PresenceData Monitor は機能サービスの起動を遅らせます。Cisco IM and Presence Data Monitor は、クラスタ 内の問題のあるサブスクライバ ノードのみで機能サービスの開始を遅らせます。問題がある ノードが1台あるからといって、すべてのサブスクライバノードで機能サービスの開始を遅ら せることはありません。たとえば、IDS の複製が node1 および node2 で正常に確立されたが、 node3では確立されない場合、Cisco IM andPresence Data Monitorにより、機能サービスはnode1 および node2 で開始できますが、node3 では機能サービスの開始が遅れます。

Cisco IM and Presence Data Monitor は、IM and Presence データベース パブリッシャ ノードで異 なる動作をします。Cisco UP Replication Watcher サービスは、タイムアウトが発生するまで機 能サービスの開始を遅らせます。タイムアウトが発生すると、IDSの複製が正常に確立されて いなくても、パブリッシャ ノード上ですべての機能サービスの開始を許可します。

ノードの機能サービスの起動を遅らせる場合は、Cisco IM andPresence Data Monitor がアラーム を生成します。次に、IDSの複製がそのノードで正常に確立されたときに通知を生成します。

Cisco IM andPresence Data Monitorは、新しいマルチノードインストールと、ソフトウェアアッ プグレード手順の両方に影響します。パブリッシャ ノードおよびサブスクライバ ノードが同 じ IM and Presence リリースを実行し、IDS の複製がサブスクライバ ノードで正常に確立され た場合にのみ両方が完了します。

ノードの IDS 複製のステータスを確認するには、次の手順を実行します。

- CLI コマンド utils dbreplication runtimestate を実行する
- Cisco Unified IM and Presence Reporting Tool を使用します。「IM and Presence Database Status」レポートに、クラスタの詳細なステータスが表示されます。

Cisco Sync Agent のステータスを確認するには、Cisco Unified CM IM and Presence の管理イン ターフェイスに移動し、[診断 (Diagnostics) ]>[システムダッシュボード (System Dashboard) ] を選択します。Cisco Unified Communications Manager パブリッシャ ノードの IP アドレスと同 期ステータスを検索します。

# <span id="page-28-0"></span>計画の概要

システムを設定する前に、システムの配置方法を計画していることを確認してください。IM and Presence サービスには、さまざまな企業のニーズを満たすように設計されたさまざまな展 開オプションがあります。

ニーズを満たす IM and Presence サービスの展開を含む Cisco Collaboration システムを設計する 方法の詳細については、次の URL を参照してください。*Cisco Collaboration System Solution Reference Network Design*[http://www.cisco.com/c/en/us/support/unified-communications/unified-presence/](http://www.cisco.com/c/en/us/support/unified-communications/unified-presence/products-implementation-design-guides-list.html) [products-implementation-design-guides-list.html](http://www.cisco.com/c/en/us/support/unified-communications/unified-presence/products-implementation-design-guides-list.html)。

# <span id="page-28-1"></span>導入の計画

システムを設定する前に、必ずクラスタトポロジとシステムの配置方法を計画してください。

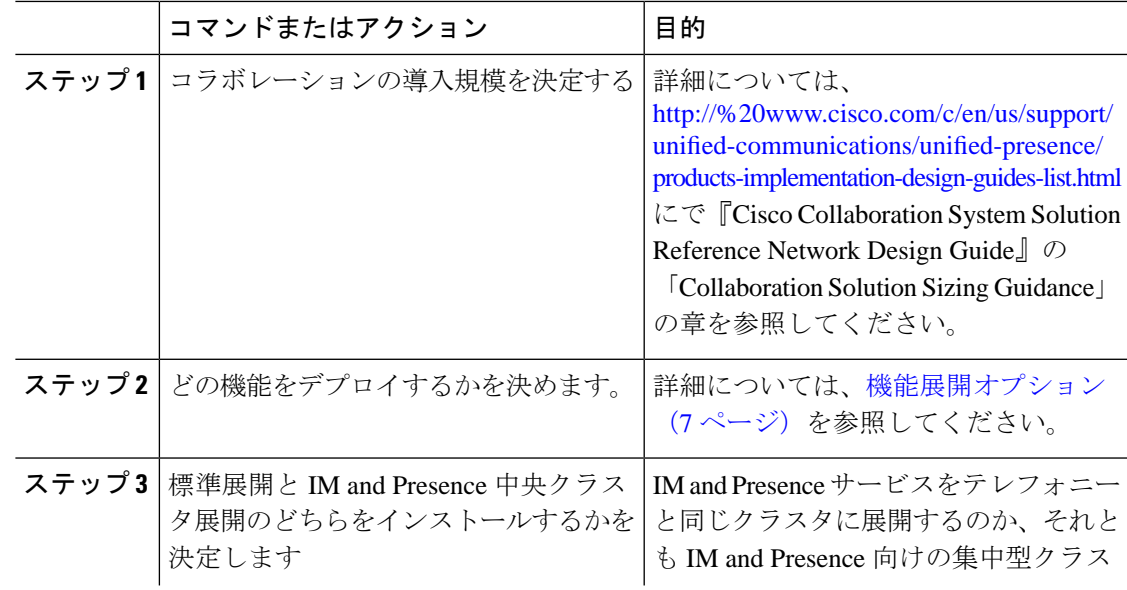

### 手順

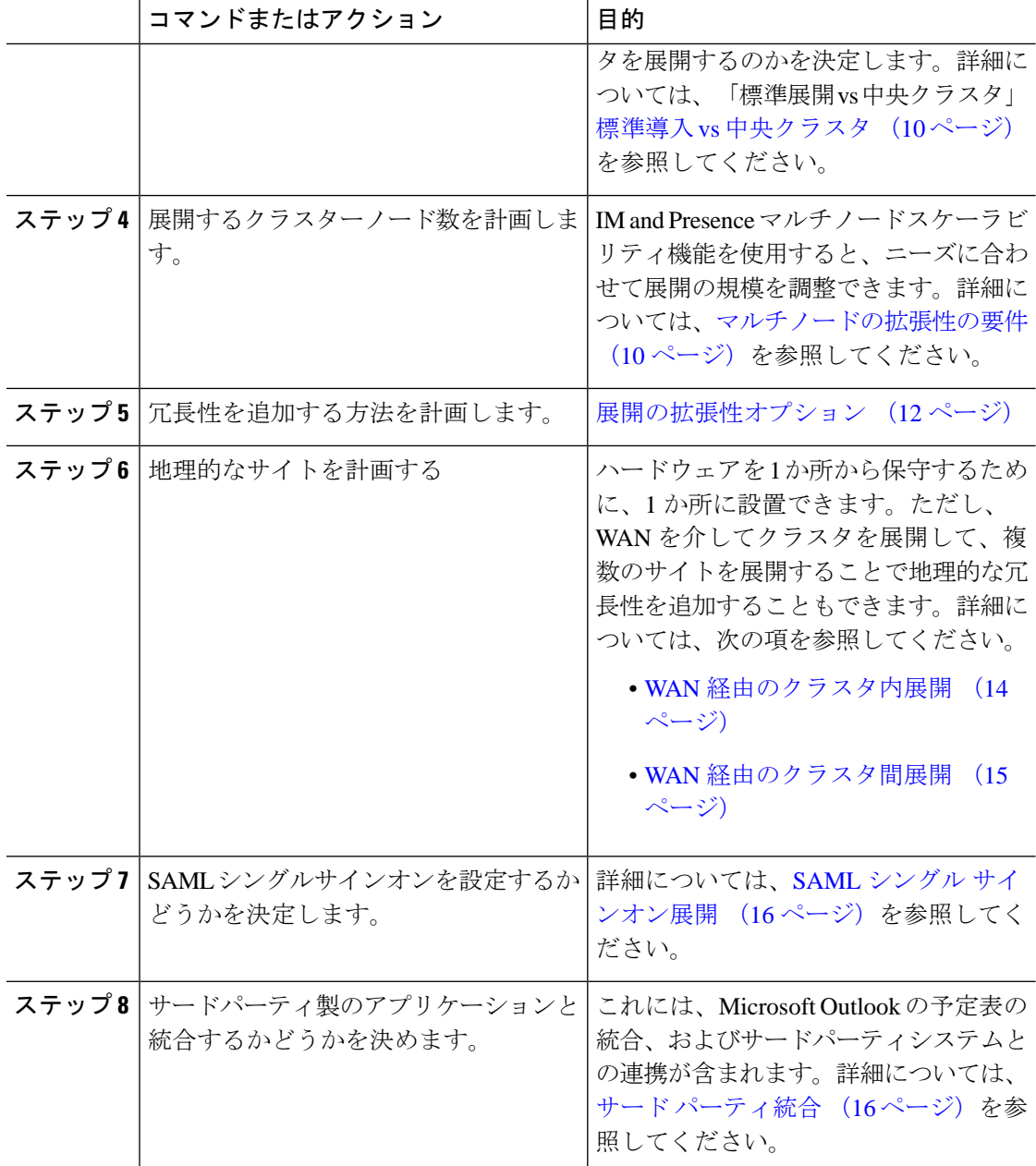

# <span id="page-29-0"></span>**IM and Presence** サービスの展開の規模

コラボレーション展開の規模を決める方法については、[http://www.cisco.com/c/en/us/support/](http://www.cisco.com/c/en/us/support/unified-communications/unified-presence/products-implementation-design-guides-list.html) [unified-communications/unified-presence/products-implementation-design-guides-list.html](http://www.cisco.com/c/en/us/support/unified-communications/unified-presence/products-implementation-design-guides-list.html)で『*Cisco Collaboration System Solution Reference Network Design*』の「CollaborationSolutionSizing Guidance」 を参照してください。

# <span id="page-30-0"></span>機能展開オプション

IMandPresenceServiceをインストールし、基本的な展開でユーザを設定した後に使用できる主 な機能には、基本 IM、可用性、アドホック グループ チャットの機能があります。

オプション機能を追加することで、基本的な展開を拡張できます。次の図に、IM and Presence Service の機能展開オプションを示します。

次の表に、IM and Presence Service の機能展開オプションのリストを示します。

I

表 **<sup>1</sup> : IM and Presence** サービスの機能展開オプション

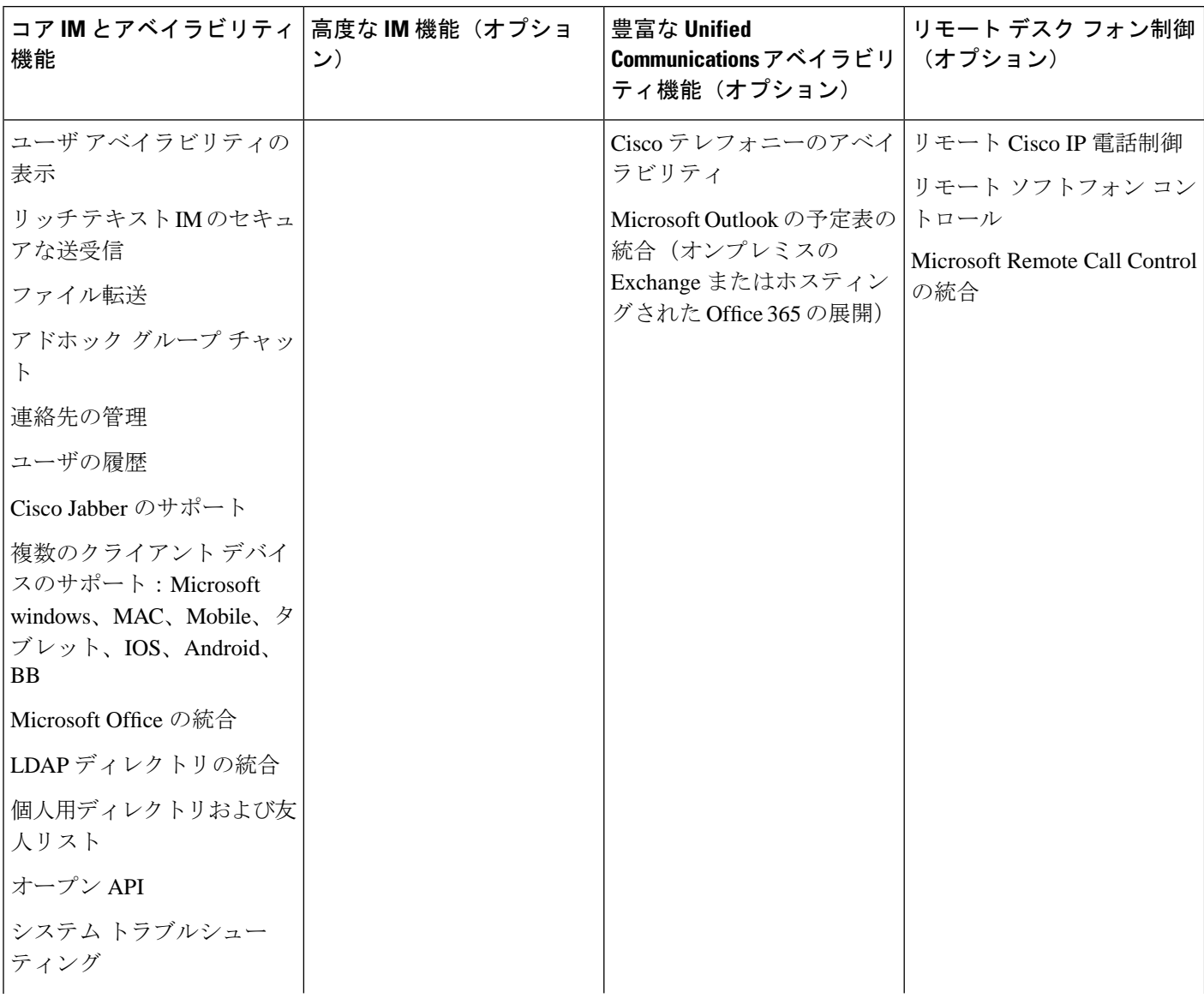

 $\mathbf I$ 

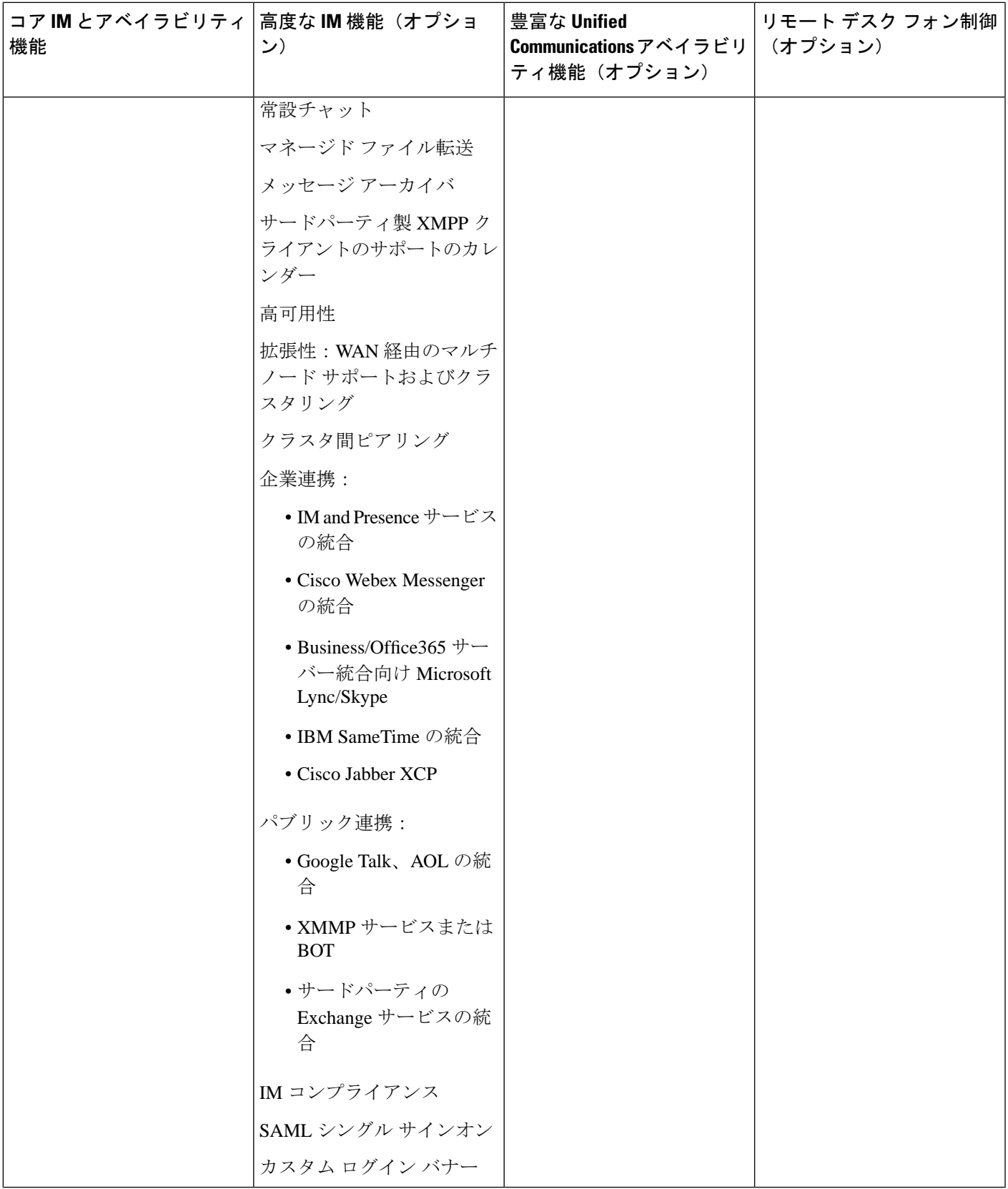

# <span id="page-33-0"></span>標準導入 **vs** 中央クラスタ

システムをインストールする前に、IM and Presence サービスの標準配置を導入するか、IM and Presence サービスの中央クラスタを使用するかを決定する必要があります。

- Cisco Unified Communications Manager 上の IM and Presence サービス(標準配置): 標準配 置では、IM and Presence サービスクラスタは Cisco Unified Communications Manager テレ フォニーノードと同じサーバにインストールされます。IM andPresence クラスタは、テレ フォニークラスタと同じプラットフォームおよび多くの同じサービスを共有します。この オプションでは、テレフォニークラスタと IM and Presence クラスタとの 1×1 マッピング が必要です。
- •集中型 IM and Presence クラスタ:この配置では、IM and Presence サービスクラスタはテレ フォニークラスタとは別にインストールされます。トポロジの計画方法によっては、IM andPresence 中央クラスタをテレフォニー クラスタとは全く別のハードウェア サーバーに インストールすることができます。この導入オプションでは、テレフォニー クラスタと IM and Presence クラスタの 1 対 1 のマッピング要件が削除され、それぞれの展開の種類を ニーズに応じて適切に拡張できます。

$$
\mathscr{O}
$$

IM and Presence 中央クラスタには、Cisco Unified Communications Manager のインスタンスがい まだに含まれています。ただし、このインスタンスは、データベースやプロビジョニング向け のもので、テレフォニーを処理するものではありません。テレフォニー統合では、IM and Presence 中央クラスタは別の Cisco Unified Communictions Manager テレフォニークラスタに接 続する必要があります。 (注)

このドキュメントに記載の手順は、標準的な展開と中央クラスタ展開の両方に使用できます。 ただし、中央クラスタを展開する場合は[、集中展開の設定\(](#page-138-2)115ページ)のタスクも完了して、 テレフォニー クラスタと IM and Presence クラスタを適切に配置する必要があります。

# <span id="page-33-2"></span><span id="page-33-1"></span>マルチノードの拡張性機能

### マルチノードの拡張性の要件

IM and Presence サービスはマルチノードの拡張性をサポートします。

- クラスタあたり 6 個のノード
- •完全な Unified Communication(UC)モード展開でノードあたり最大 25,000 ユーザを持つ クラスタあたり 75,000 ユーザ
- プレゼンス冗長グループでクラスタあたり 25,000 ユーザ、およびハイ アベイラビリティ の展開でクラスタあたり 75,000 ユーザ。
- ユーザあたりの最大連絡先の管理可能なカスタマー定義制限(デフォルトは無制限)
- IM and Presence サービスはマルチノード機能をもつクラスタ間展開をサポートしていま す。

## <span id="page-34-0"></span>**OVA** の要件

以下の OVA 要件が適用されます。

- クラスタ間環境では、最小限の OVA を 15,000 ユーザに導入することを推奨します。すべ てのクラスタが少なくとも 15,000 ユーザ が OVA を実行している限り、複数のクラスタを 異なる OVA のサイズで実行することが可能です。
- 常設チャットの展開には、少なくとも15,000 ユーザ OVA を導入することを推奨します。
- 中央集中型の導入の場合は、最小 OVA 15,000 ユーザと、25,000 ユーザ IM and Presence OVA を推奨します。15,000ユーザ OVA は、25000ユーザにまで拡張できます。25K OVA テンプレートと高可用性を有効にした 6 ノード クラスタでは、IM andPresence サービスの 中央展開で最大 75,000 のクライアントをサポートしています。25K OVA で 75K ユーザを サポートするには、XCP ルータのデフォルト トレース レベルを **[**情報(**Info**)**]** から **[**エ ラー(**Error**)**]** に変更する必要があります。中央クラスタのユニファイド コミュニケー ション マネージャー パブリッシャ ノードでは、次の要件が適用されます。
	- 25000 IM およびプレゼンス OVA (最大75000ユーザ) は、中央クラスタのユニファイ ド コミュニケーション マネージャー パブリッシャ ノードにインストールされた1万 ユーザ OVA を使用して展開できます。
	- 15000 IM およびプレゼンス OVA (最大45,000ユーザ) は、中央クラスタのユニファイ ドコミュニケーションマネージャーパブリッシャノードにインストールされた7500 ユーザ OVA を使用して展開できます。

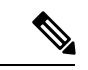

Multiple Device Messaging を有効にする場合は、各ユーザが複数の Jabber クライアントを持つ 可能性があるため、ユーザ数ではなくクライアント数に応じた展開にします。たとえば、ユー ザ数が 25,000 人で、各ユーザが 2 台の Jabber クライアントを保持している場合、導入環境に は 5 万ユーザのキャパシティが必要となります。 (注)

拡張性は、展開内のクラスタの数によって異なります。VMの設定要件およびOVAテンプレー トの詳細については、次の URLで、「*Virtualization for Unified CM IM and Presence*」を参照し てください。[https://www.cisco.com/c/dam/en/us/td/docs/voice\\_ip\\_comm/uc\\_system/virtualization/](https://www.cisco.com/c/dam/en/us/td/docs/voice_ip_comm/uc_system/virtualization/virtualization-cisco-ucm-im-presence.html) [virtualization-cisco-ucm-im-presence.html](https://www.cisco.com/c/dam/en/us/td/docs/voice_ip_comm/uc_system/virtualization/virtualization-cisco-ucm-im-presence.html)

# <span id="page-35-0"></span>展開の拡張性オプション

IM and Presence Service クラスタは、最大6台のノードをサポートできます。最初に6台未満の ノードをインストールした場合は、追加ノードをいつでもインストールできます。より多くの ユーザをサポートするためにIMandPresence展開を拡張する場合、設定したマルチノード展開 モデルを考慮する必要があります。次の表で、各マルチノード展開モデルの拡張性オプション について説明します。

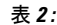

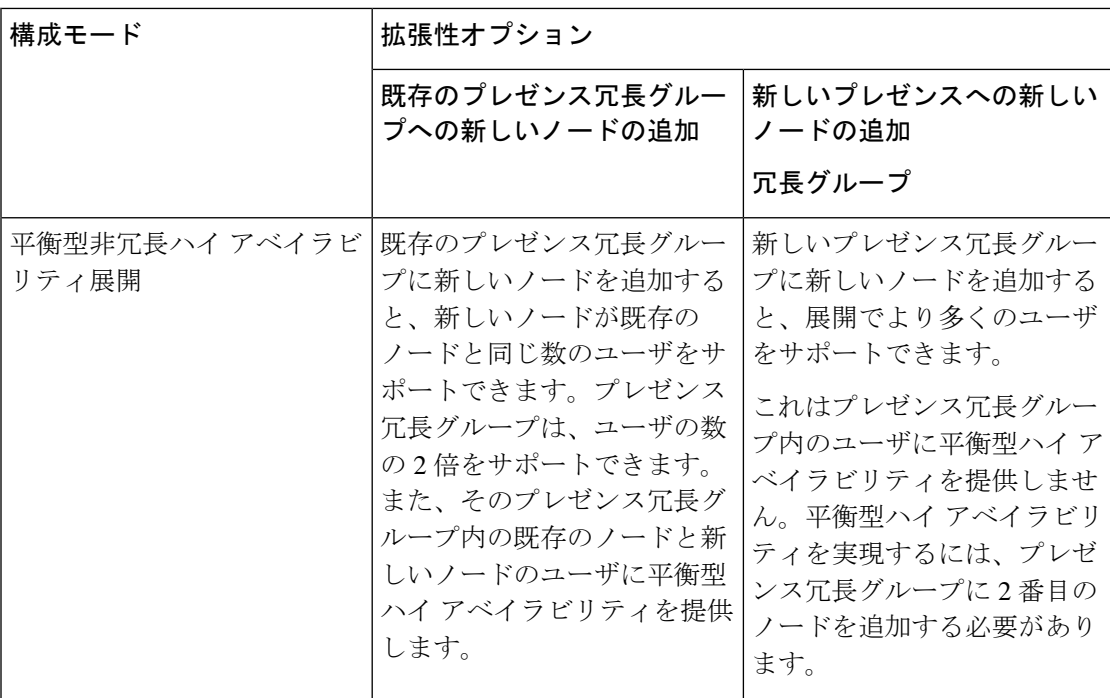
$\mathbf I$ 

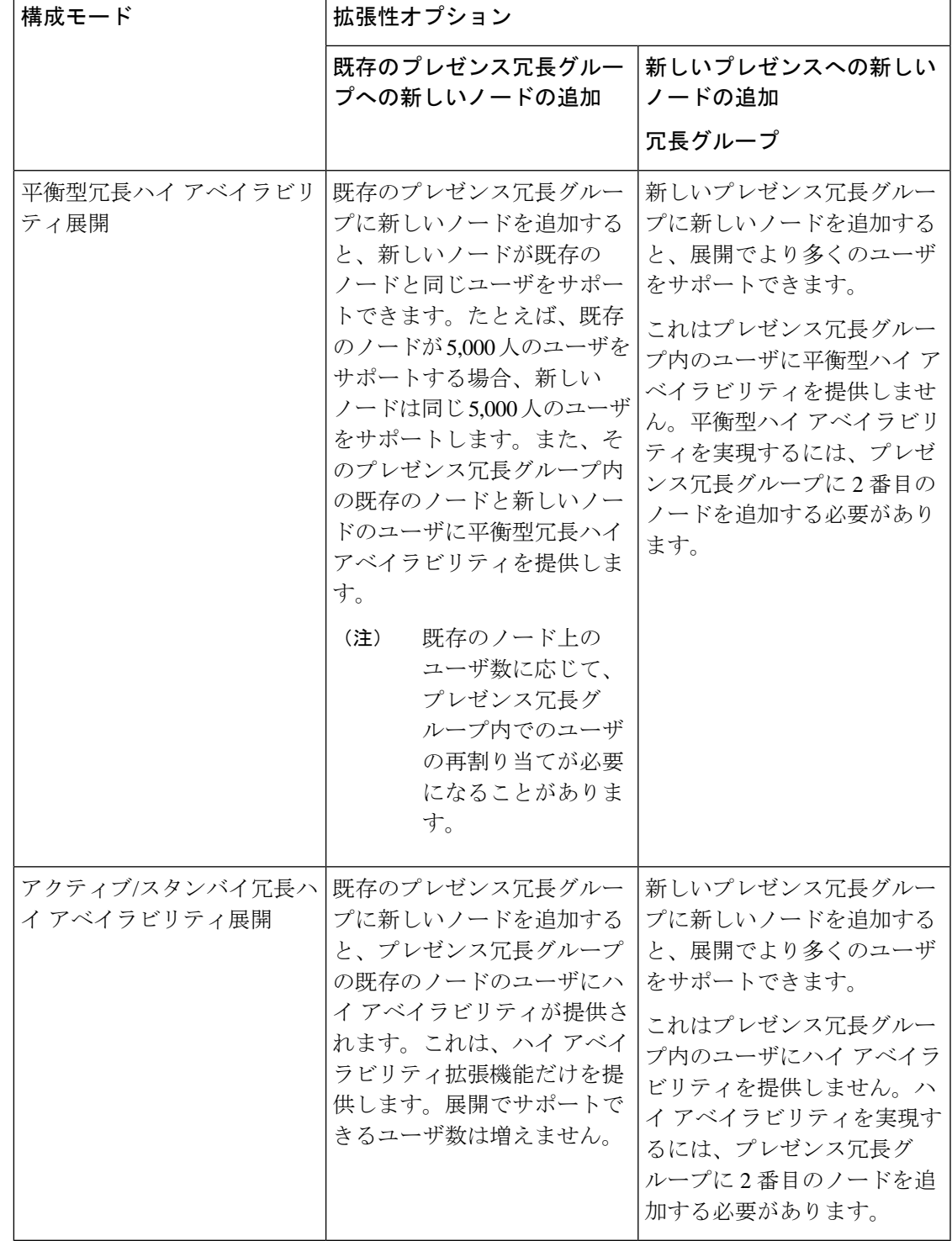

# **WAN** の導入

IM and Presence サービスは、クラスタ内およびクラスタ間展開両方における WAN 経由のクラ スタリング展開をサポートします。このオプションを使用すると、配置に地理的な冗長性を追 加できます。

# **WAN** 経由のクラスタ内展開

IM and Presence Service では、このモジュールに記載された推奨帯域幅を使用した WAN 経由の クラスタ内展開をサポートしています。IMandPresenceServiceでは、プレゼンス冗長グループ 内の 1 つのノードが 1 つの地理的なサイトに存在し、プレゼンス冗長グループ内の 2 番目の ノードが別の地理的な場所にあるような、WAN 上で地理的に分割された単一のプレゼンス冗 長グループをサポートします。

このモデルは、地理的冗長性およびリモート フェールオーバー(たとえば、リモート サイト のバックアップ IM and Presence Service ノードへのフェールオーバー)を提供できます。この モデルでは、IM andPresenceService ノードを Cisco Unified Communications Manager データベー ス パブリッシャ ノードと共存させる必要はありません。Cisco Jabber クライアントは、IM and Presence Service ノードに対してローカルまたはリモートからアクセスできます。

このモデルは、クライアントのハイ アベイラビリティをサポートし、サービスまたはハード ウェアがホームの IM and Presence Service ノードで失敗した場合、クライアントはリモート ピ アの IM and Presence Service ノードにフェールオーバーします。障害が発生したノードが再度 オンラインになると、クライアントはホームの IM and Presence Service ノードに自動的に再接 続します。

WAN 経由でリモート フェールオーバーを備えた IM and Presence Service を展開する場合は、 次の制約事項に注意してください。

• このモデルは、システム レベルのハイ アベイラビリティのみをサポートします。特定の IM and Presence Service コンポーネントに、シングル ポイント障害が存在する場合があり ます。これらのコンポーネントは、CiscoSync Agent、Cisco InterclusterSync Agent、および Cisco Unified CM IM and Presence の管理インターフェイスです。

IM and Presence Service は、WAN 経由のクラスタリング展開において複数のプレゼンス冗長グ ループをサポートします。WAN経由のクラスタリング展開の規模については、IMandPresence Service SRND を参照してください。

詳細については、*IM and Presence Service Solution Reference Network Design*(SRND)を参照して ください。

### **WAN** 経由の展開のマルチノード設定

WAN 経由のクラスタ内展開用に IM and Presence Service のマルチノード機能を設定する場合 は、マルチノードの項で説明するようにIM andPresenceServiceプレゼンス冗長グループ、ノー ド、およびユーザー割り当てを設定します。ただし、次の推奨事項に注意してください。

- 最適なパフォーマンスを得るため、ホームの IM and Presence Service ノードにユーザの大 部分を割り当てることを推奨します。この展開モデルでは、WAN 経由でリモート IM and PresenceServiceノードに送信されるメッセージの量が少なくなりますが、セカンダリノー ドへのフェールオーバー時間は、フェールオーバーするユーザの数によって異なります。
- WAN 経由のハイ アベイラビリティ展開モデルを設定する場合は、プレゼンス冗長グルー プ全体の DNS SRV アドレスを設定できます。この場合、IM and Presence Service は、DNS SRV で指定されたノードへの最初の PUBLISH 要求メッセージを送信し、応答メッセージ は、ユーザのホストノードを示します。IMandPresenceServiceはホストノードにそのユー ザに対する後続の PUBLISH メッセージをすべて送信します。このハイ アベイラビリティ の展開モデルを設定する前に、WAN 経由で送信される可能性があるメッセージの量に十 分な帯域幅があるかどうかを検討する必要があります。

### **WAN** 経由のクラスタ間展開

IM and Presence Service では、このモジュールに記載された推奨帯域幅を使用した WAN 経由の クラスタ間展開をサポートしています。クラスタ間配置を配置するときに考慮事項が適用され ます。

- クラスタ間ピア クラスタ間ピアと呼ばれる、スタンドアロンの IM andPresence サービス クラスタを相互接続するピア関係を設定できます。このクラスタ間ピアの機能を使用する と、ある IM and Presence Service クラスタ内のユーザは、同じドメイン内のリモート IM and Presence Service クラスタのユーザのアベイラビリティ情報を通信およびサブスクライ ブできます。クラスタ間ピアの設定方法については、クラスタ間ピアの設定 (187ページ) を参照してください。
- ノード名 任意の IM and Presence サービス ノードに定義したノード名は、すべてのクラ スタ内の他のすべてのIMandPresenceサービスノードで解決可能でなければなりません。 したがって、各IM andPresenceServiceノード名はノードのFQDNである必要があります。 ネットワークに DNS が展開されていない場合は、各ノード名が IP アドレスである必要が あります。
- IM アドレス スキーム クラスタ間展開の場合、各クラスタ内のすべてのノードは同じ IM アドレススキームを使用する必要があります。あるクラスタ内のいずれかのノードが、リ リース 10 以前のあるバージョンの IM and Presence Service を実行している場合、下位互換 性のために、すべてのノードが UserID@Default Domain の IM アドレス スキームを使用す るように設定する必要があります。
- ルータツールータ通信 デフォルトでは、IM and Presence サービスは、クラスタ間ルータ ツールータ コネクタとしてクラスタ内のすべてのノードを割り当てます。IM andPresence Service は、AXL インターフェイスを介してクラスタ間にクラスタ間ピア接続を確立する と、ホームおよびリモートクラスタのすべてのクラスタ間ルータツールータコネクタノー ドからの情報を同期化します。

ローカルクラスタ内の各ルータ間コネクタノードとリモートクラスタ内の各ルータコネク タノード間の接続を保護するために TLS を使用する安全なルータ間通信を設定すること もできます。

# **SAML** シングル サインオン展開

セキュリティアサーションマークアップ言語(SAML)シングルサインオン機能を使用する と、管理ユーザは、IM and Presence サービスを含む複数の Cisco Collaboration アプリケーショ ンのいずれか1つのみにサインインした後、それらのアプリケーションにアクセスできます。 この機能は、次のようにして管理者の仕事を簡素化します。

- シングルサインイン後に多数のCiscoCollaborationアプリケーションにアクセスするには、 シングルログインが必要です。
- 必要なパスワードは 1 つだけです アプリケーションごとに異なるパスワードを覚えてお く必要はもうありません。
- 管理者は、すべてのパスワードと認証を単一の ID プロバイダー (IdP) から管理できま す。

SAMLシングルサインオンを設定および構成する方法の詳細については、[http://www.cisco.com/](http://www.cisco.com/c/en/us/support/unified-communications/unified-communications-manager-callmanager/products-maintenance-guides-list.html) [c/en/us/support/unified-communications/unified-communications-manager-callmanager/](http://www.cisco.com/c/en/us/support/unified-communications/unified-communications-manager-callmanager/products-maintenance-guides-list.html) [products-maintenance-guides-list.html](http://www.cisco.com/c/en/us/support/unified-communications/unified-communications-manager-callmanager/products-maintenance-guides-list.html)で*Cisco Unified Communications* ソリューション用 *SAML SSO* 導入ガイドをご覧ください。

# サード パーティ統合

IM and Presence サービスは、さまざまなサードパーティシステムと統合されています。次の表 は、統合の概要を記載し、その構成方法を説明しているドキュメントへのリンクを示していま す。

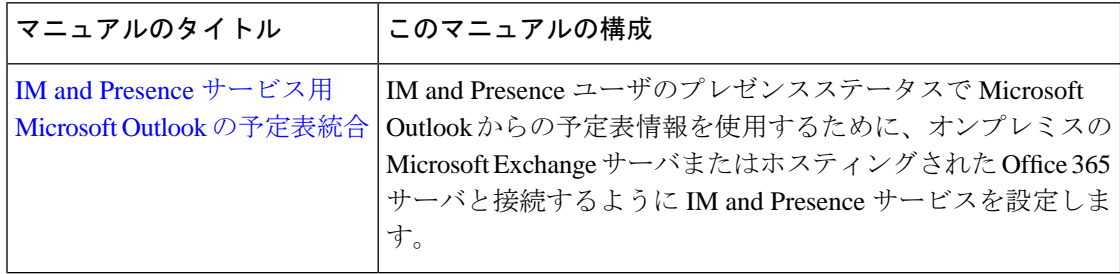

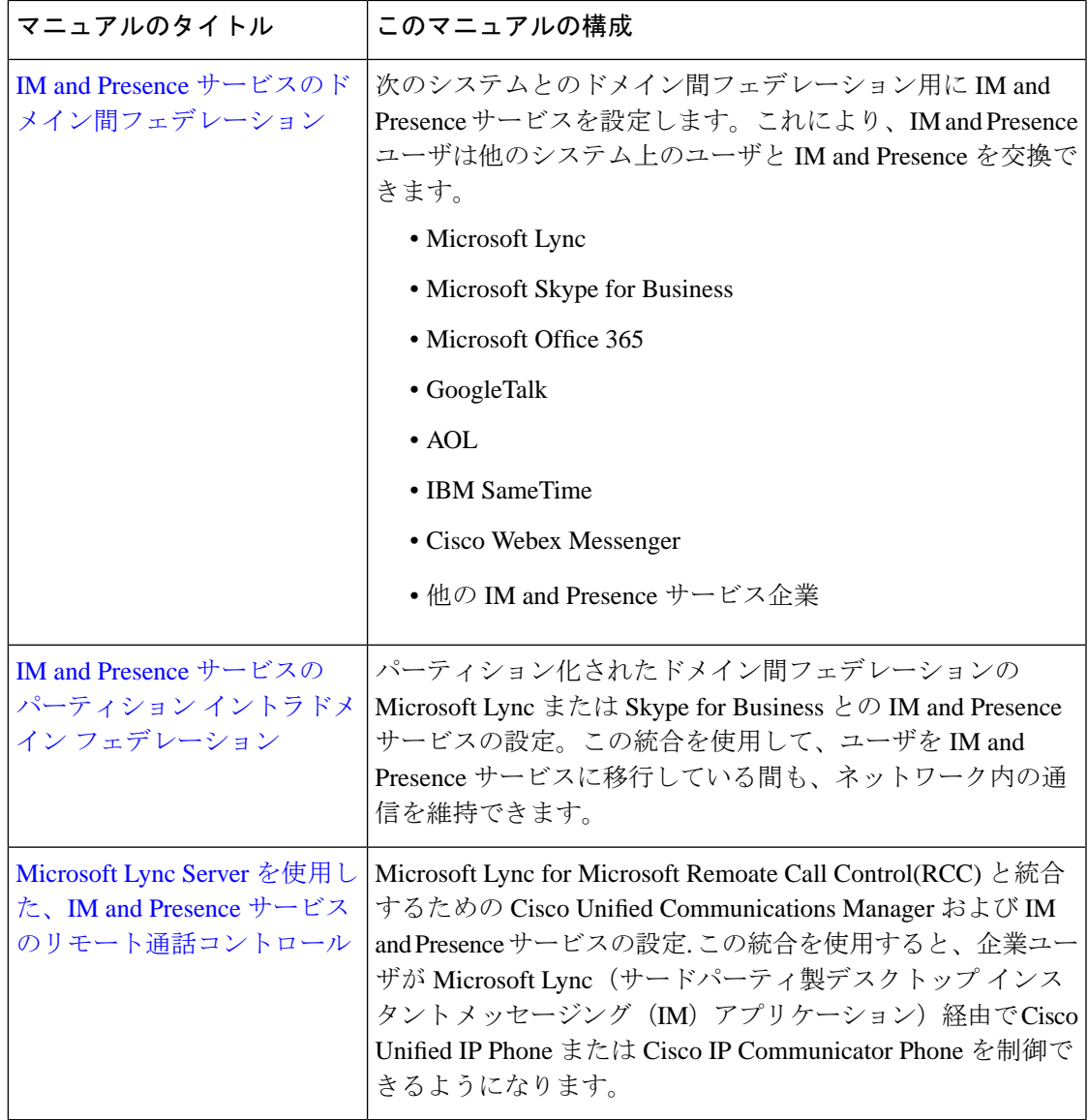

# サード パーティ クライアント統合

このセクションでは、サード パーティ クライアント統合のためのいくつかの要件について概 説します。

### サポートされているサードパーティ製 **XMPP** クライアント

IM and Presence Service は、アベイラビリティおよびインスタント メッセージ (IM) サービス のためにサードパーティ製 XMPP クライアント アプリケーションを IM and Presence Service と 統合できるように、標準ベースの XMPP をサポートしています。サードパーティ製 XMPP ク ライアントが、Cisco ソフトウェア開発キット(SDK)にある標準ベースの XMPP に準拠して いる必要があります。

このモジュールでは、XMPP クライアントを IM and Presence Service と統合するための設定要 件について説明します。XMPP ベースの API(Web)クライアント アプリケーションを IM and Presence Service と統合する場合は、Cisco Developer ポータルにある IM and Presence Service の 開発者マニュアルを参照してください。

<http://developer.cisco.com/>

### ライセンス要件

XMPP クライアント アプリケーションのユーザごとに IM and Presence Service 機能を割り当て る必要があります。IM and Presence 機能は、User Connect Licensing (UCL) と Cisco Unified Workspace Licensing (CUWL)の両方に含まれています。

ライセンスについての詳細は、[http://www.cisco.com/c/en/us/support/unified-communications/](http://www.cisco.com/c/en/us/support/unified-communications/unified-communications-manager-callmanager/products-installation-and-configuration-guides-list.html) [unified-communications-manager-callmanager/products-installation-and-configuration-guides-list.html](http://www.cisco.com/c/en/us/support/unified-communications/unified-communications-manager-callmanager/products-installation-and-configuration-guides-list.html) で『*System Configuration Guide for Cisco Unified Communications Manager*』の「Smart Software Licensing」の章を参照してください。

### **Cisco Unified Communications Manager** での **XMPP** クライアント統合

XMPP クライアントを統合する前に、Cisco Unified Communications Manager で次のタスクを実 行します。

- ライセンス要件を設定します。
- ユーザとデバイスを設定します。デバイスを各ユーザに関連付け、ユーザをラインアピア ランスに関連付けます。

### **XMPP** 連絡先検索のための **LDAP** 統合

XMPP クライアント アプリケーションのユーザが LDAP ディレクトリから連絡先を検索およ び追加できるようにするには、IM and Presence サービスで XMPP クライアントのサードパー ティー LDAP 設定を実行します。

#### **XMPP** クライアントの **DNS** 設定

XMPP クライアントを IM and Presence Service と統合する場合は、展開内の DNS SRV を有効に する必要があります。XMPP クライアントは、DNS SRV クエリを実行して、通信する XMPP ノード(IM andPresenceService)を検索し、XMPPノードのレコードルックアップを実行して IP アドレスを取得します。

(注)

IM and Presence Service の展開で複数の IM ドメインを設定した場合は、各ドメインに DNS SRV レコードが必要です。すべての SRV レコードは、同じ結果セットに解決できます。

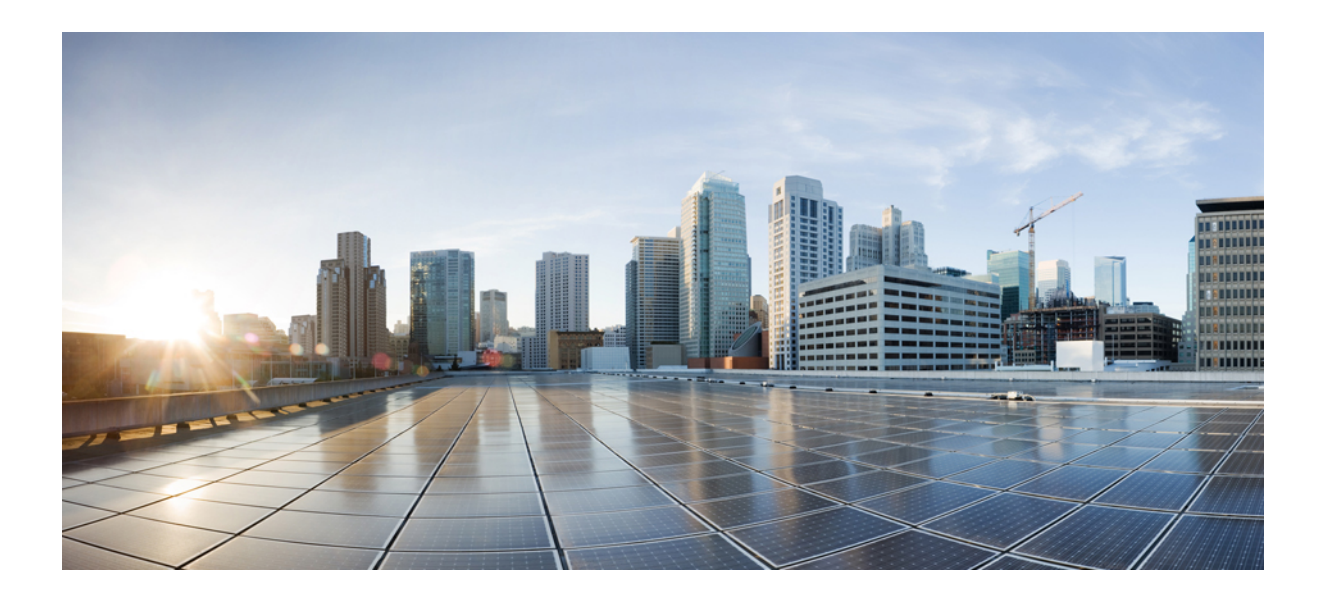

# <sup>第</sup> **II** <sup>部</sup>

# システムの設定

- [ドメインの設定](#page-44-0) (21 ページ)
- IPv6 の設定 (35 [ページ\)](#page-58-0)
- IM [アドレッシング](#page-64-0) スキームの設定 (41 ページ)
- 冗長性およびハイ [アベイラビリティの設定](#page-76-0) (53 ページ)
- [ユーザ設定値の設定](#page-100-0) (77 ページ)
- LDAP [ディレクトリの設定](#page-106-0) (83 ページ)
- IM andPresence サービス用に Cisco Unified [Communications](#page-128-0) Manager を設定します (105 ペー [ジ\)](#page-128-0)
- [集中展開の設定](#page-138-0) (115 ページ)
- [高度なルーティングを設定する](#page-162-0) (139 ページ)
- [証明書の設定](#page-176-0) (153 ページ)
- [セキュリティ設定の構成](#page-198-0) (175 ページ)
- [クラスタ間ピアの設定](#page-206-0) (183 ページ)
- [プッシュ通知の設定](#page-218-0) (195 ページ)

<span id="page-44-0"></span>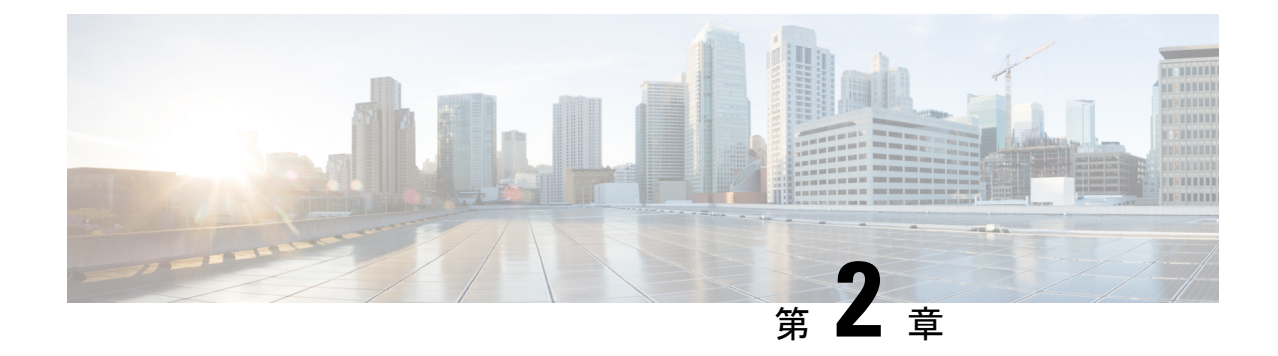

# ドメインの設定

- [ドメイン設定の概要](#page-44-1) (21 ページ)
- [ドメイン前提条件の設定](#page-47-0) (24 ページ)
- [ドメインタスクフローの設定](#page-48-0) (25 ページ)

# <span id="page-44-1"></span>ドメイン設定の概要

**[IM and Presence** ドメイン(**IM and Presence Domain**)**]**ウィンドウに次のタイプのドメインが 表示されます。

- 管理者が管理する IM アドレス ドメイン。これらは、手動で追加済であるが、どのユーザ にも割り当てられていない内部ドメインか、Sync Agentによって自動的に追加されたが、 その後でユーザのドメインが変更されたために使用されていない内部ドメインです。
- システムが管理する IM アドレス ドメイン。これらは、ユーザが展開で使用し、手動また は自動のいずれでも追加できる内部ドメインです。

ドメインが [IM and Presence ドメイン(IM and Presence Domain)] ウィンドウに表示されてい る場合は、ドメインは有効になっています。ドメインを有効にする必要はありません。ローカ ルの IM アドレスドメインを手動で追加、更新、削除できます。

2個のクラスタでドメインを設定することはできますが、ピアクラスタのみで使用されている 場合に限ります。これは、ローカルクラスタのシステムが管理するドメインとして表示されま すが、ピア クラスタで使用中であると識別されます。

Cisco Sync Agent サービスが夜間監査を実行し、ローカル クラスタ、およびクラスタ間が設定 されている場合はピア クラスタの各ユーザのディレクトリ URI を確認して、一意のドメイン のリストを自動的に構築します。クラスタ内のユーザにドメインが割り当てられると、そのド メインは管理者管理からシステム管理に変わります。クラスタ内のユーザがドメインを使用し なくなった場合は、ドメインは管理者が管理するドメインに戻ります。

# ドメイン設定例

Cisco Unified Communications Manager IM and Presence Service は、任意の数の DNS ドメインへ の柔軟なノード展開をサポートします。この柔軟性をサポートするには、展開内のすべての IM and Presence サービス ノードにそのノードの完全修飾ドメイン名 (FQDN)に設定された ノード名が必要です。IM andPresence サービス用の次のサンプルノード展開オプションについ て、以下に説明します。

- 異なる DNS ドメインとサブドメインを持つ複数のクラスタ
- 異なる DNS ドメインまたはサブドメインを持つ単一のクラスタ
- DNS ドメインが Unified Communications Manager ドメインと異なる単一クラスタ

ある IM and Presence サービス ノード名がホスト名だけに基づいている場合、すべての IM and Presence サービス ノードが同じ DNS ドメインを共有する必要があります。 (注)

システムによって、IM and Presence サービス のデフォルト ドメインまたは DNS ドメインと一 致するように設定される他の IM ドメインは必要はありません。IM and Presence サービス展開 に共通のプレゼンスドメインを配置し、ノードを複数の DNS ドメインに展開できます

### 異なる **DNS** ドメインとサブドメインを持つ複数のクラスタ

IM and Presence Service は、ピアの IM and Presence Service クラスタを構成するノードとは異な る DNS ドメインまたはサブドメイン内の 1 つの IM and Presence Service クラスタに関連付けら れたノードをサポートします。次の図に、サポートされている展開シナリオの例を示します。

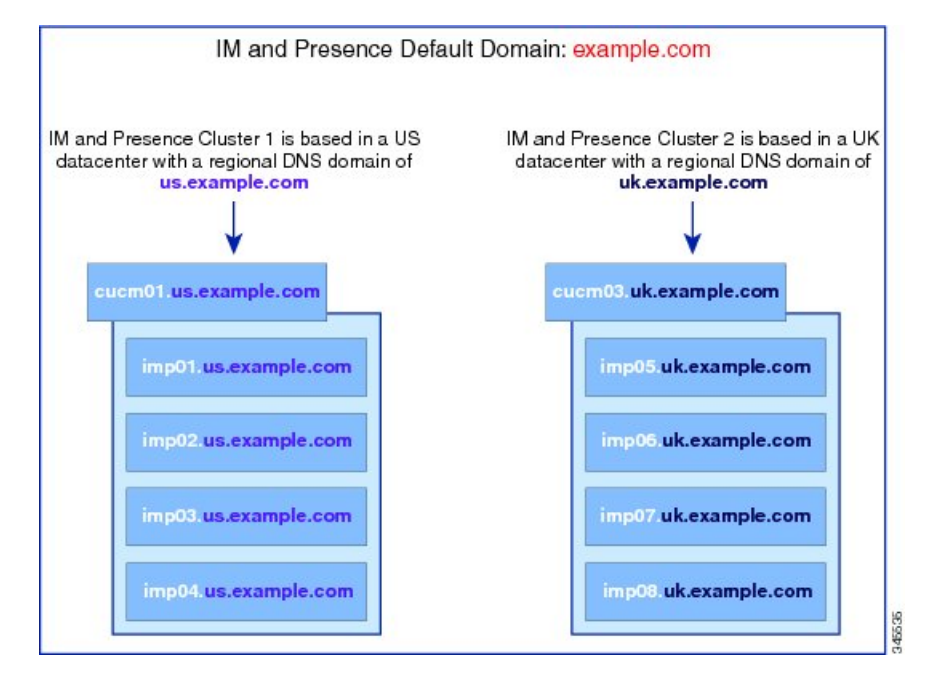

### 異なる **DNS** ドメインまたはサブドメインを持つ単一のクラスタ

IM and Presence Service は、複数の DNS ドメインまたはサブドメインに展開された IM and PresenceServiceクラスタ内へのノードの配置をサポートします。次の図に、サポートされてい る展開シナリオの例を示します。

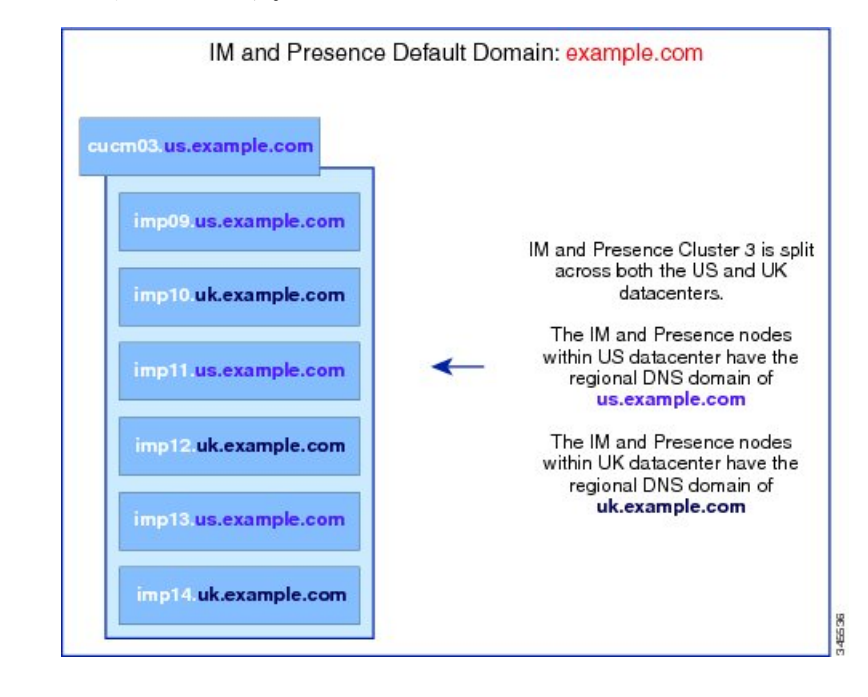

(注)

ハイ アベイラビリティは、プレゼンス冗長グループ内の 2 台のノードが別々の DNS ドメイン またはサブドメインにあるシナリオでも完全にサポートされます。

### **DNS** ドメインが **Unified Communications Manager** ドメインと異なる単一クラスタ

IM and Presence Service は、関連する Cisco Unified Communications Manager クラスとは異なる DNS ドメインへの IM and Presence Service ノードの配置をサポートします。次の図に、サポー トされている展開シナリオの例を示します。

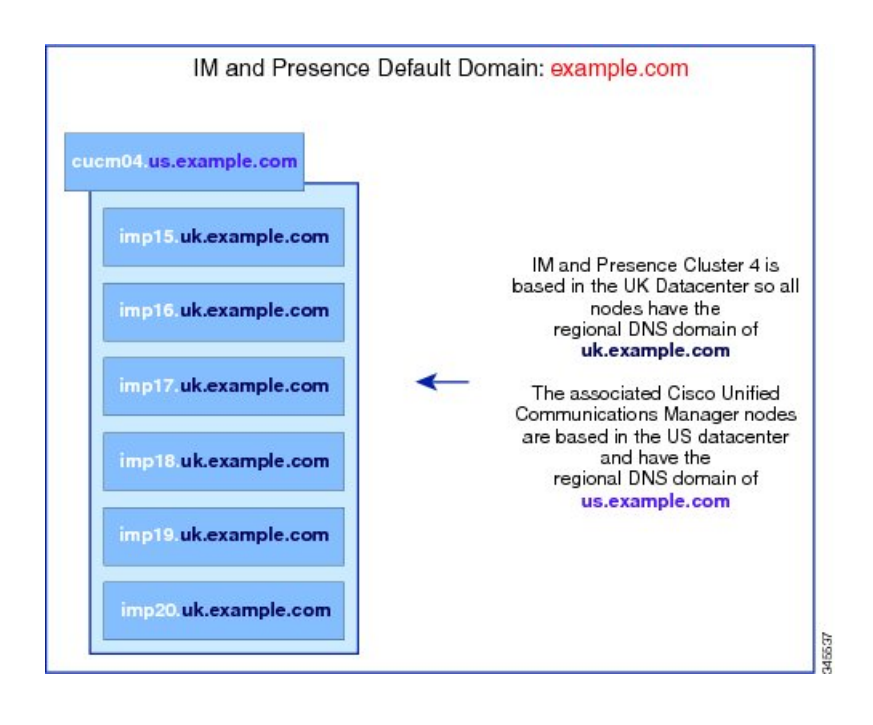

$$
\mathscr{A}
$$

Cisco Unified Communications Manager とのアベイラビリティ統合をサポートするには、**CUCM Domain** の SIP Proxy サービス パラメータが Cisco Unified Communications Manager クラスタの DNS ドメインと一致する必要があります。 (注)

デフォルトで、このサービス パラメータは IM and Presence データベース パブリッシャ ノード の DNS ドメインに設定されます。IM and Presence データベース パブリッシャ ノードの DNS ドメインがCisco UnifiedCommunications ManagerクラスタのDNSドメインと異なる場合、Cisco Unified Communications Manager クラスタのドメインを使用してこのサービス パラメータを編 集する必要があります。

# <span id="page-47-0"></span>ドメイン前提条件の設定

- この機能を使用するには、IM and Presence Service および Cisco Unified Communications Manager のすべてのノードおよびクラスタが複数のドメインをサポートする必要がありま す。IM and Presence サービス クラスタ内のすべてのノードがリリース 10.0 以降で実行さ れていることを確認します。
- アドレス指定用にディレクトリ URI を必ず設定してください。詳細については、 [http://www.cisco.com/c/en/us/support/unified-communications/](http://www.cisco.com/c/en/us/support/unified-communications/unified-communications-manager-callmanager/products-installation-and-configuration-guides-list.html) [unified-communications-manager-callmanager/products-installation-and-configuration-guides-list.html](http://www.cisco.com/c/en/us/support/unified-communications/unified-communications-manager-callmanager/products-installation-and-configuration-guides-list.html) で、『*System Configuration Guide for Cisco Unified Communications Manager*』の「Configure URI Dialing」を参照してください。

# <span id="page-48-0"></span>ドメインタスクフローの設定

IM and Presence サービスのドメインを設定するには、次の作業を完了してください。

手順

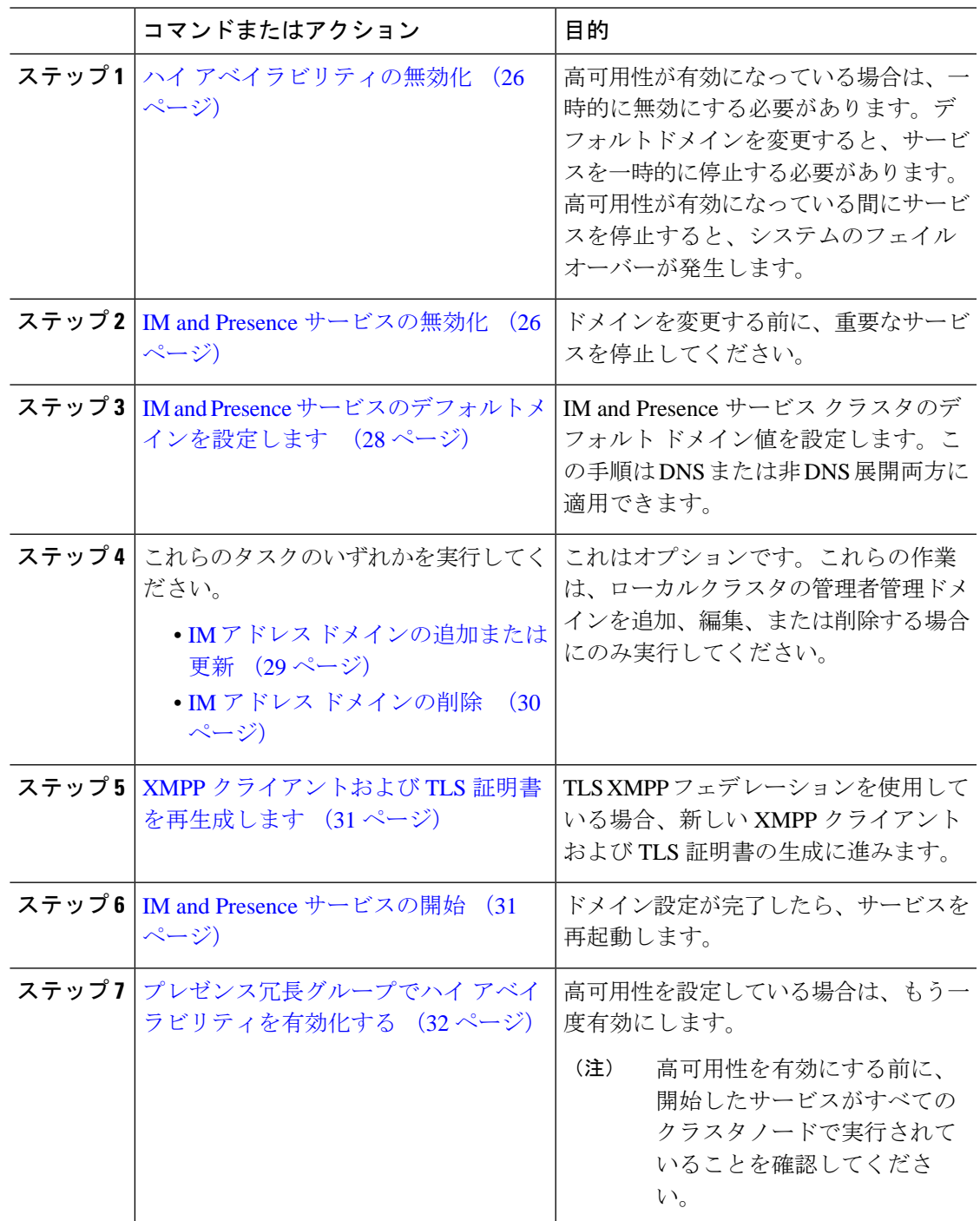

### <span id="page-49-0"></span>ハイ アベイラビリティの無効化

高可用性を設定している場合は、デフォルトドメインを設定する前に、各プレゼンス冗長グ ループでそれを無効にする必要があります。デフォルトのドメイン変更のためにサービスを停 止したときに高可用性が有効になっていると、フェイルオーバーが発生します。

(注)

[プレゼンス冗長グループの詳細]ページには、クラスタで高可用性が無効になっている場合で も、すべてのアクティブな JSM セッションが表示されます。

### 始める前に

各プレゼンス冗長グループの各クラスタノードに割り当てられたアクティブユーザ数を記録し ます。この情報は、[Cisco Unified CM IM and Presence の管理 (Cisco Unified CM IM and Presence Administration)] の **[**システム(**System**)**]** > **[**プレゼンス トポロジ(**Presence Topology**)**]** ウィ ンドウで見つけることができます。後で高可用性を再度有効にするときにこれらの番号が必要 になります。

### 手順

- ステップ **1** Cisco Unified CM Administration のユーザ インターフェイスから、**[**システム(**System**)**]** > **[**プ レゼンス冗長グループ(**Presence Redundancy Groups**)**]** を選択します。
- ステップ **2** 検索をクリックしてグループを選択します。
- ステップ **3** [プレゼンス冗長グループの設定(Presence Redundancy Group Configuration)] ウィンドウで、 [ハイアベイラビリティを有効にする(Enable High Availability)]チェックボックスをオフにし ます。
- ステップ4 [保存 (Save) 1をクリックします。
- ステップ **5** 各プレゼンス冗長グループに対してこの手順を繰り返します。
- ステップ **6** 完了したら、さらに変更を加える前に、新しいHA設定がクラスタ全体にわたって同期される まで、少なくとも 2 分待機します

### 次のタスク

IM and Presence [サービスの無効化](#page-49-1) (26 ページ)

### <span id="page-49-1"></span>**IM and Presence** サービスの無効化

この手順を使用して、デフォルトドメインに変更を加える前にIMandPresenceサービスを停止 します。クラスタ内のすべてのノードでこの手順を実行します。

### 始める前に

高可用性が無効になっていることを確認してください。詳細については、ハイ [アベイラビリ](#page-49-0) [ティの無効化](#page-49-0) (26 ページ)を参照してください。

### 手順

- ステップ **1** [Cisco Unified IM andPresenceのサービスアビリティ(Cisco Unified IM andPresenceServiceability)] から、**[**ツール(**Tools**)**]** > **[**コントロールセンタ**-**ネットワークサービス(**Control Center - Network Services**)**]** を選択します。
- ステップ **2** [サーバ(Server)]リストから、サービスを非アクティブ化するノードを選択し、[移動(Go)] をクリックします。
- ステップ **3 IM and Presence**サービス(**IM and Presence Services**)で、次のサービスを選択解除します。
	- **Cisco Client Profile Agent**
	- **Cisco Sync Agent**
	- **Cisco XCP Router**
- ステップ **4** [Stop] をクリックします。
- ステップ **5** [関連リンク(Related Links)] ドロップダウン リストから [サービスのアクティベーション (Service Activation)] を選択し、[移動(Go)] をクリックします。
- ステップ **6 IM and Presence**サービス(**IM and Presence Services**)で、次のサービスを選択解除します。
	- **Cisco SIP Proxy**
	- **Cisco Presence Engine**
- ステップ **7 [**保存(**Save**)**]** をクリックします。
- ステップ **8** これらのサービスを無効にしたすべてのノードのリストを作成します。デフォルトドメインへ の変更が完了したら、サービスを再起動する必要があります。

### 次のタスク

IM and Presence サービスのデフォルトメインを設定します。

• IM and Presence [サービスのデフォルトメインを設定します](#page-51-0) (28ページ)

また、デフォルトドメインがすでに設定されている場合は、ドメインを追加、編集、または削 除するためにこれらのタスクのいずれかを実行します。

- IM アドレス [ドメインの追加または更新](#page-52-0) (29 ページ)
- IM アドレス [ドメインの削除](#page-53-0) (30 ページ)

## <span id="page-51-0"></span>**IM and Presence** サービスのデフォルトメインを設定します

このサービスを使用して IM and Presence サービスクラスタのデフォルト ドメイン値を設定し ます。DNS または非 DNS 展開が存在する場合、この手順を適用できます。

この手順では、IM and Presence Service のクラスタのデフォルト ドメインだけを変更します。 そのクラスタ内のすべての IM and Presence Service ノードに関連付けられている DNS ドメイン は変更されません。IM and Presence サービス ノードの DNS ドメインを変更する方法の手順に ついては、[http://www.cisco.com/c/en/us/support/unified-communications/](http://www.cisco.com/c/en/us/support/unified-communications/unified-communications-manager-callmanager/products-maintenance-guides-list.html) [unified-communications-manager-callmanager/products-maintenance-guides-list.html](http://www.cisco.com/c/en/us/support/unified-communications/unified-communications-manager-callmanager/products-maintenance-guides-list.html)で『*Changing IP*

*Address and Hostname for Cisco Unified Communications Manager and IM and Presence Service*』を 参照してください。

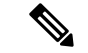

Cisco Unified Communications Manager に IM andPresenceService パブリッシャのノードを追加す ると、デフォルト ドメインが設定されます。ノードのインストール中、Cisco Unified Communications Manager からデフォルト ドメイン 値が取得できない場合、デフォルト ドメイ ン値は「DOMAIN.NOT.SET」にリセットされます。IM and Presence Service のデフォルト ドメ イン値を有効なドメイン値に変更するには、この手順を使用します。 (注)

### 始める前に

高可用性が無効になっていること、および不可欠なIMandPresenceサービスが停止しているこ とを確認してください。詳細は、IM and Presence [サービスの無効化](#page-49-1) (26ページ)を参照して ください。

### 手順

- ステップ **1** IM and Presence サービスのデータベース パブリッシャ ノードにログインします。
- ステップ **2 [Cisco Unified CM IM and Presence** の管理(**Cisco Unified CM IM and Presence Administration**)**]** で、**[**プレゼンス(**Presence**)**]** > **[**設定(**Settings**)**]** > **[**詳細設定(**Advanced Configuration**)**]** を 選択します。
- ステップ **3 [**デフォルト ドメイン(**Default Domain**)**]** を選択します。
- ステップ **4 [**ドメイン名(**Domain Name**)**]** フィールドに、新しいプレゼンス ドメインを入力し、**[**保存 (**Save**)**]** を選択します。

システムアップデートは完了まで最長で1時間かかる場合があります。アップデートに失敗す ると、**[**再試行(**Re-try**)**]**ボタンが表示されます。変更を再適用するには、**[**再試行(**Re-try**)**]** をクリックします。または **[**取消(**Cancel**)**]** をクリックします。

#### 次のタスク

TLS XMPPフェデレーションを使用した場合、XMPP[クライアントおよび](#page-54-0)TLS証明書を再生成 します (31 [ページ\)](#page-54-0)に進みます。

### <span id="page-52-0"></span>**IM** アドレス ドメインの追加または更新

ローカルクラスタで管理者管理ドメインを追加または編集できます。他のクラスタに関連付け られている、システムが管理するかまたは管理者が管理するドメインは編集できません。

システム管理ドメインが使用中であるため、編集できません。その IM アドレス ドメインのシ ステムにユーザが存在しない場合(たとえば、ユーザが削除された場合)、システム管理ドメ インは自動的に管理者の管理ドメインになります。管理者の管理ドメインは編集または削除で きます。

### 始める前に

高可用性が無効になっていること、および不可欠なIMandPresenceサービスが停止しているこ とを確認してください。詳細は、 IM and Presence [サービスの無効化](#page-49-1) (26 ページ)

### 手順

ステップ **1 Cisco Unified CM IM and Presence Administration**で、 **Presence >** > ドメインを選択します。

すべての管理者の管理 IM アドレス ドメインとシステム管理 IM アドレス ドメインを表示する [ドメインの検索と一覧 (Find and List Domains)] ウィンドウが表示されます。

- ステップ **2** 次のいずれかの操作を実行します。
	- [新規追加(AddNew)]をクリックすることで、新しいドメインを追加します。[ドメイン (Domains)] ウィンドウが表示されます。
	- ドメインのリストから編集するドメインを選択します。[ドメイン(Domains)] ウィンド ウが表示されます。
- ステップ **3** 最大 255 文字の一意なドメイン名を [ドメイン名(Domain Name)] フィールドに入力し、[保 存(Save)] をクリックします。

各ドメイン名はクラスタ全体で一意である必要があります。指定できる値は、すべての大文字 または小文字(a-zA-Z)、すべての番号(0-9)、ハイフン(-)、またはドット(.)です。ド メイン ラベルの区切り文字はドットです。ドメイン ラベルの先頭文字をハイフンにすること はできません。最後のラベル(たとえば、.com)の先頭文字を数字にすることはできません。 たとえば、Abc.1om は無効なドメインです。

### 次のタスク

TLS XMPPフェデレーションを使用した場合、XMPP[クライアントおよび](#page-54-0)TLS証明書を再生成 します (31 [ページ\)](#page-54-0)に進みます。

### <span id="page-53-0"></span>**IM** アドレス ドメインの削除

Cisco Unified CM IM and Presence の管理 GUI を使用して、ローカルクラスタにある管理者の管 理 IM アドレス ドメインを削除できます。

システム管理ドメインは使用中のため削除できません。その IM アドレス ドメインのシステム にユーザが存在しない場合(たとえば、ユーザが削除された場合)、システム管理ドメインは 自動的に管理者の管理ドメインになります。管理者の管理ドメインは編集または削除できま す。

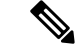

ローカル クラスタとピア クラスタの両方に設定された管理者の管理ドメインを削除すると、 ドメインは管理者の管理ドメインのリストに保持されます。ただし、そのドメインはピアクラ スタでのみ設定済みとマークされます。完全にエントリを削除するには、設定されたすべての クラスタからドメインを削除する必要があります。 (注)

### 始める前に

高可用性が無効になっていること、および不可欠なIMandPresenceサービスが停止しているこ とを確認してください。詳細は、IM and Presence [サービスの無効化](#page-49-1) (26ページ)を参照して ください。

### 手順

ステップ **1 Cisco Unified CM IM and Presence Administration**で、 **Presence** > ドメインを選択します。

すべての管理者の管理 IM アドレス ドメインとシステム管理 IM アドレス ドメインを表示する ドメインの検索と一覧(**Find and List Domains**)ウィンドウが表示されます。

- ステップ **2** 次の方法の 1 つを使用して削除する管理者の管理ドメインを選択し、次に [選択項目の削除 (Delete Selected)] をクリックします。
	- 削除するドメインの横のチェックボックスをオンにします。
	- 管理者の管理ドメインのリストのドメインをすべて選択するには、**[**すべてを選択(**Select All**)**]** をクリックします。
	- ヒント すべての選択をクリアするには、[すべてをクリア(Clear All)] をクリックします。

ステップ **3** [OK] をクリックして削除を確定するか、[取消(Cancel)] をクリックします。

### 次のタスク

TLS XMPPフェデレーションを使用した場合、XMPP[クライアントおよび](#page-54-0)TLS証明書を再生成 します (31 [ページ\)](#page-54-0)に進みます。

# <span id="page-54-0"></span>**XMPP** クライアントおよび **TLS** 証明書を再生成します

IM ドメインを変更したら、XMPP クライアント証明書または TLS 証明書を再生成する必要が あります。

### 手順

- ステップ **1 [Cisco UnifiedIM and Presence OS** の管理(**Cisco UnifiedIM and Presence OS Administration**)**]** で、**[**セキュリティ(**Security**)**]** > **[**証明書の管理(**Certificate Management**)**]** を選択します。
- ステップ **2 [**検索(**Find**)**]** をクリックして、証明書の一覧を生成します。
- ステップ **3 cup-xmpp-s2s** 証明書をクリックしてください。
- ステップ **4** 証明書の詳細ウィンドウで、再生成をクリックします。

### <span id="page-54-1"></span>**IM and Presence** サービスの開始

デフォルトドメインに変更を加えたら、この手順を使用してすべてのクラスタノードでIMand Presence サービスを再起動します。

### 始める前に

XMPP クライアントおよび TLS [証明書を再生成します](#page-54-0) (31 ページ)

### 手順

- ステップ **1** [Cisco Unified IM andPresenceのサービスアビリティ(Cisco Unified IM andPresenceServiceability)] から、**[**ツール(**Tools**)**]** > **[**コントロールセンタ**-**ネットワークサービス(**Control Center - Network Services**)**]** を選択します。
- ステップ **2** [サーバ(Server)]リストから、サービスを再アクティブ化するノードを選択し、[移動(Go)] をクリックします。
- ステップ **3 IM and Presence**サービス領域で、次のサービスを選択します。
	- **Cisco Client Profile Agent**
	- **Cisco Sync Agent**
	- **Cisco XCP Router**

ステップ4 [再起動 (Restart) ] をクリックします。

ステップ **5** [関連リンク(Related Links)] ドロップダウン リストから [サービスのアクティベーション (Service Activation)] を選択し、[移動(Go)] をクリックします。

ステップ **6 IM and Presence**サービス領域で、次のサービスを選択します。

#### • **Cisco SIP Proxy**

• **Cisco Presence Engine**

ステップ **7 [**保存(**Save**)**]** をクリックします。

#### 次のタスク

[プレゼンス冗長グループでハイ](#page-55-0) アベイラビリティを有効化する (32 ページ)

# <span id="page-55-0"></span>プレゼンス冗長グループでハイ アベイラビリティを有効化する

デフォルトドメインを変更して IM and Presence サービスを再起動した後、プレゼンス冗長グ ループの高可用性を有効にできます。

### 始める前に

すべてのサービスが実行されている必要があります IM とプレゼンス高可用性を有効にする前 に、データベースパブリッシャノードとサブスクライバノードを追加してください。サービス を再起動してから30分以内である場合は、ハイアベイラビリティを再度有効にする前にCisco Jabberセッションが再作成されたことを確認します。十分な時間を確保しない場合、セッショ ンが作成されていない Jabber クライアントでプレゼンスは機能しません。

Cisco Jabber セッションの数を取得するには、すべてのクラスタ ノードで show perf query counter "Cisco Presence Engine" ActiveJsmSessions CLI コマンドを実行します。アクティブ セッションの数は、ハイアベイラビリティを無効にした際に記録したユーザ数と一致するはず です。

次の段階で、シスコのリアルタイム監視ツール(RTMT)を使用して、パブリッシャとサブス クライバの両方でパフォーマンスカウンタ"CiscoPresenceEngine" ActiveJsmSessionsを監視す る必要があります。

- パブリッシャまたはサブスクライバを再起動した後
- Cisco XCP Router の再起動後
- Cisco Presence Engine の再起動後

高可用性を有効にする前に、"CiscoPresenceEngine" ActiveJsmSessionsの数がノードに割り当 てられたユーザの数と同じである必要があることを確認してください。

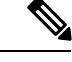

(注) 必ずユーザの ActiveJsmSessions の作成が完了した後でのみ、高可用性を有効にします。

手順

- ステップ **1** Cisco Unified CM Administration のユーザ インターフェイスから、**[**システム(**System**)**]** > **[**プ レゼンス冗長グループ(**Presence Redundancy Groups**)**]** を選択します。
- ステップ2 検索をクリックしてグループを選択します。 **[**プレゼンス冗長グループの設定**(Presence Redundancy Group Configuration)]** ウィンドウが表 示されます。
- ステップ **3 [**ハイ アベイラビリティを有効にする(**Enable High Availability**)**]** チェックボックスをチェッ クします。
- ステップ **4 [**保存(**Save**)**]**をクリックします。
- ステップ5 各プレゼンス冗長グループでこの手順を繰り返します。

I

プレゼンス冗長グループでハイ アベイラビリティを有効化する

 $\overline{\phantom{a}}$ 

<span id="page-58-0"></span>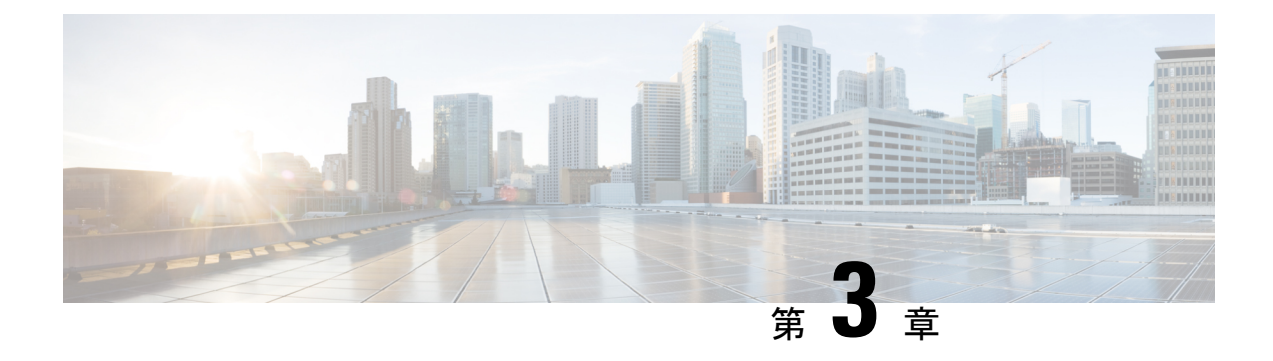

# **IPv6** の設定

- IPv6 [設定の概要](#page-58-1) (35 ページ)
- IPv6 タスク [フローの設定](#page-59-0) (36 ページ)

# <span id="page-58-1"></span>**IPv6** 設定の概要

IM and Presence Service と Cisco Unified Communications Manager 間の接続に IPv4 を使用してい ても、IM and Presence Service では外部とのやりとりに IPv6 を使用できます。

IM and Presence Service ノードで次のいずれかの項目に IPv6 を設定する場合、ノードは着信す る IPv4 パケットを受け入れず、自動的に IPv4 の使用に復帰することはありません。

- 外部データベースへの接続
- LDAP サーバへの接続
- Exchange サーバへの接続
- フェデレーション展開

フェデレーションでは、IPv6 が有効な外国企業へのフェデレーション リンクをサポートする 必要がある場合は、IM and Presence Service で IPv6 を有効にする必要があります。これは、IM and Presence Service ノードとフェデレーション企業間にASAがインストールされている場合に も当てはまります。ASA は、IM and Presence Service ノードに対して透過的です。

コマンドライン インターフェイスを使用して IPv6 パラメータを設定する場合の詳細について は [http://www.cisco.com/c/en/us/support/unified-communications/](http://www.cisco.com/c/en/us/support/unified-communications/unified-communications-manager-callmanager/products-maintenance-guides-list.html)

[unified-communications-manager-callmanager/products-maintenance-guides-list.html](http://www.cisco.com/c/en/us/support/unified-communications/unified-communications-manager-callmanager/products-maintenance-guides-list.html)で『*Administration Guide for Cisco Unified Communications Manager*』および『*CommandLine Interface Guide for Cisco Unified Communications Solutions*』を参照してください。

# <span id="page-59-0"></span>**IPv6** タスク フローの設定

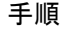

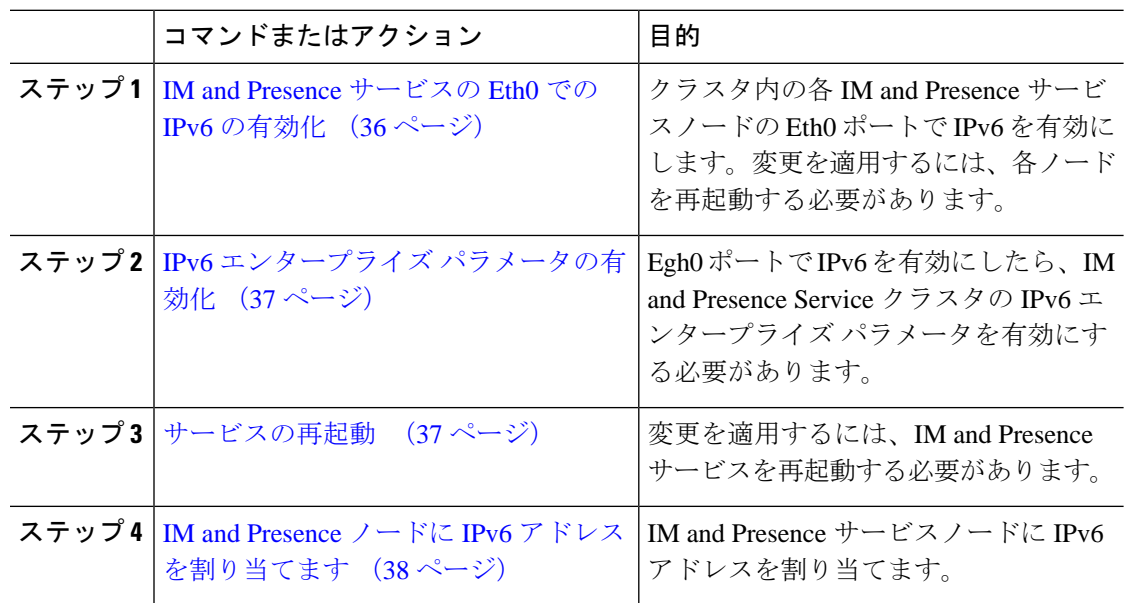

# <span id="page-59-1"></span>**IM and Presence** サービスの **Eth0** での **IPv6** の有効化

クラスタの各 IM and Presence サービス ノードの Eth0 ポートで IPv6 を有効にするには、Cisco Unified IM and Presence Operating System 管理 GUI を使用します。

手順

- ステップ **1 Cisco Unified IM and Presence OS Administration**で、 **Settings** > **IP** > **Ethernet IPv6**を選択しま す。
- ステップ **2** Ethernet IPv6 Configuration ウィンドウで、**IPv6** を有効にするをチェックします。
- ステップ **3 [**アドレス ソース(**Address Source**)**]** を選択します。
	- ルータ アドバタイズメント
	- DHCP
	- 手動入力

[手動入力 (Manual Entry) ] を選択した場合は、IPv6 アドレス、サブネット マスク、およびデ フォルト ゲートウェイの値を入力します。

ステップ **4 [**リブートを使用した更新(**Update with Reboot**)**]** チェックボックスをオンにします。

- ヒント 予定されていたメンテナンス時間中などに、後で手動でノードを再起動する場合は、 [リブートを使用した更新(Update with Reboot)] チェックボックスはオンにしないで ください。ただし、変更した内容はノードがリブートされるまで有効になりません。
- ステップ5 [保存 (Save) ] をクリックします。

**[**リブートを使用した更新(**UpdatewithReboot**)**]**チェックボックスをオンにした場合は、ノー ドがリブートされ、変更が適用されます。

### 次のタスク

IPv6 エンタープライズ [パラメータの有効化](#page-60-0) (37 ページ)

# <span id="page-60-0"></span>**IPv6** エンタープライズ パラメータの有効化

IM and Presence Service クラスタの IPv6 エンタープライズ パラメータを有効にするには [Cisco Unified CM IM and Presence の管理 (Cisco Unified CM IM and Presence Administration) 1を使用 します。

### 始める前に

IM and Presence [サービスの](#page-59-1) Eth0 での IPv6 の有効化 (36 ページ)

### 手順

- ステップ **1 [Cisco Unified CM IM and Presence** の管理(**Cisco Unified CM IM and Presence Administration**)**]** で、**[**システム(**System**)**]** > **[**エンタープライズ パラメータ(**Enterprise Parameters**)**]** を選択 します。
- ステップ **2 [**エンタープライズパラメータ設定**(Enterprise Parameters Configuration)]** ウィンドウで、IPv6 パネルに対して **[True]** を選択します。
- ステップ **3 [**保存(**Save**)**]**をクリックします。

### 次のタスク

[サービスの再起動](#page-60-1) (37 ページ) 変更を適用するには。

### <span id="page-60-1"></span>サービスの再起動

IPv6エンタープライズパラメータを有効にしてから、この手順を使用してIMandPresenceサー ビスを再起動します。

```
\mathcal{L}
```
[Cisco Unified CM IM and Presence の管理(Cisco Unified CM IM and Presence Administration)] を 使用してシステム再起動通知をモニタするには、**[**システム(**System**)**]**>**[**通知(**Notifications**)**]** を選択します。 ヒント

### 始める前に

IPv6 エンタープライズ [パラメータの有効化](#page-60-0) (37 ページ)

#### 手順

- ステップ1 [Cisco Unified IM and Presence のサービスアビリティ (Cisco Unified IM and Presence Serviceability)] から、**[**ツール(**Tools**)**]** > **[**コントロールセンタ**-**ネットワークサービス(**Control Center - Network Services**)**]** を選択します。
- ステップ **2** [サーバ(Server)]リストから、サービスを再アクティブ化するノードを選択し、[移動(Go)] をクリックします。
- ステップ **3 [IM and Presence**サービス(**IM and Presence Services**)**]**領域で、**[Cisco XCP Router]** を選択し ます。
- ステップ4 [再起動 (Restart) ] をクリックします。
- ステップ **5** [関連リンク(Related Links)] ドロップダウン リストから [サービスのアクティベーション (Service Activation)] を選択し、[移動(Go)] をクリックします。
- ステップ **6 IM and Presence**サービス領域で、次のサービスを選択します。
	- **Cisco SIP Proxy**
	- **Cisco Presence Engine**

ステップ **7 [**保存(**Save**)**]** をクリックします。

# <span id="page-61-0"></span>**IM and Presence** ノードに **IPv6** アドレスを割り当てます

IM andPresenceノードにIPv6アドレスを割り当てるには、Cisco UnifiedCommunications Manager でこの手順を使用します。

### 始める前に

また、Cisco Unified OS の管理で IPv6 Eth0 ポートを有効にし、IPv6 エンタープライズ パラメー タを有効にする必要もあります。

#### 手順

- ステップ **1** Cisco Unified Communications Manager のパブリッシャ ノードにログインします
- ステップ **2** Cisco Unified CM の管理から、**[**システム(**System**)**]** > **[**サーバ(**Server**)**]** を選択します。
- ステップ **3** 次の作業のいずれかを実行します。
	- 新しいサーバを追加するには、**[**新規追加(**Add New**)**]** をクリックします。
	- 既存のサーバを更新するには、編集したいサーバをクリックします。
- ステップ **4** 新しいサーバを追加する場合は、サーバの種類ドロップダウンメニューから、**CUCMIM**とプ レゼンスを選択して次をクリックします。
- ステップ **5** サーバーの **IPv6** アドレス を入力します。
- ステップ **6 [**保存(**Save**)**]**をクリックします。
- ステップ1 各 IM and Presence Service ノードで繰り返します。

# **IM and Presence** サービスの **Eth0** での **IPv6** の無効化

IPv6 を無効にしたい場合、IPv6 を使用しないクラスタの IM and Presence サービス ノードの Eth0 ポートの IPv6 を無効にするために、**Cisco Unified IM and Presence Operating System** の管 理 GUI を使用します。変更を適用するには、ノードを再起動する必要があります。

IPv6 を使用するクラスタのいずれのノードも使用しない場合は、IPv6 エンタープライズ パラ メータがクラスタで無効になっていることを確認します。 (注)

### 手順

- ステップ **1 Cisco Unified CM IM and Presence OS Administration**で、設定 > **IP** > **Ethernet IPv6**を選択しま す。
- ステップ **2** Ethernet IPv6 Configuration ウィンドウで、**IPv6** を有効にするのチェックを外します。
- ステップ **3 [**リブートを使用した更新(**Update with Reboot**)**]** チェックボックスをオンにします。
	- ヒント 予定されていたメンテナンス時間中などに、後で手動でノードを再起動する場合は、 [リブートを使用した更新(Update with Reboot)] チェックボックスはオンにしないで ください。ただし、変更した内容はノードがリブートされるまで有効になりません。

ステップ4 [保存 (Save) ] をクリックします。

**[**リブートを使用した更新(**UpdatewithReboot**)**]**チェックボックスをオンにした場合は、ノー ドがリブートされ、変更が適用されます。

<span id="page-64-0"></span>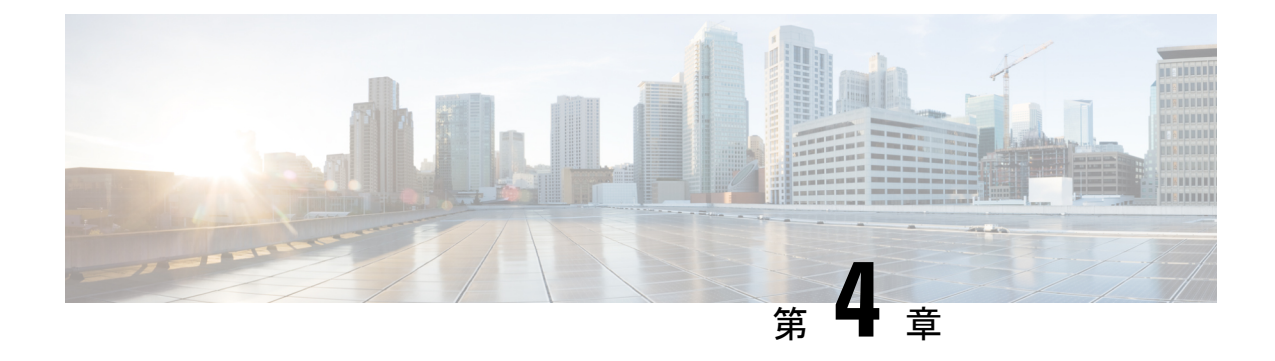

# **IM** アドレッシング スキームの設定

- IM [アドレッシングスキームの概要](#page-64-1) (41 ページ)
- IM [アドレッシング方式の前提条件](#page-66-0) (43 ページ)
- IM [アドレッシング](#page-66-1) スキーム タスク フローの設定 (43 ページ)

# <span id="page-64-1"></span>**IM** アドレッシングスキームの概要

IM and Presence Service は、次の 2 種類の IM アドレス指定スキームをサポートしています。

- *UserID@Default\_Domain* は、IM andPresenceService をインストールする場合の、デフォル トの IM アドレス スキームです。
- Directory URI IM アドレス スキームは、複数のドメイン、ユーザのメール アドレスの調 整、および Microsoft SIP URI の調整をサポートしています。

同じ IM アドレス スキームをすべての IM and Presence Service クラスタで使用する必要があり ます。

### **User@Default\_Domain** を使用している **IM** アドレス

IM and Presence Service のデフォルトのアドレッシングスキームは*UserID@Default\_Domain*で す。

*UserID @ Default\_Domain* IM アドレススキームを使用する場合、すべての IM アドレスは単一 のデフォルトの IM ドメインの一部です。デフォルト ドメイン値は、すべてのクラスタ全体で 一貫している必要があります。なぜなら、IM アドレスは IM and Presence のデフォルト ドメイ ン の一部であるため、複数ドメインはサポートされません。

UserID は、フリー フォームまたは LDAP から同期することができます。次のフィールドがサ ポートされます。

- sAMAccountName
- ユーザ プリンシパル名 (UPN)
- 電子メール アドレス
- 従業員番号
- 電話番号

UserID を Cisco Unified Communications Manager の LDAP フィールドにマップする場合、その LDAP マッピングはすべてのクラスタ全体で一貫している必要があります。

ユーザー ID は電子メール アドレスにマッピングできますが、IM URI が電子メール アドレス に等しいという意味ではありません。代わりに、*<email-address>@Default\_Domain* となりま す。たとえば、amckenzie@example.com @sales-example.com です。選択した設定をマッピング する Active Directory (AD) は、IM and Presence サービス クラスタ内のすべてのユーザに対し てグローバルに適用されます。個々のユーザに対して異なるマッピングを設定することはでき ません。

### ディレクトリ **URI** を使用した **IM** アドレス

ディレクトリ URI のアドレス スキームを使用して、ユーザの IM アドレスを Cisco Unified Communications Manager のディレクトリ URI に合わせます。

ディレクトリ URI の IM アドレス スキームには、次の IM アドレス指定機能があります。

- 複数ドメインのサポート。IM アドレスは、1 つの IM and Presence Service ドメインだけを 使用する必要はありません。
- ユーザのメールアドレスの調整。ユーザのメールアドレスと合わせるようにCiscoUnified Communications Manager のディレクトリ URI を設定することが可能で、メール、IM、音 声、および動画の通信にユーザの ID を一貫して指定できるようになります。
- MicrosoftSIP URI の調整。MicrosoftSIP URI と合わせるように Cisco Unified Communications Manager のディレクトリ URI を設定することで、Microsoft OCS/Lync から IM and Presence Service への移行時に、ユーザの ID を確実に維持できるようになります。

IM アドレス スキームとしてディレクトリ URI を使用するようにノードを設定する場合は、 ディレクトリURIをサポートするクライアントのみを展開することを推奨します。ディレクト リ URI をサポートしないクライアントは、ディレクトリ URI IM アドレス スキームが有効に なっている場合は動作しません。ディレクトリURIをサポートしないクライアントが展開され ている場合は、*UserID@Default\_Domain* IM アドレス スキームを使用し、ディレクトリ URI IM アドレス スキームは使用しないでください。

ディレクトリ URI IM アドレス設定はグローバルであり、クラスタ内のすべてのユーザに適用 されます。クラスタ内の個々のユーザに対して異なるディレクトリ URI IM アドレスを設定で きません。

外部 LDAP ディレクトリからディレクトリ URI をプロビジョニングする方法についての詳細 は、LDAP [ディレクトリの設定](#page-106-0) (83 ページ)を参照してください。

## 複数の **IM** ドメイン

IM and Presence Service は、複数の IM アドレス ドメイン全体で IM アドレッシングをサポート し、システム内のすべてのドメインを自動的にリストします。ドメインを追加、編集、または 削除できます。IM ドメインの設定については[、ドメイン設定の概要](#page-44-1) (21 ページ)を参照して ください。

Cisco Expressway と相互運用する場合は、[http://www.cisco.com/c/en/us/support/](http://www.cisco.com/c/en/us/support/unified-communications/expressway-series/products-maintenance-guides-list.html) [unified-communications/expressway-series/products-maintenance-guides-list.html](http://www.cisco.com/c/en/us/support/unified-communications/expressway-series/products-maintenance-guides-list.html)の『*Cisco Expressway Administrator Guide* 』を参照してください。

# <span id="page-66-0"></span>**IM** アドレッシング方式の前提条件

IM and Presence Service のデフォルト ドメインと、使用する IM アドレス スキームは、IM and Presence Service クラスタ全体で一貫している必要があります。事前準備、IM and Presence サー [ビスのデフォルトメインを設定します](#page-51-0) (28 ページ)。

設定する IM アドレス スキームはすべてのユーザ JID に影響を与え、別の設定を持つ可能性が あるクラスタ間での通信を中断せずに段階的に実行することはできません。

展開したクライアントがIMアドレスとしてディレクトリURIをサポートしない場合は、管理 者がディレクトリ URI IM アドレス スキームを無効にする必要があります。

# <span id="page-66-1"></span>**IM** アドレッシング スキーム タスク フローの設定

IM アドレッシングスキームを設定するには、次のタスクを以下の順番で完了します。

#### 手順

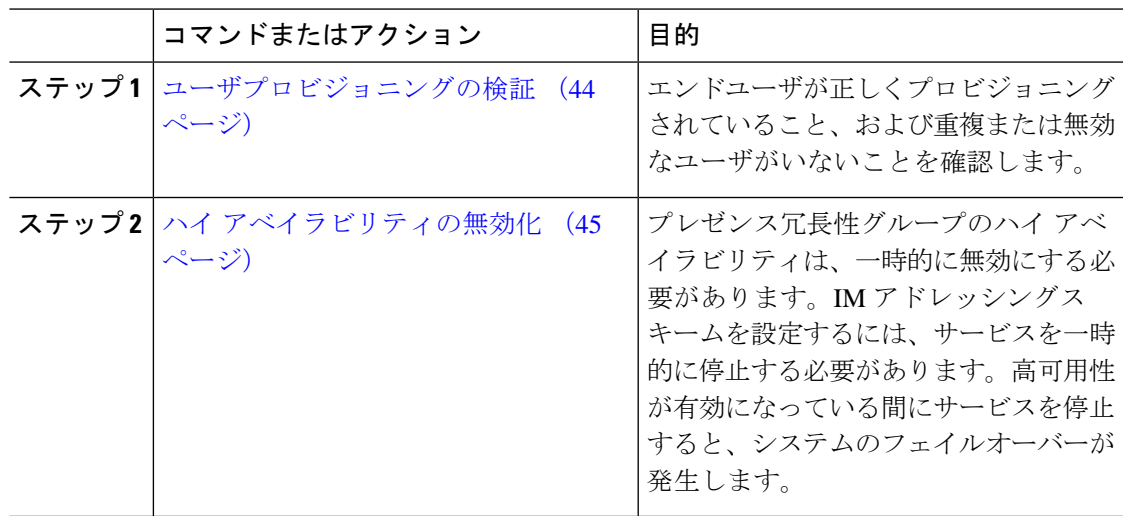

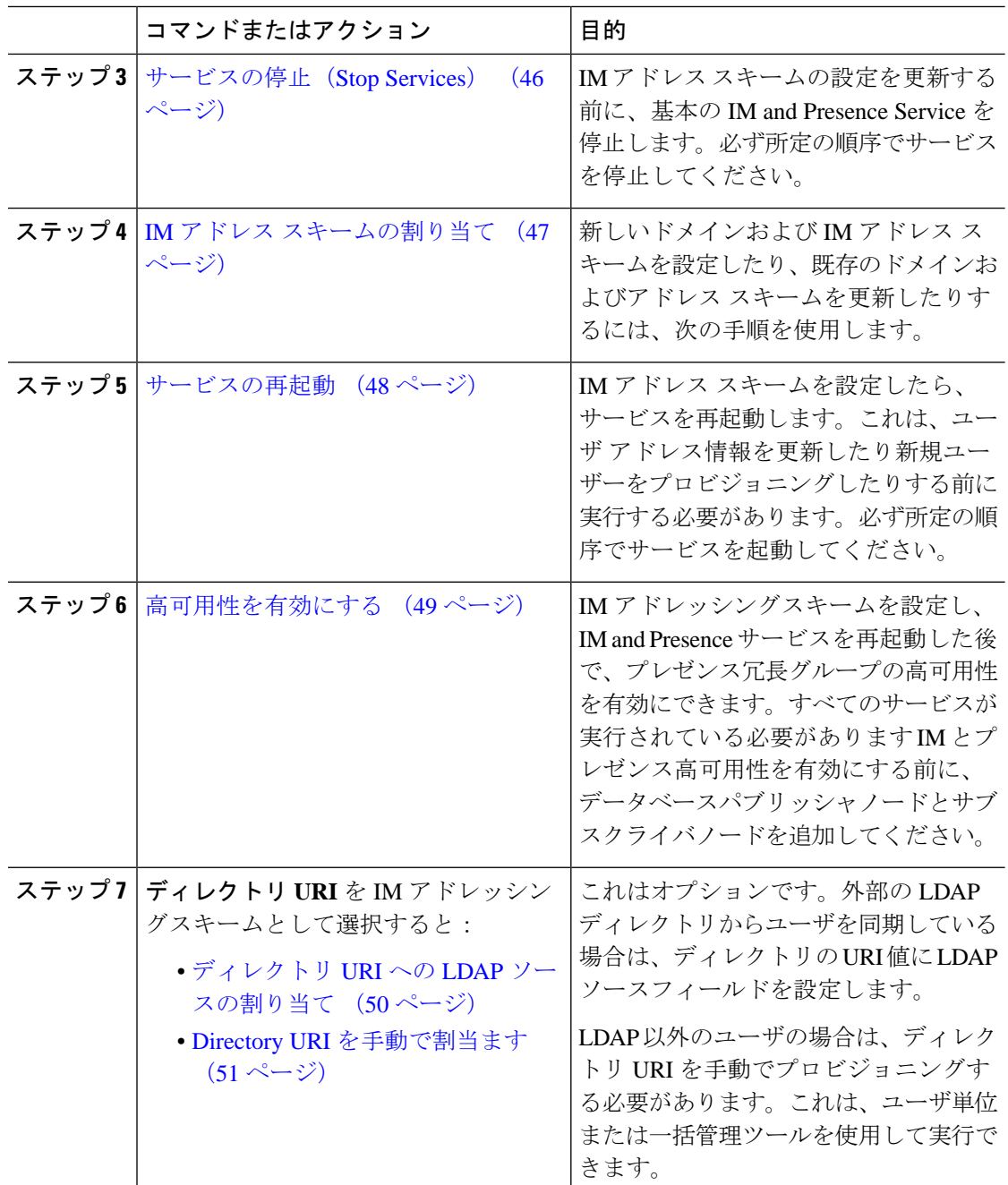

# <span id="page-67-0"></span>ユーザプロビジョニングの検証

アドレス指定方式を設定する前に、この手順を使用してエンドユーザが正しくプロビジョニン グされていることを確認します。

#### 手順

- ステップ **1** Cisco Unified CM IM and Presence Administration から、**[**診断(**Diagnostics**)**]** > **[**システムトラブ ルシュータ(**System Troubleshooter**)**]** を選択します。 システムトラブルシューターが実行されます。
- ステップ **2** ユーザトラブルシューターセクションで、エンドユーザが正しくプロビジョニングされている こと、および重複または無効なユーザがいないことを確認します。

### 次のタスク

ハイ [アベイラビリティの無効化](#page-68-0) (45 ページ)

### <span id="page-68-0"></span>ハイ アベイラビリティの無効化

クラスタの各プレゼンス冗長グループのハイアベイラビリティの無効化。アドレッシングス キームを編集するには、サービスを一時的に停止する必要があります。ハイアベイラビリティ が有効な間にサービスを停止すると、システムのフェールオーバーが行われます。

[プレゼンス冗長グループの詳細]ページには、クラスタで高可用性が無効になっている場合で も、すべてのアクティブな JSM セッションが表示されます。 (注)

### 始める前に

各プレゼンス冗長グループの各クラスタノードに割り当てられたアクティブユーザ数を記録し ます。この情報は、[Cisco Unified CM IM and Presence の管理(Cisco Unified CM IM and Presence Administration)] の **[**システム(**System**)**]** > **[**プレゼンス トポロジ(**Presence Topology**)**]** ウィ ンドウで見つけることができます。後で高可用性を再度有効にするときにこれらの番号が必要 になります。

### 手順

- ステップ **1** Cisco Unified CM Administration のユーザ インターフェイスから、**[**システム(**System**)**]** > **[**プ レゼンス冗長グループ(**Presence Redundancy Groups**)**]** を選択します。
- ステップ2 検索をクリックしてグループを選択します。
- ステップ **3** [プレゼンス冗長グループの設定(Presence Redundancy Group Configuration)] ウィンドウで、 [ハイアベイラビリティを有効にする(Enable High Availability)]チェックボックスをオフにし ます。
- ステップ4 [保存 (Save) ] をクリックします。
- ステップ **5** 各プレゼンス冗長グループに対してこの手順を繰り返します。

ステップ **6** 完了したら、さらに変更を加える前に、新しいHA設定がクラスタ全体にわたって同期される まで、少なくとも 2 分待機します

### 次のタスク

サービスの停止 (Stop Services) (46ページ)

## <span id="page-69-0"></span>サービスの停止(**Stop Services**)

IMアドレススキームの設定を更新する前に、基本のIM and Presence Service を停止します。必 ず所定の順序でサービスを停止してください。

#### 始める前に

ハイ [アベイラビリティの無効化](#page-68-0) (45 ページ)

### 手順

- ステップ **1 [Cisco Unified IM and Presence** のサービスアビリティ(**Cisco Unified IM and Presence Serviceability**)**]** から、**[**ツール(**Tools**)**]** > コントロール センター **-** ネットワーク サービス (**Control Center – Network Services**)**]**を選択します。
- ステップ2 次の IM and Presence Service を停止します。この順序で、サービスを選択し、[停止(Stop)] ボ タンをクリックしてください。
	- a) **Cisco Sync Agent**
	- b) **Cisco Client Profile Agent**
- ステップ **3** 両方のサービスが停止したら、**[**ツール(**Tools**)**]** > **[**コントロール センター **-** 機能サービス (**Control Center – Feature Services**)**]**を選択し、次のサービスをこの順序で停止します。
	- a) **Cisco Presence Engine**
	- b) **Cisco SIP Proxy**
- ステップ **4** 両方のサービスが停止したら、**[**ツール(**Tools**)**]** > **[**コントロール センター **-** 機能サービス (**Control Center – Feature Services**)**]**を選択し、次のサービスを停止します。

#### • **Cisco XCP Router**

XCP Router サービスを停止すると、すべての関連 XCP 機能サービスが自動的に停止 します。 (注)

次のタスク

IM アドレス [スキームの割り当て](#page-70-0) (47 ページ)

### <span id="page-70-0"></span>**IM** アドレス スキームの割り当て

新しいドメインおよびIMアドレススキームを設定したり、既存のドメインおよびアドレスス キームを更新したりするには、次の手順を使用します。

(注) 設定する IM アドレス スキームは、必ずすべてのクラスタ間で一致するようにしてください。

### 始める前に

サービスの停止 (Stop Services) (46ページ)

#### 手順

- ステップ **1 [Cisco Unified CM IM and Presence** の管理(**Cisco Unified CM IM and Presence Administration**)**]** で、**[**プレゼンス(**Presence**)**]** > **[**設定(**Settings**)**]** > **[**詳細設定(**Advanced Configuration**)**]** を 選択します。
- ステップ **2** 新しいデフォルトドメインを割り当てるには、[デフォルトドメイン(DefaultDomain)]チェッ ク ボックスにマークを付け、テキスト ボックスに新しいドメインを入力します。
- ステップ **3** アドレス スキームを変更するには、[IM Address Scheme(IM アドレス スキーム)] チェック ボックスにマークを入れ、ドロップダウン リスト ボックスから次のいずれかのオプションを 選択します。
	- **[UserID@[Default\_Domain]] -** 各 IM ユーザ アドレスは、UserID からデフォルト ドメイン とともに取得されます。これがデフォルト設定です。
	- **[**ディレクトリ **URI**(**Directory URI**)**]** 各 IM ユーザ アドレスは、Cisco Unified Communications Managerでそのユーザに関して設定されているディレクトリURIと一致し ます。
		- このオプションを選択すると、展開されたすべてのクライアントが、IM アドレ スとしてディレクトリ URI をサポートし、EDI ベースまたは UDS ベースのディ レクトリ統合を使用する必要があります。Jabber との UDS ベースの統合につい ては、Jabber のリリース 10.6 以降を実行している必要があります。 (注)
- **ステップ4** [保存 (Save) ] をクリックします。

ステータス領域の更新進行状況を監視できます。

IM アドレス スキームとしてディレクトリ URI を選択する場合、展開クライアントが複数ドメ インをサポートできることを確認するプロンプトが表示される場合があります。続行するには **[OK**(**OK**)**]** をクリックします。または **[**取消(**Cancel**)**]** をクリックします。

ユーザが [ディレクトリ URI (Directory URI) 1設定を無効にしている場合は、ダイアログボッ クスが表示されます。続行するには、**[OK**(**OK**)**]**をクリックし、または**[**取消(**Cancel**)**]**を クリックします。次に、IM アドレス スキームを再設定する前にユーザ設定をします。

システム アップデートは完了まで最長で 1 時間かかる場合があります。変更を再適用するに は、**[**再試行(**Re-try**)**]** をクリックします。または **[**取消(**Cancel**)**]** をクリックします。

### 次のタスク

アドレッシングスキームとして user @ default domain を設定していて、ディレクトリ URI を使 用していない場合は、[サービスの再起動](#page-71-0) (48 ページ)に進みます。

アドレス指定方式としてディレクトリURIを設定した場合は、次のいずれかのオプションを選 択します。

- •ディレクトリ URIへの LDAP [ソースの割り当て](#page-73-0) (50ページ)
- Directory URI [を手動で割当ます](#page-74-0) (51ページ)

### **IM** アドレスの例

IM and Presence サービスで使用可能な IM アドレス オプションの例。

**IM and Presence Service** デフォルト ドメイン: cisco.com

- ユーザ**:** John Smith
- ユーザー **ID**: js12345

**Mail ID:** jsmith@cisco-sales.com

**SIPURI:** john.smith@webex.com

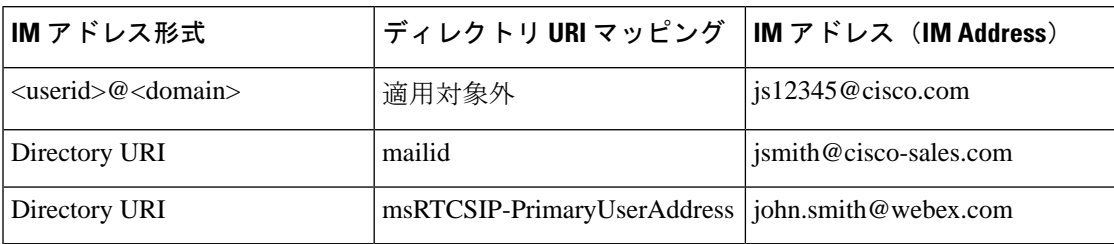

### <span id="page-71-0"></span>サービスの再起動

IM アドレス スキームを設定したら、サービスを再起動します。これは、ユーザ アドレス情報 を更新したり新規ユーザーをプロビジョニングしたりする前に実行する必要があります。必ず 所定の順序でサービスを起動してください。

### 始める前に

- IM アドレス [スキームの割り当て](#page-70-0) (47 ページ)
- ディレクトリURIをアドレッシングスキームとして設定した場合は、サービスを再起動す る前に次のいずれかのオプションを実行します。
- ディレクトリ URI への LDAP [ソースの割り当て](#page-73-0) (50 ページ)
- Directory URI [を手動で割当ます](#page-74-0) (51 ページ)

### 手順

- ステップ **1 [Cisco Unified IM and Presence** のサービスアビリティ(**Cisco Unified IM and Presence Serviceability**)**]** から、**[**ツール(**Tools**)**]** > コントロール センター **-** ネットワーク サービス (**Control Center – Network Services**)**]**を選択します。
- ステップ **2** サービスを選択し、[起動(Start)] ボタンをクリックして、次のサービスを起動します。

### • **Cisco XCP Router**

- ステップ **3** サービスが起動したら、**[**ツール(**Tools**)**]** > **[**コントロール センター **-** 機能サービス(**Control Center – Feature Services**)**]**を選択し、次のサービスをこの順序で起動します。
	- a) **Cisco SIP Proxy**
	- b) **Cisco Presence Engine**
- ステップ **4** 次の手順に進む前に、Cisco Presence Engine サービスがすべてのノードで実行中であることを 確認します。
- ステップ **5 [**ツール(**Tools**)**]** > **[**コントロールセンター**-**ネットワークサービス(**Control Center – Network Services**)**]** を選択し、次のサービスをこの順序で起動します。
	- a) **Cisco Client Profile Agent**
	- b) **Cisco Sync Agent**

### 次のタスク

[高可用性を有効にする](#page-72-0) (49 ページ)

### <span id="page-72-0"></span>高可用性を有効にする

IM アドレス指定方式を設定してサービスを再起動したら、この手順を使用して、クラスタ内 の各プレゼンス冗長グループに対して高可用性を再度有効にします

#### 始める前に

すべてのサービスが実行されている必要があります IM とプレゼンス高可用性を有効にする前 に、データベースパブリッシャノードとサブスクライバノードを追加してください。サービス を再起動してから30分以内である場合は、ハイアベイラビリティを再度有効にする前にCisco Jabberセッションが再作成されたことを確認します。十分な時間を確保しない場合、セッショ ンが作成されていない Jabber クライアントでプレゼンスは機能しません。

Cisco Jabber セッションの数を取得するには、すべてのクラスタ ノードで show perf query counter Cisco Presence Engine ActiveJsmSessions CLI コマンドを実行します。アクティブ セッションの数は、ハイアベイラビリティを無効にした際に記録したユーザ数と一致するはず です。

### 手順

- **ステップ 1** [Cisco Unified IM and Presence のサービスアビリティ (Cisco Unified IM and Presence Serviceability)] から、**[**ツール(**Tools**)**]** > **[**コントロールセンタ**-**ネットワークサービス(**Control Center - Network Services**)**]** を選択します。
- ステップ2 [サーバ (Server) ]リストから、サービスを再アクティブ化するノードを選択し、[移動 (Go) ] をクリックします。
- ステップ **3 IM and Presence**サービス領域で、次のサービスを選択します。
	- **Cisco Client Profile Agent**
	- **Cisco Sync Agent**
	- **Cisco XCP Router**
- ステップ4 [再起動 (Restart) 1をクリックします。
- ステップ5 [関連リンク (Related Links) 1ドロップダウン リストから [サービスのアクティベーション (Service Activation)] を選択し、[移動(Go)] をクリックします。
- ステップ **6 IM and Presence**サービス領域で、次のサービスを選択します。
	- **Cisco SIP Proxy**
	- **Cisco Presence Engine**
- ステップ **7 [**保存(**Save**)**]** をクリックします。

### <span id="page-73-0"></span>ディレクトリ **URI** への **LDAP** ソースの割り当て

外部LDAPディレクトリからユーザを同期している場合は、この手順を使用してディレクトリ URIの割り当てに使用される外部LDAPディレクトリソースフィールドを割り当てることがで きます。LDAP ディレクトリの同期が行われると、設定したフィールドの値からディレクトリ URI が割り当てられます。

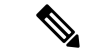

- 最初の LDAP 同期がすでに発生している場合、Cisco Unified Communications Manager では、 LDAP ディレクトリの既存の構成に編集を追加できません。外部 LDAP ディレクトリに追加さ れた新しい項目を同期することはできますが、Cisco Unified Communications Manager で LDAP 設定を編集することはできません。LDAP ディレクトリを既に同期している場合 (注)
	- 一括管理ツールを使用して、ディレクトリ URI をユーザに割り当てます。詳細について は、『*Bulk Administration Guide for Cisco Unified Communications Manager*』を参照してくだ さい。
	- ディレクトリ URI を手動でユーザに割り当てます

### 始める前に

IM アドレス [スキームの割り当て](#page-70-0) (47 ページ)

### 手順

- ステップ **1** Cisco Unified CM の管理から、**[**システム(**System**)**]** > **[LDAP]** > **[LDAP** ディレクトリ(**LDAP Directory**)**]**を選択します。
- ステップ **2** ディレクトリ **URI**ドロップダウン リストから、次のいずれかのオプションを選択します。
	- メール:ユーザのメールアドレスと合わせるようにDirectoryURIをマップして、メール、 IM、音声、および動画の通信にユーザの ID を一貫して指定できるようになります。
	- **msRTCSIP-PrimaryUserAddress**: Directory URI を Microsoft OCS/Lync SIP URI にマップし ます。
	- LDAP URI が同期されるまで、ディレクトリ URI はプロビジョニングされません。 LDAP ディレクトリ同期の設定の詳細については、LDAP [ディレクトリの設定](#page-106-0) (83 [ページ\)](#page-106-0)を参照してください。 (注)

### 次のタスク

[サービスの再起動](#page-71-0) (48 ページ)

### <span id="page-74-0"></span>**Directory URI** を手動で割当ます

LDAPを使用していない場合は、この手順を使用してユーザごとにディレクトリURIを手動で 入力できます。

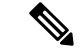

Bulk Administration Toolを使用して、csvファイルを介して多数のエンドユーザにディレクトリ URI をプロビジョニングすることもできます。一括管理の使用方法の詳細については、 [http://www.cisco.com/c/en/us/support/unified-communications/](http://www.cisco.com/c/en/us/support/unified-communications/unified-communications-manager-callmanager/products-maintenance-guides-list.html) [unified-communications-manager-callmanager/products-maintenance-guides-list.html](http://www.cisco.com/c/en/us/support/unified-communications/unified-communications-manager-callmanager/products-maintenance-guides-list.html)で『*Bulk Administration Guide for Cisco Unified Communications Manager*』を参照してください。 (注)

LDAP ディレクトリをまだ同期していない場合は、LDAP ディレクトリ同期を介してユーザの ディレクトリ URI をプロビジョニングできます。

### 始める前に

IM アドレス [スキームの割り当て](#page-70-0) (47 ページ)

#### 手順

- ステップ **1 [Cisco Unified CM** の管理(**Cisco Unified CM Administration**)**]** で、**[**ユーザの管理(**User Management**)**]** > **[**エンド ユーザ(**End User**)**]** を選択します。
- ステップ2 適切な検索条件を入力し、[検索 (Find) ] をクリックします。
- ステップ **3** 設定したいエンドユーザを選択します。
- ステップ **4** ユーザ情報エリアで、ディレクトリ URI を ディレクトリ **URI** フィールドに入力します。
- ステップ **5 [**保存(**Save**)**]** をクリックします。

次のタスク

[サービスの再起動](#page-71-0) (48 ページ)

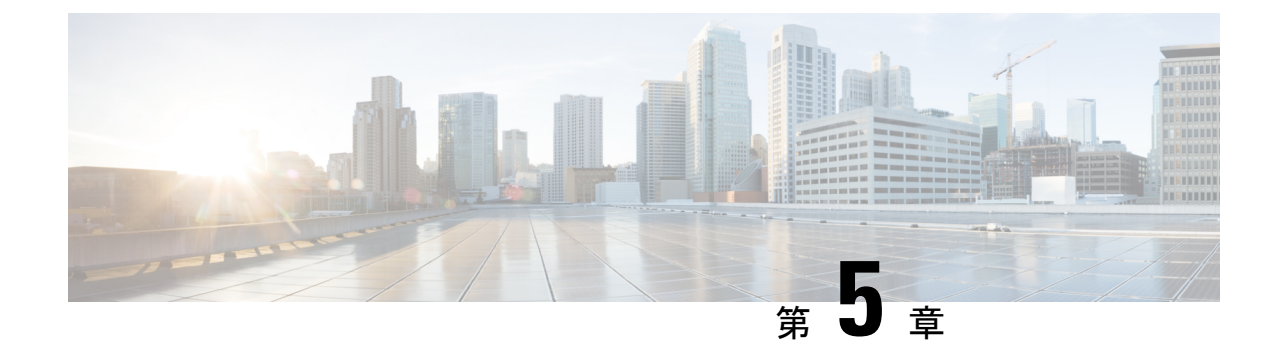

# 冗長性およびハイ アベイラビリティの設 定

- [プレゼンス冗長グループの概要](#page-76-0) (53 ページ)
- [プレゼンス冗長グループの前提条件](#page-77-0) (54 ページ)
- [プレゼンス冗長グループのタスク](#page-78-0) フロー (55 ページ)
- [手動によるフェールオーバー、フォールバック、リカバリの開始](#page-84-0) (61 ページ)
- [ダウンタイムをほぼゼロに抑える](#page-94-0) IM and Presence フェールオーバーの機能拡張 (71 ペー [ジ\)](#page-94-0)
- [冗長性の連携動作と制約事項](#page-97-0) (74 ページ)

# <span id="page-76-0"></span>プレゼンス冗長グループの概要

プレゼンス冗長グループは、同じクラスタからの 2 つの IM and Presence Service ノードで設定 されています。プレゼンス冗長グループ内の各ノードは、ピアノードのステータスまたはハー トビートをモニタします。IMandPresenceServiceクライアントおよびアプリケーションで冗長 性と回復性の両方を実現するようにプレゼンス冗長グループを設定できます。

- フェールオーバー:プレゼンス冗長グループ内の IM and Presence サービス ノード上で 1 つ以上の重要なサービスが失敗した場合、またはグループ内のノードが失敗した場合に、 そのプレゼンス冗長グループ内で行われます。クライアントは、そのグループ内のもう 1 つの IM and Presence サービス ノードに自動で接続します。
- フォールバック:以下のいずれかの状況で、フォールバック コマンドが CLI または Cisco Unified Communications Manager から発行されると行われます。
	- 失敗した IM and Presence サービス ノードがサービスを再開し、すべての重要なサー ビスが動作している場合。そのグループのフェールオーバーが発生したクライアント は、使用可能になると回復したノードと再接続します。
	- 重要なサービスの不具合のために、アクティブ化されていたバックアップ IM and Presence サービス ノードが失敗し、ピア ノードがフェールオーバー状態であり、自 動回復フォールバックをサポートしている場合。

たとえば、プレゼンス冗長グループを使用していると、ローカルの IM and Presence サービス ノードのサービスまたはハードウェアで障害が発生した場合、Cisco Jabberクライアントはバッ クアップ用 IM and Presence サービス ノードにフェールオーバーします。障害の発生したノー ドがオンラインに戻ると、自動フォールバックを設定している場合、クライアントはローカル の IM and Presence サービス ノードに自動的に再接続します。自動フォールバックを設定して いない場合、障害の発生したノードがオンラインに戻ったらフォールバックを手動で開始でき ます。

冗長性と回復性に加え、プレゼンス冗長グループでは、クラスタのハイアベイラビリティを設 定することもできます。

### 高可用性

IM and Presence Service は複数ノードのハイ アベイラビリティ展開をサポートします。

プレゼンス冗長グループを構成した後、グループのハイアベイラビリティを有効にできます。 高可用性には、ペアのノードが必要です。各ノードには、独立型のデータベースと一連のユー ザが存在し、これらは、共通のユーザをサポートできる共有アベイラビリティデータベースと ともに運用されます。

すべての IM and Presence Service ノードが、プレゼンス冗長グループに属している必要があり ます。このグループは、単一の IM and Presence Service ノード、またはペアの IM and Presence Service ノードで構成されている場合があります。

2 つの異なるモードを使用してハイ アベイラビリティを構成できます。

- バランスモード:このモードでは、コンポーネントの障害や停電が原因で1つのノードが 停止するイベント時に自動ユーザ ロード バランシングとユーザ フェールオーバーを含む 冗長ハイ アベイラビリティを提供します。
- アクティブ/スタンバイモード:アクティブ ノードが停止すると、スタンバイ ノードはア クティブ ノードを自動的に引き継ぎます。自動ロード バランシングは行いません。

IM andPresenceServiceの展開をハイアベイラビリティ展開として設定することを推奨します。 シングル展開では、ハイ アベイラビリティと非ハイ アベイラビリティの両方を、プレゼンス 冗長グループに設定しておくことが許可されますが、この設定は推奨されません。

# <span id="page-77-0"></span>プレゼンス冗長グループの前提条件

WAN 経由での導入では、IM およびプレゼンス クラスタごとに少なくとも 10 Mbps の専用の 帯域幅が必要であり、往復遅延は 80 ミリ秒を超えないことが必要です。帯域幅がこの推奨事 項未満の場合、パフォーマンスに悪影響を及ぼす場合があります。

# <span id="page-78-0"></span>プレゼンス冗長グループのタスク フロー

1 つの IM and Presence Service ノードは、1 つのプレゼンス冗長グループのみに割り当てること ができます。高可用性を実現するには、同じクラスタから 2 つのノードをプレゼンス冗長グ ループに割り当て、グループの高可用性を確保する必要があります。

### 手順

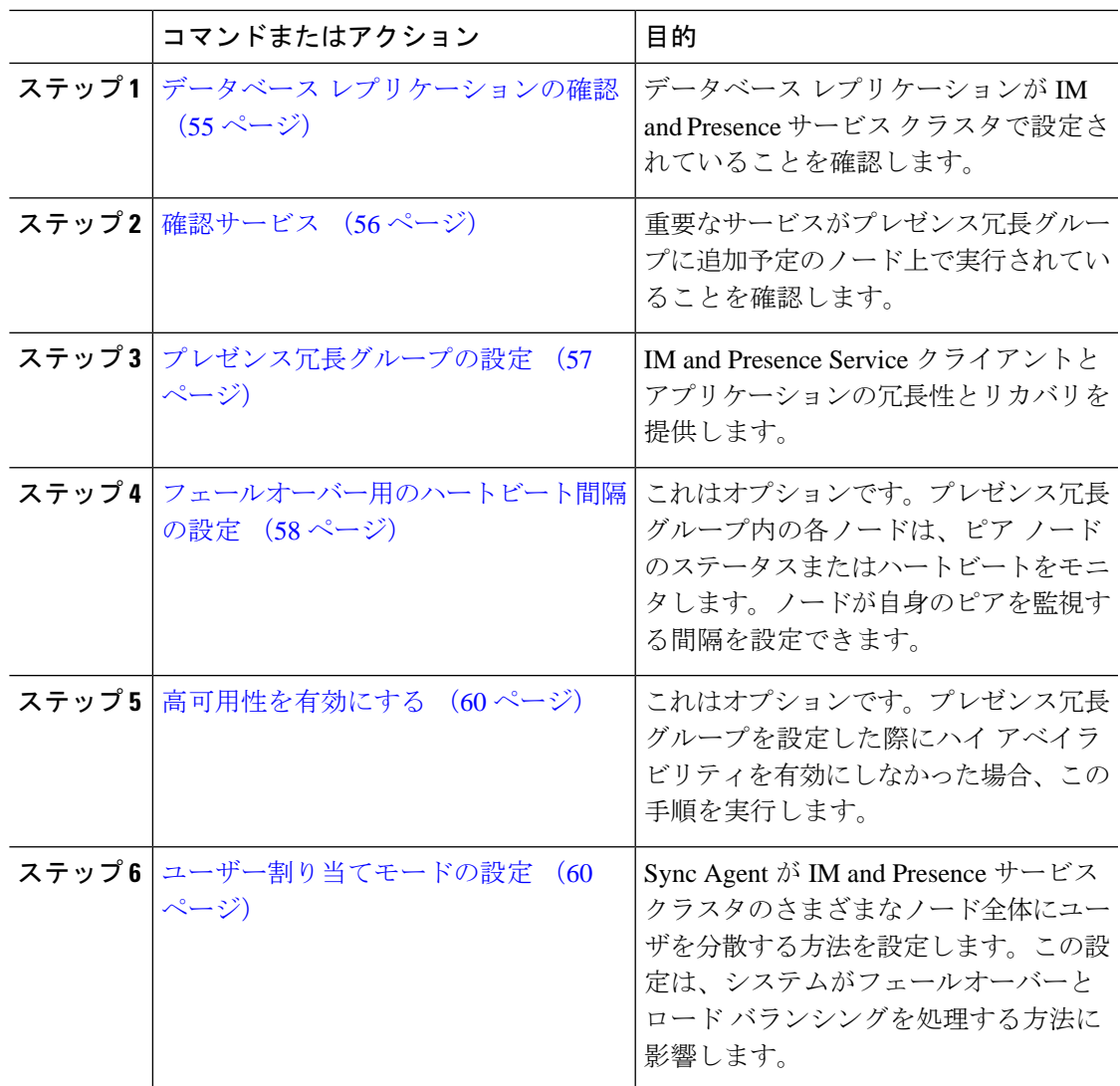

# <span id="page-78-1"></span>データベース レプリケーションの確認

プレゼンス冗長グループのハイアベイラビリティを有効にする前に、データベースレプリケー ションが IM and Presence サービス クラスタでセットアップされるようにします。

#### 手順

ステップ **1** 次のいずれかの方法を使用して、CLI セッションを開始します。

- リモート システムの場合は、SSH を使用して Cisco Unified オペレーティング システムに セキュアに接続します。SSH クライアントで、**ssh** *adminname@hostname* およびパス ワードを入力します。
- シリアルポートへの直接接続を介して、自動的に表示されるプロンプトでクレデンシャル を入力します。
- ステップ **2 utils dbreplication status** コマンドを実行して、データベーステーブルのエラーまたはミスマッ チを確認します。
- ステップ **3 utils dbreplication runtimestate** コマンドを実行して、データベースレプリケーションがノード でアクティブであることを確認します。

出力にはすべてのノードが一覧表示されます。データベースレプリケーションがセットアップ されて正常であれば、各ノードの **replication setup** の値は **2** になります。

2 以外の値が返される場合は、続行する前にエラーを解決する必要があります。

### 次のタスク

[確認サービス](#page-79-0) (56 ページ)

### <span id="page-79-0"></span>確認サービス

重要なサービスがプレゼンス冗長グループに追加予定のノード上で実行されていることを確認 します。ハイ アベイラビリティをオンにする前に、重要なサービスを実行する必要がありま す。重要なサービスがいずれのノードでも動作していない場合、障害状態に高可用性をオンに するとプレゼンス冗長グループは Failed 状態になります。重要なサービスが 1 つのノードで実 行されていない場合、高可用性をオンにすると、そのノードが他のノードにフェールオーバー します。

### 始める前に

データベース [レプリケーションの確認](#page-78-1) (55 ページ)

- **ステップ 1** [Cisco Unified IM and Presence のサービスアビリティ(Cisco Unified IM and Presence Serviceability)] から、**[**ツール(**Tools**)**]** > **[**コントロールセンタ**-**ネットワークサービス(**Control Center - Network Services**)**]** を選択します。
- ステップ **2** [サーバ(Server)] リストから、適切なノードを選択し、[移動(Go)] をクリックします。
- ステップ **3** [IM and Presenceサービス(IM and Presence Services)] で、次のサービスが開始されていること を確認します。
	- **Cisco Client Profile Agent**
	- **Cisco Sync Agent**
	- **Cisco XCP Router**
- ステップ **4** [関連リンク(Related Links)] ドロップダウン リストから [コントロールセンター-ネットワー クサービス (Control Center - Network Services) | を選択し、[移動(Go) | をクリックします。
- ステップ **5** [IM and Presenceサービス(IM and Presence Services)] で、次のサービスが開始されていること を確認します。
	- **Cisco SIP Proxy**
	- **Cisco Presence Engine**

### 次のタスク

[プレゼンス冗長グループの設定](#page-80-0) (57 ページ)

### <span id="page-80-0"></span>プレゼンス冗長グループの設定

Cisco Unified Communications Manager を使用して、IM and Presence サービス ノードの冗長性を 設定します。

各プレゼンス冗長グループには、IM andPresence サービスの 2 つのノードを含めることができ ます。各ノードを割り当てることができるプレゼンス冗長グループは1つだけです。プレゼン ス冗長グループのノードはどちらも同じクラスタ上にあり、同じIMandPresenceサービスデー タベース パブリッシャ ノードを持つ必要があります。

### 始める前に

- [確認サービス](#page-79-0) (56 ページ)
- プレゼンス 冗長グループに追加する IM and Presence サービス ノードが同じソフトウェア バージョンを実行していることを確認します。

- ステップ **1 Cisco Unified CM** の管理から、**[**システム(**System**)**]** > **[**プレゼンス冗長グループ(**Presence Redundancy Groups**)**]**を選択します。
- ステップ **2** [新規追加(Add New)] をクリックします。
- ステップ **3** プレゼンス冗長グループの一意の名前を入力します。

アンダースコア()およびダッシュ(-)を含む最大 128 文字の英数字を入力できます。

ステップ **4** グループの説明を入力します。

最大128文字の英数字と記号を入力できますが、二重引用符(")、パーセント記号(%)、ア ンパサンド(&)、バックスラッシュ(\)、山カッコ(◇)は使用できません。

- ステップ **5** IM and Presence Serviceの 2 つの異なるノードを [プレゼンス サーバ(Presence Server)] フィー ルドで選択し、グループに割り当てます。
- ステップ **6** (任意)[高可用性を有効にする(Enable High Availability)]チェックボックスをオンにして、 プレゼンス冗長グループの高可用性を有効にします。
- ステップ **7 [**保存(**Save**)**]** をクリックします。

#### 次のタスク

[フェールオーバー用のハートビート間隔の設定](#page-81-0) (58 ページ)

## <span id="page-81-0"></span>フェールオーバー用のハートビート間隔の設定

ピアがアクティブであることを確認するために、プレゼンス冗長グループ内の各ピアがピア ノードのハートビート(つまりステータス)を監視するためのキープアライブ設定を決定する オプションのサービスパラメータを設定します。設定されたタイマーが期限切れになった後に ピアノードが応答しなくなった場合、フェールオーバーを開始できます。

シスコは、これらのサービスパラメータにデフォルト値を設定することを推奨します。ただ し、ニーズに合わせて値を再設定することもできます。 (注)

- ステップ 1 [Cisco Unified CM IM and Presence の管理 (Cisco Unified CM IM and Presence Administration)] で、**[**システム(**System**)**]** > **[**サービス パラメータ(**Service Parameters**)**]** を選択します。
- ステップ **2 [**サーバ(**Server**)**]** ドロップダウンメニューから、IM and Presence ノードを選択します
- ステップ **3 [**サービス(**Service**)**]**ドロップダウンメニューから、**[Cisco Server Recovery Manager (Active)]** を選択します。
- ステップ **4 GeneralServer Recovery Manager**のパラメータ(クラスタ全体)で、クラスタ全体のキープア ライブ設定を構成し、プレゼンス冗長グループ内の各ノードがそのピアノードのハートビート の監視に使用するようにします。ピアノードが応答しない場合、フェイルオーバーを開始でき ます。
	- サービスポート このパラメータは、Cisco Server Recovery Manager がピアとの通信に使用 するポートを指定します。デフォルトは 22001 です。
- 管理 **PRC** ポート このパラメータは、Cisco Server Recovery Manager が管理 RPC 要求を行 うために使用するポートを指定します。デフォルトは 20075 です。
- 重要なサービスの遅延 このパラメータは、フェールオーバーが開始されるまでに重要な サービスを停止できる期間を秒単位で指定します。デフォルトは 90 です。
- 自動フォールバックを有効にする このパラメータは、自動フォールバックを実行するか どうかを指定します。フェールオーバーが発生した場合、IM andPresence サービスは、プ ライマリノードが正常な状態に戻ってから 30 分後に、ユーザをバックアップノードから プライマリノードに自動的に移動します。デフォルト値は [False] です。
- •初期化キープアライブ (ハートビート) タイムアウト このパラメータは、フェールオー バーが開始される前の初期化中にハートビートがピアで失われる可能性がある期間を秒単 位で指定します。デフォルトは 120 です。
- •初期化キープアライブ (ハートビート) タイムアウト このパラメータは、フェールオー バーが開始される前の初期化中にハートビートがピアで失われる可能性がある期間を秒単 位で指定します。デフォルトは 60 です。
- キープアライブ(ハートビート)間隔 このパラメータは、ピアに送信されるキープアラ イブ(ハートビート)メッセージの間隔を秒単位で指定します。デフォルトは 15 です。
- **[XCP Authentication Service**のモニタリングの有効化(**Enable monitoring of XCP AuthenticationService**)**]**:このパラメータを使用して、Cisco XCP AuthenticationService を モニタするようにシステムを設定し、ノードでサービスの障害が発生したときにピアノー ドへの自動フェールオーバーを開始することができます。[XCP Authentication Serviceのモ ニタリングの有効化 (Enable monitoring of XCP Authentication Service) | フィールドで、 サービス パラメータの値を [TRUE] に設定します。
- ステップ **5** 次の追加パラメータを設定します。これは、CUPC 8.5 以降のクライアントが、再ログインを 試行するまでの待機時間を現します。上記のパラメータとは異なり、これらのパラメータはク ラスタノードごとに個別に設定する必要があります。
	- クライアントの再ログインの下限 このパラメータは、このサーバへの再ログインを試み る前にCUPC8.5(以上)が待機する必要がある最小秒数を指定します。デフォルトは120 です。
	- クライアントの再ログインの上限 このパラメータは、このサーバへの再ログインを試行 するまでにCUPC8.5(以上)が待機する最大秒数を指定します。デフォルトは537です。
- ステップ **6 [**保存(**Save**)**]**をクリックします。

### 次のタスク

プレゼンス冗長グループを設定した際にハイアベイラビリティを有効にしていない場合は[、高](#page-83-0) [可用性を有効にする](#page-83-0) (60 ページ)

### <span id="page-83-0"></span>高可用性を有効にする

### $\mathbb{A}$

IMandPresenceServiceクラスタのレプリケーションのセットアップに失敗したが、すべての重 要なサービスが実行されている場合、現在の冗長グループで有効な場合は、すぐにフェール オーバーする場合があります。 注意

### 始める前に

- [プレゼンス冗長グループの設定](#page-80-0) (57 ページ)
- IMandPresenceServiceクラスタでレプリケーションがセットアップされていることを確認 します。
- すべての重要なサービスが動作していることを確認します。

#### 手順

- ステップ **1 Cisco Unified CM** の管理から、**[**システム(**System**)**]** > **[**プレゼンス冗長グループ(**Presence Redundancy Groups**)**]**を選択します。
- ステップ **2** 検索情報を指定し、**[**検索(**Find**)**]** をクリックします。
- ステップ **3** 設定したプレゼンス冗長グループを選択します。
- ステップ **4** 高可用性を有効にするには、**[**高可用性を有効にする(**EnableHigh Availability**)**]**チェックボッ クスをオンにします。
- ステップ **5 [**保存(**Save**)**]** をクリックします。

### <span id="page-83-1"></span>ユーザー割り当てモードの設定

この手順を使用すると、Sync Agentがクラスタ内のノードにユーザを分散させる方法を設定で きます。この設定により、フェール オーバーおよびロード バランシングを管理できます。

- ステップ **1** CiscoUnifiedCMの管理から、**[**システム(**System**)**]**>**[**エンタープライズパラメータ(**Enterprise Parameters**)**]** を選択します。
- ステップ2 [ユーザ管理パラメータ (User Management Parameters) ] 領域で、[プレゼンスサーバのユーザー 割り当てモード(User Assignment Mode for Presence Server)] パラメータに次のいずれかのオプ ションを選択します。
- [バランス (Balanced) 1: このモード(デフォルト)では、ユーザを各サブクラスタのそ れぞれのノードに均等に割り当て、各ノードにユーザの合計数が均等に分散するようにし ます。 これがデフォルトのオプションです。
- [アクティブスタンバイ(Active-Standby)]:このモードでは、サブクラスタの最初のノー ドにすべてのユーザを割り当て、セカンダリ サーバをバックアップのままにします。
- [なし(None)]:このモードでは、Sync Agent でクラスタのノードにユーザが割り当てら れません。

ステップ **3 [**保存(**Save**)**]** をクリックします。

# <span id="page-84-0"></span>手動によるフェールオーバー、フォールバック、リカバ リの開始

プレゼンス冗長グループの IM and Presence サービス ノードの手動フェールオーバー、フォー ルバック、またはリカバリを開始するにはこの手順を使用します。

- 手動フェールオーバー-手動フェールオーバーを開始すると、**CiscoServerRecoveryManager** は失敗したノードの重要なサービスを停止します。失敗したノードのすべてのユーザが切 断されるので、バックアップ ノードに再ログインする必要があります。手動でフォール バックしない限り、重要なサービスは再開されません。
- 手動フォールバック 手動フォールバックを開始すると、**Cisco Server Recovery Manager** はプライマリノード上の重要なサービスを再起動し、フェールオーバーされていたすべて のユーザを切断します。切断されたユーザは、割り当てられたノードに再ログインする必 要があります。
- 手動リカバリ 手動リカバリは、プレゼンス冗長グループ内の両方のノードが失敗状態に ある場合に必要となります。この場合、IMandPresenceServiceはプレゼンス冗長グループ の両方のノード上で、**Cisco Server Recovery Manager** サービスを再起動します。

- ステップ **1** Cisco Unified CM の管理から、**[**システム(**System**)**]** > **[**プレゼンス冗長グループ(**Presence Redundancy Groups**)**]**を選択します。
- ステップ **2** 検索をクリックし、該当するノードを含むプレゼンス冗長グループを選択します。
- ステップ **3** 次のいずれかを実行します。使用可能なボタンは、ノードの現在の状態によって異なることに 留意してください。
	- フェイルオーバーをクリックしてアクティブノードのフェイルオーバーを開始します。
	- フェイルオーバーをクリックして、フェイルオーバーしたノードのフォールバックを開始 します。

• 両方のノードがフェイルオーバーしていてそれらを回復したい場合、回復をクリックしま す。

CLI を使用して Cisco Unified Communications Manager または IM and Presence サービスからこれ らのアクションを開始することもできます。詳細については、『*Command Line Interface Guide for Cisco Unified Communications Solutions*』を参照してください。 (注)

 $\label{eq:1} \bigotimes_{\mathbb{Z}}\mathbb{Z}_{\mathbb{Z}}$ 

ノードの 1 つがフェールオーバー状態の間は、IM andPresence サービスクラスタにエンドユー ザを追加できません。 (注)

### ノード状態定義

### 表 **3 :** プレゼンス冗長グループのノード状態の定義

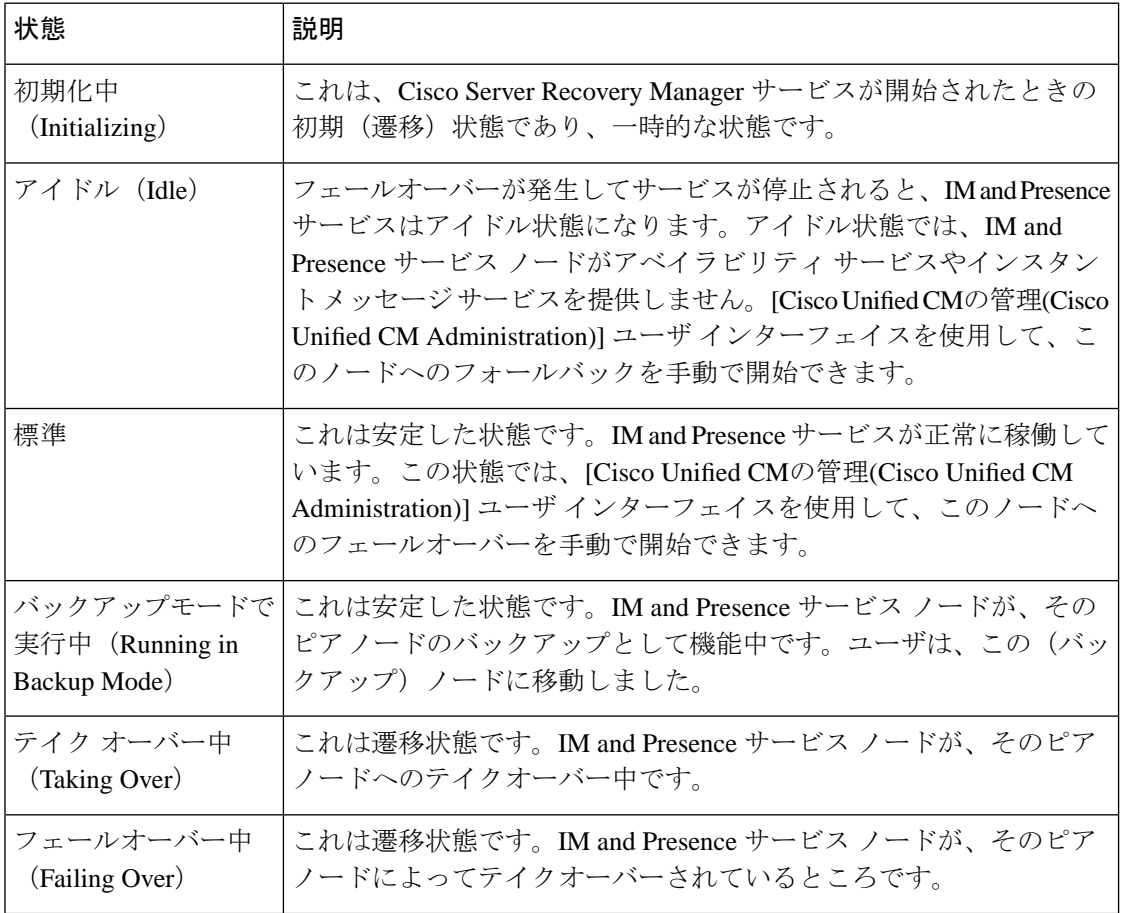

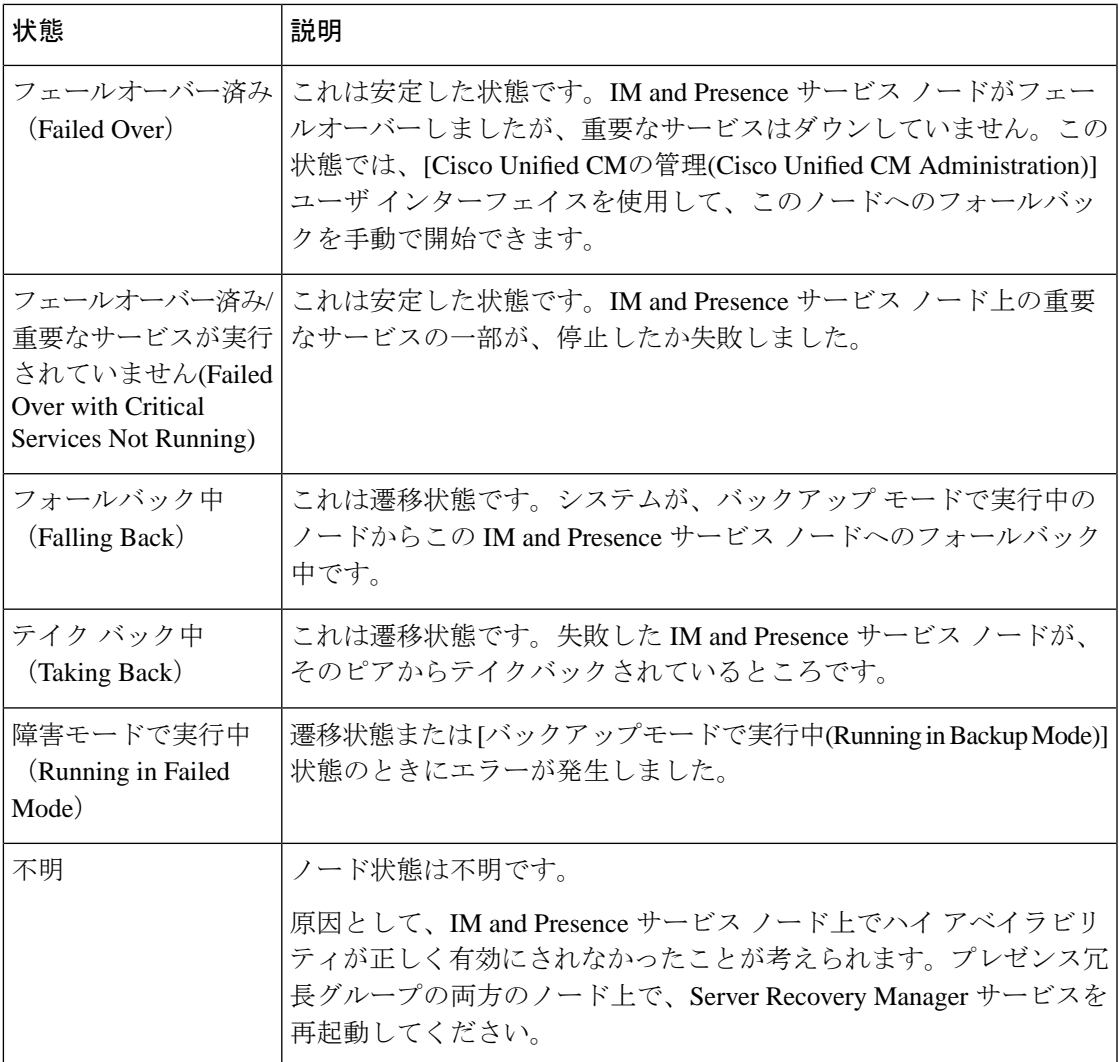

# ノード状態、原因、および推奨処置

[Cisco Unified CMの管理(Cisco Unified CM Administration)] ユーザ インターフェイスを使用して グループを選択する場合、[プレゼンス冗長グループの設定(Presence Redundancy Group Configuration)] ウィンドウのプレゼンス冗長グループでノードのステータスを表示できます。

表 **<sup>4</sup> :** プレゼンス冗長グループ ノードのハイ アベイラビリティ状態、原因、および推奨されるアクション

| ード1 |    | ード2 |    |         |
|-----|----|-----|----|---------|
| 状態  | 理由 | 状態  | 理由 | 原因/推奨処置 |
| 標準  | 標準 | 標準  | 標準 | 標準      |

I

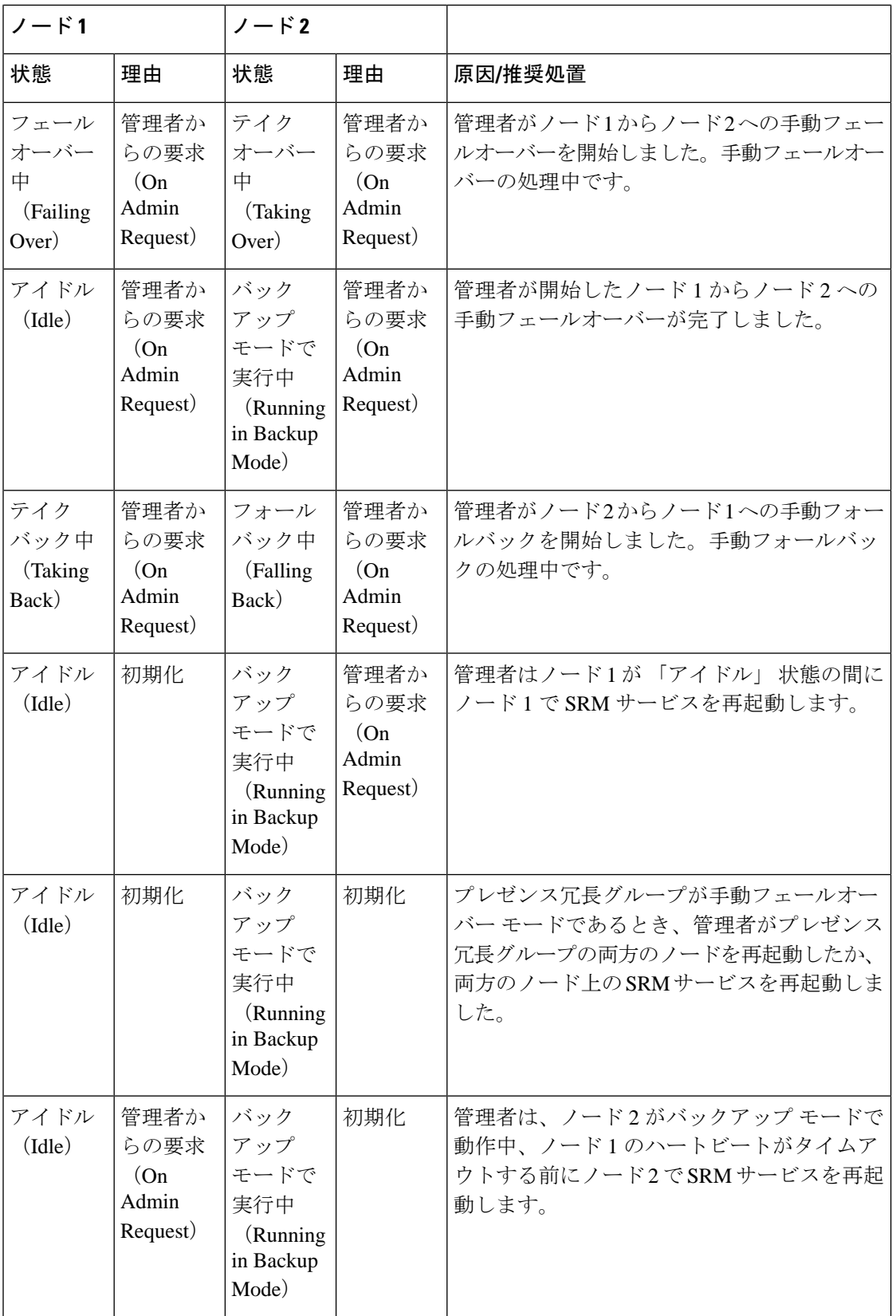

 $\mathbf I$ 

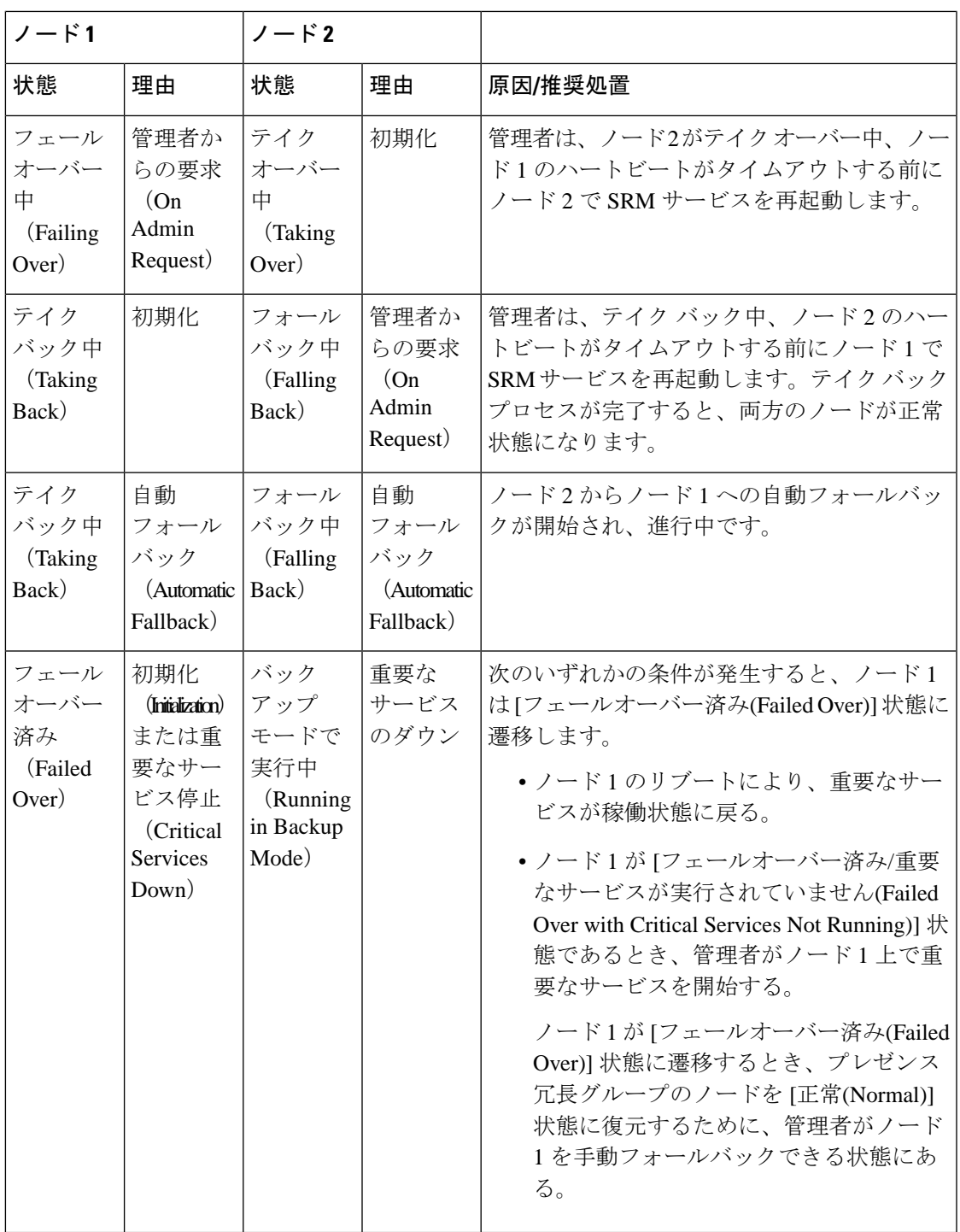

I

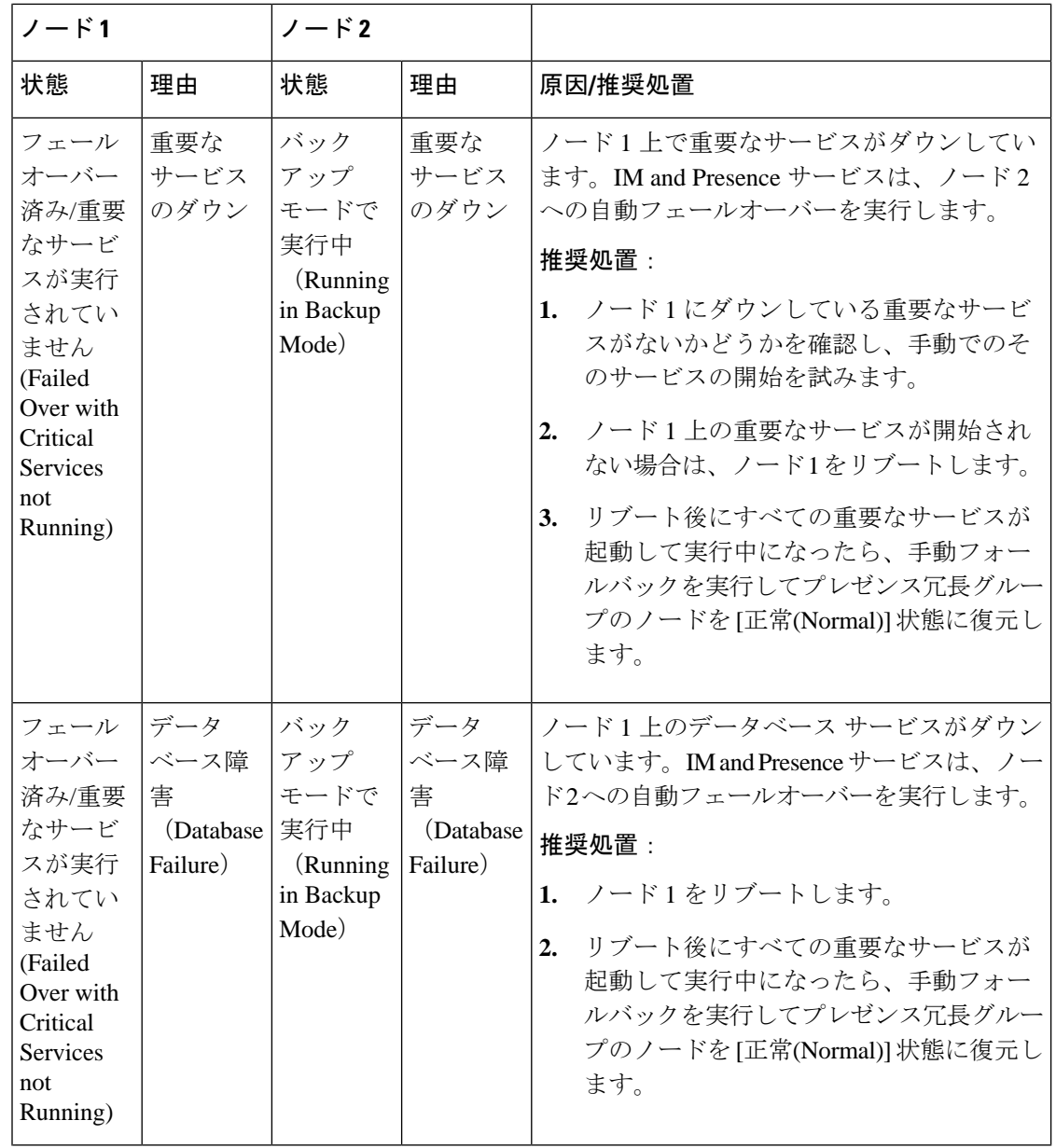

 $\mathbf I$ 

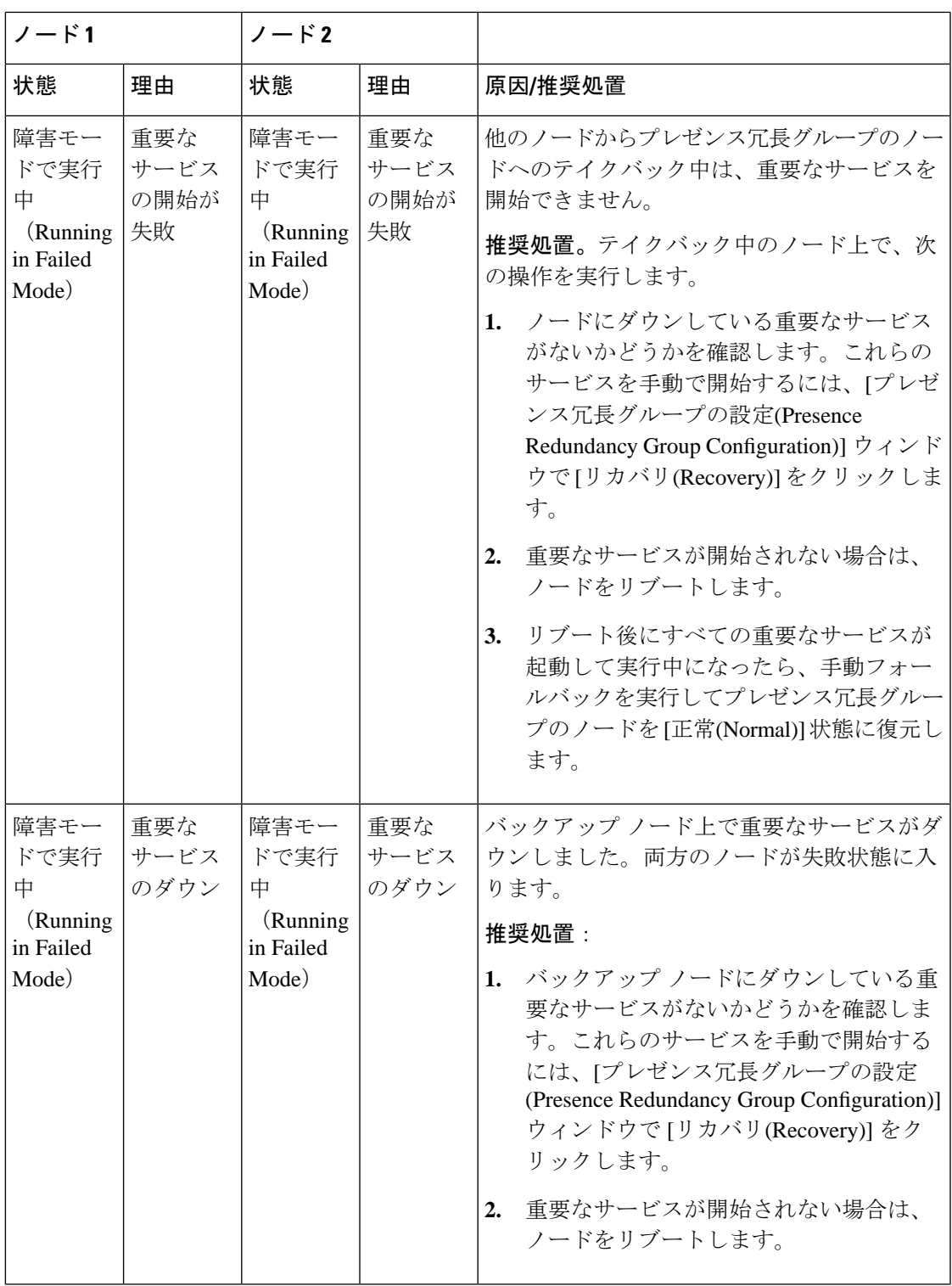

I

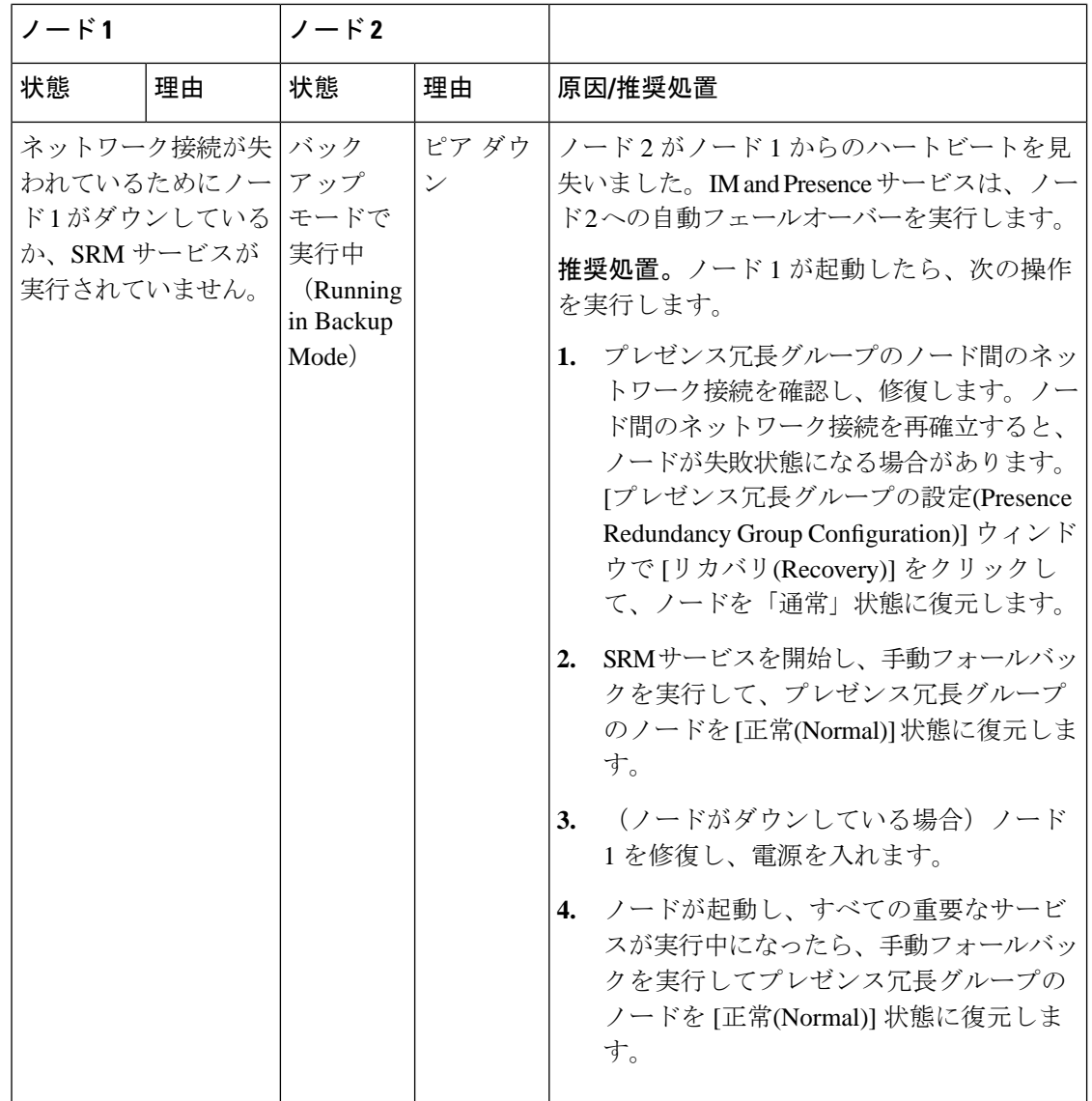

 $\mathbf I$ 

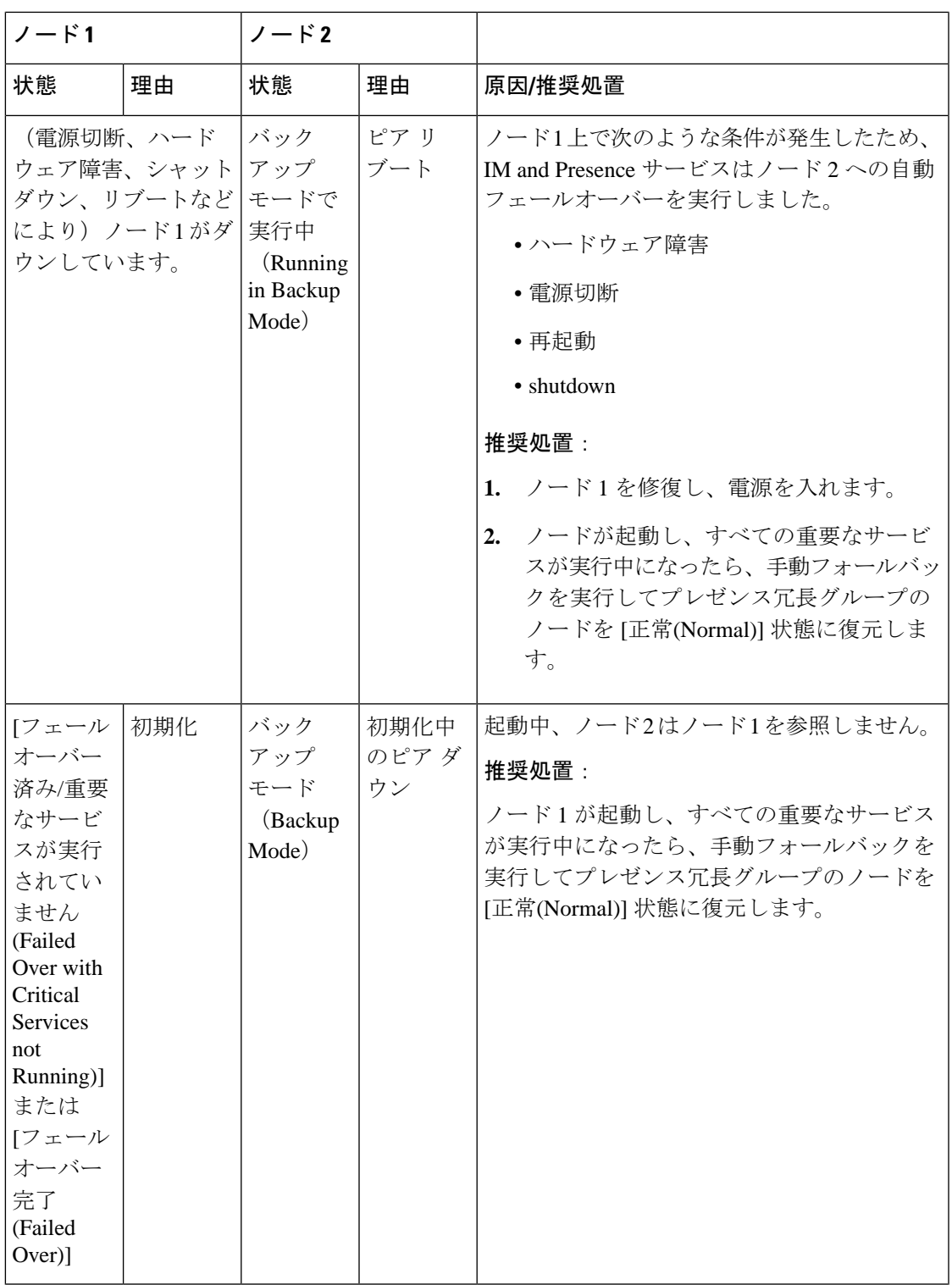

I

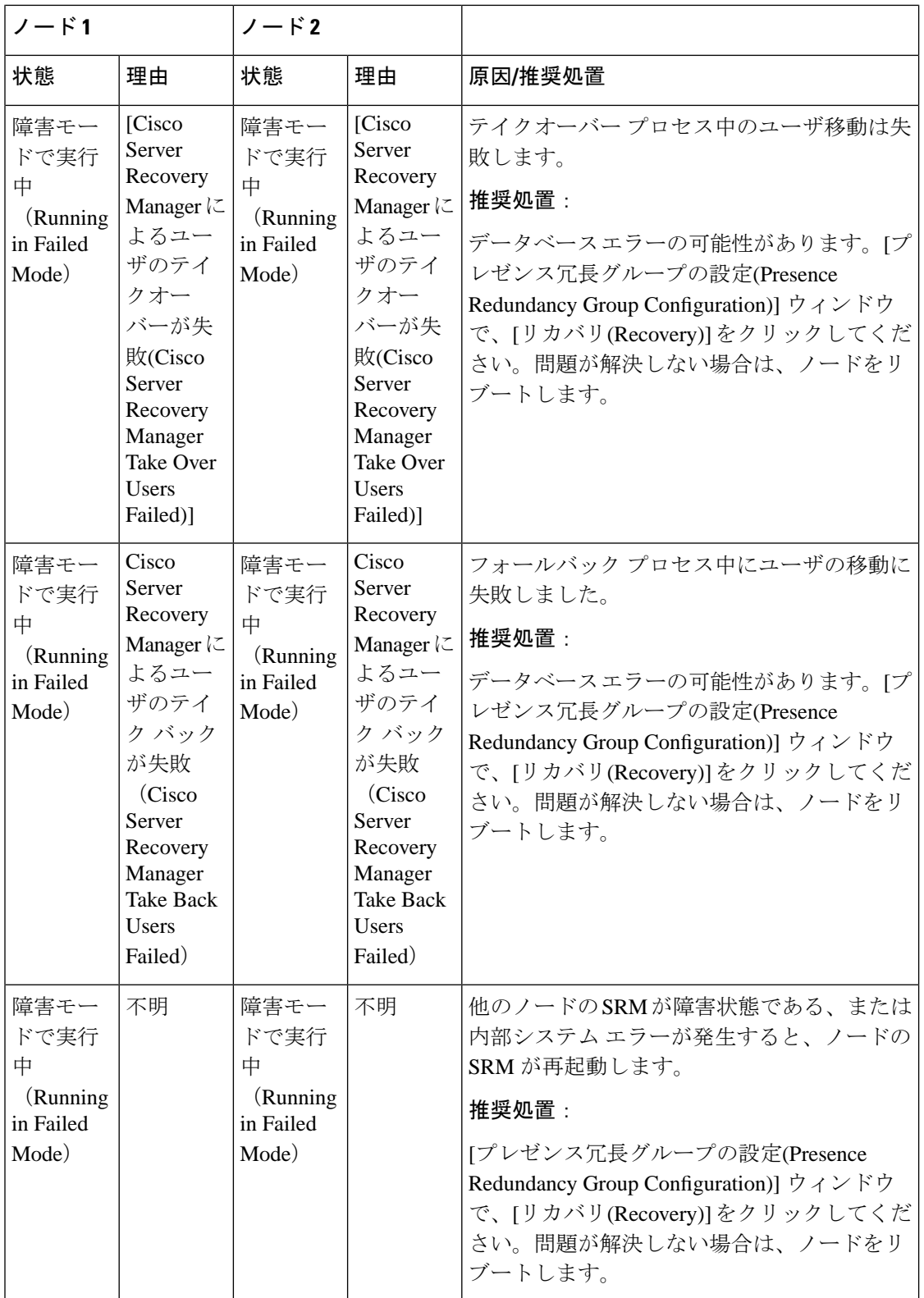

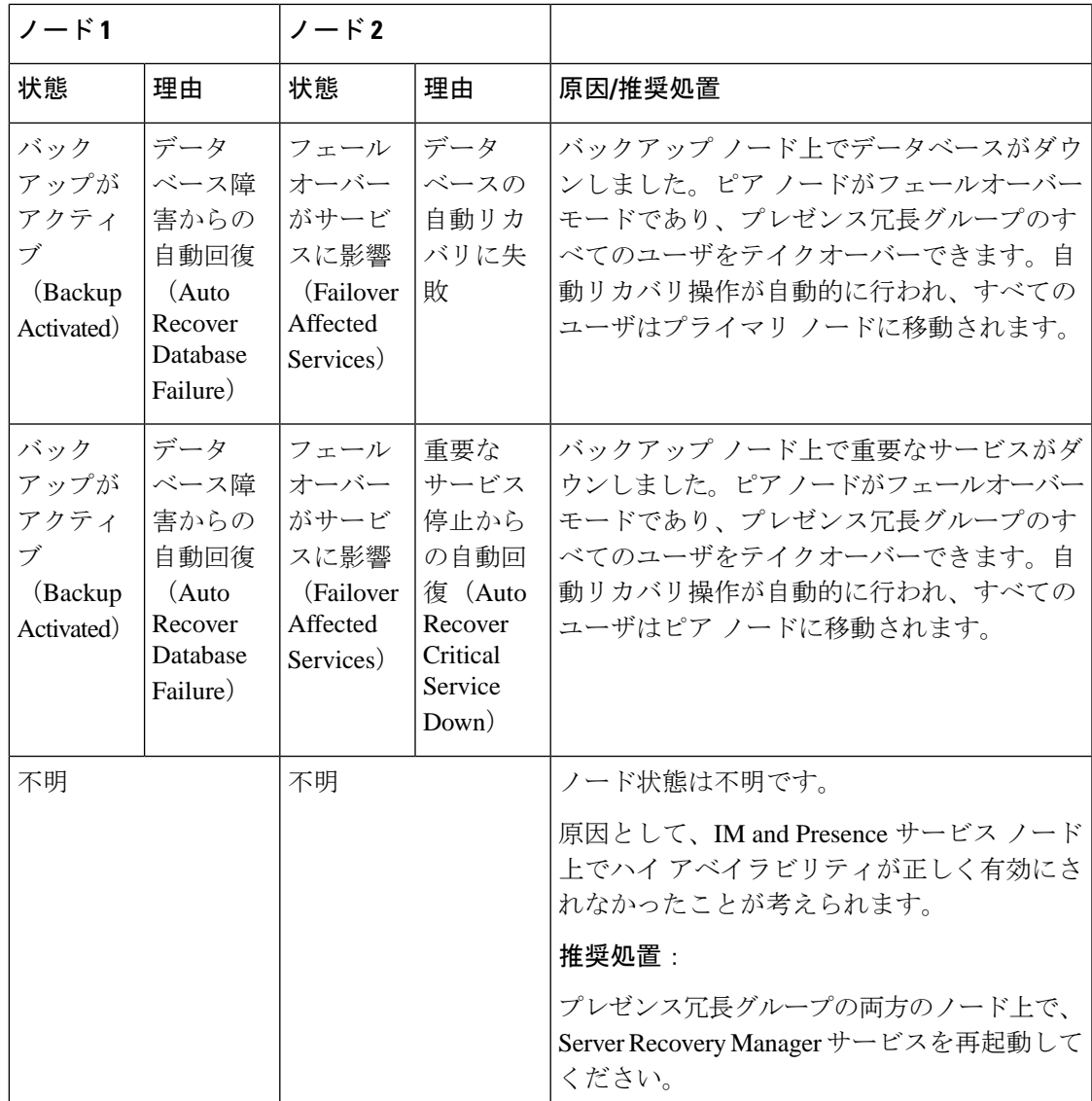

# <span id="page-94-0"></span>ダウンタイムをほぼゼロに抑える**IM and Presence**フェー ルオーバーの機能拡張

IM and Presence Service が拡張され、ノードおよびクラスタのアップグレードおよびフェール オーバー時の影響を減らして、Jabber サービスの停止を最小限に抑えます。

リリース 14 では、IM and Presence サービスは Jabber クライアントとのデュアル接続をサポー トしています。クライアント側で有効にすると、この種の接続により、高可用性フェールオー バーイベント中のサービスダウンタイムがはるかに短くなります(ほぼゼロ)。

これにより、次が役立ちます。

- IM and Presence Service の直接標準アップグレード中に Jabber クライアントへのサービス の中断を最小限に抑える
- プライマリノードとセカンダリノード間のユーザセッションのシームレスな移行を実現

Jabber クライアントでいくつかの追加設定でこの機能を有効にできます。Jabber でのデュアル 接続を有効にする方法の詳細については 、Cisco Jabber 14 [のパラメータリファレンスガイドの](https://www.cisco.com/c/en/us/support/unified-communications/jabber-windows/products-installation-guides-list.html) 「*EnableDualConnections* と *Inactive\_Connection\_Activation\_Timer* パラメータ」を参照してくだ さい 。

可能な限り短いダウンタイムを維持するために、次の前提条件を満たしていることを確認し て、この機能拡張を有効にします。

- •アップグレード中は高可用性(HA)を有効にしてください。
- リリースの互換性:モバイルおよびリモートアクセスユーザの場合は、Cisco UnifiedCMお よび IM and Presence リリース 14、Jabber リリース 14、Expressway 14。

図 **2 : IM Presence** フェールオーバーの機能拡張

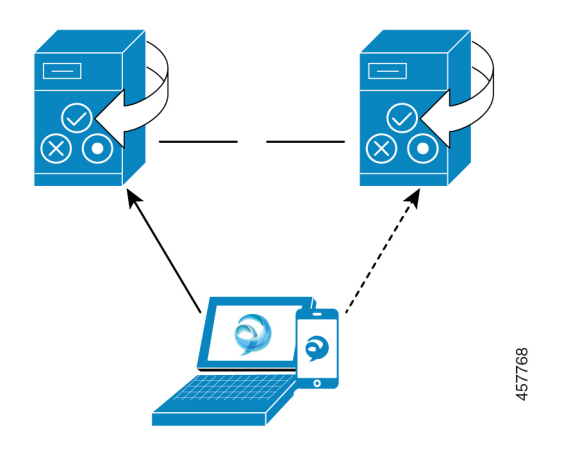

フェールオーバーの場合、この機能拡張により、ダウンタイムがゼロに近くなります。これ は、Cisco Jabber クライアントが IM and Presence ノードとのデュアル接続を維持することで実 現されます。アクティブな接続は、クライアントのログインプロセス中に作成されるプライマ リノードで維持されます。バックアップノードとの非アクティブな接続は、クライアントの再 ログイン下限とクライアントの再ログイン上限の値の間のランダムな間隔の後に作成されます 。これらの制限は、Cisco Server Recovery Manager サービスのサービスパラメータとして設定 されます。

フェールオーバーが発生すると、Jabberクライアントは「非アクティブ」接続をアクティブ化 してサーバと通信します。非アクティブな接続がすでにバックアップノードに作成されている 場合、Jabber のダウンタイムは最小限に抑えられます。

**72**

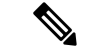

Cisco Jabberクライアントの制限により、Jabber のこのフェールオーバー拡張機能は、無制限 (XU) バージョンのIM and Presence サービスでは機能しません。これは、JabberなどのXMPP クライアントとIMandPresenceサービス間の安全なTLS接続が無制限バージョンで無効になっ ているためです。 (注)

制限付きバージョンでは、**[**セキュリティ設定**]** ページ(**[**システム**]** > **[**セキュリティ**]** > **[**設定**]**) で **[XMPP** クライアントから **IM/P** サービスのセキュアモードを有効にする**]** オプションがデ フォルトで有効になっており、フェールオーバー拡張機能をJabberと連携させることができま す。フェールオーバー拡張を使用する場合は、このモードをオフにしないことをお勧めしま す。この制限事項の詳細については、CSCvx94284 を参照してください。

### デュアル登録が確立した場合の確認方法

デュアル登録の確立を確認するために、プライマリノードにXユーザを、セカンダリノードに Y を割り当てたシナリオを検討してください。プライマリノードの *JsmSessionsClient* カウンタ と *JsmSessionsClientInactive* カウンタを確認すると、*JsmSessionsClient* に接続されているユーザ の総数が X で、*JsmSessionsClientInactive* が Y であることがわかります。同時に、セカンダリ ノードでは、 *JsmSessionsClient* は Yで、*JsmSessionsClientInactive* は X です。

### デュアル登録を無効にする方法

サーバで HA を無効にすることなく、クライアント側で HA を無効にすることで、デュアル登 録を無効にできます。また、HA を無効にすると、デュアル登録がサーバからクライアントに 提供され、クライアントが非アクティブな接続を確立しようとすることはできません。Jabber でのデュアル接続を有効にする方法の詳細については 、Cisco Jabber 14 [のパラメータリファレ](https://www.cisco.com/c/en/us/support/unified-communications/jabber-windows/products-installation-guides-list.html) [ンスガイド](https://www.cisco.com/c/en/us/support/unified-communications/jabber-windows/products-installation-guides-list.html)の「*EnableDualConnections* と *Inactive\_Connection\_Activation\_Timer* パラメータ」を 参照してください 。

### アップグレード中のダウンタイムゼロを監視するカウンタ

ダウンタイムをゼロにするためのアップグレードプロセスを追跡するには、リアルタイム監視 ツールを使用して次のカウンタを監視できます。

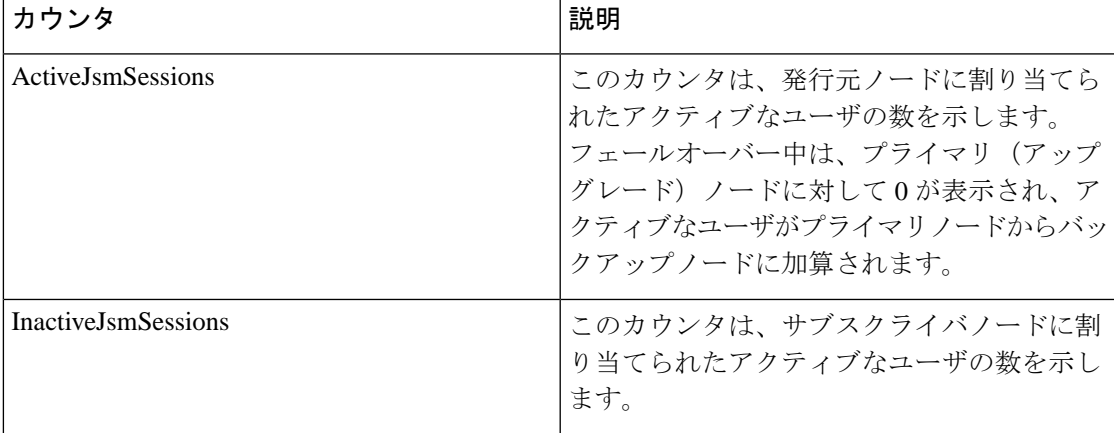

### 表 **5 :** アップグレード中のダウンタイムゼロを監視するカウンタ

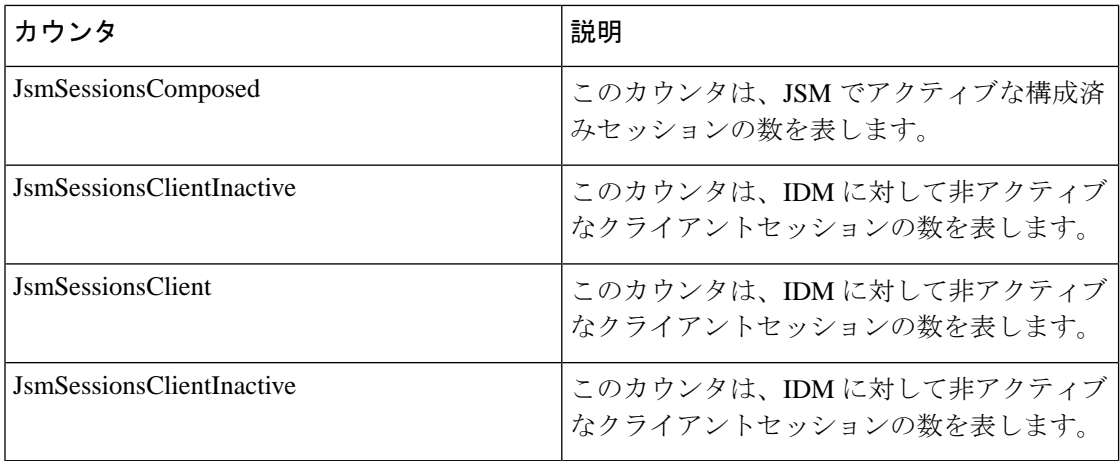

# <span id="page-97-0"></span>冗長性の連携動作と制約事項

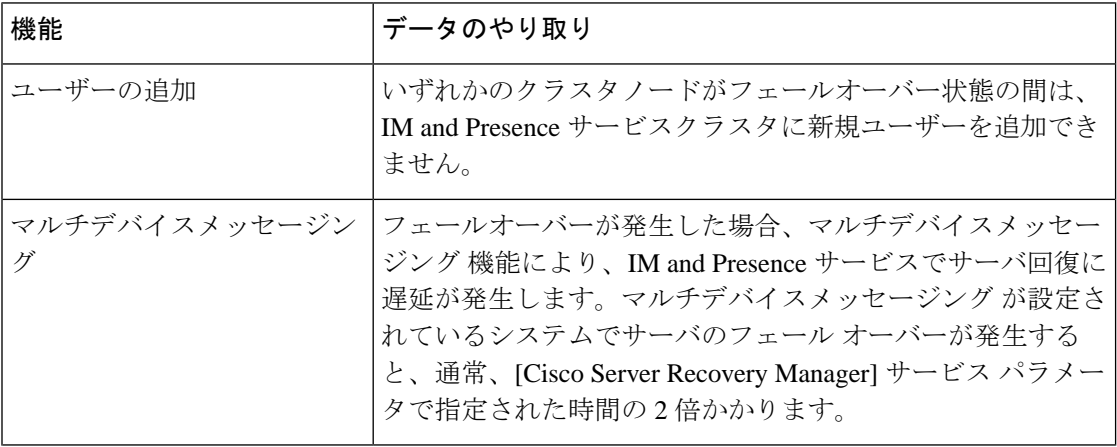

Ι

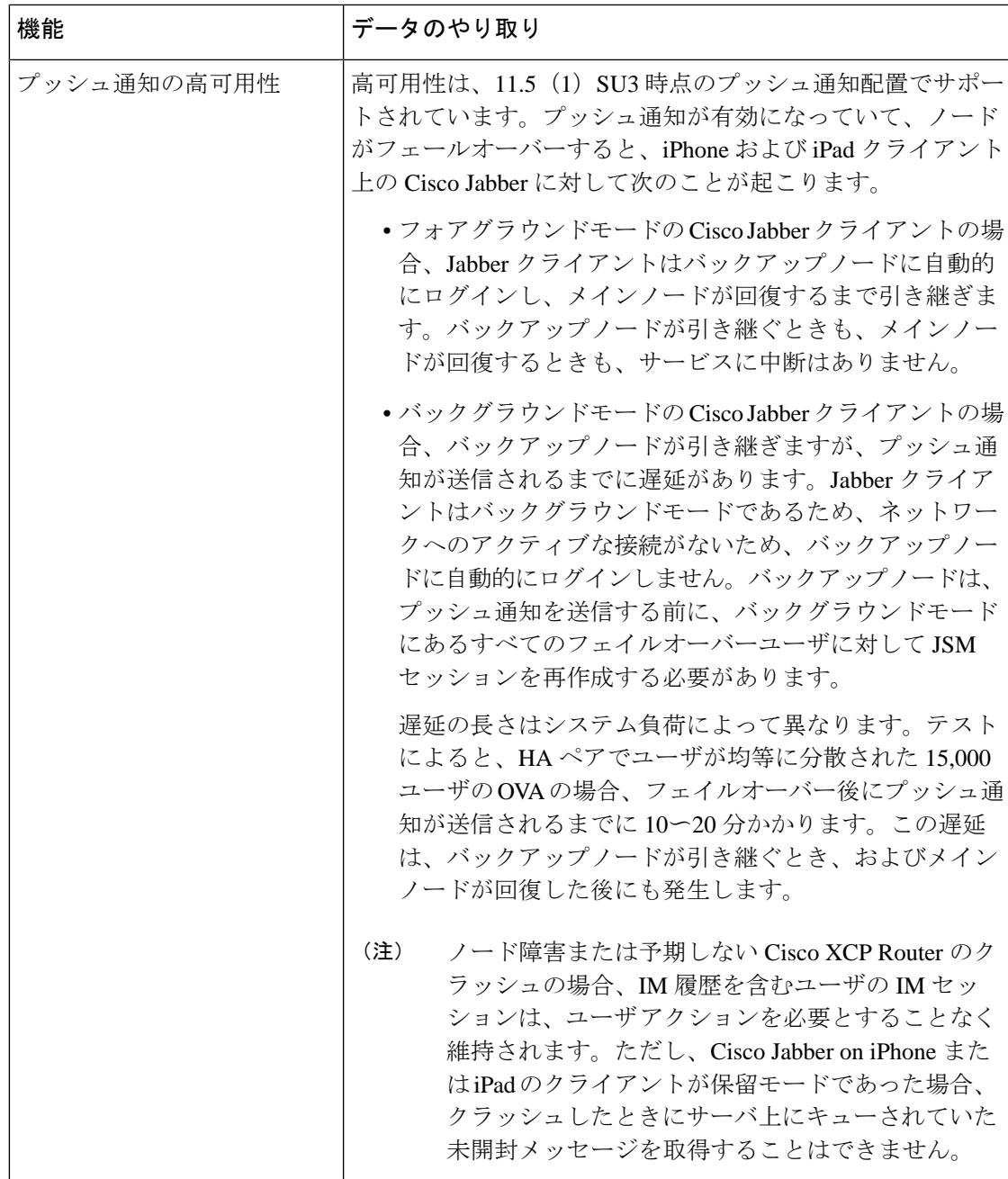

I

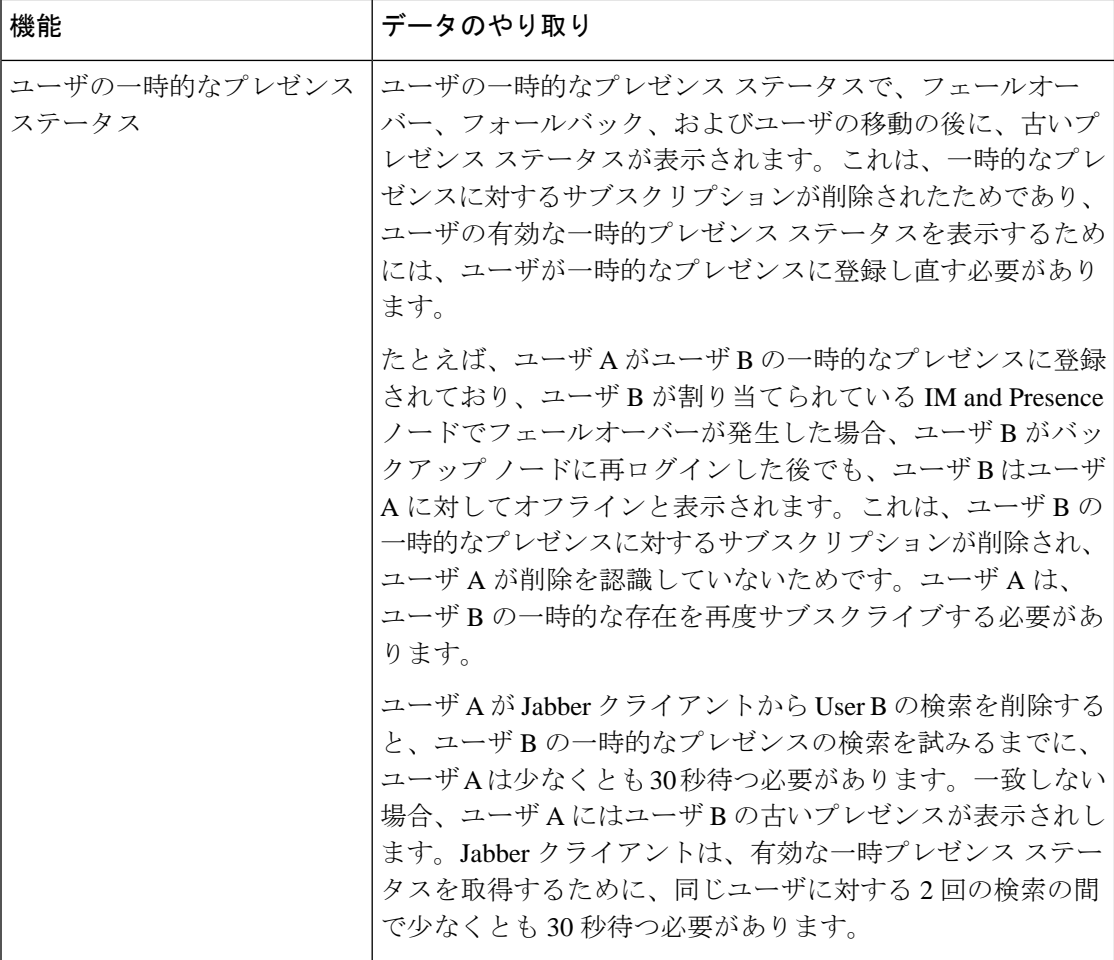

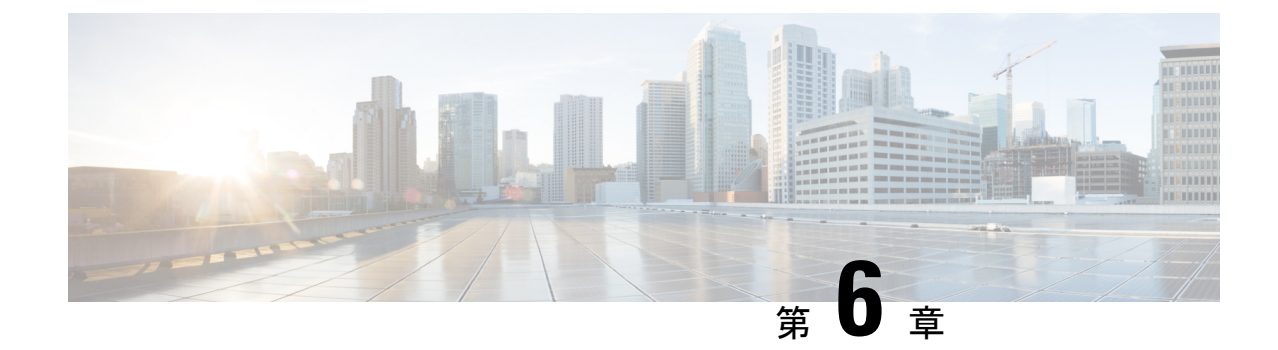

# ユーザ設定値の設定

- エンド [ユーザ設定の概要](#page-100-0) (77 ページ)
- [ユーザ設定の前提条件](#page-101-0) (78 ページ)
- [ユーザ設定タスクフローの設定](#page-102-0) (79 ページ)

# <span id="page-100-0"></span>エンド ユーザ設定の概要

サービスプロファイルや機能グループテンプレートなどのユーザ設定を使用して、LDAP ディ レクトリ同期を介してエンドユーザに共通の設定を適用できます。LDAP ディレクトリの同期 が行われると、設定された設定が同期されたすべてのユーザに適用されます。

(注)

この章では、特にIMandPresenceサービスに適用されるユーザ設定について説明します。ボイ スメールや会議などの UC サービスを含む、一般的な UC ユーザ設定については、の「エンド ユーザの設定」を参照してください。*Cisco Unified Communications Manager* システムコンフィ ギュレーションガイド。LDAP 同期の一部としてこれらの設定を適用できます。

## サービスプロファイル

サービスプロファイルには共通ユニファイドコミュニケーション (UC) サービスの設定が含 まれています。異なるユーザグループごとに異なるサービスプロファイルを設定でき、その結 果、各グループのユーザが、仕事に合わせて設定された適切なサービスを利用できます。エン ドユーザが IM andPresence サービスにアクセスできるようにするには、IM andPresence サービ スが含まれるようにサービスプロファイルを設定します。

エンド ユーザにサービス プロファイルを適用するには、次の方法を使用します。

• LDAP 同期されたユーザ向け:LDAP ディレクトリからエンド ユーザをインポートした場 合、サービス プロファイルを機能グループ テンプレートに割り当てることができ、その 機能グループ テンプレートをエンド ユーザに適用できます。テンプレートの設定は、同 期されているすべてのユーザに適用されます。

- アクティブなローカルユーザ(つまり、LDAP ユーザ以外)- 一括管理ツールを使用して CSVファイルまたはスプレッドシートを介してサービスプロファイル設定を適用します。 一括管理ツールの使用方法の詳細については、[http://www.cisco.com/c/en/us/support/](http://www.cisco.com/c/en/us/support/unified-communications/unified-communications-manager-callmanager/products-maintenance-guides-list.html) [unified-communications/unified-communications-manager-callmanager/](http://www.cisco.com/c/en/us/support/unified-communications/unified-communications-manager-callmanager/products-maintenance-guides-list.html) [products-maintenance-guides-list.html](http://www.cisco.com/c/en/us/support/unified-communications/unified-communications-manager-callmanager/products-maintenance-guides-list.html) を参照してください。
- それ以外の場合は、ユーザごとに手動でユーザ設定を構成できます。

### 機能グループ テンプレートの概要

機能グループテンプレートを使用すると、LDAP ディレクトリの同期を通じて、共通設定をエ ンドユーザのグループにすばやく適用できます。たとえば、機能グループテンプレートを使用 して、エンドユーザに対してIMandPresenceサービスを有効にすることができます。これは、 IM andPresence 対応のサービスプロファイルをテンプレートに適用することによって実現され ます。機能グループテンプレートを LDAP ディレクトリ同期に適用すると、同期が行われる と、設定されたサービスプロファイルとユーザプロファイルの設定を含むテンプレートからの 設定が、同期されたすべてのユーザに適用されます。

機能グループ テンプレート設定には、機能グループ テンプレートに割り当てられる次のプロ ファイルが含まれます。

- ユーザ プロファイル:一連の共通の電話および電話回線の設定が含まれます。ユーザ プ ロファイルには、共通の電話回線設定を割り当てるユニバーサル回線テンプレートと、共 通の電話設定を割り当てるユニバーサル デバイス テンプレートを設定する必要がありま す。これらのテンプレートは、セルフプロビジョニングするように設定されているユーザ が自身の電話を設定する際に役立ちます。
- サービスプロファイル:IM andPresence サービス、ディレクトリ、ボイスメールなどの一 般的な UC サービスのグループが含まれています。

## <span id="page-101-0"></span>ユーザ設定の前提条件

ユーザを移動したい場合IMandPresenceサービスクラスタの場合は、エンドユーザを設定する 前に設定する必要があります。Cisco Unified CM IM and Presence の管理を使用して、ユーザを 移行し、連絡先リストをエクスポートおよびインポートする方法についての詳細。

(注)

 $\mathscr{P}$ 

クラスタ間でのユーザの移行を、パーティション化ドメイン内フェデレーションに使用される ユーザ移行ツールと混同しないでください。

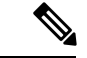

Cisco Jabber を VPN 経由で接続している場合は、IM and Presence Service と Cisco Jabber クライ アント間の TLS ハンドシェイク中に、IM and Presence サーバでクライアントの IP サブネット に対する逆引き参照が実行されます。逆引き参照に失敗すると、クライアントマシンで TLS ハンドシェイクがタイムアウトします。 (注)

## <span id="page-102-0"></span>ユーザ設定タスクフローの設定

IM andPresence サービスに対してエンドユーザを有効にするなど、共通のサービスおよび機能 設定を使用してユーザテンプレートを設定するには、次の作業を実行します。LDAP 同期が完 了すると、テンプレート設定がエンドユーザに適用されます。

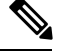

(注)

この章のタスクフローは、IM and Presence サービスに特に適用されるユーザ設定です。ボイス メールや会議などの UC サービスを含む、一般的な UC ユーザ設定については、の「エンド ユーザの設定」を参照してください。*Cisco Unified Communications Manager* システムコンフィ ギュレーションガイド。LDAP 同期の一部としてこれらの設定を適用できます。

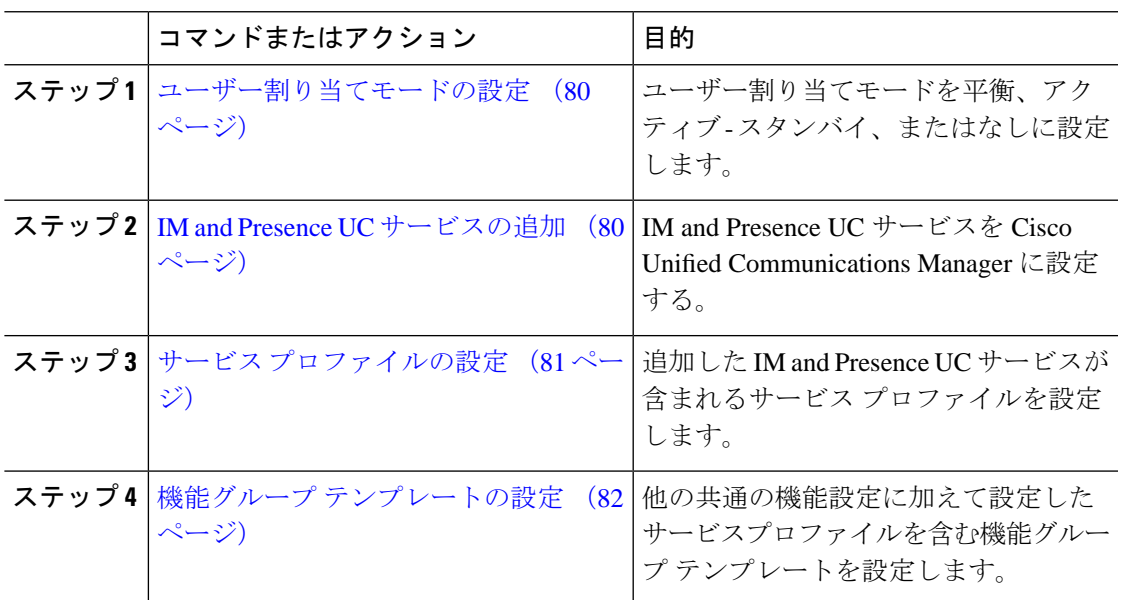

### 手順

### 次のタスク

LDAP 同期を完了して、LDAP 同期ユーザに設定を適用します。

### <span id="page-103-0"></span>ユーザー割り当てモードの設定

この手順を使用すると、Sync Agentがクラスタ内のノードにユーザを分散させる方法を設定で きます。

手順

- ステップ **1** CiscoUnifiedCMの管理から、**[**システム(**System**)**]**>**[**エンタープライズパラメータ(**Enterprise Parameters**)**]** を選択します。
- ステップ **2** [ユーザ管理パラメータ(User ManagementParameters)]領域で、[プレゼンスサーバのユーザー 割り当てモード(User Assignment Mode forPresenceServer)] パラメータに次のいずれかのオプ ションを選択します。
	- [バランス(Balanced)]:このモード(デフォルト)では、ユーザを各サブクラスタのそ れぞれのノードに均等に割り当て、各ノードにユーザの合計数が均等に分散するようにし ます。 これがデフォルトのオプションです。
	- [アクティブスタンバイ(Active-Standby)]:このモードでは、サブクラスタの最初のノー ドにすべてのユーザを割り当て、セカンダリ サーバをバックアップのままにします。
	- [なし(None)]:このモードでは、Sync Agent でクラスタのノードにユーザが割り当てら れません。

ステップ **3 [**保存(**Save**)**]** をクリックします。

### 次のタスク

IM and Presence UC [サービスの追加](#page-103-1) (80 ページ)

### <span id="page-103-1"></span>**IM and Presence UC** サービスの追加

Cisco Unified Communications Manager でこの手順を使用して、IM andPresence サービス用の UC サービスを追加します。

- ステップ **1** Cisco Unified CM の管理から、**[**ユーザ管理(**User Management**)**]** > **[**ユーザ設定(**User Settings**)**]** > **[UC** サービス(**UC Service**)**]** を選択します。
- ステップ **2** [新規追加(Add New)] をクリックします。
- ステップ **3** [UCサービスタイプ(UCServiceType)]ドロップダウンリストボックスから、[IM andPresence] を選択します。
- ステップ **4** [製品タイプ(ProductType)]ドロップダウンリストボックスから、[UnifiedCM(IMandPresence)] を選択します。

ステップ **5** IM and Presence サービスの [名前(Name)] と [説明(Description)] を入力します。

- ステップ **6** [ホスト名/IPアドレス(Hostname/IP Address)] フィールドに、IM and Presence サービスをホス トするサーバのホスト名、IP アドレス、または DNS SRV を入力します。
- ステップ1 [保存 (Save) ] をクリックします。

#### 次のタスク

IM and Presence サービスのユーザを有効にするには、UC サービスをサービス プロファイルに 割り当て、そのプロファイルをユーザに割り当てます。

サービス [プロファイルの設定](#page-104-0) (81 ページ).

### <span id="page-104-0"></span>サービス プロファイルの設定

この手順を使用すると、IMandPresenceサービスが含まれるサービスプロファイルを設定でき ます。

### 始める前に

IM and Presence UC [サービスの追加](#page-103-1) (80 ページ)

#### 手順

- ステップ **1** Cisco Unified CM の管理から、**[**ユーザ管理(**User Management**)**]** > **[**ユーザ設定(**User Settings**)**]** > **[**サービスプロファイル(**Service Profile**)**]** を選択します。
- ステップ **2** 次のいずれかを実行します。
	- [検索(Find) ] をクリックし、既存のプロファイルを選択します。
	- [新規追加(Add New)] をクリックして新しいプロファイルを作成します。
- ステップ **3** [IM and Presenceプロファイル(IM and Presence Profile)] セクションで、プライマリ IM and Presence サーバを選択します。
- ステップ **4** [サービスプロファイルの設定(Service Profile Configuration)] ウィンドウで、残りのフィール ドを入力します。フィールドとその設定を含むヘルプは、オンラインヘルプを参照してくださ い。
- ステップ **5 [**保存(**Save**)**]** をクリックします。

### 次のタスク

機能グループ [テンプレートの設定](#page-105-0) (82 ページ)

### <span id="page-105-0"></span>機能グループ テンプレートの設定

共通の機能設定と、設定した IM and Presence 対応サービス プロファイルを含む機能グループ テンプレートを設定します。

#### 始める前に

サービス [プロファイルの設定](#page-104-0) (81 ページ)

#### 手順

- ステップ **1** [Cisco Unified CM の管理(Cisco Unified CM Administration)] で、**[**ユーザ管理(**User Management**)**]** > **[**ユーザ**/**電話の追加(**User/Phone Add**)**]** > **[**機能グループ テンプレート (**Feature Group Template**)**]** を選択します。
- ステップ **2 [**新規追加(**Add New**)**]** をクリックします。
- ステップ **3** 機能グループ テンプレートの [名前(Name)] と [説明(Description)] を入力します。
- ステップ **4** このテンプレートを使用するすべてのユーザのホーム クラスタとしてローカル クラスタを使 用する場合は、[ホーム クラスタ(Home Cluster)] チェック ボックスをオンにします。
- ステップ **5** このテンプレートを使用するユーザがインスタントメッセージおよびプレゼンス情報を交換で きるようにするには、[Unified CM IM and Presenceのユーザを有効化(Enable User for Unified CM IM and Presence)] チェックボックスをオンにします。
- ステップ **6** ドロップダウン リストから、[サービスプロファイル(Services Profile)] および [ユーザプロ ファイル (User Profile) 1を選択します。
- ステップ **7** [機能グループ テンプレートの設定(Feature Group Template Configuration)] ウィンドウの残り のフィールドに入力します。フィールドの説明については、オンラインヘルプを参照してくだ さい。
- ステップ **8 [**保存(**Save**)**]** をクリックします。

#### 次のタスク

この機能グループテンプレートを含むLDAPディレクトリ同期を設定します。LDAP同期を完 了すると、テンプレート内の IM and Presence の設定が同期済みユーザに適用されます。[LDAP](#page-108-0) [同期設定のタスク](#page-108-0) フロー (85 ページ)を参照してください。

<span id="page-106-0"></span>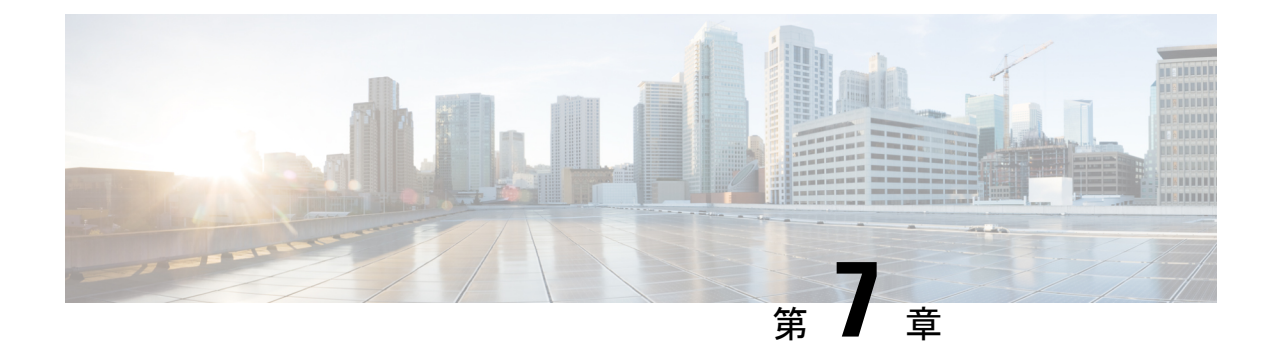

# **LDAP** ディレクトリの設定

- LDAP [同期の概要](#page-106-1) (83 ページ)
- LDAP [同期の前提条件](#page-108-1) (85 ページ)
- LDAP [同期設定のタスク](#page-108-0) フロー (85 ページ)

## <span id="page-106-1"></span>**LDAP** 同期の概要

Lightweight Directory Access Protocol (LDAP) の同期は、システムのエンドユーザのプロビジョ ニングと設定を支援します。LDAP の同期中、システムは外部 LDAP ディレクトリから Cisco Unified Communications Manager データベースにユーザのリストと関連するユーザ データをイ ンポートします。インポートしている間に、エンドユーザを設定することもできます。

(注)

Unified Communication Manager は、LDAPS (SSL を使用した LDAP) をサポートしますが、 StartTLS を使用した LDAP はサポートしていません。LDAP サーバ証明書を Unified Communication Manager に Tomcat-Trust 証明書としてアップロードします。

サポートされているLDAPディレクトリの詳細については、*CiscoUnifiedCommunicationsManager* と *IM and Presence Service* の互換性マトリクスを参照してください。

LDAP 同期では、以下の機能がアドバタイズされます。

• エンドユーザのインポート:LDAP同期を使用して、システムの初期設定時にユーザ一覧 を会社の LDAP ディレクトリから Unified Communication Manager のデータベースにイン ポートできます。機能グループテンプレート、ユーザプロファイル、サービスプロファイ ル、ユニバーサルデバイス、回線テンプレートなどの設定項目が設定されている場合は、 設定をユーザに適用することができ、また、同期プロセス中に設定したディレクトリ番号 とディレクトリ Uri を割り当てることができます。LDAP同期プロセスは、ユーザーリス トとユーザー固有のデータをインポートし、設定した構成テンプレートを適用します。

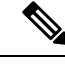

- 初期同期が実行された以降は、LDAP 同期を編集することはでき ません。 (注)
- スケジュールされた更新:Unified Communication Manager をスケジュールされた間隔で複 数のLDAPディレクトリと同期するように設定できます。これによって確実にデータベー スが定期的に更新され、すべてのユーザ データを最新に保ちます。
- エンド ユーザの認証:LDAP 同期を使用して、システムが Cisco Unified Communications Manager データベースではなく、LDAP ディレクトリに対してエンド ユーザーパスワード を認証するように設定できます。LDAP 認証によって、企業は、すべての企業内アプリ ケーションに対応する単一のパスワードをエンドユーザに割り当てることができます。こ の機能は、PIN またはアプリケーション ユーザーパスワードには適用されません。
- シスコ モバイルおよびリモートアクセスのクライアントおよびエンド ポイントのディレ クトリ サーバ ユーザー検索:社内ディレクトリ サーバが企業ファイアウォール外で運用 されている場合でも検索できます。この機能を有効にすると、ユーザ データ サービス (UDS)がプロキシとして機能し、Unified Communications Manager データベースにユー ザー検索要求を送信する代わりに、それを社内ディレクトリに送信します。

## **[**エンドユーザ用**LDAP**認証(**LDAP Authentication for End Users**)**]**

LDAP 同期を使用して、システムが Cisco Unified Communications Manager データベースではな く、LDAP ディレクトリに対してエンド ユーザ パスワードを認証するように設定できます。 LDAP 認証によって、企業は、すべての企業内アプリケーションに対応する単一のパスワード をエンドユーザに割り当てることができます。この機能は、PINまたはアプリケーションユー ザーパスワードには適用されません。

## **Cisco** モバイルおよびリモートアクセス クライアントとエンドポイン トに対するディレクトリ サーバ ユーザの検索

以前のリリースでは、CiscoMobileとリモートアクセスクライアント(たとえば、CiscoJabber) またはエンドポイント(たとえば、Cisco DX 80 電話)を使用しているユーザが企業ファイア ウォールの外部でユーザ検索を実行した場合、結果は Cisco Unified Communications Manager に 保存されたユーザアカウントに基づいていました。データベースには、ローカルで設定された か、または社内ディレクトリから同期されたユーザ アカウントも含まれています。

このリリースでは、Cisco Mobileおよびリモートアクセスクライアントとエンドポイントは、 企業ファイアウォールの外部で動作している場合でも、社内ディレクトリサーバを検索できま す。この機能を有効にすると、ユーザデータサービス(UDS)がプロキシとして機能し、Cisco UnifiedCommunications Managerデータベースにユーザ検索要求を送信する代わりに、それを社 内ディレクトリに送信します。

この機能を使用して、次の結果を実現できます。
- 地理的な場所に関係なく、同じユーザー検索結果を提供する:モバイルおよびリモートア クセスクライアントとエンドポイントは、社内ディレクトリを使用してユーザ検索を実行 できます。企業ファイアウォールの外部で接続されている場合でも実行可能です。
- Cisco Unified Communications Manager データベースに設定されるユーザ アカウントの数を 削減する:モバイルクライアントは、社内ディレクトリ内のユーザー検索できます。以前 のリリースでは、ユーザー検索結果はデータベースに設定されているユーザに基づいてい ました。今回のリリースでは、ユーザー検索のためだけにユーザアカウントをデータベー スに設定または同期する必要がなくなりました。管理者は、クラスタによって管理されて いるユーザ アカウントを設定すれば作業が完了します。データベース内のユーザ アカウ ントの合計数が削減すると、データベース全体のパフォーマンスが改善される一方、ソフ トウェア アップグレードの時間枠が短縮されます。

この機能を設定するには、[LDAP 検索の設定 (LDAP Search Configuration)] ウィンドウで [企 業ディレクトリサーバでのユーザー検索を有効にする (Enable user search to Enterprise Directory Server)] オプションを有効にし、LDAP ディレクトリ サーバの詳細を設定する必要がありま す。詳細については、エンタープライズ ディレクトリ [ユーザー検索の設定](#page-114-0) (91ページ)の手 順を参照してください。

# **LDAP** 同期の前提条件

### 前提条件のタスク

LDAP ディレクトリからエンドユーザをインポートする前に、次のタスクを実行します。

- ユーザ アクセスの設定
- クレデンシャル ポリシーの設定
- 機能グループ テンプレートの設定

自分のシステムにデータを同期するユーザについて、アクティブ ディレクトリ サーバ上の電 子メール ID フィールドが確実に単一エントリまたは空白になっているようにします。

# **LDAP** 同期設定のタスク フロー

外部 LDAP ディレクトリからユーザ リストをプルし、Unified Communication Manager のデータ ベースにインポートするには、以下のタスクを使用します。

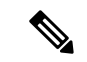

- (注)
- LDAP ディレクトリをすでに一度同期している場合、外部 LDAP ディレクトリから新しい項目 を同期することはできますが、Unified Communication Manager 内の新しい設定を LDAP ディレ クトリ同期に追加することはできません。この場合、一括管理ツールと、[ユーザの更新(Update Users)]や[ユーザの挿入(Insert Users)]などのメニューを使用できます。『*BulkAdministration Guide for Cisco Unified Communications Manager*』を参照してください。

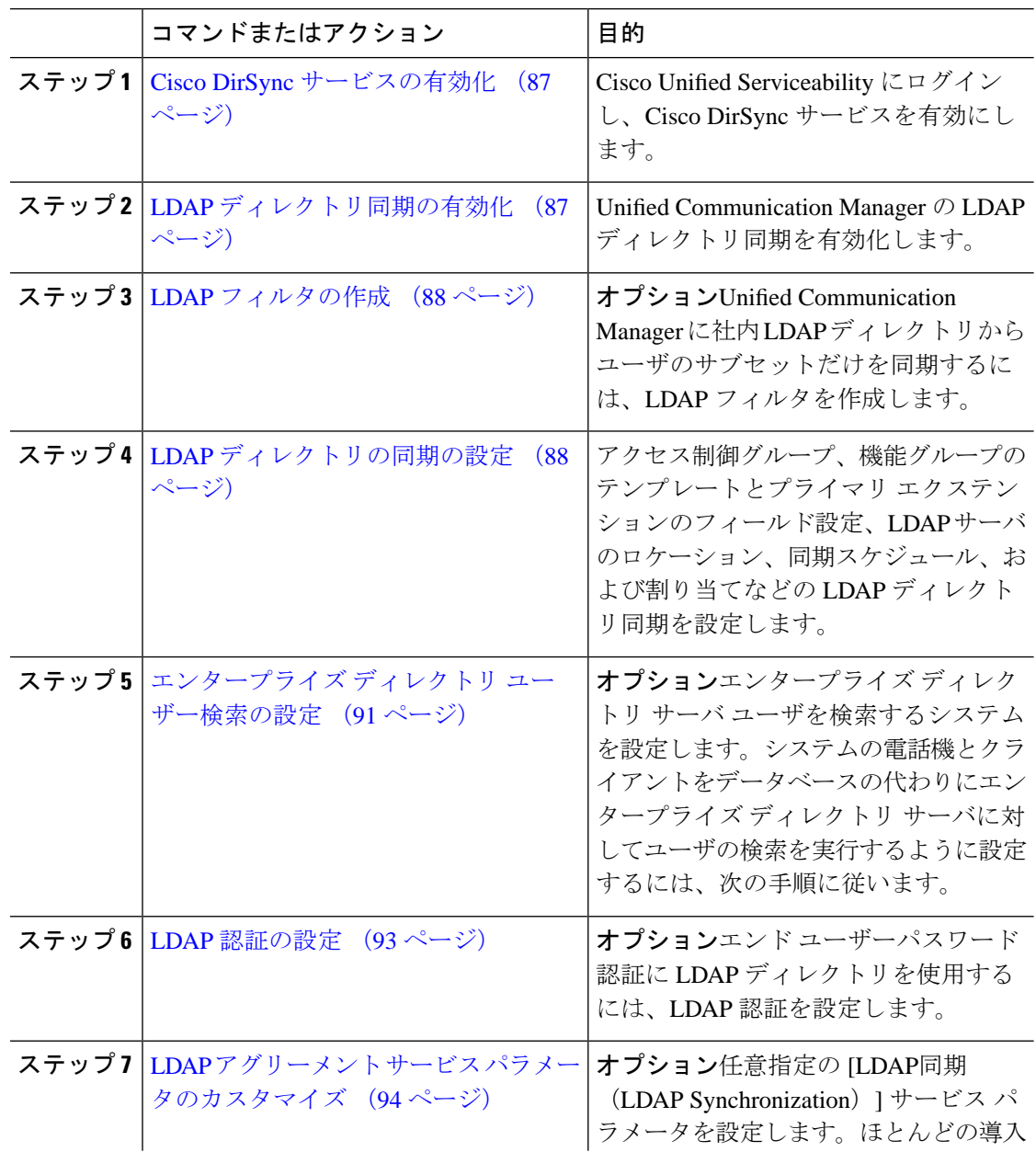

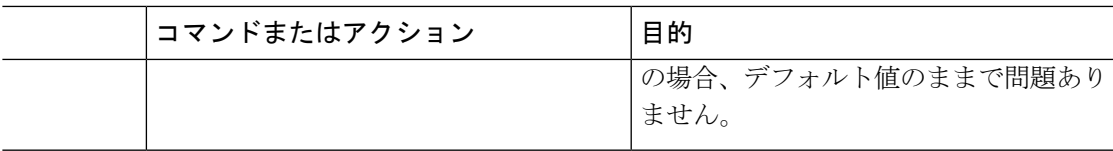

# <span id="page-110-0"></span>**Cisco DirSync** サービスの有効化

Cisco DirSync サービスをアクティブにするには、Cisco Unified Serviceability で次の手順を実行 します。社内LDAPディレクトリでエンドユーザの設定を同期するには、このサービスをアク ティブにする必要があります。

手順

- ステップ **1** Cisco UnifiedServiceability から、**[**ツール(**Tools**)**]** > **[**サービスのアクティベーション(**Service Activation**)**]** を選択します。
- ステップ **2** [サーバ(Server)] ドロップダウン リストからパブリッシャ ノードを選択します。
- ステップ **3** [ディレクトリ サービス(**Directory Services**)] の下の [**Cisco DirSync**] オプション ボタンをク リックします。
- ステップ **4 [**保存(**Save**)**]** をクリックします。

## <span id="page-110-1"></span>**LDAP** ディレクトリ同期の有効化

エンド ユーザの設定を社内 LDAP ディレクトリから同期させるには、以下の手順で Unified Communication Manager を設定します。

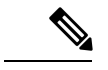

LDAP ディレクトリをすでに一度同期している場合、外部 LDAP ディレクトリから新規ユー ザーを同期することはできますが、Unified Communications Manager 内の新しい設定を LDAP ディレクトリ同期に追加することはできません。また、機能グループテンプレートやユーザプ ロファイルなどの基になる構成アイテムの編集を追加することもできません。すでに 1 回の LDAP 同期を完了しており、別の設定でユーザを追加する場合は、ユーザの更新やユーザの挿 入などの一括管理メニューを使用できます。 (注)

- ステップ **1** Cisco UnifiedCM Administrationから、**[**システム(**System**)**]** > **[LDAP]** > **[LDAP**システム(**LDAP System**)**]** を選択します。
- ステップ **2** Unified Communications Manager で、LDAP ディレクトリからユーザをインポートするには、 **LDAP** サーバからの同期を有効にする チェックボックスをオンにします。
- ステップ **3 LDAP** サーバ タイプ ドロップダウン リストから、使用する LDAP ディレクトリ サーバの種類 を選択します。
- ステップ **4** [ユーザーIDのLDAP属性(LDAP Attribute for UserID)]ドロップダウンリストで、[エンドユー ザの設定(End User Configuration)] ウィンドウの [ユーザー ID(User ID)] フィールドに関し て、Unified Communications Manager で同期する社内 LDAP ディレクトリから属性を選択しま す。
- ステップ **5 [**保存(**Save**)**]** をクリックします。

## <span id="page-111-0"></span>**LDAP** フィルタの作成

LDAP フィルタを作成することで、LDAP 同期を LDAP ディレクトリからのユーザのサブセッ トのみに制限することができます。LDAP フィルタを LDAP ディレクトリに適用する場合、 Unified Communications Manager は、フィルタに一致するユーザのみを LDAP ディレクトリか らインポートします。

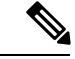

LDAP フィルタを設定する場合は、RFC4515 に指定されている LDAP 検索フィルタ標準に準拠 する必要があります。 (注)

### 手順

- ステップ **1** [Cisco Unified CM の管理(Cisco Unified CM Administration)] で、**[**システム(**System**)**]** > **[LDAP(LDAP)]** > **[LDAP** フィルタ(**LDAP Filter**)**]** を選択します。
- ステップ **2** [新規追加(Add New)] をクリックして、新しい LDAP フィルタを作成します。
- ステップ **3** [フィルタ名(Filter Name)] テキスト ボックスに、LDAP フィルタの名前を入力します。
- ステップ **4** [フィルタ(Filter)] テキスト ボックスに、フィルタを入力します。フィルタは、UTF-8 で最 大1024 文字まで入力できます。また、丸カッコ (0)で囲みます。
- ステップ **5 [**保存(**Save**)**]** をクリックします。

## <span id="page-111-1"></span>**LDAP** ディレクトリの同期の設定

LDAP ディレクトリと同期するように Unified Communications Manager を設定するには、この 手順を使用します。LDAP ディレクトリ同期により、エンドユーザのデータを外部の LDAP ディレクトリからUnifiedCommunicationManagerデータベースにインポートして、エンドユー ザの設定ウィンドウに表示することができます。ユニバーサル回線とデバイステンプレートを 使用する機能グループテンプレートがセットアップされている場合は、新しくプロビジョニン グされるユーザとその内線番号に自動的に設定を割り当てることができます。

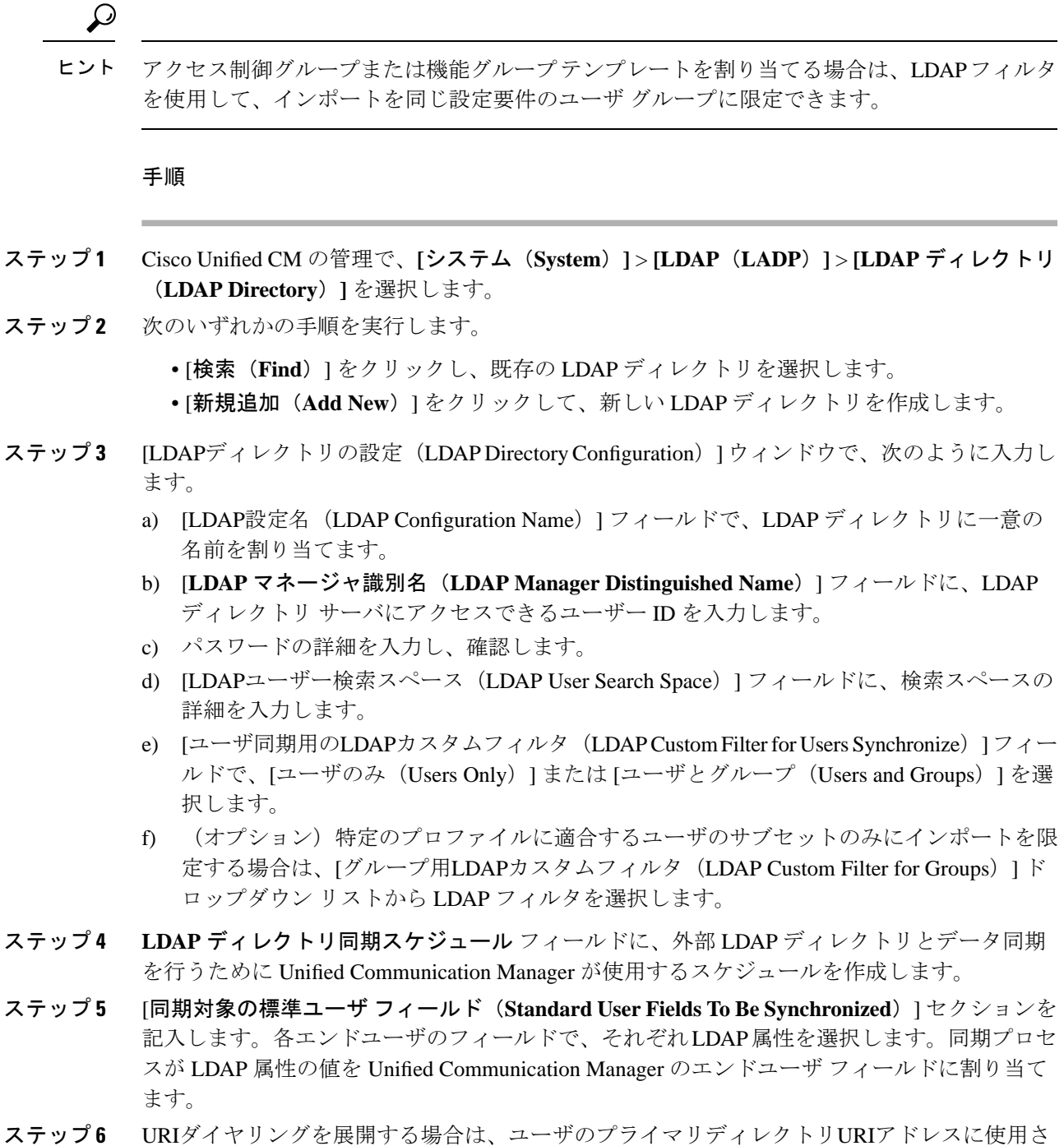

- れるLDAP属性が割り当てられていることを確認してください。
- ステップ **7** 同期するカスタム ユーザ フィールド のセクションで、必要な LDAP 属性を持つカスタム ユー ザ フィールド名を入力します。
- ステップ **8** インポートしたエンド ユーザを、インポートしたすべてのエンド ユーザに共通するアクセス コントロール グループに割り当てるには、次の手順を実行します。
- a) [アクセス コントロール グループに追加(Add to Access Control Group)] をクリックしま す。
- b) ポップアップ ウィンドウで、インポートされたエンド ユーザに割り当てる各アクセス制 御グループごとに、対応するチェックボックスをオンにします。
- c) [選択項目の追加(Add Selected)] をクリックします。
- ステップ **9** 機能グループ テンプレートを割り当てる場合は、[機能グループテンプレート(Feature Group Template)] ドロップダウン リストからテンプレートを選択します。
	- エンドコーザは、そのユーザが存在しない初回のみ、割り当てられた機能グループ テンプレートと同期されます。既存の [機能グループ テンプレート(Feature Group Template)] が変更され、関連付けられた LDAP の完全同期が実行される場合、変更 点は更新されません。 (注)
- ステップ **10** インポートされた電話番号にマスクを適用して、プライマリ内線番号を割り当てるには、次の 手順を実行します。
	- a) [挿入されたユーザの新規回線を作成するために、同期された電話番号にマスクを適用する (Apply mask to synced telephone numbers to create a new line for inserted users)  $\exists \pm y \forall x \forall y$ クスをオンにします。
	- b) [マスク(Mask)] を入力します。たとえば、インポートされた電話番号が 8889945 である 場合、11XX のマスクによって 1145 のプライマリ内線番号が作成されます。
- ステップ **11** ディレクトリ番号のプールからプライマリ内線番号を割り当てる場合は、次の手順を実行しま す。
	- a) [同期された LDAP 電話番号に基づいて作成されなかった場合、プール リストから新しい 回線を割り当て (Assign new line from the pool list if one was not created based on a synced LDAP telephone number)] チェック ボックスをオンにします。
	- b) IDN プールの開始(DN Pool Start) 1テキスト ボックスと IDN プールの終了(DN Pool End)]テキストボックスに、プライマリ内線番号を選択するディレクトリ番号の範囲を入 力します。
- ステップ **12** [LDAPサーバ情報(LDAP Server Information)] セクションで、LDAP サーバのホスト名または IP アドレスを入力します。
- ステップ **13** TLS を使用して LDAP サーバに対するセキュアな接続を作成する場合は、[TLSを使用(Use TLS)] チェックボックスをオンにします。
- ステップ **14 [**保存(**Save**)**]** をクリックします。
- ステップ **15** LDAP同期を完了するには、完全同期の実行をクリックします。それ以外の場合は、スケジュー ルされた同期を待つことができます。

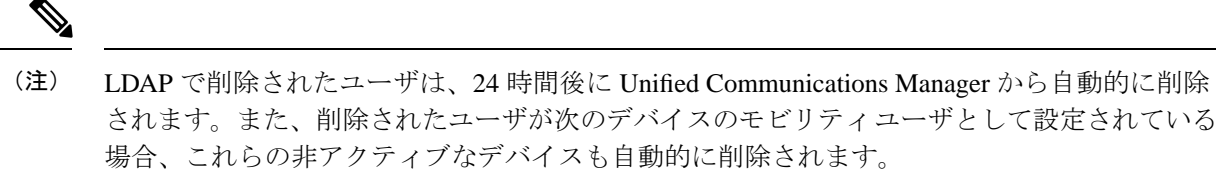

- [リモート接続先プロファイル(Remote Destination Profile)]
- リモート接続先プロファイル テンプレート
- モバイルスマート クライアントプロファイル
- CTI リモート デバイス
- Spark リモート デバイス
- Nokia S60
- Cisco Dual Mode for iPhone
- IMS-integrated Mobile (基本)
- キャリア統合モバイル
- [Cisco Dual Mode for Android]

# <span id="page-114-0"></span>エンタープライズ ディレクトリ ユーザー検索の設定

データベースではなくエンタープライズ ディレクトリ サーバに対してユーザー検索を実行す るように、システムの電話機とクライアントを設定するには、次の手順を使用します。

### 始める前に

- LDAP ユーザー検索に選択するプライマリ、セカンダリ、および第 3 サーバが Unified Communication Manager のサブスクライバ ノードに到達可能なネットワークにあることを 確認します。
- **[**システム(**System**)**]** > **[LDAP]** > **[LDAP**システム(**LDAP System**)**]** を選択し、[LDAPシ ステムの設定 (LDAP System Configuration) | ウィンドウの [LDAPサーバタイプ (LDAP Server Type)] ドロップダウン リストから LDAP サーバのタイプを設定します。

- ステップ **1** Cisco Unified CM の管理で、**[**システム(**System**)**]** > **[LDAP]** > **[LDAP** 検索(**LDAP Search**)**]** を選択します。
- ステップ **2** エンタープライズ LDAP ディレクトリ サーバを使用してユーザー検索を実行するには、[エン タープライズディレクトリサーバのユーザ検索を有効にする(**Enableuser searchtoEnterprise Directory Server**)] チェックボックスをオンにします。
- ステップ **3** [**LDAP** 検索の設定(**LDAP Search Configuration**)] ウィンドウで各フィールドを設定します。 フィールドとその設定オプションの詳細については、オンラインヘルプを参照してください。
- ステップ **4 [**保存(**Save**)**]** をクリックします。
	- OpenLDAP サーバでルーム オブジェクトとして表される会議室を検索するには、カ スタム フィルタを (| (objectClass=intOrgPerson)(objectClass=rooms)) に設定します。こ れにより、Cisco Jabber のクライアントがルーム名で電話会議室を検索し、ルームに 関連付けられている番号をダイヤルできるようになります。 (注)

会議室は、ルーム オブジェクトの OpenLDAP サーバに、**givenName**、**sn**、**mail**、 **displayName**、または **telephonenumber** の属性が設定されていると検索可能です。

### ディレクトリ サーバの **UDS** 検索用の **LDAP** 属性

次の表に、[エンタープライズ ディレクトリ サーバに対するユーザ検索を有効化(Enable user search to Enterprise Directory Server)] オプションが有効になっている場合に、UDS ユーザ検索 要求で使用される LDAP 属性の一覧を示します。このようなタイプのディレクトリ要求の場 合、UDS はプロキシとして機能して、社内ディレクトリ サーバに検索要求をリレーします。

UDS ユーザの応答タグは、いずれかの LDAP 属性にマッピングされることがあります。属性 のマッピングは、[LDAP サーバ タイプ(LDAP Server Type)] ドロップダウン リストから選択 するオプションによって決まります。このドロップダウンリストには、**[**システム(**System**)**]**> **[LDAP]** > **[LDAP** システムの設定(**LDAP System Configuration**)**]** ウィンドウからアクセスし ます。 (注)

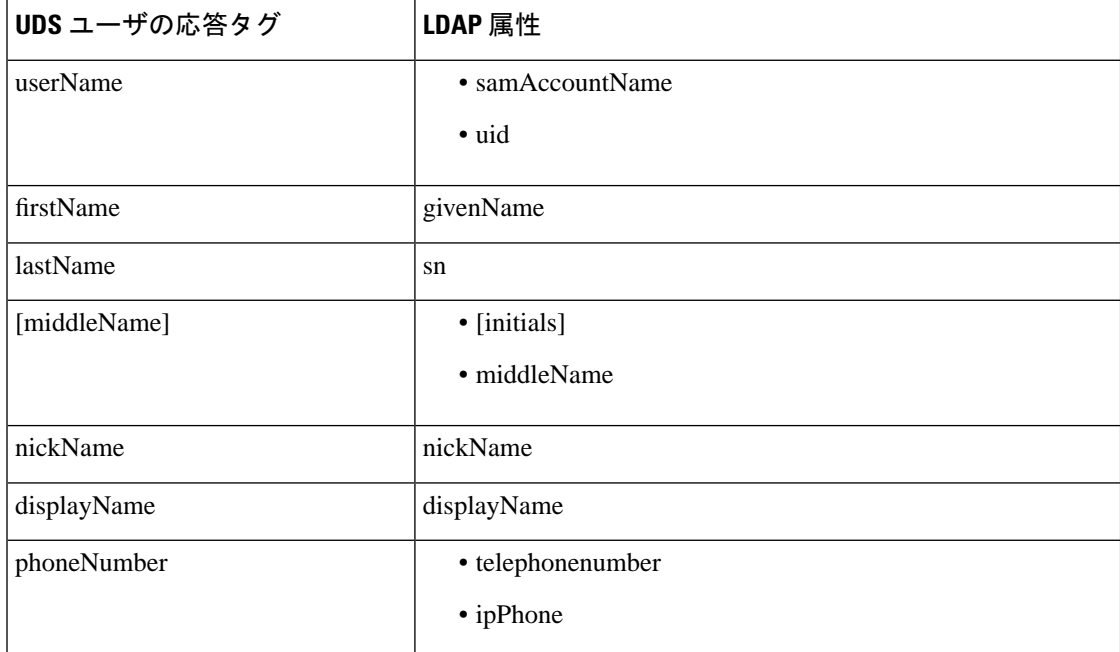

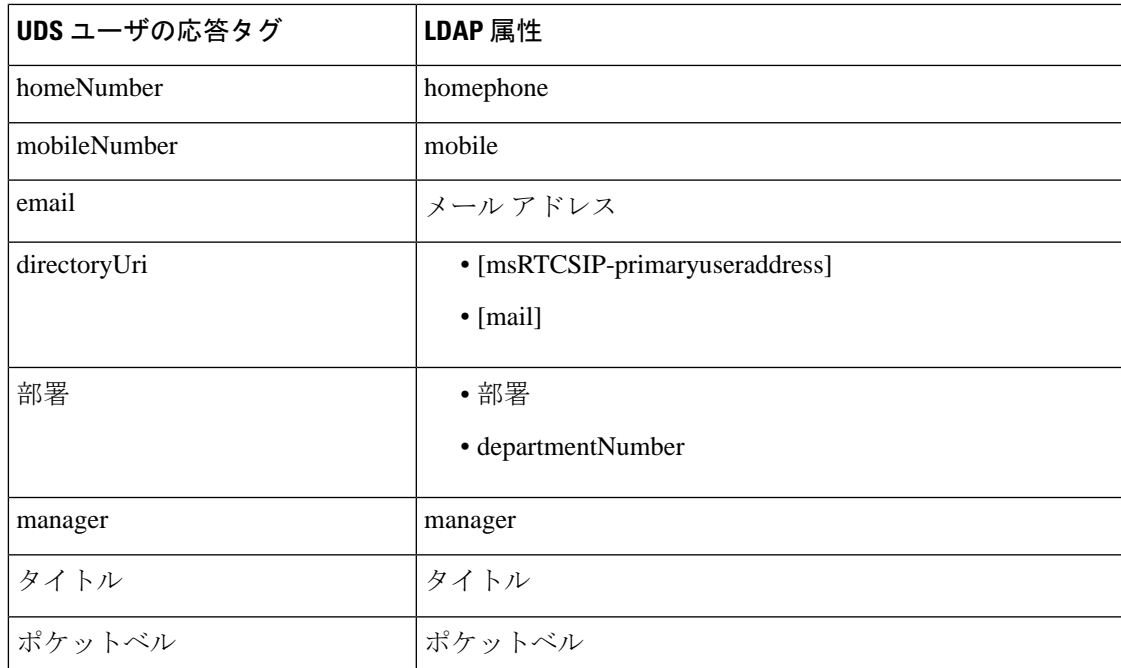

## <span id="page-116-0"></span>**LDAP** 認証の設定

LDAP 認証を有効にして、会社の LDAP ディレクトリに割り当てられているパスワードに対し てエンドユーザーパスワードが認証されるようにするには、この手順を実行します。この設定 は、エンド ユーザのパスワードにのみ適用され、エンド ユーザの PIN またはアプリケーショ ン ユーザーパスワードには適用されません。

- ステップ **1** Cisco Unified CM の管理で、**[**システム(**System**)**]** > **[LDAP]** > **[LDAP** 認証(**LDAP Authentication**)**]** を選択します。
- ステップ **2** [エンド ユーザ用 LDAP 認証の使用(Use LDAP Authentication for End Users)] チェックボック スをオンにして、ユーザー認証に LDAP ディレクトリを使用します。
- ステップ **3** [LDAP マネージャ識別名(LDAP Manager Distinguished Name)] フィールドに、LDAP ディレ クトリにアクセス権がある LDAP マネージャのユーザー ID を入力します。
- ステップ **4** [パスワードの確認(ConfirmPassword)]フィールドに、LDAPマネージャのパスワードを入力 します。
- ステップ **5** [LDAPユーザー検索ベース(LDAP UserSearchBase)]フィールドに、検索条件を入力します。
- ステップ **6** [LDAPサーバ情報(LDAP Server Information)] セクションで、LDAP サーバのホスト名または IP アドレスを入力します。
- ステップ7 TLS を使用して LDAP サーバに対するセキュアな接続を作成する場合は、[TLSを使用(Use TLS)] チェックボックスをオンにします。

ステップ **8 [**保存(**Save**)**]** をクリックします。

### 次のタスク

LDAP アグリーメント サービス [パラメータのカスタマイズ](#page-117-0) (94 ページ)

## <span id="page-117-0"></span>**LDAP** アグリーメント サービス パラメータのカスタマイズ

LDAPアグリーメントのシステムレベルでの設定をカスタマイズする、任意指定のサービスパ ラメータを設定するには、この手順を実行します。これらのサービスパラメータを設定しない 場合、Unified Communications Manager により、LDAP ディレクトリ統合のデフォルト設定が適 用されます。パラメータの説明については、ユーザインターフェイスでパラメータ名をクリッ クしてください。

サービス パラメータを使用して次の設定をカスタマイズできます。

- [最大アグリーメント数(Maximum Number of Agreements)]:デフォルト値は 20 です。
- [最大ホスト数(Maximum Number of Hosts)]:デフォルト値は 3 です。
- [ホスト障害時の再試行の遅延(秒)(Retry Delay On Host Failure (secs))]:ホスト障害の デフォルト値は 5 です。
- [ホストリスト障害時の再試行の遅延(分) (Retry Delay On HotList failure (mins)) ]:ホス トリスト障害のデフォルト値は 10 です。
- [LDAP接続のタイムアウト(秒)(LDAP Connection Timeouts (secs))] : デフォルト値は 5 です。
- [遅延同期の開始時間(分)(Delayed Sync Start time (mins))]:デフォルト値は 5 です。
- **[**ユーザカスタマーマップの監査時間(**User Customer Map Audit Time**)**]**

- ステップ **1** Cisco Unified CM Administration から、**[**システム(**System**)**]** > **[**サービスパラメータ(**Service Parameters**)**]** を選択します。
- ステップ **2** [サーバ(Server)] ドロップダウン リスト ボックスからパブリッシャ ノードを選択します。
- ステップ **3** [サービス(Service)] ドロップダウン リスト ボックスから、[Cisco DirSync] を選択します。
- ステップ **4** Cisco DirSync サービス パラメータの値を設定します。
- ステップ **5 [**保存(**Save**)**]** をクリックします。

### **LDAP** ディレクトリ サービス パラメータ

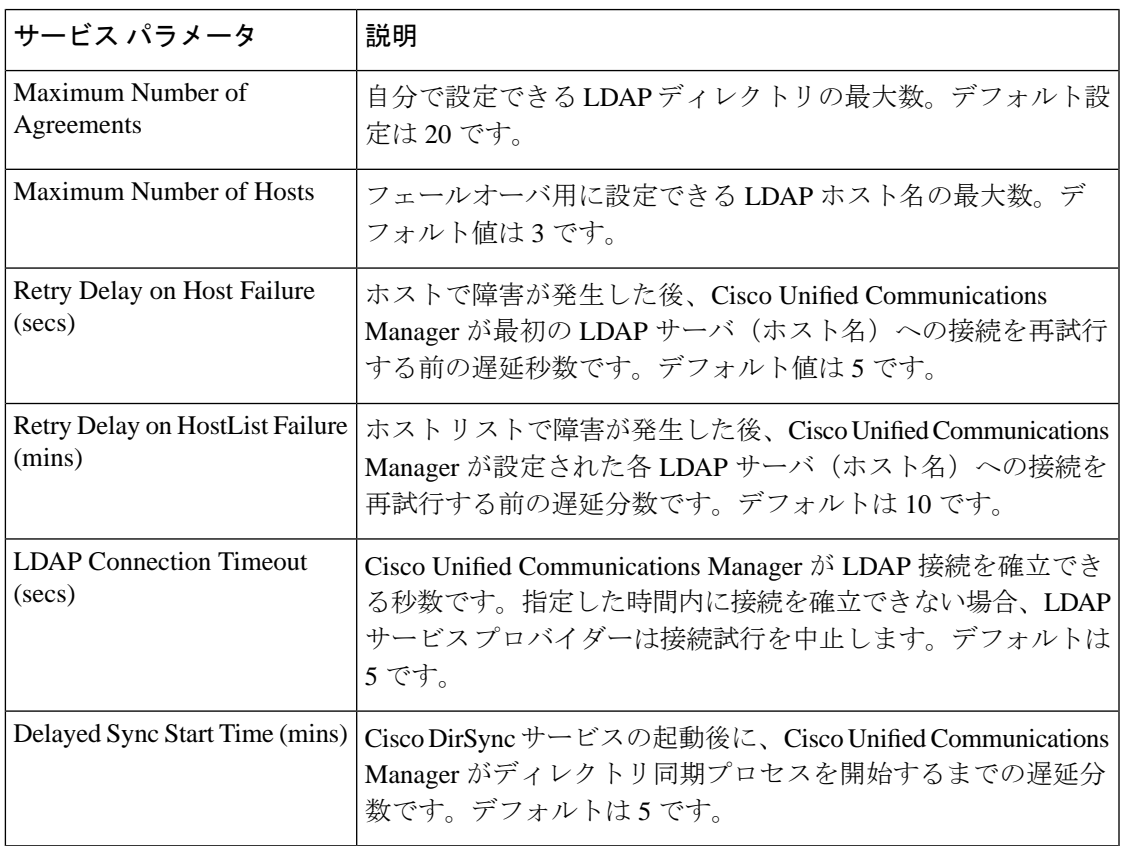

## **LDAP**同期済みユーザのローカル ユーザへの変換

LDAP ディレクトリと Cisco Unified Communications Manager を同期すると、LDAP に同期され たエンドユーザについては、ローカルユーザに変換しないかぎり、[エンドユーザの設定(End User Configuration) トウィンドウ内のフィールドは編集できません。

[エンド ユーザの設定 (End User Configuration) ] ウィンドウで LDAP 同期ユーザのフィールド を編集するには、そのユーザをローカル ユーザに変換します。ただし、この変換を行うと、 Cisco Unified Communications Manager を LDAP ディレクトリと同期したときにエンド ユーザが 更新されなくなります。

- ステップ **1** [Cisco UnifiedCMの管理(Cisco UnifiedCM Administration)]で、**[**エンドユーザ(**End Users**)**]** > **[**エンド ユーザ管理(**End User Management**)**]** を選択します。
- ステップ2 [検索 (Find) ] をクリックして、エンド ユーザを選択します。
- ステップ **3** [ローカル ユーザへの変換(Convert to Local User)] ボタンをクリックします。
- ステップ **4** [エンド ユーザ設定(End User Configuration)] ウィンドウでフィールドを更新します。

ステップ **5 [**保存(**Save**)**]** をクリックします。

## アクセス コントロール グループへの **LDAP** 同期済みユーザの割り当て

LDAP と同期するユーザをアクセス コントロール グループに割り当てるには、次の手順を実 行します。

### 始める前に

エンド ユーザと外部 LDAP ディレクトリが同期されるように Cisco Unified Communications Manager を設定する必要があります。

#### 手順

- ステップ **1** Cisco Unified CM の管理で、**[**システム(**System**)**]** > **[LDAP**(**LADP**)**]** > **[LDAP** ディレクトリ (**LDAP Directory**)**]** を選択します。
- ステップ **2 [**検索(**Find**)**]** をクリックし、設定した LDAP ディレクトリを選択します。
- ステップ3 [アクセス コントロール グループに追加 (Add to Access Control Group) ] ボタンをクリックし ます。
- ステップ **4** この LDAP ディレクトリのエンド ユーザに適用するアクセス コントロール グループを選択し ます。
- ステップ **5** [選択項目の追加(Add Selected)] をクリックします。
- ステップ **6 [**保存(**Save**)**]** をクリックします。
- ステップ7 [完全同期を実施 (Perform Full Sync) 1をクリックします。 Cisco Unified Communications Manager が外部 LDAP ディレクトリと同期し、同期したユーザが 正しいアクセス コントロール グループに挿入されます。
	- 同期したユーザは、アクセス コントロール グループを初めて追加した時にのみ、選 択したアクセス グループに挿入されます。完全同期の実行後に LDAP に追加するグ ループは、同期したユーザに適用されません。 (注)

## **XMPP**クライアントにおける連絡先検索のための**LDAP**ディレクトリ統 合

次のトピックでは、サードパーティ製 XMPP クライアントのユーザが LDAP ディレクトリか ら連絡先を検索および追加できるように IM and Presence Service で LDAP 設定を行う方法につ いて説明します。

IM and Presence Service の JDS コンポーネントは、LDAP ディレクトリとのサードパーティ製 XMPP クライアント通信を処理します。サードパーティ製 XMPP クライアントは、IM and PresenceService の JDS コンポーネントにクエリを送信します。JDS コンポーネントは、プロビ ジョニングされた LDAP サーバに LDAP クエリを送信し、XMPP クライアントに結果を返しま す。

ここで説明する設定を実行する前に、XMPP クライアントを Cisco Unified Communications Manager および IM and Presence Service に統合するための設定を実行します。サードパーティ 製 XMPP クライアント アプリケーションの統合に関するトピックを参照してください。

### 図 **3 : XMPP** クライアントにおける連絡先検索のための **LDAP** ディレクトリ統合のワークフロー

次のワークフローの図は、XMPPクライアントで連絡先を検索するためにLDAPディレクトリ を統合する手順の概要です。

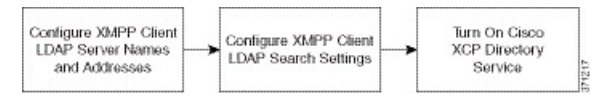

次の表に、XMPPクライアントで連絡先を検索するためにLDAPディレクトリを統合するタス クのリストを示します。詳細な手順については、関連するタスクを参照してください。

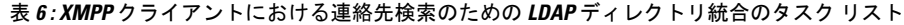

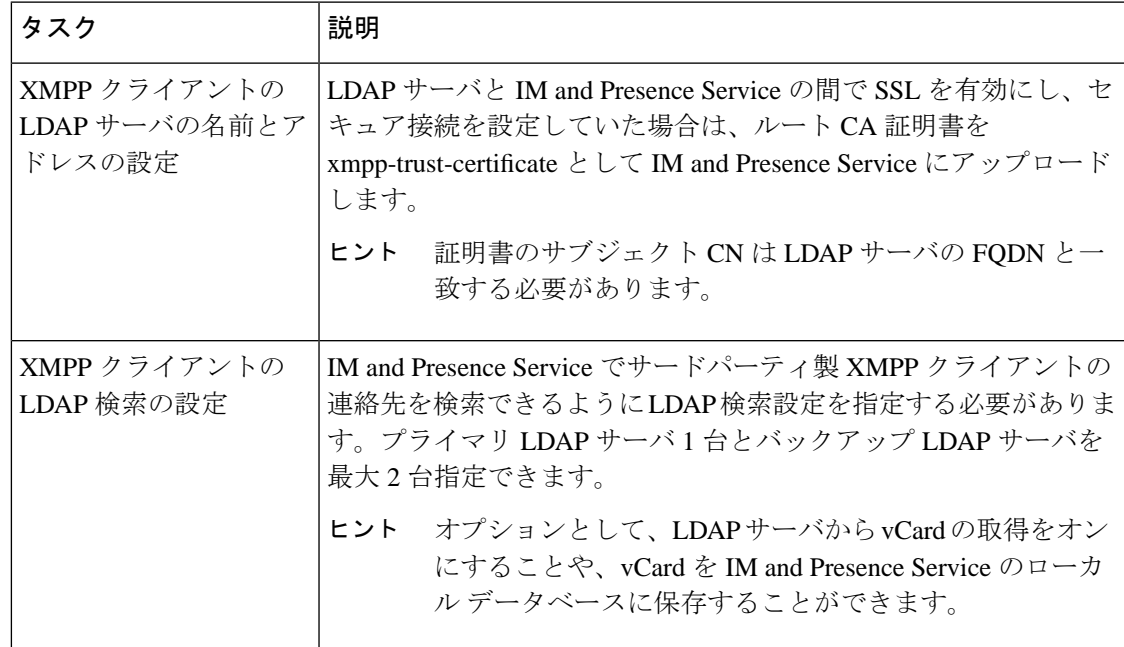

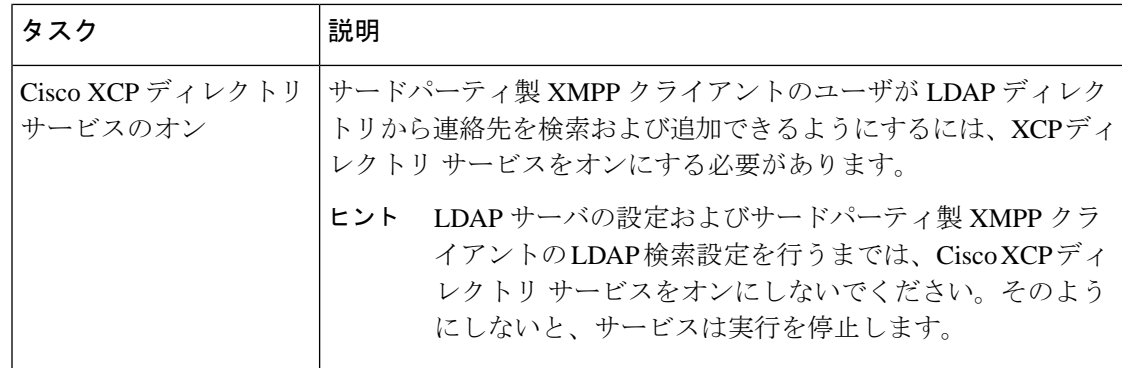

### **LDAP** アカウント ロックの問題

サードパーティ製 XMPP クライアントに対して設定する LDAP サーバのパスワードを間違っ て入力し、IM and Presence Service で XCP サービスを再起動すると、JDS コンポーネントは、 不正なパスワードでLDAPサーバに複数回サインインしようとします。数回失敗した後でアカ ウントをロックアウトするように LDAP サーバが設定されている場合、LDAP サーバはある時 点で JDS コンポーネントをロックアウトする可能性があります。JDS コンポーネントが LDAP に接続する他のアプリケーション(IMandPresenceServiceで必要とは限らないアプリケーショ ン)と同じ資格情報を使用している場合、これらのアプリケーションもLDAPからロックアウ トされます。

この問題を解決するには、既存の LDAP ユーザと同じロールと特権を持つ別のユーザを設定 し、JDS だけがこの 2 番目のユーザとしてサインインできるようにします。LDAP サーバに間 違ったパスワードを入力した場合は、JDS コンポーネントだけが LDAP サーバからロックアウ トされます。

### **XMPP** クライアントの **LDAP** サーバの名前とアドレスの設定

Secure Socket Layer(SSL)を有効にする場合は、LDAP サーバと IM and Presence Service の間 にセキュア接続を設定し、cup-xmpp-trust 証明書としてルート認証局 (CA) 証明書を IM and Presence Service にアップロードします。証明書のサブジェクト共通名 (CN)は、LDAP サー バの完全修飾ドメイン名(FQDN)に一致させる必要があります。

証明書チェーン(ルートノードから信頼できるノードへの複数の証明書)をインポートする場 合は、リーフ ノードを除くチェーン内のすべての証明書をインポートします。たとえば、CA が LDAP サーバの証明書に署名した場合は、CA 証明書のみをインポートし、LDAP サーバの 証明書はインポートしません。

IM and Presence Service と Cisco Unified Communications Manager 間の接続が IPv4 であっても、 IPv6 を使用して LDAP サーバに接続できます。IPv6 がエンタープライズ パラメータまたは IM and Presence Service ノードの ETH0 のいずれかで無効になった場合でも、そのノードで内部 DNS クエリを実行し、サードパーティ製 XMPP クライアントの外部 LDAP サーバのホスト名 が解決可能な IPv6 アドレスであれば、外部 LDAP サーバに接続できます。

### $\mathcal{Q}$

サードパーティ製クライアントの外部 LDAP サーバのホスト名は [LDAP サーバ - サードパー ティ製 XMPP クライアント (LDAP Server - Third-Party XMPP Client) 1ウィンドウで設定しま す。 ヒント

### 始める前に

LDAP ディレクトリのホスト名または IP アドレスを取得します。

IPv6 を使用して LDAP サーバに接続する場合は、LDAP サーバを設定する前に、エンタープラ イズ パラメータと展開内の各 IM and Presence Service ノードの Eth0 で IPv6 を有効にします。

### 手順

- ステップ **1 [Cisco Unified CM IM and Presence**の管理(**Cisco Unified CM IM and Presence Administration**)**]** > **[**アプリケーション(**Application**)**]** > **[**サードパーティ製クライアント(**Third-Party Clients**)**]** > **[**サードパーティ製 **LDAP** サーバ(**Third-Party LDAP Servers**)**]** を選択します。
- ステップ **2 [**新規追加(**Add New**)**]** をクリックします。
- ステップ **3** LDAP サーバの ID を入力します。
- ステップ **4** LDAPサーバのホスト名を入力します。

IPv6 接続の場合は、LDAP サーバの IPv6 アドレスを入力できます。

ステップ **5** TCP または SSL 接続をリッスンする LDAP サーバのポート番号を指定します。

デフォルト ポートは 389 です。SSL を有効にする場合は、ポート 636 を指定します。

ステップ **6** LDAP サーバのユーザ名とパスワードを指定します。これらの値は、LDAP サーバで設定した クレデンシャルと一致する必要があります。

> この情報については、LDAP ディレクトリのマニュアルまたは LDAP ディレクトリの設定を確 認してください。

- ステップ **7** SSL を使用して LDAP サーバと通信するには、**[SSL** の有効化(**Enable SSL**)**]** をオンにしま す。
	- SSL が有効になっている場合、入力できるホスト名の値は、LDAP サーバのホスト名 または FQDN です。使用する値は、セキュリティ証明書の **CN** または **SAN** フィール ドの値と一致している必要があります。 (注)

IP アドレスを使用する必要がある場合は、この値が証明書の **CN** または **SAN** フィー ルドにも使用されている必要があります。

ステップ **8 [**保存(**Save**)**]** をクリックします。

- ステップ **9** クラスタ内のすべてのノードで Cisco XCP Router サービスを起動します(このサービスがまだ 動作していない場合)。
	- $\mathcal{L}$ ヒント • SSL を有効にすると、IM and Presence Service が SSL 接続を確立した後で、SSL 接続の設
		- 定およびデータの暗号化と復号化のときにネゴシエーション手順が実行されるため、XMPP の連絡先検索が遅くなる可能性があります。その結果、ユーザが展開内でXMPPの連絡先 検索を広範囲に実行する場合、これがシステム全体のパフォーマンスに影響を与えること があります。
			- LDAP サーバの証明書のアップロード後、LDAP サーバのホスト名とポート値で通信を確 認するには、証明書インポートツールを使用できます。**[Cisco Unified CMIMandPresence** の管理(**Cisco Unified CM IM and Presence Administration**)**]** > **[**システム(**System**)**]** > **[**セキュリティ(**Security**)**]** > **[**証明書インポート ツール(**Certificate Import Tool**)**]** を選 択します。
			- サードパーティ製 XMPP クライアント用の LDAP サーバの設定を更新した場合は、Cisco XCP ディレクトリ サービスを再起動します。**[Cisco UnifiedIM and Presence** のサービスア ビリティ(**Cisco Unified IM and Presence Serviceability**)**]** > **[**ツール(**Tools**)**]** > **[**コント ロール センターの機能サービス(**Control Center - Feature Services**)**]** を選択して、この サービスを再起動します。

### 次のタスク

XMPP クライアントの LDAP 検索の設定に進みます。

### **XMPP** クライアントの **LDAP** 検索設定

IM andPresenceサービスでサードパーティ製XMPPクライアントの連絡先を検索できるように する LDAP 検索設定を指定する必要があります。

サードパーティ製 XMPP クライアントは、検索のたびに LDAP サーバに接続します。プライ マリ サーバへの接続に失敗しすると、XMPP クライアントは最初のバックアップ LDAP サー バを試し、それが使用不可能な場合は、2番目のバックアップサーバを試します(以下同様)。 システムのフェールオーバー中に処理中のLDAPクエリがあると、そのLDAPクエリは次に使 用可能なサーバで完了します。

オプションで LDAP サーバからの vCard の取得をオンにできます。vCard の取得をオンにした 場合:

- 社内 LDAP ディレクトリは vCards を保存します。
- XMPP クライアントが自身の vCard、または連絡先の vCard を検索すると、vCard は JDS サービスによって LDAP から取得されます。
- クライアントは、社内LDAPディレクトリを編集することを許可されていないため、自身 の vCard を設定または変更できません。

LDAP サーバからの vCard の取得をオフにした場合

- IM and Presence サービスはローカル データベースに vCard を保存します。
- XMPP クライアントが自身の vCard、または連絡先の vCard を検索すると、vCard はロー カルの IM and Presence サービス データベースから取得されます。
- クライアントは、自身の vCard を設定または変更できます。

次の表はXMPP クライアントの LDAP 検索の設定の一覧です。

表 **<sup>7</sup> : XMPP** クライアントの **LDAP** 検索設定

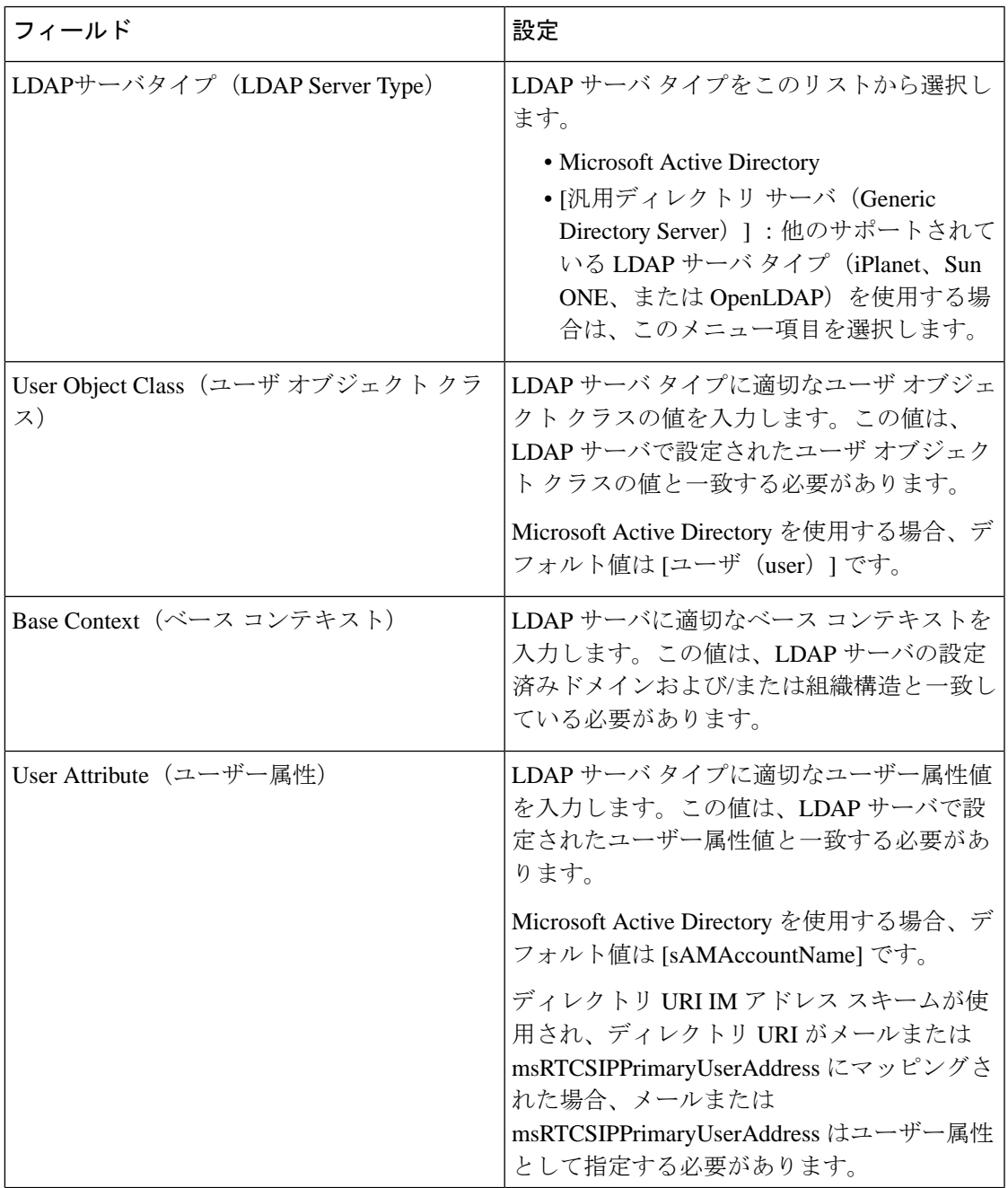

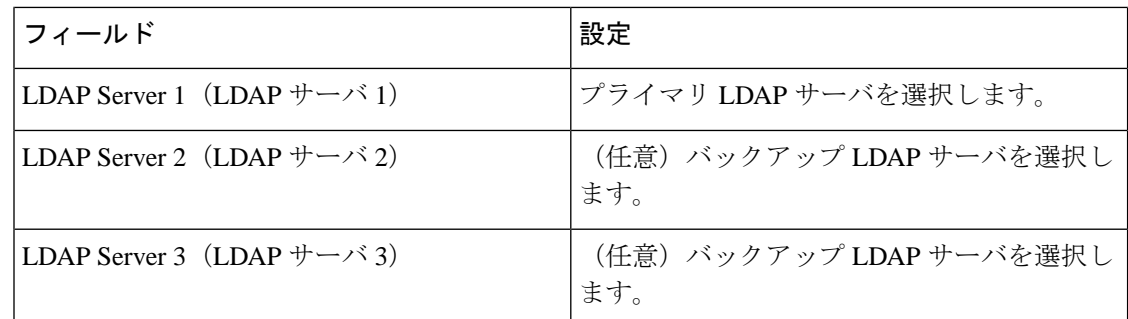

### 始める前に

XMPP クライアントの LDAP サーバの名前とアドレスを指定します。

### 手順

- ステップ **1 [Cisco Unified CM IM and Presence**の管理(**Cisco Unified CM IM and Presence Administration**)**]** > **[**アプリケーション(**Application**)**]** > **[**サードパーティ クライアント(**Third-Party Clients**)**]** > **[**サードパーティ **LDAP** 設定(**Third-Party LDAP Settings**)**]** を選択します。
- ステップ **2** 次の各フィールドに情報を入力します。
- ステップ **3** ユーザが連絡先の vCard を要求し、LDAP サーバから vCard 情報を取得できるようにする場合 は、**[LDAP** から **vCard** を作成(**Build vCards from LDAP**)**]** をオンにします。ユーザが連絡先 リストに参加するときにクライアントが自動的にvCardを要求できるようにする場合は、チェッ クボックスをオフのままにします。この場合、クライアントはローカルIMandPresenceサービ ス データベースから vCard 情報を取得します。
- ステップ **4** vCard FN フィールドを作成するために必要な LDAP フィールドを入力します。ユーザが連絡 先のvCardを要求すると、クライアントは、vCardFNフィールドの値を使用して連絡先リスト に連絡先の名前を表示します。
- ステップ **5** 検索可能な LDAP 属性テーブルで、適切な LDAP ユーザ フィールドにクライアント ユーザ フィールドをマッピングします。

Microsoft Active Directory を使用すると、IM andPresence サービスはテーブルにデフォルト属性 値を読み込みます。

- ステップ6 [保存 (Save) 1をクリックします。
- ステップ **7** Cisco XCP Router サービスを起動します(このサービスがまだ動作していない場合)。
	- サードパーティ製XMPPクライアント用のLDAP検索の設定を更新した場合は、Cisco ヒント XCP ディレクトリ サービスを再起動します。**[Cisco UnifiedIM and Presence** のサービ スアビリティ(**Cisco Unified IM and Presence Serviceability**)**]** > **[**ツール(**Tools**)**]** > **[**コントロール センターの機能サービス(**Control Center - Feature Services**)**]** を選択 して、このサービスを再起動します。

### 次のタスク

Cisco XCP ディレクトリ サービスをオンに設定します。

### **Cisco XCP** ディレクトリ サービスのオン

サードパーティ製 XMPP クライアントのユーザが LDAP ディレクトリから連絡先を検索およ び追加できるようにするには、Cisco XCP ディレクトリ サービスをオンにする必要がありま す。クラスタ内のすべてのノードで Cisco XCP ディレクトリ サービスをオンにします。

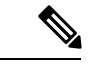

LDAP サーバおよびサードパーティ製 XMPP クライアントの LDAP 検索設定を設定するまで は、Cisco XCP ディレクトリ サービスをオンにしないでください。Cisco XCP ディレクトリ サービスをオンにするが、LDAP サーバおよびサードパーティ製 XMPP クライアントの LDAP 検索を設定しない場合、サービスは開始してから再度停止します。 (注)

### 始める前に

LDAP サーバおよびサードパーティ製 XMPP クライアントの LDAP 検索を設定します。

- ステップ **1 [Cisco Unified IM and Presence** のサービスアビリティ(**Cisco Unified IM and Presence Serviceability**)**]** > **[**ツール(**Tools**)**]** > **[**サービスの開始(**Service Activation**)**]** を選択します。
- ステップ **2** [サーバ(Server)] メニューから [IM and Presence サービス(IM and Presence Service)] ノード を選択します。
- ステップ **3 [Cisco XCP** ディレクトリ サービス(**Cisco XCP Directory Service**)**]** を選択します。
- ステップ **4 [**保存(**Save**)**]** をクリックします。

I

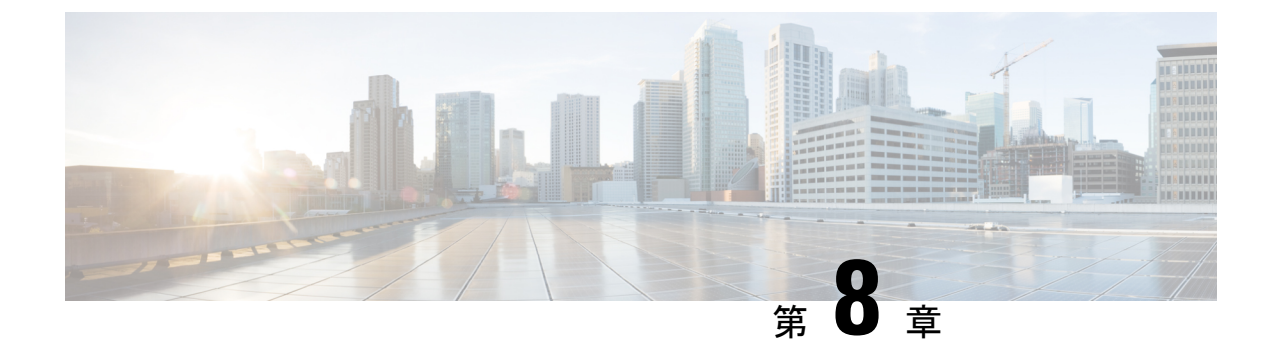

# **IM and Presence** サービス用に **Cisco Unified Communications Manager** を設定します

- [統合の概要](#page-128-0) (105 ページ)
- Cisco Unified [Communications](#page-128-1) Manager 統合の前提条件 (105 ページ)
- Cisco Unified [Communications](#page-130-0) Manager の SIP トランク設定 (107ページ)

# <span id="page-128-1"></span><span id="page-128-0"></span>統合の概要

このセクションでは、IM and Presence サービスの設定を完了するために、Cisco Unified Communications Manager で完了すべきタスクを詳細に説明します。

# **Cisco Unified Communications Manager** 統合の前提条件

IM and Presence Service を設定して Cisco Unified Communications Managerに統合する前に、以下 の一般的な設定タスクをCisco UnifiedCommunications Managerで完了するようにしてください。 Cisco Unified Communications Manager の設定手順の詳細については、[http://www.cisco.com/c/en/](http://www.cisco.com/c/en/us/support/unified-communications/unified-communications-manager-callmanager/products-installation-and-configuration-guides-list.html) [us/support/unified-communications/unified-communications-manager-callmanager/](http://www.cisco.com/c/en/us/support/unified-communications/unified-communications-manager-callmanager/products-installation-and-configuration-guides-list.html) [products-installation-and-configuration-guides-list.html](http://www.cisco.com/c/en/us/support/unified-communications/unified-communications-manager-callmanager/products-installation-and-configuration-guides-list.html)の*System Configuration Guide for Cisco Unified Communications Manager*を参照してください。

次の表に、IMandPresenceServiceの統合に不可欠な設定作業を示します。フィールドおよびそ のオプションの説明については、オンライン ヘルプを参照してください。

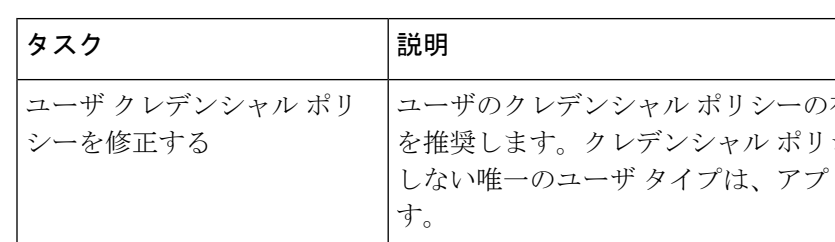

### 表 **<sup>8</sup> : Cisco Unified Communications Manager** で必要な設定

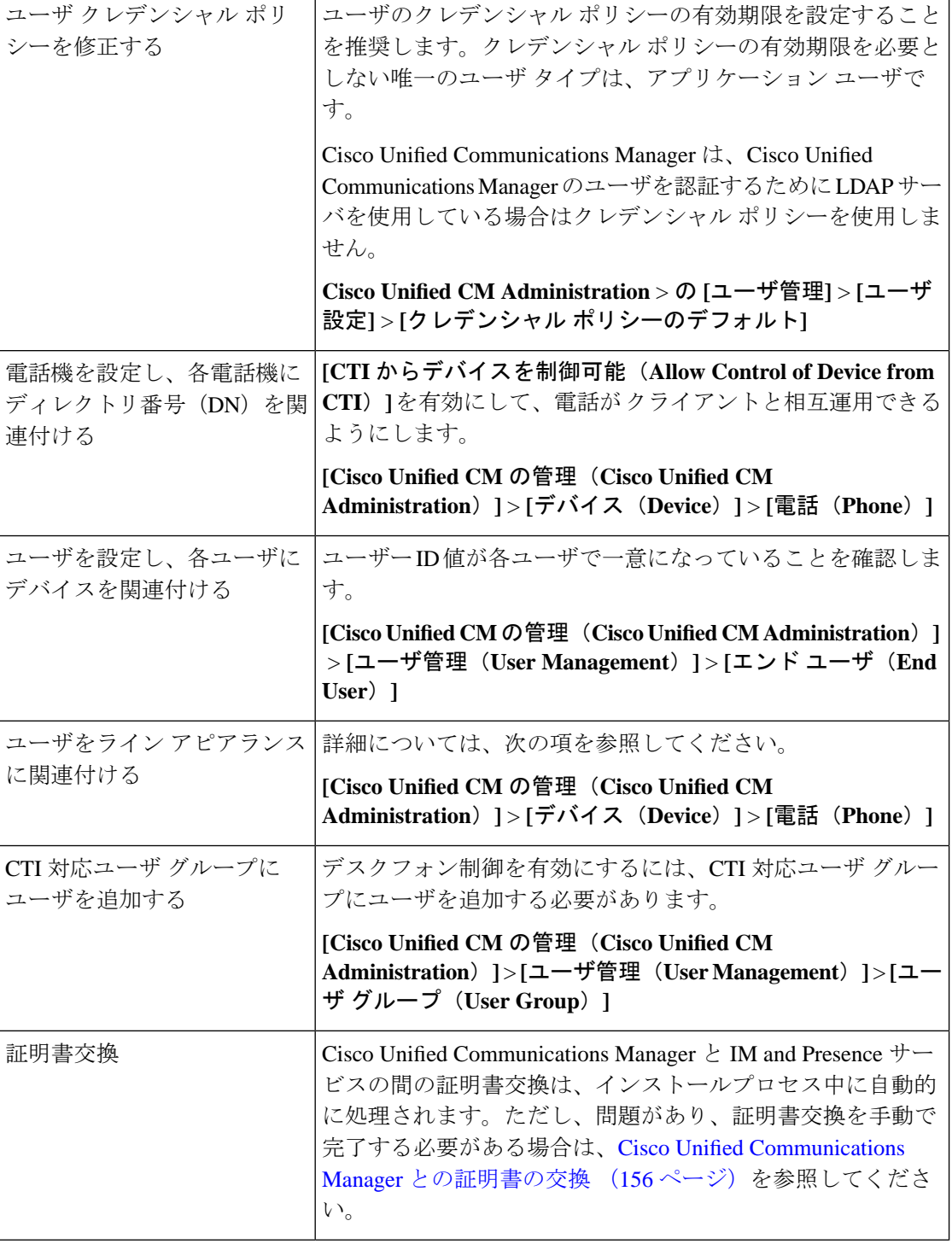

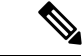

IM andPresence サービスにアップロードする Cisco Unified Communications Manager Tomcat 証明 書の SAN フィールドにホスト名が含まれている場合、それらのすべてが IM and Presence サー ビスから解決可能である必要があります。IMandPresenceサービスは、DNS経由でホスト名を 解決できる必要があります。そうでないと、Cisco Sync Agent サービスが開始されません。こ れは、Cisco Unified Communications Manager サーバのノード名にホスト名、IP アドレス、また は FQDN を使用するかどうかにかかわらず当てはまります。 (注)

# <span id="page-130-0"></span>**Cisco Unified Communications Manager**の**SIP**トランク設定

Cisco Unified Communications Manager への SIP トランク接続を設定するには、これらのタスク を完了します。

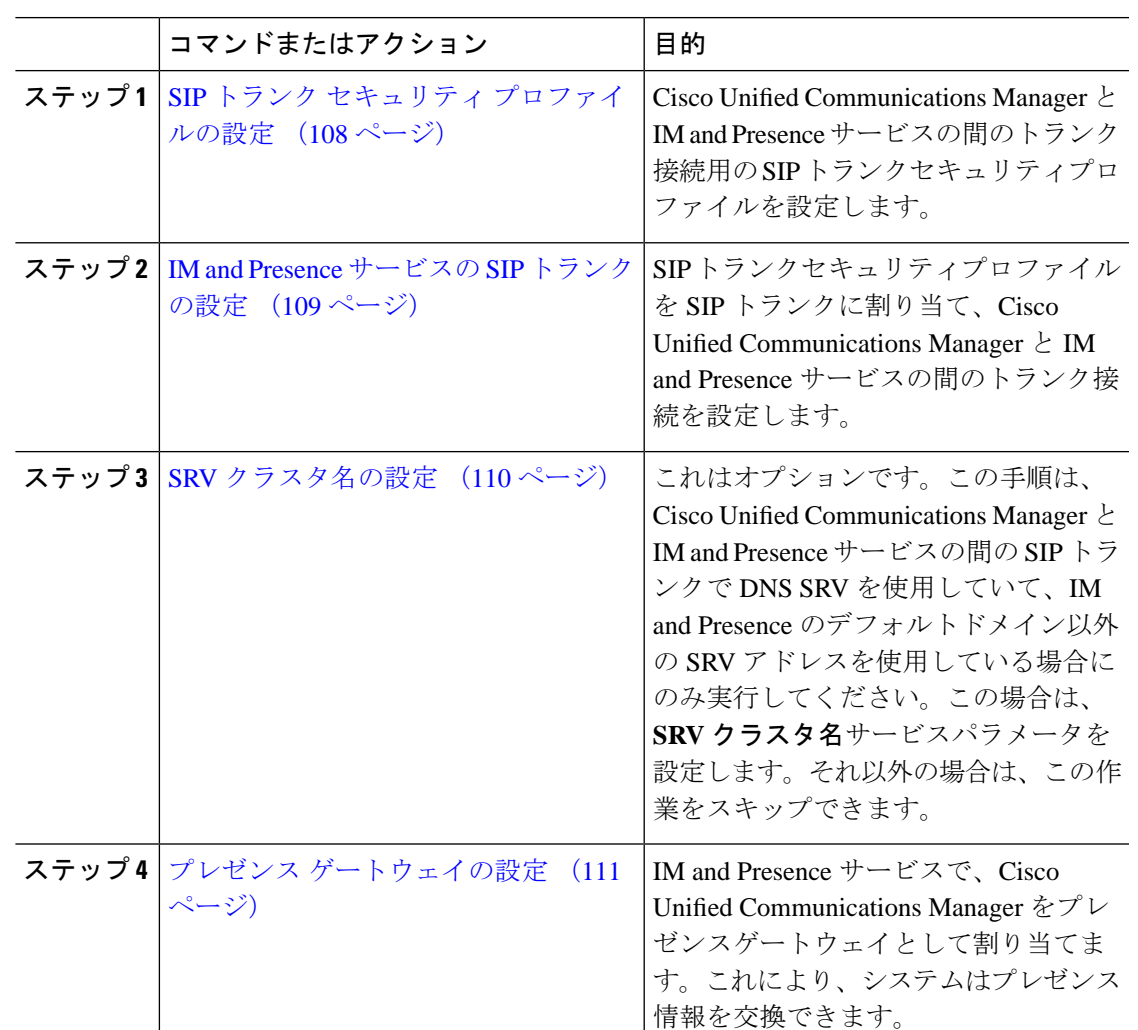

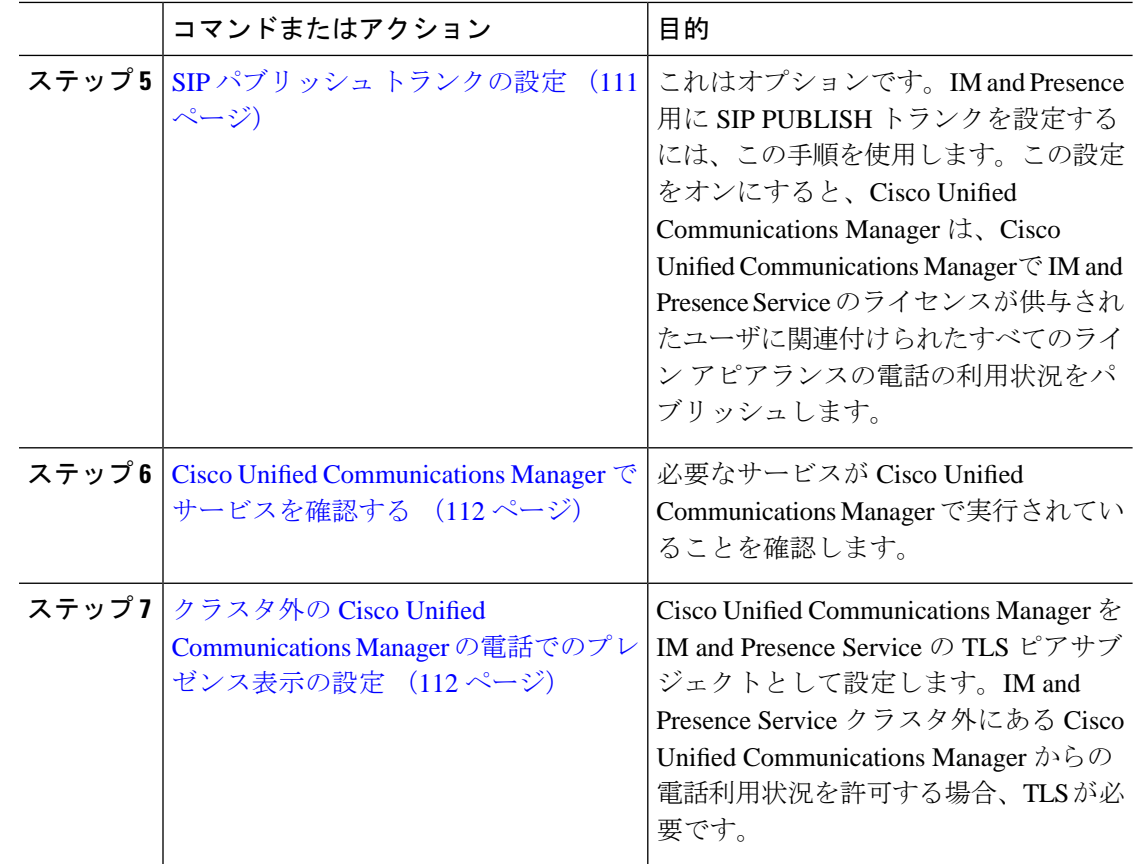

# <span id="page-131-0"></span>**SIP** トランク セキュリティ プロファイルの設定

Cisco Unified Communications Manager で、IM and Presence サービスとのトランク接続用に SIP トランクセキュリティプロファイルを設定します。

#### 手順

- ステップ **1 Cisco Unified CM Administration** > システム > セキュリティ > **SIP** トランク セキュリティ プロ ファイルで、検索をクリックします。
- ステップ **2** [Non Secure SIP Trunk Profile] をクリックします。
- ステップ **3** [コピー(Copy)] をクリックします。
- ステップ **4** プロファイル名を入力します。例えば、IMP-SIP-Trunk-Profile。
- ステップ **5** 次の手順を完了します。
	- デバイス セキュリティ モード は 非セキュアに設定されています。
	- **Incoming Transport Type** は **TCP+UDP**に設定されています。
	- **Outgoing Transport Type** は **TCP**に設定されています。

ステップ **6** 次のチェックボックスをオンにします。

- **[**プレゼンスの**SUBSCRIBE**の許可(**Accept Presence Subscription**)**]**
- **[Out-of-Dialog REFER**の許可(**Accept Out-of-Dialog REFER**)**]**
- **[Unsolicited NOTIFY**の許可(**Accept unsolicited notification**)**]**
- **[Replaces**ヘッダーの許可(**Accept replaces header**)**]**

ステップ **7 [**保存(**Save**)**]** をクリックします。

### 次のタスク

IM and Presence サービスの SIP [トランクの設定](#page-132-0) (109 ページ)

## <span id="page-132-0"></span>**IM and Presence** サービスの **SIP** トランクの設定

Cisco Unified Communications Manager と IM and Presence サービス クラスタの間の SIPトランク 接続を設定します。

### 始める前に

SIP トランク セキュリティ [プロファイルの設定](#page-131-0) (108 ページ)

- ステップ **1 [Cisco Unified CM** の管理(**Cisco Unified CM Administration**)から、**[**デバイス(**Device**)**]** > **[**トランク(**Trunk**)**]** を選択します。
- ステップ **2** [新規追加(Add New)] をクリックします。
- ステップ **3** [トランク タイプ(Trunk Type)] ドロップダウン リスト ボックスから、[SIP トランク(SIP Trunk)] を選択します。
- ステップ **4 [Device Protocol]** ドロップダウン リストから **[SIP]** を選択します。
- ステップ **5 [**トランクサービスタイプ**(Trunk Service Type)]** ドロップダウン リスト ボックスから、**[**なし (**None**)**]**を選択します。
- ステップ6 [次へ (Next) ]をクリックします。
- ステップ **7 [**デバイス名(**Device Name**)**]** フィールドに、トランクの名前を入力します。例えば、IMP-SIP トランク。
- ステップ **8** ドロップダウン リスト ボックスから**[**デバイス プール(**Device Pool**)**]**を選択します。
- ステップ **9** の中に **SIP** 情報セクションで、IM and Presence クラスタのアドレス情報を入力して、IM and Presence サービスにトランクを割り当てます。
	- IM and Presence サービスに DNS SRV レコードを使用している場合は、宛先アドレスは **SRV** ですチェックボックスにチェックして、SRV を宛先アドレスフィールドに入力しま す。
- •あるいは、**宛先アドレス**フィールドに、IM and Presence ノードのIPアドレスまたはFQDN を入力します。**(+)** ボタンをクリックして追加ノードを追加します。16 ノードまで入力で きます。
- ステップ **10 [**接続先ポート(**Destination Port**)**]**に、**[5060]** を入力します。
- ステップ **11 [SIP** トランク セキュリティ プロファイル(**SIP Trunk Security Profile**)**]** ドロップダウン リス ト ボックスから、前のタスクで作成した SIP トランク セキュリティ プロファイルを選択しま す。
- ステップ **12 [SIP** プロファイル(**SIP Profile**)**]** ドロップダウン リストから、たとえば**[**標準 **SIP** プロファイ ル(**Standard SIP Profile**)**]** などのプロファイルを選択します。
- ステップ **13 [**保存(**Save**)**]**をクリックします。

### 次のタスク

Cisco Unified Communications Manager と IM and Presence サービスの間の SIP トランクで DNS SRVを使用していて、IM and Presence のデフォルトドメイン以外のアドレスを使用している場 合、SRV [クラスタ名の設定](#page-133-0) (110 ページ)。

それ以外の場合は、SIP パブリッシュ [トランクの設定](#page-134-1) (111 ページ)に進みます。

## <span id="page-133-0"></span>**SRV** クラスタ名の設定

Cisco Unified Communications Manager と IM and Presence サービスの間の SIP トランクで DNS SRV を使用していて、IM andPresence のデフォルトドメイン以外のアドレスを使用している場 合、**SRV**クラスタ名サービスパラメータを設定します。それ以外の場合は、この作業をスキッ プできます。

- ステップ **1** Cisco UnifiedCM IM andPresenceServiceabilityから、**[**システム(**System**)**]** > **[**サービスパラメー タ(**Service Parameters**)**]** を選択します。
- ステップ **2 [**サーバ(**Server**)**]** ドロップダウンメニューから、IM and Presence パブリッシャー ノードを選 択し、**[**移動(**Go**)**]** をクリックします。
- ステップ **3 [**サービス(**Service**)**]** ドロップダウンから、**[CiscoSIP** プロキシ(**CiscoSIP Proxy**)**]**サービス を選択します。
- ステップ **4 SRV** クラスタ名フィールドに、SRV アドレスを入力します。
- ステップ **5 [**保存(**Save**)**]** をクリックします。

## <span id="page-134-1"></span>**SIP** パブリッシュ トランクの設定

IM and Presence 用に SIP PUBLISH トランクを設定するには、このオプションの手順を使用し ます。この設定をオンにすると、Cisco Unified Communications Manager は、Cisco Unified Communications Managerで IM andPresenceService のライセンスが供与されたユーザに関連付け られたすべてのライン アピアランスの電話の利用状況をパブリッシュします。

### 手順

- ステップ **1** [Cisco Unified CM IM and Presence の管理(Cisco Unified CM IM and Presence Administration)] で **[**プレゼンス(**Presence**)**]** > **[**設定(**Settings**)**]** > **[**標準設定(**Standard Configuration**)**]** を選択 します。
- ステップ **2 CUCM IM** および **Presence Publish Trunk**ドロップダウンから、その IM and Presence サービス 用に Cisco Unified Communications Manager に設定した SIP トランクを選択します。
- ステップ **3 [**保存(**Save**)**]**をクリックします。
	- この新しい設定を保存すると、Cisco UnifiedCommunications Managerの**IMand Presence** パブリッシュトランク サービス パラメータもこの新しい設定で更新されます。 (注)

### 次のタスク

Cisco Unified Communications Manager [でサービスを確認する](#page-135-0) (112 ページ)

## <span id="page-134-0"></span>プレゼンス ゲートウェイの設定

この手順を IM and Presence Service で使用して Cisco Unified Communications Manager をプレゼ ンス ゲートウェイとして割り当てます。この設定は、Cisco Unified Communications Manager と IM and Presence サービスのプレゼンス情報交換を可能にします。

- ステップ **1 Cisco Unified CM IM and Presence Administration** > **[**プレゼンス(**Presence**)**]** > **[**ゲートウェイ (**Gateways**)**]**から。
- ステップ **2** [新規追加(Add New)] をクリックします。
- ステップ **3 [**(プレゼンスゲートウエイ)**PresenceGateway]**ドロップダウンリストボックスから、**CUCM** を選択します。
- ステップ4 [説明 (Description) ] を入力します。
- ステップ **5 [**プレゼンス ゲートウェイ(**Presence Gateway**)**]** フィールドから、次のオプションのいずれか を選択します。
	- Cisco Unified Communications Manager パブリッシャ ノードの IP アドレスまたは FQDN

• Cisco Unified Communications Manager サブスクライバ ノードに解決される DNS SRV

ステップ **6 [**保存(**Save**)**]** をクリックします。

次のタスク SIP パブリッシュ [トランクの設定](#page-134-1) (111 ページ)

## <span id="page-135-0"></span>**Cisco Unified Communications Manager** でサービスを確認する

この手順を使用して必要なサービスが Cisco Unified Communications Manager ノードで実行され ていることを確認します。

### 手順

- ステップ **1** Cisco Unified Serviceability から、**[**ツール(**Tools**)**]** > **[**コントロール センター **-** 機能サービス (**Control Center - Feature Services**)**]** の順に選択します。
- ステップ **2 [**サーバ(**Server**)**]** メニューから、[Cisco Unified Communications Manager] クラスタ ノードを 選択し、**[**移動(**Go**)**]**をクリックします。
- ステップ **3** 次のサービスが実行されていることを確認します。実行されていない場合、開始します。
	- Cisco CallManager
	- Cisco TFTP
	- Cisco CTIManager
	- Cisco AXL Web Service (IM and Presence と Cisco Unified Communications Manager 間のデー タ同期用)
- ステップ **4** 上記のサービスのいずれかが実行されていない場合は、サービスを選択して**[**開始(**Start**)**]**を クリックします。

## <span id="page-135-1"></span>クラスタ外の **Cisco Unified Communications Manager** の電話でのプレゼ ンス表示の設定

IM andPresenceService クラスタ外にある Cisco Unified Communications Manager から電話利用状 況を許可できます。しかし、IM andPresenceServiceがクラスタ外のCisco UnifiedCommunications ManagerからSIPPUBLISHを受け入れるようにするには、Cisco UnifiedCommunications Manager が、IM and Presence の TLS 信頼ピアとしてリストされる必要があります

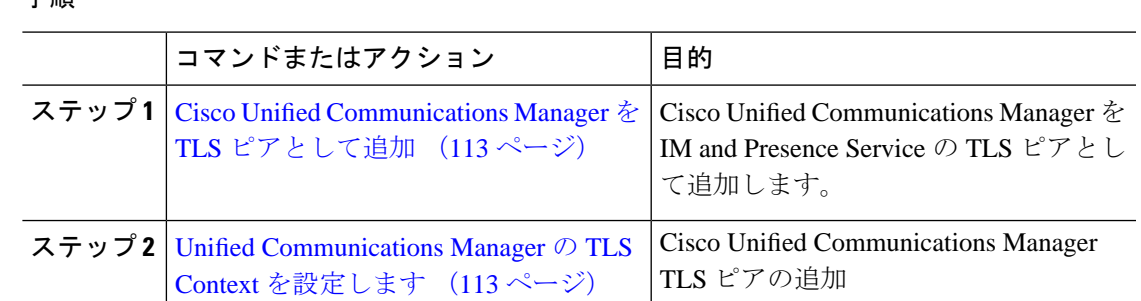

### 手順

### <span id="page-136-0"></span>**Cisco Unified Communications Manager** を **TLS** ピアとして追加

IM and Presence Service がクラスタ外の Cisco Unified Communications Manager から SIP PUBLISH を受け入れるようにするには、Cisco Unified Communications Manager が、IM and Presence Service の TLS 信頼ピアとしてリストされる必要があります。

### 手順

- ステップ **1 [Cisco Unified CM IM and Presence Administration]** > **[**システム(**System**)**]** > **[**セキュリティ (**Security**)**]** > **[TLS** ピア サブジェクト(**TLS Peer Subjects**)**]**で、**[Add New**(新規追加)**]** を 選択します。
- ステップ **2 [**ピア サブジェクト名(**Peer Subject Name**)**]** フィールドに外部 Cisco Unified Communications Manager の IP アドレスを入力します。
- ステップ **3 [**説明(**Description**)**]** フィールドにノードの名前を入力します。
- ステップ **4 [**保存(**Save**)**]** をクリックします。

### 次のタスク

TLS [コンテキストの設定](#page-201-0) (178 ページ)

### <span id="page-136-1"></span>**Unified Communications Manager** の **TLS Context** を設定します

次の手順を使用して、前のタスクで設定した Cisco Unified Communications Manager の TLS ピア を、選択した TLS ピアに追加します。

始める前に

Cisco Unified [Communications](#page-136-0) Manager を TLS ピアとして追加 (113 ページ)

#### 手順

- ステップ **1 Cisco Unified CM IM and Presence Administration** > **[**システム(**System**)**]** > **[**セキュリティ (**Security**)**]** > **[TLS** コンテキスト設定(**TLS Context Configuration**)**]** で、**[**検索(**Find**)**]**を クリックします。
- ステップ **2 [Default\_Cisco\_UP\_SIP\_Proxy\_Peer\_Auth\_TLS\_Context]** をクリックします。
- ステップ **3** 使用可能な TLS ピア サブジェクトのリストから、Cisco Unified Communications Manager に設定 した TLS ピア サブジェクトを選択します。
- ステップ **4** このTLSピアサブジェクトを[選択されたTLSピアサブジェクト(Selected TLSPeerSubjects)] に移動します。
- ステップ5 [保存 (Save) ] をクリックします。
- ステップ **6** すべてのクラスタノードで Cisco OAMAgent を再起動します。
	- a) [Cisco Unified IM and Presence のサービスアビリティ (Cisco Unified IM and Presence Serviceability)] から、**[**ツール(**Tools**)**]** > **[**コントロールセンタ**-**ネットワークサービス (**Control Center - Network Services**)**]** を選択します。
	- b) **[**サーバ(**Server**)**]** ドロップリストボックスから、IM and Presence サーバを選択して、**[**移 動(**Go**)**]** をクリックします
	- c) **[IM and Presence**サービス(**IM and Presence Services**)**]** の下で、**[Cisco OAMAgent]** を選 択し、**[**リスタート**(Restart)]** をクリックします
	- d) すべてのクラスタノードでサービスを再起動します。
- ステップ **7** OAM エージェントが再起動したら、Cisco Presence Engine を再起動します。
	- a) **[**ツール(**Tools**)**]** > **[**コントロール センター **-** 機能サービス(**Control Center - Feature Services**)**]** の順に選択します。
	- b) **[**サーバ(**Server**)**]** ドロップリストメニューから、IM and Presence ノードを選択して、**[**移 **動 (Go)** 1をクリックします。
	- c) [IM and Presence サービス (IM and Presence Services) ] で、[Cisco Presence Engine] を選択し て、[再起動(Restart)] をクリックします。
	- d) すべてのクラスタノードでサービスを再起動します。

### 次のタスク

Cisco Unified Communications Manager [でサービスを確認する](#page-135-0) (112 ページ)

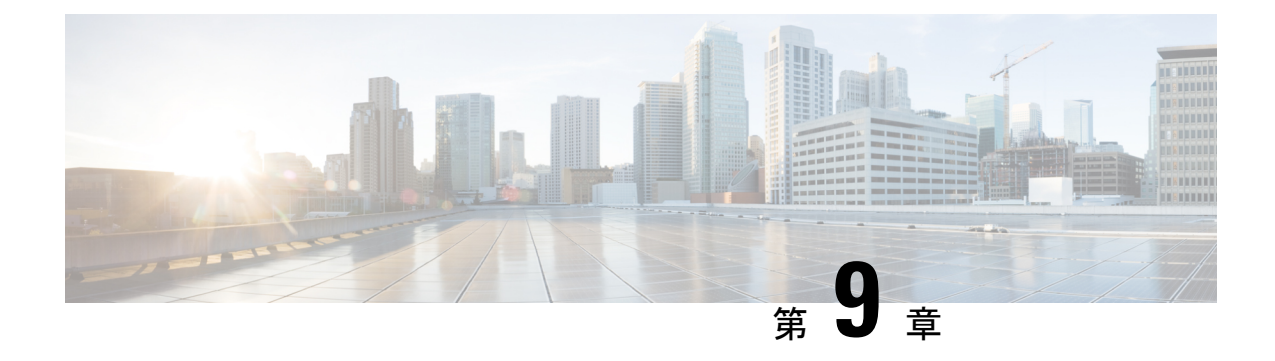

# 集中展開の設定

- [集中展開の概要](#page-138-0) (115 ページ)
- [集中展開の前提条件](#page-142-0) (119 ページ)
- [集中展開設定のタスク](#page-144-0) フロー (121 ページ)
- サブドメインの SSO [対応リモートテレフォニークラスタを使用した](#page-158-0) IM and Presence の中 [央集中クラスタのセットアップ](#page-158-0) (135 ページ)
- [電話機のプレゼンスを中央集中型導入に統合する](#page-159-0) (136 ページ)
- [集中展開の相互作用と制限事項](#page-161-0) (138 ページ)

# <span id="page-138-0"></span>集中展開の概要

IM and Presence の集中展開では、IM and Presence 展開とテレフォニー展開を別々のクラスタに 展開できます。中央の IM and Presence クラスタは、企業の IM and Presence を処理し、リモー トの Cisco Unified Communications Manager のテレフォニー クラスタは、企業の音声コールおよ びビデオ コールを処理します。

集中展開オプションでは、標準展開と比較して次の利点がもたらされます。

- 集中展開オプションでは、IM and Presence サービス クラスタに対して 1x1 の比率のテレ フォニークラスタは必要ありません。IMandPresence展開とテレフォニー展開をそれぞれ 個別のニーズに合わせて拡張できます。
- IM and Presence サービスにフル メッシュ トポロジは必要ありません。
- テレフォニーから独立したバージョン:IM and Presence 集中クラスタは、Cisco Unified CommunicationsManagerのテレフォニークラスタとは異なるバージョンを実行している可 能性があります。
- 中央クラスタから IM and Presence のアップグレードと設定を管理できます。
- コストの低いオプション、特に多数の Cisco Unified Communications Manager クラスタを使 用する大規模な展開の場合
- サード パーティとの簡単な XMPP フェデレーション

• MicrosoftOutlookとの予定表統合をサポート。統合を設定する方法の詳細は、*IM*およびプ レゼンスサービス との *Microsoft Outlook* 予定表の統合ガイドを参照してください。

### **OVA** の要件

中央集中型の導入の場合は、最小 OVA 15,000 ユーザと、25,000 ユーザ IM and Presence OVA を推奨します。15,000ユーザ OVA は、25000ユーザにまで拡張できます。25K OVA テンプレー トと高可用性を有効にした 6 ノード クラスタでは、IM andPresence サービスの中央展開で最大 75,000 のクライアントをサポートしています。25K OVA で 75K ユーザをサポートするには、 XCP ルータのデフォルト トレース レベルを **[**情報(**Info**)**]** から **[**エラー(**Error**)**]** に変更す る必要があります。中央クラスタのユニファイド コミュニケーション マネージャー パブリッ シャ ノードでは、次の要件が適用されます。

- 25000 IM およびプレゼンス OVA (最大75000ユーザ) は、中央クラスタのユニファイド コ ミュニケーションマネージャーパブリッシャノードにインストールされた1万ユーザOVA を使用して展開できます。
- 15000 IM およびプレゼンス OVA (最大45,000ユーザ) は、中央クラスタのユニファイド コ ミュニケーション マネージャー パブリッシャ ノードにインストールされた 7500 ユーザ OVA を使用して展開できます。

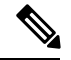

Multiple Device Messaging を有効にする場合は、各ユーザが複数の Jabber クライアントを持つ 可能性があるため、ユーザ数ではなくクライアント数に応じた展開にします。たとえば、ユー ザ数が 25,000 人で、各ユーザが 2 台の Jabber クライアントを保持している場合、導入環境に は 5 万ユーザのキャパシティが必要となります。 (注)

### 集中展開のためのクラスタ間設定

2 つの中央集中型クラスタ間でクラスタ間設定がサポートされています。クラスタ間ピアリン グ設定は、25K(25K OVA)デバイスを持つ 1 つのクラスタと、15K(15K OVA)デバイスを 持つもう 1 つのクラスタでテストされ、パフォーマンス上の問題は見られませんでした。

### 集中展開のセットアップと標準(分散)展開

次の表では、IM and Presence サービスの標準的な展開と比較した、IM and Presence の集中型ク ラスタ展開の設定の違いについて説明します。

 $\mathbf I$ 

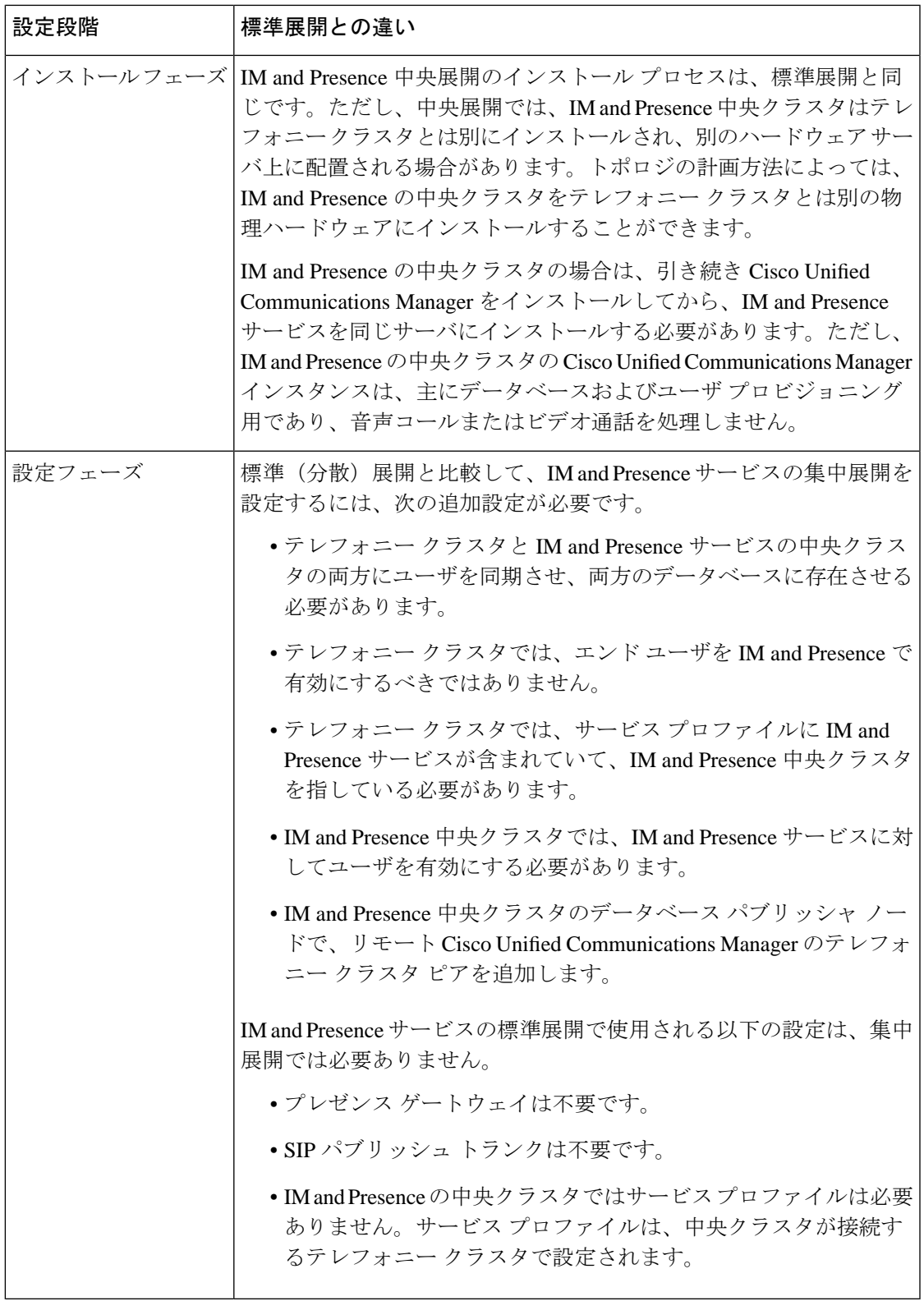

## 集中型クラスタの展開アーキテクチャ

次の図は、この展開オプションのクラスタ アーキテクチャを示しています。Cisco Jabber クラ イアントは、音声およびビデオ通話のために複数の Cisco Unified Communications Manager クラ スタに接続します。この例では、Cisco Unified Communications Manager のテレフォニー クラス タは、Session Management Edition 展開ではリーフ クラスタです。高度なプレゼンスの場合、 Cisco Jabber クライアントは IM and Presence サービスの中央クラスタに接続します。IM and Presence 中央クラスタは、Jabber クライアントのインスタント メッセージおよびプレゼンスを 管理します。

 $\label{eq:1} \bigotimes_{\mathbb{Z}}\mathbb{Z}_{\mathbb{Z}}$ 

(注)

IM and Presence クラスタには、Cisco Unified Communications Manager のインスタンスがいまだ に含まれています。ただし、このインスタンスは、データベースやユーザプロビジョニングな どの共有機能を処理するためのもので、テレフォニーを処理するものではありません。

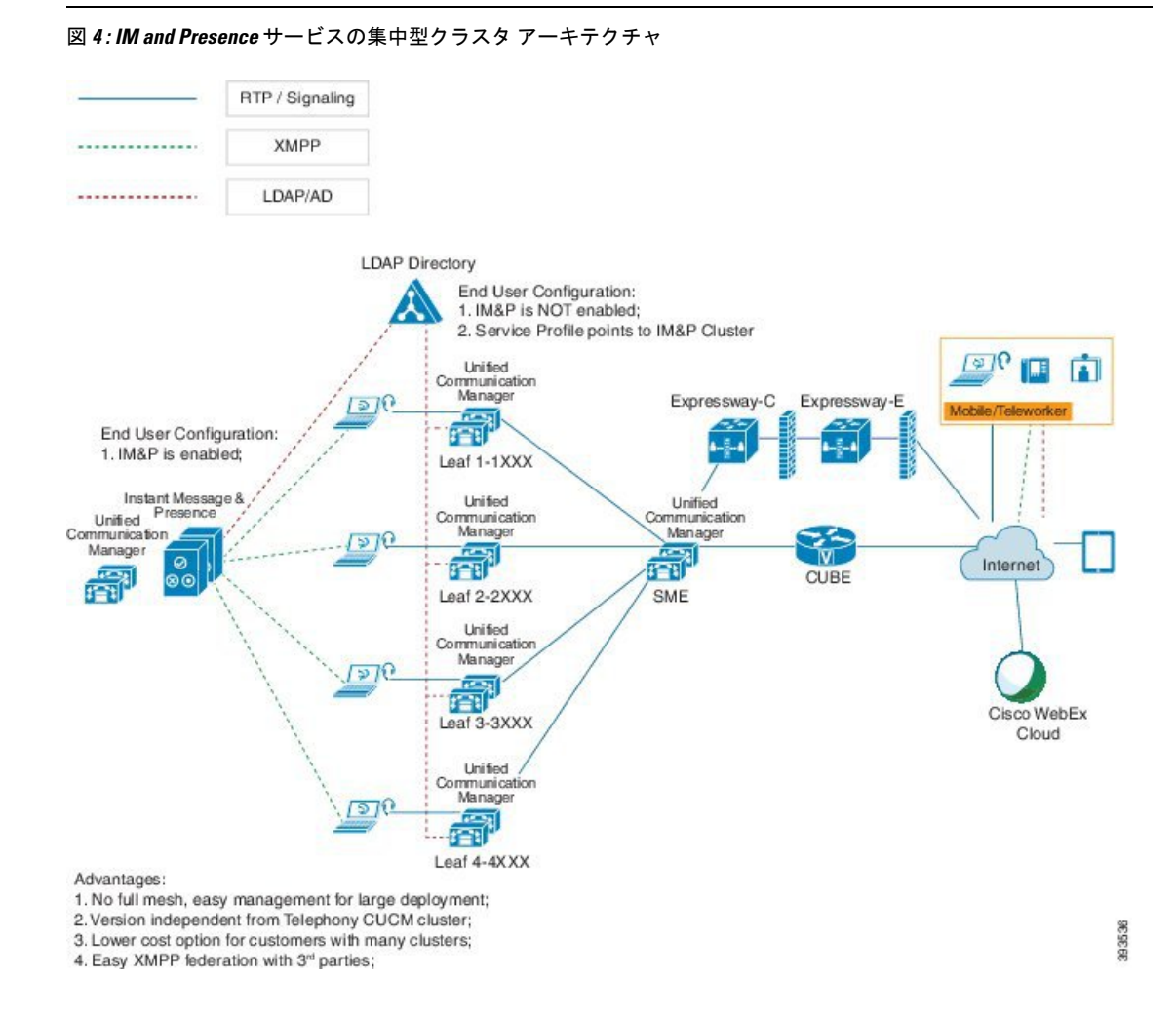

## 集中型クラスタの使用例

テレフォニーと IM and Presence クラスタを接続するために、アクセス キーを交換するための 新しいシステムが導入されています。次の図は、SSO ログインのフローを示しています。

- [1]-[2]:DNS に問い合わせて、SRV レコードを取得します。
- [3]-[4]:UDS に問い合せて、ホームの Cisco Unified Communications Manager クラスタを取 得します。
- [5]-[8]:SAML SSO を通じて Cisco Unified Communications Manager クラスタからアクセス トークンと更新トークンを取得します。
- [9]:UCサービスプロファイルを読み取ります。サービスプロファイルは、IMandPresence プロファイルを含み、IM and Presence 中央クラスタを指します。
- [10]:クライアントは、SOAP および XMPP インターフェイスを介して同じアクセス トー クンを使用して、IM and Presence クラスタに登録します。
- [11]:トークンが検証され、応答が Jabber クライアントに返されます。

図 **5 : IM and Presence** サービスの集中型クラスタの使用例

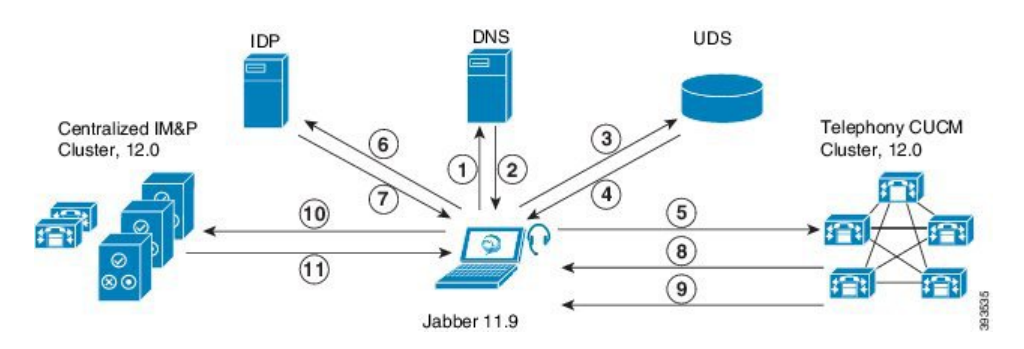

# <span id="page-142-0"></span>集中展開の前提条件

IM and Presence サービスの集中展開には、次の要件が必要です。

- IM and Presence サービスの中央クラスタは、リリース 11.5 (1) SU4 以降を実行している 必要があります。
- IM and Presence 中央クラスタと共に動作するローカル Cisco Unified Communications Manager インスタンスは、IM andPresence 中央クラスタと同じリリースを実行している必要があり ます。
- リモート Cisco Unified Communications Manager テレフォニークラスタは、リリース 10.5 (2)以降を実行している必要があります。
- Cisco Jabber はリリース 11.9 以降を実行している必要があります。
- プッシュ通知のインスタントメッセージングをサポートするには、IM andPresence サービ スが少なくとも 11.5 (1) SU4 を実行している必要があります。
- iOS デバイス用のすべてのインスタントメッセージが Apple Push Notification Service (ANS) ソリューションを使用できるよう、中央集中型 IM and Presence クラスタの CUCM サイト ファリングノードで Cisco Cloud Onboarding を有効にする必要があります。

さらに、リーフ CUCM クラスタで Cisco Cloud Onboarding オプションを有効にする必要も あります。通常、これらのクラスタに登録されている TCT デバイスでは、iOS 用 Jabber がiOSによって一時停止または無効にされている場合に、APNを介してコールをルーティ ングすることができます。

IM and Presence Service クラスタで Cisco Cloud Onboarding を有効にする方法の詳細につい ては、[『プッシュ通知導入ガイド』の](https://www.cisco.com/c/en/us/td/docs/voice_ip_comm/cucm/push_notifications/cucm_b_push-notifications-deployment-guide.html)「*Cisco Cloud Onboarding* の有効化」の章を参照し てください。

- Cisco Unified Communications Manager の機能は、IM and Presence 中央クラスタで実行され るローカルインスタンスではなく、リモートテレフォニークラスタで実行されているCisco Unified Communications Manager のバージョンに基づいています。次に例を示します。
	- プッシュ通知コールをサポートするには、リモートテレフォニークラスタが少なくと も 11.5 (1) SU4 を実行している必要があります。
	- OAuth Refresh Logins サポートでは、リモート Cisco Unified Communications Manager テレフォニークラスタが少なくとも 11.5 (1) SU4 を実行している必要があります。
	- SAML SSO をサポートするには、リモートテレフォニークラスタが少なくとも 11.5 (1) SU4 を実行している必要があります。
- **Cisco AXL Web Service** 機能サービスが、すべてのクラスタで実行されている必要があり ます。このサービスはデフォルトで有効になっていますが、Cisco Unified Serviceability の [サービスのアクティベーション(Service Activation)] ウィンドウからアクティブになっ ていることを確認できます。
- 集中展開では、豊富なプレゼンスが Cisco Jabber によって処理されます。ユーザの電話の プレゼンスは、ユーザが Cisco Jabber にログインしている場合にのみ表示されます。

### **DNS** の要件

IM and Presence 中央クラスタには、Cisco Unified Communications Manager テレフォニー クラス タのパブリッシャ ノードを指す DNS SRV レコードが必要です。テレフォニー展開に ILS ネッ トワークが含まれている場合、DNS SRV はハブ クラスタを指している必要があります。この DNS SRV レコードは「\_cisco-uds」を参照しているはずです。

SRVレコードは、特定のサービスをホストするコンピューターを識別するために使用されるド メインネームシステム(DNS)リソースレコードです。SRV リソースレコードは、Active Directoryのドメインコントローラを検索するために使用されます。ドメインコントローラーの SRV ロケーターリソースレコードを確認するには、次の方法を使用します。
Active Directory は、次のフォルダに SRV レコードを作成します。ここで、Domain Name はイ ンストールされたドメインの名前を示します。

- 前方参照ゾーン/ドメイン名/ \_msdcs / dc / \_sites /デフォルトの最初のサイト名/ \_tcp
- 前方参照ゾーン/ドメイン名/ \_msdcs / dc / \_tcp

これらの場所では、次のサービスの SRV レコードが表示されます。

- kerberos
- ldap
- \_cisco\_uds:SRV レコードを示します

下記のパラメータは、SRV レコードの作成中に設定する必要があります。

- •サービス: cisco\_uds
- プロトコル : \_tcp
- •ウエート:0から始まります(0が最高の優先順位です)
- ポート番号: 8443
- ホスト:サーバの fqdn 名

Jabber クライアントを実行しているコンピュータからの DNS SRV レコードの例は次のとおり です。

```
nslookup -type=all _cisco-uds._tcp.dcloud.example.com
Server: ad1.dcloud.example.com
Address: x.x.x.x
_cisco-uds._tcp.dcloud.example.com SRV service location:
priority = 10
weight = 10port = 8443
svr hostname = cucm2.dcloud.example.com
cucm2.dcloud.example.com internet address = x.x.x.y
```
# 集中展開設定のタスク フロー

集中展開オプションを使用するために新規IMandPresenceサービス展開を構成する場合は、こ れらのタスクを完了します。

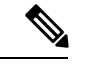

(注) このタスクフローは、新しい IM and Presence サービスの展開にのみ使用してください。

I

#### 表 **9 :** 集中型クラスタ設定のタスク フロー

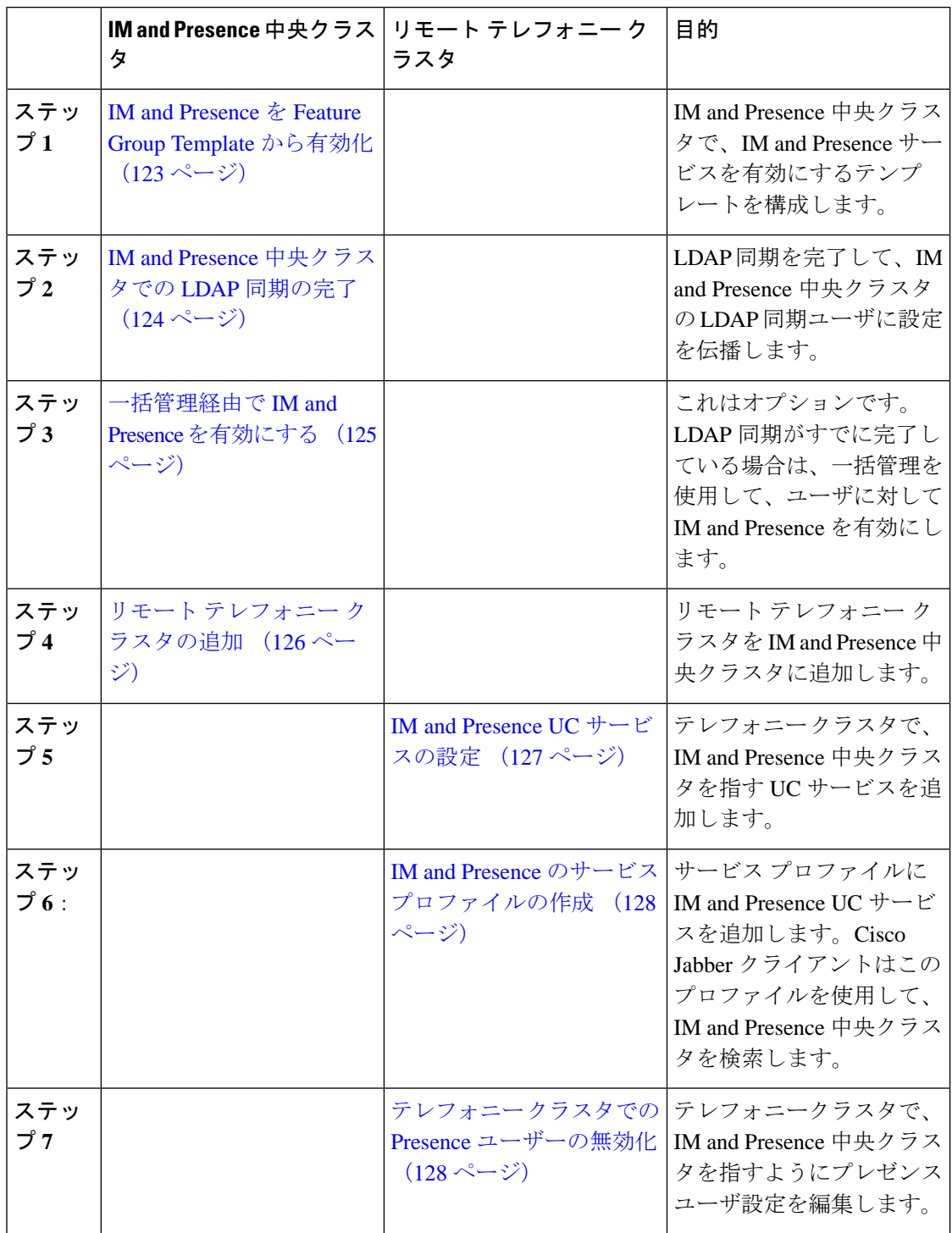

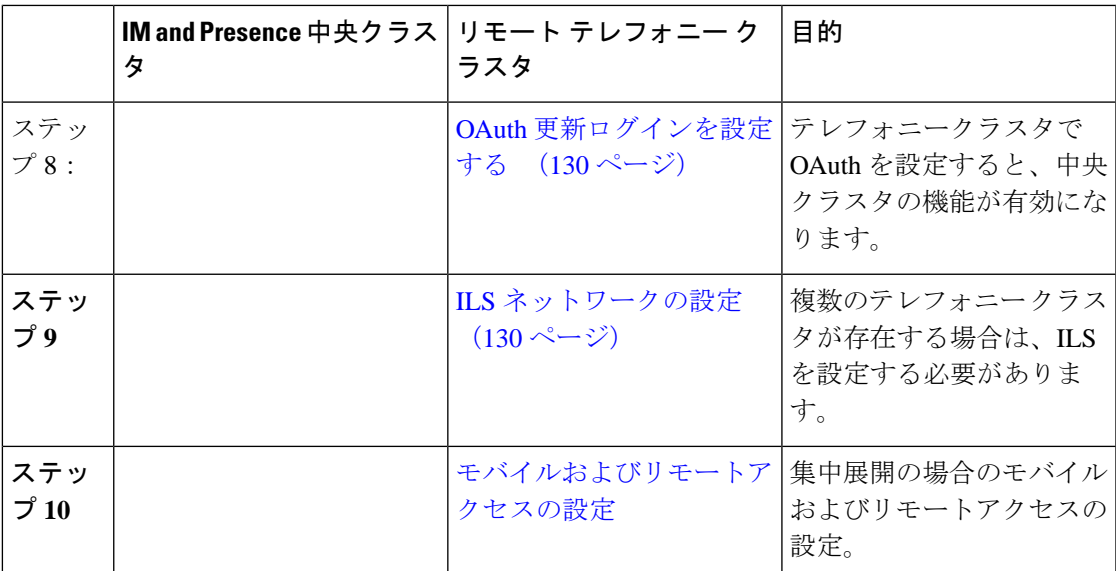

#### 次の作業

- クラスタ間ネットワークの一部として中央クラスタを他のIMandPresenceクラスタに接続 する場合は、クラスタ間ピアリングを設定します。
- IM and Presence 管理者コンソールで中央集中型導入に新しくエントリを作成する場合、 Cisco XCP 認証サービスを再起動する必要があります。

### <span id="page-146-0"></span>**IM and Presence** を **Feature Group Template** から有効化

この手順を使用して、中央クラスタのIMandPresence設定を使用して機能グループテンプレー トを設定します。機能グループテンプレートをLDAPディレクトリ設定に追加して、同期され たユーザに IM and Presence を設定できます。

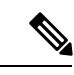

機能グループテンプレートは、初期同期がまだ行われていないLDAPディレクトリ設定にのみ 適用できます。中央クラスタから LDAP 設定を同期した後は、Cisco Unified Communications Manager で LDAP 設定を編集することはできません。ディレクトリをすでに同期している場合 は、一括管理を使用して IM and Presence をユーザに設定する必要があります。詳細について は[、一括管理経由で](#page-148-0) IM and Presence を有効にする (125 ページ)を参照してください。 (注)

#### 手順

ステップ **1** IM and Presence 集中型クラスタの Cisco Unified CM の管理インターフェイスにログインしま す。このサーバにはテレフォニーが設定されていてはいけません。

- ステップ **2 [**ユーザ管理(**User Management**)**]** > **[**ユーザ電話**/**追加(**User Phone/Add**)**]** > **[**機能グループテ ンプレート(**Feature Group Template**)**]** を選択します。
- ステップ **3** 次のいずれかを実行します。
	- [検索(Find) ] をクリックし、既存のテンプレートを選択します。
	- [新規追加(Add New)] をクリックして新しいテンプレートを作成します。
- ステップ **4** 次の両方のチェックボックスをオンにします。
	- **[**ホームクラスタ(**Home Cluster**)**]**
	- **[Unified CM IM and Presence** のユーザを有効にする(**Enable User for Unified CM IM and Presence**)**]**
- ステップ5 [機能グループ テンプレートの設定 (Feature Group Template Configuration) ] ウィンドウの残り のフィールドに入力します。フィールドとその設定のヘルプについては、オンラインヘルプを 参照してください。
- ステップ **6 [**保存(**Save**)**]** をクリックします。

#### 次のタスク

設定をユーザに伝達するには、最初の同期がまだ行われていないLDAPディレクトリ構成に機 能グループテンプレートを追加してから、最初の同期を完了する必要があります。

IM and Presence [中央クラスタでの](#page-147-0) LDAP 同期の完了 (124 ページ)

## <span id="page-147-0"></span>**IM and Presence** 中央クラスタでの **LDAP** 同期の完了

IM and Presence サービスの中央クラスタで LDAP 同期を完了し、機能グループ テンプレート を使用して IM and Presence サービスを持つユーザを設定します。

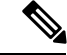

初期同期が行われた後でLDAP同期設定に編集を適用することはできません。初期同期がすで に行われている場合は、代わりに一括管理を使用してください。LDAP ディレクトリ同期を設 定する方法の詳細については、『*System Configuration Guide for Cisco Unified Communications Manager*』の「Configure End Users」を参照してください。 (注)

#### 始める前に

IM and Presence を Feature Group Template [から有効化](#page-146-0) (123 ページ)

#### 手順

ステップ **1** IM and Presence 集中型クラスタの Cisco Unified CM の管理インターフェイスにログインしま す。このサーバにはテレフォニーが設定されていてはいけません。

- ステップ **2 [**システム(**System**)**]** > **[LDAP]** > **[LDAP** ディレクトリ(**LDAP Directory**)**]** の順に選択しま す。
- ステップ **3** 次のいずれかを実行します。
	- a) [検索 (Find) ] をクリックし、既存の LDAP ディレクトリ同期を選択します。
	- b) [新規追加(Add New)] をクリックして、新しい LDAP ディレクトリを作成します。
- ステップ **4** [機能グループテンプレート(Feature Group Template)]ドロップダウンリストボックスから、 前のタスクで作成した IM and Presence 対応の機能グループ テンプレートを選択します。
- ステップ5 [LDAPディレクトリ (LDAP Directory) 1ウィンドウで残りのフィールドを設定します。フィー ルドとその設定のヘルプについては、オンラインヘルプを参照してください。
- ステップ **6 [**保存(**Save**)**]** をクリックします。
- ステップ7 [完全同期を実施 (Perform Full Sync) ] をクリックします。

Cisco Unified Communications Manager が、データベースを外部の LDAP ディレクトリと同期し ます。エンド ユーザが、IM and Presence サービスで構成されます。

### 次のタスク

リモート テレフォニー [クラスタの追加](#page-149-0) (126 ページ)

### <span id="page-148-0"></span>一括管理経由で **IM and Presence** を有効にする

ユーザをすでに中央クラスタに同期させていて、それらのユーザがIMandPresenceサービスに 対して有効になっていない場合は、一括管理の [ユーザの更新(Update Users)] 機能を使用し て IM and Presence サービスを有効にします。

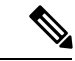

- (注)
	- 一括管理の [ユーザのインポート] または [ユーザの挿入] 機能を使用して、csv ファイルを介し て新規ユーザーをインポートすることもできます。手順については、『*BulkAdministrationGuide for Cisco Unified Communications Manager*』を参照してください。インポートしたユーザ で、下 記のオプションが選択されていることを確認します。
		- [ホームクラスタ(Home Cluster)]
		- [Unified CM IM and Presence のユーザを有効にする(Enable User for Unified CM IM and Presence) ]

#### 手順

ステップ **1** [Cisco Unified CM の管理(Cisco Unified CM Administration)]から、**[**一括管理(**Bulk Administration**)**]** > **[**ユーザ(**Users**)**]** > **[**ユーザの更新(**Update Users**)**]** > **[**クエリ(**Query**)**]** の順に選択します。

- ステップ **2** フィルタから、ホームクラスタが有効になっているを選択し、検索をクリックします。ウィン ドウに、これが自分のホームクラスタであるすべてのエンドユーザが表示されます。
- ステップ **3** [次へ(Next)]をクリックします。
	- の中にユーザ設定の更新ウィンドウの左端のチェックボックスは、このクエリでこの設定を編 集するかどうかを示します。左のチェックボックスをオンにしないと、クエリはそのフィール ドを更新しません。右側のフィールドは、このフィールドの新しい設定を示しています。2 つ のチェックボックスが表示される場合は、左側のチェックボックスをオンにしてフィールドを 更新し、右側のチェックボックスに新しい設定を入力する必要があります。
- ステップ **4** サービス設定で、次の各フィールドの左側のチェックボックスをオンにしてこれらのフィール ドを更新することを示し、次に隣接するフィールド設定を次のように編集します。
	- ホームクラスタ このクラスタをホームクラスタとして有効にするには、右側のチェック ボックスをオンにします。
	- **[Unified CM IM and Presence** でのユーザの有効化(**Enable User for Unified CM IM and Presence**)**]** - 右チェックボックスをオンにします。この設定により、中央クラスタがこれ らのユーザの IM and Presence サービスのプロバイダーとして有効になります。
- ステップ **5** 更新したい残りのフィールドをすべて入力します。フィールドとその設定を含むヘルプは、オ ンライン ヘルプを参照してください。

ステップ **6 [**ジョブ情報(**Job Information**)**]** で、**[**今すぐ実行(**Run Immediately**)**]** を選択します。

ステップ7 [送信 (Submit) ] をクリックします。

### <span id="page-149-0"></span>リモート テレフォニー クラスタの追加

この手順を使用して、リモート テレフォニー クラスタを集中型 IM and Presence サービス クラ スタに追加します。

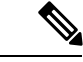

複数のテレフォニークラスターがある場合は、ILSを展開する必要があります。この場合、IM andPresence 中央クラスタが接続するテレフォニー クラスタは、ハブ クラスタでなければなり ません。 (注)

#### 手順

- ステップ **1** IM and Presence サービスの集中型クラスタでデータベース パブリッシャ ノードにログインし ます。
- ステップ **2** Cisco Unified CM IM and Presence Administration から、**[**システム(**System**)**]** > **[**集中展開 (**Centralized Deployment**)**]** を選択します。
- ステップ3 [検索 (Find) ] をクリックして、現在のリモート Cisco Unified Communications Manager クラス タのリストを表示します。クラスタの詳細を編集する場合は、クラスタを選択し、[EditSelected] をクリックします。
- ステップ **4** [新規追加(Add New)]をクリックして、新しいリモートCisco UnifiedCommunications Manager のテレフォニー クラスタを追加します。
- ステップ **5** 追加するテレフォニー クラスタごとに、次のフィールドに入力します。
	- [ピアアドレス(Peer Address)]:リモート Cisco Unified Communications Manager のテレ フォニー クラスタ上のパブリッシャ ノードの FQDN、ホスト名、IPv4 アドレス、または IPv6 アドレス。
	- [AXLユーザ名(AXL Username)]: リモート クラスタ上の AXL アカウントのログイン ユーザ名。
	- [AXLパスワード(AXL Password)]:リモート クラスタ上の AXL アカウントのパスワー ド。
- ステップ6 [保存して同期 (Save and Synchronize) ] ボタンをクリックします。 IM and Presence サービスが、キーをリモート クラスタと同期させます。

#### 次のタスク

IM and Presence UC [サービスの設定](#page-150-0) (127 ページ)

## <span id="page-150-0"></span>**IM and Presence UC** サービスの設定

リモート テレフォニー クラスタでこの手順を使用して、IM and Presence サービスの中央クラ スタを指す UC サービスを設定します。テレフォニークラスタ内のユーザは、IM and Presence セントラルクラスタから IM and Presence サービスを受けます。

#### 手順

- ステップ **1** テレフォニー クラスタで Cisco Unified CM の管理インターフェイスにログインします。
- ステップ **2 [**ユーザ管理(**User Management**)**]** > **[**ユーザ設定(**User Settings**)**]** > **[UC**サービス(**UC Service**)**]** を選択します。
- ステップ **3** 次のいずれかを実行します。
	- a) [検索 (Find) 1をクリックし、編集する既存のサービスを選択します。
	- b) [新規追加(Add New)] をクリックして、新しい UC サービスを作成します。
- ステップ **4** [UCサービスタイプ(UCServiceType)]ドロップダウンリストボックスから、[IMandPresence] を選択し、[次へ (Next) ] をクリックします。
- ステップ **5** [製品タイプ(Product type)] ドロップダウン リスト ボックスから、[IM and Presenceサービス (IM and Presence Service)] を選択します。
- ステップ **6** クラスタの一意の [名前(Name)] を入力します。これはホスト名である必要はありません。
- ステップ **7 [**ホスト名**/IP**アドレス(**HostName/IP Address**)**]** に、IM and Presence 集中型クラスタ データ ベースのパブリッシャ ノードのホスト名、IPv4 アドレス、または IPv6 アドレスを入力しま す。

ステップ **8 [**保存(**Save**)**]**をクリックします。

ステップ **9** 推奨。この手順を繰り返して、2 番目の IM and Presence サービスを作成します。ホスト名**/ IP** アドレス欄は、中央クラスタ内の加入者ノードを指します。

#### 次のタスク

IM and Presence のサービス [プロファイルの作成](#page-151-0) (128 ページ).

## <span id="page-151-0"></span>**IM and Presence** のサービス プロファイルの作成

リモート テレフォニー クラスタでこの手順を使用して、IM and Presence 中央クラスタを指す サービスプロファイルを作成します。テレフォニークラスタ内のユーザは、このサービスプロ ファイルを使用して、中央クラスタから IM and Presence サービスを取得します。

#### 手順

- ステップ **1** Cisco Unified CM の管理から、**[**ユーザ管理(**User Management**)**]** > **[**ユーザ設定(**User Settings**)**]** > **[**サービスプロファイル(**Service Profile**)**]** を選択します。
- ステップ **2** 次のいずれかを実行します。
	- a) [検索 (Find) ] をクリックし、編集する既存のサービス プロファイルを選択します。
	- b) [新規追加(Add New)] をクリックして、新しいサービス プロファイルを作成します。
- ステップ **3** の中に **IM** とプレゼンスプロファイルセクションで、前のタスクで設定した IM and Presence サービスを設定します。
	- a) **[**プライマリ(**Primary**)**]** ドロップダウン リストからデータベース パブリッシャ ノードを 選択します。
	- b) セカンダリ(**Secondary**)ドロップダウン リストから、サブスクライバノードサービスを 選択して下さい。

ステップ **4 [**保存(**Save**)**]** をクリックします。

#### 次のタスク

テレフォニー クラスタでの Presence [ユーザーの無効化](#page-151-1) (128 ページ)

## <span id="page-151-1"></span>テレフォニー クラスタでの **Presence** ユーザーの無効化

テレフォニー展開でLDAP同期が既に完了している場合は、一括管理ツールを使用してIMand Presence ユーザ用のテレフォニークラスタのユーザ設定を編集します。この設定では、プレゼ ンスユーザが IM and Presence サービスの中央クラスタを参照するようになります。

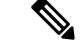

- この手順は、テレフォニークラスターでLDAP同期が既に完了していることを前提としていま す。ただし、最初の LDAP 同期がまだ完了していない場合は、Presence ユーザの Central Deployment設定を最初の同期に追加できます。この場合は、テレフォニークラスタで次の手順 を実行します。 (注)
	- 設定したサービス プロファイルを含む機能グループ テンプレートを設定します。それが あることを確認してくださいホームクラスタオプションを選択して **Unified CM** の **IM and Presence** に対してユーザを有効にするオプションが選択されていません。
	- に **LDAP** ディレクトリ設定追加する機能グループテンプレート LDAP ディレクトリに同 期します。
	- 初期同期を完了してください。

機能グループテンプレートおよびLDAPディレクトリを設定する方法の詳細については、『*System Configuration Guide for Cisco Unified Communications Manager*』の「Configure End Users」を参照 してください。

#### 手順

- ステップ **1** [Cisco Unified CM の管理(Cisco Unified CM Administration)]から、**[**クエリ(**Query**)**]** > **[**一括 管理(**Bulk Administration**)**]** > **[**ユーザ(**Users**)**]** > **[**ユーザの更新(**Update Users**)**]** > **[**クエリ (**Query**)**]** の順に選択します。
- ステップ2 フィルタから、ホームクラスタが有効になっているを選択し検索をクリックします。ウィンド ウに、これが自分のホームクラスタであるすべてのエンドユーザが表示されます。
- **ステップ3** [次へ (Next) ]をクリックします。 の中にユーザ設定の更新ウィンドウの左端のチェックボックスは、このクエリでこの設定を編 集するかどうかを示します。左のチェックボックスをオンにしないと、クエリはそのフィール ドを更新しません。右側のフィールドは、このフィールドの新しい設定を示しています。2 つ のチェックボックスが表示される場合は、左側のチェックボックスをオンにしてフィールドを 更新し、右側のチェックボックスに新しい設定を入力する必要があります。
- ステップ **4** サービス設定で、次の各フィールドの左端のチェックボックスをオンにしてこれらのフィール ドを更新するように指定してから、隣接する設定を次のように編集します。
	- ホームクラスタ テレフォニークラスタをホームクラスタとして有効にするには、右側の チェックボックスをオンにします。
	- **[Unified IM and Presence**でのユーザの有効化(**Enable User for Unified IM and Presence**)**]** - 右チェックボックスをオフにします。この設定は、テレフォニークラスターを IM and Presence のプロバイダーとして無効にします。
	- **UC** サービス概要 ドロップダウンから、前のタスクで設定したサービスプロファイルを 選択します。この設定では、IM andPresence セントラルクラスタが IM andPresence サービ スのプロバイダーになります。
- Expressway モバイルおよびリモートアクセスの構成の詳細については、 [https://www.cisco.com/c/en/us/support/unified-communications/expressway-series/](https://www.cisco.com/c/en/us/support/unified-communications/expressway-series/products-installation-and-configuration-guides-list.html) [products-installation-and-configuration-guides-list.html](https://www.cisco.com/c/en/us/support/unified-communications/expressway-series/products-installation-and-configuration-guides-list.html)で『*Mobile and Remote Access via Cisco Expressway Deployment Guide*』を参照してください。 (注)
- ステップ **5** 必要な残りのフィールドをすべて入力してください。フィールドとその設定を含むヘルプは、 オンライン ヘルプを参照してください。

ステップ **6 [**ジョブ情報(**Job Information**)**]** で、**[**今すぐ実行(**Run Immediately**)**]** を選択します。

ステップ1 [送信 (Submit) ] をクリックします。

#### 次のタスク

OAuth [更新ログインを設定する](#page-153-0) (130 ページ)

### <span id="page-153-0"></span>**OAuth** 更新ログインを設定する

テレフォニークラスターでOAuth更新ログインを有効にします。これにより、中央クラスタの 機能も有効になります。

#### 手順

- ステップ **1** テレフォニー クラスタで Cisco Unified CM の管理にログインします。
- ステップ **2 [**システム(**System**)**]** > **[**エンタープライズ パラメータ(**Enterprise Parameters**)**]** と選択しま す。
- ステップ **3 [SSO**設定(**SSO Configuration**)**]** で、**[**更新ログインフローによる**OAuth**(**OAuth with Refresh Login Flow**)**]** エンタープライズ パラメータを **[**有効(**Enabled**)**]** に設定します。
- ステップ **4** パラメータ設定を編集した場合は、保存するをクリックします。

### <span id="page-153-1"></span>**ILS** ネットワークの設定

リモート テレフォニー クラスタが複数存在する IM and Presence 集中型クラスタでは、クラス タ間検索サービス(ILS)を使用して、IM and Presence 中央クラスタのリモート テレフォニー クラスタをプロビジョニングできます。ILS はネットワークを監視し、新しいクラスタやアド レス変更などのネットワーク変更をネットワーク全体に伝播します。

このタスクの流れは、IM andPresence 集中型クラスタの展開に関する ILS 要件に重点を置いて います。グローバル ダイヤル プラン レプリケーションや URI ダイヤルの設定など、テレフォ ニーに関する ILS の追加設定については、『*System Configuration Guide for Cisco Unified Communications Manager*』の「Configure the Dial Plan」を参照してください。 (注)

#### 始める前に

ILS を導入する場合は、次のことを確認してください。

- ILSネットワークトポロジを計画します。どのテレフォニークラスタがハブとスポークに なるのかを把握する必要があります。
- IM and Presence 中央クラスタが接続するテレフォニー クラスタは、ハブ クラスタでなけ ればなりません。
- ハブ クラスタのパブリッシャ ノードを指す DNS SRV レコードを設定する必要がありま す。

ILS ネットワークの設計については、[http://www.cisco.com/c/en/us/support/unified-communications/](http://www.cisco.com/c/en/us/support/unified-communications/unified-presence/products-implementation-design-guides-list.html) [unified-presence/products-implementation-design-guides-list.html](http://www.cisco.com/c/en/us/support/unified-communications/unified-presence/products-implementation-design-guides-list.html) で『*Cisco Collaboration System Solution Reference Network Design*』を参照してください。

#### 手順

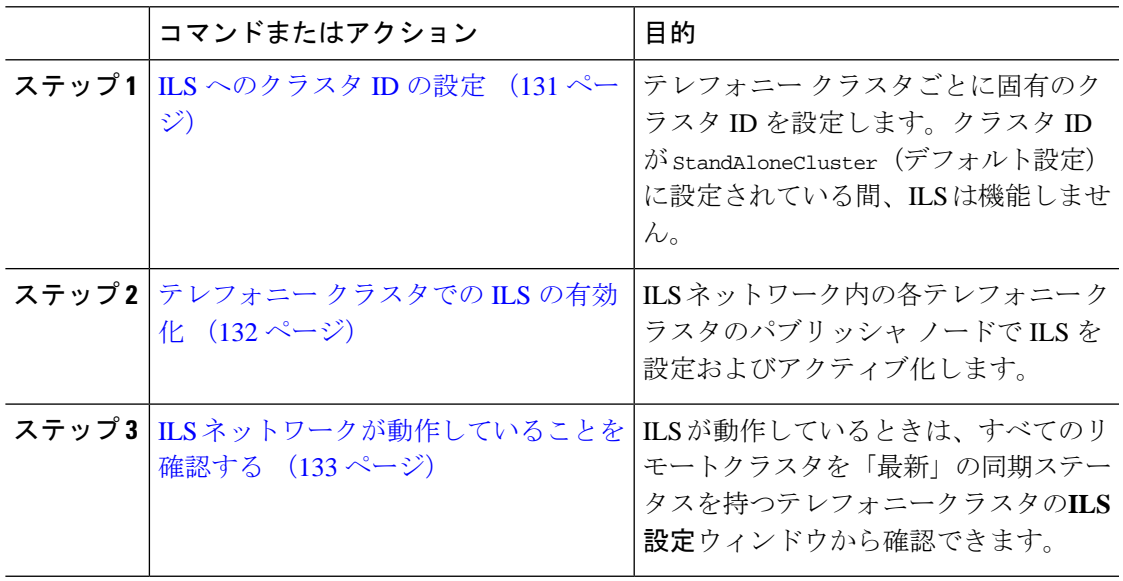

### <span id="page-154-0"></span>**ILS** へのクラスタ **ID** の設定

ILSネットワーク内の各クラスタには、一意のクラスタIDが必要です。この手順を使用して、 テレフォニー クラスタに一意のクラスタ ID を割り当てます。

手順

ステップ **1** パブリッシャ ノードで Cisco Unified CM 管理にログインします。

ステップ **2 [**システム(**System**)**]** > **[**エンタープライズ パラメータ(**Enterprise Parameters**)**]** と選択しま す。

- ステップ **3** [クラスタID(Cluster ID)] パラメータの値を StandAloneCluster から設定した一意の値に変更 します。クラスタ ID が StandAloneCluster の間は、ILS は機能しません。
- ステップ4 [保存 (Save) ] をクリックします。
- ステップ **5** ILSネットワークに参加させる各テレフォニークラスタのパブリッシャノードでこの手順を繰 り返します。各クラスタには一意の ID が必要です。

#### 次のタスク

[テレフォニー](#page-155-0) クラスタでの ILS の有効化 (132 ページ)

### <span id="page-155-0"></span>テレフォニー クラスタでの **ILS** の有効化

この手順を使用して、Cisco Unified Communications Manager のテレフォニー クラスタで ILS を 設定およびアクティブ化します。

 $\label{eq:1} \mathscr{D}_{\mathbb{Z}}$ 

(注)

- スポーク クラスタを設定する前に、ハブ クラスタを設定します。
	- フィールドとその設定のヘルプについては、オンラインヘルプを参照してください。

#### 始める前に

ILS [へのクラスタ](#page-154-0) ID の設定 (131 ページ)

#### 手順

- ステップ **1** テレフォニー クラスタのパブリッシャ ノードで Cisco Unified CM の管理にログインします。
- ステップ **2 [**拡張機能(**Advanced Features**)**]** > **[ILS**設定(**ILS Configuration**)**]** を選択します。
- ステップ **3** [役割(Role)] ドロップダウン リスト ボックスから、設定するクラスタのタイプに応じて、 [ハブクラスタ(Hub Cluster)] または [スポーククラスタ(Spoke Cluster)] を選択します。
- ステップ **4** [リモートクラスタとのグローバルダイヤルプランのレプリケーションデータの交換(Exchange Global Dial Plan Replication Data with Remote Clusters)] チェックボックスをオンにします。
- ステップ5 [ILS認証の詳細 (ILS Authentication Details) 1を設定します。
	- a) さまざまなクラスタ間で TLS 認証を使用する場合は、[TLS証明書の使用(Use TLS Certificates)] チェックボックスをオンにします。
		- TLS を使用する場合は、クラスタ内のノード間で CA 署名付き証明書を交換する 必要があります。 (注)
	- b) パスワード認証を使用する場合(TLSを使用するかどうかに関係なく)は、[パスワードの 使用(UsePassword)]チェックボックスをオンにして、パスワードの詳細を入力します。

ステップ **6 [**保存(**Save**)**]** をクリックします。

ステップ **7** [ILSクラスタ登録(ILS Cluster Registration)] ポップアップで、登録の詳細を設定します。

- [登録サーバ(RegistrationServer)]テキストボックスに、このクラスタに接続するハブク ラスタのパブリッシャ ノードの IP アドレスまたは FQDN を入力します。これがネット ワーク内の最初のハブクラスタである場合は、このフィールドを空白のままにしておくこ とができます。
- [このクラスタにあるパブリッシャでクラスタ間検索サービスをアクティブ化(Activate the Intercluster Lookup Service on the publisher in this cluster)] チェックボックスがオンになって いることを確認します。
- ステップ **8** [OK] をクリックします。
- ステップ **9** ILSネットワークに追加する各テレフォニークラスタのパブリッシャノードでこの手順を繰り 返します。 設定した同期値によっては、クラスタ情報がネットワーク全体に伝播する間に遅延が生じるこ とがあります。

クラスタ間で Transport Layer Security (TLS)認証を使用するには、ILS ネットワークの各クラ スタのパブリッシャ ノード間で、Tomcat 証明書を交換する必要があります。Cisco Unified オ ペレーティング システムの管理から、証明書の一括管理機能を使用して、以下を行います。

- 証明書を各クラスタのパブリッシャ ノードから中央の場所にエクスポートします
- エクスポートされた証明書を ILS ネットワークに統合します
- ネットワークの各クラスタのパブリッシャ ノードに証明書をインポートします

詳細については、『*Administration Guide for Cisco Unified Communications Manager*』の「Manage Certificates」の章を参照してください。

#### 次のタスク

ILS が稼働し、証明書を交換した後(必要に応じて)、 ILS [ネットワークが動作していること](#page-156-0) [を確認する](#page-156-0) (133 ページ)

### <span id="page-156-0"></span>**ILS** ネットワークが動作していることを確認する

この手順を使用して、ILS ネットワークが稼働していることを確認します。

#### 手順

ステップ **1** 任意のテレフォニー クラスタでパブリッシャ ノードにログインします。

ステップ **2** CiscoUnifiedCMの管理から、**[**詳細機能(**AdvancedFeatures**)**]**>**[ILS**設定(**ILSConfiguration**)**]** を選択します。

ステップ **3** [ILSクラスタとグローバルダイヤルプランインポート済みカタログ(ILSClusters and Global Dial Plan Imported Catalogs)] セクションをオンにします。ILS ネットワーク トポロジが表示されま す。

## <span id="page-157-0"></span>モバイルおよびリモートアクセスの設定

Cisco Unified Communications の Mobile & Remote Access は Cisco Collaboration Edge アーキテク チャの中核を成します。Cisco Jabber などのエンドポイントがエンタープライズ ネットワーク 外にある場合、それらのエンドポイントで、Cisco Unified Communications Manager によって提 供される登録、呼制御、プロビジョニング、メッセージング、およびプレゼンスサービスを使 用できます。Expressway は、Unified CM 登録にセキュアなファイアウォール トラバーサルと 回線側サポートを提供します。

全体的なソリューションは以下を提供します。

- **1.** オフプレミスアクセス:企業ネットワーク外においても、JabberおよびEX/MX/SXシリー ズ クライアントで一貫したエクスペリエンスを提供。
- **2.** セキュリティ:セキュアな Business-to-Business(B2B)コミュニケーション。
- **3.** クラウド サービス:エンタープライズ クラスの柔軟性と拡張性に優れたソリューション により、Webex の統合とさまざまなサービス プロバイダーに対応。
- **4.** ゲートウェイと相互運用性サービス:メディアおよびシグナリングの正規化、非標準エン ドポイントのサポート。

#### 設定

すべてのテレフォニー リーフ クラスタ上のモバイルおよびリモートアクセスを Expressway-C. で設定するには、設定 → ユニファイドコミュニケーション → **Unified CM** サービスを選択し ます。

Expressway-C で集中 IM&P クラスタのモバイルおよびリモートアクセスを設定するには、**[**設 定(**Configuration**)**]** → **[**ユニファイド コミュニケーション(**Unified Communications**)**]** → **[IM and Presence** サービス ノード(**IM and Presence Service nodes**)**]** を選択します。

Expressway-C で「モバイルとリモートアクセス」を有効にするには、設定→「モバイルとリ モートアクセス」を有効にするを選択し、下の表に従って、制御オプションを選択します。

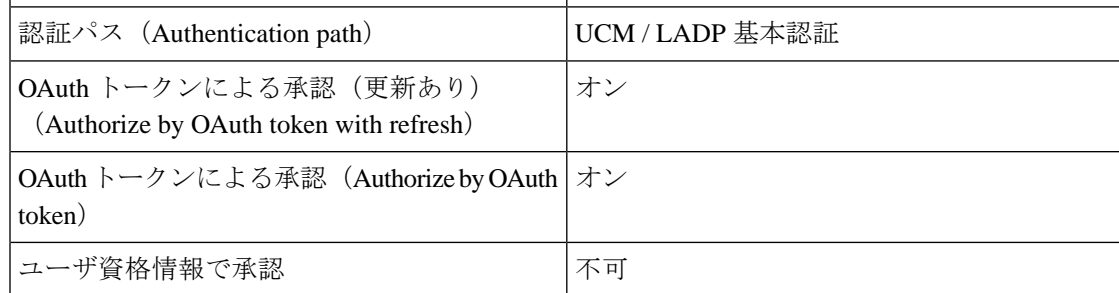

#### 表 **10 : OAuth** 有効化設定

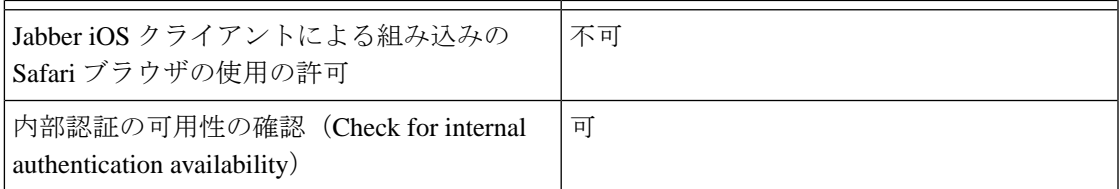

表 **<sup>11</sup> : OAuth** 無効化設定

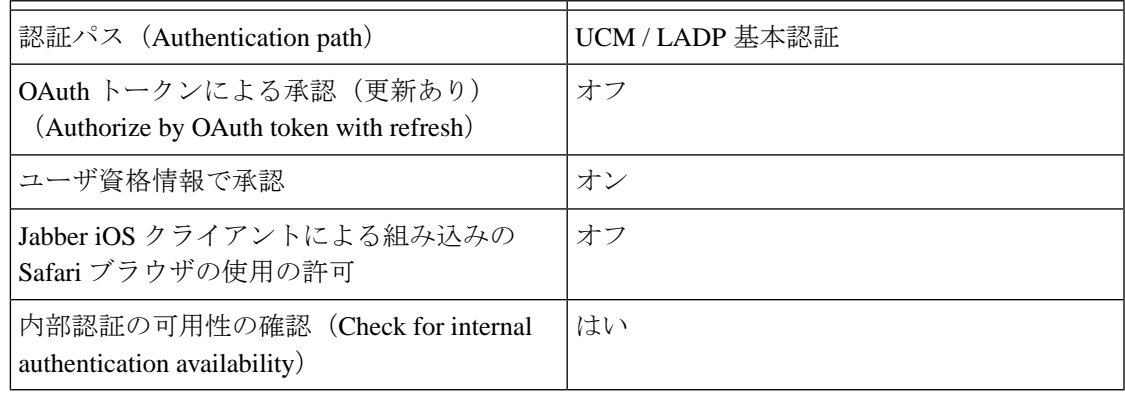

(注)

モバイルおよびリモートアクセスの基本設定については、次の章を参照してください。 [https://www.cisco.com/c/en/us/support/unified-communications/expressway-series/](https://www.cisco.com/c/en/us/support/unified-communications/expressway-series/products-installation-and-configuration-guides-list.html) [products-installation-and-configuration-guides-list.html](https://www.cisco.com/c/en/us/support/unified-communications/expressway-series/products-installation-and-configuration-guides-list.html)

# サブドメインの**SSO**対応リモートテレフォニークラスタ を使用した**IM and Presence**の中央集中クラスタのセット アップ

IM andPresence の中央集中型導入では、リモートテレフォニークラスタに複数のサブドメイン がある場合、SSOが有効なリモートアクセスクライアント(Jabberなど)に対して、小さい差 し込みリソースのログインを有効にできます。

このセクションでは、SSO対応のリモートテレフォニークラスタ内で、サブドメインユーザが Jabberにログインする手順について説明します。中央集中型クラスタと、その中央集中型クラ スタに関連付けられた SSO 対応リモートテレフォニークラスタで構成される、中央集中型導 入のシナリオを検討してください。

サブドメインの SSO 対応ログインを設定するには、次の手順を実行します。

#### 手順

- ステップ **1** Cisco Unified CM の管理にログインして、次の手順を実行します。
	- a) LDAP からリーフノードにユーザを同期し、**[**ディレクトリ **URI]** フィールドを **[**メール **ID]** に設定して SSO を有効にします。LDAP ユーザを同期する方法については、「LDAP 同期 (LDAP Synchronization)」 を参照してください。
	- b) 同じユーザをリモートテレフォニーノードに同期し、**[**ディレクトリ **URI]** フィールドを **[**メール **ID]** に設定します。
	- c) **[**エンドユーザー設定**]** ページ(**[**エンドユーザ**]** > **[**エンドユーザ管理**]**)で、**[Cisco Unified IM and Presence** サービスのユーザを有効にする(関連する **UC** サービスプロファイルで **IM and Presence** を設定する)**]**オプションをオンにして、集中型クラスタと同じユーザを 使用します。このオプションは、IM and Presenceノードのサービス設定] にあります。
	- d) **[**エンドユーザの設定**]** ページ(**[**エンドユーザ**]** > **[**エンドユーザ管理**]**)で、**[**権限情報 (**Permission Information**)**]** セクションから Cisco CallManager (CCM) のエンドユーザグ ループにユーザを追加します。
	- e) リモートテレフォニークラスタ上の IM andPresence のユーザを無効にします。これを行う には、**ServiceSettings** の下の **[Cisco Unified IM and Presence** サービスのユーザを有効にす る(関連する**UC**サービスプロファイルで **IM and Presence** を設定する)**]** オプションの チェックを外します。
	- f) リモートテレフォニークラスタ用の中央クラスタに UC サービスを作成します (**[**ユーザ管 理**]** > **[**ユーザ設定**]** > **[UC Service** の設定**]**)。
	- g) 中央クラスタ上にサービスプロファイルを作成し、これをシステムのデフォルトのサービ スプロファイルとして設定し、IMandPresenceノードをIMandPresenceプロファイル(**[**ユー ザ管理**]** > **[**ユーザ設定**]** > **[**サービスプロファイル**]**)に追加します。
	- h) 中央クラスタ上で更新ログインフローによる **OAuth** を有効にします。**[**エンタープライズ パラメーターの構成**]** ページで、**[**更新ログインフローによる **OAuth]** パラメータを **[**有効**]** に設定します。
- ステップ **2** Cisco Unified IM and Presence 管理コンソールにログインし、リーフノードを IM and Presence Service ノード(**[**システム**]** > **[**中央集中型導入**]**)に追加します。

## 電話機のプレゼンスを中央集中型導入に統合する

中央集中型の導入では、中央集中型 IM andPresence ノードに複数の SIP トランクを設定するこ とで、リモート CUCM クラスタから電話機のプレゼンス情報を取得できます。

プレゼンスゲートウェイとして1つのCUCMクラスタのみを設定できる標準導入とは異なり、 システムは中央集中型導入でこの制限を回避します。これにより、管理者は IM and Presence ノードにプレゼンスゲートウェイとして複数の CUCM クラスタを追加できます。これは、リ モート CUCM クラスタから電話機のプレゼンス情報を取得するのに役立ちます。

次の手順では、リモートの Cisco Unified CM クラスタおよび対応する IM and Presence ノードで SIP トランクなどの追加設定を構成する手順を示します。

手順

- ステップ **1 Cisco Unified CM** の管理のユーザインターフェイスから、次の手順を実行します。
	- a) **[**デバイス**]** > **[**トランク**]** を選択します。新しい SIP トランクを追加し、リーフクラスタと して IM and Presence ノードにポイントします。
	- b) **[**システム**]** > **[**サービスパラメータの設定**]** を選択し、**CallManager** を選択します。**[IM and Presence** の公開トランク**]** フィールドに、前の手順で追加したリーフクラスタトランクの IP アドレスを入力します。
	- c) クラスタ内で利用可能なすべてのユーザのプレゼンスを有効にします。バックエンドでの 1 回の試みで、**Unified CM IM and Presence** のユーザの有効化(関連付けられた **UC** サー ビスプロファイルの**IM and Presence** の設定)チェックボックスを、**[**エンドユーザ設定**]** ページのすべてのユーザに対して、1 回の試行で設定できます。
- ステップ **2 Cisco Unified CM** の **IM and Presence** の管理から、次の手順を実行します。
	- a) **Cisco Unified CM IM and Presence** の管理 のユーザインターフェイスで、**[**プレゼンス**]** > **[**プレゼンスゲートウェイ**]**を選択し、ドロップダウンリストからリモートCUCMクラスタ の IP アドレスを選択します。
		- リモート CUCM クラスタを **[**プレゼンスゲートウェイの設定**]** ウィンドウから削 除してから、一元化された導入ページから削除してください。 (注)

**[**一元化された導入ページページ**]**でリモートCUCMクラスタのアドレスを更新す るには 、次の手順を実行する必要があります。

- プレゼンスゲートウェイの設定**]** ウィンドウからリモート CUCM クラスタを 削除します。
- 一元化された導入ページで CUCM アドレスを編集します。
- **[**プレゼンスゲートウェイの設定**]** ウィンドウで、CUCM クラスタを再追加し ます。
- b) リモートの Cisco Unified CM の IP アドレスを追加して、**[**システム**]** > **[**セキュリティ**]** > **[**着 信 **ACL]** を選択し、新しい ACL を作成します。
- c) **[**システム**]** > **[**セキュリティ**]** > **[TLS** ピアサブジェクト**]** を選択し、リモートの Cisco Unified CM の IP アドレスを追加します。
- d) **[**システム(**System**)**]** > **[**セキュリティ(**Security**)**]** > **[TLS**コンテキスト設定(**TLS Context Configuration**)**]** を選択します。**[TLS** ピアサブジェクトのマッピング**]** セクションで、前 の手順のリモート Cisco Unified CM 用に作成された TLS ピアサブジェクトを **[**利用可能な **TLS** ピアサブジェクト**]** ボックスから選択し、**[**選択した **TLS** ピアサブジェクト**]** ボックス に移動 します。
- ステップ **3** すべてのクラスタノードで **Cisco OAMAgent** を再起動します。
- ステップ **4 Cisco Presence Engine** を再起動します。

IM and Presence サービスの中央集中型導入では、Cisco Jabber のステータスを **[**応答不 可(**DND**)**]** に変更できます。制御下の Cisco IP 電話および Jabber デバイスにも同じ ステータスが反映されます。ただし、中央集中型導入では、複数のデバイスが同じ ディレクトリ番号(DN)で設定されている共有回線では、DNDステータスの変更は 反映されません。 (注)

# 集中展開の相互作用と制限事項

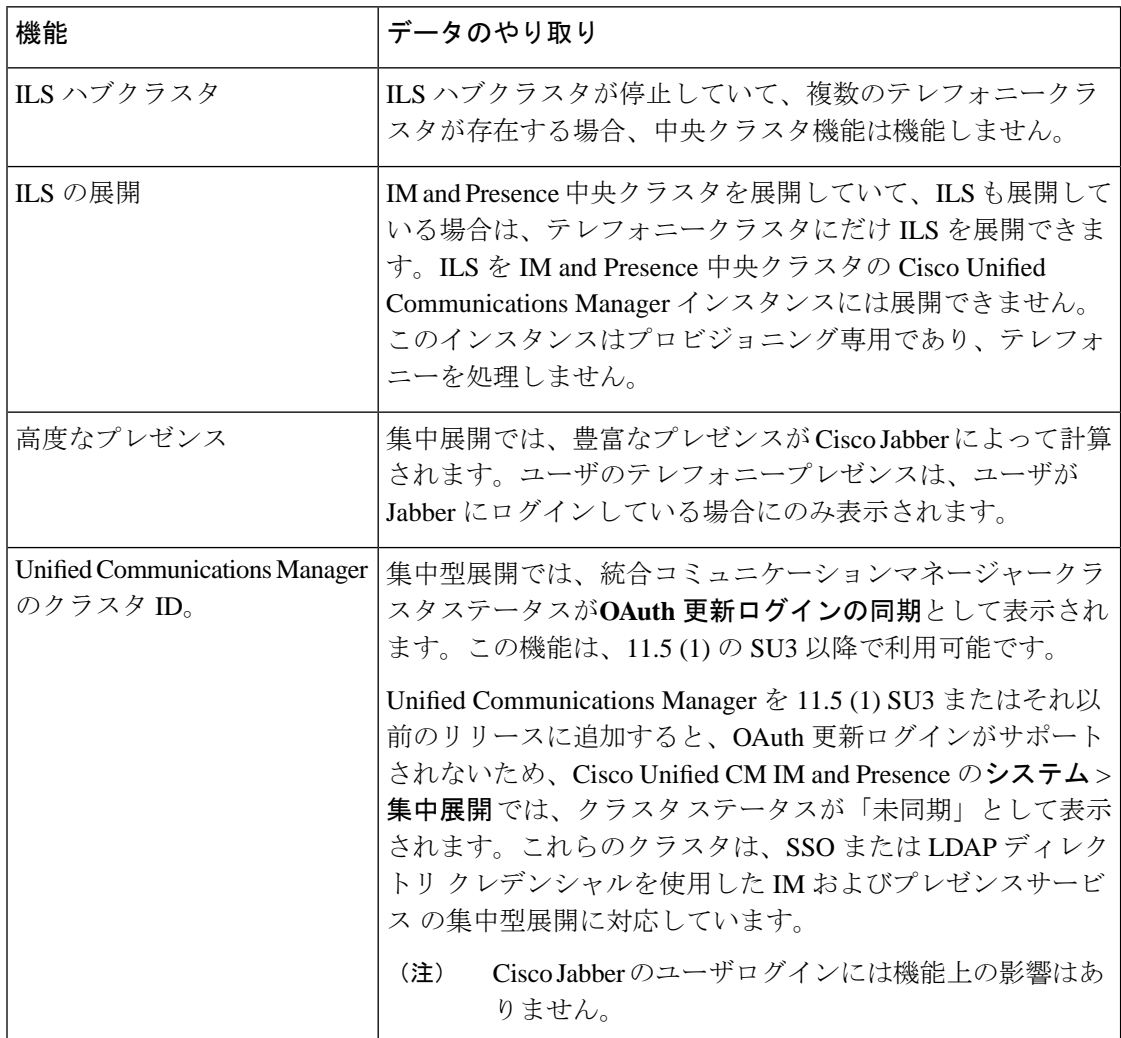

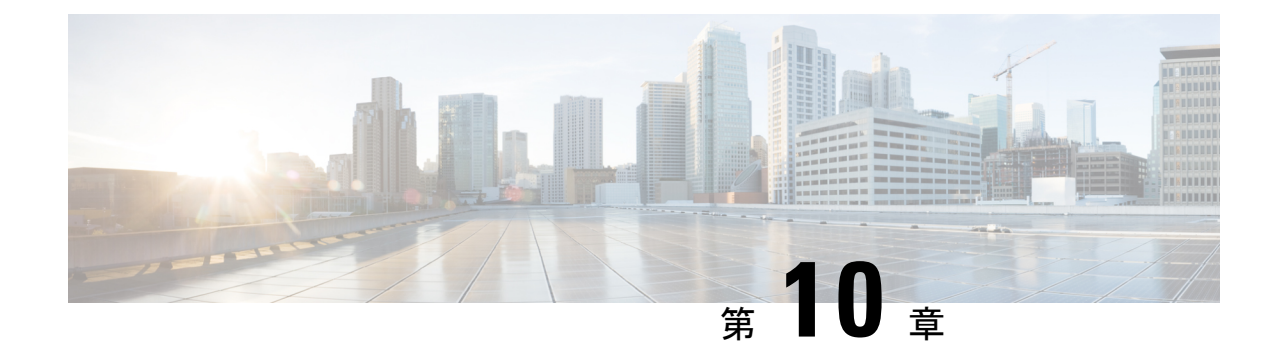

# 高度なルーティングを設定する

- [高度なルーティングの概要](#page-162-0) (139 ページ)
- [高度なルーティングの前提条件](#page-163-0) (140 ページ)
- [高度なルーティング設定のタスク](#page-163-1) フロー (140 ページ)

# <span id="page-162-0"></span>高度なルーティングの概要

高度なルーティングを設定して、システムが次の種類の接続を確立する方法を決定します。

- クラスタ内の IM and Presence サービスノード間のクラスタ間接続。
- 同じプレゼンスドメインを共有する IM and Presence サービスクラスタ間のクラスタ間接 続。
- 異なるプレゼンスドメイン間のフェデレーション接続用のSIPスタティックルート。スタ ティック ルートは固定パスであり、ダイナミック ルートよりも優先されます。

### クラスタ間およびクラスタ内接続

クラスタ間接続とクラスタ内接続を確立するには、2 つのモードがあります。

- Multicast DNS (MDNS) MDNS ルーティングは DNS レコードを使用してノード間の接続 を設定します。クラスタ内のすべてのノードが同じマルチキャスト ドメインにある場合 は、MDNS ルーティングを使用できます。
- ルータ間(デフォルトオプション)- ルータ間は、IP アドレスとユーザ情報を使用して、 ノード間の接続を動的に設定します。クラスタ内のノードが同じマルチキャストドメイン にない場合、またはそれらが異なるサブネットにある場合は、ルーター間接続を使用しま す。

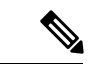

XCP ルート ファブリックに参加する新しい XCP ルータをシームレスにサポートできるため、 MDNS ルーティングを推奨します。 (注)

## <span id="page-163-0"></span>高度なルーティングの前提条件

ルーティングを設定する前に、システムがこれらの要件を満たしていることを確認してくださ い。要件は、使用するルーティング方法の種類(MDNSルーティングまたはルータ間)によっ て異なります。

#### **MDNS** ルーティングの前提条件

以下の前提条件があります。

- IOS ネットワークでマルチキャスト DNS を設定しておく必要があります。ネットワーク でマルチキャスト DNS を無効にすると、MDNS パケットはクラスタ内の他のノードに到 達できません。一部のネットワークでは、マルチキャストはデフォルトで有効であるか、 特定のネットワーク領域で有効です。たとえば、クラスタからのノードを含む領域で有効 にできます。このようなネットワークでは、MDNSルーティングを使用するために、ネッ トワークで追加設定を行う必要はありません。ネットワークでマルチキャスト DNS が無 効になっている場合、MDNSルーティングを使用するには、ネットワーク機器の設定変更 を実行する必要があります。
- すべてのノードが同じマルチキャストドメイン内にあることを確認してください。

#### ルーター間の前提条件

ネットワークで DNS が利用できる場合は、クラスタノード名として IP アドレス、ホスト名、 または FQDN を使用できます。ただし、ネットワークで DNS が使用できない場合は、ノード 名に IP アドレスを使用する必要があります。

IPアドレスを使用するためにノード名を再設定する必要がある場合は、[http://www.cisco.com/c/](http://www.cisco.com/c/en/us/support/%20unified-communications/unified-communications-manager-callmanager/%20products-maintenance-guides-list.html) [en/us/support/%20unified-communications/unified-communications-manager-callmanager/](http://www.cisco.com/c/en/us/support/%20unified-communications/unified-communications-manager-callmanager/%20products-maintenance-guides-list.html) [%20products-maintenance-guides-list.html](http://www.cisco.com/c/en/us/support/%20unified-communications/unified-communications-manager-callmanager/%20products-maintenance-guides-list.html)にある「*Cisco Unified Communications Manager* および *IM and Presence* サービスの *IP* アドレスとホスト名の変更の『ノード名変更』を参照します。

## <span id="page-163-1"></span>高度なルーティング設定のタスク フロー

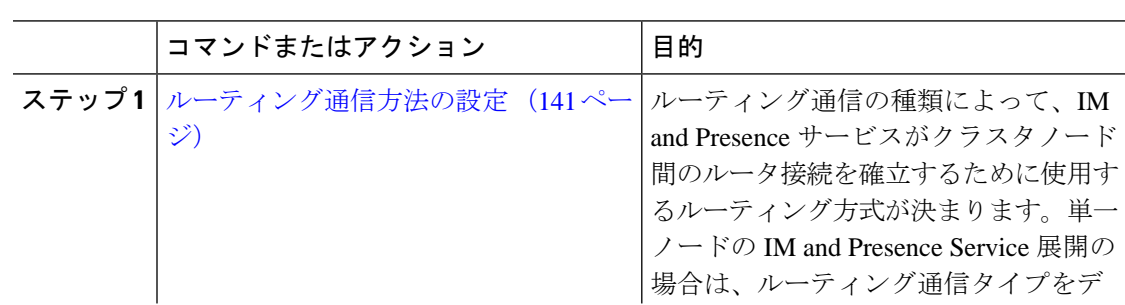

#### 手順

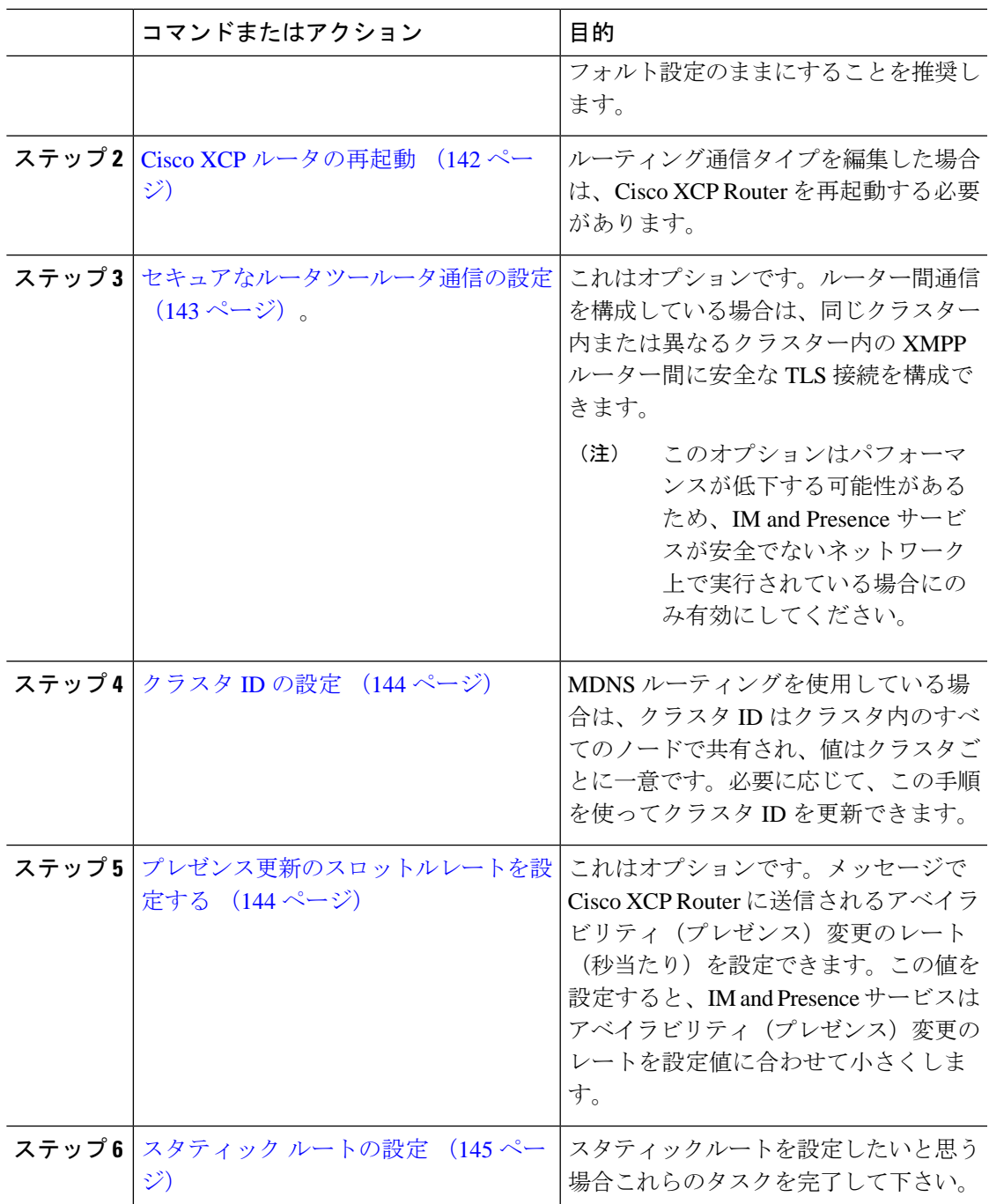

## <span id="page-164-0"></span>ルーティング通信方法の設定

ルーティング通信の種類によって、IM andPresence サービスがクラスタノード間のルータ接続 を確立するために使用するルーティング方式が決まります。単一ノードのIMandPresenceService 展開の場合は、ルーティング通信タイプをデフォルト設定のままにすることを推奨します。

 $\triangle$ 

クラスタ設定を完了し、IM and Presence Service 展開へのユーザ トラフィックの受け入れを開 始する前に、ルーティング通信タイプを設定する必要があります。 注意

#### 始める前に

MDNS ルーティングを使用する場合は、IOS ネットワーク全体で MDNS を有効にする必要が あります。

#### 手順

- ステップ **1** IM and Presence データベース パブリッシャ ノードで、[Cisco Unified CM IM and Presence Administration] にログインします。
- ステップ **2 [System**(システム)**]** > **[Service Parameters**(サービス パラメータ)**]** を選択します。
- ステップ **3 [**サーバ(**Server**)**]** ドロップダウン リスト ボックスから、[IM and Presence サービス(IM and Presence Service) | ノードを選択します。
- ステップ **4 [**サービス(**Service**)**]** ドロップダウン リスト ボックスから、 **[Cisco XCP** ルータ(**Cisco XCP Router**)**]** を選択します。
- **ステップ5 XCPルータのグローバル設定(クラスタ全体)で、ルーティング通信タイプ**サービスパラメー タのルーティングタイプを選択します:
	- **[**マルチキャスト **DNS**(**MDNS**)(**Multicast DNS**(**MDNS**))**]** クラスタのノードが同じ マルチキャスト ドメインにある場合は、この方法を選択します。
	- **[**ルータツールータ(**Router-to-Router**)**]**-クラスタのノードが同じマルチキャストドメイ ン内にない場合、この方法を選択します。これがデフォルト設定です。
		- ルータツールータ接続を使用する場合、展開では、IM andPresenceServiceがXCP ルートファブリックを確立している間、追加のパフォーマンスのオーバーヘッド が発生します。 (注)

ステップ **6 [**保存(**Save**)**]**をクリックします。

#### 次のタスク

この設定を編集した場合は、 Cisco XCP [ルータの再起動](#page-165-0) (142ページ)

### <span id="page-165-0"></span>**Cisco XCP** ルータの再起動

ルーティング通信タイプを編集した場合は、Cisco XCP Router サービスを再起動する必要があ ります。

#### 始める前に

[ルーティング通信方法の設定](#page-164-0) (141 ページ)

#### 手順

- ステップ1 [Cisco Unified IM and Presence のサービスアビリティ (Cisco Unified IM and Presence Serviceability)] から、**[**ツール(**Tools**)**]** > **[**コントロールセンタ**-**ネットワークサービス(**Control Center - Network Services**)**]** を選択します。
- ステップ2 [サーバ (Server) ]リストから、サービスを再アクティブ化するノードを選択し、「移動 (Go) 1 をクリックします。
- ステップ **3 [IM and Presence**サービス(**IM and Presence Services**)**]**領域で、**[Cisco XCP Router]** を選択し ます。
- ステップ4 [再起動 (Restart) ] をクリックします。

#### 次のタスク

ルータツールータルーティングが設定されている場合は[、セキュアなルータツールータ通信の](#page-166-0) 設定 (143 [ページ\)](#page-166-0)

MDNS ルーティングが設定されている場合は、[クラスタ](#page-167-0) ID の設定 (144 ページ)。

## <span id="page-166-0"></span>セキュアなルータツールータ通信の設定

あなたが持っている場合ルーター間通信が設定されている場合は、この任意の手順を使用し て、同じクラスタ内または異なるクラスタ内の XMPP ルータ間で安全な TLS 接続を使用でき ます。IM and Presence サービスは XMPP 証明書を XMPP 信頼証明書として自動的にクラスタ 内またはクラスタ間で複製します。

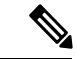

このオプションはパフォーマンスが低下する可能性があるため、IM andPresence サービスが安 全でないネットワーク上で実行されている場合にのみ有効にしてください。 (注)

#### 手順

- ステップ 1 [Cisco Unified CM IM and Presence の管理 (Cisco Unified CM IM and Presence Administration)  $\ket{\psi}$ ら、**[**システム(**System**)**]** > **[**セキュリティ(**Security**)**]** > **[**設定(**Settings**)**]** を選択します。
- ステップ **2 [XMPP** ルータツールータ セキュア モードの有効化(**Enable XMPP Router-to-Router Secure Mode**)**]**チェックボックスをチェックします。
- ステップ **3 [**保存(**Save**)**]** をクリックします。

#### 次のタスク

[プレゼンス更新のスロットルレートを設定する](#page-167-1) (144 ページ)

## <span id="page-167-0"></span>クラスタ **ID** の設定

MDNS ルーティングを使用している場合は、クラスタ **ID** はクラスタ内のすべてのノードで共 有され、値はクラスタごとに一意です。必要に応じて、この手順を使ってクラスタ **ID** を更新 できます。

(注)

インストール時に、システムはデフォルトの固有のクラスタ **ID** を各 IM and Presence サービス クラスタに割り当てます。変更が必要な場合以外は、デフォルト設定値のままにすることを推 奨します。

#### 手順

- ステップ **1** IM andPresenceサービスデータベースパブリッシャノードで、[Cisco UnifiedCM IM andPresence Administration] にログインします。
- ステップ **2 [**プレゼンス(**Presence**)**]** > **[**設定(**Settings**)**]** > **[**標準設定(**Standard Configuration**)**]**を選択 します。
- ステップ **3** クラスタ **ID** フィールドの値を確認します。ID を編集する必要がある場合は、新しい値を入力 してください。

IM and Presence サービスは、クラスタ ID 値でのアンダースコア文字()を許可しません。ク ラスタ ID 値にこの文字が含まれていないことを確認します。

ステップ **4 [**保存(**Save**)**]**をクリックします。 クラスタ **ID** を編集した場合、新しい設定はすべてのクラスタノードに複製されます。

#### 次のタスク

[プレゼンス更新のスロットルレートを設定する](#page-167-1) (144 ページ)

## <span id="page-167-1"></span>プレゼンス更新のスロットルレートを設定する

このオプションの手順を使用して、メッセージで Cisco XCP Router に送信されるアベイラビリ ティ(プレゼンス)変更のレート(秒当たり)を設定できます。この設定は、IM and Presence サービスがアベイラビリティ(プレゼンス)変更のレートを設定値に合わせて小さくする際の 負荷を防ぐのに役立ちます。

手順

- ステップ **1 [Cisco Unified CM IM and Presence** の管理(**Cisco Unified CM IM and Presence Administration**)**]** で、**[**システム(**System**)**]** > **[**サービス パラメータ(**Service Parameters**)**]** を選択します。
- ステップ **2** [サーバ(Server)] ドロップダウン リスト ボックスから、[IM and Presence サービス(IM and Presence Service) | ノードを選択します。
- ステップ **3 [**サービス(**Service**)**]** ドロップダウンリストボックスから、**[Cisco Presence Engine]** を選択し ます。
- ステップ **4 [**クラスタ全体のパラメータ(**Parameters that apply to all servers**)**]** セクションで、**[**プレゼン ス変更スロットル レート(**Presence Change Throttle Rate**)**]** サービスパラメータを編集しま す。有効範囲は 10 から 100 で、デフォルト設定は 50 です。
- ステップ **5 [**保存(**Save**)**]**をクリックします。

#### 次のタスク

フェデレーション接続にSIPスタティックルートを設定したい場合は、[スタティックルートの](#page-168-0) 設定 (145 [ページ\)](#page-168-0)。

## <span id="page-168-0"></span>スタティック ルートの設定

#### 手順

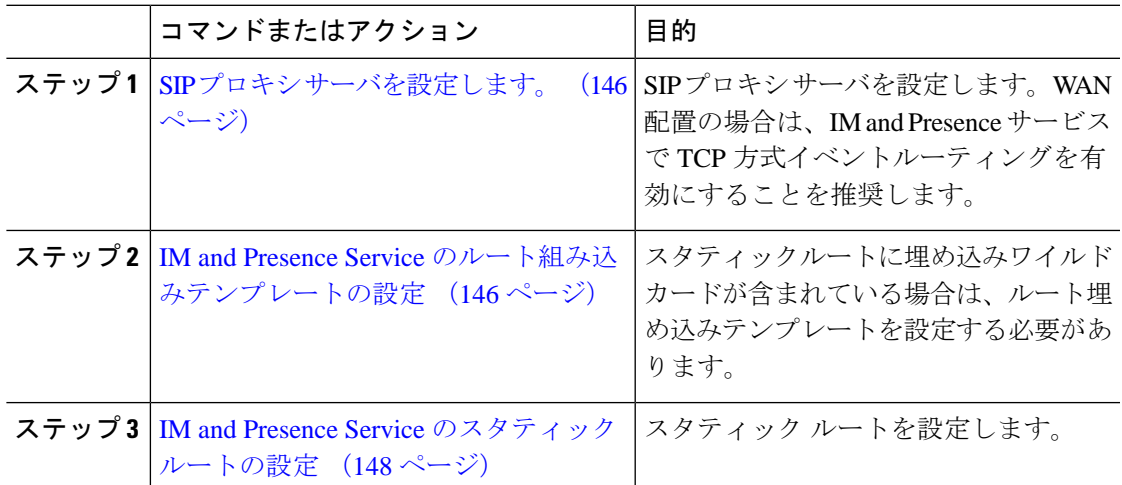

### <span id="page-169-0"></span>**SIP** プロキシ サーバを設定します。

手順

- ステップ **1 [Cisco Unified CM IM and Presence** の管理(**Cisco Unified CM IM and Presence Administration**)**]** で、**[**プレゼンス(**Presence**)**]** > **[**ルーティング(**Routing**)**]** > **[**設定(**Settings**)**]**を選択します。
- ステップ **2** [メソッド/イベントルーティングのステータス(Method/EventRoutingStatus)]で**[**オン(**On**)**]** を選択します。WAN 配置の場合は、IM and Presence サービスで TCP 方式イベントルーティン グを有効にすることを推奨します。
- ステップ **3** [優先プロキシ サーバ(Preferred Proxy Server)] で **[**デフォルト **SIP** プロキシ **TCP** リスナー (**Default SIP Proxy TCP Listener**)**]** を選択します。
- ステップ **4 [**保存(**Save**)**]** をクリックします。

### <span id="page-169-1"></span>**IM and Presence Service** のルート組み込みテンプレートの設定

スタティックルートに埋め込みワイルドカードが含まれている場合は、ルート埋め込みテンプ レートを設定する必要があります。

#### 手順

- ステップ **1 [Cisco Unified CM IM and Presence** の管理(**Cisco Unified CM IM and Presence Administration**)**]** で、**[**システム(**System**)**]** > **[**サービス パラメータ(**Service Parameters**)**]** を選択します。
- ステップ **2 [**サーバ(**Server**)**]** ドロップダウンから、IM and Presence サービスノードを選択します。
- ステップ **3 [**サービス(**Service**)**]**ドロップダウン リストから、**[Cisco SIP Proxy]**を選択します。
- ステップ **4** ルーティングパラメータ(クラスタ全体)で、**RouteEmbedTemplate** フィールドにテンプレー トを入力します。最大5つのテンプレートを定義できます。単一ルート組み込みテンプレート に定義できるスタティック ルートの数に制限はありません。
- ステップ **5 [**保存(**Save**)**]** をクリックします。

#### 次のタスク

IM and Presence Service [のスタティック](#page-171-0) ルートの設定 (148 ページ)

#### ルート組み込みテンプレート

組み込みのワイルドカードを含む任意のスタティック ルート パターンのルート組み込みテン プレートを定義する必要があります。ルート組み込みテンプレートには、組み込みのワイルド カードの先頭の数字、数字の長さ、および場所に関する情報が含まれます。ルート組み込みテ ンプレートを定義する前に、次のサンプル テンプレートを考慮してください。

ルート組み込みテンプレートを定義するときは、「.」 に続く文字がスタティック ルートの実 際のテレフォニーの数字と一致する必要があります。次のルート組み込みテンプレートのサン プルでは、これらの文字を 「x」 で表しています。

#### サンプル ルート組み込みテンプレート **A**

ルート組み込みテンプレート:74..78xxxxx\*

このテンプレートでは、IMandPresenceServiceは、組み込みのワイルドカードでスタティック ルートの次のセットを有効にします。

#### 表 **12 :** 組み込みワイルドカードで設定したスタティック ルート **-** テンプレート **A**

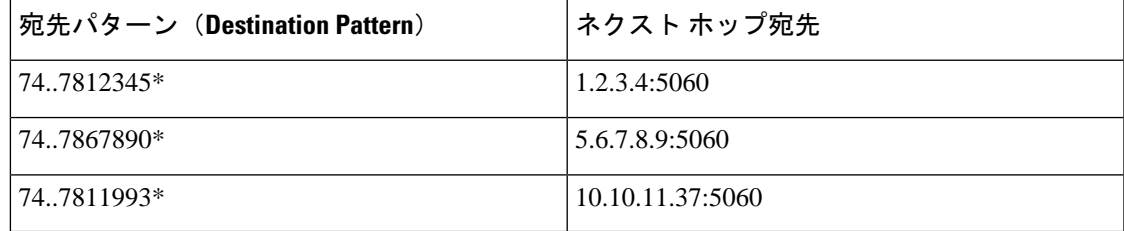

このテンプレートでは、IM and Presence Service は次のスタティック ルート エントリを有効に しません。

- 73..7812345\*(最初の文字列がテンプレートで定義されている「74」ではない)
- 74..781\*(宛先パターンの数字の長さがテンプレートと一致しない)
- 74…7812345\*(ワイルドカードの数がテンプレートと一致しない)

#### サンプル ルート組み込みテンプレート **B**

ルート組み込みテンプレート:471….xx\*

このテンプレートでは、IMandPresenceServiceは、組み込みのワイルドカードでスタティック ルートの次のセットを有効にします。

#### 表 **13 :** 組み込みワイルドカードで設定したスタティック ルート **-** テンプレート **B**

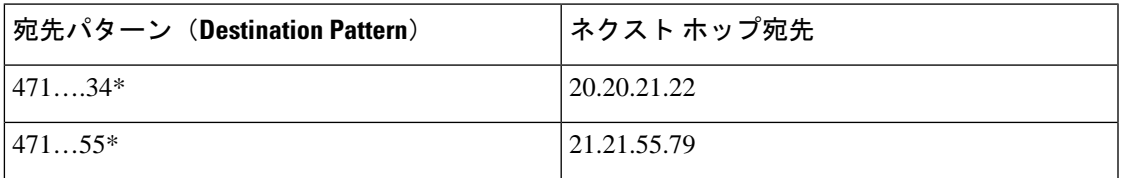

このテンプレートでは、IM and Presence Service は次のスタティック ルート エントリを有効に しません。

- 47…344\*(最初の文字列がテンプレートで定義されている「471」ではない)
- 471…4\*(文字列の長さがテンプレートと一致しない)
- ●471.450\*(ワイルドカードの数がテンプレートと一致しない)

### <span id="page-171-0"></span>**IM and Presence Service** のスタティック ルートの設定

この手順を使用して、スタティックルートを設定します。フィールドとその設定のヘルプにつ いては、オンラインヘルプを参照してください。

#### 手順

- ステップ **1 [Cisco Unified CM IM and Presence** の管理(**Cisco Unified CM IM and Presence Administration**)**]** で、**[**ルーティング(**Routing**)**]** > **[**スタティック ルート(**Static Routes**)**]**を選択します。
- ステップ **2** [新規追加(Add New)] をクリックします。
- ステップ3 宛先パターンに、ルートパターンを入力します。
- ステップ **4 [**ネクスト ホップ(**Next Hop**)**]** フィールドに、次のホップサーバーの IP アドレス、FQDN ま たはホスト名を入力します。
- ステップ **5** ネクストホップポートに、次のホップサーバの宛先ポートを入力します。デフォルトポートは 5060 です。
- ステップ **6** ルートタイプドロップダウンから、ルートの種類を選択します。ユーザまたはドメイン。
- ステップ7 プロトコルの種類ドロップダウンリストボックスから、スタティックルートのプロトコルを選 択します。**TCP** 、**UDP** または **TLS**。
- ステップ **8 [**スタティック ルートの設定(**Static Route Configuration**)**]** ウィンドウの残りのフィールドに 入力します。
- ステップ **9 [**保存(**Save**)**]** をクリックします。

スタティック ルートのパラメータ設定

次の表は、IM and Presence Service で設定できるスタティック ルート パラメータ設定の一覧で す。

 $\mathbf I$ 

| フィールド                     | 説明                                                                                                    |
|---------------------------|----------------------------------------------------------------------------------------------------|
| 宛先パターン                    | 着信番号のパターンを255文字以内で指定します。                                                                                                    |
| (Destination)<br>Pattern) | SIPプロキシでは、100本のスタティックルートにだけ同じルートパター<br>ンを割り当てることができます。この制限を超えた場合、IMand Presence<br>Service はエラーをログに記録します。                                                                                                    |
|                           | ワイルドカードの使用方法                                                                                                    |
|                           | 単一文字のワイルドカードとして「.」を、複数文字のワイルドカード<br>として 「*」 を使用できます。                                                                                                    |
|                           | IM and Presence Service は、スタティックルートにおける組み込みのワイ<br>ルドカード文字である「.」をサポートします。ただし、組み込みのワイ<br>ルドカードを含むスタティックルートのルート組み込みテンプレートを<br>定義する必要があります。組み込みのワイルドカードを含むスタティッ<br>クルートは、ルート組み込みテンプレートの少なくとも1つと一致する<br>必要があります。ルート組み込みテンプレートの定義については、ルー<br>ト組み込みテンプレートのトピック(次の「関連トピック」内)を参照<br>してください。 |
|                           | 電話機の場合:                                                                                                    |
|                           | • ドットはパターンの末尾に置くことも、パターンに組み込むことも<br>できます。パターンにドットを組み込む場合は、パターンに一致す<br>るルート組み込みテンプレートを作成する必要があります。                                                                                                    |
|                           | •アスタリスクは、パターンの最後だけに使用できます。                                                                                                    |
|                           | IPアドレスおよびホスト名の場合:                                                                                                    |
|                           | •アスタリスクはホスト名の一部として使用できます。                                                                                                    |
|                           | • ドットはホスト名のリテラル値の役割を果たします。                                                                                                    |
|                           | エスケープ文字とアスタリスクの連続 (\*) はリテラル * と一致し、任<br>意の場所で使用できます。                                                                                                    |
| 説明                        | 特定のスタティックルートの説明を255文字以内で指定します。                                                                                                    |
| ネクスト ホップ<br>(Next Hop)    | 着信先(ネクストホップ)のドメイン名またはIPアドレスを指定し、<br>完全修飾ドメイン名 (FQDN) またはドット付きIPアドレスのいずれか<br>にすることができます。                                                                                                    |
|                           | IM and Presence Service では、DNS SRV ベースのコール ルーティングを<br>サポートしています。DNS SRV をスタティック ルート用のネクストホッ<br>プとして指定する場合は、このパラメータを該当する DNS SRV の名前<br>に設定します。                                                                                                    |

表 **<sup>14</sup> : IM and Presence Service** のスタティック ルート パラメータ設定

I

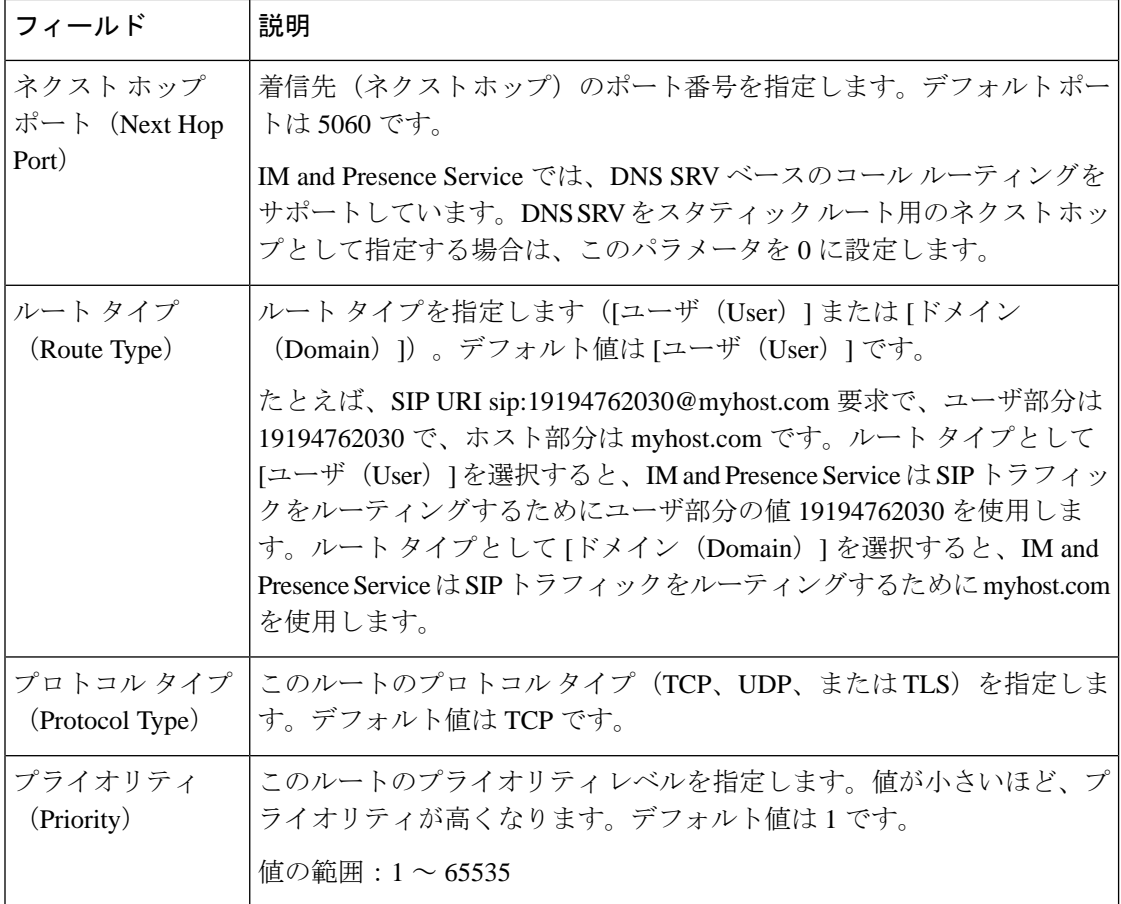

 $\mathbf I$ 

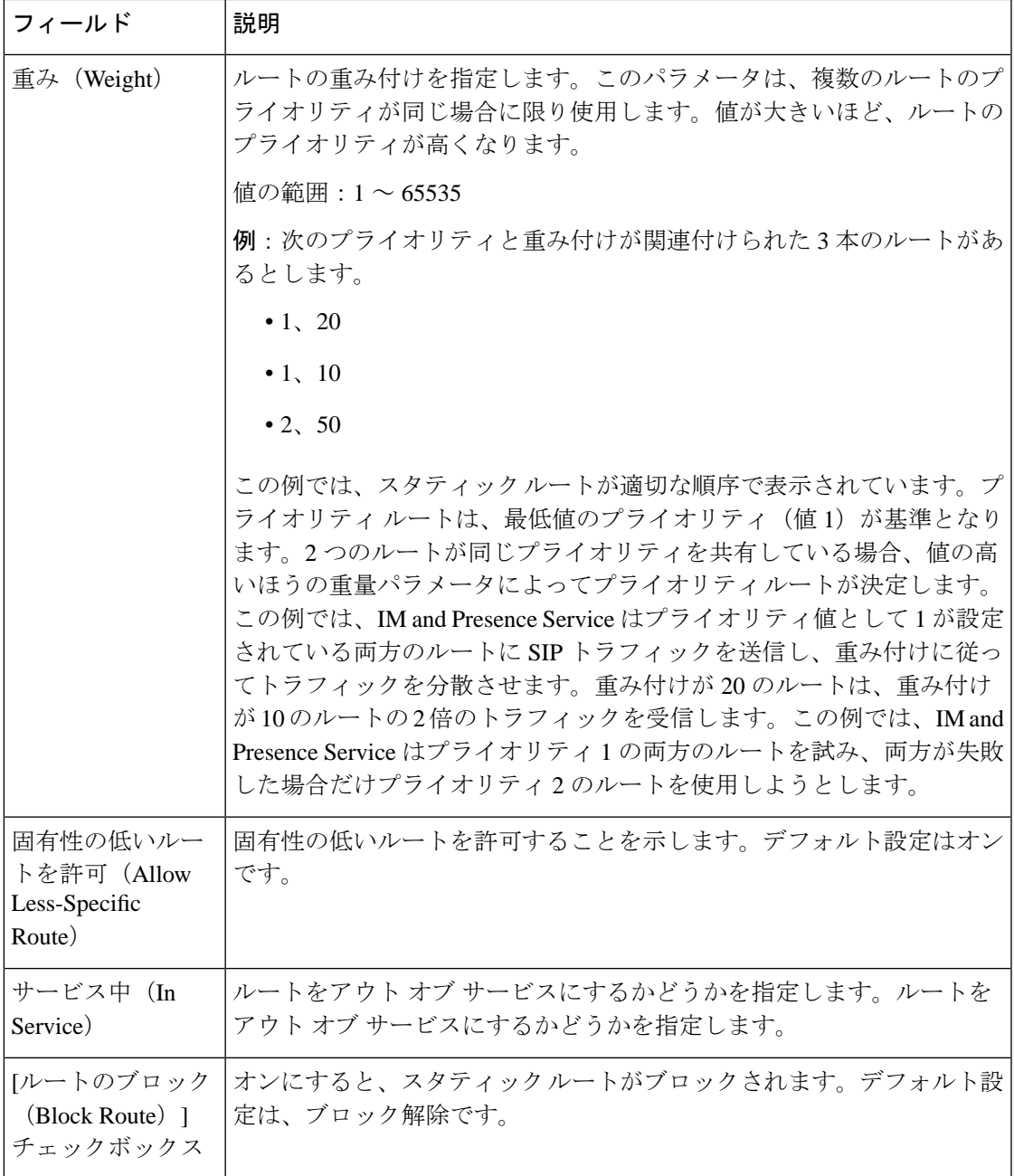

I

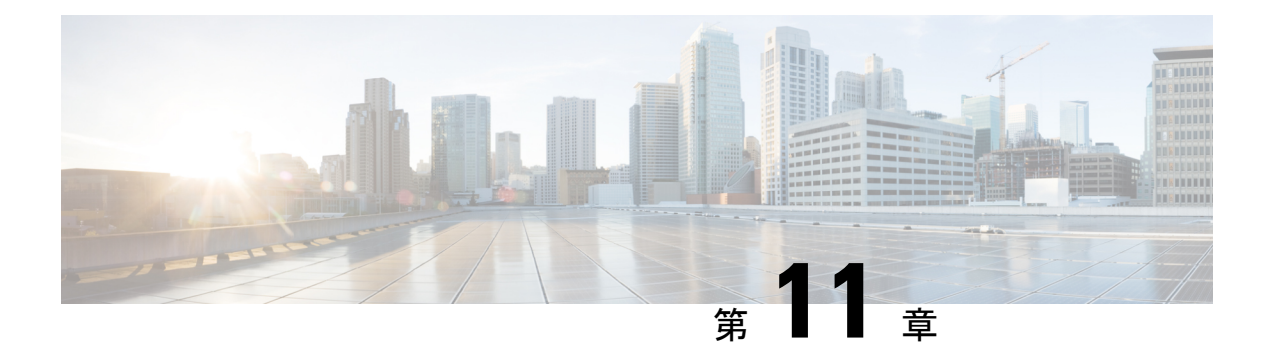

# 証明書の設定

- [証明書の概要](#page-176-0) (153 ページ)
- [証明書の前提条件](#page-178-0) (155 ページ)
- Cisco Unified Communications Manager [との証明書の交換](#page-179-0) (156 ページ)
- IM and Presence サービスに認証局 (CA) をインストールする (159ページ)
- IM and Presence Service [に証明書をアップロードします。](#page-185-0) (162ページ)
- CSR の生成 (167[ページ\)](#page-190-0)
- [自己署名証明書の生成](#page-191-0) (168 ページ)
- [証明書モニタリング](#page-194-0) タスク フロー (171 ページ)

## <span id="page-176-0"></span>証明書の概要

証明書は ID を保護し、IM and Presence サービスと他のシステムとの間に信頼関係を構築する ために使用されます。証明書を使用して、IM and Presence サービスを Cisco Unified Communications Manager、Cisco Jabber クライアント、または任意の外部サーバに接続できま す。証明書がないと、不正な DNS サーバが使用されていたのか、それとも他のサーバにルー ティングされていたのかを知ることは不可能です。

IM and Presence サービスが使用できる証明書には、主に 2 つのクラスがあります。

- 自己署名証明書 自己署名証明書は、証明書を発行したのと同じサーバによって署名され ます。企業内では、自己署名証明書を使用して他の内部システムに接続することができま す。ただし、それらの接続が安全でないネットワークを経由していない場合に限ります。 たとえば、IM and Presence サービスは、Cisco Unified Communications Manager への内部接 続用の自己署名証明書を生成します。
- CA 署名付き証明書 サードパーティの認証局 (CA)によって署名された証明書です。こ れらは、公的な CA(Verisign、Entrust、Digicert など)またはサーバ(Windows 2003、 Linux、Unix、IOS など)によって署名され、サーバ/サービス証明書の有効性を管理でき ます。CA 署名付き証明書は自己署名証明書よりも安全であり、通常はあらゆる WAN 接 続に使用されます。たとえば、他の企業とのフェデレーション接続または WAN 接続を使 用するクラスタ間ピア設定では、外部システムとの信頼関係を構築するために CA 署名付 き証明書が必要になります。

CA 署名付き証明書は自己署名証明書よりも安全です。一般に、自己署名証明書は内部接続に 適していますが、WAN 接続または公衆インターネットを経由する接続には CA 署名証明書を 使用する必要があります。

#### マルチサーバ証明書

IM and Presence サービスは、一部のシステムサービスに対してマルチサーバ SAN 証明書もサ ポートしています。マルチサーバ証明書の証明書署名要求(CSR)を生成すると、証明書がい ずれかのクラスターノードにアップロードされると、結果として得られるマルチサーバ証明書 とそれに関連付けられた署名証明書のチェーンが自動的にすべてのクラスターノードに配布さ れます。

#### **IM and Presence Services** の証明書タイプ

IM andPresence サービス内では、さまざまなシステムコンポーネントにさまざまな種類の証明 書が必要です。ここでは、IMandPresenceServiceのクライアントとサービスに必要なさまざま な証明書について説明します。

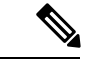

(注)

証明書名が-ECDSAで終わる場合、その証明書/キータイプは楕円曲線(EC)です。それ以外 の場合は、RSA です。

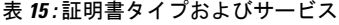

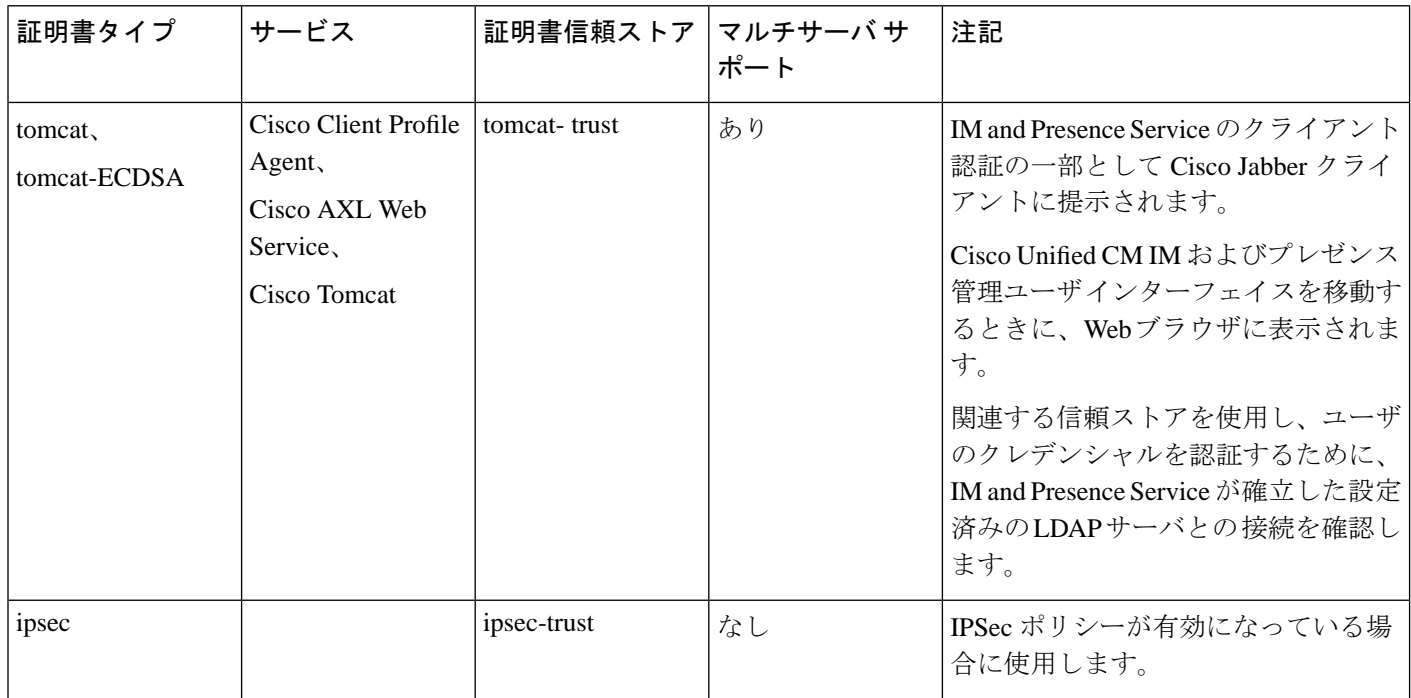

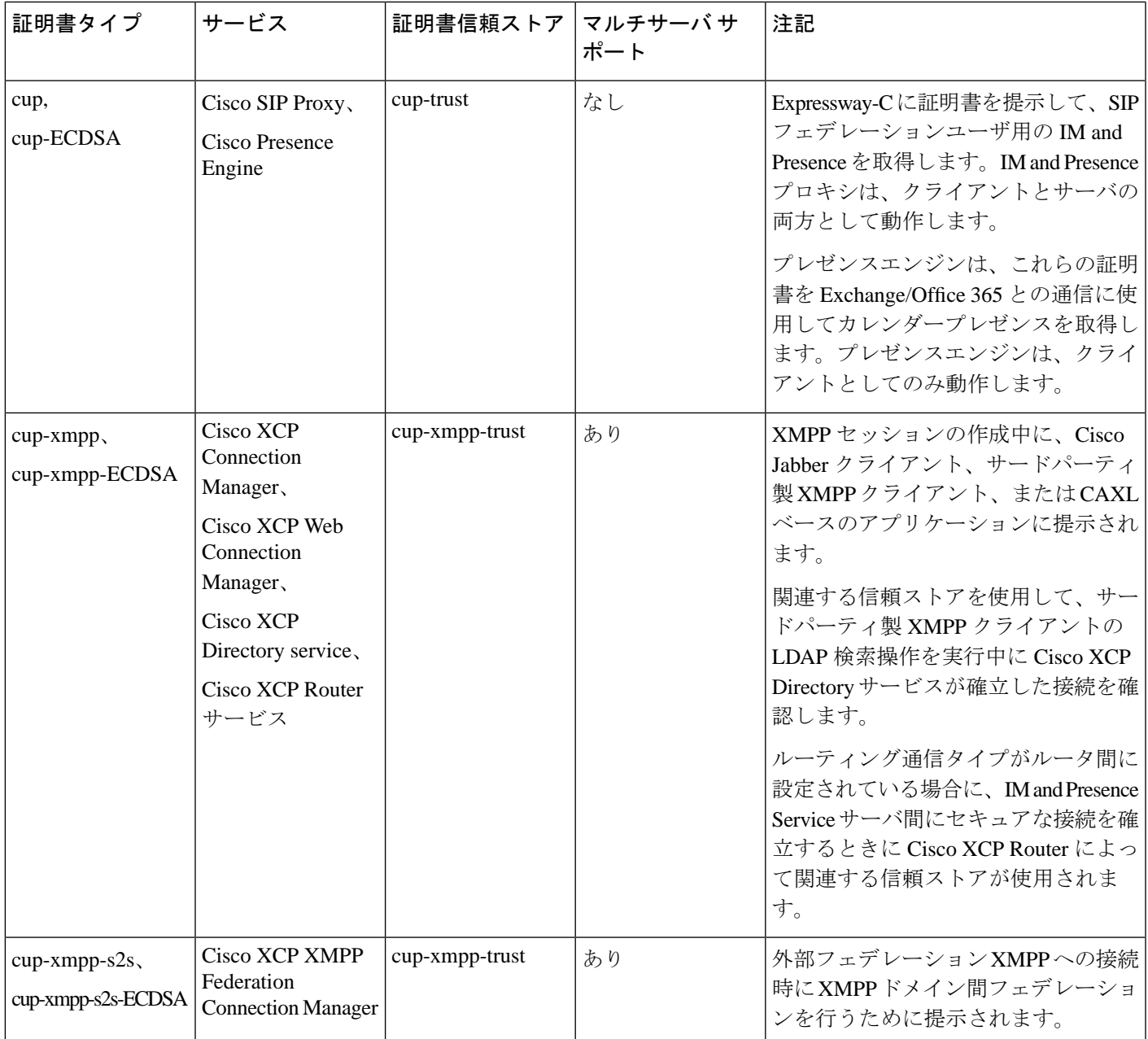

# <span id="page-178-0"></span>証明書の前提条件

Cisco Unified Communications Manager で次の項目を設定します。

- IM and Presence サービスの SIP トランク セキュリティ プロファイルの設定
- IM and Presence Service の SIP トランクを設定します。
	- SIP トランクにセキュリティ プロファイルを関連付けます。

• IM and Presence Service 証明書のサブジェクト共通名 (CN) を SIP トランクに設定し ます。

# <span id="page-179-0"></span>**Cisco Unified Communications Manager** との証明書の交換

Cisco Unified Communications Manager との証明書の交換には以下のタスクを完了します。

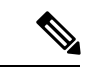

(注)

Cisco Unified Communications Manager と IM and Presence サービス間の証明書交換は、インス トールプロセス中に自動的に処理されます。ただし、証明書交換を手動で完了する必要がある 場合は、これらの作業を完了してください。

#### 手順

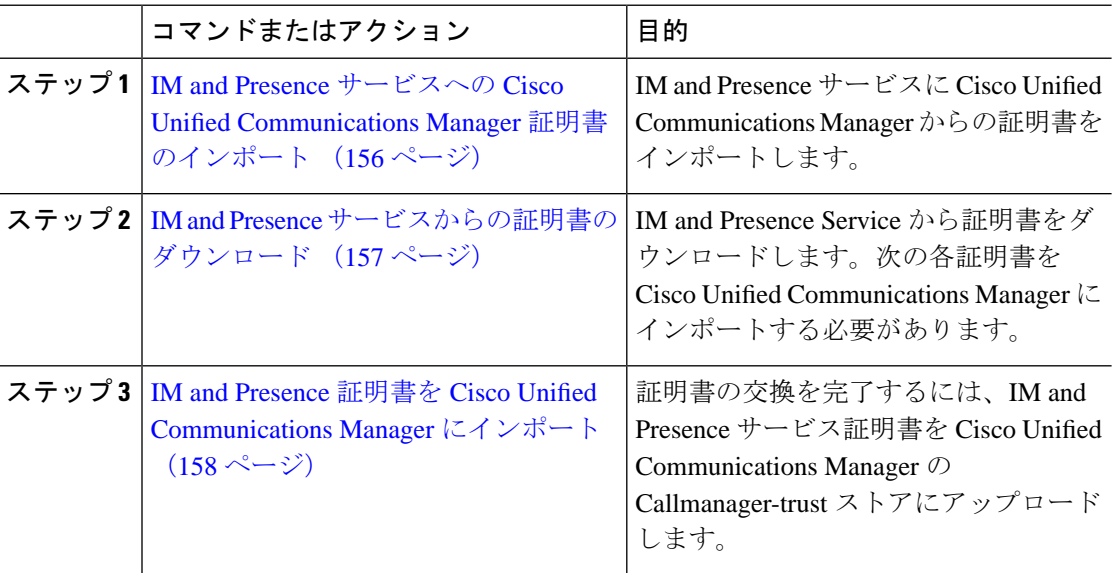

## <span id="page-179-1"></span>**IM and Presence** サービスへの **Cisco Unified Communications Manager** 証 明書のインポート

この手順を使用して IM andPresence サービスに Cisco Unified Communications Manager からの証 明書をインポートします。
- ステップ **1 [Cisco Unified CM IM and Presence** の管理(**Cisco Unified CM IM and Presence Administration**)**]** で、**[**システム(**System**)**]**>**[**セキュリティ(**Security**)**]**>**[**証明書インポートツール(**Certificate Import Tool**)**]**を選択します。
- ステップ2 [証明書信頼ストア (Certificate Trust Store) 1メニューから [IM and Presence (IM/P) サービス信 頼 (IM and Presence (IM/P) Service Trust) 1を選択します。
- ステップ3 Cisco Unified Communications Manager ノードの IP アドレス、ホスト名、または FQDN を入力 します。
- ステップ **4** Cisco Unified Communications Manager ノードと通信するポート番号を入力します。
- ステップ5 [送信 (Submit) ] をクリックします。
	- 証明書インポートツールのインポート操作が完了すると、CiscoUnifiedCommunications Manager に正常に接続したかどうか、また、Cisco Unified Communications Manager か ら証明書が正常にダウンロードされたかどうかが報告されます。証明書インポート ツールで障害が報告された場合、推奨処置についてはオンラインヘルプを参照してく ださい。**[Cisco Unified IM and Presence OS** の管理(**Cisco Unified IM and Presence OS Administration**)**]** > **[**セキュリティ(**Security**)**]** > **[**証明書の管理(**Certificate Management**)**]** を選択して、手動で証明書をインポートすることもできます。 (注)
	- ネゴシエートされる TLS 暗号方式に応じて、証明書インポート ツールにより、RSA ベースの証明書または ECDSA ベースの証明書のいずれかがダウンロードされます。 (注)
- ステップ **6** Cisco SIP プロキシ サービスを再起動します。
	- a) IM and Presence サービスで [Cisco Unified IM and Presence サービサビリティ(Cisco Unified IM and Presence Serviceability)]から、**[**ツール(**Tools**)**]** > **[**コントロール センター **-** 機能 サービス(**Control Center - Feature Services**)**]** を選択します。
	- b) **[**サーバ(**Server**)**]** ドロップダウンリストから [IM and Presence Service] ノードを選択し、 **[移動 (Go)** 1をクリックします。
	- c) **Cisco SIP Proxy**を選択し、再起動をクリックします。

#### 次のタスク

IM and Presence [サービスからの証明書のダウンロード](#page-180-0) (157 ページ)

## <span id="page-180-0"></span>**IM and Presence** サービスからの証明書のダウンロード

この手順を使用して IM and Presence Service から証明書をダウンロードします。次の各証明書 を Cisco Unified Communications Manager にインポートする必要があります。

- ステップ **1** IM and Presence サービスで、**[Cisco Unified IM and Presence OS** の管理(**Cisco Unified IM and Presence OS Administration**)**]**から、**[**セキュリティ(**Security**)**]** > **[**証明書の管理(**Certificate Management**)**]** を選択します。
- **ステップ2** [検索 (Find) ] をクリックします。
- ステップ **3** cup.pem ファイルを選択します。
	- (注) cup-ECDSA.pem を選択することもできます。
- ステップ **4** [ダウンロード] をクリックして、ローカル コンピュータにファイルを保存します。
	- IM and Presence サービスが表示する cup.csr ファイルへのアクセスに関するすべての ヒント エラーを無視してください。Cisco Unified Communications Manager と交換する証明書 に CA (認証局)が署名する必要はありません。

#### 次のタスク

IM and Presence 証明書を Cisco Unified [Communications](#page-181-0) Manager にインポート (158 ページ)

## <span id="page-181-0"></span>**IM and Presence** 証明書を **Cisco Unified Communications Manager** にイン ポート

証明書の交換を完了するには、IM and Presence サービス証明書を Cisco Unified Communications Manager の Callmanager-trust ストアにアップロードします。

#### 始める前に

IM and Presence [サービスからの証明書のダウンロード](#page-180-0) (157 ページ)

- ステップ1 Cisco Unified OS の管理にログインします。
- ステップ **2 [**セキュリティ(**Security**)**]** > **[**証明書管理(**Certificate Management**)**]** を選択します。
- ステップ **3** [証明書のアップロード] をクリックします。
- ステップ **4** [証明書名(Certificate Name)] メニューから **[Callmanager-trust]** を選択します。
- ステップ **5** IM and Presence サービスから以前にダウンロードした証明書を閲覧し、選択します。
- ステップ **6** [ファイルのアップロード(Upload File)] をクリックします。
- ステップ **7** Cisco CallManager サービスを再起動します。
- a) Cisco Unified Serviceability から、**[**ツール(**Tools**)**]** > **[**コントロール センター **-** 機能サービ ス(**Control Center - Feature Services**)**]** の順に選択します。
- b) **[**サーバ(**Server**)**]**ドロップダウン リスト ボックスから、Cisco Unified Communications Manager ノードを選択し、**[Go**(移動)**]** をクリックします。
- c) **Cisco CallManager** サービスを選択して**[**再起動(**Restart**)**]**をクリックします。

# <span id="page-182-1"></span>**IMandPresence**サービスに認証局(**CA**)をインストール する

IM and Presence サービスでサードパーティの認証局 (CA)によって署名された証明書を使用 するには、まずその CA のルート証明書信頼チェーンを IM andPresence サービスにインストー ルする必要があります。

#### 手順

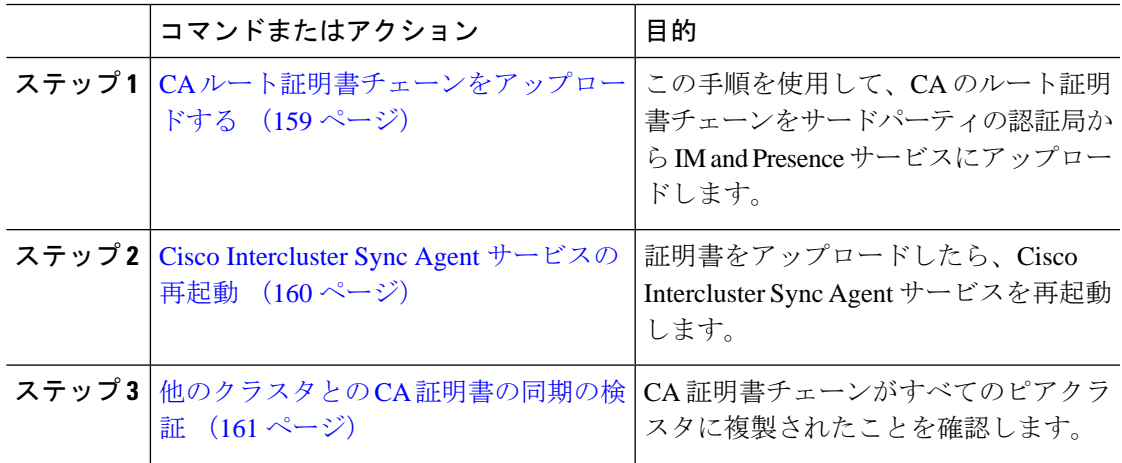

## <span id="page-182-0"></span>**CA** ルート証明書チェーンをアップロードする

この手順を使用して、署名している認証局(CA)から IM and Presence データベースパブリッ シャノードに証明書チェーンをアップロードします。チェーンはチェーン内の複数の証明書で 構成され、各証明書は後続の証明書に署名します。

• ルート証明書>中間 1 証明書>中間 2 証明書

#### 手順

ステップ **1** IM and Presence データベース パブリッシャ ノードで、[Cisco Unified CM IM and Presence OS Administration] にログインします。

- ステップ **2 [**セキュリティ(**Security**)**]** > **[**証明書管理(**Certificate Management**)**]** を選択します。
- ステップ **3** [証明書/証明書チェーンのアップロード(Upload Certificate/Certificate chain)] をクリックしま す。
- ステップ **4 [**証明書名(**Certificate Name**)**]** ドロップダウン リストから、以下のいずれか 1 つを選択しま す。
	- CA 署名付きの tomact 証明書をアップロードする場合は、トムキャット信頼を選択しま す。
	- CA 署名の cup-xmpp 証明書または CA 署名の cup-xmpp-s2s をアップロードする場合は、 **cup-xmpp-trust**を選択します。
- ステップ **5** 署名付き証明書の説明を入力します。
- ステップ **6 [**参照(**Browse**)**]** をクリックしてルート証明書のファイルを見つけます。
- ステップ **7 [**ファイルのアップロード(**Upload File**)**]** をクリックします。
- ステップ **8 [**証明書**/**証明書チェーンのアップロード(**Upload Certificate/Certificate chain**)**]** ウィンドウを 使用して、各中間証明書を同じ方法でアップロードします。中間証明書ごとに、チェーン内の 前の証明書の名前を入力する必要があります。

### 次のタスク

Cisco Intercluster Sync Agent [サービスの再起動](#page-183-0) (160 ページ)

## <span id="page-183-0"></span>**Cisco Intercluster Sync Agent** サービスの再起動

IM and Presence データベース パブリッシャ ノードにルートおよび中間証明書をアップロード したら、そのノードで Cisco Intercluster Sync Agent サービスを再起動する必要があります。こ のサービスの再起動することにより、ただちに CA 証明書が他のすべてのクラスタに同期され ます。

- ステップ **1** [Cisco Unified IM andPresenceのサービスアビリティ(Cisco Unified IM andPresenceServiceability)] から、**[**ツール(**Tools**)**]** > **[**コントロールセンタ**-**ネットワークサービス(**Control Center - Network Services**)**]** を選択します。
- ステップ **2 [**サーバ(**Server**)**]** ドロップダウン リスト ボックスから、証明書をインポートする先の [IM and Presence Service] ノードを選択し、**[**移動(**Go**)**]** をクリックします。
	- Command Line Interface  $\psi$ , wils service restart Cisco Intercluster Sync Agent コマンドで Cisco Intercluster Sync Agent サービスを再起動することも可能です。 (注)
- ステップ **3 Cisco Intercluster Sync Agent** サービスを選択して、再起動をクリックします。

#### 次のタスク

[クラスタ間同期の検証](#page-187-0) (164 ページ)

## <span id="page-184-0"></span>他のクラスタとの **CA** 証明書の同期の検証

Cisco Intercluster Sync Agent サービスが再起動した後、CA 証明書が他のクラスタに正しく同期 されたことを確認する必要があります。他の IM and Presence データベース パブリッシャの各 ノードで、次の手順を実行します。

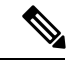

(注) この手順の情報は、-ECDSA で終わる証明書にも適用されます。

- ステップ **1 Cisco Unified CM IM and Presence Administration** で、**[**診断(**Diagnostics**)**]** > **[**システムトラブ ルシュータ(**System Troubleshooter**)**]** を選択します。
- ステップ **2 [**クラスタ間トラブルシュータ(**Inter-clustering Troubleshooter**)**]** で、**[**各 **TLS** 対応クラスタ間 ピアが正常にセキュリティ証明書を交換しました(**Verify that each TLS-enabled inter-cluster peer has successfully exchanged security certificates**)**]** テストを検索し、テストに合格している ことを確認します。
- ステップ **3** テストでエラーが表示される場合は、クラスタ間ピアの IP アドレスを記録します。この IP ア ドレスは、CA証明書をアップロードしたクラスタを参照している必要があります。次のステッ プを続行し、問題を解決します。
- ステップ **4 [**プレゼンス(**Presence**)**]** > **[**クラスタ間(**Inter-Clustering**)**]** を選択し、[システム トラブル シュータ (System Troubleshooter) 1ページで識別したクラスタ間ピアに関連付けられているリ ンクをクリックします。
- ステップ **5 [**強制手動同期(**Force Manual Sync**)**]** をクリックします。
- ステップ **6** クラスタ間ピア ステータス パネルの自動リフレッシュには、60 秒かかります。
- ステップ **7 [**証明書のステータス(**CertificateStatus**)**]** フィールドに「セキュアな接続です(Connection is secure)」が表示されていることを確認します。
- ステップ **8** [証明書のステータス(Certificate Status)] フィールドに「セキュアな接続です(Connection is secure)」が表示されていない場合は、IM and Presence データベース パブリッシャ ノードで Cisco Intercluster Sync Agent サービスを再起動してから、ステップ 5 ~ 7 を繰り返します。
	- 管理者 CLI からサービスを再起動するには、utils service restart Cisco Intercluster Sync Agent コマンドを実行します。
	- また、Cisco Unified IM and Presence Serviceability の GUI からこのサービスを再起動できま す。
- ステップ **9** この時点で **[**証明書のステータス(**Certificate Status**)**]** フィールドに「セキュアな接続です (Connection is secure)」が表示されていることを確認します。これは、クラスタ間同期がク

ラスタ間で正常に確立され、アップロードした CA 証明書がほかのクラスタに同期しているこ とを意味します。

#### 次のタスク

各 IM and Presence Service ノードへ署名付き証明書をアップロードします。

# **IMandPresenceService**に証明書をアップロードします。

次のタスクを実行して、IM and Presence サービスに証明書をアップロードします。CA 署名付 き証明書または自己署名証明書をアップロードできます。

#### 始める前に

サードパーティの認証局(CA)によって署名された CA 署名付き証明書を使用するには、そ の CA のルート証明書チェーンを IM and Presence サービスにインストールしておく必要があり ます。詳細は、IMand Presence サービスに認証局 (CA) をインストールする (159ページ) を 参照してください。

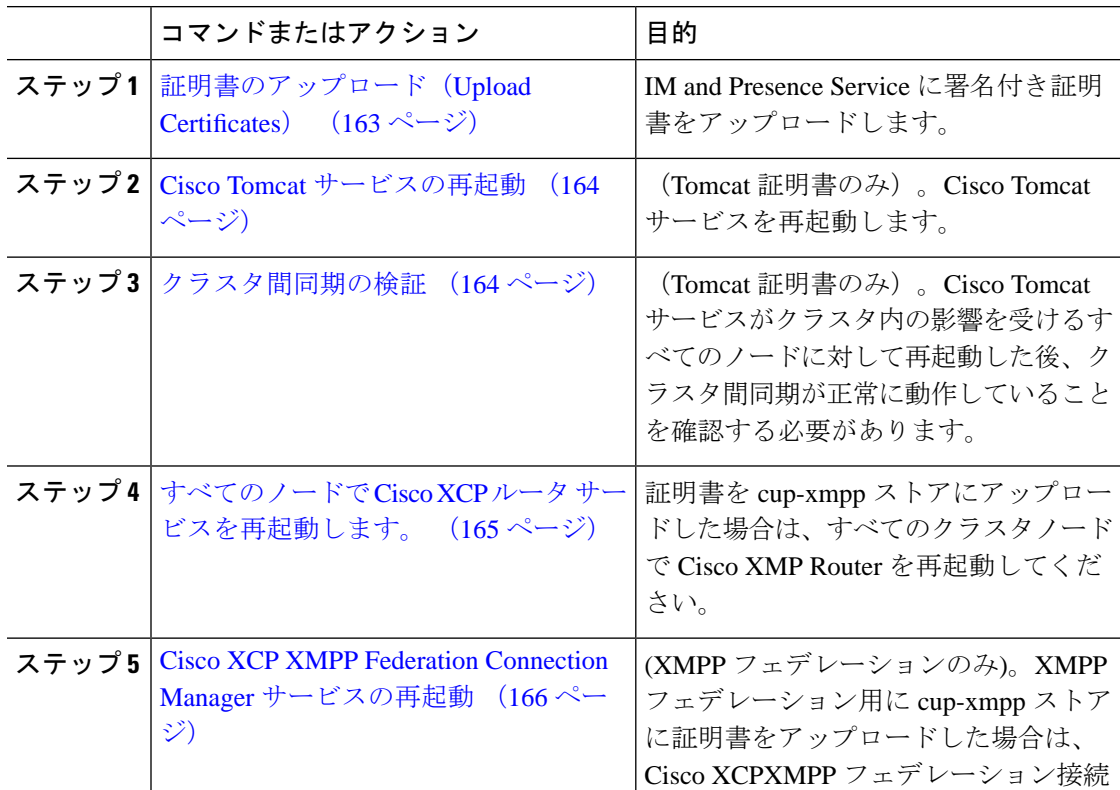

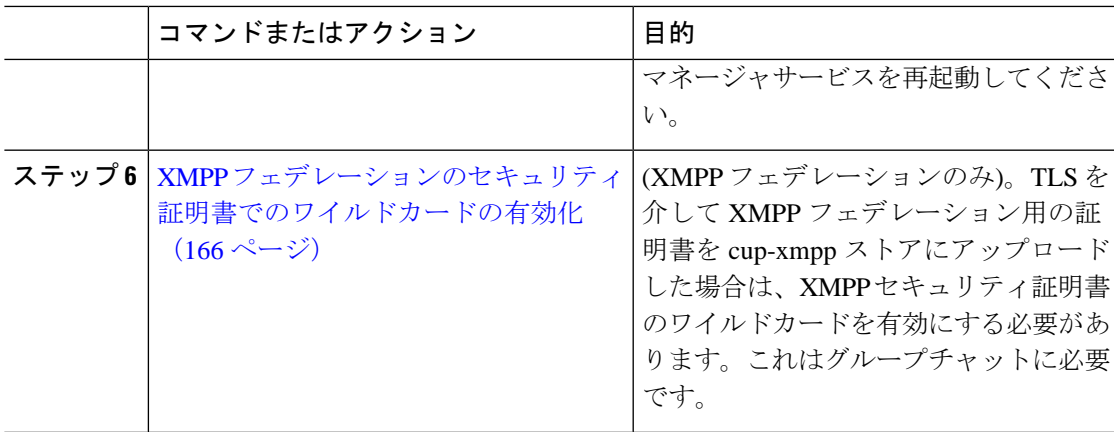

## <span id="page-186-0"></span>証明書のアップロード(**Upload Certificates**)

この手順を使用して、各 IM and Presence Service ノードに証明書をアップロードします。

(注)

クラスタに必要なすべてのtomcat証明書に署名し、それらを同時にアップロードすることを推 奨します。この方法を使用すると、クラスタ間通信のリカバリに要する時間が短縮されます。

$$
\theta
$$

(注) この手順の情報は、-ECDSA で終わる証明書にも適用されます。

### 始める前に

証明書が CA によって署名されている場合は、その CA のルート証明書チェーンもインストー ルする必要があります。そうしないと、CA 署名付き証明書は信頼できません。CA 証明書が すべてのクラスタに正しく同期されている場合は、各 IM and Presence Service ノードに適切な 署名付き 証明書をアップロードできます。

- ステップ **1 [Cisco UnifiedIM and Presence OS** の管理(**Cisco UnifiedIM and Presence OS Administration**)**]** で、**[**セキュリティ(**Security**)**]** > **[**証明書の管理(**Certificate Management**)**]** を選択します。
- ステップ2 [証明書/証明書チェーンのアップロード (Upload Certificate/Certificate chain) 1をクリックしま す。
- ステップ **3** 証明書の目的を選択します。例えば、**tomcat**。
- ステップ **4** 署名付き証明書の説明を入力します。
- ステップ **5** アップロードするファイルを検索するには、**[**参照(**Browse**)**]** をクリックします。
- ステップ **6** [ファイルのアップロード(Upload File)] をクリックします。

ステップ **7** 各 IM and Presence Service ノードで繰り返します。

### 次のタスク

Cisco Tomcat サービスを再起動します。

## <span id="page-187-1"></span>**Cisco Tomcat** サービスの再起動

各 IM and Presence サービス ノードに tomcat 証明書をアップロードしたら、各ノードで Cisco Tomcat サービスを再起動する必要があります。

#### 手順

ステップ1 管理 CLI にログインします。

ステップ2 次のコマンドを実行します。utils service restart Cisco Tomcat

ステップ **3** 各ノードで繰り返します。

#### 次のタスク

クラスタ間同期が正常に動作していることを確認します。

## <span id="page-187-0"></span>クラスタ間同期の検証

Cisco Tomcat サービスがクラスタ内の影響を受けるすべてのノードに対して再起動した後、ク ラスタ間同期が正常に動作していることを確認する必要があります。他のクラスタの各IMand Presence データベース パブリッシャ ノードで次の手順を実行します。

- ステップ **1 Cisco Unified CM IM and Presence Administration** で、**[**診断(**Diagnostics**)**]** > **[**システムトラブ ルシュータ(**System Troubleshooter**)**]** を選択します。
- ステップ **2 [**クラスタ間トラブルシュータ(**Inter-clustering Troubleshooter**)**]** で、**[**各 **TLS** 対応クラスタ間 ピアがセキュリティ証明書を正常に交換していることを確認する(**Verify that eachTLS-enabled inter-cluster peer has successfully exchanged security certificates)**  $\vert \bar{\tau} \times \vert \bar{\tau} \otimes \bar{\tau} \rangle$ 格していることを確認します。
- ステップ **3** テストでエラーが表示される場合は、クラスタ間ピアの IP アドレスを記録します。この IP ア ドレスは、CA証明書をアップロードしたクラスタを参照している必要があります。次のステッ プを続行し、問題を解決します。
- ステップ **4 [**プレゼンス(**Presence**)**]** > **[**クラスタ間(**Inter-Clustering**)**]** を選択し、システム トラブル シュータ(System Troubleshooter)ページで識別したクラスタ間ピアに関連付けられているリ ンクをクリックします。
- ステップ **5 [**強制手動同期(**Force Manual Sync**)**]** をクリックします。
- ステップ **6 [**ピアの **Tomcat** 証明書も再同期します(**Also resync peer's Tomcat certificates**)**]** チェックボッ クスをオンにし、**[OK]** をクリックします。
- ステップ **7** クラスタ間ピア ステータス パネルの自動リフレッシュには、60 秒かかります。
- ステップ **8 [**証明書のステータス(**CertificateStatus**)**]** フィールドに「セキュアな接続です(Connection is secure)」が表示されていることを確認します。
- ステップ **9 [**証明書のステータス(**CertificateStatus**)**]** フィールドに「セキュアな接続です(Connection is secure)」が表示されていない場合は、IM and Presence データベース パブリッシャ ノードで Cisco Intercluster Sync Agent サービスを再起動してから、ステップ 5 ~ 8 を繰り返します。
	- 管理者 CLI からサービスを再起動するには、utils service restart Cisco Intercluster Sync Agent コマンドを実行します。
	- また、Cisco Unified IM and Presence Serviceability の GUI からこのサービスを再起動できま す。
- ステップ **10** この時点で [証明書のステータス(Certificate Status)] フィールドに「セキュアな接続です (Connection is secure)」が表示されていることを確認します。これは、クラスタ間同期が、 このクラスタと、証明書をアップロードしたクラスタの間で再確立されていることを意味しま す。

## <span id="page-188-0"></span>すべてのノードで **Cisco XCP** ルータ サービスを再起動します。

各 IM and Presence Service ノードに cup-xmpp の証明書や cup-xmpp-ECDSA の証明書をアップ ロードしたら、各ノードで Cisco XCP Router サービスを再起動する必要があります。

# $\label{eq:1} \mathscr{D}_{\mathbf{a}}$

また、Cisco Unified IM and Presence Serviceability GUI から Cisco XCP Router サービス を再起動 できます。 (注)

- ステップ **1** 管理 CLI にログインします。
- ステップ **2** 次のコマンドを実行します。utils service restart Cisco XCP Router
- ステップ **3** 各ノードで繰り返します。

## <span id="page-189-0"></span>**Cisco XCP XMPP Federation Connection Manager** サービスの再起動

各 IM and Presence サービス のフェデレーション ノードに cup-xmpp-s2s の証明書や cup-xmpp-s2s-ECDSAの証明書をアップロードしたら、各フェデレーションノードのCisco XCP XMPP Federation Connection Manager サービスを再起動する必要があります。

#### 手順

ステップ **1** 管理 CLI にログインします。

ステップ2 次のコマンドを実行します。utils service restart Cisco XCP XMPP Federation Connection Manager ステップ **3** 各フェデレーション ノードで繰り返します。

## <span id="page-189-1"></span>**XMPP** フェデレーションのセキュリティ証明書でのワイルドカードの 有効化

XMPP フェデレーションのパートナー間での TLS を介してのグループ チャットをサポートす るには、XMPP セキュリティ証明書に対するワイルドカードを有効にする必要があります。

デフォルトでは、XMPP フェデレーション セキュリティ証明書の cup-xmpp-s2s および cup-xmpp-s2s-ECDSA には IM and Presence サービス展開によってホストされるすべてのド メインが含まれます。これらは、証明書内のサブジェクト代替名(SAN)エントリとして追加 されます。同じ証明書内のホストされているすべてのドメインにワイルドカードを指定する必 要があります。そのため、example.com の SAN エントリの代わりに、XMPP セキュリティ証明 書には \*.example.com の SAN エントリが含まれている必要があります。グループ チャットの サーバ エイリアスは、IM and Presence サービス システムでホストされているいずれかのドメ インのサブドメインであるため、ワイルドカードが必要です。例:「conference.example.com」

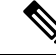

任意のノード上のcup-xmpp-s2sまたはcup-xmpp-s2s-ECDSA証明書を表示するには、**CiscoUnified IM and Presence OS Administration** > **[**セキュリティ(**Security**)**]** > **[**証明書の管理(**Certificate Management**)**]** を選択し、 **cup-xmpp-s2s** または **cup-xmpp-s2s-ECDSA** リンクをクリックしま す。 (注)

手順

ステップ **1 [**システム(**System**)**]** > **[**セキュリティの設定(**Security Settings**)**]** を選択します。

ステップ **2** [XMPP フェデレーション セキュリティ証明書でのワイルドカードの有効化(Enable Wildcards in XMPP Federation Security Certificates)] をオンにします。

ステップ3 [保存 (Save) 1をクリックします。

#### 次のタスク

Cisco XMPP Federation Connection Manager サービスが実行しており、XMPP フェデレーション が有効になっているクラスタ内のすべてのノードで XMPP フェデレーション セキュリティ証 明書を生成する必要があります。このセキュリティ設定は、すべてのIMandPresenceサービス クラスタで有効にし、TLS を介しての XMPP フェデレーションをサポートする必要がありま す。

## **CSR** の生成

この手順を使用して証明書署名要求 (CSR) を生成します。CSR をサードパーティー の認証 局に送信して、CAが署名した証明書を提供できるようにします。

#### 手順

- ステップ **1** Cisco Unified OS の管理から、**[**セキュリティ(**Security**)**]** > **[**証明書の管理(**Certificate Management**)**]** を選択します。
- ステップ **2** [CSRの生成(Generate CSR)] ボタンをクリックします。**[**証明書署名要求の作成(**Generate Certificate Signing Request**)**]** ポップアップが表示されます。
- ステップ **3** 証明書の目的ドロップダウンリストから、生成している証明書の種類を選択します。
- ステップ **4 [**配信(**Distribution**)**]** ドロップダウンから、IM and Presence サーバーを選択します。マルチ サーバ証明書の場合は、マルチサーバ(**SAN**)を選択します。
- ステップ **5** キー長およびハッシュアルゴリズムを入力します。
- ステップ **6** 残りのフィールドをすべて入力して生成をクリックします。
- ステップ **7** CSR をローカルコンピュータにダウンロードします。
	- a) [CSR のダウンロード (Download CSR) 1をクリックします。
	- b) [証明書の用途 (Certificate Purpose) ]ドロップダウン リストで、証明書名を選択します。
	- c) **CSR** のダウンロード

### 次のタスク

CSR をサードパーティの認証局に送信して、CA が署名した証明書を発行できるようにしま す。

## 証明書署名要求のキー用途拡張

次の表に、Unified Communications Manager と IM and Presence Service の CA 証明書の両方に対 する証明書署名要求(CSR)の主な使用法の拡張を示します。

#### 表 **<sup>16</sup> : Cisco Unified Communications Manager CSR** キー鍵用途拡張

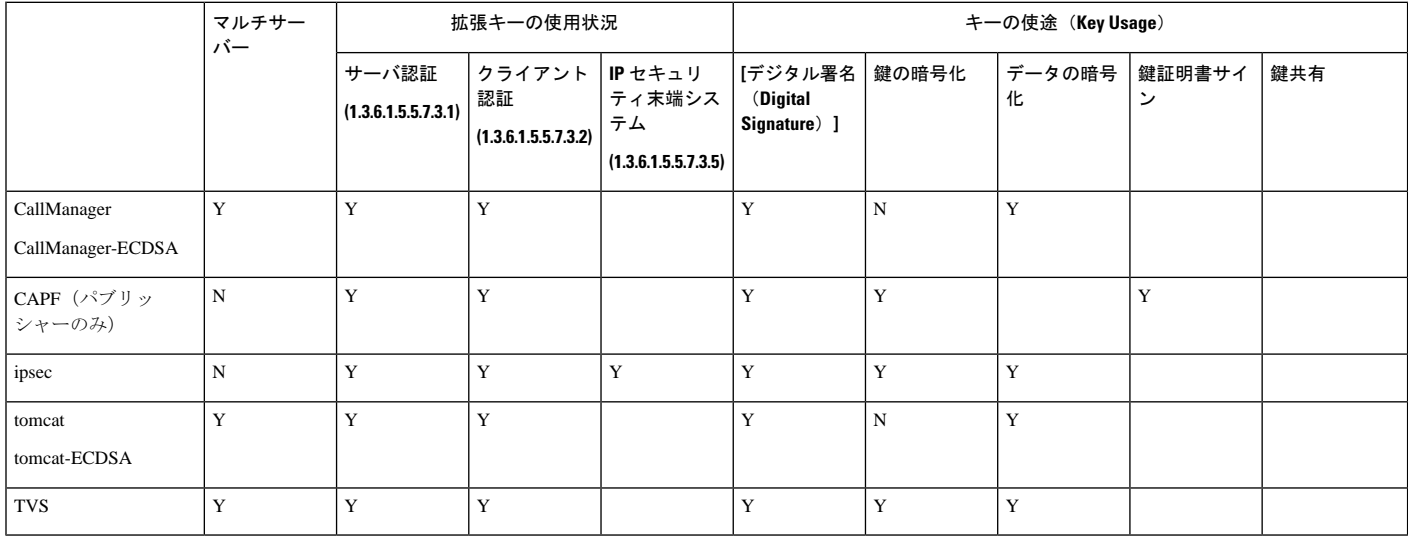

#### 表 **<sup>17</sup> : IM and Presence** サービスの **CSR** キーの用途の拡張

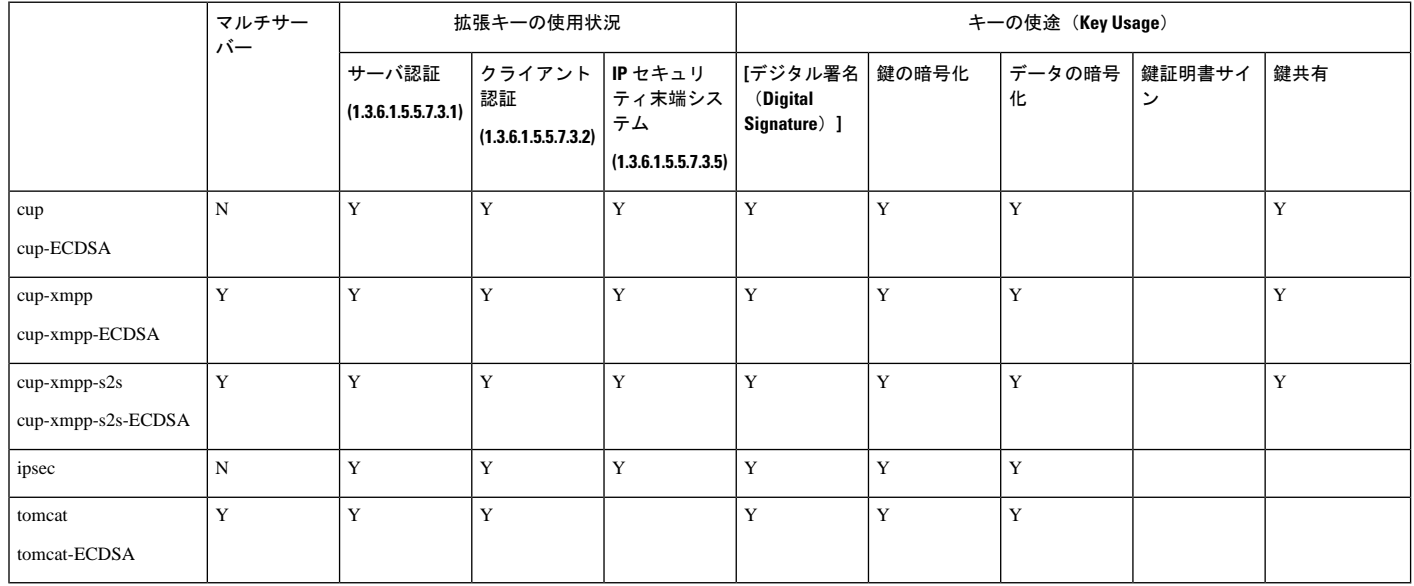

# 自己署名証明書の生成

自己署名証明書を生成するには、次の手順を使用します。

- ステップ **1** Cisco Unified OS の管理から、**[**セキュリティ(**Security**)**]** > **[**証明書の管理(**Certificate Management**)**]** を選択します。
- ステップ2 [自己署名証明書の作成 (Generate Self-signed) 1をクリックします。新しい自己署名証明書を 生成するポップアップが表示されます。
- ステップ **3** 証明書の目的ドロップダウンリストから、生成している証明書の種類を選択します。
- ステップ **4** 分布ドロップダウンから、サーバの名前を入力します。
- ステップ **5** 適切なキーの長さを選択します。
- ステップ **6** ハッシュアルゴリズムから、暗号化アルゴリズムを選択します。例えば、SHA256 です。
- ステップ1 [Generate] をクリックします。

## **IM and Presence Service** からの自己署名信頼証明書の削除

同じクラスタ内のノード間でサービスアビリティ用のクロスナビゲーションをサポートするた めに、IM and Presence サービスと Cisco Unified Communications Manager の間の Cisco Tomcat サービス信頼ストアが自動的に同期されます。

元の自己署名信頼証明書を CA 署名証明書に置き換えた場合、元の自己署名信頼証明書はサー ビス信頼ストアに残ります。この手順を使用して、Cisco UnifiedCommunications ManagerとIM and Presence サービスの両方にある自己署名証明書を削除することもできます。

#### 始める前に

#### Ú

CA署名付き証明書を追加したら、指定されたIMandPresenceServiceノード上でCisco Intercluster Sync Agent サービスが定期的なクリーンアップ タスクを実行するのを 30 分待機するようにし ます。 重要

#### 手順

- ステップ **1** [Cisco Unified Operating System Administration]から、**[**セキュリティ(**Security**)**]** > **[**証明書の管 理(**Certificate Management**)**]** を選択します。
- ステップ **2 [**検索(**Find**)**]** をクリックします。

[証明書の一覧 (Certificate List) 1が表示されます。

証明書の名前は、サービス名と証明書タイプの2つの部分で構成されています。たと えば tomcat-trust では、tomcat がサービスで trust が証明書タイプです。 (注)

削除できる自己署名付き信頼証明書は、次のとおりです。

- Tomcat および Tomcat-ECDSA: tomcat-trust
- Cup-xmpp および Cup-xmpp-ECDSA: cup-xmpp-trust
- Cup-xmpp-s2s および Cup-xmpp-s2s-ECDSA:cup-xmpp-trust
- Cup および Cup-ECDSA: cup-trust
- Ipsec: ipsec-trust
- ステップ **3** 削除する自己署名付き信頼証明書のリンクをクリックします。
	- サービス信頼ストアに関連付けられているサービスに対して、CA 署名付き証明書が すでに設定されていることを確認します。 重要

新しいウィンドウが表示され、証明書の詳細が示されます。

- ステップ **4 [**削除(**Delete**)**]** をクリックします。
	- **[**削除(**Delete**)**]** ボタンは、その証明書を削除する権限がある場合にのみ表示されま す。 (注)
- ステップ **5** クラスタ内、およびでクラスタ間ピアの各 IM and Presence Service ノードに対してこの手順を 繰り返し、不要な自己署名信頼証明書が展開全体で完全に削除されるようにします。

#### 次のタスク

サービスが Tomcat である場合は、Cisco Unified Communications Manager ノード上の IM and Presence Service ノードの自己署名付き tomcat-trust 証明書を確認する必要があります。[Cisco](#page-193-0) Unified Communications Manager からの自己署名 Tomcat [信頼証明書の削除](#page-193-0) (170 ページ)を参 照してください。

## <span id="page-193-0"></span>**Cisco Unified Communications Manager** からの自己署名 **Tomcat** 信頼証明 書の削除

クラスタ内の各ノードについて、Cisco Unified Communications Manager サービス信頼ストアに は 1 つの自己署名 tomcat 信頼証明書があります。Cisco Unified Communications Manager ノード から削除する対象となるのは、これらの証明書だけです。

(注) 次の手順の情報は、-EC 証明書にも適用されます。

#### 始める前に

CA署名付き証明書でクラスタのIM andPresenceServiceノードをすでに設定し、証明書がCisco Unified Communications Manager ノードに伝達されるよう 30 分間待機したことを確認します。

ステップ **1 Cisco Unified Operating System** の管理ページで、**[**セキュリティ**(Security)]** > **[**証明書の管理 **(Certificate Management)]**を選択します。

[証明書の一覧 (Certificate List) 1ウィンドウが表示されます。

ステップ **2** 検索結果をフィルタリングするには、ドロップダウン リストから **[**証明書(**Certificate**)**]** およ び **[**で始まる(**begins with**)**]** を選択し、空のフィールドに tomcat-trust と入力します。[検索 (Find)] をクリックします。

[証明書の一覧(Certificate List)]ウィンドウが拡張され、tomcat-trustの証明書が示されます。

- ステップ **3** IM and Presence Service ノードのホスト名、または名前の FQDN が含まれているリンクを特定 します。これらは、このサービスおよび IM and Presence Service ノードに関連付けられている 自己署名証明書です。
- ステップ **4** IM and Presence Service ノードの自己署名 tomcat-trust 証明書のリンクをクリックします。 新しいウィンドウが表示され、tomcat-trust 証明書の詳細が示されます。
- ステップ **5** 証明書の詳細で、Issuer Name CN= と Subject Name CN= の値が一致している、つまり自己署名 の証明書であることを確認します。
- ステップ **6** 自己署名の証明書であることが確認され、CA 署名付き証明書が Cisco Unified Communications Manager ノードに確実に伝達されたと判断できる場合には、**[**削除(**Delete**)**]** をクリックしま す。
	- **[**削除(**Delete**)**]** ボタンは、削除する権限が与えられている証明書に関してのみ表示 されます。 (注)
- ステップ7 クラスタ内の各IM and Presence Service ノードに対して、手順4、5、および6を繰り返します。

# 証明書モニタリング タスク フロー

次のタスクを行い、証明書ステータスと有効期限を自動的にモニタするようシステムを設定し ます。

- 証明書の有効期限が近づいているときは、電子メールで通知する
- 有効期限が切れた証明書を失効させる

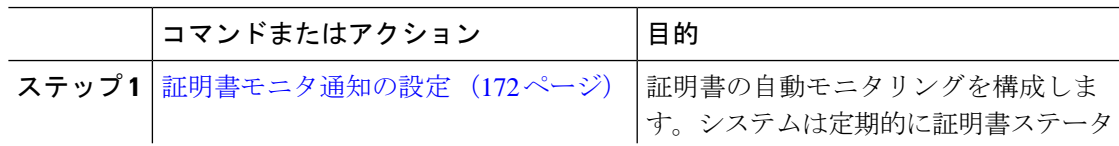

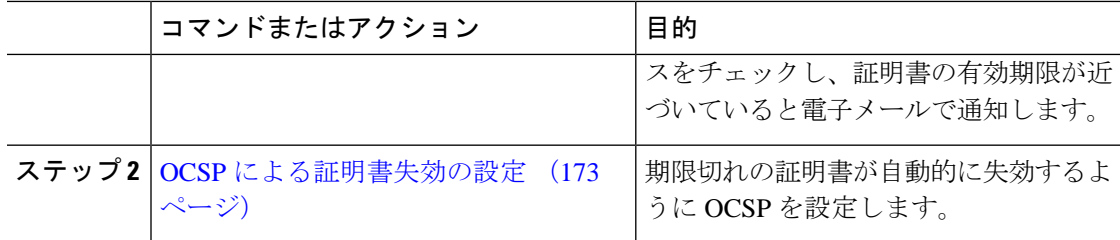

## <span id="page-195-0"></span>証明書モニタ通知の設定

Unified Communications Manager または IM and Presence サービスの自動証明書モニタリングを 設定します。システムは定期的に証明書のステータスをチェックし、証明書の有効期限が近づ いていると電子メールで通知します。

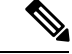

[CiscoCertificate Expiry Monitor]ネットワークサービスを実行している必要があります。デフォ ルトでこのサービスは有効化されていますが、**[**ツール(**Tools**)**]** > **[**コントロール センター **-** ネットワーク サービス(**Control Center - NetworkServices**)**]** を選択し、[Cisco Certificate Expiry Monitor サービス (Cisco Certificate Expiry Monitor Service) 1の状態が [実行中 (Running) 1であ ることを検証して Cisco Unified Serviceability でサービスが実行中であることを確認できます。 (注)

- ステップ **1** (Unified Communications Manager の証明書モニタリングのために)Cisco Unified OS の管理に ログインするか、 (IM and Presence サービスの証明書モニタリングのために) Cisco Unified IM and Presence の管理にログインします。
- ステップ **2 [**セキュリティ(**Security**)**]** > **[**証明書モニタ(**Certificate Management**)**]** を選択します。
- ステップ **3** [通知開始時期(NotificationStartTime)]フィールドに、数値を入力します。この値は、近づき つつある有効期限の通知を、有効期限の何日前にシステムが開始するかを表します。
- ステップ **4** [通知頻度(Notification Frequency)] フィールドには、通知を行う頻度を入力します。
- ステップ **5** これはオプションです。[電子メール通知を有効にする(Enable E-mail notification)] チェック ボックスをオンにして、近づきつつある証明書有効期限に関する電子メールアラートをシステ ムに送信させます。
- ステップ **6** [LSC モニタリングを有効にする(Enable LSC Monitoring)] チェック ボックスをオンにして、 LSC 証明書を証明書ステータス チェックに含めます。
- ステップ **7** [電子メール ID(E-mail IDs)] フィールドに、システムが通知を送信する電子メール アドレス を入力します。複数の電子メールアドレスは、セミコロンで区切って入力できます。
- ステップ **8 [**保存(**Save**)**]** をクリックします。

証明書モニタ サービスは、デフォルトで 24 時間ごとに 1 回だけ実行します。証明書 モニタ サービスを再起動すると、サービスが開始され、24 時間後に実行する次のス ケジュールが計算されます。証明書の有効期限が7日以内に近づいても、この周期は 変化しません。このサービスは、証明書の有効期限が切れる1日前から、有効期限が 切れた後も 1 時間おきに実行します。 (注)

### 次のタスク

Online Certificate Status Protocol (OCSP) を設定し、期限切れの証明書をシステムが自動的に失 効させるようにします。詳細については、次を参照してください。OCSP[による証明書失効の](#page-196-0) 設定 (173 [ページ\)](#page-196-0)

## <span id="page-196-0"></span>**OCSP** による証明書失効の設定

オンライン証明書ステータスプロトコル(OCSP)を有効にして、証明書の状態を定期的に チェックし、期限切れの証明書を自動的に失効させます。

#### 始める前に

システムに OCSP チェックに必要な証明書があることを確認します。OCSP 応答属性を設定さ れているルートCA証明書または中間CA証明書を使用することができます。または、tomcat-trust へアップロードされている指定された OCSP 署名証明書を使用することができます。

#### 手順

- ステップ **1** (Unified Communications Manager の証明書失効のために)Cisco Unified OS の管理にログイン するか、(IM and Presence サービスの証明書失効のために)Cisco Unified IM and Presence の管 理にログインします。
- ステップ **2 [**セキュリティ(**Security**)**]** > **[**証明書失効(**Certificate Revocation**)**]** を選択します。
- ステップ **3** [OCSP の有効化(Enable OCSP)] チェック ボックスをオンにして、次のタスクのいずれかを 実行します。
	- OCSP チェックの OCSP レスポンダを指定する場合は、[ 設定済み OCSP URI を使用する (Use configured OCSP URI)] ボタンを選択し、[OCSP 設定済み URI(OCSP Configured URI)] フィールドにレスポンダの URI を入力します。
	- OCSPレスポンダURIで証明書を設定する場合、[証明書からのOCSPURIを使用する(Use OCSP URI from Certificate) 1ボタンを選択します。

ステップ **4** [失効チェックを有効にする(Enable Revocation Check)] チェック ボックスをオンにします。

- ステップ **5** [チェック間隔(Check Every)] フィールドに失効チェックの間隔を入力します。
- ステップ **6 [**保存(**Save**)**]** をクリックします。
- ステップ7 これはオプションです。CTI、IPsecまたはLDAPリンクがある場合は、これらの長期性接続の OCSP失効サポートを有効にするために、上記の手順に加えて次の手順も行う必要があります。
	- a) Cisco Unified CM の管理から、**[**システム(**System**)**]** > **[**エンタープライズ パラメータ (**Enterprise Parameters**)**]** を選択します。
	- b) [証明書の失効や有効期限(Certificate Revocation and Expiry)] で、[証明書有効性チェック (Certificate Validity Check)] パラメーターを [True] に設定します。
	- c) [有効性チェック頻度(Validity Check Frequency)] パラメーターの値を設定します。
		- 証明書失効ウィンドウの[失効チェックを有効にする (Enable Revocation Check) ] パラメーターの間隔値は、[有効チェック頻度(Validity Check Frequency)] エン タープライズ パラメーターの値よりも優先されます。 (注)
	- d) **[**保存(**Save**)**]** をクリックします。

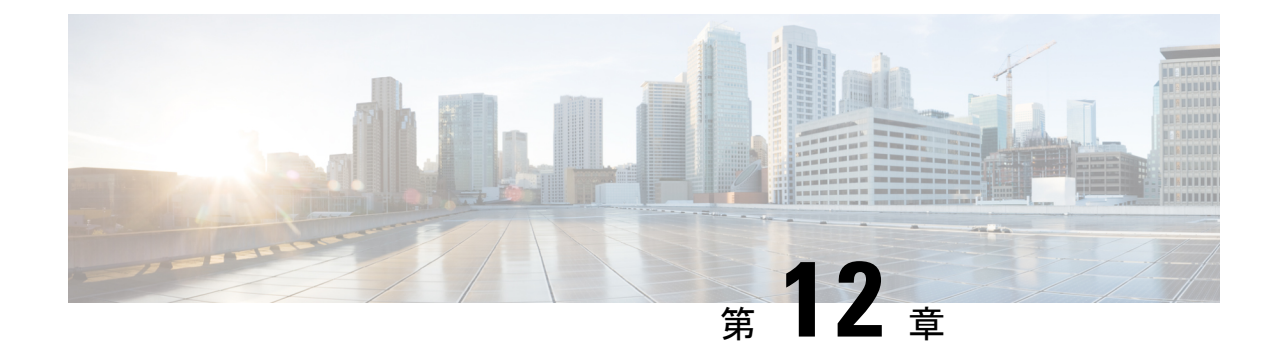

# セキュリティ設定の構成

- [セキュリティの概要](#page-198-0) (175 ページ)
- [セキュリティ設定構成のタスク](#page-198-1) フロー (175 ページ)

# <span id="page-198-0"></span>セキュリティの概要

この章では、IMandPresenceサービスでセキュリティ設定を行う手順について説明します。IM andPresence サービスでは、安全な TLS 接続を設定し、FIPS モードなどの拡張セキュリティ設 定を有効にできます。

IM and Presence サービスは Cisco Unified Communications Manager とプラットフォームを共有し ます。Cisco Unified Communications Manager でのセキュリティの設定手順については、*Security Guide for Cisco Unified Communications Manager*を参照してください。

# <span id="page-198-1"></span>セキュリティ設定構成のタスク フロー

これらのオプションのタスクを完了して、IM and Presence サービスのセキュリティを設定しま す。

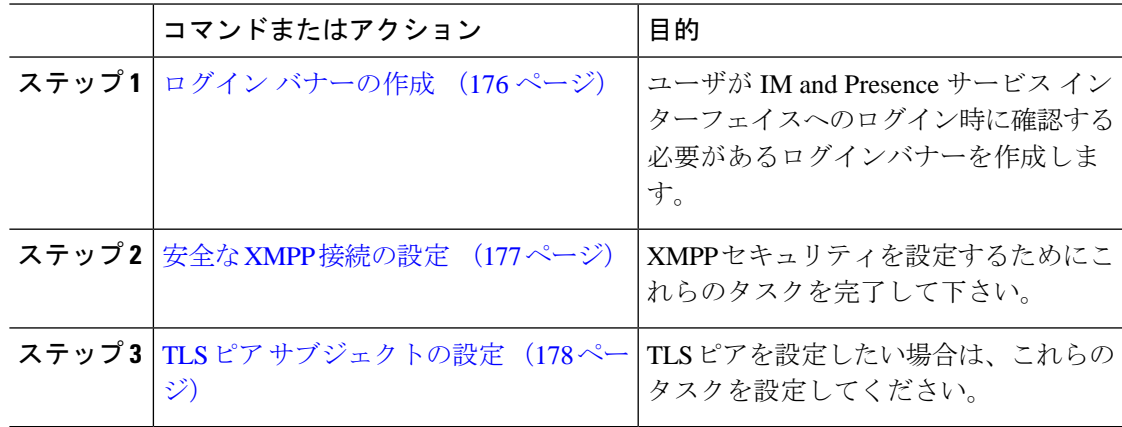

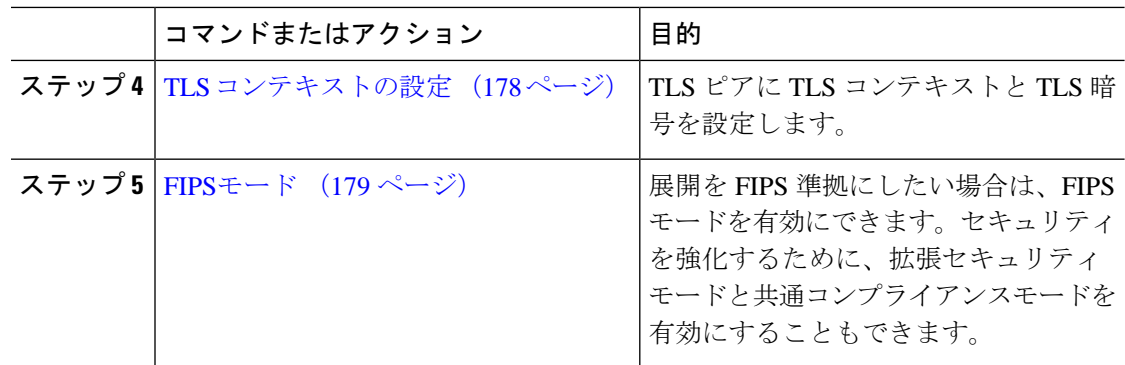

## <span id="page-199-0"></span>ログイン バナーの作成

ユーザがIMandPresenceサービスインターフェイスへのログインの一部として確認するバナー を作成できます。任意のテキストエディタを使用して.txtファイルを作成し、ユーザに対する 重要な通知を含め、そのファイルをCisco Unified IM andPresence OSの管理ページにアップロー ドします。

このバナーはすべての IM and Presence サービス インターフェイスに表示され、法的な警告や 義務などの重要な情報をログインする前にユーザに通知します。CiscoUnifiedCMIMandPresence の管理、Cisco Unified IM and Presence オペレーティング システムの管理、Cisco Unified IM and Presence のサービスアビリティ、Cisco Unified IM and Presence のレポート、および IM and Presence のディザスタ リカバリ システム のインターフェースでは、このバナーがユーザがロ グインする前後に表示されます。

#### 手順

- ステップ **1** バナーに表示する内容を含む .txt ファイルを作成します。
- ステップ **2** Cisco Unified IM and Presence オペレーティング システムの管理にサインインします。
- ステップ **3 [**ソフトウェア アップグレード(**Software Upgrades**)**]** > **[**ログイン メッセージのカスタマイズ (**Customized Logon Message**)**]** を選択します。
- ステップ **4 [**参照(**Browse**)**]** を選択し .txt ファイルを検索します。
- ステップ **5** [ファイルのアップロード(Upload File)] をクリックします。

バナーは、ほとんどの IM and Presence サービス インターフェイスでログインの前後に表示さ れます。

.txt ファイルは、各 IM and Presence サービス ノードに個別にアップロードする必要が あります。 (注)

## <span id="page-200-0"></span>安全な **XMPP** 接続の設定

TLS を使用して安全な XMPP 接続を有効にするには、この手順を使用してください。

手順

ステップ 1 [Cisco Unified CM IM and Presence の管理 (Cisco Unified CM IM and Presence Administration)  $\ket{\psi}$ ら、**[**システム(**System**)**]** > **[**セキュリティ(**Security**)**]** > **[**設定(**Settings**)**]** を選択します。 ステップ **2** 適切なチェックボックスをオンにして、次の XMPP セキュリティ設定を有効にします。

表 **18 : IM and Presence Service** での **XMPP** セキュリティの設定

| 設定                                                                                                    | 説明                                                                                                    |
|----------------------------------------------------------------------------------------------------|----------------------------------------------------------------------------------------------------|
| Enable XMPP Client To<br><b>IM/P Service Secure Mode</b><br>(XMPPクライアントと<br>IM/P サービス間のセ<br>キュア モードの有効<br>化 | 有効な場合は、IM and Presence サービスはクラスタ内の XMPP クラ<br>イアントアプリケーションにセキュアな TLS 接続を確立します。<br>この設定はデフォルトでは有効になっています。 このセキュアモー<br>ドをオフにしないことを推奨します。ただし、XMPPクライアント<br>アプリケーションが非セキュア モードでクライアント ログインク<br>レデンシャルを保護できる場合を除きます。セキュアモードをオフ<br>にする場合は、他の方法で XMPP のクライアント ツー ノード通信<br>を保護できることを確認してください。 |
| Enable XMPP<br>Router-to-Router Secure<br>Mode (XMPP $\nu-\gamma$<br>ツールータ セキュア<br>モードの有効化)                 | この設定をオンにすると、IM and Presence サービスは同じクラスタ<br>内または別のクラスタ内の XMPP ルータ間にセキュアな TLS 接続<br>を確立します。IM and Presence サービスは XMPP 証明書を XMPP<br>信頼証明書として自動的にクラスタ内またはクラスタ間で複製しま<br>す。XMPPルータは、同じクラスタ内または別のクラスタ内にある<br>他の XMPP ルータとの TLS 接続を確立しようとし、TLS 接続の確<br>立に使用できます。                              |
| Enable Web Client to IM/P<br>Service Secure Mode<br>(Web クライアントと<br>IM/P サービス間のセ<br>キュア モードの有効<br>化         | この設定をオンにすると、IM and Presence サービスは、IM and<br>Presence サービス ノードと XMPP ベースの API クライアント アプ<br>リケーション間のセキュアなTLS接続を確立します。この設定をオ<br>ンにした場合は、IM and Presence サービスの cup-xmpp-trust リポジ<br>トリに Web クライアントの証明書または署名付き証明書をアップ<br>ロードします。                                                          |

ステップ **3 [**保存(**Save**)**]**をクリックします。

#### 次のタスク

**[XMPP**クライアントツー**IM/P**サービスのセキュアモードを有効にする(**Enable XMPP Client To IM/P Service Secure Mode**)**]**設定を更新した場合は、Cisco XCP Connection Manager を再起 動します。

## <span id="page-201-0"></span>**IM and Presence Service** での **SIP** セキュリティの設定

### **TLS** ピア サブジェクトの設定

IM and Presence サービス証明書をインポートすると、IM and Presence サービスは自動的に TLS ピア サブジェクトを TLS ピア サブジェクト リストおよび TLS コンテキスト リストに追加し ようとします。要件に合わせて TLS ピア サブジェクトおよび TLS コンテキストが設定されて いることを確認します。

#### 手順

- ステップ **1 Cisco Unified CM IM and Presence Administration**で、**[**システム(**System**)**]** > **[**セキュリティ (**Security**)**]** > **[TLS**ピアサブジェクト(**TLS Peer Subjects**)**]**を選択します。
- ステップ2 [新規追加 (Add New) 1をクリックします。
- ステップ **3** ピア サブジェクト名に対して次の手順のいずれかを実行します。
	- a) ノードが提示する証明書のサブジェクト CN を入力します。
	- b) 証明書を開き、CN を探してここに貼り付けます。
- ステップ **4** [説明(Description)] フィールドにノードの名前を入力します。
- ステップ **5 [**保存(**Save**)**]** をクリックします。

#### 次のタスク

TLS コンテキストを設定します。

### <span id="page-201-1"></span>**TLS** コンテキストの設定

この手順を使用して、TLSコンテキストとTLS暗号をTLSピアサブジェクトに割り当てます。

IM and Presence サービス証明書をインポートすると、IM and Presence サービスは自動的に TLS ピア サブジェクトを TLS ピア サブジェクト リストおよび TLS コンテキスト リストに追加し ようとします。 (注)

始める前に

TLS ピア [サブジェクトの設定](#page-201-0) (178 ページ)

- ステップ **1 Cisco Unified CM IM and Presence Administration**で、**[**システム(**System**)**]** > **[**セキュリティ (**Security**)**]** > **[TLS** コンテキスト設定(**TLS Context Configuration**)**]**に移動します。
- ステップ2 [検索 (Find) ] をクリックします。
- ステップ **3 [Default\_Cisco\_UPS\_SIP\_Proxy\_Peer\_Auth\_TLS\_Context]** を選択します。
- ステップ **4** 使用可能な TLS ピア サブジェクトのリストから、設定した TLS ピア サブジェクトを選択しま す。
- ステップ **5 >**をクリックして、このTLSピアサブジェクトを**[**選択された**TLS**ピアサブジェクト(**Selected TLS Peer Subjects**)**]**に移動します。
- ステップ **6 TLS** 暗号のマッピングオプションの設定:
	- a) 利用可能な **TLS** 暗号そして選択された **TLS** 暗号ボックスで利用可能な TLS 暗号のリスト を確認します。
	- b) 現在選択されていないTLS暗号を有効にしたい場合は、**>**矢印を使用して暗号を選択され た **TLS** 暗号に移動します。
- ステップ **7 [**保存(**Save**)**]**をクリックします。
- ステップ **8** Cisco SIP プロキシ サービスを再起動します。
	- a) [Cisco Unified IM and Presenceのサービスアビリティ (Cisco Unified IM and Presence Serviceability)] から、**[**ツール(**Tools**)**]** > **[**コントロールセンター**-**機能サービス(**Control Center - Feature Services**)**]** を選択します。
	- b) **[**サーバ(**Server**)**]** ドロップダウンリストから [IM and Presence Service] ノードを選択し、 **[移動 (Go)** ] をクリックします。
	- c) **Cisco SIP Proxy** サービスを選択して**[**再起動(**Restart**)**]**をクリックします。

## <span id="page-202-0"></span>**FIPS**モード

IM and Presence Serviceには、一連の拡張システム セキュリティ モードが含まれています。こ の機能を使用すると、暗号化、データとシグナリング、および監査ログなどのアイテムを対象 とした、より厳格なセキュリティガイドラインおよびリスク管理制御下でシステムが動作しま す。

- FIPS モード:IM and Presence サービスは FIPS モードで動作するように設定できます。こ れにより、システムは FIPS または米国およびカナダの政府標準の暗号化モジュール規格 に準拠できます。
- 拡張セキュリティモード-拡張セキュリティモードはFIPS対応システム上で動作し、デー タ暗号化要件、厳格な認証情報ポリシー、連絡先検索のためのユーザー認証、厳格な監査 ログ要件などの追加のリスク管理制御を提供します。

• 共通基準モード:共通基準モードは、FIPS 対応システム上でも、システムを TLS や x.509 v3証明書の使用などの一般的な基準ガイドラインに準拠するための追加制御機能を提供し ます。

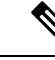

- 外部データベースが MSSQL の場合、メッセージ アーカイバ、テ キスト会議マネージャ、ファイル転送マネージャなどのサービス をコモン クライテリア モードで動作させるには、次の手順を実 行する必要があります。 (注)
	- **1.** MSSQL データベースをホストしているサーバで、TLS 1.1 以 降をサポートするように設定します。
	- **2.** IM and Presence Service にデータベース証明書を再アップロー ドします。
	- **3.** [外部データベースの設定(Enable SSL)] ページの [SSLの有 効化(EnableSSL)]チェックボックスをオンにします。**[Cisco Unified CM IM and Presence**の管理(**Cisco Unified CM IM and Presence Administration**)**]** > **[**メッセージ(**Messaging**)**]** > **[**外 部サーバの設定(**External Server Setup**)**]** > **[**外部データベー ス(**External Databases**)**]** を選択して、外部データベースを 設定します。

FIPSモード、拡張セキュリティモード、共通基準モードをCiscoUnifiedCommunicationsManager および IM and Presence Service で有効にする方法は、[https://www.cisco.com/c/en/us/support/](https://www.cisco.com/c/en/us/support/unified-communications/unified-communications-manager-callmanager/products-maintenance-guides-list.html) [unified-communications/unified-communications-manager-callmanager/](https://www.cisco.com/c/en/us/support/unified-communications/unified-communications-manager-callmanager/products-maintenance-guides-list.html) [products-maintenance-guides-list.html](https://www.cisco.com/c/en/us/support/unified-communications/unified-communications-manager-callmanager/products-maintenance-guides-list.html) の *Cisco Unified Communications Manager* セキュリティ ガイ ドの, 「FIPS モードの設定」の章を参照してください。

#### **FIPS** の **Microsoft Outlook** カレンダー統合

IM and Cisco Presence Service サーバで FIPS モードを有効にすると、Exchange Web サービス情 報を取得するためにサポートされるのは NTLMv2 だけになります。FIPS モードが無効の場合 は、既存の動作と同様に NTLMv1 と NTLMv2 の両方がサポートされます。基本認証は、FIPS モードが有効か無効かにかかわらず、どちらの場合にもサポートされます。

Presence Engine サービスには、[FIPSモードのExchange Server認証(FIPS Mode Exchange Server Authentication)]という新しいサービスパラメータが導入されています。これにより、Microsoft Outlookカレンダー統合機能を通じてExchangeServerとの接続を確立するときにPresence Engine で使用される認証の種類を確認できます。

[FIPSモードのExchange Server認証(FIPS Mode Exchange Server Authentication)] サービス パラ メータは、[自動(Auto)] または [基本のみ(Basic Only)] に設定できます。

サービス パラメータを [自動(Auto)] に設定した場合: Presence Engine は最初に NTLMv2 を ネゴシエートし、NTLMv2 ネゴシエーションが失敗した場合にのみ「基本認証」にフォール バックします。FIPS モードでは NTLMv1 はネゴシエートされません。

サービス パラメータを [基本のみ (Basic Only) ] に設定した場合: Exchange Server が NTLM と基本認証の両方を許可するように設定されている場合でも、Presence Engine は「基本認証」 を使用するように強制されます。

サービス パラメータ設定を変更した場合は、Cisco Presence Engine を再起動する必要がありま す。 (注)

I

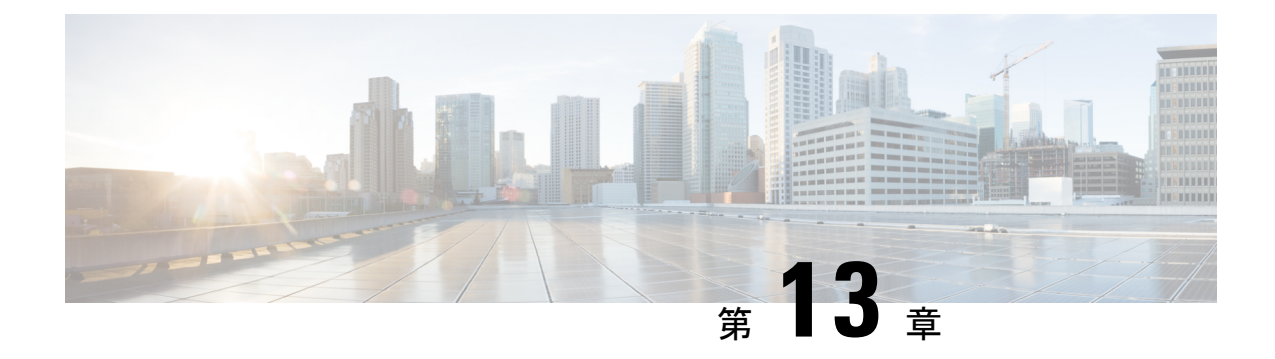

# クラスタ間ピアの設定

- [クラスタ間ピアの概要](#page-206-0) (183 ページ)
- [クラスタ間ピアの前提条件](#page-206-1) (183 ページ)
- [クラスタ間ピアの設定のタスクフロー](#page-207-0) (184 ページ)
- [クラスタ間ピアリングの連携動作と制限事項](#page-217-0) (194 ページ)

# <span id="page-206-0"></span>クラスタ間ピアの概要

クラスタ間ピアにより、1 つのクラスタ内のユーザが、同じドメイン内の異なるクラスタにい るユーザと通信したり、プレゼンスをサブスクライブしたりできます。大規模展開では、クラ スタ間ピアリングを使用してリモート IM and Presence クラスタに接続できます。

クラスタ間ピアリングは、ローカルクラスタとリモートクラスタの両方のデータベースパブ リッシャノードで設定されます。

クラスタ間配置のサイズ設定とパフォーマンスの推奨事項については、[http://www.cisco.com/c/](http://www.cisco.com/c/en/us/td/docs/voice_ip_comm/uc_system/design/guides/UCgoList.html#48016) [en/us/td/docs/voice\\_ip\\_comm/uc\\_system/design/guides/UCgoList.html#48016](http://www.cisco.com/c/en/us/td/docs/voice_ip_comm/uc_system/design/guides/UCgoList.html#48016)で*Cisco* コラボレーショ ンシステムソリューションリファレンスネットワークデザイン(*SRND*)の「コラボレーショ ン インスタントメッセージおよびプレゼンス」を参照してください。

# <span id="page-206-1"></span>クラスタ間ピアの前提条件

ネットワークで IM and Presence Service クラスタ間ピアを設定する前に、次の点に注意してく ださい。

- 必要に応じて全クラスタのシステム トポロジを設定し、ユーザを割り当てます。
- クラスタ間ピア接続が正常に機能するには、2 つのクラスタ間にファイアウォールがある 場合、次のポートが開いたままになっている必要があります。
	- $\bullet$  8443  $(AXL)$
	- $\bullet$  7400 (XMPP)
	- 5060 (SIP) (SIP フェデレーション使用時のみ)

• クラスタ間環境では、最小限の OVA を 15,000 ユーザに導入することを推奨します。すべ てのクラスタが少なくとも 15,000 ユーザ が OVA を実行している限り、複数のクラスタを 異なる OVA のサイズで実行することが可能です。

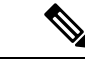

クラスタ間ピアリングは、Cisco Business Edition 6000 サーバに IM and Presence サービスが導入 されている場合はサポートされません。 (注)

# <span id="page-207-0"></span>クラスタ間ピアの設定のタスクフロー

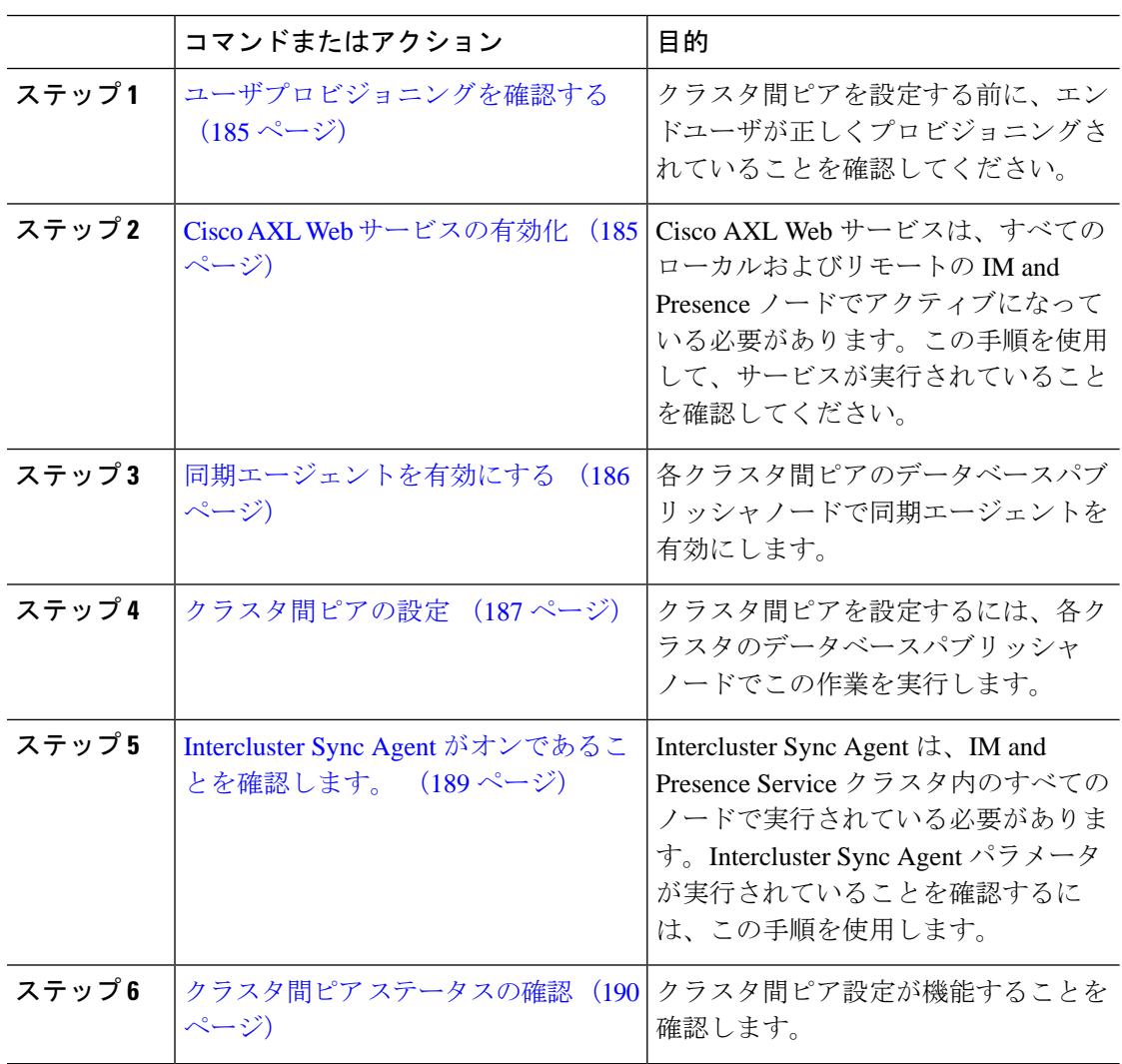

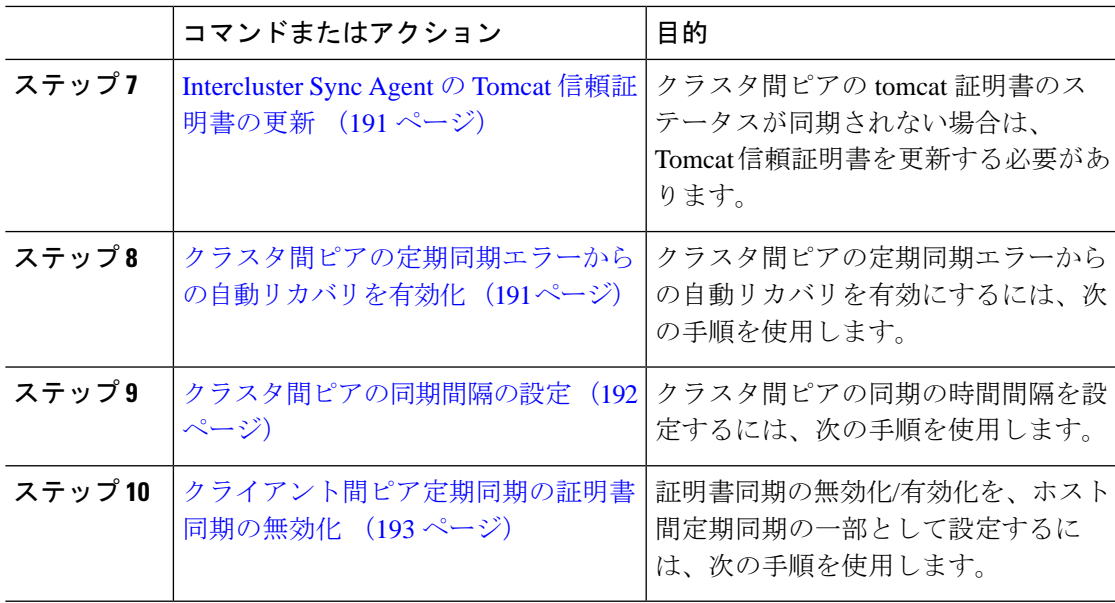

## <span id="page-208-0"></span>ユーザプロビジョニングを確認する

この手順を使用して、クラスタ間ピアを設定する前にエンドユーザが正しくプロビジョニング されていることを確認します。

### 手順

- ステップ **1** Cisco Unified CM IM and Presence Administration から、**[**診断(**Diagnostics**)**]** > **[**システムトラブ ルシュータ(**System Troubleshooter**)**]** を選択します。 システムトラブルシューターが実行されます。
- ステップ2 ユーザトラブルシューターセクションで、エンドユーザが正しくプロビジョニングされている こと、および重複または無効なユーザがいないことを確認します。

#### 次のタスク

Cisco AXL Web [サービスの有効化](#page-208-1) (185 ページ)

## <span id="page-208-1"></span>**Cisco AXL Web** サービスの有効化

Cisco AXL Web サービスは、すべてのローカルとリモートの IM and Presenceクラスタノードで 実行されている必要があります。デフォルトにより、このサービスは実行されます。ただし、 この手順を使用してサービスが実行されていることを確認できます。

Cisco AXL Web サービスを有効にすると、システムは AXL 権限を持つクラスタ間アプリケー ションユーザを作成します。リモートの IM and Presence Service ノードでクラスタ間ピアを設 定するには、クラスタ間アプリケーション ユーザのユーザ名とパスワードが必要です。 (注)

#### 手順

- ステップ1 [Cisco Unified IM and Presenceのサービスアビリティ (Cisco Unified IM and Presence Serviceability)] から、**[**ツール(**Tools**)**]** > **[**コントロールセンター**-**機能サービス(**Control Center - Feature Services**)**]** を選択します。
- ステップ **2** [サーバ(Server)]リストから、サービスを再アクティブ化するノードを選択し、[移動(Go)] をクリックします。
- ステップ **3 [**データベースおよび管理サービス(**Database and AdminServices**)**]**エリアで、**[Cisco AXLWeb** サービス(**Cisco AXL Web Service**)**]** の**[**状態**]**を選択します。
	- サービスが起動したら、アクションは不要です。
	- サービスが実行されていない場合は、サービスを選択して**[**再起動(**Restart**)**]**をクリック します。
- ステップ **4** ローカルクラスタとリモートクラスタのすべてのクラスタノードでこの手順を繰り返します。

#### 次のタスク

[同期エージェントを有効にする](#page-209-0) (186 ページ)

## <span id="page-209-0"></span>同期エージェントを有効にする

CiscoSyncAgentは、ローカルおよびリモートの各クラスタ間ピアのデータベースパブリッシャ ノードで実行している必要があります IM and Presenceデータベースパブリッシャノード。

- ステップ **1** [Cisco Unified IM andPresenceのサービスアビリティ(Cisco Unified IM andPresenceServiceability)] から、**[**ツール(**Tools**)**]** > **[**コントロールセンタ**-**ネットワークサービス(**Control Center - Network Services**)**]** を選択します。
- ステップ **2 [**サーバ(**Server**)**]** ドロップダウン リスト ボックスから、IM and Presence データベース パブ リッシャ ノードを選択し、**[**移動(**Go**)**]** をクリックします。
- ステップ **3 IM and Presence** サービスで、**CiscoSync Agent** ステータスが実行中であることを確認します。
- ステップ **4** サービスが実行されていない場合は、サービスを選択して**[**再起動(**Restart**)**]**をクリックしま す。

ステップ **5** クラスタ内ごとに、この手順を繰り返します。

### 次のタスク

Cisco Sync Agent が Cisco Unified Communications Manager からのユーザ同期を完了した後[、ク](#page-210-0) [ラスタ間ピアの設定](#page-210-0) (187 ページ)

## <span id="page-210-0"></span>クラスタ間ピアの設定

ローカルクラスタとリモートクラスタの両方のデータベースパブリッシャノードでこの手順を 使用して、クラスタ間ピア関係を設定します。

#### 始める前に

- Sync AgentがローカルクラスタとリモートクラスタのCisco UnifiedCommunications Manager からのユーザ同期化を完了したことを確認します。Sync Agentがユーザの同期化を完了す る前にクラスタ間ピア接続を設定した場合は、クラスタ間ピア接続のステータスは失敗と して表示されます。
- リモートの IM and Presence サービス ノードのクラスタ間アプリケーション ユーザの AXL ユーザ名とパスワードを取得していることを確認します。

- ステップ 1 [Cisco Unified CM IM and Presence の管理 (Cisco Unified CM IM and Presence Administration)] で、**[**プレゼンス(**Presence**)**]** > **[**クラスタ間(**Inter-Clustering**)**]** を選択します。
- ステップ **2** [新規追加(Add New)] をクリックします。
- ステップ **3 [**ピアアドレス(**Peer address**)**]**フィールドに、リモートクラスタのデータベースパブリッシャ ノードのノード名を入力します。このフィールドは IP アドレス、ホスト名、または FQDN で すが、サーバを定義する実際のノード名と一致している必要があります。
- ノード名が使用するアドレスのタイプを確認するには、リモートクラスタ上の Cisco Unified CM IM and Presence 管理にログインして、システム > プレゼンス ト ポロジを選択します。このウィンドウには、各クラスタノードのノード名および サーバの詳細が表示されます。 (注)
	- マルチ クラスタ環境の一部のクラスタでは、スプリット ブレイン現象が発生す る場合があります。たとえば、クラスタ A があった場合、マルチ クラスタのピ アはクラスタ B、C、D、および E があるとします。クラスタ A 内のノードは、 スプリット ブレイン現象の際に、マルチ クラスタ環境の他のクラスタ B、C、 D、Eと通信する必要があるため、スプリットブレイン現象の発生中にDNSにア クセス可能である必要があります。

スプリット ブレイン現象が発生して、クラスタ A のノードが DNS にアクセスで きない場合、A、B、C、D、および E クラスタ ノードの IP アドレスは、ホスト 名と FQDN ではなく、ノード名として設定する必要があります。

クラスタ A、B、C、およびEのノードが FODN またはホスト名を使用して定義 されていると、スプリット ブレイン現象が発生して DNS にアクセスできない場 合、IM Presence 情報が失われたり、クラスタ A と B、C、D、E 間での IM 履歴 が失われたりするなど、サービス障害が発生します。

- ステップ **4** AXL クレデンシャルの入力
- ステップ **5** SIP 通信の優先プロトコルを入力します。
	- すべてのIMandPresenceサービスクラスタのクラスタ間トランク転送として**TCP**(デ フォルト設定)を使用することを推奨します。この設定がネットワーク構成とセキュ リティのニーズに合っている場合は、この設定を変更できます。 (注)
- ステップ **6 [**保存(**Save**)**]**をクリックします。
- ステップ **7** GUIヘッダーの右上にある通知を確認します。**Cisco XCP**ルータを再起動するように通知され た場合、次の操作を行います。それ以外の場合は、このステップを省略できます。
	- a) [Cisco Unified IM and Presence  $\mathcal{O} \mathcal{H} \subset \mathcal{E} \times \mathcal{I} \subset \mathcal{I} \times \mathcal{I}$  (Cisco Unified IM and Presence Serviceability)] から、**[**ツール(**Tools**)**]** > **[**コントロールセンタ**-**ネットワークサービス (**Control Center - Network Services**)**]** を選択します。
	- b) **[**サーバ(**Server**)**]** ドロップリストボックスから、IM and Presence ノードを選択して、**[**移 **動 (Go)** 1をクリックします。
	- c) [Cisco XCP Router] を選択し、[リスタート(Restart)] をクリックします。
	- d) 全クラスタ ノードで上記の手順を繰り返します。

ステップ **8** 各リモート ピア クラスタのデータベース パブリッシャ ノードでこの手順を繰り返します。

クラスタ間転送プロトコルとして **TLS** を選択する場合は、IM and Presence サービス ヒント は、クラスタ間ピアの間で証明書を自動的に交換して、セキュアな TLS 接続を確立 しようとします。IM andPresence サービスは、証明書交換がクラスタ間ピアのステー タスのセクションで正常に行われるかどうかを示します。

#### 次のタスク

Intercluster Sync Agent [がオンであることを確認します。](#page-212-0) (189 ページ)

## **XCP** ルータ サービスを再起動します。

ローカルクラスタ内のすべてのノードでCisco XCPRouterサービスを再起動します。リモート クラスタの全ノードでも同様にします。

#### 始める前に

[クラスタ間ピアの設定](#page-210-0) (187 ページ)

#### 手順

- ステップ1 [Cisco Unified IM and Presence のサービスアビリティ (Cisco Unified IM and Presence Serviceability)] から、**[**ツール(**Tools**)**]** > **[**コントロールセンタ**-**ネットワークサービス(**Control Center - Network Services**)**]** を選択します。
- ステップ **2** [サーバ(Server)]リストから、サービスを再アクティブ化するノードを選択し、[移動(Go)] をクリックします。
- ステップ **3 [IM and Presence**サービス(**IM and Presence Services**)**]**領域で、**[Cisco XCP Router]** を選択し ます。
- **ステップ4** [再起動(Restart)] をクリックします。

### 次のタスク

Intercluster Sync Agent [がオンであることを確認します。](#page-212-0) (189 ページ)

## <span id="page-212-0"></span>**Intercluster Sync Agent** がオンであることを確認します。

クラスタ間同期エージェントネットワークサービスは、クラスタ間ピア間でユーザ情報を同期 します。この手順を使用して、各クラスタ間ピアのすべてのクラスタノードでサービスが実行 されていることを確認します。

- **ステップ 1** [Cisco Unified IM and Presence のサービスアビリティ(Cisco Unified IM and Presence Serviceability)] から、**[**ツール(**Tools**)**]** > **[**コントロールセンタ**-**ネットワークサービス(**Control Center - Network Services**)**]** を選択します。
- ステップ **2 [**サーバ(**Server**)**]** メニューから、IM andPresence サービス ノードを選択し、**[**移動(**Go**)**]** を クリックします。
- ステップ **3 Cisco** クラスタ間同期エージェントが実行ステータスを表示していることを確認します。
- ステップ **4** サービスが実行されていない場合は、サービスを選択して**[**起動(**Start**)**]**をクリックします。
- ステップ **5** 各クラスタ間ピアの全クラスタ ノードに対してこの手順を繰り返します。

#### 次のタスク

クラスタ間ピア [ステータスの確認](#page-213-0) (190 ページ)

## <span id="page-213-0"></span>クラスタ間ピア ステータスの確認

この手順を使用して、クラスタ間ピア設定が正しく機能していることを確認します。

- ステップ **1 [Cisco Unified CM IM and Presence** の管理(**Cisco Unified CM IM and Presence Administration**)**]** で、**[**プレゼンス(**Presence**)**]** > **[**クラスタ間(**Inter-Clustering**)**]** を選択します。
- ステップ **2** 検索条件メニューからピア アドレスを選択します。
- **ステップ3** [検索 (Find) ] をクリックします。
- ステップ **4** [クラスタ間ピア ステータス(Inter-cluster Peer Status)] ウィンドウで次の操作を実行します。
	- a) クラスタ間ピアの各結果エントリの横にチェック マークがあることを確認します。
		- b) **[**関連ユーザ(**Associated Users**)**]**の値がリモートクラスタのユーザ数と等しいことを確認 します。
		- c) クラスタ間転送プロトコルとして**TLS**を選択した場合は、**[**証明書のステータス(**Certificate Status**)**]** 項目に TLS 接続のステータスが表示され、IM and Presence Service が正常にクラ スタ間でセキュリティ証明書を交換したかどうかが示されます。証明書が同期されない場 合は、(このモジュールで説明されているように)手動で Tomcat 信頼証明書を更新する 必要があります。その他の証明書交換エラーについては、オンラインヘルプで推奨処置を 確認してください。
- ステップ **5** システムトラブルシューターを実行します。
	- a) Cisco Unified CM IM and Presence Administration から、**[**診断(**Diagnostics**)**]** > **[**システムト ラブルシュータ(**System Troubleshooter**)**]** を選択します。

b) **[**クラスタ間トラブルシュータ(**Inter-Clustering Troubleshooter**)**]** セクションで、各クラ スタ間ピア接続エントリのステータスの横にチェック マークがあることを確認します。

### 次のタスク

Intercluster Sync Agent の Tomcat [信頼証明書の更新](#page-214-0) (191 ページ)

## <span id="page-214-0"></span>**Intercluster Sync Agent** の **Tomcat** 信頼証明書の更新

接続エラーがローカル クラスタで発生した場合、および「破損した」Tomcat 信頼証明書がリ モート クラスタに関連付けられている場合、この手順を使用して Tomcat 信頼証明書を更新し ます。

クラスタ間ピアの tomcat 証明書のステータスが同期されない場合は、Tomcat 信頼証明書を更 新する必要があります。クラスタ間展開では、新しいリモートクラスタを指すように既存のク ラスタ間ピア設定を再利用する場合にこのエラーが発生します。このエラーは、初めてIMand Presence をインストールしたとき、または IM and Presence Service のホスト名またはドメイン 名を変更した場合、あるいは Tomcat 証明書を再生成した場合にも発生することがあります。

### 手順

- ステップ **1 [Cisco Unified CM IM and Presence** の管理(**Cisco Unified CM IM and Presence Administration**)**]** で、**[**プレゼンス(**Presence**)**]** > **[**クラスタ間(**Inter-Clustering**)**]** を選択します。
- ステップ **2** リモート クラスタと証明書を同期するには、**[**強制同期(**Force Sync**)**]** を選択します。
- ステップ **3** 表示される確認ウィンドウで、**[**ピアの **Tomcat** 証明書も再同期(**Also resync peer's Tomcat certificates**)**]** を選択します。
- ステップ **4** [OK] をクリックします。
	- 自動的に同期していない証明書がある場合は、[Intercluster Peer Configuration] ウィン ドウに進みます。Xでマークされた証明書はすべて、不足している証明書であり、手 動でコピーする必要があります。 (注)

## <span id="page-214-1"></span>クラスタ間ピアの定期同期エラーからの自動リカバリを有効化

Cisco Intercluster Sync Agent が「InterClusterSyncAgentPeerPeriodicSyncingFailure」アラームを発 生させ、Intercluster ピアの定期的な同期が 2 時間を超えた場合に自動的に再起動するようにす るには、この手順を使用してこのサービスパラメータを有効にします。

- ステップ **1 [Cisco Unified CM IM and Presence** の管理(**Cisco Unified CM IM and Presence Administration**)**]** で、**[**システム(**System**)**]** > **[**サービス パラメータ(**Service Parameters**)**]** を選択します。
- ステップ2 [サーバ (Server) ] リストから、「Intercluster Sync Agent の一般的なパラメータ」を設定する IM and Presence ノードを選択します。
- ステップ **3** サービスリストから、 **Cisco Intercluster Sync Agent(Active)**を選択します。
- ステップ **4** をセットするクラスタ間ピアの定期同期エラーに対する自動回復を有効にするサービスパラ メータ有効にします。
- ステップ **5 [**保存(**Save**)**]**をクリックします。
	- あれば「クラスタ間ピア定期同期エラーに対する自動回復を有効にする」 service パ ラメータが Enabled に設定されており、定期的な同期が 2 時間を超えて停止した場合 (注)
		- *InterClusterSyncAgentPeerPeriodicSyncingFailure* アラームが発生します。
		- *Cisco* クラスタ間同期エージェントサービスは自動的に再開されます。

「クラスタ間ピア定期同期エラーの自動回復を有効にする」が無効になっている場合 は、

• *InterClusterSyncAgentPeerPeriodicSyncingFailure* アラームが発生します。

• *Cisco* クラスタ間同期エージェント サービスは自動的に再開されません。

## <span id="page-215-0"></span>クラスタ間ピアの同期間隔の設定

クラスタ間ピアの同期の時間間隔を設定するには、次の手順を使用します。サービスパラメー タ [クラスタ間ピアの定期同期間隔(分) (Inter Cluster Peer Periodic Sync Interval (mins)) 1を 使用すると、ダイナミック ICSA の定期同期の時間間隔を設定できます。クラスタ間ピアの同 期間隔のデフォルト設定は 30 分です。

- ステップ **1 [Cisco Unified CM IM and Presence** の管理(**Cisco Unified CM IM and Presence Administration**)**]** で、**[**システム(**System**)**]** > **[**サービス パラメータ(**Service Parameters**)**]** を選択します。
- ステップ **2** [サーバ(Server)] リストから、「Intercluster Sync Agent の一般的なパラメータ」を設定する IM and Presence ノードを選択します。
- ステップ **3** サービスリストから、 **Cisco Intercluster Sync Agent(Active)**を選択します。
- ステップ4 [クラスタ間ピアの定期同期間隔(分) (Inter Cluster Peer Periodic Sync Interval (mins))] サービ スパラメータを適切な間隔に設定します。指定範囲は 30 ~ 1444 分で、デフォルトは 30 分で す。
- ステップ **5 [**保存(**Save**)**]** をクリックします。
	- 新しい設定は、次回のクラスタ間同期の実行時から有効になります。 (注)

クラスタ間ピアの同期に失敗すると、Cisco Intercluster Sync Agent サービスは同期間 隔を 4 回完了した後に再起動します。たとえば、このパラメータが 40 分に設定され ている場合、サービスは 160 分(4\*40)後に再起動します。

### クライアント間ピア定期同期の証明書同期の無効化

証明書同期を、証明書間同期プロセスの一部として無効にするには、次の手順を使用します。 クラスタ間定期同期中のサービスパラメータ証明書同期では、管理者がクラスタ間定期同期の 一部として証明書同期を無効または有効にできます。このサービスパラメータのデフォルト値 は、証明書同期の実行(**Perform certificate sync**)です。

#### 手順

- ステップ **1 [Cisco Unified CM IM and Presence** の管理(**Cisco Unified CM IM and Presence Administration**)**]** で、**[**システム(**System**)**]** > **[**サービス パラメータ(**Service Parameters**)**]** を選択します。
- ステップ **2** [サーバ(Server)] リストから、**Intercluster Sync Agent** の一般的なパラメータを設定する IM and Presence ノードを選択します。
- ステップ **3** サービスリストから、 **Cisco Intercluster Sync Agent(Active)**を選択します。
- ステップ **4** クラスタ間定期同期中にサービスパラメータの証明書同期を**[**証明書同期を実行しない(**Donot perform certificate sync**)**]** に設定します。
- ステップ **5 [**保存(**Save**)**]** をクリックします。
	- 展開環境で、証明書の同期に関連する、証明書の定期同期中にパフォーマンスの低下 または CPU 使用率の増加が発生した場合は、次の手順を使用してサービスパラメー タを設定できます。 (注)

### クラスタ間ピア接続の削除

クラスタ間ピア関係を削除する場合は、この手順を使用します。

#### 手順

- ステップ **1** IM and Presence サービスのデータベース パブリッシャ ノードにログインします。
- ステップ **2** Cisco Unified CM IM and Presence 管理で、プレゼンス**(Presence)** > クラスタ間**(Inter-Clustering)** を選択します。
- ステップ **3** [検索**(Find)]**をクリックし、削除するクラスタ間ピアを選択します。
- ステップ4 [削除 (Delete) ] をクリックします。
- ステップ **5** ピア クラスタでこれらの手順を繰り返します。
	- IM and Presence サービスが拡張され、クラスタ間ピアを削除した後、IM and Presence クラスタ内の各ノードで XCP ルータが再起動されるのを防ぐためです。この機能拡 張により、管理者はノードのシーケンシャル再起動によるオーバーヘッドを大幅に軽 減し、Jabberサービスを停止することで、大規模クラスタを効果的に管理できます。 (注)

### クラスタ間ピアリングの連携動作と制限事項

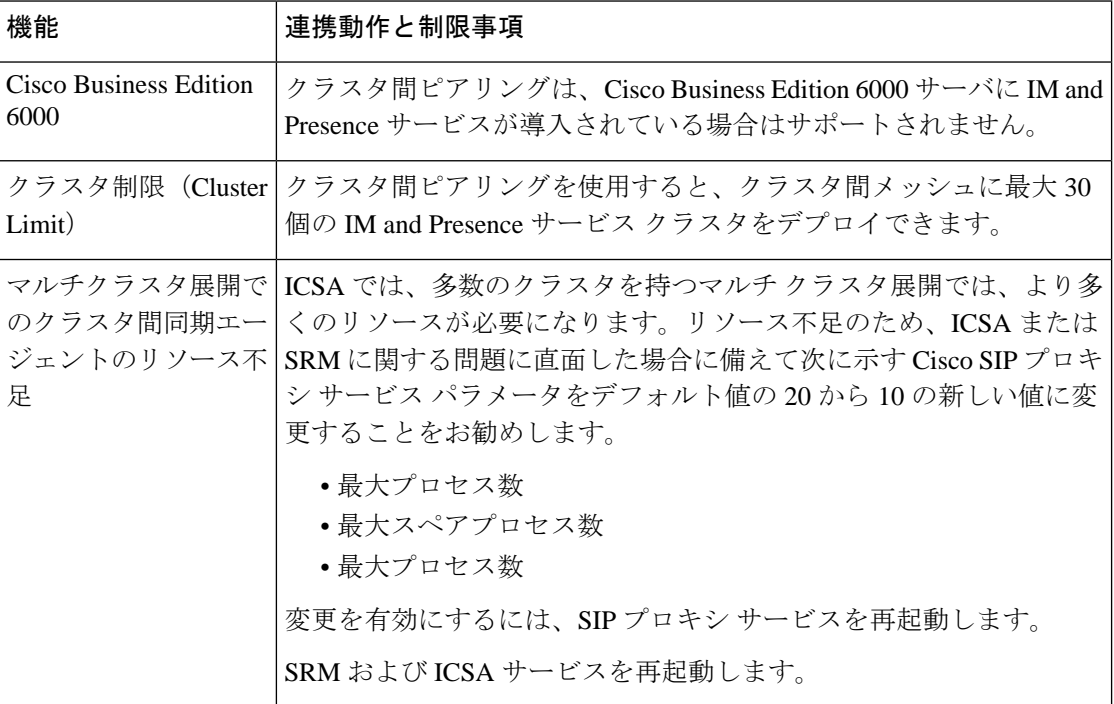

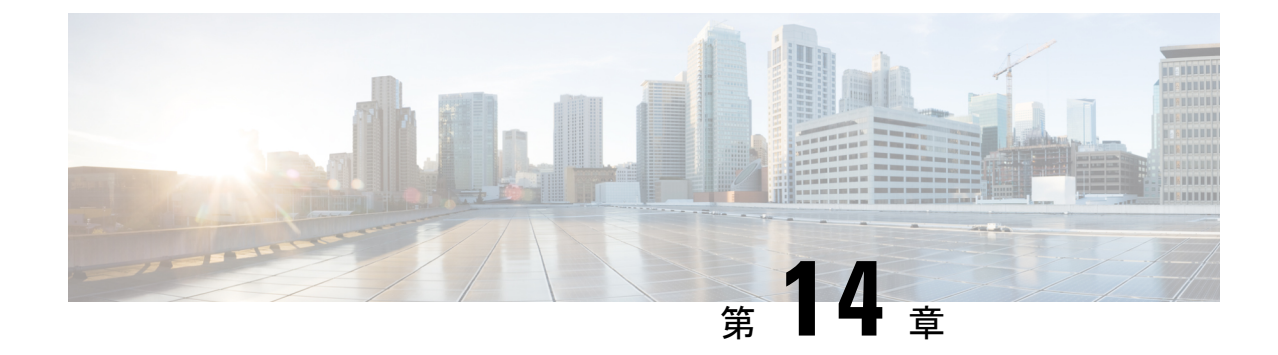

## プッシュ通知の設定

- [プッシュ通知の概要](#page-218-0) (195 ページ)
- [プッシュ通知設定](#page-222-0) (199 ページ)

### <span id="page-218-0"></span>プッシュ通知の概要

クラスタでプッシュ通知が有効になっている場合、 および IM and Presence Service は、サスペ ンドモード(バックグラウンドモードとも呼ばれます)で動作している Android および iOS 用 Cisco Jabber または Cisco Webex クライアントに音声通話、ビデオ通話、インスタントメッセー ジの通知をプッシュするために、GoogleとAppleのクラウドベースのプッシュ通知サービスを 使用します。プッシュ通知によって、システムは Cisco Jabber または Cisco Webex と永続的な 通信を維持できます。プッシュ通知は、エンタープライズネットワーク内から接続するAndroid および iOS 用 Cisco Jabber および Cisco Webex クライアントと、Expressway のモバイルおよび リモートアクセス機能を通じてオンプレミス展開に登録するクライアントの両方で必要となり ます。

#### プッシュ通知の動作

Android および iOS プラットフォームデバイスにインストールされているクライアントは、起 動時に 、IM and Presence Service、および Google と Apple のクラウドに登録します。モバイル およびリモートアクセスの展開では、クライアントは Expressway 経由でオンプレミスサーバ に登録します。Cisco Jabber および Cisco Webex クライアントがフォアグラウンドモードになっ ている限り、 および IM and Presence Service は、コールとインスタントメッセージをクライア ントに直接送信することができます。

ただし、Cisco Jabber または Cisco Webex クライアントが(たとえばバッテリ寿命を長持ちさせ るために)サスペンドモードに移行すると、標準の通信チャネルは使用不可となり、 および IMandPresenceServiceがクライアントと直接通信することはできなくなります。プッシュ通知 は、パートナークラウドを介してクライアントに到達するための別のチャネルを提供します。

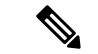

- 次のいずれかの条件が当てはまる場合、Cisco Jabber および Cisco Webex は保留モードで動作し ているとみなされます。 (注)
	- Cisco Jabber または Cisco Webex アプリケーションがオフスクリーンで(つまりバックグラ ウンドで)実行されている
	- Android または iOS デバイスがロックされている
	- Android または iOS デバイスの画面がオフになっている

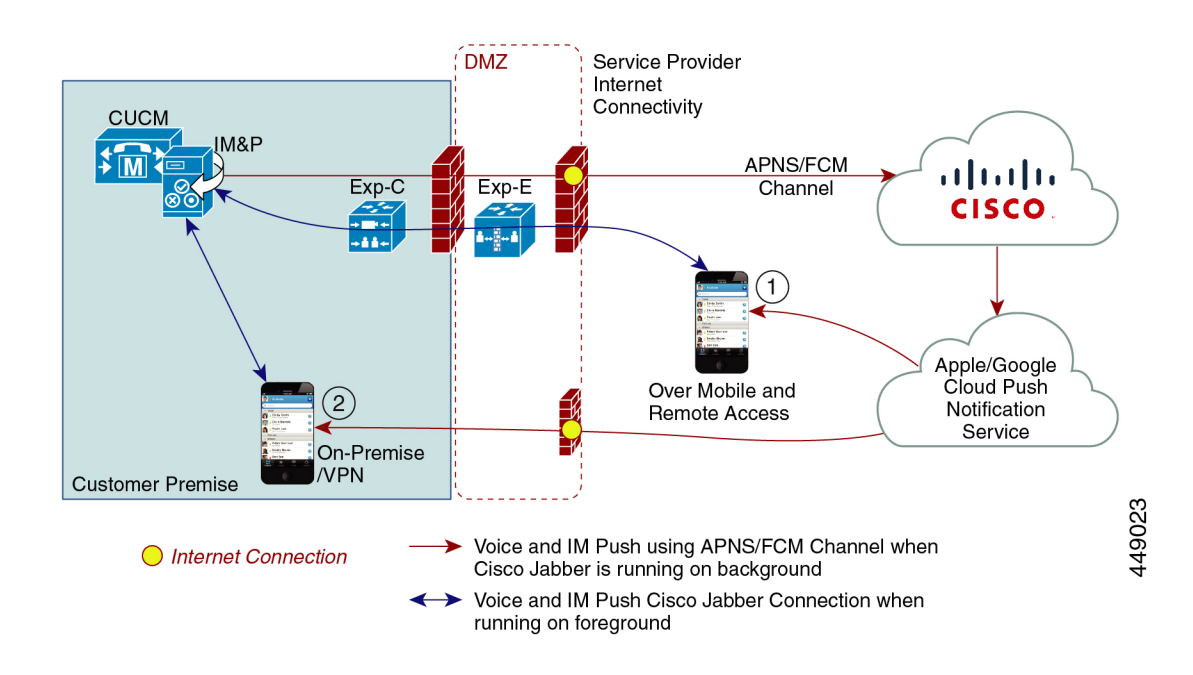

図 **6 :** プッシュ通知のアーキテクチャ

上の図は、Android および iOS 用 Cisco Jabber または Cisco Webex クライアントが、バックグラ ウンドで動作している場合と停止している場合の動作を示したものです。この図では、(1) オ ンプレミスの Cisco Unified Communications Manager に接続するクライアントと Expressway を 介した IM and Presence サービスの展開でのモバイルおよびリモートアクセスの展開と、(2) エ ンタープライズネットワーク内からオンプレミス展開に直接接続する Android および iOS 用 Cisco Jabber または Cisco Webex Teams クライアントを示しています。

(注)

iOS13 の Apple クライアントおよびサポートされている Android クライアントでは、音声通話 とメッセージは別々のプッシュ通知チャネル(「VoIP」と「Message」)を使用して、バック グラウンドモードで動作しているクライアントに到達します。ただし、全般的なフローはどち らのチャネルでも同じです。iOS12では、音声通話とメッセージは同じチャネルを使用して配 信されます。

#### **Cisco Jabber** および **Cisco Webex** のプッシュ通知の動作

次の表は、 および IM and Presence Service に登録された Cisco Jabber または Cisco Webex iOS ク ライアントの、iOS 12 および iOS 13 での動作を説明したものです。

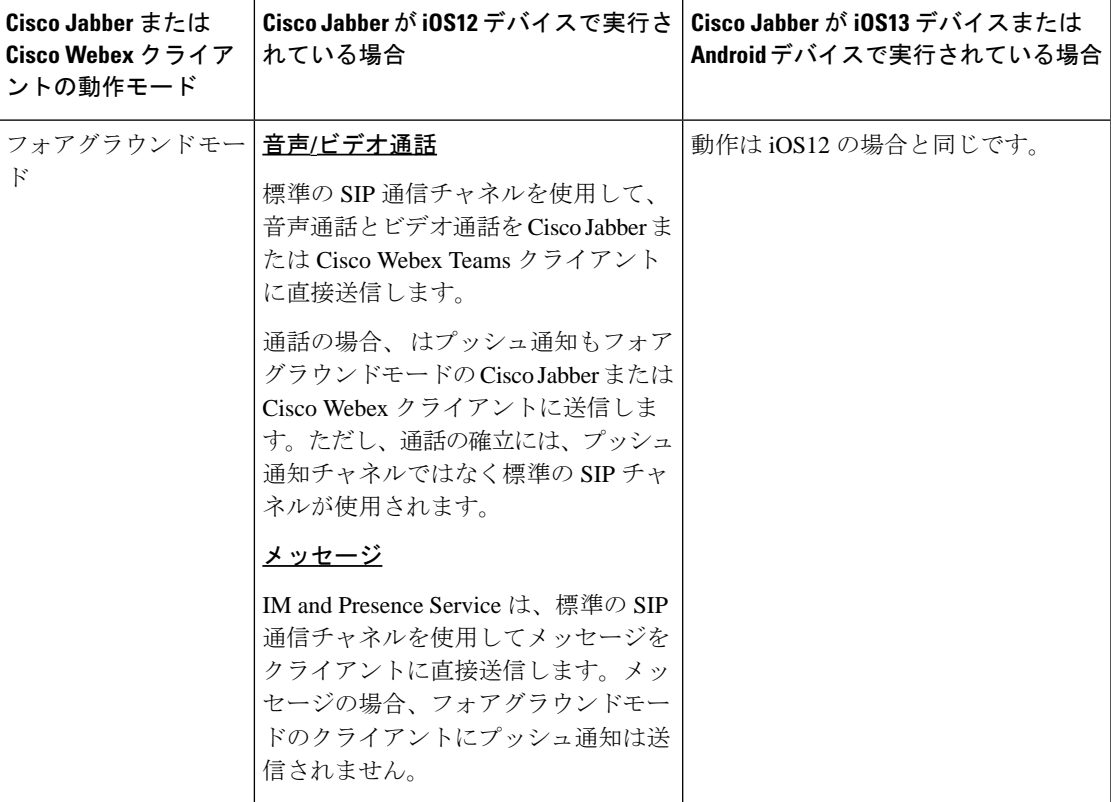

I

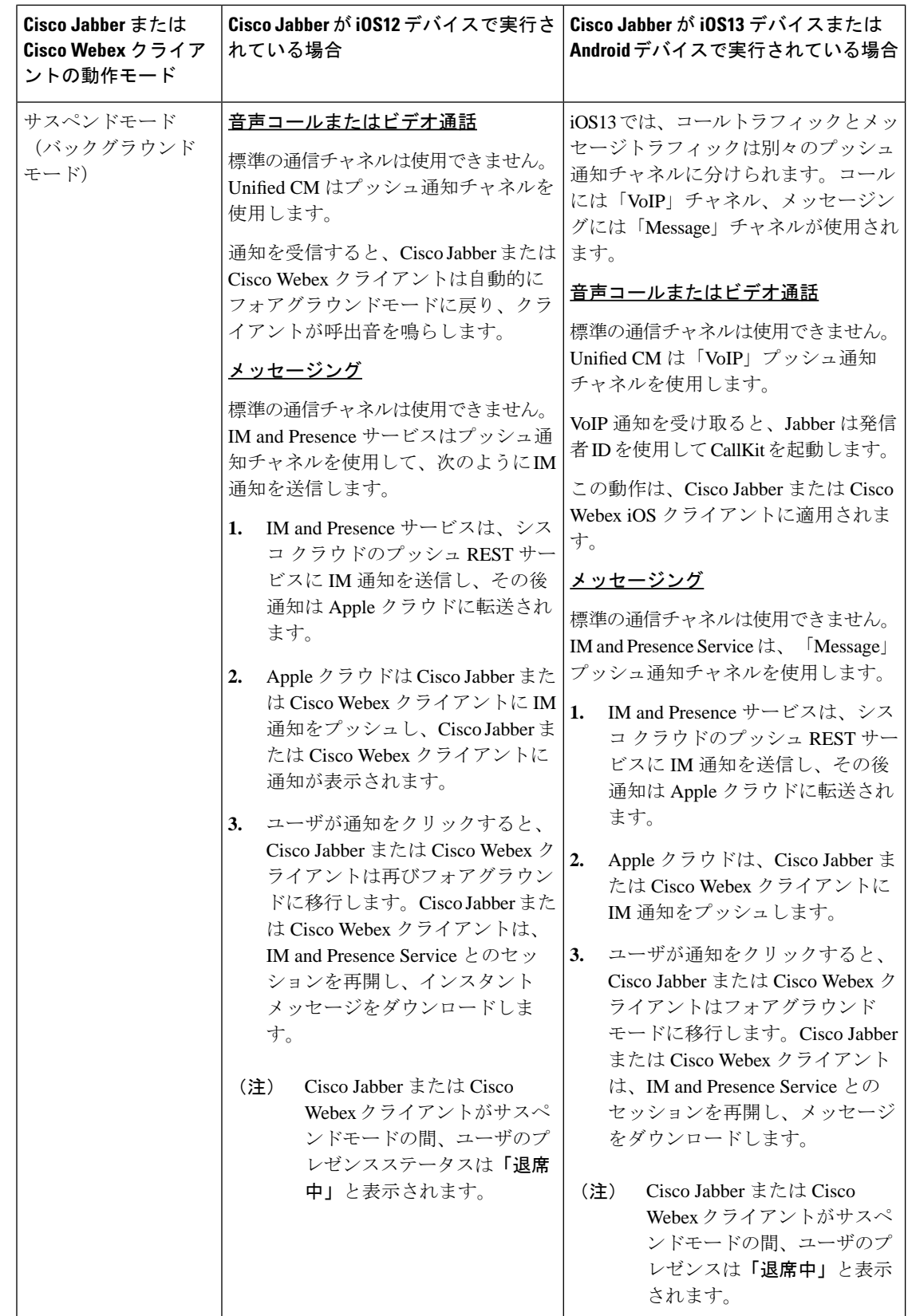

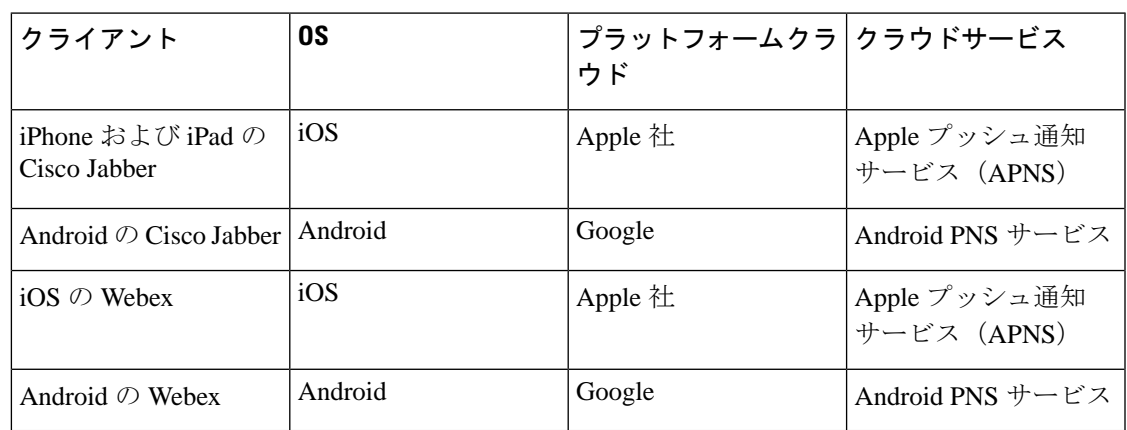

プッシュ通知がサポートされるクライアント

## <span id="page-222-0"></span>プッシュ通知設定

プッシュ通知を設定および展開する方法の詳細については、[https://www.cisco.com/c/en/us/support/](https://www.cisco.com/c/en/us/support/unified-communications/unified-communications-manager-callmanager/products-installation-and-configuration-guides-list.html) [unified-communications/unified-communications-manager-callmanager/](https://www.cisco.com/c/en/us/support/unified-communications/unified-communications-manager-callmanager/products-installation-and-configuration-guides-list.html)

[products-installation-and-configuration-guides-list.html](https://www.cisco.com/c/en/us/support/unified-communications/unified-communications-manager-callmanager/products-installation-and-configuration-guides-list.html)で*iPhone* および *iPad* での *Cisco Jabber* への プッシュ通知の配置を参照してください。

I

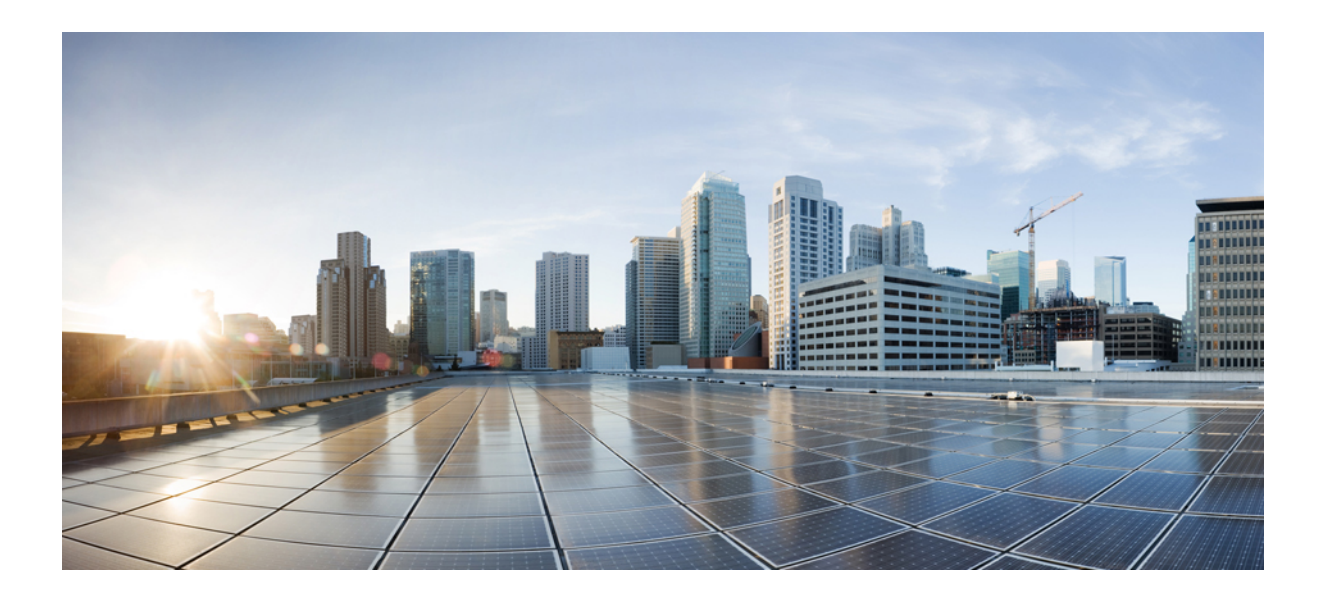

# <sup>第</sup> **III** <sup>部</sup>

## 機能の設定

- [アベイラビリティとインスタント](#page-226-0) メッセージの設定 (203 ページ)
- アドホック [チャットおよび常設チャットの設定](#page-232-0) (209 ページ)
- [常設チャットの高可用性の設定](#page-248-0) (225 ページ)
- マネージド [ファイル転送の設定](#page-262-0) (239 ページ)
- [複数のデバイスのメッセージングの設定](#page-282-0) (259 ページ)
- [エンタープライズ](#page-292-0) グループの設定 (269 ページ)
- [ブランディングのカスタマイズ](#page-306-0) (283 ページ)
- [高度な機能の設定](#page-314-0) (291 ページ)

<span id="page-226-0"></span>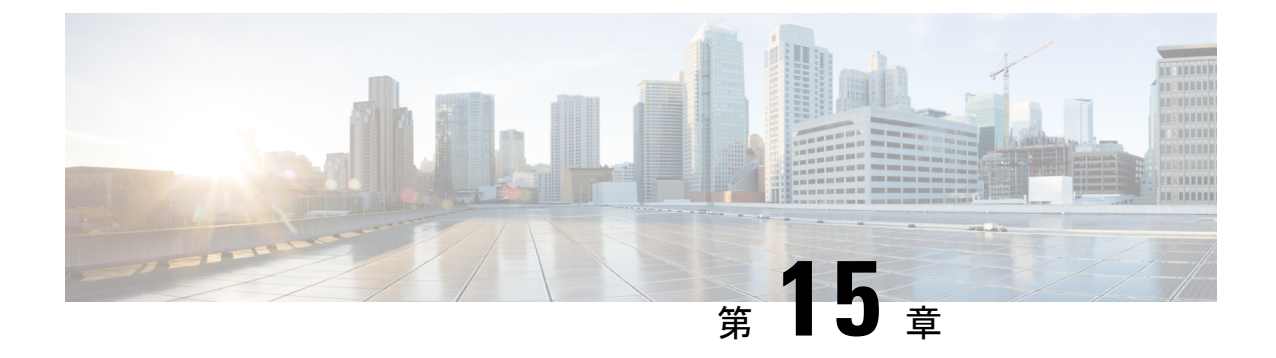

## アベイラビリティとインスタントメッセー ジの設定

- [アベイラビリティとインスタント](#page-226-1) メッセージの概要 (203 ページ)
- [アベイラビリティとインスタント](#page-227-0) メッセージの前提条件 (204 ページ)
- [アベイラビリティとインスタント](#page-228-0) メッセージのタスクフロー (205 ページ)
- [可用性およびインスタントメッセージングの相互作用および制限](#page-230-0) (207 ページ)

## <span id="page-226-1"></span>アベイラビリティとインスタント メッセージの概要

IM and Presence Service を使用すると、ユーザは自分の在席ステータスを連絡先と共有できま す。

ポイントツーポイント インスタント メッセージは、一度に 2 人のユーザ間のリアルタイム会 話をサポートします。IMandPresenceServiceは、送信者から受信者へのユーザ間のメッセージ を直接交換します。ポイントツーポイントのインスタントメッセージを交換するには、ユーザ はインスタントメッセージクライアントでオンラインになっている必要があります。

インスタントメッセージング機能は次のとおりです。

#### インスタント メッセージの分岐

複数のインスタントメッセージクライアントにログインしている連絡先にユーザがインス タントメッセージを送信すると、IM andPresence サービスは各クライアントにインスタン トメッセージを配信します。IMandPresenceServiceは、連絡先が応答するまでインスタン トメッセージを各クライアントに分岐し続けます。連絡先が応答すると、IM and Presence Service は連絡先が応答したクライアントのみにインスタントメッセージを配信します。

#### オフライン インスタント メッセージ

ログインしていない連絡先(オフライン)にユーザがインスタントメッセージを送信する と、IM andPresence サービスはそのインスタントメッセージを保存し、オフライン連絡先 が自分のインスタントメッセージクライアントにサインインした後にそれを配信します。

インスタント メッセージのブロードキャスト

ユーザが同時に複数の連絡先にインスタントメッセージを送信することを可能にする機能 です。たとえば、ユーザは大規模な連絡先グループに通知を送信できます。

すべてのインスタントメッセージクライアントがブロードキャストをサポートしているわ けではないことに留意してください。

#### 連絡先リストの最大サイズ

ユーザの連絡先リストの最大サイズを設定します。これはユーザが連絡先リストに追加できる 連絡先の数です。この設定は、Cisco Jabber クライアント アプリケーションとサードパーティ クライアント アプリケーションの連絡先リストに適用されます。

連絡先の最大数に到達したユーザは、連絡先リストに新しい連絡先を追加できず、他のユーザ もそのユーザを連絡先として追加できません。ユーザが連絡先リストの最大サイズに近く、最 大数を超える連絡先を連絡先リストに追加すると、IMandPresenceServiceは超過した連絡先を 追加しません。たとえば、IM and Presence Service の連絡先リストの最大サイズが 200 であると します。ユーザに 195 件の連絡先があり、ユーザが 6 件の新しい連絡先をリストに追加しよう とすると、IM and Presence Service は 5 件の連絡先を追加し、6 件目の連絡先を追加しません。

 $\mathcal{Q}$ 

連絡先リストのサイズが上限に到達しているユーザがいると、**CiscoUnifiedCMIMandPresence** の管理の [システム トラブルシュータ(System Troubleshooter)] に表示されます。 ヒント

## <span id="page-227-0"></span>アベイラビリティとインスタントメッセージの前提条件

SIP 間のインスタントメッセージでは、次のサービスが IM andPresenceService で実行されてい る必要があります。

- Cisco SIP Proxy
- Cisco Presence Engine
- Cisco XCP Router

SIP と XMPP 間のインスタントメッセージでは、次のサービスが IM and Presence Service で実 行されている必要があります。

- Cisco SIP Proxy
- Cisco Presence Engine
- Cisco XCP Router
- Cisco XCP Text Conference Manager

## <span id="page-228-0"></span>アベイラビリティとインスタントメッセージのタスクフ ロー

IM and Presence Service のアベイラビリティとインスタント メッセージを設定するために次の タスクを実行します。

#### 手順

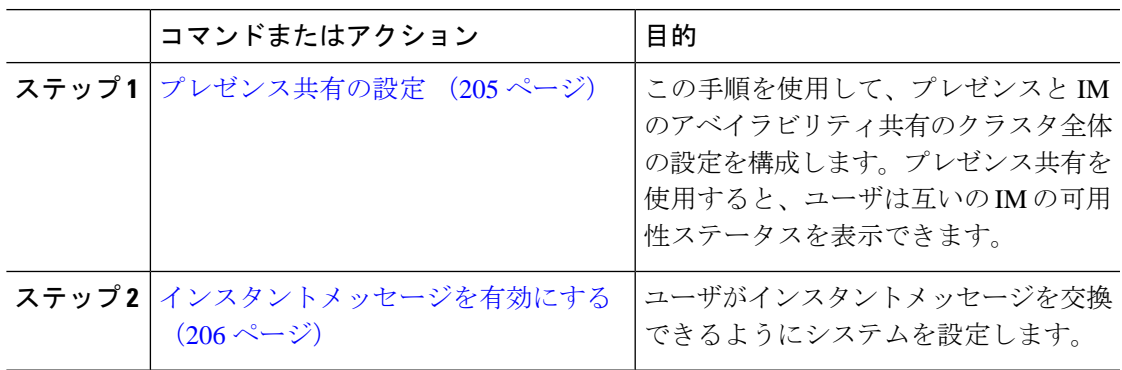

### <span id="page-228-1"></span>プレゼンス共有の設定

この手順を使用して、プレゼンスと IM のアベイラビリティ共有のクラスタ全体の設定を構成 します。プレゼンス共有を使用すると、ユーザは互いの IM の可用性ステータスを表示できま す。

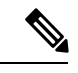

可用性の共有が無効になっている場合 (注)

- ユーザはクライアントアプリケーションで自分の可用性ステータスを表示できますが、他 のユーザのステータスはグレー表示されます。
- **•ユーザがチャットルームに入ると、自身の可用性ステータスは未知として表示されます。**

#### 手順

- ステップ **1 [Cisco Unified CM IM and Presence** の管理(**Cisco Unified CM IM and Presence Administration**)**]** で、 **[**プレゼンス(**Presence**)**]** > **[**設定(**Settings**)**]** > **[**標準設定(**Standard Configuration**)**]**を 選択します。
- ステップ2 クラスタ全体のプレゼンス共有を有効にするには、可用性共有を有効にするチェックボックス をチェックします。
- 個々の Cisco Jabber ユーザは、Cisco Jabber クライアント内でポリシー設定を再設定す ることによって、自分のJabberクライアントに対してこの設定を有効または無効にす ることができます。 (注)
- ステップ **3** 他のユーザの承認を必要とせずにユーザが他のユーザのプレゼンスを表示できるようにする場 合は、承認を求められることなく、ユーザが他のユーザの在席状況を表示できるようにする チェックボックスをチェックします。それ以外の場合、すべてのプレゼンス要求は他のユーザ によって承認されなければなりません。
	- 個々のエンドユーザは、Cisco Jabber クライアント内でポリシー設定を再設定するこ とによってこの設定を上書きできます。 (注)
- ステップ4 最大連絡先リストサイズそして最大ウォッチャー(ユーザあたり)設定の最大値を設定しま す。最大値を使いたくない場合は、それぞれの制限なしチェックボックスをチェックします。
- ステップ **5** これはオプションです。連絡先リストに登録されていない他のユーザのプレゼンスステータス を Cisco Jabber ユーザが一時的に登録できるようにする場合は、アドホックプレゼンス購読を 有効にするチェックボックスをオンにして、アドホックプレゼンスの追加設定を行います。
- ステップ **6** プレゼンス設定ウィンドウの追加の設定を完了します。フィールドとその設定のヘルプについ ては、オンラインヘルプを参照してください。
- ステップ **7 [**保存(**Save**)**]** をクリックします。
- ステップ **8 Cisco XCP Router** および **Cisco Presence Engine** サービスを再起動します:
	- a) Cisco Unified IM and Presence Serviceability にログインして、**[**ツール(**Tools**)**]** > **[**コント ロールセンタ **-** 機能サービス(**Control Center - Feature Services**)**]**を選択します。
	- b) **Cisco Presence Engine** サービスを選択して**[**再起動(**Restart**)**]**をクリックします。
	- c) **[**ツール(**Tools**)**]** > **[**コントロール センター **-** ネットワーク サービス(**Control Center - Network Services**)**]** を選択します。
	- d) **[Cisco XCP Router]** サービスを選択し、**[**リスタート(**Restart**)**]** をクリックします。
	- 編集したフィールドによっては、サービスを再起動する必要はありません。編集した フィールドについては、オンラインヘルプを参照してください。 (注)

#### 次のタスク

[インスタントメッセージを有効にする](#page-229-0) (206 ページ)

### <span id="page-229-0"></span>インスタントメッセージを有効にする

ユーザがインスタントメッセージを交換できるようにシステムを設定します。

#### 始める前に

[プレゼンス共有の設定](#page-228-1) (205 ページ)

手順

- ステップ **1 Cisco Unified CM IM and Presence Administration** で、**[**メッセージング(**Messaging**)**]** > **[**設定 (**Settings**)**]** を選択します。
- ステップ **2 [Enable instant meessaging]** チェックボックスをオンにします。
- ステップ **3** 展開のニーズに合ったチェックボックスオプションをオンにします。フィールドの説明につい ては、オンライン ヘルプを参照してください。
	- オフライン中の相手へのインスタントメッセージの送信を無効にする
	- クライアントでのインスタントメッセージ履歴のログ記録を可能にする(サポートされて いるクライアントのみ)(**Allow clients to log instant message history (on supported clients only)**
	- インスタントメッセージでの切り取り**/**貼り付けを可能にする(**Allowcut & paste ininstant messages**)

ステップ **4 [**保存(**Save**)**]** をクリックします。

## <span id="page-230-0"></span>可用性およびインスタントメッセージングの相互作用お よび制限

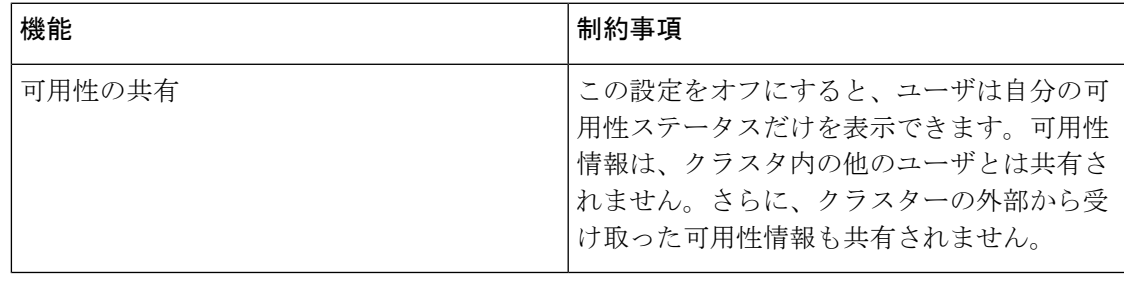

I

<span id="page-232-0"></span>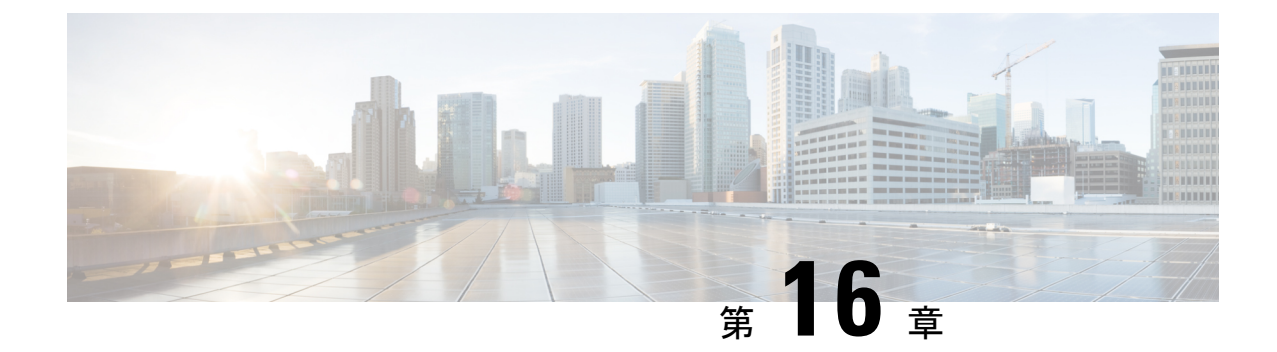

## アドホック チャットおよび常設チャット の設定

- [グループチャットルームの概要](#page-232-1) (209 ページ)
- [グループチャットの前提条件](#page-233-0) (210 ページ)
- グループ [チャットと常設チャットのタスクフロー](#page-234-0) (211 ページ)
- グループ [チャットと持続チャットのインタラクションと制限](#page-239-0) (216 ページ)
- [常設チャットの例](#page-242-0) (HA なし) (219 ページ)
- Cisco IM and Presence [の常設チャットの境界](#page-243-0) (220ページ)

### <span id="page-232-1"></span>グループチャットルームの概要

グループチャットは、2人以上のユーザ間のインスタントメッセージングセッションです。IM and Presence Service は、アドホック チャット ルームまたは常設チャット ルームいずれかのグ ループチャットをサポートします。インスタントメッセージングを有効にすると、アドホック チャットルームのサポートはデフォルトで有効になりますが、常設チャットルームをサポート するようにシステムを設定する必要があります。

#### アドホック チャット ルーム

アドホック チャット ルームは、1 人のユーザがチャット ルームに接続されている限り存続す るグループチャットセッションです。最後のユーザが会議室を離れると、アドホックチャット ルームはシステムから削除されます。インスタントメッセージ会話のレコードは永続的に維持 されません。インスタントメッセージングが有効になると、アドホックチャットルームはデ フォルトで有効になります。

アドホック チャット ルームは、既定ではパブリック ルームですが、プライベートに再構成で きます。ただし、ユーザーがパブリックまたはプライベートのアドホックルームに参加する方 法は、使用している XMPP クライアントの種類によって異なります。

• Cisco Jabber ユーザは、アドホック チャット ルーム(パブリックまたはプライベート)に参 加するために招待される必要があります。

• サードパーティの XMPP クライアントのユーザーは、任意のアドホック チャット ルーム (パブリックまたはプライベート)に参加するように招待したり、ルーム検出サービスを介 して参加するパブリック専用のアドホック ルームを検索したりできます。

#### 常設チャット ルーム

永続的なチャット ルームは、すべてのユーザがルームを離れても存続するグループ チャット セッションです。ユーザは議論を続けるために時間をかけて同じ部屋に戻ることが期待されま す。

常設チャットルームは、ユーザが協力し特定のトピックに関する知識を共有したり、そのト ピックに関する発言のアーカイブを検索したり(この機能が IM and Presence Service で有効に なっている場合)、そのトピックのディスカッションにリアルタイムで参加したりできるよう に作成されました。

常設チャットルーム用にシステムを設定する必要があります。さらに、常設チャットでは、外 部データベースを配置する必要があります。

常設チャットルームは、デスクトップクライアントとモバイルJabberクライアントの両方 (IOS クライアントと Android クライアントの両方を含む)でサポートされています。モバイルクラ イアントの場合は、最低限 Jabber リリースの 12.1 (0)を実行している必要があります。

### <span id="page-233-0"></span>グループチャットの前提条件

#### アドホックチャットの前提条件

アドホックチャットルームを展開している場合は、インスタントメッセージングが有効になっ ていることを確認してください。詳細については、[インスタントメッセージを有効にする\(](#page-229-0)206 [ページ\)](#page-229-0)を参照してください。

#### 常設チャットの前提条件

常設チャットルームを展開している場合:

- インスタントメッセージングが有効になっていることを確認してください。詳細について は、[インスタントメッセージを有効にする](#page-229-0) (206ページ)を参照してください。
- 外部データベースを配置する必要があります。データベースの設定とサポート情報につい ては、[http://www.cisco.com/c/en/us/support/unified-communications/unified-presence/](http://www.cisco.com/c/en/us/support/unified-communications/unified-presence/products-installation-and-configuration-guides-list.html) [products-installation-and-configuration-guides-list.html](http://www.cisco.com/c/en/us/support/unified-communications/unified-presence/products-installation-and-configuration-guides-list.html)で*IM and Presence* サービスデータベー スセットアップガイドを参照してください。
- 常設チャットに高可用性を導入するかどうかを決定します。この展開タイプは、常設チャッ トルームに冗長性とフェイルオーバーを追加します。ただし、外部データベースの要件 は、高可用性なしで機能を導入する場合とは多少異なります。
- 常設チャットの展開には、少なくとも15,000 ユーザ OVA を導入することを推奨します。

## <span id="page-234-0"></span>グループ チャットと常設チャットのタスクフロー

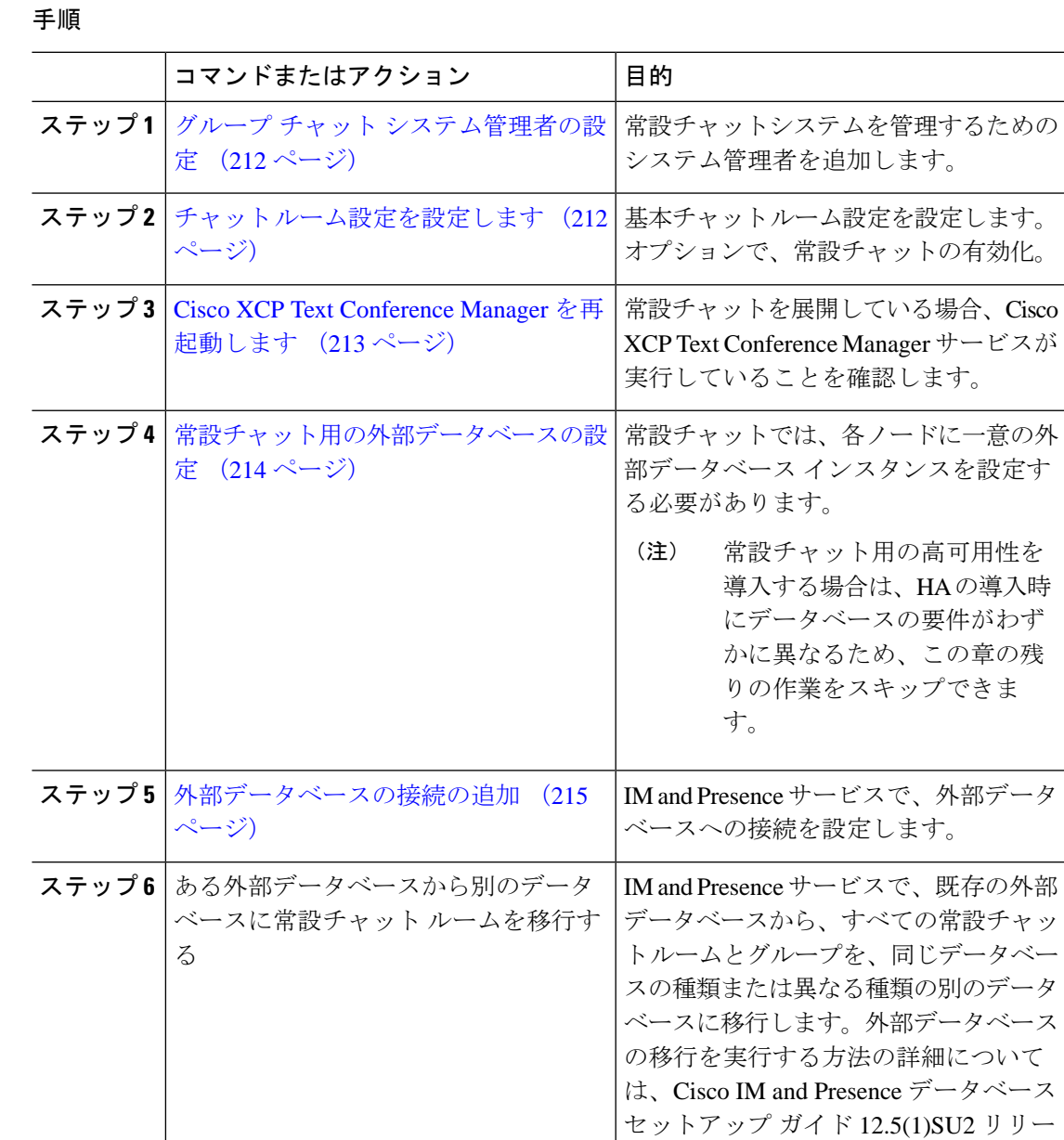

スの「常設チャット ルームを外部デー タベース間で移行する」セクションを参

照してください。

### <span id="page-235-0"></span>グループ チャット システム管理者の設定

常設チャットシステムを管理するためのシステム管理者を追加します。

#### 手順

- ステップ **1 [**メッセージング(**Messaging**)**]** > **[**グループ チャット システムの管理者(**Group Chat System Administrators**)**]** を選択します。
- ステップ **2 [**グループチャットシステムの管理者を有効にする(**EnableGroupChatSystemAdministrators**)**]** のチェックボックスをオンにします。

設定が有効または無効の場合、Cisco XCP ルータを再起動します。システム管理者の設定を有 効に設定すると、システム管理者を動的に追加できます。

- ステップ **3** [新規追加(Add New)] をクリックします。
- ステップ **4** IM アドレスを入力します。

例

IM アドレスは name@domain の形式である必要があります。

- ステップ **5** ニックネームおよび説明を入力します。
- ステップ **6 [**保存(**Save**)**]** をクリックします。

#### 次のタスク

チャット [ルーム設定を設定します](#page-235-1) (212 ページ)

### <span id="page-235-1"></span>チャット ルーム設定を設定します

Room Member や Occupancy などの基本的なチャットルーム設定、および 1 部屋あたりの最大 ユーザ数を構成します。

オプションで、常設チャットを有効にするチェックボックスをチェックすることで、常設チャッ トを有効にできます。

#### 手順

- ステップ **1** [Cisco Unified CM IM and Presenceの管理(Cisco Unified CM IM and Presence Administration)] か ら、**[**メッセージング(**Messaging**)**]** > **[**グループチャットおよび常設チャット(**Group Chat and Persistent Chat**)**]** を選択します。
- ステップ **2** システムが自動的にプライマリグループチャットサーバのエイリアスを管理するチェックボッ クスをチェックする、またはチェックしないことにより、システムでチャットノードエイリア スを管理するかどうかを設定します。
- チェックあり システムはチャットノードエイリアスを自動的に割り当てます。これはデ フォルト値です。
- チェックなし 管理者は自分のチャットノードエイリアスを割り当てることができます。
- ステップ **3** 参加者全員が退室した後もチャットルームをそのままにしておきたい場合は、常設チャットを 有効にするチェックボックスにチェックします。
	- これはクラスタ全体の設定です。クラスタ内の任意のノードで永続的なチャットが有 効になっている場合は、任意のクラスタのクライアントで、そのノード上の Text Conferenceインスタンスおよびそのノードでホストされているチャットルームを検出 できます。 (注)

リモート クラスタからのユーザは、そのリモート クラスタで常設チャットが有効に なっていなくても、ローカルクラスタ上のTextConferenceインスタンスおよびチャッ トルームを検出できます。

- ステップ **4** 常設チャットを有効にすることを選択した場合は、以下のフィールドのそれぞれの値を設定し ます。
	- 許可されるパーシステントチャットルームの最大数(Maximum number of persistent chat rooms allowed)
	- データベース接続数
	- •データベース接続のハートビート間隔(秒) (Database connection heartbeat interval (seconds))
	- パーシステントチャットルームのタイムアウト値(分)(Timeout value for persistent chat rooms (minutes))
	- シスコのサポート担当者に連絡せずに、データベース接続のハートビート間隔値をゼ ロに設定しないでください。ハートビート間隔は、通常、ファイアウォールを介して 接続を開いたままにするのに使用されます。 (注)
- ステップ **5** 部屋の設定で、最大部屋数を割り当てます。
- ステップ **6** グループチャットと常設チャットの設定ウィンドウの残りの設定を完了します。フィールドと その設定のヘルプについては、オンラインヘルプを参照してください。
- ステップ **7 [**保存(**Save**)**]** をクリックします。

#### 次のタスク

Cisco XCP Text Conference Manager [を再起動します](#page-236-0) (213 ページ)

### <span id="page-236-0"></span>**Cisco XCP Text Conference Manager** を再起動します

チャット設定を編集したか、チャットノードに1つ以上のエイリアスを追加した場合は、**Cisco XCP** テキスト会議マネージャサービスを再起動します。

#### 手順

- ステップ **1 [Cisco Unified IM and Presence**のサービスアビリティ(**Cisco Unified IM and Presence Serviceability**)**]**で、**[**ツール(**Tools**)**]** > **[**コントロールセンター**-**機能サービス(**Control Center - Feature Services**)**]** を選択します。
- ステップ **2 [**サーバ(**Server**)**]** ドロップダウンリストから、IM and Presence ノードを選択して、**[**移動 (**Go**)**]** をクリックします。
- ステップ **3 [IM and Presence** サービス(**IM and Presence Services**)**]** セクションで、**[Cisco XCP Text Conference Manager]**ラジオボタンをクリックし、**[**起動(**Start**)**]**または**[**再起動(**Restart**)**]**ボ タンをクリックします。
- ステップ **4** リスタートに時間がかかることを示すメッセージが表示されたら、**[OK]** をクリックします。
- ステップ **5** (任意)サービスが完全に再起動されたことを確認するには、**[**更新(**Refresh**)**]**をクリックし ます。

#### 次のタスク

常設チャットの高可用性を展開する場合は、に[常設チャットにおける高可用性のタスクフロー](#page-251-0) (228 [ページ\)進](#page-251-0)みます。

それ以外の場合は、[常設チャット用の外部データベースの設定](#page-237-0) (214 ページ)に進みます。

### <span id="page-237-0"></span>常設チャット用の外部データベースの設定

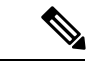

このトピックでは、高可用性なしの常設チャットについて説明します。常設チャットに高可用 性を展開する場合は、外部データベースの設定情報ではなく、該当する章を参照してくださ い。 (注)

常設チャットルームを設定する場合は、常設チャットルームをホストするノードごとに、個別 の外部データベースインスタンスを設定する必要があります。また、次の点に注意してくださ い。

- 永続的なチャットが有効な場合は、外部データベースを Text Conference Manager サービス に関連付ける必要があり、また、データベースがアクティブで到達可能である必要があり ます。そうでない場合は、Text Conference Manager は起動しません。
- 常設チャットのログ記録に外部データベースを使用する場合は、データベースが大量の情 報を処理するのに十分な大きさであることを確認してください。チャットルームのすべて のメッセージをアーカイブすることはオプションですが、ノードのトラフィックが増え、 外部データベースのディスク領域が消費されます。
- データベースサイズを監視し、期限切れのレコードを自動的に削除するジョブを設定する には、外部データベースクリーンアップユーティリティを使用します。

• 外部データベースへの接続数を設定する前に、書き込む IM の数およびそのトラフィック 総量を考慮します。設定する接続数によって、システムを拡張できます。システムのデ フォルト設定はほとんどのインストールに適していますが、特定の展開にパラメータを適 応させることもできます。

外部データベースを設定する方法については、[http://www.cisco.com/c/en/us/support/](http://www.cisco.com/c/en/us/support/unified-communications/unified-presence/products-installation-and-configuration-guides-list.html) [unified-communications/unified-presence/products-installation-and-configuration-guides-list.html](http://www.cisco.com/c/en/us/support/unified-communications/unified-presence/products-installation-and-configuration-guides-list.html)で*IM and Presence* サービスの外部データベース設定ガイドを参照してください。

#### 次のタスク

[外部データベースの接続の追加](#page-238-0) (215ページ)

### <span id="page-238-0"></span>外部データベースの接続の追加

IM and Presence サービスから常設チャット外部データベースへの接続を設定します。IM and Presence サービスのクラスタ間全体には、少なくとも 1 つの一意の論理外部データベース イン スタンス(テーブルスペース)が必要です。

#### 手順

- ステップ 1 [Cisco Unified CM IM and Presence 管理 (Cisco Unified CM IM and Presence Administration)  $\ket{\psi}$ ら、**[**メッセージ(**Messaging**)**]** > **[**外部サーバ設定(**External Server Setup**)**]** > **[**外部データ ベース(**External Databases]** を選択します。
- ステップ **2** [新規追加(Add New)] をクリックします。
- ステップ **3 [**データベース名(**Database Name**)**]** フィールドに、外部データベースインスタンスの名前を 入力します。
- ステップ **4** データベースの種類ドロップダウンリストから、展開する外部データベースの種類を選択しま す。
- ステップ **5** データベースのユーザ名とパスワード情報を入力します。
- ステップ **6 [Hostname]** フィールドにホストのデータベースのホスト名または IP アドレスを入力します。
- ステップ7 外部データベース設定ウィンドウの残りの設定を完了します。フィールドとその設定のヘルプ については、オンラインヘルプを参照してください。
- ステップ **8 [**保存(**Save**)**]** をクリックします。
- ステップ **9** この手順を繰り返して、各外部データベースインスタンスへの接続を作成します。

## <span id="page-239-0"></span>グループチャットと持続チャットのインタラクションと 制限

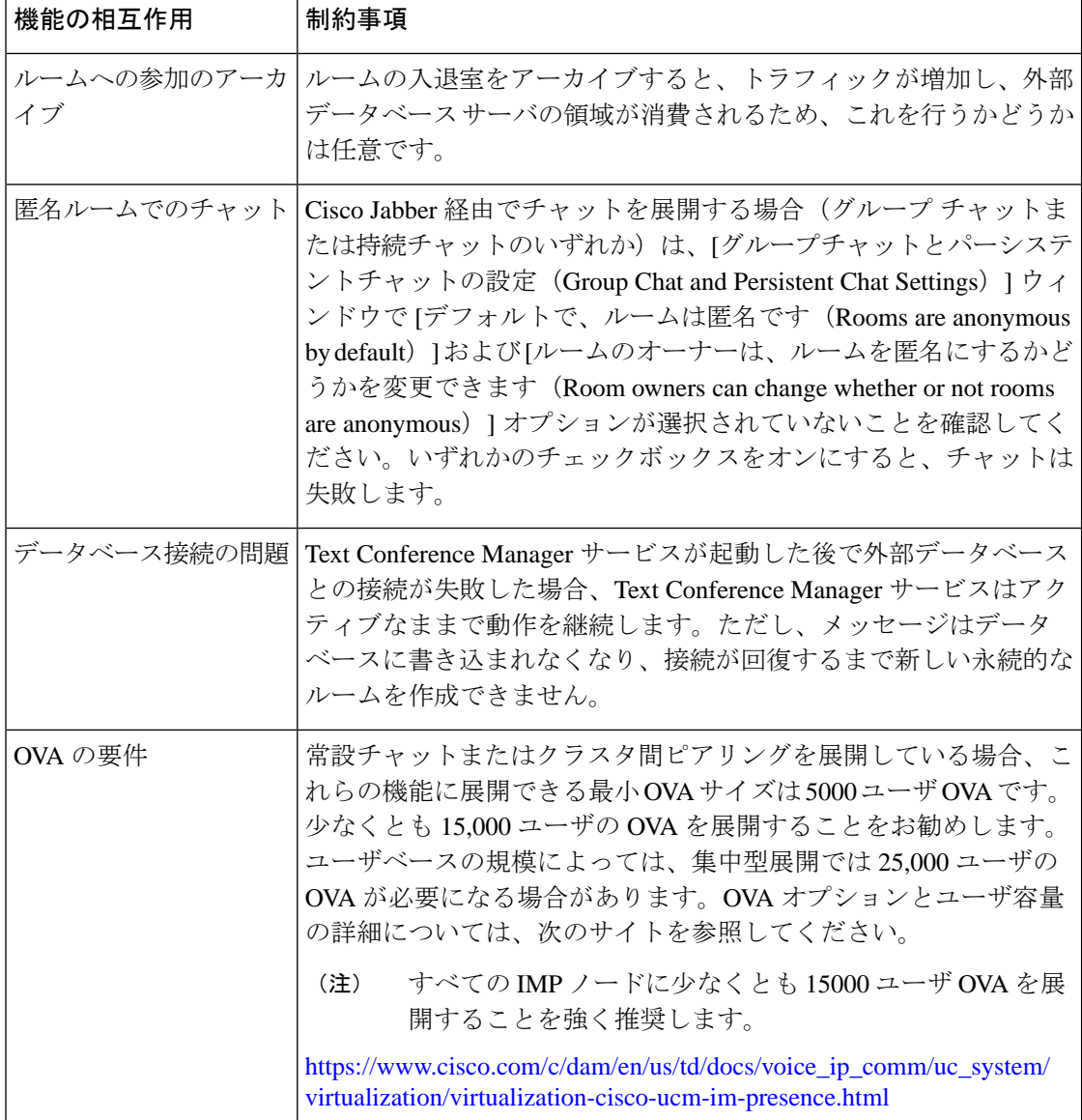

表 **19 :** グループ チャットと持続チャットのインタラクションと制限

 $\mathbf I$ 

ш

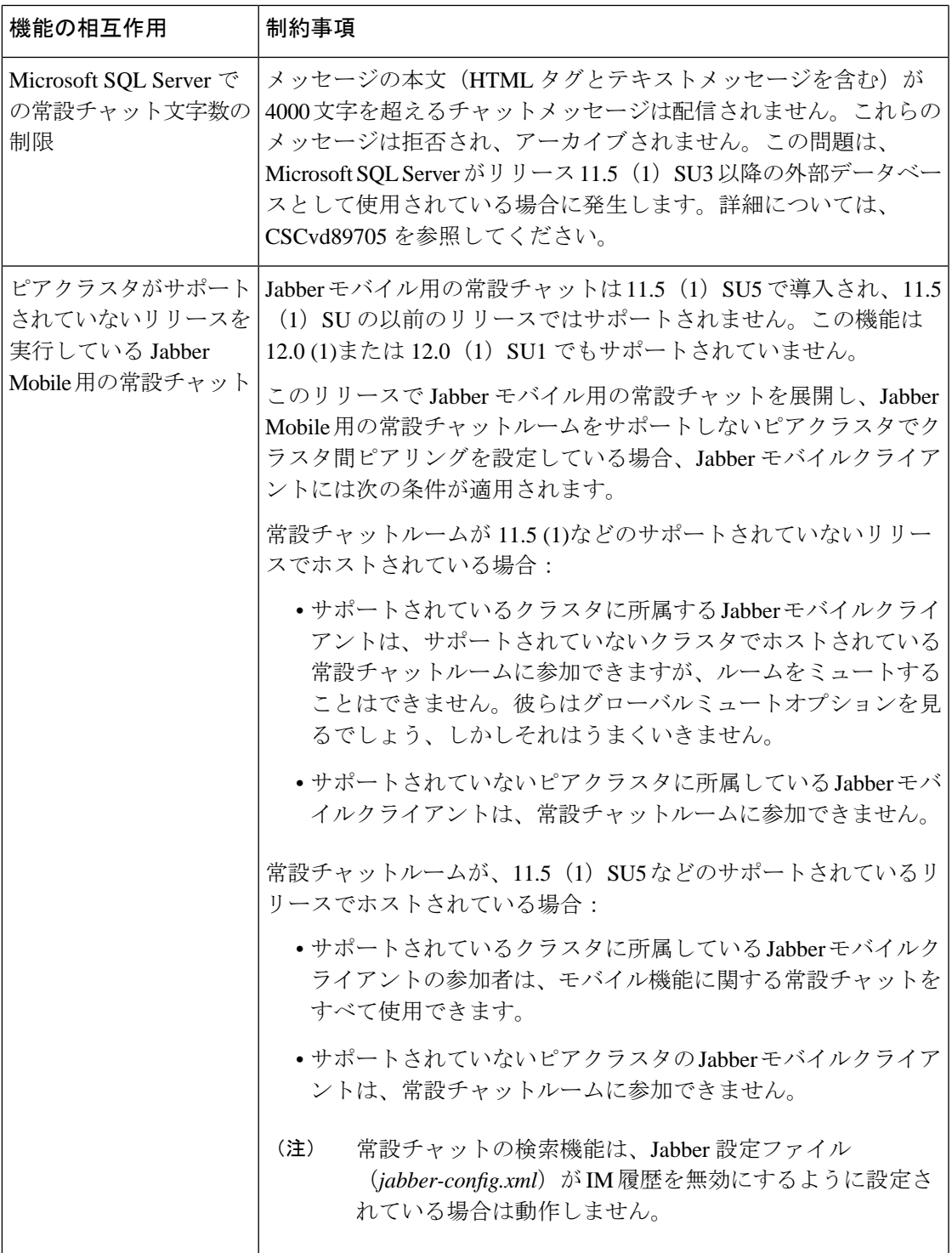

I

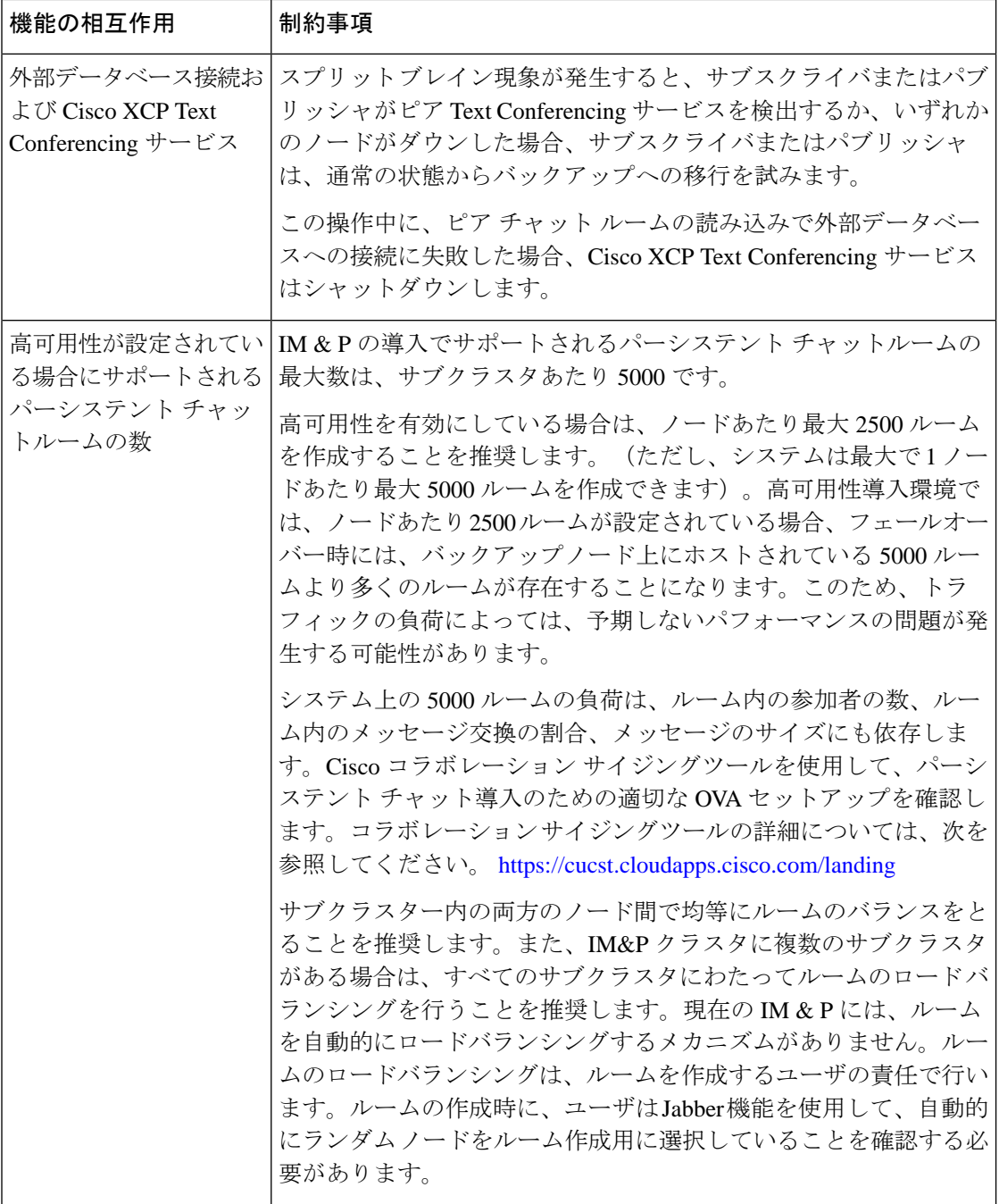

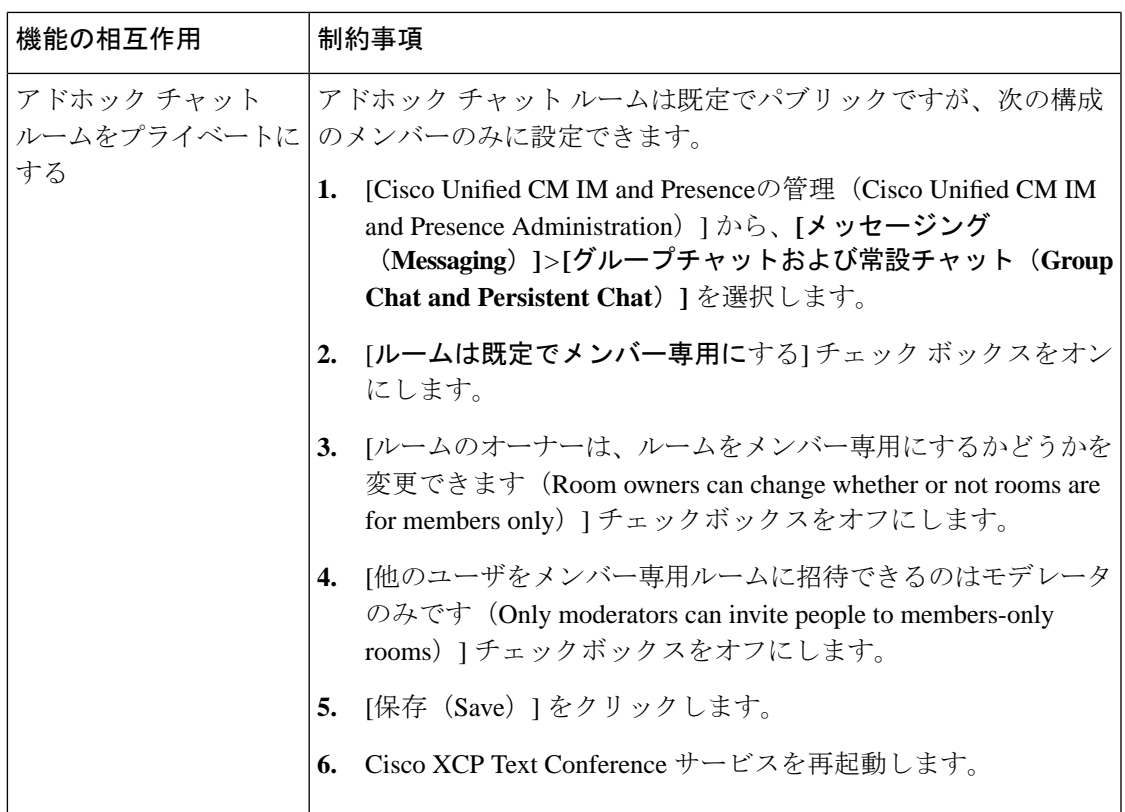

## <span id="page-242-0"></span>常設チャットの例 **(HA** なし**)**

次の2つの例は、常設チャットの高可用性が導入されていない場合のクラスタ間ピアリングと ともに常設チャット機能を示しています。

(注)

常設チャットを展開している場合は、常設チャットルームに冗長性を追加するために、常設 チャットの高可用性を表示することをお勧めします。

#### **常設チャット (HA なし) すべてのクラスタ間ノードで有効**

常設チャット (HA なし)クラスタ間ネットワーク内のすべてのノードで有効。すべてのノー ドに常設チャット用の外部データベースが関連付けられているため、すべてのノードで常設 チャットルームをホストできます。

Cisco Text Conferencing サービスは、いずれのクラスタのすべてのノードで実行されているた め、いずれかのクラスタのすべてのユーザも、いずれかのクラスタの任意のノードでホストさ れている常設チャットルームに参加できます。

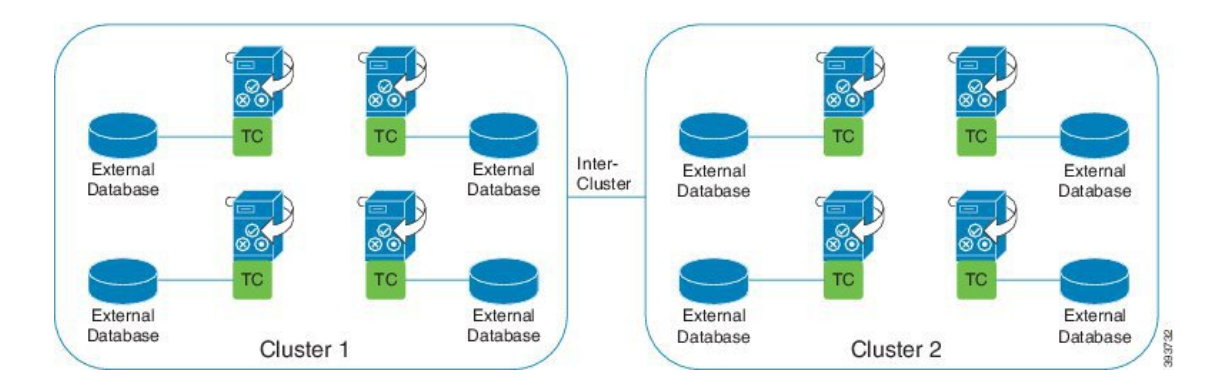

#### 常設チャット(**HA** なし)クラスタ間ネットワークの **1** つのクラスタで有効

常設チャット用に設定されているのは、クラスタ1内のノードのみです。(HAなし)外部デー タベースがあります。ノードは常設チャットルームをホストするように構成されていないた め、クラスタ 2 では外部データベースは必要ありません。

ただし、Cisco Text Conference Manager サービスはいずれかのクラスタ内のすべてのノードで 実行されているため、どちらかのクラスタ内のすべてのユーザがクラスタ1でホストされてい る常設チャットルームに参加できます。

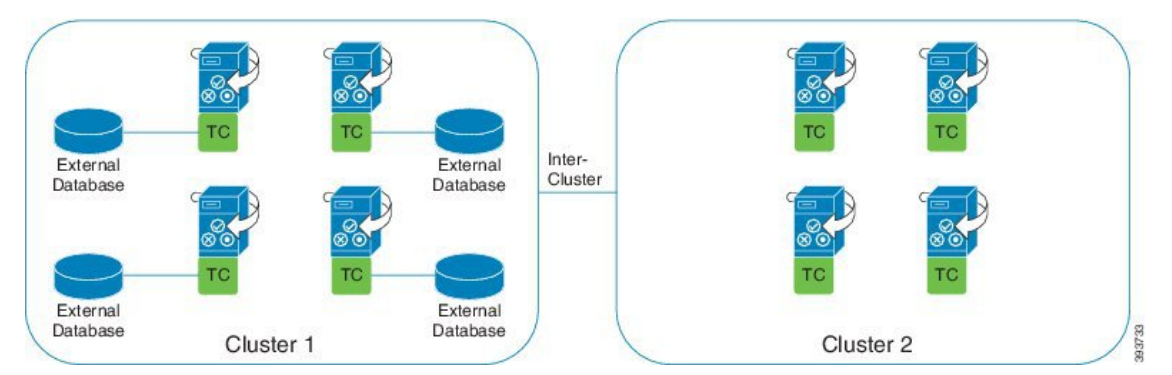

### <span id="page-243-0"></span>**Cisco IM and Presence** の常設チャットの境界

このセクションでは、IMおよびプレゼンスの永続的なチャット(PChat)境界を表すマトリック スについて説明し、さまざまな依存関係を明確にする例を示します。

永続的なチャット境界を導き出す場合は、次の前提事項が存在します。

- **1.** エイリアス/サーバ/サブクラスタ/クラスタごとのルーム数に関しては、次の点に従います。
	- **1.** サーバーには、複数のテキスト会議のエイリアスが含まれている場合があります。
	- **2.** サブクラスタには 2 つのサーバー (ノード) が含まれます。
	- **3.** 1 つのクラスターには、最大 3 つのサブクラスターを含めてもよい。
- **2.** 高い利用可能性(HA)が有効になっている場合、サポートされているすべての部屋番号が半 減します。[常設チャット ルームの最大数] の最大許容値は 2500 です。
- **3.** 例: 1 部屋あたり平均 100 人のユーザを想定すると、IM and Presence サービスは次の機能を サポートできます。
	- **1.** HA を使用しないサーバーあたり 3500 の常設チャット ルーム
	- **2.** HA を備えたサーバーごとに 1750 の常設チャット ルーム。
	- **3.** 1 分間に 1 つのメッセージを 1 回使用すると、サーバーごとに最大 273 の常設チャッ ト ルームをアクティブにできます。

これらの依存関係を明確にする例を次に示します。

タイムスライスごとにサポートされる部屋は、次の式を使用して、サポートされる部屋の合計 数を犠牲にして増加できます。

サポートされる新しいルーム数=現在サポートされているルーム数\*タイム スライスあたりサ ポートされている現在のルーム数 **(%)/**タイム スライスごとにサポートされる新しいルーム数 **(%)**

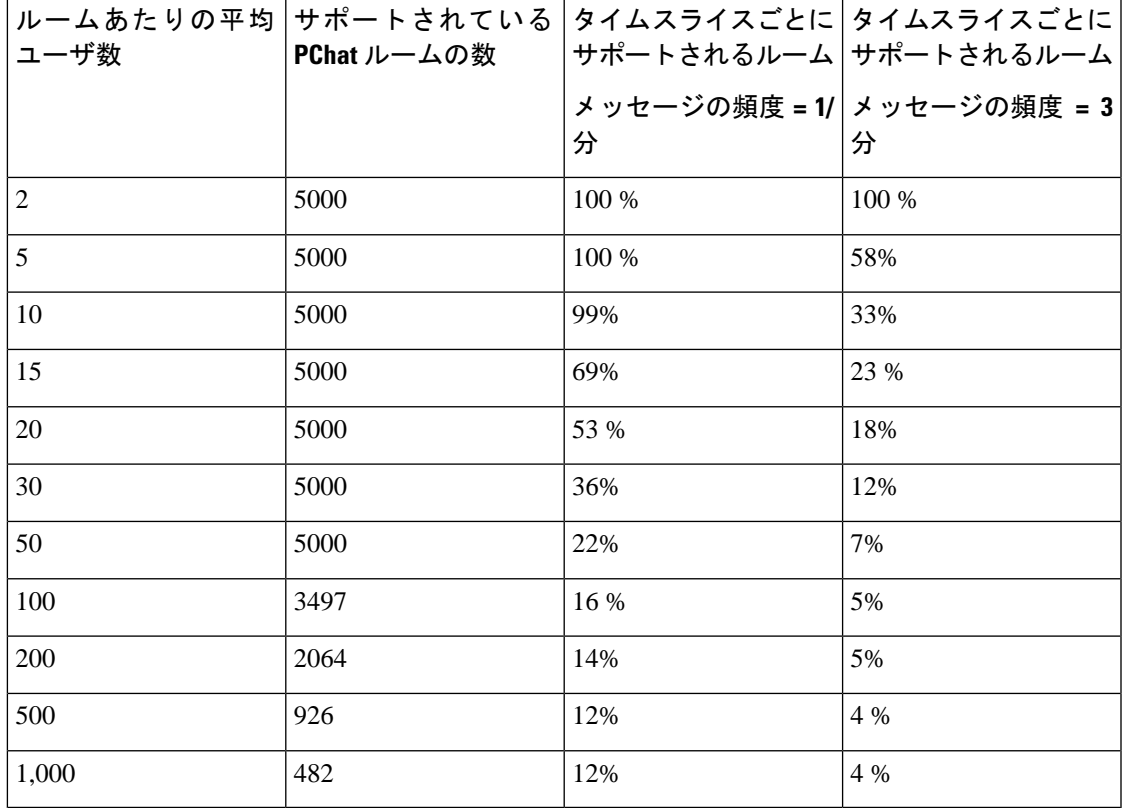

表 **20 : 25K OVA** 常設チャット容量テーブル **(**サーバー単位**)**

$$
\theta
$$

(注) これは、ユーザの30%が2つのデバイス/クライアントを持っていることを前提としています。

#### **25K OVA** の例**:**

ルームあたりの平均ユーザー数 = 10

メッセージ頻度 = 3/分

現在サポートされているルーム数 = 5000

現在のルームはタイム スライスごとにサポート = 33%

新しいルームはタイム スライスごとにサポートされます = 50%

#### 結果:

新しい部屋サポート = 5000 \* 33/50 =3300

表 **21 : 15K OVA** 常設チャット容量テーブル **(**サーバー単位**)**

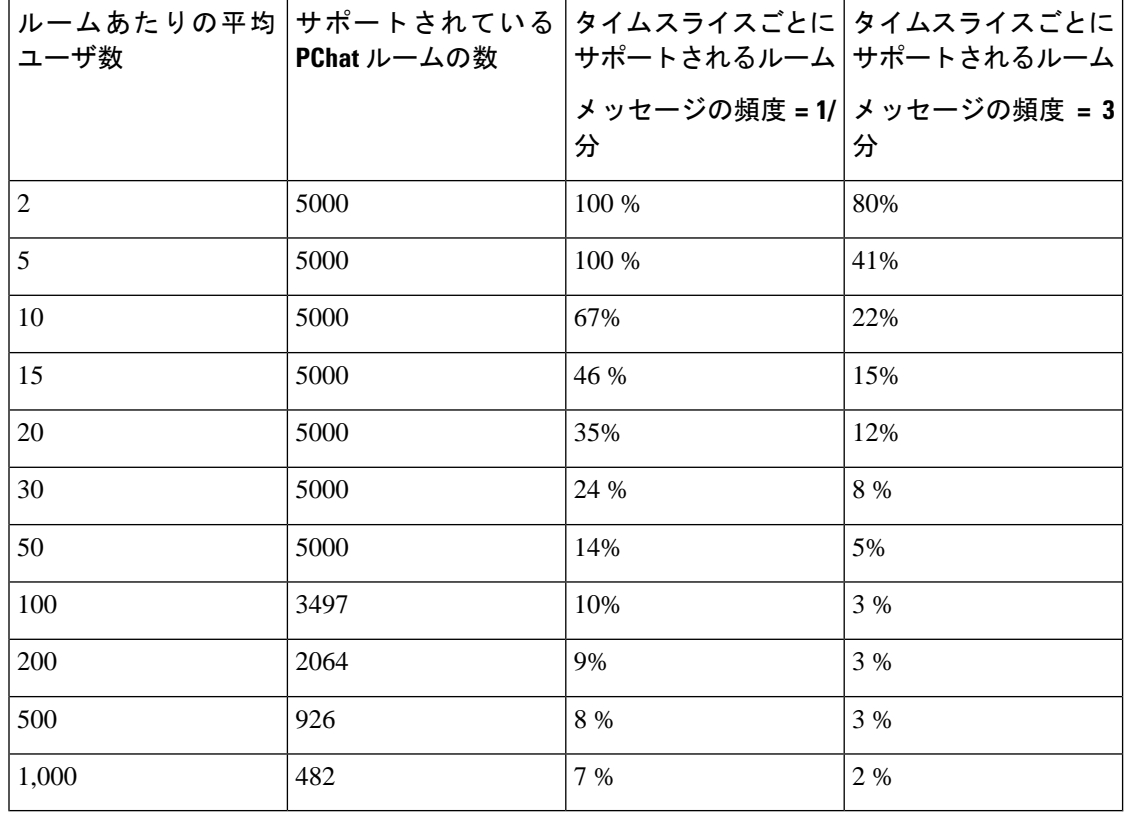

(注) これは、ユーザの30%が2つのデバイス/クライアントを持っていることを前提としています。

**15K OVA** の例**:**

ルームあたりの平均ユーザ数 = 5

メッセージ頻度 = 3/分

現在サポートされているルーム数 = 5000

現在のルームはタイム スライスごとにサポート = 41%

新しいルームはタイム スライスごとにサポートされます = 50%

#### 結果:

新しい部屋サポート = 5000 \* 41/50 =4100

表 **22 : 5K OVA** 常設チャット容量テーブル **(**サーバー単位**)**

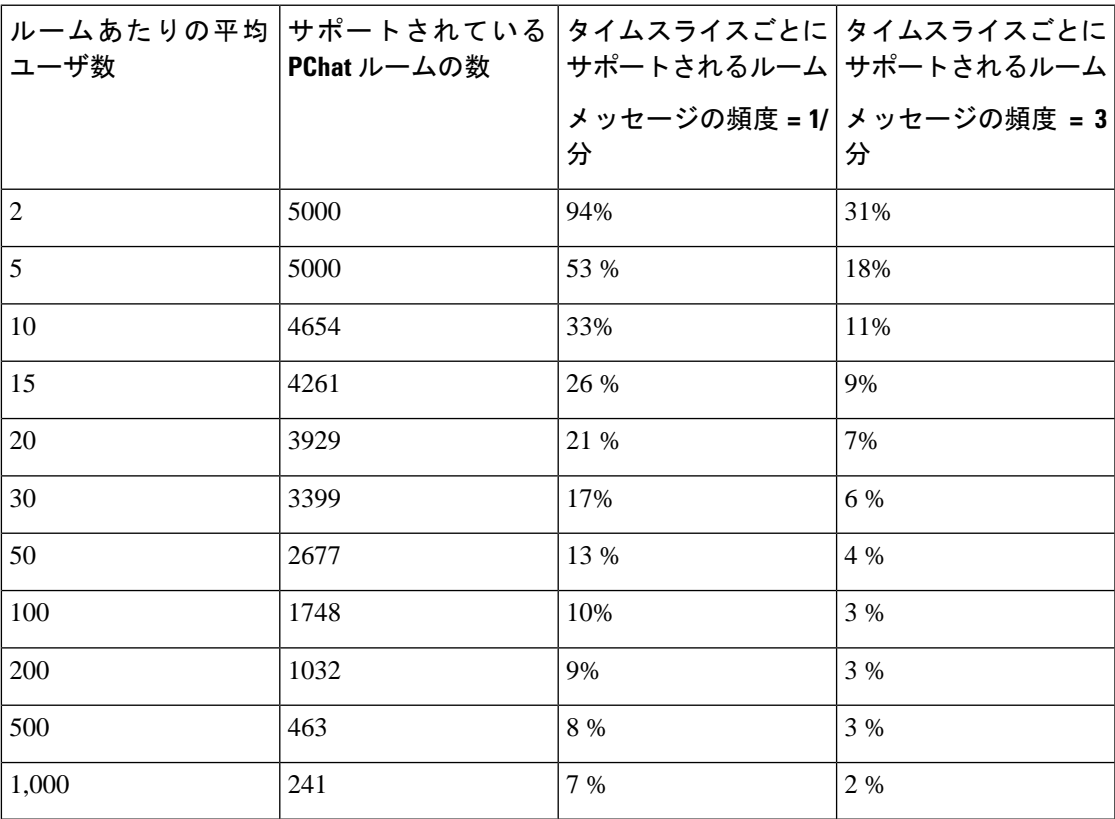

(注) これは、ユーザの30%が2つのデバイス/クライアントを持っていることを前提としています。

#### **5K OVA** の例**:**

ルームあたりの平均ユーザ数 = 2 メッセージ頻度 = 3/分 現在サポートされているルーム数 = 5000 現在のルームはタイム スライスごとにサポート=31% 新しいルームはタイム スライスごとにサポートされます = 50%

#### 結果:

新しい部屋サポート = 5000 \* 31/50 =3100

<span id="page-248-0"></span>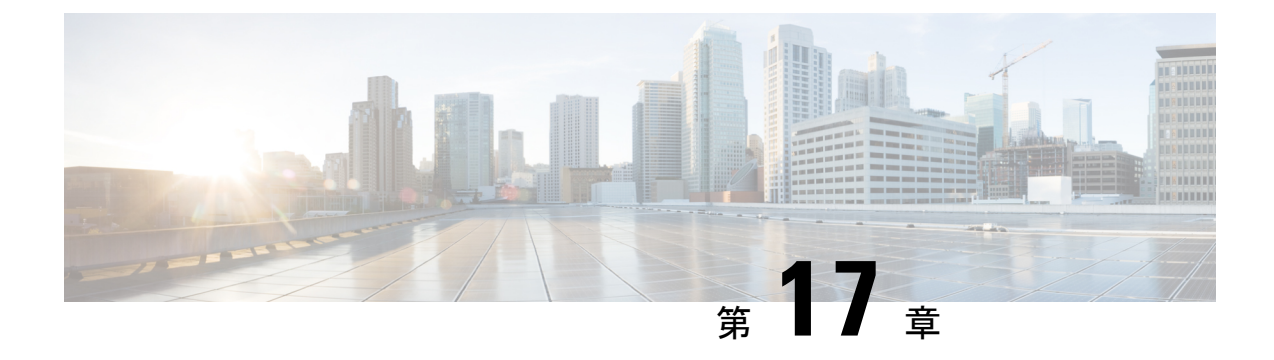

## 常設チャットの高可用性の設定

- [持続チャットにおける高可用性の概要](#page-248-1) (225 ページ)
- [常設チャット前提条件の高可用性](#page-251-1) (228 ページ)
- [常設チャットにおける高可用性のタスクフロー](#page-251-0) (228 ページ)
- [常設チャットにおける高可用性の使用例](#page-257-0) (234 ページ)

### <span id="page-248-1"></span>持続チャットにおける高可用性の概要

常設チャットの高可用性(HA)は常設チャットルームを使用していて、システムの冗長性が プレゼンス冗長グループで構成されている場合に展開できるオプションの機能です。

常設チャットの高可用性により、常設チャットルームに冗長性とフェイルオーバー機能が追加 されます。IM and Presence Service ノードの障害またはテキスト会議(TC)サービスの障害時 は、サービスによりホストされているすべての常設チャット ルームが自動的にバックアップ ノードまたはTCサービスによってホストされます。フェールオーバー後、Cisco Jabberクライ アントはシームレスに常設チャットルームを使用し続けることができます。

#### 外部データベース

常設チャット(非 HA)と常設チャット HA のセットアップの主な違いは、外部データベース の要件に関するものです。

- 常設チャットがHAなしで展開されている場合、外部データベースは個々のチャットノー ドにのみ接続します。常設チャットルームをホストする各ノードには、個別の外部データ ベースインスタンスが必要です。チャットノードに障害が発生した場合、そのノードでホ ストされていた常設チャットルームは、チャットノードが復旧するまで使用できなくなり ます。
- 常設チャットの高可用性がデプロイされている場合、外部データベースインスタンスはサ ブクラスタ(プレゼンス冗長グループ)内の両方のノードに接続します。常設チャット ノードに障害が発生した場合、サブクラスタ内のバックアップノードが引き継ぎ、チャッ トを中断することなく続行できます。

### 常設チャットの高可用性 **-** クラスタ間の例

次の図は、常設チャットの高可用性がクラスタ1にのみデプロイされているクラスタ間ネット ワークを示しています。常設チャットの高可用性により、各サブクラスターは外部データベー スをホストします。クラスタ2では、常設チャットの高可用性が有効になっていないため、外 部データベースは必要ありません。ただし、Cisco Text Conference Manager サービスはすべて のノードで実行されているため、クラスタ2のユーザは、クラスタ1でホストされている常設 チャットルームに参加できます。

(注)

この例では、クラスタ1のチャットルームだけが常設チャットルームをホストするように構成 されています。外部データベースインスタンスとともに、クラスタ2ノードに常設チャットサ ポートを追加することもできます。この場合、どちらのクラスタのすべてのユーザも、どちら のクラスタの任意のノードでホストされている常設チャットルームに参加できます。

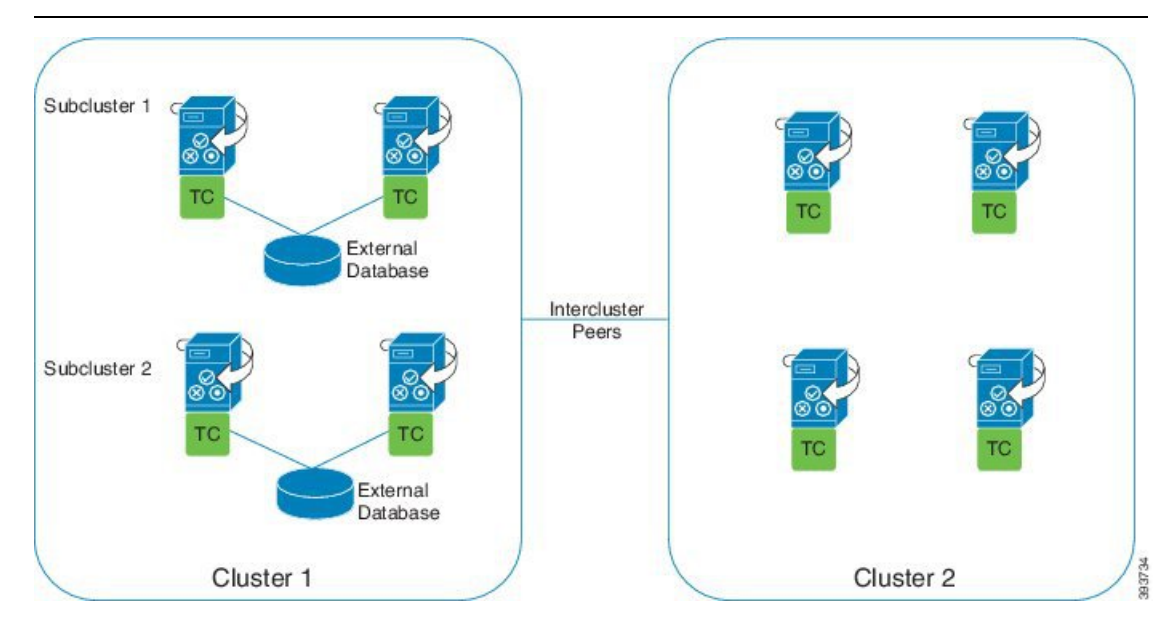

### 常設チャット(非 **HA**)と常設チャット **HA** の要件の比較

常設チャットルームを展開している場合、常設チャットルームにフェールオーバー機能を追加 するだけでなく、常設チャットの高可用性を展開することをお勧めします。これは必須ではあ りません。

次の表に、高可用性の有無にかかわらずデプロイされた常設チャットの違いを示します。

 $\mathbf I$ 

表 **23 :** 高可用性ありとなしの常設チャットの比較

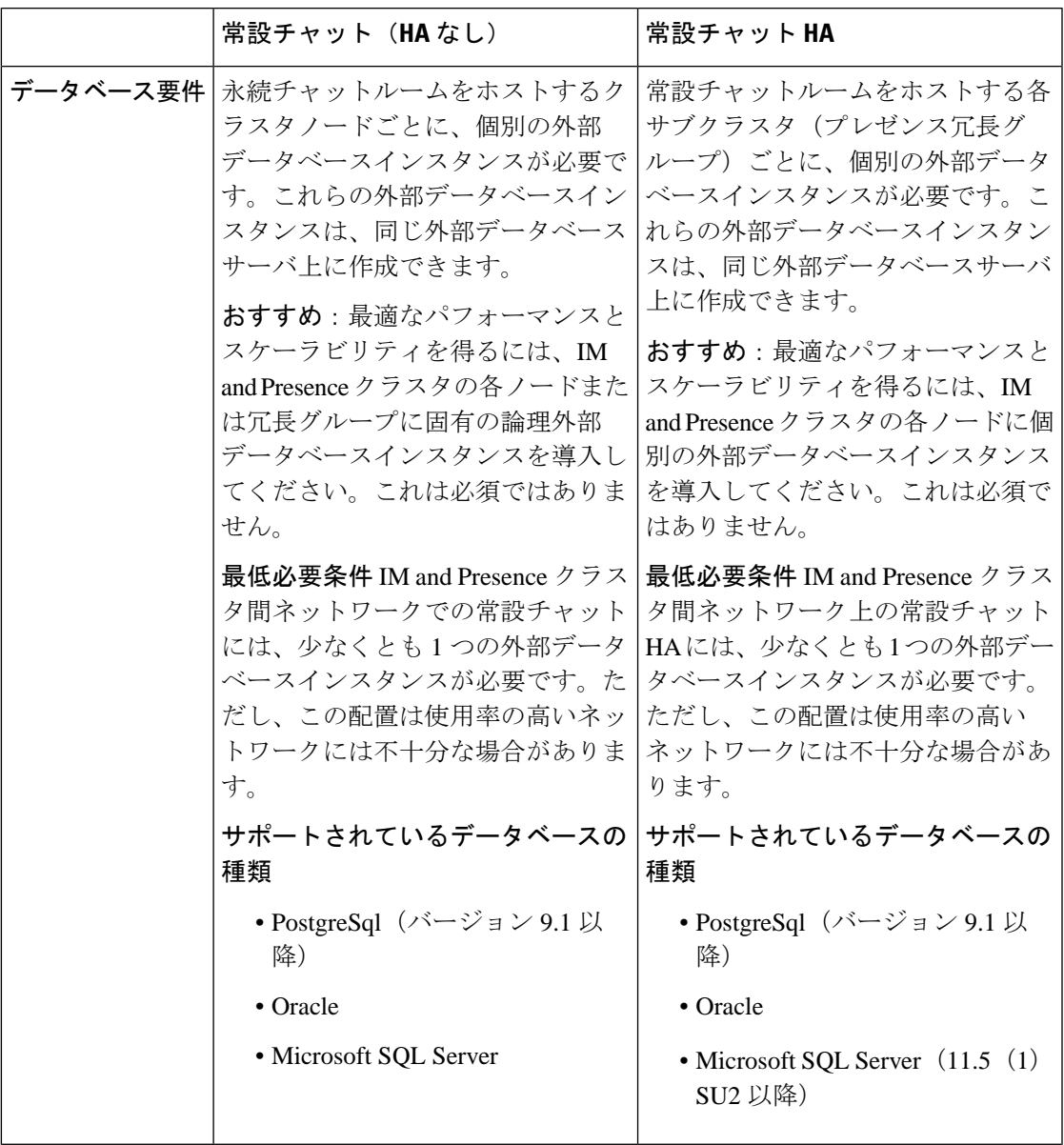

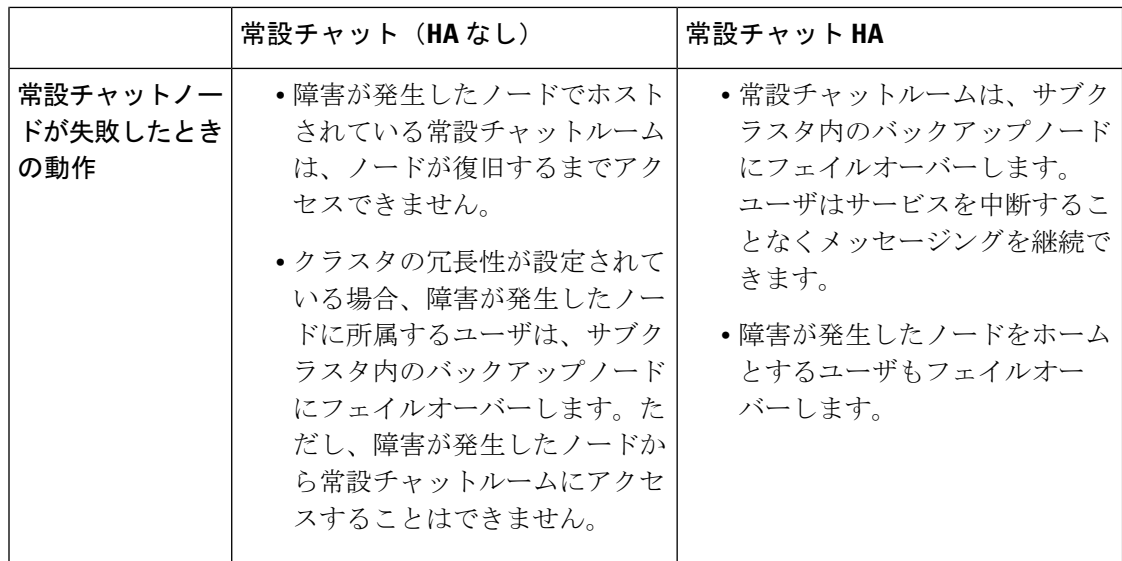

### <span id="page-251-1"></span>常設チャット前提条件の高可用性

常設チャットの高可用性を設定する前に、次のことを確認してください。

- 常設チャット ルームが有効である。詳細については、チャット [ルーム設定を設定します](#page-235-1) (212 [ページ\)](#page-235-1)を参照してください。
- 高可用性は各プレゼンス冗長グループで有効です。詳細については、[プレゼンス冗長グ](#page-78-0) [ループのタスク](#page-78-0) フロー (55 ページ)を参照してください。
- 外部データベースを設定済です。データベースの設定とサポート情報については、*IMand Presence* サービスのデータベースセットアップガイドを参照してください。

## <span id="page-251-0"></span>常設チャットにおける高可用性のタスクフロー

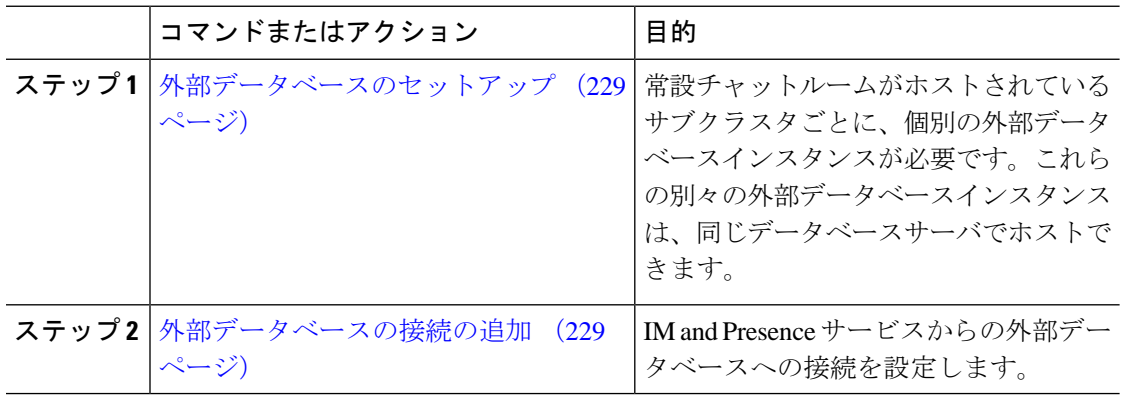

#### 手順
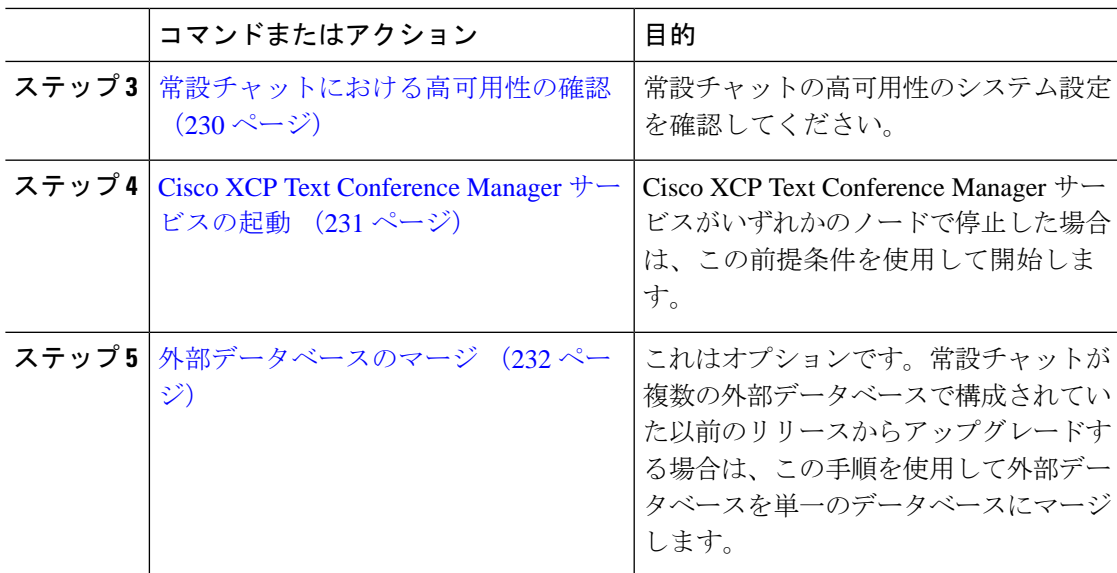

### 外部データベースのセットアップ

常設チャットの高可用性を展開するには、常設チャットルームがホストされている各サブクラ スターごとに個別の外部データベースインスタンスが必要です。これらの別々の外部データ ベースインスタンスは、同じデータベースサーバでホストできます。

サブクラスタは、IM and Presence ノード(プレゼンス冗長グループ)の冗長ペアです。6 ノー ドの IM and Presence クラスタに最大 3 つのサブクラスタを含めることができます。6 ノードの IMandPresenceクラスタで常設チャットのHAが有効になっている場合、3つの外部データベー スインスタンスと 3 つのサブクラスタペアが必要です。

外部データベース接続には、PostgreSQL、Oracle、または Microsoft SQL Server を使用できま す。設定の詳細については、*IM and Presence*サービスのデータベース設定ガイドを参照してく ださい。

#### 次のタスク

[外部データベースの接続の追加](#page-252-0) (229 ページ)

### <span id="page-252-0"></span>外部データベースの接続の追加

IM andPresence サービスから常設チャットの高可用性外部データベースインスタンスへの接続 を設定します。両方のプレゼンス冗長グループ ノードが同じ一意の論理外部データベース イ ンスタンスに割り当てられていることを確認します。

#### 手順

- ステップ 1 [Cisco Unified CM IM and Presence 管理 (Cisco Unified CM IM and Presence Administration)  $\ket{\dot{D}}$ ら、**[**メッセージ(**Messaging**)**]** > **[**外部サーバ設定(**External Server Setup**)**]** > **[**外部データ ベース(**External Databases]** を選択します。
- **ステップ2** [新規追加 (Add New) ] をクリックします。
- ステップ **3 [**データベース名(**Database Name**)**]** フィールドに、外部データベースインスタンスの名前を 入力します。
- ステップ **4** データベースの種類ドロップダウンリストから、展開する外部データベースの種類を選択しま す。
- ステップ **5** データベースのユーザ名とパスワード情報を入力します。
- ステップ **6 [Hostname]** フィールドにホストのデータベースのホスト名または IP アドレスを入力します。
- ステップ7 外部データベース設定ウィンドウの残りの設定を完了します。フィールドとその設定のヘルプ については、オンラインヘルプを参照してください。
- ステップ **8 [**保存(**Save**)**]** をクリックします。
- ステップ **9** この手順を繰り返して、各外部データベースインスタンスへの接続を作成します。

#### 次のタスク

[常設チャットにおける高可用性の確認](#page-253-0) (230 ページ)

### <span id="page-253-0"></span>常設チャットにおける高可用性の確認

この手順を使用して、システムが常設チャットの高可用性に設定されていることを確認しま す。

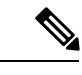

プレゼンス冗長グループ(サブクラスタ)の高可用性を既に有効にしていて、チャットルーム 設定に常設チャットが含まれている場合は、常設チャットの高可用性が完了している可能性が あります。 (注)

#### 手順

ステップ **1** 各サブクラスタで高可用性が有効になっていることを確認します。

- a) Cisco UnifiedCMの管理から、**[**システム(**System**)**]** > **[**プレゼンス冗長グループ(**Presence Redundancy Groups**)**]**を選択します。
- b) 検索をクリックして、確認したいプレゼンス冗長グループを選択します。
- c) **[**高可用性を有効にする(**Enable High Availability**)**]** チェックボックスがチェックされて いることを確認します。チェックボックスがオフの場合は、チェックを付けます。
- d) **[**保存(**Save**)**]**をクリックします。
- e) クラスタ内の各プレゼンス冗長グループに対してこれらの手順を繰り返します。
- ステップ **2** 常設チャットが有効になっていることを確認します。
	- a) [Cisco Unified CM の管理(Cisco Unified CM Administration)] から、**[**メッセージング (**Messaging**)**]** > **[**グループチャットと常設チャット(**Group Chat and Persistent Chat**)**]** を選択します。
	- b) **[**常設チャットの有効化(**Enable Persistent Chat**)**]** チェック ボックスがチェックされてい ることを確認します。チェックボックスがオフの場合は、チェックを付けます。
	- c) **[**保存(**Save**)**]**をクリックします。
- ステップ **3** Cisco Unified CM の管理ページから、**Cisco XCP** テキスト会議マネージャサービスがすべての クラスタノードで実行されていることを確認します。
	- a) **[**システム(**System**)**]** > **[**プレゼンス トポロジ(**Presence Topology**)**]** を選択します。
	- b) 各クラスタノードで、表示をクリックして、ノードの詳細を表示する
	- c) ノードステータスで、**Cisco XCP** テキスト会議マネージャサービスが開始済であることを 確認します。
	- d) 左側のナビゲーションバーで、プレゼンストポロジをクリックして、クラスタトポロジに 戻り、すべてのクラスタノードのステータスを確認するまで上記の手順を繰り返します。

#### 次のタスク

**Cisco XCP** テキスト会議マネージャサービスを有効にする必要がある場合、[Cisco](#page-254-0) XCP Text Conference Manager [サービスの起動](#page-254-0) (231 ページ)。

### <span id="page-254-0"></span>**Cisco XCP Text Conference Manager** サービスの起動

この手順を使用して Cisco XCP Text Conference Manager サービスを起動します。これらのノー ドのユーザが常設チャットルームに参加できるようにするには、このサービスがすべてのクラ スタノードで実行されている必要があります。

#### 手順

- ステップ **1 [Cisco Unified IM and Presence**のサービスアビリティ(**Cisco Unified IM and Presence Serviceability**)**]**で、**[**ツール(**Tools**)**]** > **[**コントロールセンター**-**機能サービス(**Control Center - Feature Services**)**]** を選択します。
- ステップ **2 [**サーバ(**Server**)**]** ドロップダウンリストから、IM and Presence クラスタ ノードを選択して、 **[**移動(**Go**)**]** をクリックします。
- ステップ **3 [IM and Presence**サービス(**IM and Presence Services**)**]** で、**[Cisco XCP**テキスト会議マネー ジャ(**Cisco XCP Text Conference Manager**)**]** を選択し、**[**開始**(Restart)]** をクリックします。
- ステップ **4** [OK] をクリックします。

ステップ **5** (任意)サービスが完全に再起動されたことを確認するには、**[**更新(**Refresh**)**]**をクリックし ます。

### <span id="page-255-0"></span>外部データベースのマージ

外部データベースをマージするには、以下の手順を使用します。

Microsoft SQL データベースに関しては、外部データベースのマージはサポートされていませ  $\mathcal{L}_{\alpha}$ (注)

これはオプションです。11.5 (1)より前のリリースからアップグレードし、冗長性を管理するた めに複数の外部データベースが使用されていた場合は、外部データベースマージツールを使用 して外部データベースを単一のデータベースにマージします。

#### 例

11.5 (1)より前のリリースからアップグレードした場合で、各常設チャットノードを別々の外部 データベースインスタンスに接続するように常設チャットを設定した場合は、この手順を使用 してサブクラスタ内の2つのデータベースを両方のノードに接続する単一データベースにマー ジします。

#### 始める前に

- 2 つのソースおよび対象データベースが、プレゼンス冗長グループの各 IM and Presence Serviceノードに正しく割り当てられていることを確認します。これにより両方のスキーマ が有効であることが確認されます。
- 対象データベースのテーブルスペースをバックアップします。
- 対象データベース上に、新しくマージされたデータベースが十分に収まる領域があること を確認します。
- ソース データベースと対象データベース用に作成されたデータベース ユーザに、次のコ マンドを実行する権限があることを確認します。
	- CREATE TABLE
	- CREATE PUBLIC DATABASE LINK
- データベースユーザにこれらの権限がない場合は、次のコマンドを使用して付与すること ができます。
	- PostgreSQL:

CREATE EXTENTION:dblink を作成し、スーパーユーザ権限または dbowner 権限を要求 します。その後、次のコマンドを実行して dblink の EXECUTE 権限を付与します。

GRANT EXECUTE ON FUNCTION DBLINK\_CONNECT(text) to <user&gt;

GRANT EXECUTE ON FUNCTION DBLINK CONNECT(text,text) to <user&qt;

• Oracle:

GRANT CREATE TABLE TO <user\_name>;

GRANT CREATE PUBLIC DATABASE LINK TO <user\_name>;

- PostgreSQL 外部データベースを使用している場合は、pg\_hba.conf ファイルに次のアクセ スが設定されていることを確認してください。
	- IM andPresence パブリッシャノードには、各外部データベースへのフルアクセス権が 必要です。
	- 外部 PostgreSQL データベースは、各データベースインスタンスへのフルアクセス権 を持っている必要があります。たとえば、外部データベースが 192.168.10.1 で設定さ れている場合、各データベースインスタンスは pg\_hba.conf ファイルで次のように設 定する必要があります。host dbName ユーザ名 192.168.10.0 / 24 パスワード。

#### 手順

- ステップ 1 IM and Presence Service パブリッシャ ノード上の [Cisco Unified CM IM and Presence の管理 (Cisco Unified CM IM and Presence Administration)] にサインインします。
- ステップ **2** プレゼンス冗長グループの各 IM and Presence Service ノードの **[**システム(**System**)**]** > **[**サービ ス(**Services**)**]** ウィンドウで Cisco XCP Text Conference Service を停止します。
- ステップ **3 [**メッセージング(**Messaging**)**]** > **[**外部データベースの設定(**External Server Setup**)**]** > **[**外部 データベース ジョブ(**External Database Jobs**)**]** をクリックします。
- ステップ **4** マージ ジョブのリストを表示するには、[検索(Search)] をクリックします。新しいジョブを 追加するには、[マージ ジョブの追加(Add Merge Job)] を選択します。
- ステップ **5** [外部データベースのマージ(Merging External Databases)] ウィンドウで、次の情報を入力し ます。
	- **[**データベース タイプ(**Database Type**)**]**ドロップダウン リストから **[Oracle]** または **[Postgres]** を選択します。
	- マージされたデータを含む 2 つのソース データベースと対象データベースの IP アドレス とホスト名を選択します。

[データベース タイプ(Database Type)] に [Oracle] を選択した場合、テーブルスペース名と データベース名を入力します。[データベース タイプ(Database Type)] に [Postgres] を選択し た場合、データベース名を指定します。

- ステップ **6** [Feature テーブル(Feature Tables)] ペインで、[Text Conference(TC)] チェックボックスがデ フォルトでオンになっています。現在のリリースでは、その他の選択肢はありません。
- ステップ **7** [選択したテーブルの検証(Validate Selected Tables)] をクリックします。
	- Cisco XCP Text Conference サービスが停止していなければ、エラー メッセージが表示 されます。サービスが停止していれば、検証は完了します。 (注)
- ステップ **8** [検証の詳細(Validation Details)] ペインにエラーがなければ、[選択したテーブルをマージ (Merge Selected Tables)] をクリックします。
- ステップ **9** マージが正常に完了したら、[外部データベースの検索と一覧表示(FindAndListExternalDatabase Jobs)] ウィンドウがロードされます。ウィンドウを更新し、新しいジョブを表示するには、 [検索 (Find) 1をクリックします。

ウィンドウを更新し、新しいジョブを表示するには、[検索(Find)] をクリックします。 詳細を表示するには、ジョブの [ID] をクリックします。

- ステップ **10** Cisco XCP Router サービスを再起動します。
- ステップ **11** 両方の IM and Presence Service ノードで Cisco XCP Text Conference Service を開始します。
- ステップ **12** 新しくマージされた外部データベース(対象データベース)をプレゼンス冗長グループに再割 り当てする必要があります

## 常設チャットにおける高可用性の使用例

次に、フェールオーバーとフェールバックにおける持続チャットの高可用性フローを示しま す。この例では、2 つのノードを持つ IM and Presence クラスタを扱います。IM and Presence ク ラスタは最大 6 つのノードを持つことができ、これにより 3 つのサブクラスタを使用できま す。常設チャットルームがすべてのノードでホストされている場合は、3つの独立した外部デー タベースインスタンスが必要です。

この機能強化のために、テキスト会議(TC)サービスは不可欠なサービスとして位置付けら れています。その結果、TC の高可用性のフェールオーバーのフローは、ノードの別の重要な サービス(Cisco XCP ルータ サービスなど)の障害によりフェールオーバーが引き起こされた としても同様になります。 (注)

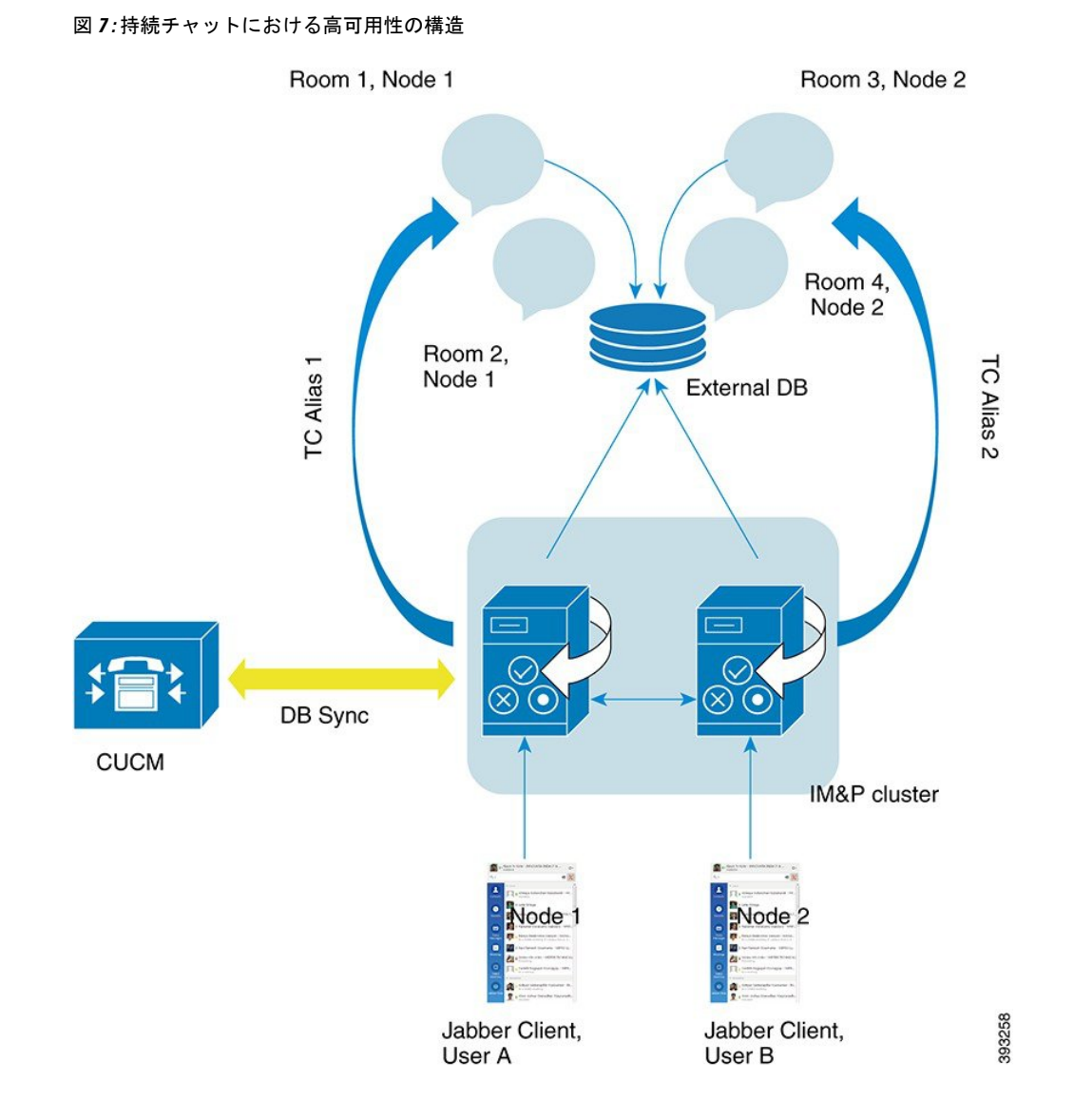

## 常設チャットにおける高可用性のフェールオーバー使用例

この例では、2つの高可用性(HA)ペアまたはサブクラスタを持つ4つのIM and Presence サー ビスノードに 4 人のユーザがいます。ユーザは次のように割り当てられています。

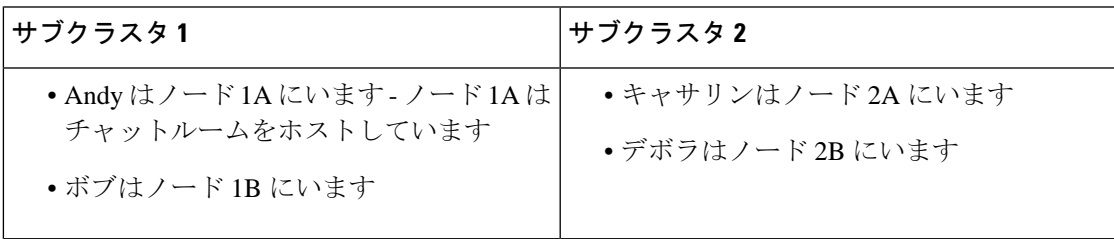

**1.** 4 人のユーザ全員が、ノード 1A でホストされている同じチャットルームでチャットして います。

- **2.** テキスト会議(TC)サービスがノード 1A で失敗します。
- **3.** 90 秒後に、Server Recovery Manager (SRM) は TC の重要なサービスの障害を特定し、自 動フェールオーバーを開始します。
- **4.** ノード 1B はユーザを 1A から引き継いで、HA の状態 **[**バックアップモードで実行中 (**Running in Backup Mode**)**]** に遷移する前に、**[**フェールオーバー済み**(**重要なサービスは 非実行**)**(**Failed Over with Critical Services not Running**)**]** 状態に遷移します。
- **5.** HA フェールオーバー モデルに沿って Andy はノード 1A から自動的にサインアウトし、 バックアップ ノード 1B にサインインします。
- **6.** 他のユーザは影響を受けませんが、ノード 1B でホストされているチャットルームに引き 続きメッセージを投稿します。
- **7.** アンディは持続チャットルームに入り、引き続きメッセージを読んだりルームに送信した りできます。

### 高可用性常設チャットのフォールバック使用例

この例では、2つの高可用性(HA)ペアまたはサブクラスタを持つ4つのIM andPresenceサー ビスノードに 4 人のユーザがいます。ユーザは次のように割り当てられています。

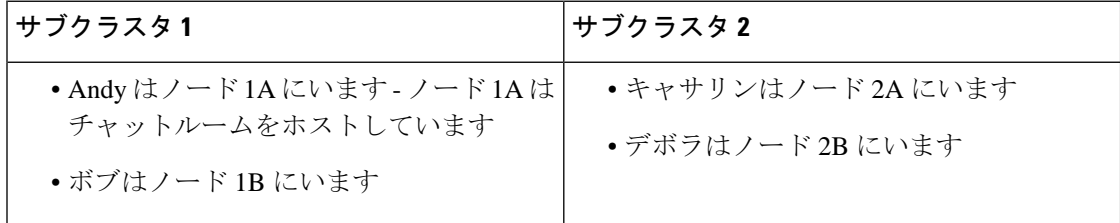

- **1.** 4人のユーザ全員が、ノード1Aでホストされている同じチャットルームでチャットして います。
- **2.** テキスト会議(TC)サービスがノード 1A で失敗します。
- **3.** ノード 1B はユーザを 1A から引き継いで、HA の状態 **[**バックアップモードで実行中 (**Running in Backup Mode**)**]** に遷移する前に、**[**フェールオーバー済み**(**重要なサービス は非実行**)**(**Failed Over with Critical Services not Running**)**]** に遷移します。
- **4.** HA フェールオーバー モデルに沿って Andy が自動的にサインアウトし、バックアップ ノード 1B にサインインします。
- **5.** Bob、Catherine、Deborah は影響を受けませんが、ノード 1B でホストされているチャッ トルームに引き続きメッセージを投稿します。
- **6.** IM and Presence Service 管理者は、手動フォールバックを開始します。
- **7.** ノード 1A は **[**テイクバック中(**Taking Back**)**]** に遷移し、ノード 1B は **[**フォールバッ ク中(**Falling Back**)**]** に遷移します。
- **8.** Andy はノード 1B からサインアウトしました。Bob、Catherine、Deborah は常設チャット ルームを使用し、フォールバックが発生したらルームはノード 1A に戻ります。
- **9.** ノード 1B は、HA の状態 **[**フォールバック中(**Falling Back**)**]**から **[**正常(**Normal**)**]** に 遷移し、そのピア ノード ルームをアンロードします。
- **10.** ノード 1A は、HA の状態 **[**テイクバック中(**Taking Back**)**]** から **[**正常(**Normal**)**]** に遷 移し、そのチャット ルームをアンロードします。
- **11.** アンディは持続チャットルームに入り、引き続きメッセージを読んだりルームに送信し たりできます。

I

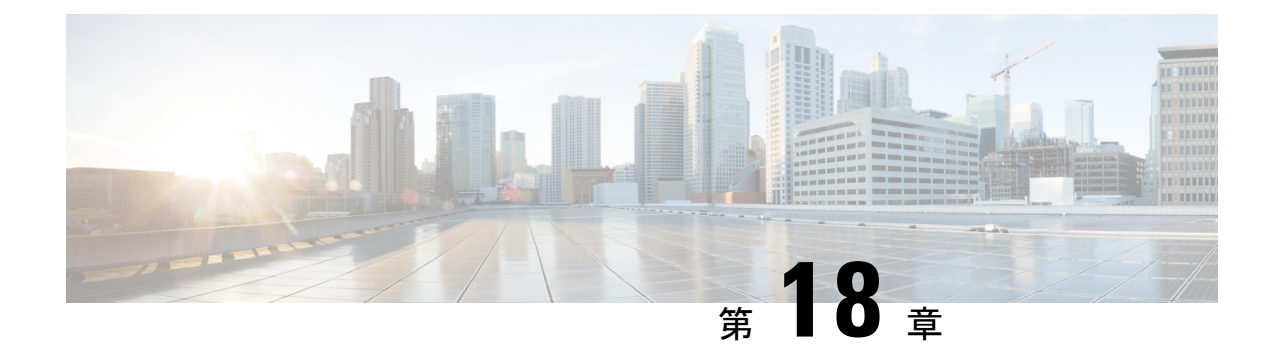

## マネージド ファイル転送の設定

- マネージド [ファイル転送の概要](#page-262-0) (239 ページ)
- マネージド [ファイル転送の前提条件](#page-264-0) (241 ページ)
- マネージド [ファイル転送のタスク](#page-267-0) フロー (244 ページ)
- [外部ファイルサーバと公開キーのトラブルシューティング](#page-280-0) (257 ページ)
- マネージド [ファイル転送の管理](#page-281-0) (258 ページ)

## <span id="page-262-0"></span>マネージド ファイル転送の概要

マネージド ファイル転送(MFT)を使用すると、Cisco Jabber などの IM and Presence サービス クライアントは他のユーザ、アドホック グループ チャット ルーム、および永続的なチャット ルームにファイルを転送できます。ファイルは外部ファイルサーバのリポジトリに保存され、 トランザクションが外部データベースのログに記録されます。

マネージド ファイル転送機能を展開するには、次のサーバも展開する必要があります。

- 外部データベース すべてのファイル転送は外部データベースに記録されます。
- 外部ファイルサーバ 転送された各ファイルのコピーは、外部ファイルサーバのリポジト リに保存されます。

(注)

この設定はファイル転送に固有な設定であり、法規制コンプライアンスのためのメッセージ アーカイバ機能には影響しません。

使用例については、 マネージド [ファイル転送の通話フロー](#page-263-0) (240 ページ)

## <span id="page-263-0"></span>マネージド ファイル転送の通話フロー

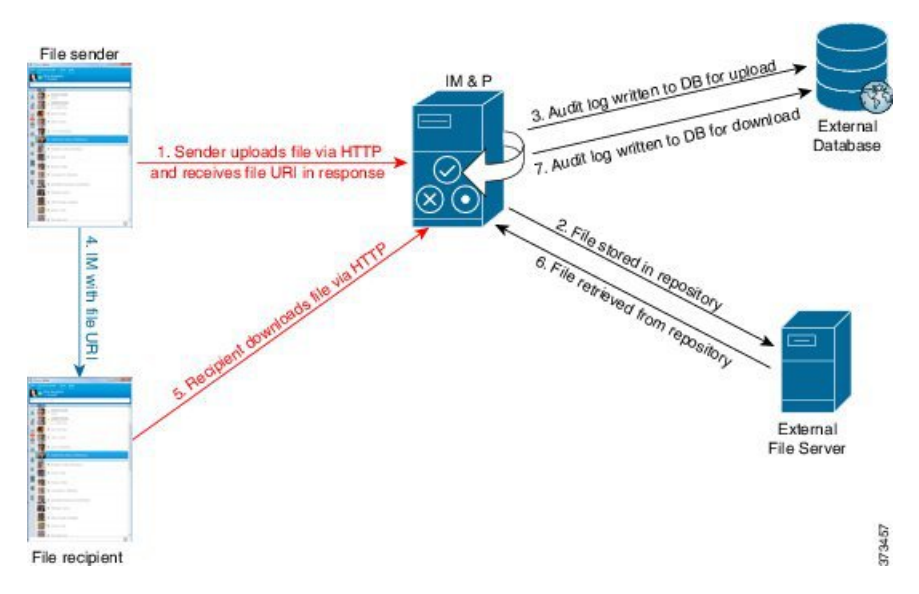

- **1.** 送信者は HTTP 経由でファイルを IM andPresence サービス サーバにアップロードし、サー バはファイルの URI を応答として返します。
- **2.** IM and Presence サービスサーバは、ファイルをファイルサーバリポジトリに送信して保存 します。
- **3.** IM and Presence サービスは外部データベース ログ テーブルに、アップロードを記録する 項目を書き込みます。
- **4.** 送信者が受信者に IM を送信します。IM にはファイルの URI が含まれています。
- **5.** 受信者は、IM and Presence Service にファイルの HTTP 要求を送信します。IM and Presence サービスはリポジトリからファイルを読み取り(6)、ログ テーブルにダウンロードを記 録(7)した後で、ファイルを受信者に送信します。

グループ チャットや常設チャット ルームにファイルを転送するためのフローもこれと類似し ていますが、異なる点として送信者はチャットルームにIMを送信し、チャットルームの各参 加者は個別にファイル ダウンロード要求を送信します。

ファイルのアップロードが発生すると、そのドメインで使用可能な企業内のすべてのマネージ ドファイル転送サービスの中からマネージドファイル転送サービスが選択されます。ファイル アップロードは、このマネージドファイル転送サービスを実行しているノードに関連付けられ た外部データベースと外部ファイルサーバのログに記録されます。あるユーザがこのファイル をダウンロードすると、この2番目のユーザのホームがどこかにあるかには関係なく、同じマ ネージドファイル転送サービスがその要求を処理して、同じ外部データベースおよび同じ外部 ファイル サーバのログに記録します。 (注)

## <span id="page-264-0"></span>マネージド ファイル転送の前提条件

- 外部データベースと外部ファイルサーバも配置する必要があります。
- すべてのクライアントが、割り当てられている IM and Presence Service ノードの完全な FQDNを解決できることを確認してください。これはマネージドファイル転送が機能する ために必要です。

### <span id="page-264-1"></span>外部データベースの前提条件

 $\overline{\mathcal{L}}$ 

常設チャットやメッセージアーカイブを展開している場合は、すべての機能に同じ外部データ ベースとファイルサーバを割り当てることができます。サーバの容量を判断する際には、見込 まれる IM トラフィック、ファイル転送数、およびファイル サイズを考慮するようにします。 ヒント

外部データベースをインストールし、設定します。サポートされているデータベースを含む詳 細については、*IM and Presence* サービスのデータベース設定ガイドをご覧ください。

さらに、次の注意事項に従ってください。

- IM and Presence サービス クラスタ内の各 IM and Presence サービス ノードに対して 1 つの 固有の論理外部データベース インスタンスが必要です。
- 外部データベースは、仮想化プラットフォームと非仮想化プラットフォームの両方でサ ポートされています。
- ログに記録されるメタデータの完全なリストについては、『*Database Setup for IM and Presence Service on Cisco Unified Communications Manager*』の『外部データベースツール』 にある AFT LOG テーブルを参照してください。
- IPv6を使用して外部データベースに接続している場合は、IPv6の設定に関する詳細を[IPv6](#page-59-0) タスク [フローの設定](#page-59-0) (36 ページ)で確認してください。

### <span id="page-264-2"></span>外部ファイル サーバの要件

外部ファイルサーバをセットアップするときには、次のガイドラインに従ってください。

- ファイルサーバの容量に応じて、各IM andPresenceServiceノードは自身のCisco XCPファ イル転送ディレクトリを必要としますが、複数のノードで同じ物理ファイル サーバ イン ストールを共有できます。
- ファイル サーバは ext4 ファイル システム、SSHv2、および SSH ツールをサポートする必 要があります。
- ファイルサーバは、4.9 ~ 6.x 間の OpenSSH バージョンをサポートする必要があります。

• IM and Presence Service と外部ファイル サーバの間のネットワーク スループットは、1 秒 間に 60 MB を超えている必要があります。

ファイル サーバの転送スピードを判別するために、マネージド ファイル転送を有効化し た後で、show fileserver transferspeed CLI コマンドを使用できます。なお、システムの稼動 率が高いときにこのコマンドを実行すると、コマンドから返される値に影響を与えること があります。このコマンドの詳細については、「*Command Line Interface Guide for Cisco Unified Communications Solutions*」をこのリンクで参照してください。

#### 外部ファイルサーバに対するパーティションの推奨事項

サーバ上で稼動している他のアプリケーションが書き込まないように、ファイル転送ストレー ジ専用の別のパーティションを1つ以上作成することをシスコでは推奨しています。すべての ファイル ストレージ ディレクトリを、これらのパーティションに作成してください。

次の点に注意してください。

- パーティションを作成する場合、IM and Presence Service のデフォルト ファイル サイズ (0)を設定すると、最大 4 GB までファイルを転送できることに注意してください。マ ネージドファイル転送をセットアップするときには、この設定を低い値にすることができ ます。
- 1 日あたりのアップロード数と平均ファイル サイズを考慮してください。
- 予想されるファイル容量を保持するのに十分なディスク領域がパーティションにあること を確認します。
- たとえば 12000 人のユーザが 1 時間あたり平均 100 KB のファイルを 2 つ転送すると、1 日 8 時間では 19.2 GB になります。

#### 外部ファイルサーバのディレクトリ構造

次の例に示すように、最初のファイル転送が発生すると、タイムスタンプ付きのサブディレク トリが自動生成されます。

- IM and Presence Service ノード上にパス /opt/mftFileStore/node\_1/ を作成します。
- ディレクトリ /files/ が自動生成されます。
- •3つの /chat type/ ディレクトリ (im、persistent、groupchat) が自動的に生成されま す。
- 日付のディレクトリ /YYYYMMDD/ が自動生成されます。
- 時間のディレクトリ /HH/ が自動生成されます。1 時間以内に 1,000 個を超えるファイル が転送されると、追加のロールオーバー ディレクトリ /HH.n/ が作成されます。
- ファイルは、自動生成されたエンコード リソース名付きで保存されます(これ以降、 file\_name と表します)。

この例では、ファイルの完全パスは

/opt/mftFileStore/node\_1/files/chat\_type/YYYYMMDD/HH/file\_name となりま す。

この例のパスを使用すると:

- 2014 年 8 月 11 日 15.00 ~ 15.59 UTC に 1 対 1 IM で転送されたファイルは、次のディレク トリに配置されま
- す。/opt/mftFileStore/node\_1/files/im/20140811/15/file\_name

2014 年 8 月 11 日 16.00 ~ 16.59 UTC に常設グループチャットで転送されたファイルは、 次のディレクトリに配置されま

- す。/opt/mftFileStore/node\_1/files/persistent/20140811/16/file\_name
- 2014 年 8 月 11 日 16.00 ~ 16.59 UTC にアドホックチャットで転送された1001番目のファ イルは、次のディレクトリに配置されま す。/opt/mftFileStore/node\_1/files/groupchat/20140811/16.1/file\_name
- 1 時間単位の中でファイル転送が発生しない場合、その期間にはディレクトリが作成され
- ません。
- 
- IM and Presence Service とファイル サーバの間のトラフィックは SSHFS を使用して暗号化され ますが、ファイルの内容は、暗号化されていない形式でファイル サーバに書き込まれます。 (注)

#### 外部ファイルサーバのユーザー認証

IM and Presence Service は、次のように SSH キーを使用して自身とファイル サーバを認証しま す。

- IM and Presence Service のパブリック キーはファイル サーバに保存されます。
- SSHFS は、接続中に IM and Presence Service のプライベート キーを検証します。これによ り、すべてのファイルの内容が確実に暗号化されます。
- ファイル サーバのパブリック キーは、IM and Presence Service に格納されます。これによ り IM and Presence Service は設定済みのファイル サーバに確実に接続し、中間者攻撃を最 小限に抑えることができます。

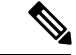

(注)

ノードの公開キーはノードの割り当てが解除されると無効になります。ノードが再び割り当て られると、新しいノード公開キーが自動的に生成されます。このキーを外部ファイルサーバで 再設定する必要があります。

## <span id="page-267-0"></span>マネージド ファイル転送のタスク フロー

IMandPresenceサービスでマネージドファイル転送機能を設定し、外部ファイルサーバを設定 するには、次の作業を完了してください。

#### 始める前に

マネージドファイル転送用に外部データベースと外部ファイルサーバの両方を設定します。要 件については、

- [外部データベースの前提条件](#page-264-1) (241 ページ)
- 外部ファイル [サーバの要件](#page-264-2) (241 ページ)

外部データベースの設定方法については、[https://www.cisco.com/c/en/us/support/](https://www.cisco.com/c/en/us/support/unified-communications/unified-communications-manager-callmanager/products-installation-and-configuration-guides-list.html) [unified-communications/unified-communications-manager-callmanager/](https://www.cisco.com/c/en/us/support/unified-communications/unified-communications-manager-callmanager/products-installation-and-configuration-guides-list.html) [products-installation-and-configuration-guides-list.html](https://www.cisco.com/c/en/us/support/unified-communications/unified-communications-manager-callmanager/products-installation-and-configuration-guides-list.html)で*IM and Presence* サービスの外部データベー ス設定ガイドを参照してください。

#### 手順

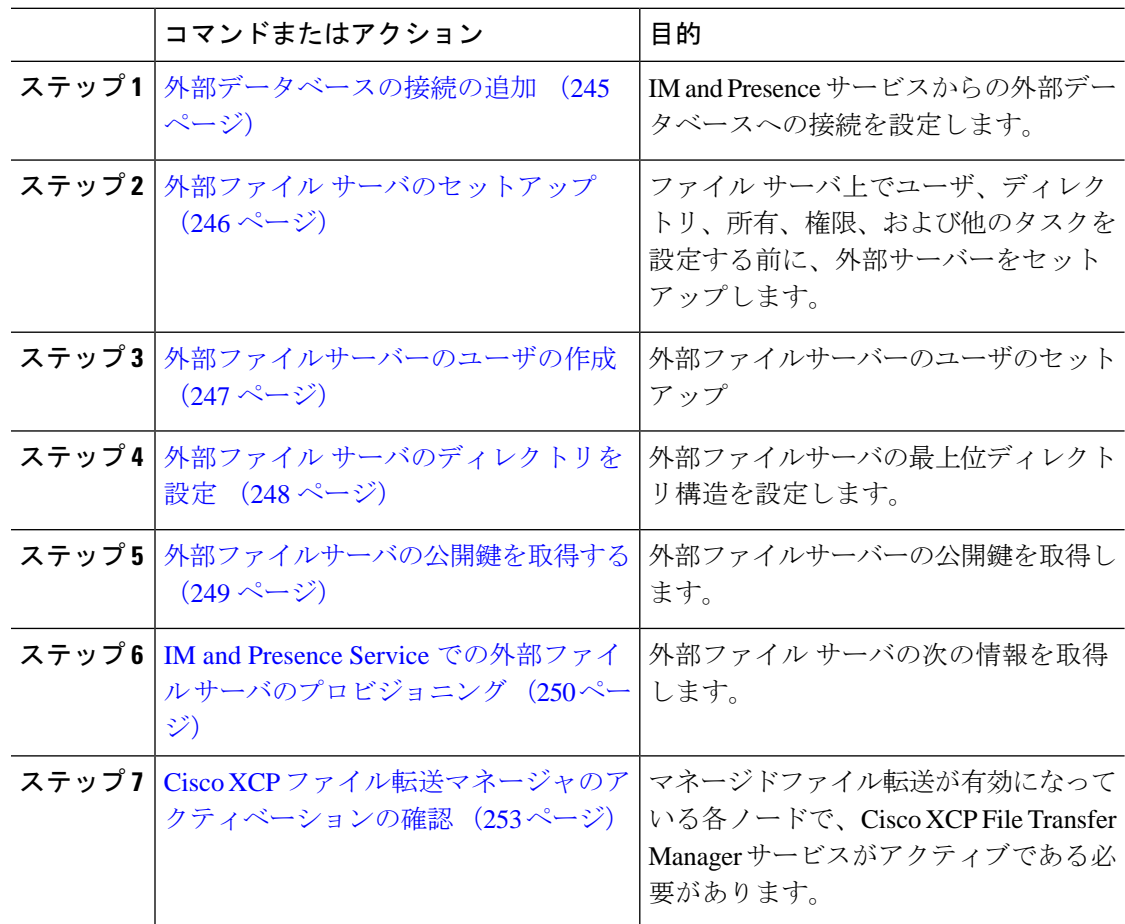

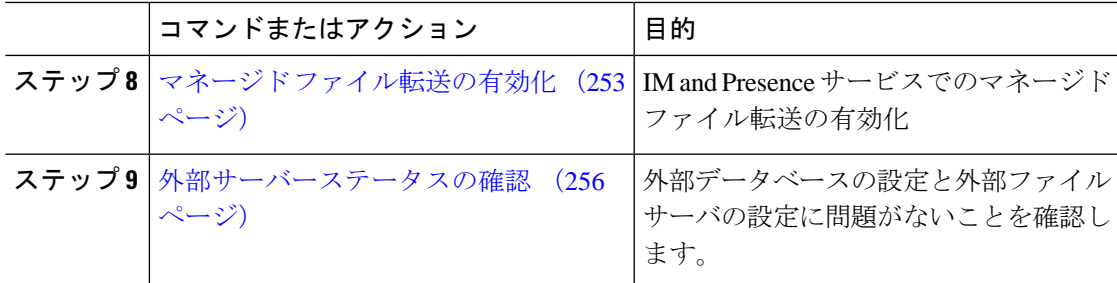

### <span id="page-268-0"></span>外部データベースの接続の追加

IMandPresenceサービスからの外部データベースへの接続を設定します。マネージドファイル 転送では、各 IM and Presence Service ノードに対して 1 つの固有の論理外部データベース イン スタンスが必要です。

#### 始める前に

各外部データベースをセットアップします。詳細は、*IM and Presence* サービスの外部データ ベース設定ガイドを参照してください。

[https://www.cisco.com/c/en/us/support/unified-communications/](https://www.cisco.com/c/en/us/support/unified-communications/unified-communications-manager-callmanager/products-installation-and-configuration-guides-list.html) [unified-communications-manager-callmanager/products-installation-and-configuration-guides-list.html](https://www.cisco.com/c/en/us/support/unified-communications/unified-communications-manager-callmanager/products-installation-and-configuration-guides-list.html)

#### 手順

- ステップ 1 [Cisco Unified CM IM and Presence 管理 (Cisco Unified CM IM and Presence Administration)  $\ket{\dot{D}}$ ら、**[**メッセージ(**Messaging**)**]** > **[**外部サーバ設定(**External Server Setup**)**]** > **[**外部データ ベース(**External Databases]** を選択します。
- ステップ **2** [新規追加(Add New)] をクリックします。
- ステップ **3 [**データベース名(**Database Name**)**]** フィールドに、外部データベースインスタンスの名前を 入力します。
- ステップ **4** データベースの種類ドロップダウンリストから、展開する外部データベースの種類を選択しま す。
- ステップ **5** データベースのユーザ名とパスワード情報を入力します。
- ステップ **6 [Hostname]** フィールドにホストのデータベースのホスト名または IP アドレスを入力します。
- ステップ7 外部データベース設定ウィンドウの残りの設定を完了します。フィールドとその設定のヘルプ については、オンラインヘルプを参照してください。
- ステップ **8 [**保存(**Save**)**]** をクリックします。
- ステップ **9** この手順を繰り返して、各外部データベースインスタンスへの接続を作成します。

### <span id="page-269-0"></span>外部ファイル サーバのセットアップ

ファイルサーバ上でユーザ、ディレクトリ、所有、権限、および他のタスクを設定する前に、 外部サーバーをセットアップします。

#### 始める前に

外部ファイルサーバの設計上の推奨事項を確認してください。詳細については[、外部ファイル](#page-264-2) [サーバの要件](#page-264-2) (241 ページ)を参照してください。

#### 手順

- ステップ **1** サポート対象のバージョンの Linux をインストールします。
- ステップ **2** 次のいずれかのコマンドを root として入力し、ファイル サーバが SSHv2 および OpenSSH 4.9 以降をサポートしていることを確認します。

#### # **telnet localhost 22**

```
Trying ::1...
```
Connected to localhost.

Escape character is '^]'.

```
SSH-2.0-OpenSSH_5.3
```
または

# **ssh -v localhost**

**OpenSSH\_5.3**p1, OpenSSL 1.0.0-fips 29 Mar 2010

debug1: Reading configuration data /root/.ssh/config ...

...debug1: Local version string **SSH-2.0**-**OpenSSH\_5.3**

...

- ステップ **3** プライベート/パブリック キーの認証を許可するには、/etc/ssh/sshd\_config ファイルで以下 のフィールドが はい に設定されていることを確認します。
	- RSAAuthentication はい
	- PubkeyAuthentication はい

ファイル内でこれらの行をコメント アウトした場合、設定をそのまま保持することが可能で す。

また、セキュリティを強化するために、ファイル転送ユーザ(この例では *mftuser*) ヒント に対してパスワード ログインを無効にすることもできます。これにより、必ず SSH のパブリック/プライベート キー認証によってログインされるようになります。

ステップ **4** サーバ上で稼動している他のアプリケーションが書き込まないように、ファイル転送ストレー ジ専用の別のパーティションを1つ以上作成することをシスコでは推奨しています。すべての ファイル ストレージ ディレクトリを、これらのパーティションに作成してください。

#### 次のタスク

[外部ファイルサーバーのユーザの作成](#page-270-0) (247 ページ)

### <span id="page-270-0"></span>外部ファイルサーバーのユーザの作成

外部ファイルサーバーのユーザのセットアップ

#### 始める前に

外部ファイル [サーバのセットアップ](#page-269-0) (246 ページ)

#### 手順

ステップ **1** root としてファイルサーバ上で、マネージド ファイル転送機能のユーザを作成します。この ユーザは、ファイルストレージのディレクトリ構造(この例では*mftuser*を使用)を所有し、 ホーム ディレクトリを強制的に作成します(**-m**)。

# **useradd -m** *mftuser*

# **passwd** *mftuser*

ステップ **2** マネージド ファイル転送ユーザに切り替えます。

# **su** *mftuser*

ステップ **3** *~mftuser* ホーム ディレクトリの下に、キー ストアとして使用する .ssh ディレクトリを作成 します。

\$ **mkdir** *~mftuser*/.ssh/

ステップ **4** .sshディレクトリの下にauthorized\_keysファイルを作成します。このファイルは、マネー ジド ファイル転送が有効になっている各ノードについて、パブリック キーを保持するのに使 われます。

\$ **touch** *~mftuser*/.ssh/authorized\_keys

ステップ **5** パスワードを使用しない SSH が機能するように、正しい権限を設定します。

\$ **chmod 700** *~mftuser* (directory)

- $\frac{1}{2}$  **chmod 700**  $\sim$ /.ssh (directory)
- \$ **chmod 700** ~/.ssh/authorized\_keys (file)

いくつかの Linux システムでは、SSH の設定によってこれらの権限が異なることがあ ります。 (注)

#### 次のタスク

外部ファイル [サーバのディレクトリを設定](#page-271-0) (248 ページ)

### <span id="page-271-0"></span>外部ファイル サーバのディレクトリを設定

外部ファイルサーバの最上位ディレクトリ構造を設定します。

任意のディレクトリ名を付けて、任意のディレクトリ構造を作成することができます。マネー ジドファイル転送が有効になっている各ノード用にディレクトリを必ず作成してください。後 で、IM and Presence Service でマネージド ファイル転送を有効にするときに、各ディレクトリ をノードに割り当てる必要があります。

Ú

マネージドファイル転送が有効になっている各ノード用に1つのディレクトリを作成する必要 があります。 重要

 $\label{eq:1} \bigotimes_{\mathbb{Z}}\mathbb{Z}_{\mathbb{Z}}$ 

ファイルサーバのパーティション/ディレクトリは、ファイルの格納に使用されるIMandPresence Service ディレクトリにマウントされます。 (注)

#### 始める前に

[外部ファイルサーバーのユーザの作成](#page-270-0) (247 ページ)

手順

ステップ **1** root ユーザーに切り替えます。

\$ **exit**

ステップ **2** マネージド ファイル転送が有効になっている IM and Presence Service のすべてのノードのディ レクトリを格納するために、最上位のディレクトリ構造(この例では/opt/mftFileStore/)を 作成します。

# **mkdir -p** /opt/mftFileStore/

ステップ **3** /opt/mftFileStore/ の占有者として *mftuser* を指定します。

<sup>#</sup> **chown** *mftuser:mftuser* /opt/mftFileStore/

ステップ **4** *mftuser* に、mftFileStore ディレクトリに対する占有権を付与します。

# **chmod 700** /opt/mftFileStore/

ステップ **5** *mftuser* に切り替えます。

# **su** *mftuser*

ステップ **6** マネージドファイル転送が有効になっている各ノードに関して、/opt/mftFileStore/の下にサ ブディレクトリを作成します(後で、マネージドファイル転送を有効にするときに各ディレク トリを 1 つのノードに割り当てます)。

\$ **mkdir** /opt/mftFileStore/{*node\_1,node\_2,node\_3*}

- これらのディレクトリとパスは、外部ファイルサーバディレクトリフィールドで 使用され、Cisco Unified CM IM and Presence Administration でファイルサーバをプ ロビジョニングするときに設定します。 (注)
	- 複数の IM and Presence Service ノードがこのファイル サーバに書き込む場合は、 前述の例で 3 つのノード {*node\_1,node\_2,node\_3*} に設定したように、各ノードの ターゲット ディレクトリを定義する必要があります。
	- 各ノードのディレクトリ内では、転送タイプのサブディレクトリ (im、groupchat、 および persistent)が IM and Presence Service によって自動的に作成されます。 その後のすべてのディレクトリも同様です。

#### 次のタスク

[外部ファイルサーバの公開鍵を取得する](#page-272-0) (249 ページ)

### <span id="page-272-0"></span>外部ファイルサーバの公開鍵を取得する

外部ファイルサーバーの公開鍵を取得します。

#### 始める前に

外部ファイル [サーバのディレクトリを設定](#page-271-0) (248 ページ)

#### 手順

ステップ **1** ファイル サーバのパブリック キーを取得するには、次のように入力します。

\$ **ssh-keyscan -t rsa** *host*

*host* はファイル サーバのホスト名、FQDN、または IP アドレスです。

- ファイル サーバのパブリック キーをスプーフィングする「中間者攻撃」を防ぐ には、**ssh-keyscan -t rsa** *host*コマンドで返されるパブリックキーの値が、ファ イル サーバの実際のパブリック キーであることを確認する必要があります。 警告
	- ファイル サーバで、(このシステムでは /etc/ssh/ の下にある) ssh\_host\_rsa\_key.pub ファイルの場所に移動し、パブリック キー ファイルの内 容と、**ssh-keyscan -t rsa** *host*コマンドで返されたパブリックキー値を比べて、 ホスト以外の部分が一致することを確認してください(ファイル サーバの ssh\_host\_rsa\_key.pub ファイルにはホストが存在しません)。
- ステップ **2** ssh\_host\_rsa\_key.pub ファイルの内容ではなく、**ssh-keyscan -t rsa** *host* コマンドの結果をコ ピーします。サーバのホスト名、FQDN、またはIPアドレスから最後まで、キー値全体を必ず コピーしてください。
	- ほとんどの場合、サーバのキーはホスト名または FQDN で始まりますが、IP アドレ スで始まることもあります。 (注)

たとえば、次の内容をコピーします。

*hostname* ssh-rsa AAAQEAzRevlQCH1KFAnXwhd5UvEFzJs...

...a7y49d+/Am6+ZxkLc4ux5xXZueL3GSGt4rOUy3rp/sdug+/+N9MO==

(... を追加)。

- ステップ **3 ssh-keyscan -t rsa** *host*コマンドの結果をテキストファイルに保存します。これは、「*IMand Presence Service* での外部ファイル サーバの展開」の手順でファイル サーバを設定するときに 必要になります。
- ステップ **4** 作成したauthorized\_keysファイルを開き、開いたままにしておきます。後で、IM andPresence サービスでファイルサーバをプロビジョニングするときに、必要になります。
	- 公開鍵を取得できない場合は[、外部ファイルサーバと公開キーのトラブルシューティ](#page-280-0) ング (257 [ページ\)](#page-280-0)で詳細なヘルプを参照してください。 (注)

#### 次のタスク

IM and Presence Service での外部ファイル [サーバのプロビジョニング](#page-273-0) (250 ページ)

### <span id="page-273-0"></span>**IM and Presence Service** での外部ファイル サーバのプロビジョニング

マネージド ファイル転送を有効にするクラスタ内の各ノードについて、1 つの外部ファイル サーバ インスタンスを設定する必要があります。

外部ファイル サーバ インスタンスは、外部ファイル サーバの物理インスタンスである必要は ありません。ただし、ある 1 つのホスト名に関して、それぞれの外部ファイル サーバ インス タンス用に一意の外部ファイルサーバディレクトリパスを指定する必要があります。同じノー ドから、すべての外部ファイル サーバ インスタンスを設定できます。

#### 始める前に

[外部ファイルサーバの公開鍵を取得する](#page-272-0) (249 ページ)

外部ファイル サーバの次の情報を取得します。

- ホスト名、FQDN、または IP アドレス
- パブリック キー
- ファイル ストレージ ディレクトリへのパス
- •ユーザ名 (User name)

#### 手順

- ステップ **1 [Cisco Unified CM IM and Presence** 管理(**Cisco Unified CM IM and Presence Administration**)**]** で、**[**メッセージ(**Messaging**)**]** > **[**外部サーバ設定(**External Server Setup**)**]** > **[**外部ファイル サーバー(**External File Servers**)**]** を選択します。
- ステップ **2 [**新規追加(**Add New**)**]** をクリックします。 [外部ファイルサーバ (External File Servers) ] ウィンドウが表示されます。
- ステップ **3** サーバの詳細を入力します。フィールドとその設定オプションの詳細については[、外部ファイ](#page-274-0) ルサーバ[フィールド](#page-274-0) (251ページ)を参照してください。
- ステップ **4 [**保存(**Save**)**]**をクリックします。
- ステップ **5** マネージドファイル転送が有効になっているクラスタノードごとに別々の外部ファイルサーバ インスタンスを作成するまで、この手順を繰り返します。

#### 次のタスク

Cisco XCP [ファイル転送マネージャのアクティベーションの確認](#page-276-0) (253 ページ)

### <span id="page-274-0"></span>外部ファイル サーバ フィールド

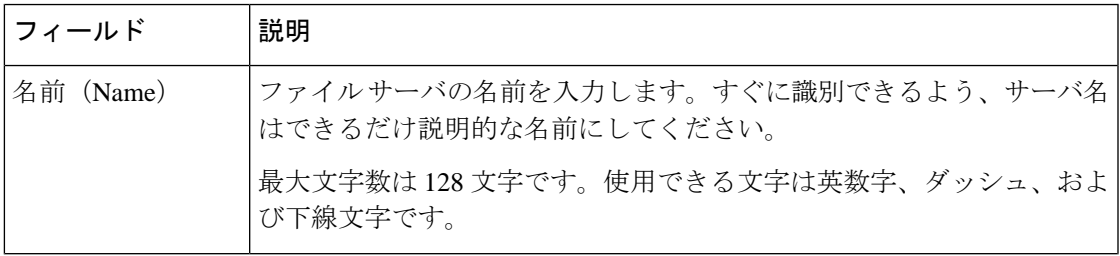

I

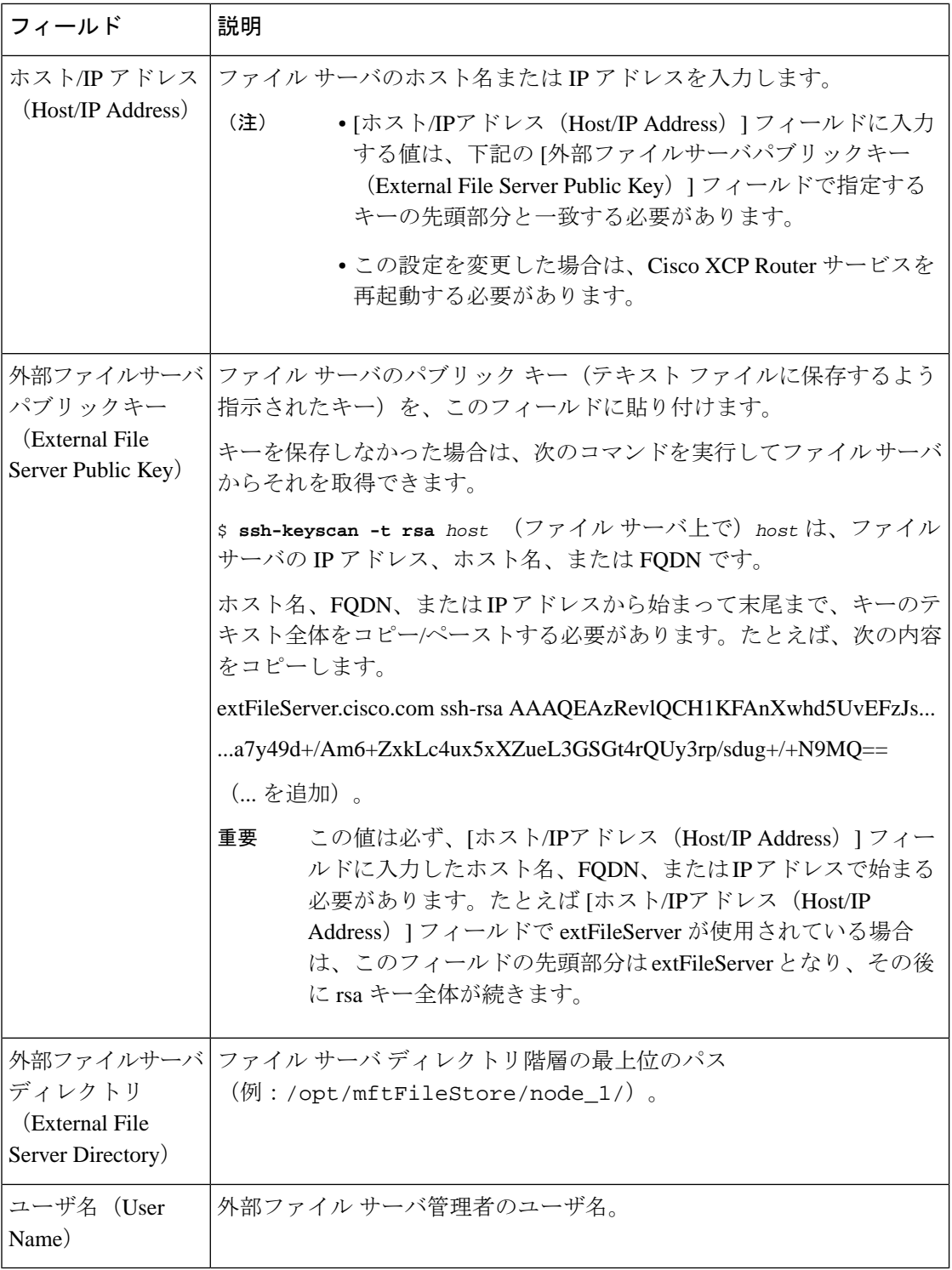

### <span id="page-276-0"></span>**Cisco XCP** ファイル転送マネージャのアクティベーションの確認

マネージドファイル転送が有効になっている各ノードで、Cisco XCP File Transfer Manager サー ビスがアクティブである必要があります。

このサービスが開始可能なのは、外部データベースと外部ファイルサーバがすでに割り当てら れており、しかもサービスがデータベースに接続してファイルサーバをマウントできる場合だ けです。

#### 始める前に

IM and Presence Service での外部ファイル [サーバのプロビジョニング](#page-273-0) (250 ページ)

#### 手順

- ステップ **1** クラスタ内のいずれかのノードで [Cisco Unified IM and Presenceのサービスアビリティ(Cisco Unified IM and Presence Serviceability)] ユーザ インターフェイスにログインします。
- ステップ **2 [**ツール(**Tools**)**]** > **[**サービス アクティベーション(**Service Activation**)**]** を選択します。
- ステップ **3** サーバドロップダウンから、マネージド ファイル転送が有効になっているノードを選択し、 **[**移動(**Go**)**]**をクリックします。
- ステップ **4 Cisco XCP** ファイル転送マネージャサービスのアクティベーションステータスが起動済である ことを確認します。
- ステップ **5** サービスが無効になっている場合は、**Cisco XCP** ファイル転送マネージャチェックボックスを チェックして、保存するをクリックします。
- ステップ **6** マネージド ファイル転送が有効になっているすべてのノードで、この手順を繰り返します。

#### 次のタスク

マネージド [ファイル転送の有効化](#page-276-1) (253 ページ)

## <span id="page-276-1"></span>マネージド ファイル転送の有効化

IM and Presence サービスでのマネージド ファイル転送の有効化

#### 手順

- ステップ **1 Cisco Unified CM IM and Presence Administration** にサインインし、**[**メッセージング (**Messaging**)**]**>**[**ファイル転送(**FileTransfer**)**]**を選択します。**[**ファイル転送(**FileTransfer**)**]** ウィンドウが開きます。
- ステップ **2** [ファイル転送設定(File Transfer Configuration)] エリアで、展開に応じて **[**マネージドファイ ル転送(**Managed File Transfer**)**]** または **[**マネージドおよびピアツーピアファイル転送
- ステップ **3** [最大ファイルサイズ(Maximum File Size)] を入力します。0 を入力すると、最大サイズ(4 GB)が適用されます。
	- (注) この変更を有効にするには、CiscoXCPRouterサービスを再起動する必要があります。
- ステップ **4** [マネージドファイル転送の割り当て(ManagedFile Transfer Assignment)] エリアで、クラスタ の各ノードに対して外部データベースと外部ファイル サーバを割り当てます。
	- a) 外部データベース:ドロップダウンリストから、外部データベースの名前を選択します。
	- b) 外部ファイル サーバ:ドロップダウン リストから、外部ファイル サーバの名前を選択し ます。
- ステップ5 [保存 (Save) 1をクリックします。

[保存(Save)]をクリックすると、それぞれの割り当てに対して[ノードパブリックキー(Node Public Key) ] リンクが表示されます。

- ステップ **6** マネージド ファイル転送が有効になるクラスタ内の各ノードについて、ノードのパブリック キー全体を外部ファイル サーバの authorized\_keys ファイルにコピーする必要があります。
	- a) ノードのパブリックキーを表示するには、[マネージドファイル転送の割り当て(Managed File Transfer Assignment)] エリアをスクロール ダウンして [ノードパブリックキー(Node Public Key)] リンクをクリックします。ノードの IP アドレス、ホスト名、FQDN を含め て、ダイアログボックスの内容全体をコピーします。
		- 例:

ssh-rsa

yc2EAAAABIwAAAQEAp2g+S2XDEzptN11S5h5nwVleKBnfG2pdW6KiLfzu/sFLegioIIqA8jBguNY/...

...5s+tusrtBBuciCkH5gfXwrsFS0O0AlfFvwnfq1xmKmIS9W2rf0Qp+A+G4MVpTxHgaonw== imp@imp\_node

(... を追加)。

- マネージドファイル転送機能が設定されいる場合、[ファイル転送タイプ(File Transfer Type) | が [無効 (Disabled) | または [ピアツーピア(Peer-to-Peer) | に変更されると、マネージドファイル転送のすべての設定が削除されます。 警告
	- 外部データベースおよびファイル サーバからノードが割り当て解除される と、ノードのキーは無効になります。
- b) 外部ファイル サーバ上で、*mftuser* のホームディレクトリの下に作成した ~*mftuser*/.ssh/authorized\_keysファイルがまだ開いていない場合は、これを開いて、(新 しい行で)各ノードのパブリック キーを付加します。
	- authorized\_keys ファイルには、ファイル サーバに割り当てられている、マネー ジド ファイル転送が有効な各 IM and Presence Service ノードのパブリック キーが 含まれる必要があります。 (注)
- c) authorized\_keys ファイルを保存して閉じます。
- ステップ **7** (オプション)マネージド ファイル転送サービス パラメータを設定して、外部ファイル サー バのディスク領域に関する RTMT アラートが生成されるしきい値を定義します。
- ステップ **8** マネージド ファイル転送が有効になっているすべてのノード上で、Cisco XCP Router を再起動 します。『Cisco XCP Router サービスの再起動』を参照してください。

#### 次のタスク

[外部サーバーステータスの確認](#page-279-0) (256 ページ)

### <span id="page-278-0"></span>ファイル転送オプション

次のいずれかのファイル転送オプションを[ファイル転送(File Transfer)]ウィンドウで設定で きます。

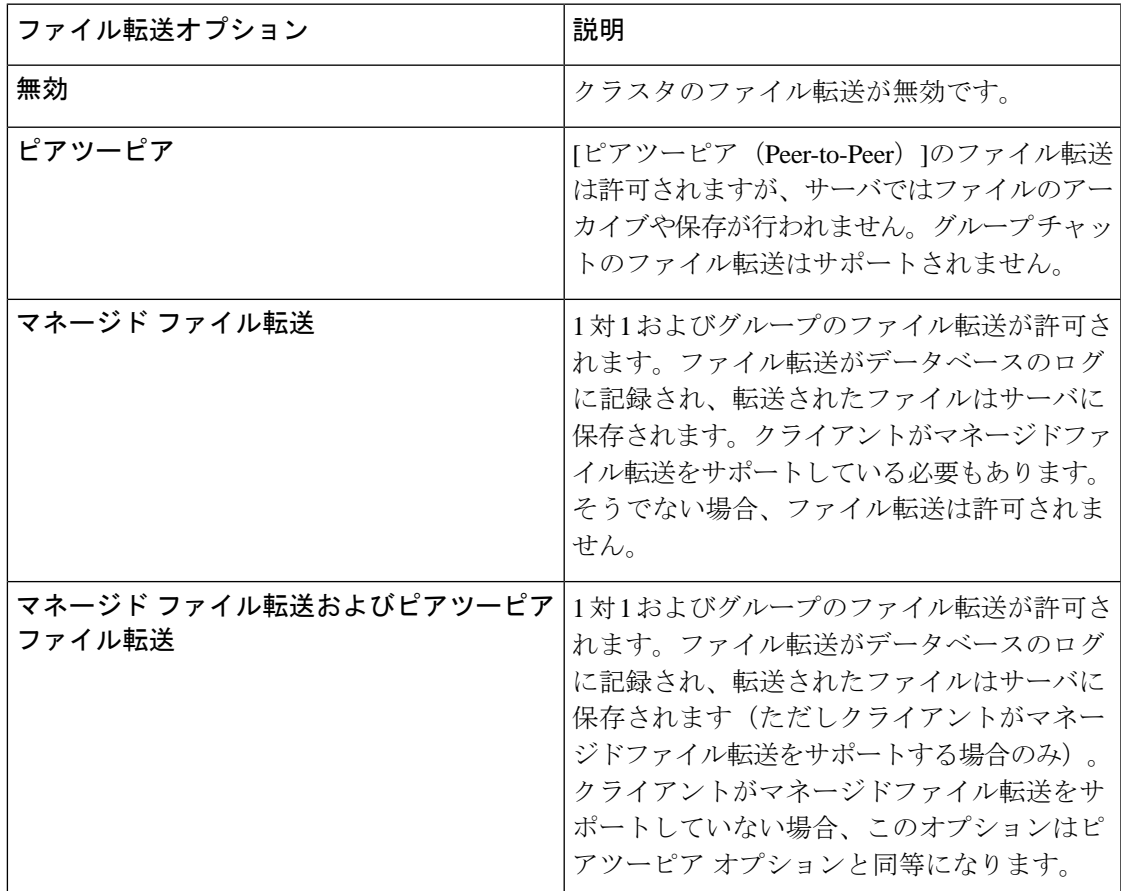

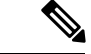

マネージドファイル転送がノードで設定されていて、ファイル転送タイプを無効またはピア ツーピアに変更した場合は、そのノードの外部データベースと外部ファイルサーバにマップさ れた設定が削除されることに注意してください。データベースとファイルサーバの設定は残り ますが、そのノードでマネージドファイル転送を再び有効にする場合は、データベースとファ イル サーバの再割り当てが必要になります。 (注)

IM and Presence Service リリース 10.5(2) 以降にアップグレードすると、アップグレード前の設 定に応じて、無効またはピアツーピアが選択されます。

### <span id="page-279-0"></span>外部サーバーステータスの確認

外部データベースの設定と外部ファイル サーバの設定に問題がないことを確認します。

#### 始める前に

マネージド [ファイル転送の有効化](#page-276-1) (253 ページ)

#### 手順

ステップ **1** 外部データベースのステータスを確認するには

- a) **[Cisco Unified CM IM and Presence** 管理(**Cisco Unified CM IM and Presence Administration**)**]**で、**[**メッセージ(**Messaging**)**]** > **[**外部サーバ設定(**External Server Setup**)**]** > **[**外部データベース(**External Databases]** を選択します。
- b) [外部データベースのステータス(External Database Status)] エリアに示される情報を確認 します。
- ステップ **2** 外部ファイル サーバが割り当てられたことを確認する必要がある IM and Presence Serviceノー ドで、次のようにします。
	- a) **[Cisco Unified CM IM and Presence** 管理(**Cisco Unified CM IM and Presence Administration**)**]**で、**[**メッセージ(**Messaging**)**]** > **[**外部サーバ設定(**External Server Setup**)**]** > **[**外部ファイルサーバー(**External File Servers**)**]** を選択します。
	- b) [外部ファイルサーバのステータス(External File Server Status)] エリアに示される情報を 確認して、接続に問題がないことを確認します。

# <span id="page-280-0"></span>外部ファイルサーバと公開キーのトラブルシューティン グ

サーバのプライベート/パブリック キー ペアが生成されるとき、プライベート キーは通 常、/etc/ssh/ssh\_host\_rsa\_key に書き込まれます。 パブリック キーは /etc/ssh/ssh\_host\_rsa\_key.pubに書き込まれます。

これらのファイルがない場合は、以下の手順に従ってください。

#### 手順

ステップ1 次のコマンドを入力します。

#### \$ **ssh-keygen -t rsa -b 2048**

ステップ **2** ファイル サーバのパブリック キーをコピーします。

ホスト名、FQDN、またはIPアドレスから、パブリックキーのテキストの文字列全体をコピー する必要があります(例:*hostname* ssh-rsa AAAAB3NzaC1yc...)。ほとんどのLinux環境では、 サーバのホスト名または FQDN がキーに含まれています。

- \$ **ssh-keygen -t rsa -b 2048** コマンドの出力にホスト名が含まれていない場合は、代 ヒント わりに \$ **ssh-keyscan** *hostname* コマンドの出力を使用します。
- ステップ **3** このファイル サーバを使用するように設定されている IM and Presence Service の各ノードにつ いて、[外部ファイルサーバ設定(External File Server Configuration)] ウィンドウの [外部ファ イルサーバパブリックキー(External File Server Public Key)] フィールドにパブリック キーを 貼り付けてください。
	- マネージドファイル転送機能には、パスワードを使用しない SSH を設定する必要が あります。パスワードを使用しないSSHを設定する手順の詳細については、SSHDマ ニュアル ページを参照してください。 重要
		- パブリッシャ ノードからサブスクライバ ノードにステータスを確認するとき、およ び逆方向に確認するとき、「この外部ファイルサーバ用の診断テストは次から実行さ れる場合があります (The diagnostics tests for this External File Server may be run from here.)」という情報メッセージが表示されます。 (注)

ログに「pingable」:「-7」と表示されます。これは、外部ファイルサーバが構成さ れていない他のノードのステータスを表示していることを意味します。

パブリッシャノードに外部ファイルサーバを設定し、パブリッシャノードの公開鍵は 外部ファイルサーバの「Authorized key」ファイルで共有されます。

## <span id="page-281-0"></span>マネージド ファイル転送の管理

マネージド ファイル転送を設定した後は、機能を継続的に管理する必要があります。たとえ ば、ファイルサーバとデータベースの増加を管理するためのシステムを整備する必要がありま す。マネージド [ファイル転送管理の概要](#page-344-0) (321 ページ).

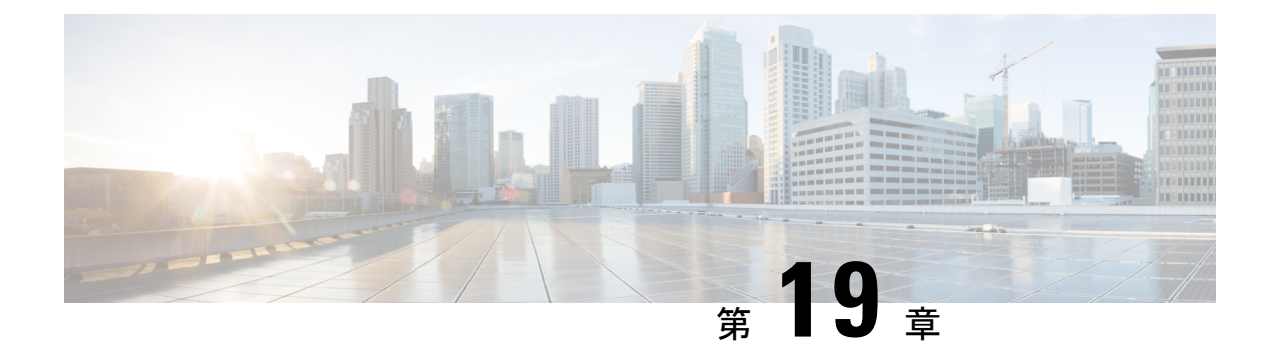

## 複数のデバイスのメッセージングの設定

- [マルチデバイスメッセージング](#page-282-0) の概要 (259 ページ)
- [複数デバイスのメッセージングの前提条件](#page-283-0) (260 ページ)
- [複数のデバイスのメッセージングの設定](#page-283-1) (260 ページ)
- マルチ デバイス [メッセージングのフローの使用例](#page-284-0) (261 ページ)
- [マルチデバイスメッセージングにおける静音モードの使用例](#page-284-1) (261 ページ)
- [マルチデバイスメッセージング](#page-285-0) のインタラクションと制限 (262 ページ)
- [複数のデバイスのメッセージングのカウンタ](#page-286-0) (263 ページ)
- [デバイス容量のモニタリング](#page-287-0) (264 ページ)
- デバイス キャパシティ [モニタリングのユーザ](#page-289-0) セッション レポート (266 ページ)

## <span id="page-282-0"></span>マルチデバイスメッセージング の概要

マルチデバイスメッセージング(MDM)により、現在サインインしているすべてのデバイス 間で追跡される、1 対 1 のインスタント メッセージ(IM)交換が実現します。デスクトップ クライアントとモバイルデバイスを使用し、どちらもMDMが有効な場合、メッセージは両方 のデバイスに送信されるか、または CC で送信されます。既読通知は、会話の参加中に両方の デバイスで継続的に同期されます。

MDMを使用すると、デバイス間を移動しながらIM会話を維持できます。たとえばデスクトッ プ コンピュータから IM 会話を開始し、会議のためにデスクから離れる必要があるばあい、モ バイルデバイスでその会話を続けることができます。MDM対応にするには、クライアントは サインインする必要があります。サインアウトしたクライアントには、送受信された IM およ び通知は表示されません。

MDM は、モバイル デバイスのバッテリを節約できる静音モードをサポートします。Jabber ク ライアントは、モバイルクライアントが使用されていないときは自動的に静音モードに切り替 わります。静音モードはクライアントが再びアクティブになるとオフになります。

## <span id="page-283-0"></span>複数デバイスのメッセージングの前提条件

インスタントメッセージングを有効にする必要があります。詳細については、次を参照してく ださい。 グループ [チャットと常設チャットのタスクフロー](#page-234-0) (211 ページ)

Multiple Device Messaging を有効にする場合は、各ユーザが複数の Jabber クライアントを持つ 可能性があるため、ユーザ数ではなくクライアント数に応じた展開にします。たとえば、ユー ザ数が 25,000 人で、各ユーザが 2 台の Jabber クライアントを保持している場合、導入環境に は 5 万ユーザのキャパシティが必要となります。 (注)

## <span id="page-283-1"></span>複数のデバイスのメッセージングの設定

マルチデバイスメッセージングはデフォルトで有効になっています。この手順を使用して、機 能を無効にしたり、無効にした後に再び有効にしたりできます。

#### 手順

- ステップ **1 [Cisco Unified CM IM and Presence** の管理(**Cisco Unified CM IM and Presence Administration**)**]** で、**[**システム(**System**)**]** > **[**サービス パラメータ(**Service Parameters**)**]** を選択します。
- ステップ **2 [**サーバ(**Server**)**]** ドロップダウン リストから、[IM and Presence サービス パブリッシャ(IM and Presence Service Publisher)] ノードを選択します。
- ステップ **3 [**サービス(**Service**)**]** ドロップダウン リストから、**[Cisco XCP** ルータ(アクティブ)(**Cisco XCP Router (Active)**)**]** を選択します。
- ステップ **4** マルチデバイスメッセージングを有効にするドロップダウンリストから有効(デフォルト値) または無効を選択します。
- ステップ **5 [**保存(**Save**)**]**をクリックします。
- ステップ **6** Cisco XCP Router サービスを再起動します。
	- a) Cisco Unified IM and Presence Serviceability にログインして、**[**ツール(**Tools**)**]** > **[**コント ロールセンタ **-** ネットワーク サービス(**Control Center - Network Services**)**]**を選択しま す。
	- b) **[**サーバ(**Server**)**]**ドロップダウンリストボックスからIM andPresenceパブリッシャノー ドを選択します。
	- c) [IM and Presenceサービス(IM and Presence Services)] の下で、[Cisco XCPルータ(Cisco XCP Router)] を選択し、[リスタート(Restart)] をクリックします

## <span id="page-284-0"></span>マルチ デバイス メッセージングのフローの使用例

このフローでは、ユーザ (Alice) がラップトップとモバイル デバイスで MDM を有効化した 際にメッセージと通知がどのように処理されるかについて説明しています。

- **1.** Aliceはラップトップ上でJabberクライアントを開いており、モバイルデバイスでもJabber を使用しています。
- 2. Alice は Bob からインスタント メッセージ (IM) を受け取ります。

Alice のラップトップが通知を受信すると、新しいメッセージ インジケータが表示されま す。モバイル デバイスには通知ではなく、新しいメッセージとして表示されます。

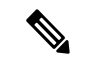

- IM は必ずすべての MDM 対応クライアントに一斉送信されます。通知はアクティブな Jabber クライアントにのみ表示されます。アクティブなJabberクライアントがない場合は、すべての Jabber クライアントに通知が送信されます。 (注)
	- **3.** Alice は 20 分間 Bob とチャットしました。

ラップトップでチャットする一方、モバイルデバイスでは新しいメッセージを受信し、既 読として処理されます。モバイル デバイスには通知が送信されません。

- **4.** Alice は 3 人目のユーザ (Colin) から 3 通のチャット メッセージを受信します。この際も Alice のデバイスはステップ 2 と同じように動作します。
- **5.** Colin からのメッセージには応答せず、ラップトップを閉じます。帰路で Alice は Bob から 別のメッセージを受信します。

この状況では、ラップトップとモバイルデバイスの両方で新しいメッセージを受信し、通 知を表示します。

- **6.** Alice はモバイル デバイスを開き、Bob と Colin から送信された新しいメッセージを見つけ ます。これらのメッセージはラップトップにも送済みです。
- **7.** Alice がモバイル デバイスでメッセージを読むと、メッセージはラップトップとモバイル デバイスの両方で既読になります。

## <span id="page-284-1"></span>マルチデバイスメッセージングにおける静音モードの使 用例

このフローでは、モバイル デバイス上で マルチデバイスメッセージング が静音モードを有効 にする手順について説明します。

機能の設定 |

- **2.** モバイルデバイスで別のアプリケーションを使い始めます。ここでJabberはバックグラウ ンドで動作し続けます。
- **3.** Jabber がバックグラウンドで実行している間、静音モードは自動的に有効になります。
- **4.** Bob が Alice に別のメッセージを送信します。Alice のモバイル デバイスでは Jabber が静音 モードにあるため、メッセージは配信されません。Alice から Bob への応答メッセージは バッファとして保存されます。
- **5.** メッセージのバッファリングは、次のトリガーイベントのいずれかが発生するまで続きま す。
	- <iq> スタンザが受信される。
	- 他のAliceのデバイスでアクティブなクライアントがない場合に、<message>スタンザ が受信される。

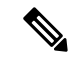

アクティブなクライアントとは、過去 5 分間に、使用可能なプレ ゼンス ステータスまたはインスタント メッセージのいずれかを 送信した最後のクライアントのことです。 (注)

• バッファの制限に達した。

**6.** Alice がモバイル デバイスの Jabber に戻ると、再びアクティブになります。バッファとし て保存された Bob のメッセージが配信され、Alice から閲覧可能になります。

## <span id="page-285-0"></span>マルチデバイスメッセージングのインタラクションと制 限

次の表は、マルチデバイスメッセージング(MDM)機能との機能の相互作用および制限事項 をまとめたものです。

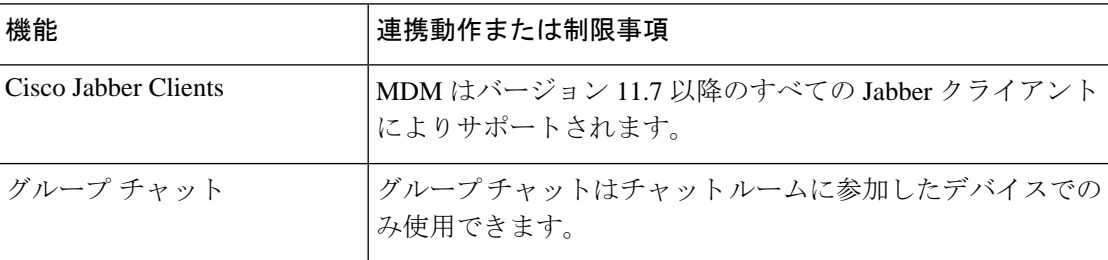

表 **24 :** マルチデバイスメッセージング のインタラクションと制限

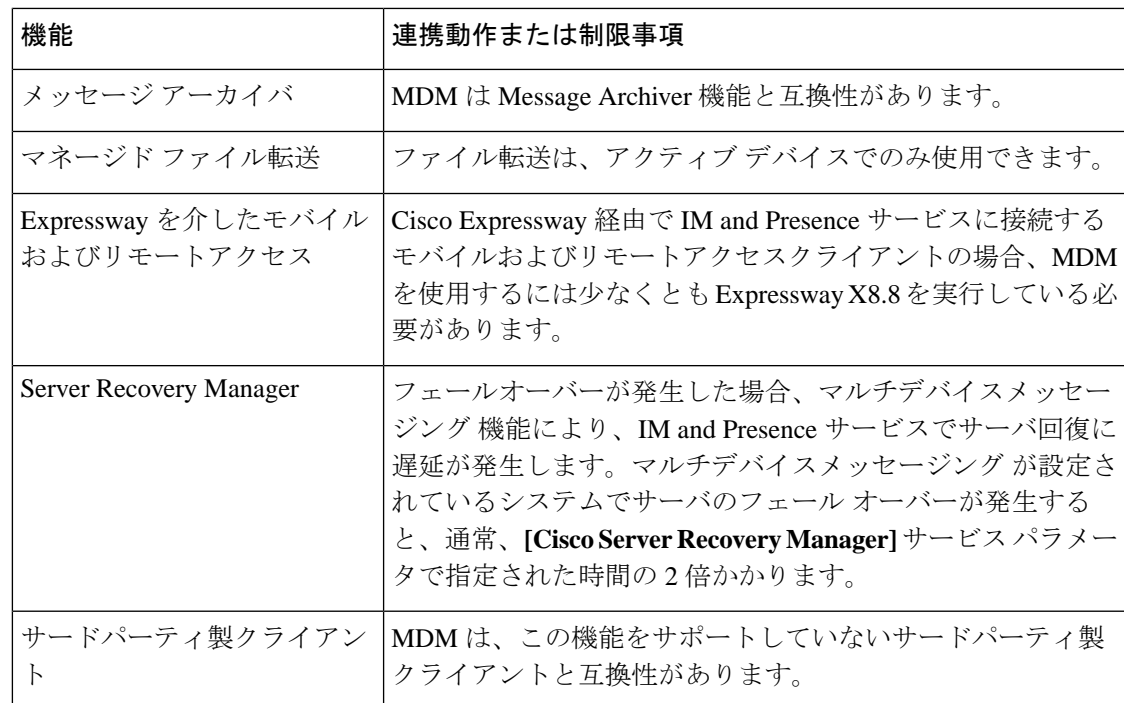

## <span id="page-286-0"></span>複数のデバイスのメッセージングのカウンタ

マルチデバイスメッセージング(MDM)は、CiscoXCPMDMカウンタグループから次のカウ ンタを使用します。

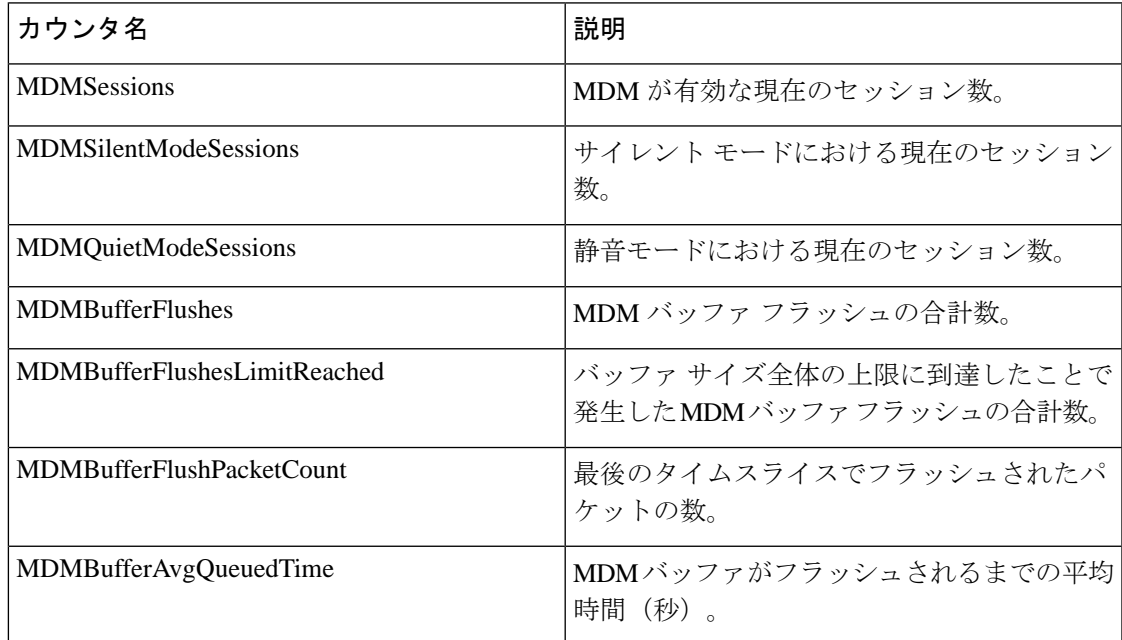

## <span id="page-287-0"></span>デバイス容量のモニタリング

Multiple Device Messaging (MDM) を有効にすると、複数のデバイスからログインする各ユー ザにより、IM and Presence サーバのトラフィック負荷が増加します。アクティブなログイン ユーザ数が一定の上限に達すると、リソース不足(メモリ消費や CPU 使用率の上昇)のため に予期しないパフォーマンスの問題やエラーが発生することになります。

これらの問題に対処するには、デバイス キャパシティ モニタリング機能が役立ちます。この 機能は、ノードで作成されたセッション数のモニタリングを支援する追加のカウンタを実装し ます。

IM & amp; P ノードでは、次の Jabber Session Manager (JSM) セッションが作成されます。

- 構築された JSM セッション:ユーザがノードに割り当てられたときに作成されます。
- アクティブ JSM セッション

– オンプレミスのユーザ ログイン。

– オフプレミスのユーザ ログイン。

- ファントム JSM セッション:プッシュが有効なユーザに対して作成され、HA フェール オーバーのユースケースを処理します。
- Spark 相互運用 JSM セッション:ハイブリッド ユーザに対して作成されます。

JSM セッションを監視するために、次のカウンタが導入されます。

- **JsmClientSessionsActive**
- **JsmPhantomSessionsActive**
- **JsmHybridSessionsActive**

さらに、JSMのしきい値を監視する新しいカウンタJSMSessionsExceedsThresholdが導入されま す。これは、JSM セッション カウンタと OVA サイズに基づいて計算されます。

このカウンタのしきい値制限がデフォルト値の 80% を超過して 10 分間が経過すると、システ ムはリアルタイム監視ツール(RTMT)で「JSMSessionsExceedsThreshold」アラートを発生さ せます。

#### **RTMT** を使用したアラート値の設定

RTMT を使用して JSMSessionsExceedsThreshold アラート値を 設定するには、次の手順を使用 します。

手順

- ステップ **1** リアルタイム監視ツール(**RTMT**)にログインし、**[**システム(**System**)**]**>**[**ツール(**Tools**)**]**> **[Alert Central]** を選択します。
- ステップ2 [IM and Presence] をクリックし、JSMSessionsExceedsThreshold というアラート名を選択します。
- ステップ **3** [JSMSessionsExceedsThreshold] を右クリックし、[アラート/プロパティの設定(Set Alert/Properties)] を選択します。
- ステップ **4** アラートを有効にするには、[アラートの有効化(EnableAlert)]チェックボックスをオンにし ます。
- ステップ **5** JSM セッション数のしきい値超過のパーセンテージ制限を設定します。デフォルト値は 80% です。
- ステップ **6 [**保存(**Save**)**]**をクリックします。
- **ステップ7** アラートの頻度とスケジュールを設定します。デフォルトでは、アラートは 10 分ごとにトリ ガーされます。
- ステップ **8 [**次へ(**Next**)**]** をクリックします。
- ステップ **9 [**保存(**Save**)**]**をクリックします。

#### ノードあたりの **JSM** セッションのサポート

次の表は、ノードあたりにサポート可能な JSM セッションの総数をテストに基づいて示して います。

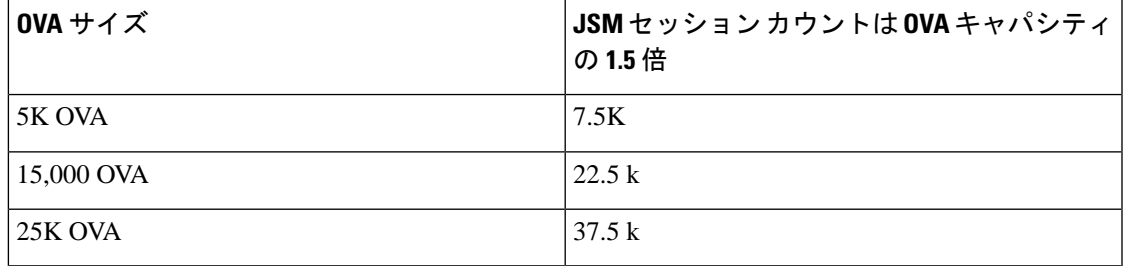

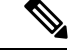

(注)

- 高可用性が有効になっていて、両方のノードがアクティブ-アクティブ構成にある場合は、次 のようになります。
- **1.** カスタムアラームはノードごとにしか設定できないという制限があるため、ノードあたり のサポート可能な JSM セッションの総数は、上記の容量の 50% になります。
- **2.** HA 設定に基づいて JSMSessionsExceedsThreshold カウンタ値を変更する必要があります。

#### 推奨措置:

カスタム アラートが生成された場合は、その特定のノードについて、RTMT ツールのメモリ および CPU 使用率のカウンタを確認します。メモリと CPU 使用率のカウンタの値がしきい値 制限を超える場合は、IM & P ノード間でユーザのロードバランスを行うことをお勧めし ます。現在、IM & P には、ノード間でユーザを自動的にロードバランシングするメカニ ズムがありません。

# デバイス キャパシティ モニタリングのユーザ セッショ ン レポート

ユーザ セッション レポートを表示するには、この手順を使用します。このレポートでは、ク ラスタ、サブクラスタ、およびノードレベルの複数のデバイスからログインしているアクティ ブユーザの詳細を確認できます。

#### 手順

- ステップ **1 Cisco Unified IM and Presence Reporting** にログインします。
- ステップ **2 [**システムレポート(**System Reports**)**]** > **[IM and Presence**ユーザセッションレポート(**IM and Presence User Sessions Report**)**]** を選択します。
- ステップ **3** レポートウィンドウで[レポートの生成(GenerateReport)](棒グラフ)アイコンを選択して、 現在の時刻のユーザ セッション レポートを生成します。
- ステップ **4** [OK] をクリックします。
- ステップ5 [レポート名 (Report Name)]列で、[IM and Presenceユーザセッションレポート (IM and Presence User Sessions Report)] をクリックします。
- (注) このレポートの生成には、およそ 2 分以上かかることがあります。
	- このレポートには、プレゼンス冗長グループ、ノード名、1 つ以上のデバイスからログインしてい るユーザの数、クラスタ、サブクラスタ、およびノードレベルのセッションの合計数が、レポート の生成日時と共に表示されます。
	- ステップ **6** [レポート(Reports)] ウィンドウの右側にある [ダウンロード(download)](緑の矢印)アイ コンをクリックして、クラスタ、サブクラスタ、およびノード レベルのユーザ セッション レ ポートを CSV 形式でダウンロードします。
	- ステップ7 [1つ以上のデバイスからログインしているユーザの数 (Count of users logged in from one or more devices) ] 列に表示されている値をクリックして、特定のノードに関するユーザ ベースの詳細 レポートを生成します。
	- ステップ **8** [レポート(Reports)] ウィンドウの右側にある [ダウンロード(download)](緑の矢印)アイ コンをクリックして、ノードごとのユーザ レベルの詳細情報を CSV 形式でダウンロードしま す。
		- **[**セッション数(**Number of sessions**)**]** 列の上にマウスカーソルを合わせると、**[**デバ イスタイプ(**device type**)**]** ツールチップに、ログインに使用したデバイスのタイプ が表示されます。 (注)

たとえば、デバイスタイプはデスクトップ、iPad、iPhone になる可能性があります。

Android タブレットを使用してログインした場合、デバイスタイプはデスクトップと して表示されます。 (注)

I

 $\overline{\phantom{a}}$ 

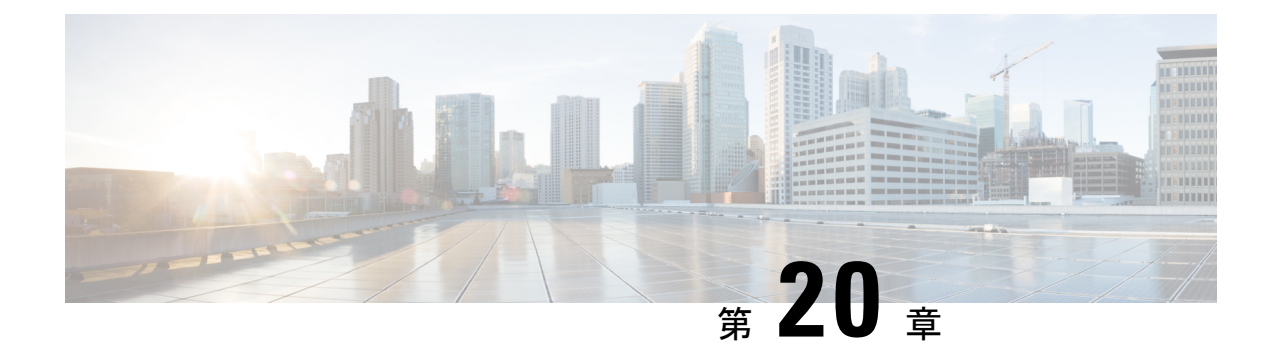

# エンタープライズ グループの設定

- [エンタープライズグループの概要](#page-292-0) (269 ページ)
- エンタープライズ [グループの前提条件](#page-293-0) (270 ページ)
- エンタープライズ [グループの設定タスク](#page-294-0) フロー (271 ページ)
- エンタープライス [グループの導入モデル\(](#page-299-0)Active Directory) (276 ページ)
- エンタープライズ [グループの制限事項](#page-302-0) (279 ページ)

### <span id="page-292-0"></span>エンタープライズグループの概要

エンタープライズ グループを設定すると、Cisco Unified Communications Manager は、データ ベースを外部 LDAP ディレクトリと同期するときにユーザ グループを含めます。Cisco Unified CM の管理では、[ユーザグループ(User Groups)] ウィンドウで同期されたグループを表示で きます。

この機能は、管理者が以下を行う場合にも役立ちます。

- •機能のコメント セット(たとえば、セールス チームやアカウンティング チーム)と同様 の特性を持つユーザのプロビジョニング。
- 特定のグループのすべてのユーザを対象にしたメッセージの送信。
- 特定のグループのすべてのメンバーへの統一されたアクセスの設定

この機能は、Cisco Jabber ユーザが共通特性を共有するユーザの連絡先リストをすばやく作成 するのにも役立ちます。Cisco Jabber ユーザは、外部 LDAP ディレクトリでユーザ グループを 検索し、それらを連絡先リストに追加できます。たとえば、Jabber ユーザは外部 LDAP ディレ クトリを検索してセールスグループを連絡先リストに追加することで、すべてのセールスチー ムメンバーを連絡先リストに追加することができます。グループが外部ディレクトリで更新さ れると、ユーザの連絡先リストは自動的に更新されます。

エンタープライズ グループは、Windows 上の Microsoft Active Directory で外部 LDAP ディレク トリとしてサポートされています。

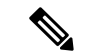

エンタープライズ グループ機能を無効にすると、Cisco Jabber ユーザは、エンタープライズ グ ループを検索したり、自分の連絡先リストに追加済みのグループを表示したりできません。 ユーザがログイン中にその機能を無効にすると、そのユーザがログアウトするまでグループは 表示されます。ユーザが再度ログインすると、グループは表示されません。 (注)

#### セキュリティ グループ

セキュリティ グループは、エンタープライズ グループのサブ機能です。Cisco Jabber ユーザ は、セキュリティグループを検索して、自分の連絡先リストに追加できます。この機能を設定 するには、管理者がカスタマイズしたLDAPフィルタを設定し、設定されたLDAPディレクト リの同期に適用する必要があります。セキュリティ グループは、Microsoft Active Directory で のみサポートされています。

#### 許可されるエントリの最大数

エンタープライズグループを設定するときは、グループを処理する連絡先リストの最大値を設 定してください。

- 連絡先リストで許可されるエントリの最大数は、連絡先リスト内のエントリ数と、すでに 連絡先リストに追加されているグループ内のエントリ数の合計です。
- 連絡先リストの最大エントリ数=(連絡先リストのエントリ数)+(グループのエントリ 数)
- エンタープライズグループ機能が有効になっている場合、連絡先リストのエントリ数が許 可されている最大エントリ数より少ない場合、Cisco Jabber ユーザはグループをコンタク トリストに追加できます。機能が無効になっているときに許容される最大エントリ数を超 えると、その機能が有効になるまでユーザは制限されません。機能が有効になってから ユーザが引き続きログインすると、エラーメッセージは表示されません。ユーザがログア ウトして再度ログインすると、余分な項目をクリアするように求めるエラーメッセージが 表示されます。

### <span id="page-293-0"></span>エンタープライズ グループの前提条件

この機能は、以下の条件でLDAPディレクトリの同期スケジュールを設定していることを前提 としています。LDAP ディレクトリ同期を設定方法の詳細については、『*System Configuration Guide for Cisco Unified Communications Manager*』の「Import Users from LDAP Directory」の章を 参照してください。

- Cisco DirSync サービスが有効になっている必要があります。
- LDAP ディレクトリ同期には、ユーザとグループの両方が含まれている必要があります。

• 通常の LDAP ディレクトリ同期は、[LDAPディレクトリ同期スケジュール(LDAP Directory Synchronization Schedule)] で設定されているとおりにスケジュールされている必要があり ます。

#### サポートされる **LDAP** ディレクトリ

エンタープライズ グループでは、Microsoft Active Directory のみがサポートされています。

# <span id="page-294-0"></span>エンタープライズ グループの設定タスク フロー

エンタープライズグループ機能を設定するためにこれらのタスクを完了して下さい。

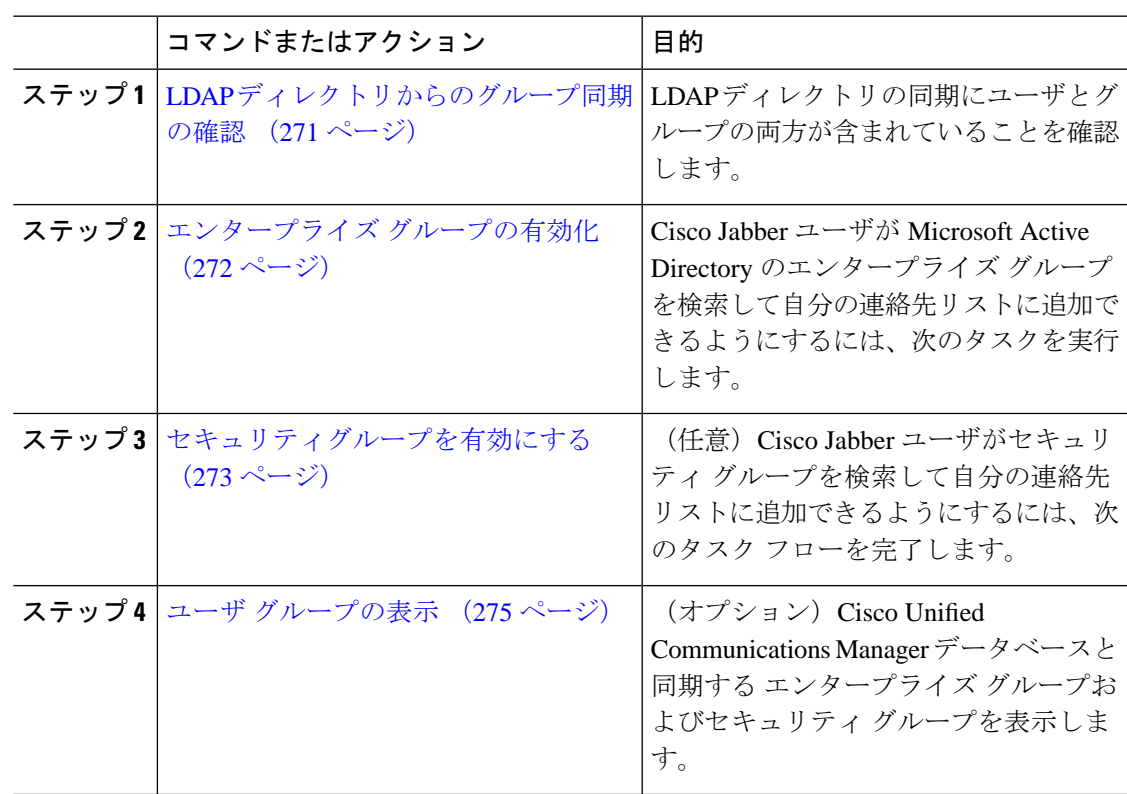

#### 手順

### <span id="page-294-1"></span>**LDAP** ディレクトリからのグループ同期の確認

この手順を使用して、LDAP ディレクトリの同期にユーザとグループの両方が含まれているこ とを確認します。

#### 手順

- **ステップ1 [Cisco Unified CM 管理(Cisco Unified CM Administration)] から、以下を選択します。 <b>サーバ**> **LDAP** > **LDAP**ディレクトリ
- ステップ **2** [検索(Find)] をクリックし、エンタープライズ グループを同期する LDAP ディレクトリを選 択します。
- ステップ3 [同期 (Synchronize) ]フィールドで[ユーザとグループ (Users and Groups) ]が選択されている ことを確認します。
- ステップ **4** [LDAPディレクトリの設定(LDAP Directory configuration)] ウィンドウの残りのフィールドに 入力します。フィールドとその設定のヘルプについては、オンラインヘルプを参照してくださ い。
- ステップ **5 [**保存(**Save**)**]** をクリックします。

### <span id="page-295-0"></span>エンタープライズ グループの有効化

LDAP ディレクトリ同期にエンタープライズグループを含めるようにシステムを設定します。

#### 手順

- ステップ **1** CiscoUnifiedCMの管理から、**[**システム(**System**)**]**>**[**エンタープライズパラメータ(**Enterprise Parameters**)**]** を選択します。
- ステップ2 [ユーザ管理パラメータ (User Management Parameters)] で、[Cisco IM and Presenceでのディレ クトリグループの操作(Directory Group Operations on Cisco IM andPresence)] パラメータを [有 効 (Enabled) 」に設定します。
- ステップ **3** [プレゼンス情報を許可するためにサイズ設定された最大エンタープライズグループ(Maximum Enterprise Group Sized to allow Presence Information)] パラメータの値を入力します。許可され る範囲は 1 ~ 200 ユーザで、デフォルト値は 100 ユーザです。
- ステップ **4 [**エンタープライズグループの同期モード(**Syncing Mode for Enterprise Groups**)**]** ドロップダ ウン リストから、定期的に実行する LDAP 同期を **[**なし(**None**)**]**、**[**差分同期(**Differential Sync**)**]**、**[**完全同期(**Full Sync**)**]** から選択して設定します。
	- これらのフィールドの構成の詳細については、エンタープライズパラメータのヘルプ を参照してください。 (注)

ステップ **5 [**保存(**Save**)**]** をクリックします。

### <span id="page-296-0"></span>セキュリティグループを有効にする

Cisco Jabber ユーザがセキュリティ グループを自分の連絡先リストに追加できるようにする場 合は、以下のオプションのタスクを実行して、セキュリティ グループを LDAP ディレクトリ 同期に追加します。

 $\label{eq:1} \bigotimes_{\mathbb{Z}}\mathbb{Z}_{\mathbb{Z}}$ 

(注) セキュリティ グループの同期は、Microsoft Active Directory からのみ実行できます。

 $\mathscr{P}$ 

最初の同期がすでに発生した Cisco Unified Communications Manager では、LDAP ディレクトリ の既存の構成に新しい設定を追加できません。 (注)

#### 手順

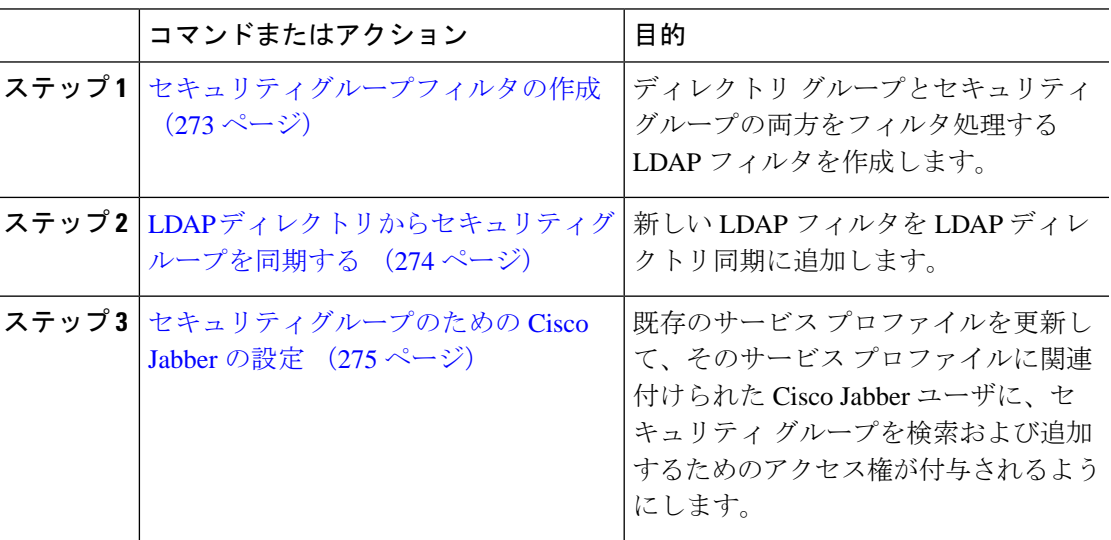

### <span id="page-296-1"></span>セキュリティグループフィルタの作成

セキュリティ グループをフィルタリングする LDAP フィルタを作成します。

#### 手順

- ステップ1 [Cisco Unified CM 管理 (Cisco Unified CM Administration)] から、以下を選択します。 **システ** ム > **LDAP** > **ldap** フィルタ。
- ステップ2 [新規追加 (Add New) ] をクリックします。
- ステップ **3** [フィルタ名] ボックスに一意の名前を入力します。例えば、syncSecurityGroups。
- ステップ **4 [**フィルタ(**Filter**)**]** ボックスに (&(objectClass=group)(CN=\*)) と入力します。

ステップ **5 [**保存(**Save**)**]** をクリックします。

#### <span id="page-297-0"></span>**LDAP** ディレクトリからセキュリティグループを同期する

LDAP ディレクトリ同期にセキュリティ グループ フィルタを追加し、同期を完了します。

# 

最初の LDAP 同期がすでに発生している場合、Cisco Unified Communications Manager では、 LDAP ディレクトリの既存の構成に新しい設定を追加できません。 (注)

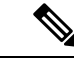

LDAPディレクトリ同期を新しく設定する方法の詳細については、『*System Configuration Guide for Cisco Unified Communications Manager*』の「Configure End Users」の項目を参照してくださ い。 (注)

#### 始める前に

[セキュリティグループフィルタの作成](#page-296-1) (273 ページ)

#### 手順

- ステップ **1** Cisco Unified CM の管理で、**[**システム(**System**)**]** > **[LDAP**(**LADP**)**]** > **[LDAP** ディレクトリ (**LDAP Directory**)**]** を選択します。
- ステップ **2** 次のいずれかを実行します。
	- [新規追加(Add New)] をクリックして、新しい LDAP ディレクトリを作成します。
	- **[**検索(**Find**)**]** をクリックして、同期されるセキュリティ グループから LDAP ディレク トリを選択します。
- ステップ **3** [グループの **LDAP** カスタム フィルタ(**LDAP Custom Filter for Groups**)] ドロップダウン リ ストから、作成したセキュリティ グループ フィルタを選択します。
- ステップ4 [保存 (Save) ] をクリックします。
- ステップ **5 [LDAP** ディレクトリの構成(**LDAP Directory Configuration**)**]** ウィンドウの残りのフィール ドを設定します。 フィールドと設定オプションの詳細については、オンライン ヘルプを参照 してください。
- ステップ **6 [**完全同期を今すぐ実施(**Perform FullSync Now**)**]** をクリックして、すぐに同期します。これ を行わない場合には、セキュリティ グループはスケジュールされた LDAP 同期が次に発生し た際に同期されます。

### <span id="page-298-1"></span>セキュリティグループのための **Cisco Jabber** の設定

既存のサービスプロファイルを更新して、そのサービスプロファイルに関連付けられている Cisco JabberユーザがLDAPディレクトリから自分の連絡先リストにセキュリティグループを追 加できるようにします。

- (注)
	- 新しいサービス プロファイルを設定し、Cisco Jabber ユーザに割り当てる方法の詳細について は、『*System Configuration Guide for Cisco Unified Communications Manager*』の章「Configure Service Profiles」を参照してください。

#### 始める前に

LDAP [ディレクトリからセキュリティグループを同期する](#page-297-0) (274 ページ)

#### 手順

- ステップ **1 [**サービス プロファイルの設定(**Service Profile Configuration**)**]** ウィンドウの残りのフィール ドに入力します。フィールドとその設定のヘルプについては、オンラインヘルプを参照してく ださい。
- ステップ **2 [**検索(**Find**)**]**をクリックし、Jabberユーザが使用するサービスプロファイルを選択します。
- ステップ **3 [**ディレクトリプロファイル(**Directory Profile**)**]**で、**[Jabber**にセキュリティグループの検索 と追加を許可(**Allow Jabber to Search and Add Security Groups**)**]** チェックボックスをオンに します。
- ステップ **4 [**保存(**Save**)**]** をクリックします。 このサービスプロファイルに関連付けられた Cisco Jabber ユーザは、セキュリティグループを 検索して追加できるようになります。
- ステップ **5** Cisco Jabber ユーザが使用するすべてのサービスプロファイルに対して、この手順を繰り返し ます。

### <span id="page-298-0"></span>ユーザ グループの表示

次の手順を使用して、Cisco Unified Communications Managerデータベースと同期されているエ ンタープライズグループおよびセキュリティグループを表示できます。

#### 手順

ステップ **1** Cisco Unified CM Administration で、次のいずれかを選択します。ユーザ管理 > ユーザ設定 > ユーザ・グループ。

**[**ユーザ グループの検索**/**一覧表示(**Find and List User Group**)**]** ウィンドウが表示されます。

- ステップ **2** 検索条件を入力して **[**検索(**Find**)**]** をクリックします。 検索条件に一致するユーザ グループのリストが表示されます。
- ステップ **3** ユーザグループに属するユーザの一覧を表示するには、必要なユーザグループをクリックしま す。

**[**ユーザ グループの設定(**User Group Configuration**)**]** ウィンドウが表示されます。

ステップ **4** 検索条件を入力して **[**検索(**Find**)**]** をクリックします。 検索条件に一致するユーザのリストが表示されます。

> リスト内のユーザをクリックすると、**[**エンド ユーザの設定(**End User Configuration**)**]** ウィ ンドウが表示されます。

#### 次のタスク

(オプション) [セキュリティグループを有効にする](#page-296-0) (273 ページ)

# <span id="page-299-0"></span>エンタープライス グループの導入モデル(**Active Directory**)

エンタープライズグループ機能は、Active Directory用に次の2つの導入オプションを提供しま す。

Ú

Cisco Intercluster Sync Agent サービス経由でデータを同期する前に、クラスタ 1 とクラスタ 2 に、UserGroup レコード、UserGroupMember レコード、UserGroupWatcherList レコードの一意 のセットが含まれていることを確認します。両方のクラスタにレコードの一意のセットが含ま れている場合、同期後には両方のクラスタにすべてのレコードのスーパーセットが含められて います。 重要

#### エンタープライズ グループ導入モデル **1**

この導入モデルでは、クラスタ 1 とクラスタ 2 が Microsoft Active Directory からの異なるユー ザとグループのサブセットを同期します。Cisco Intercluster Sync Agent サービスは、データを クラスタ 2 からクラスタ 1 に複製して、ユーザとグループの完全なデータベースを作成しま す。

#### 図 **8 :** エンタープライズ グループ導入モデル **<sup>1</sup>**

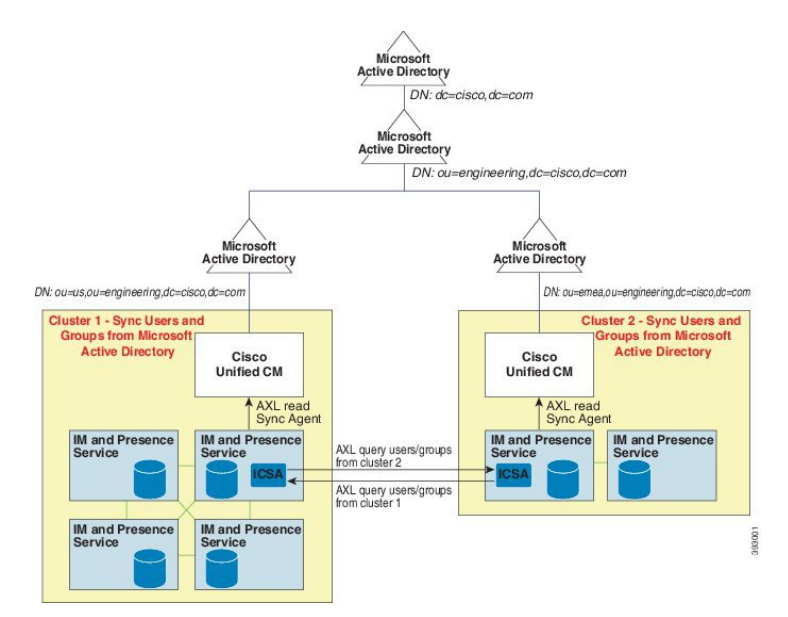

#### エンタープライズ グループ導入モデル **2**

この導入モデルでは、クラスタ 1 が Microsoft Active Directory からのすべてのユーザとグルー プを同期します。クラスタ 2 は、Microsoft Active Directory からのユーザのみを同期します。 Cisco Intercluster Sync Agent サービスは、グループ情報をクラスタ 1 からクラスタ 2 に複製し ます。

 $\bigwedge$ 

注意

この導入モデルを使用する場合は、1つのクラスタ内のグループデータだけが同期されている ことを確認します。そうでない場合は、エンタープライズグループ機能が想定どおりに機能し ません。

**[Cisco Unified CM IM and Presence**の管理(**Cisco Unified CM IM and Presence Administration**)**]** > **[**プレゼンス(**Presence**)**]** > **[**クラスタ間設定(**Inter-Clustering**)**]** ウィンドウで設定を確認で きます。

クラスタ間ピアテーブルで [エンタープライズ グループ LDAP 設定 (Enterprise Groups LDAP Configuration) | パラメータのステータスを確認します。[矛盾は見つかりませんでした(No conflict found)] は、ピア間に設定ミスがないことを意味します。矛盾が見つかった場合は、 [エンタープライズ グループの矛盾 (Enterprise GroupConflicts)] リンクをクリックして、表示 された [詳細(details)] ボタンをクリックします。これにより、レポート ウィンドウが開い て、詳細なレポートが表示されます。

図 **9 :** エンタープライズ グループ導入モデル **2**

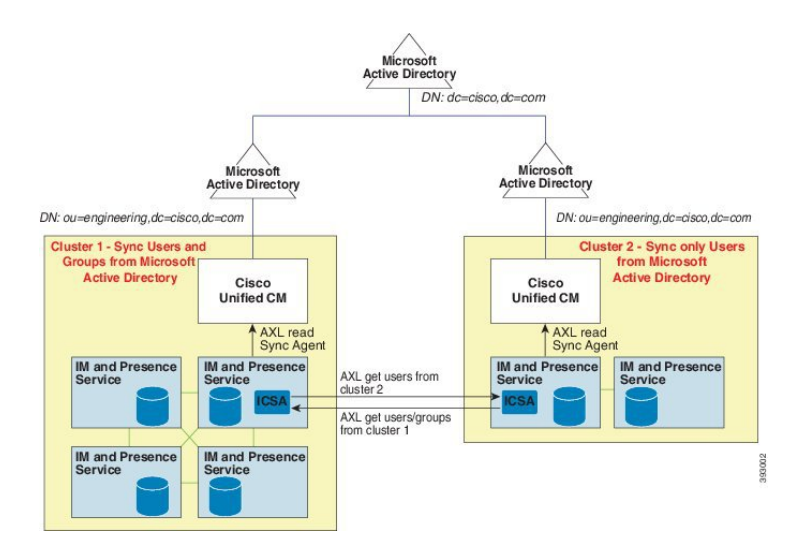

Ι

# <span id="page-302-0"></span>エンタープライズ グループの制限事項

表 **25 :** エンタープライズ グループの制限事項

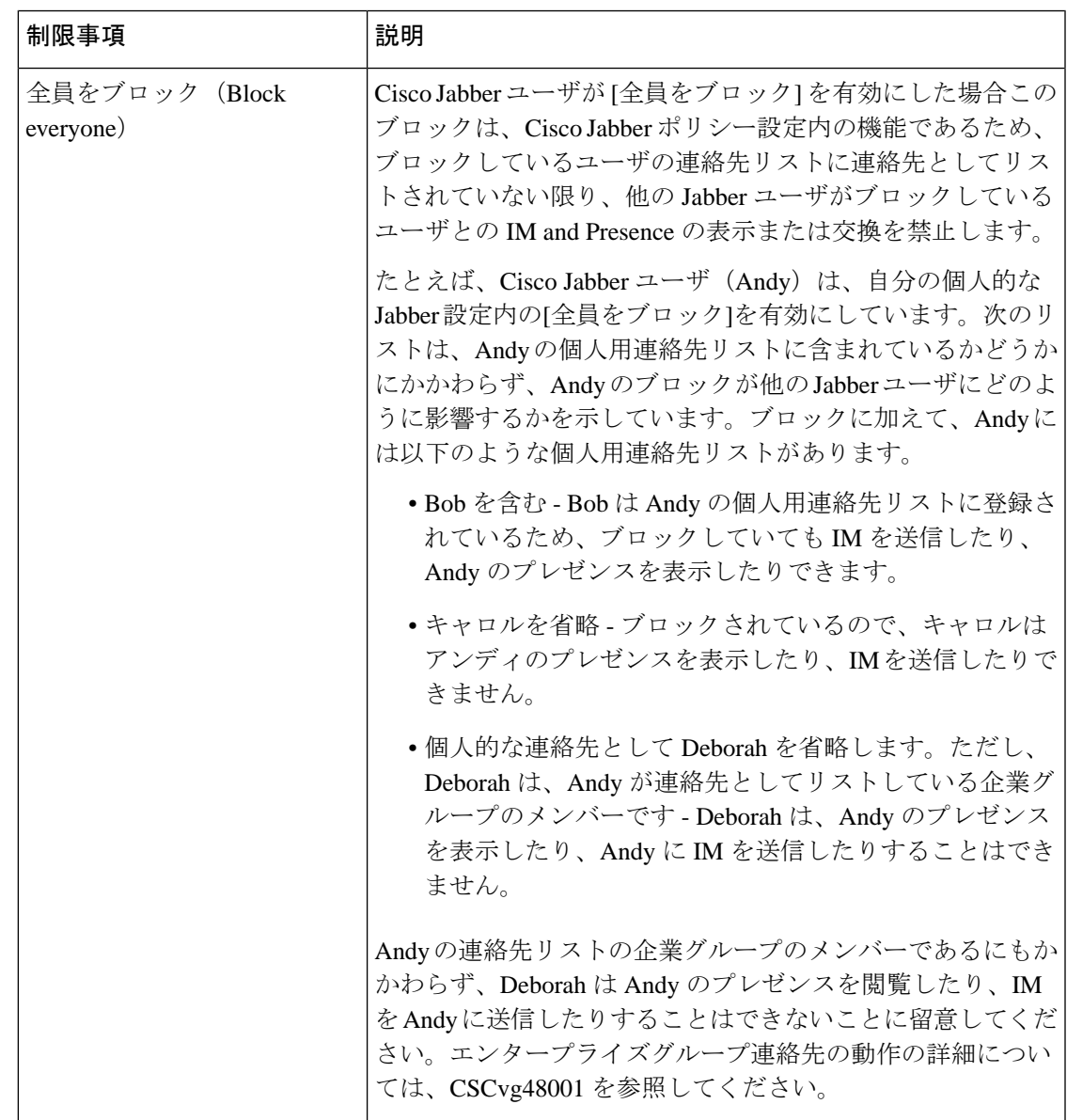

I

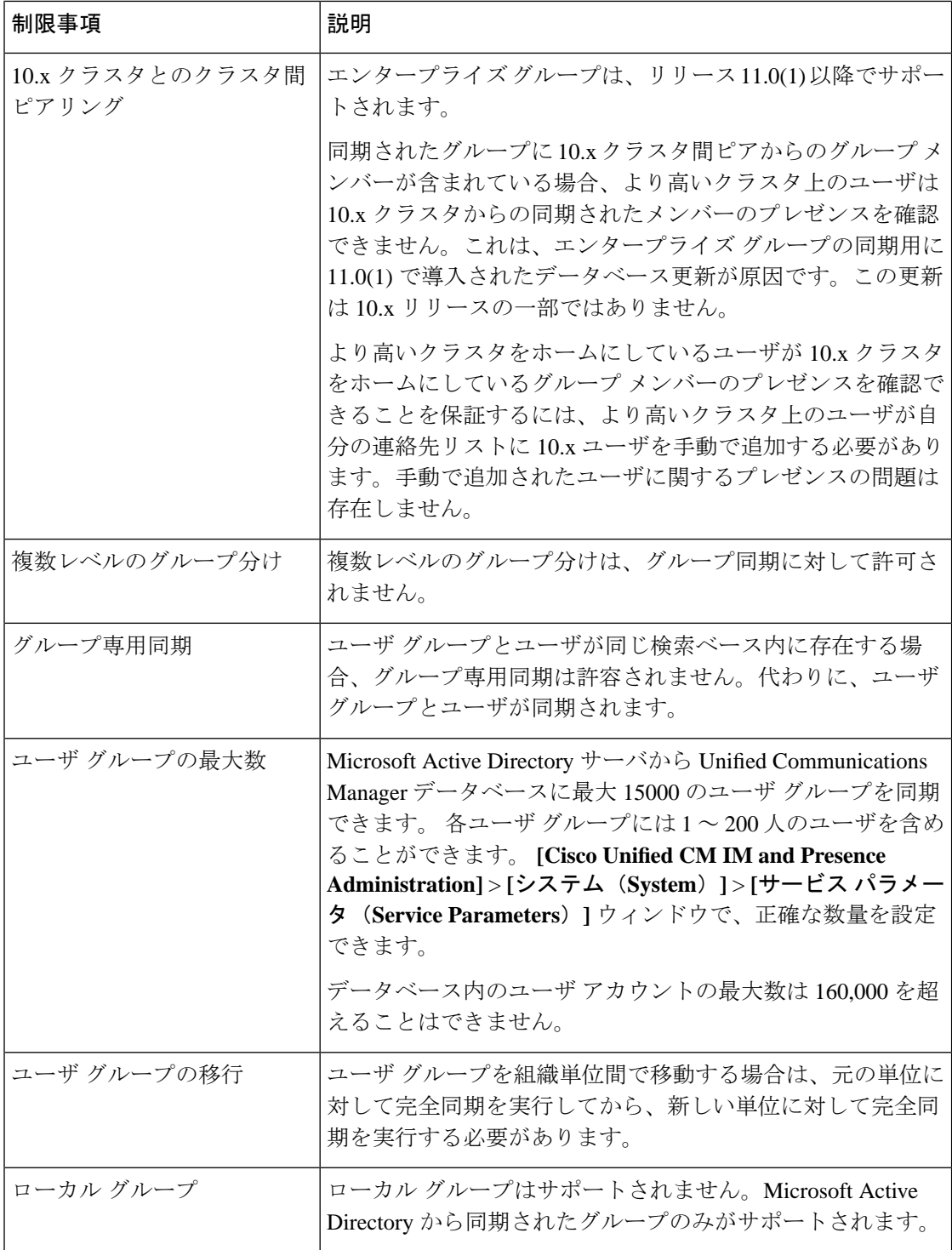

 $\mathbf I$ 

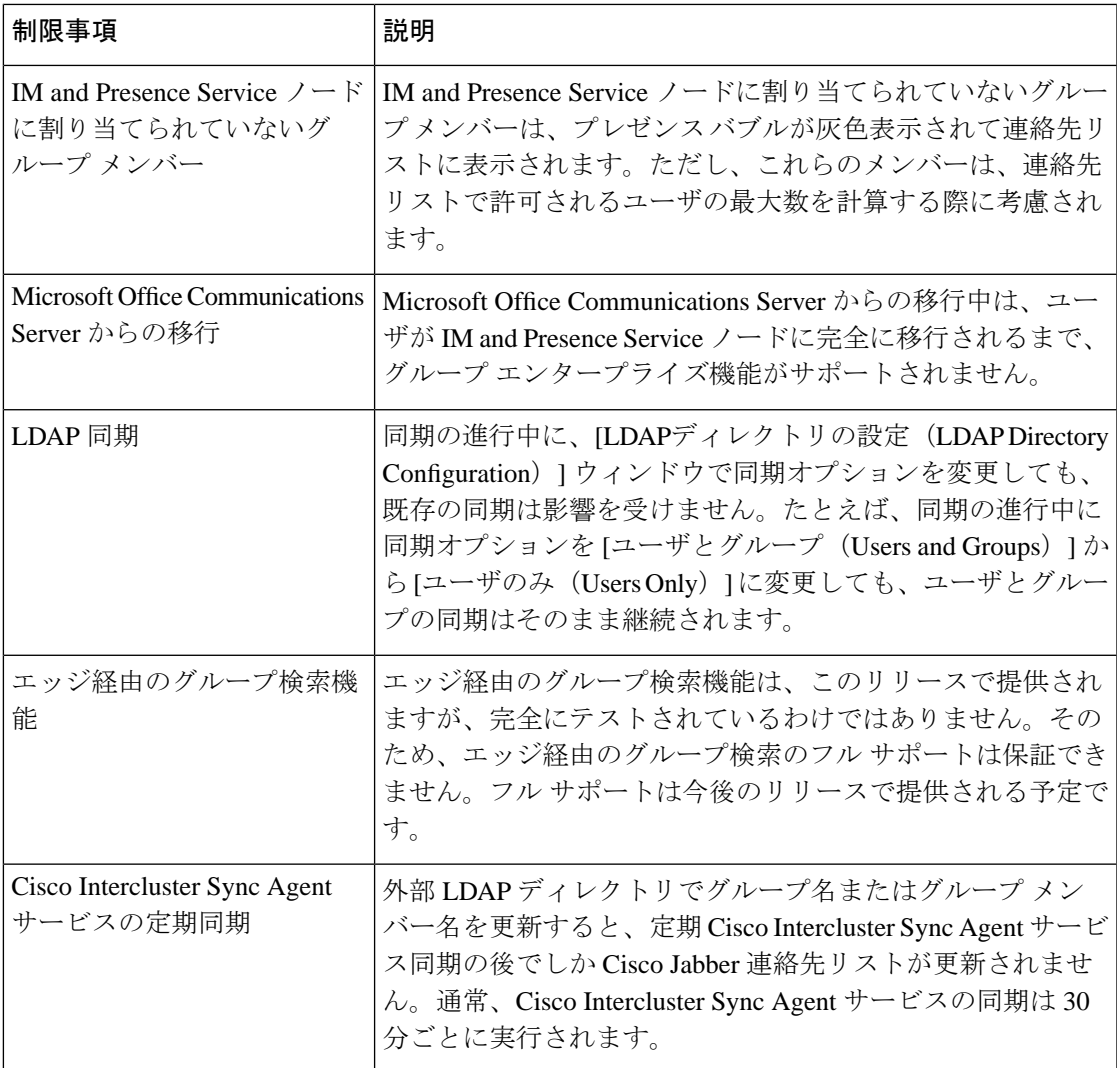

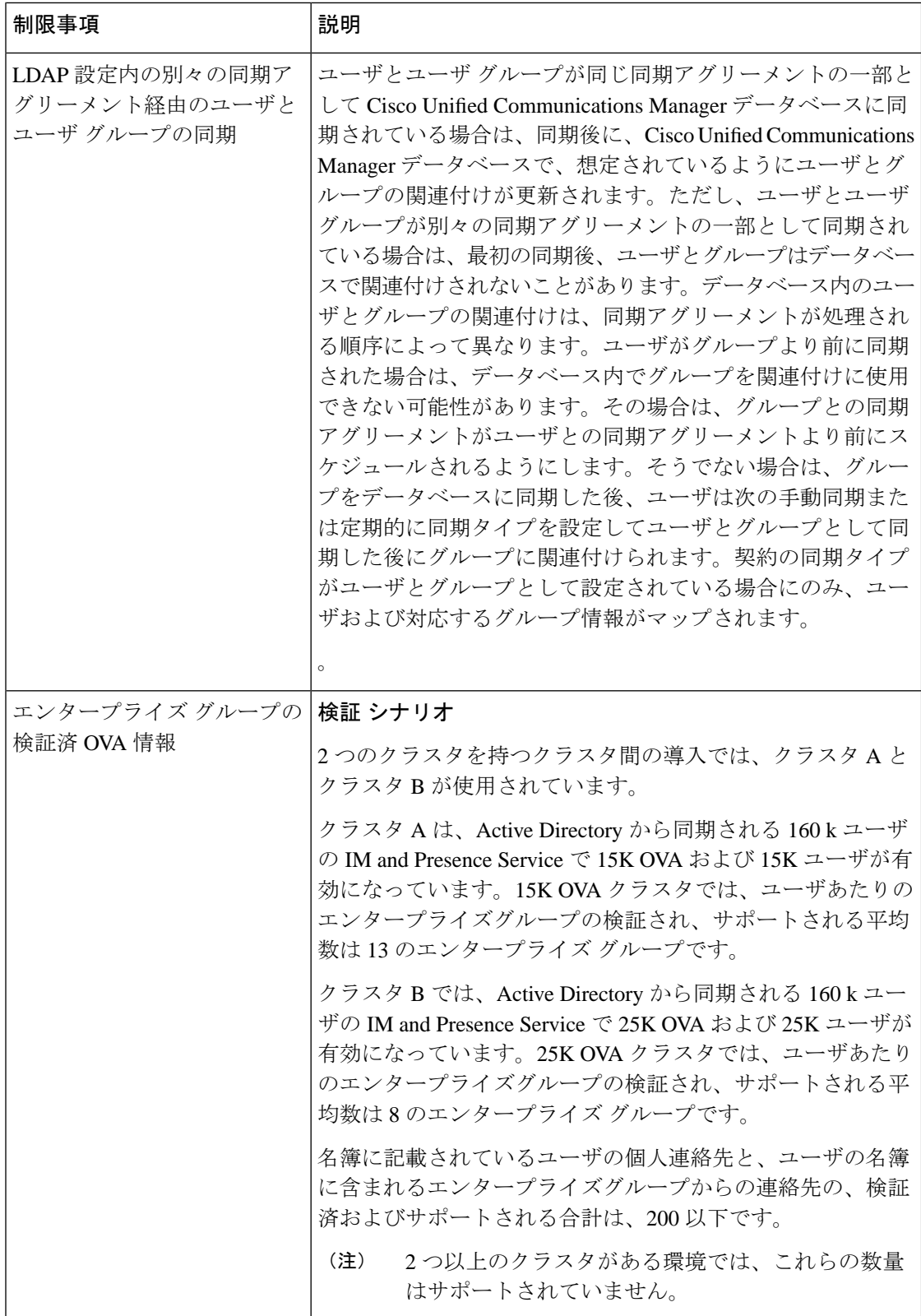

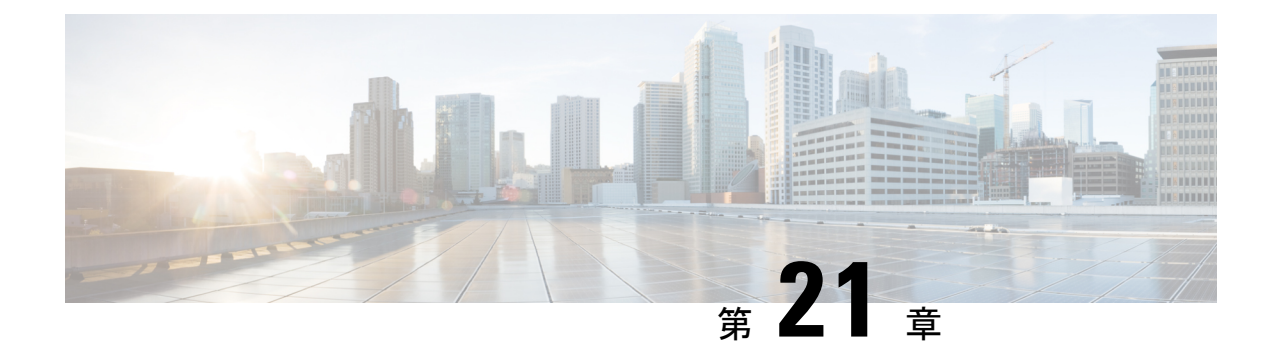

# ブランディングのカスタマイズ

- [ブランディングの概要](#page-306-0) (283 ページ)
- [ブランディングの前提条件](#page-306-1) (283 ページ)
- [ブランディングの有効化](#page-307-0) (284 ページ)
- [ブランディングの無効化](#page-307-1) (284 ページ)
- [ブランディング](#page-308-0) ファイルの要件 (285 ページ)

### <span id="page-306-0"></span>ブランディングの概要

ブランディング機能を使用すると、IM andPresence サービスにカスタマイズされたブランディ ングを適用できます。ブランディングのカスタマイズは、Cisco Unified CM IM and Presence Administration のログインおよび設定ウィンドウに表示されます。追加または変更できる項目 には次のものがあります。

- 企業ロゴ
- 背景色
- 枠線色
- フォントの色

### <span id="page-306-1"></span>ブランディングの前提条件

指定されたフォルダ構造とファイルを使用してブランディング zip ファイルを作成する必要が あります。詳細については、ブランディングファイルの要件 (285ページ)を参照してくださ い。

# <span id="page-307-0"></span>ブランディングの有効化

この手順を使用して、IMandPresenceサービスクラスタのブランディングのカスタマイズを有 効にします。SAML SSO が有効になっていても、ブランディングの更新が表示されます。

#### 始める前に

IM and Presence サービスがアクセスできる場所に、IM and Presence のカスタマイズを含む branding.zip ファイルを保存します。

#### 手順

- ステップ **1** Cisco Unified IM and Presence OS の管理にログインします。
- ステップ **2 [**ソフトウェアアップグレード(**Software Upgrades**)**]** > **[**ブランディング(**Branding**)**]** を選択 します。
- ステップ **3** リモート サーバを参照し、branding.zip ファイルを選択します。
- ステップ **4** [ファイルのアップロード(Upload File)] をクリックします。
- ステップ **5** [ブランディングの有効化(Enable Branding)] をクリックします。
	- **utils Branding enable** CLI コマンドを実行して、ブランディングを有効にすることも できます。 (注)

ステップ **6** ブラウザを更新して、変更を確認します。

ステップ **7** すべての IM and Presence サービスのクラスタ ノードでこの手順を繰り返します。

# <span id="page-307-1"></span>ブランディングの無効化

この手順を使用して、IM and Presence サービス クラスタのブランディングを無効にします。

(注)

ブランディングを無効にするには、特権レベル4のアクセス権を持つマスター管理者アカウン トを使用する必要があります。これは、インストール時に作成されるメインの管理者アカウン トです。

手順

ステップ **1** Cisco Unified IM and Presence OS の管理にログインします。

- ステップ **2 [**ソフトウェアアップグレード(**Software Upgrades**)**]** > **[**ブランディング(**Branding**)**]** を選択 します。
- ステップ **3** [ブランディングの無効化(Disable Branding)] をクリックします。
	- **utils Branding disable** CLI コマンドを実行して、ブランディングを無効にすることも できます。 (注)
- ステップ **4** ブラウザを更新して、変更を確認します。
- ステップ **5** すべての IM and Presence サービスのクラスタ ノードでこの手順を繰り返します。

### <span id="page-308-0"></span>ブランディング ファイルの要件

カスタマイズされたブランディングをシステムに適用する前に、仕様に従ってbranding.zip ファイルを作成します。リモート サーバ上で、ブランディング フォルダを作成し、指定され たコンテンツをフォルダに入れます。すべてのイメージ ファイルとサブフォルダを追加した ら、フォルダ全体を圧縮し、ファイルを branding.zip として保存します。

ヘッダーに勾配効果を作成するために、ヘッダーに単一のイメージを使用するか、または6つ のイメージの組み合わせを使用するかに応じて、フォルダー構造に2つのオプションがありま す。

表 **26 :** フォルダ構造オプション

| ブランディング オプ フォルダ構造<br>ション |                                                                                                    |
|--------------------------|----------------------------------------------------------------------------------------------------|
| 単一ヘッダー オプ<br>ション         | ヘッダーの背景(吹き出し項目3)に1つのイメージが必要な場合は、<br>ブランディング フォルダに次のサブフォルダとイメージ ファイルが<br>含まれている必要があります。<br>Branding (folder)<br>cup (folder)<br>BrandingProperties.properties (properties file)<br>brandingHeader.gif (652*1 pixel)<br>ciscoLogo12pxMargin.gif (44*44 pixel) |

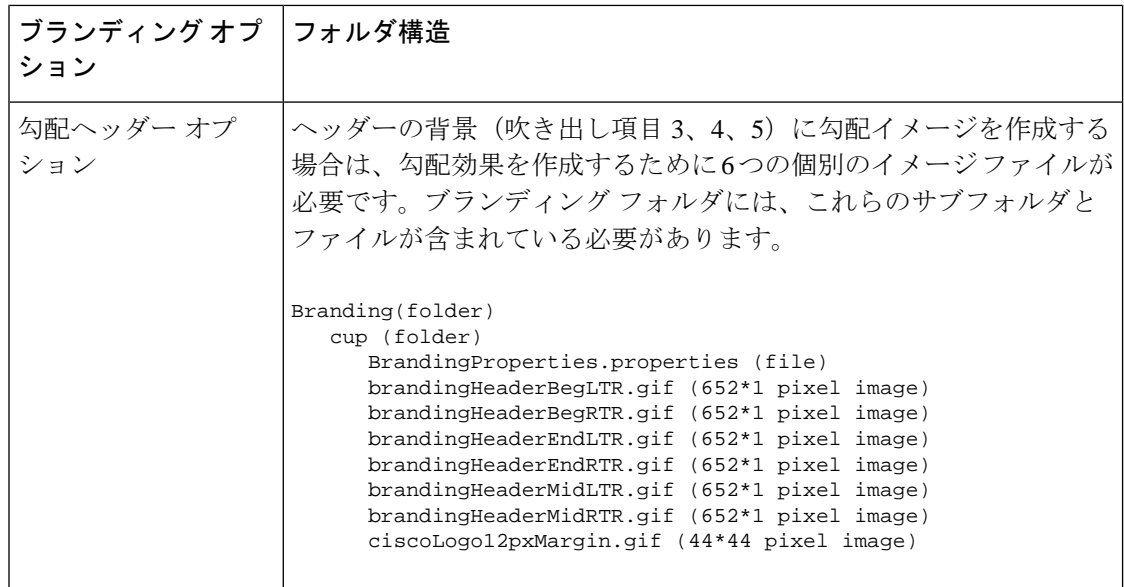

#### ユーザ インターフェイスのブランディング オプション

次の画像に、[Cisco Unified CM IM and Presence Administration] ユーザ インターフェイスのブラ ンディング オプションを示します。

図 **10 :** 管理ログイン画面のブランディング オプション

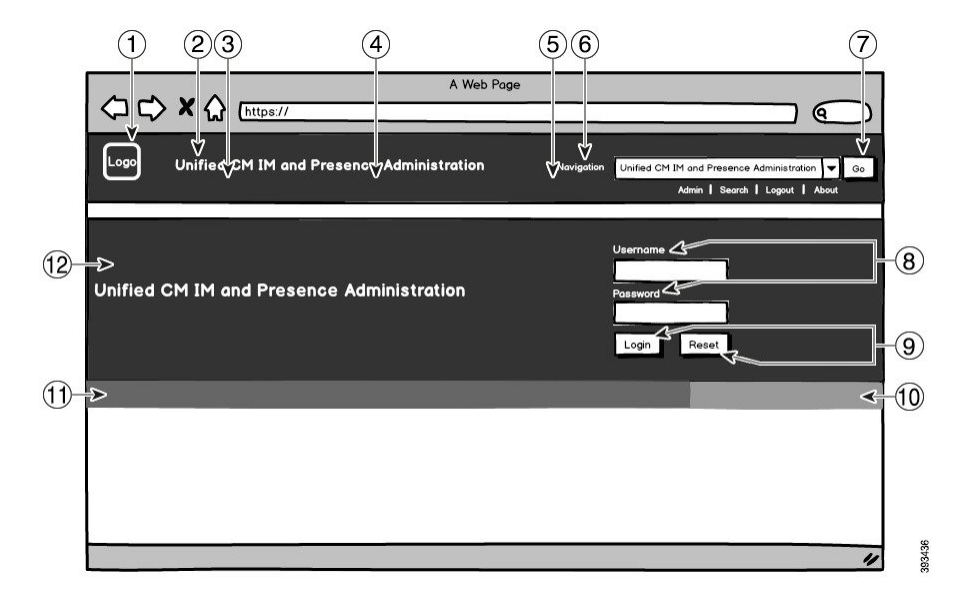

#### 図 **<sup>11</sup> :** 管理ログイン中の画面のブランディング オプション

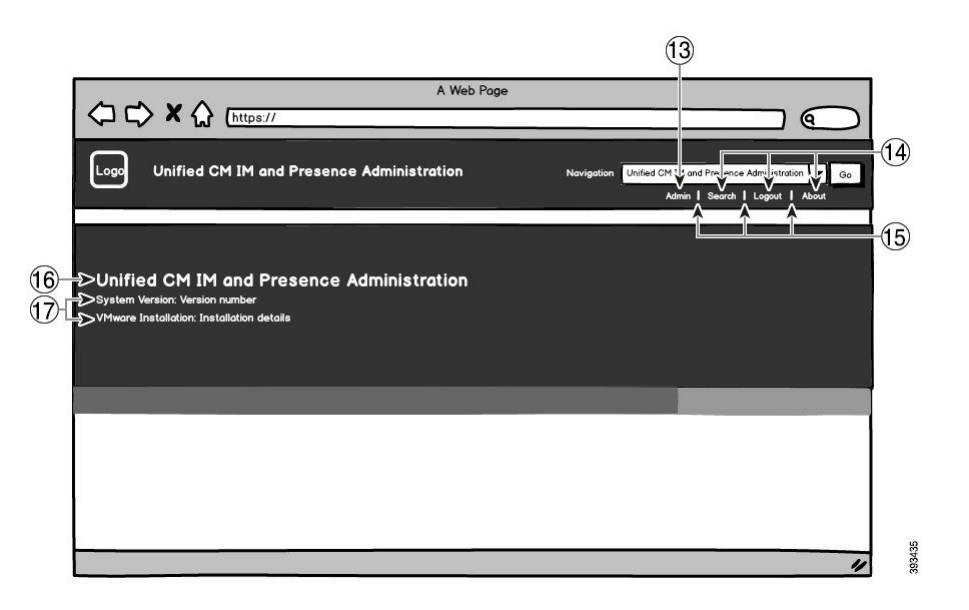

次の表に、上記の画面キャプチャの吹き出し項目のカスタマイズ方法を示します。

表 **27 :** ユーザ インターフェイスのブランディング オプション

| 項目             | 説明                                                                                                 | ブランディングの編集                                                                                                    |  |
|----------------|----------------------------------------------------------------------------------------------------|----------------------------------------------------------------------------------------------------|--|
| ログイン画面イメージ     |                                                                                                    |                                                                                                    |  |
| 1              | 企業ロゴ                                                                                               | IM and Presence サービス インターフェイ<br>スにロゴを追加するには、会社のロゴを<br>次のファイル名で44x44ピクセルイメー<br>ジとして保存します。<br>ciscoLogo12pxMargin.gif (44*44<br>ピクセル)            |  |
| $\overline{2}$ | $\sim$ y $\cancel{\cancel{5}}$ $\sim$ $\degree$ Unified CM IM and Presence<br>Administration のテキスト | header.heading.color                                                                                                    |  |
| 3              | ヘッダーの背景(勾配オプション:左<br>側)                                                                            | ヘッダーイメージに勾配効果を適用する<br>場合は、左側に次のイメージを使用しま<br>す。<br>· brandingHeaderBegLTR.gif<br>(652 x 1 ピクセル)<br>• brandingHeaderBegLTR.gif<br>(652 x 1 ピクセル) |  |

I

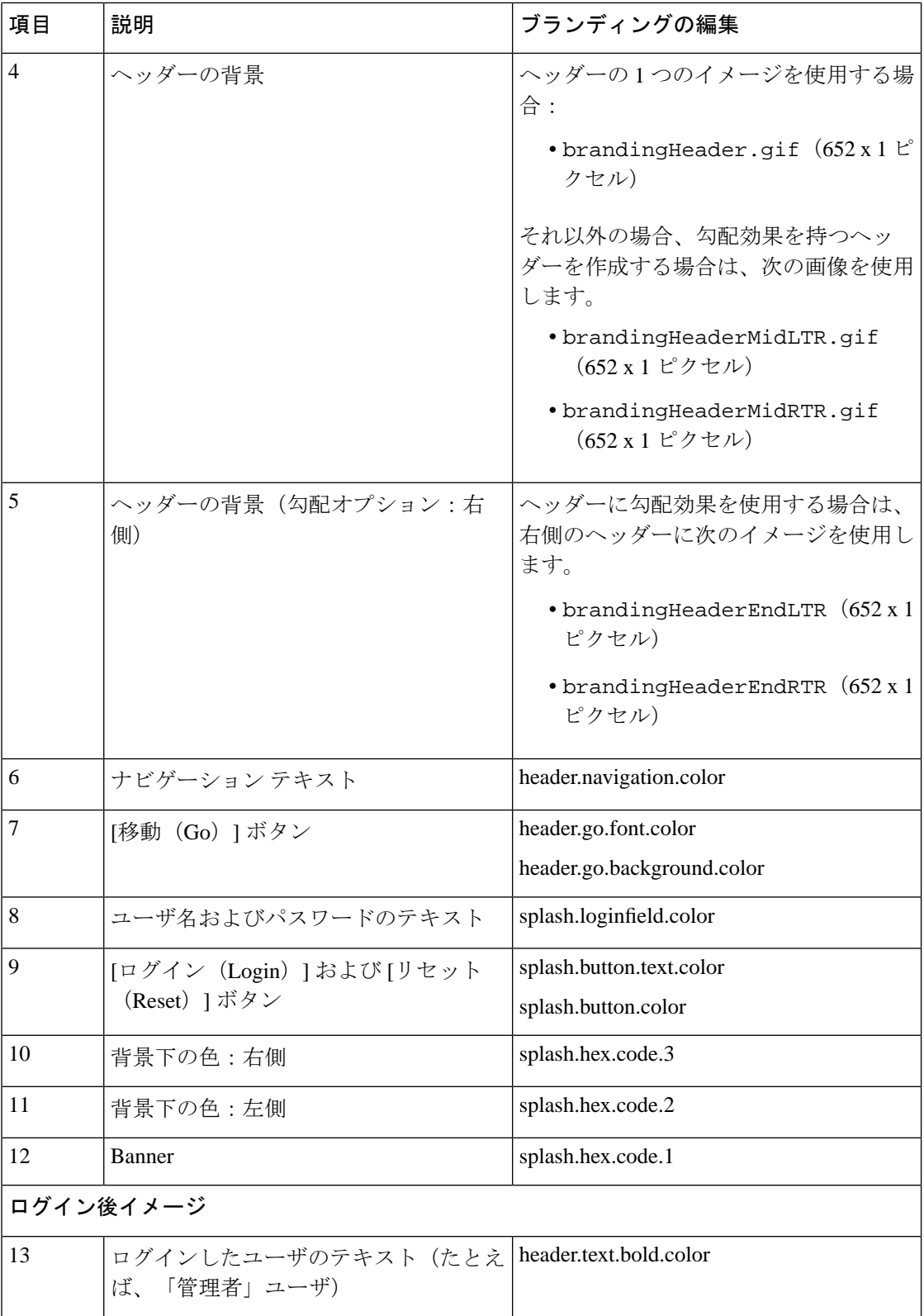

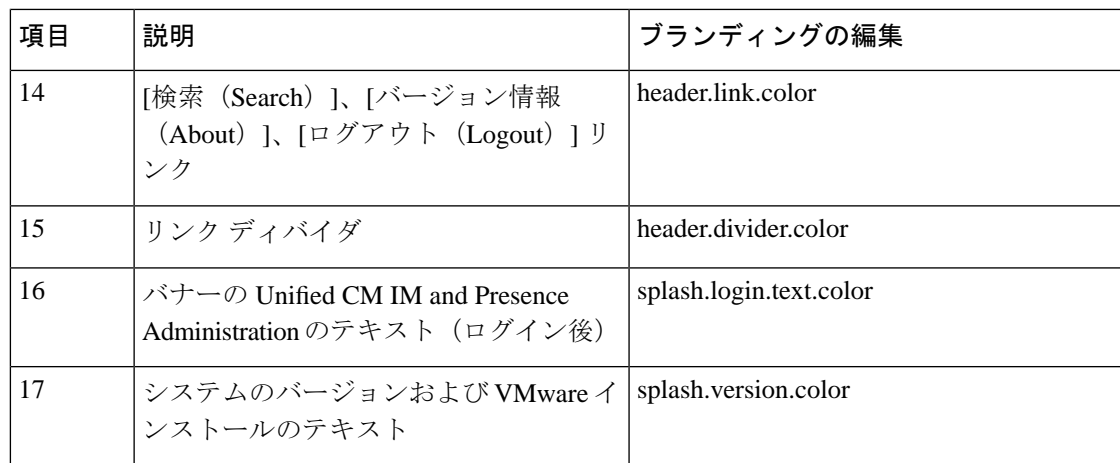

#### ブランディング プロパティの編集例

ブランディングプロパティは、プロパティファイル(BrandingProperties.properties) に 16 進コードを追加することで編集できます。プロパティ ファイルは HTML ベースの 16 進 コードを使用します。たとえば、ナビゲーション テキスト項目(吹き出し項目 #6)の色を赤 に変更する場合は、プロパティ ファイルに次のコードを追加します。

header.navigation.color="#FF0000"

このコードで、header.navigation.color は編集するブランディング プロパティで、"#FF0000" は新しい設定(赤)です。

I

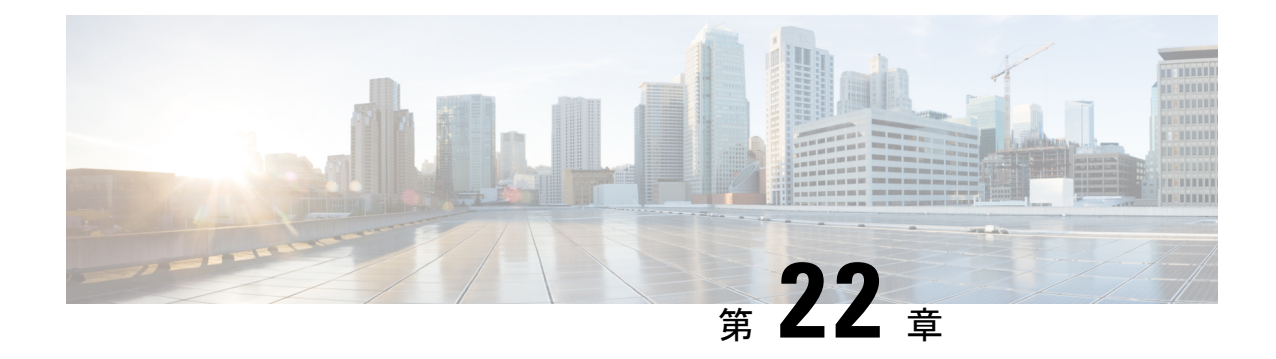

### 高度な機能の設定

- [ストリーム管理](#page-314-0) (291 ページ)
- Microsoft Outlook [とのカレンダー統合](#page-316-0) (293 ページ)
- [フェデレーション](#page-316-1) (293 ページ)
- [メッセージ](#page-317-0) アーカイバ (294 ページ)
- Remote Call Control; [リモート呼制御](#page-318-0) (295 ページ)

### <span id="page-314-0"></span>ストリーム管理

IMandPresenceServiceでは、インスタントメッセージングのストリーム管理がサポートされて います。ストリーム管理は、XEP-0198 仕様を使用して実装されています。これは、2 つの XMPPエンティティ間(スタンザ受信確認とストリームの再開の機能を含む)をアクティブに管 理するための Extensible Messaging and Presence Protocol (XMPP) を定義します。XEP-0198 の詳 細については、次の仕様を参照してください。<http://xmpp.org/extensions/xep-0198.html>

IM and Presence Service と Cisco Jabber 間の通信が一時的に失われた場合、ストリーム管理に よって、通信の停止中に送信されるすべてのインスタントメッセージが失われることはありま せん。設定可能なタイムアウト期間によって、メッセージの処理方法が決まります。

- Cisco Jabber がタイムアウト期間内に IM and Presence Service との通信を再確立した場合、 メッセージは再送信されます。
- Cisco Jabber が IM and Presence Service との通信をタイムアウト期間内に再確立しない場合 、メッセージは送信者に返されます。
- タイムアウト期間の経過後に送信されたメッセージはオフラインで保存され、Cisco Jabber が IM and Presence Service との通信を再開するときに配信され ます。

ストリームの管理は、クラスタ全体でデフォルトで有効になっています。ストリーム管理サー ビスパラメータを使用すると、この機能を設定できます。

### ストリーム管理の設定

IM and Presence Service のストリーム管理(XEP-0198)を設定するには、次の手順を使用しま す。

手順

- ステップ **1** Cisco Unified CM IM and Presence Administration から、**[**システム(**System**)**]** > **[**サービスパラ メータ(**Service Parameters**)**]** を選択します。
- ステップ **2** サーバ ドロップダウンから、IMとプレゼンスノードを選択します。
- ステップ **3** サービス ドロップダウンから、**Cisco XCP** ルータを選択します。
- ステップ4 [ストリーム管理の有効化 (Enable Stream Management) ]サービスパラメータを[有効 (Enabled) ] に設定します。
- ステップ5 [ストリーム管理パラメータ (クラスタ全体) (Stream Management Parameters (Clusterwide)) ] で、ストリーム管理パラメータを設定します。

表 **28 :** ストリーム管理サービス パラメータ

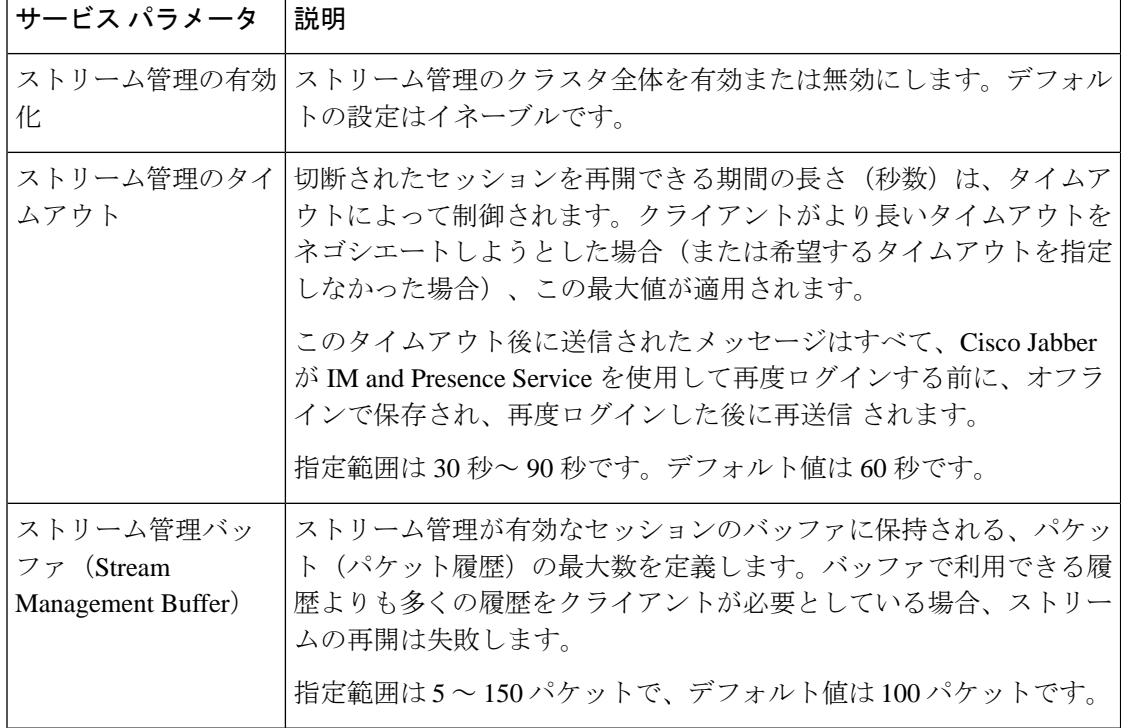

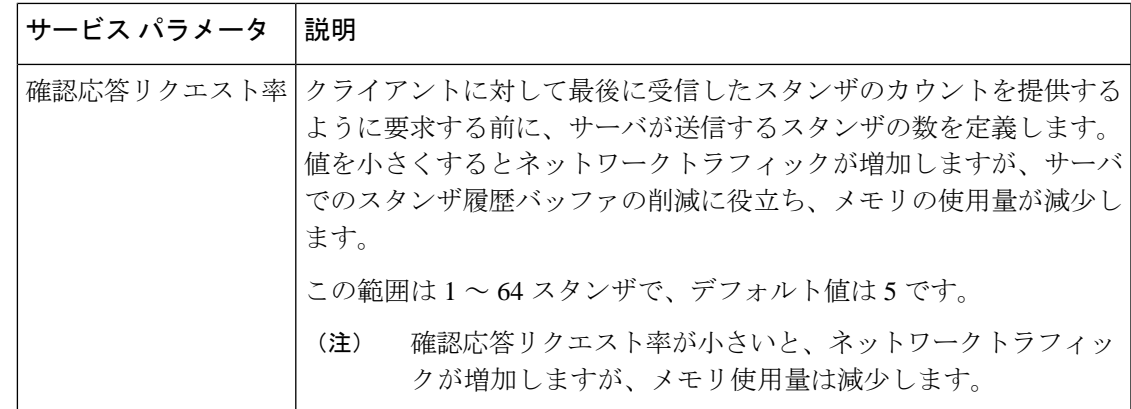

ステップ **6 [**保存(**Save**)**]** をクリックします。

### <span id="page-316-0"></span>**Microsoft Outlook** とのカレンダー統合

この機能を使用して、ユーザは Microsoft Outlook の予定表/会議のステータスを IM andPresence サービスサーバの可用性ステータスに組み込むことができます。ユーザが会議に参加している 場合、そのステータスはユーザのプレゼンスステータスの一部として表示されます。この機能 は、IM and Presence サービスをオンプレミス Microsoft Exchange Server またはホスト型 Office 365 サーバに接続することによって実現できます。

Microsoft Outlookとのカレンダー統合の設定方法については、[http://www.cisco.com/c/en/us/support/](http://www.cisco.com/c/en/us/support/unified-communications/unified-presence/products-installation-and-configuration-guides-list.html) [unified-communications/unified-presence/products-installation-and-configuration-guides-list.html](http://www.cisco.com/c/en/us/support/unified-communications/unified-presence/products-installation-and-configuration-guides-list.html)で*IM and Presence*サービスのための*Microsoft Outlook*とのカレンダー統合文書を参照してください。

### <span id="page-316-1"></span>フェデレーション

IM and Presence サービスでは、IM and Presence サービスが管理する任意のドメイン内からフェ デレーションネットワークを作成できます。フェデレーションの展開には、主に2つの種類が あります。

- ドメイン間フェデレーション この統合により、IM and Presence サービスが外部ドメイン ユーザとアベイラビリティ情報やインスタント メッセージング (IM) を交換したどのド メイン内からのIMandPresenceサービスユーザもイネーブルにします。外部ドメインは、 Microsoft、Google、IBM、またはAOLのサーバによって管理されている場合があります。 IM andPresence サービスは、さまざまなプロトコルを使用して外部ドメインのサーバと通 信できます。
- パーティション化されたドメイン内フェデレーション:この統合により、IM and Presence サービスと Microsoft サーバ(たとえば、Microsoft Lync)が共通のドメインまたは一連の ドメインをホストします。この統合により、単一の企業内のIMandPresenceサービスクラ

イアントユーザと Microsoft Lync ユーザがインスタントメッセージングと可用性を交換で きるようになります。

• SIP オープンフェデレーション:Cisco IM and Presence サービスは、Cisco Jabber クライア ントで SIP オープンフェデレーションをサポートします。管理者は SIP オープンフェデ レーションを設定して、Cisco Jabber ユーザが、利用可能なすべてのドメインのユーザと のシームレスなフェデレーションを行えるようにすることができます。オープンフェデ レーションは、単一のスタティックルートを使用するすべてのドメインに対して設定でき ます。スタティックルートにより、Cisco Jabber は任意の外部ドメインとフェデレーショ ンを行うことができます。さらに重要な点として、個々のドメインに対して SIP フェデ レーションを設定および管理する場合にかかる時間が大幅に削減されます。

フェデレーションの詳細な設定手順については、[http://www.cisco.com/c/en/us/support/](http://www.cisco.com/c/en/us/support/unified-communications/unified-presence/products-installation-and-configuration-guides-list.html) [unified-communications/unified-presence/products-installation-and-configuration-guides-list.html](http://www.cisco.com/c/en/us/support/unified-communications/unified-presence/products-installation-and-configuration-guides-list.html)にあ る『*Interdomain Federation for IM and Presence Service on Cisco Unified Communications Manager*』 または『*Partitioned Intradomain Federation for IM and Presence Service on Cisco Unified Communications Manager*』を参照してください。

### <span id="page-317-0"></span>メッセージ アーカイバ

多くの業界では、インスタント メッセージが、他のビジネス レコードと同じ適合認定のガイ ドラインに従うことが求められています。これらの規制を順守するには、ご使用のシステムが すべてのビジネスレコードを記録してアーカイブする必要があり、アーカイブされたレコード が取得可能になっている必要があります。

IM andPresenceServie は単一クラスタ ネットワーク構成、クラスタ間ネットワーク構成、また は連動ネットワーク構成における次の IM アクティビティ用のデータを収集して、インスタン ト メッセージング (IM) コンプライアンスをサポートをしています。

- ポイントツーポイント メッセージ
- グループ チャット: これには、Ad-hoc または一時チャット メッセージと、常設チャット メッセージがあります。
- IM Compliance のコンポーネント
- IM Compliance 用サンプル トポロジおよびメッセージ フロー

IM コンプライアンスの設定の詳細については、[http://www.cisco.com/c/en/us/support/](http://www.cisco.com/c/en/us/support/unified-communications/unified-presence/products-installation-and-configuration-guides-list.html) [unified-communications/unified-presence/products-installation-and-configuration-guides-list.html](http://www.cisco.com/c/en/us/support/unified-communications/unified-presence/products-installation-and-configuration-guides-list.html)で 『*Instant Messaging Compliance for IM and Presence Service on Cisco Unified Communications Manager*』を参照してください。

### <span id="page-318-0"></span>**Remote Call Control;** リモート呼制御

リモート通話コントロール(RCC)を使用すると、企業ユーザが Microsoft Lync(サードパー ティ製デスクトップ インスタント メッセージング (IM) アプリケーション) 経由で Cisco Unified IPPhoneまたはCisco IPCommunicatorを制御できるようになります。ユーザがMicrosoft Lync クライアントにサインインすると、Lync サーバは IM and Presence サービス ノードを通じ て Cisco Unified Communications Manager へ、Lync クライアントでのユーザのアクションに応 じた通話機能のセットアップ、終了、保持を指示します。

Remote Call Control の設定についての詳細は、[http://www.cisco.com/c/en/us/support/](http://www.cisco.com/c/en/us/support/unified-communications/unified-presence/products-installation-and-configuration-guides-list.html) [unified-communications/unified-presence/products-installation-and-configuration-guides-list.html](http://www.cisco.com/c/en/us/support/unified-communications/unified-presence/products-installation-and-configuration-guides-list.html)で 『*Remote Call Control with Microsoft Lync Server for IM and Presence Service on Cisco Unified Communications Manager*』を参照してください。

I

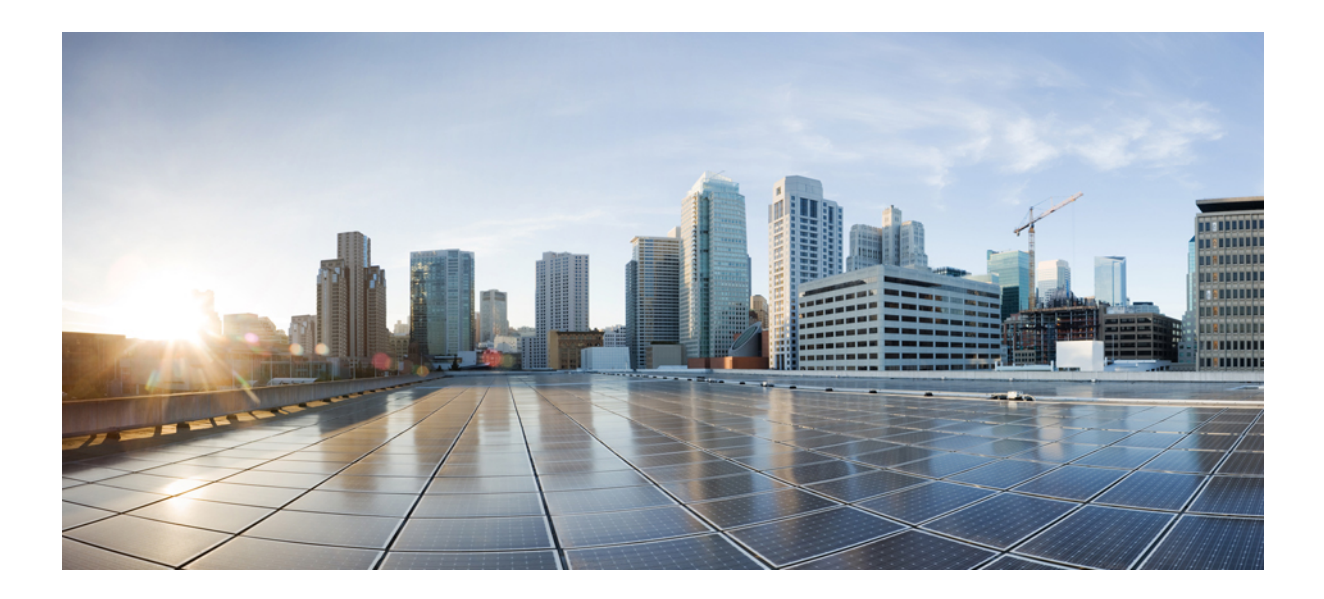

# <sup>第</sup> **IV** <sup>部</sup>

# システムの管理

- [チャットの管理](#page-322-0) (299 ページ)
- マネージド [ファイル転送管理](#page-344-0) (321 ページ)
- エンド [ユーザの管理](#page-354-0) (331 ページ)
- [ユーザを集中展開に移行する](#page-370-0) (347 ページ)
- [ユーザの移行](#page-388-0) (365 ページ)
- [ロケールの管理](#page-406-0) (383 ページ)
- [サーバの管理](#page-414-0) (391 ページ)
- [システムのバックアップ](#page-422-0) (399 ページ)
- [システムの復元](#page-434-0) (411 ページ)
- [連絡先リストの一括管理](#page-456-0) (433 ページ)
- [システムのトラブルシューティング](#page-472-0) (449 ページ)

<span id="page-322-0"></span>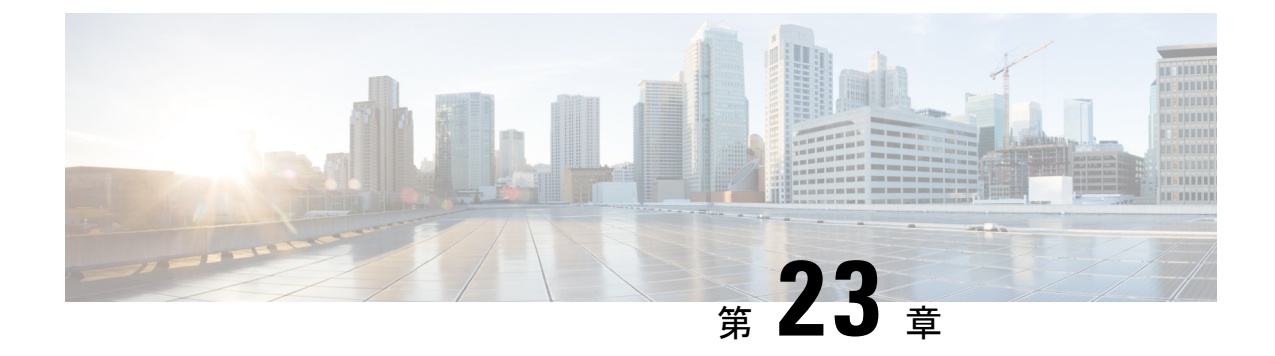

### チャットの管理

- [チャット管理の概要](#page-322-1) (299 ページ)
- [チャットの前提条件の管理](#page-323-0) (300 ページ)
- [チャットのタスクフローの管理](#page-324-0) (301 ページ)
- [チャット相互作用の管理](#page-341-0) (318 ページ)

### <span id="page-322-1"></span>チャット管理の概要

IM andPresence サービスでは、チャットルームを管理したり、チャットルームにアクセスでき る人を制御したりするために使用できる設定が提供されます。これには次の機能が含まれま す。

- 新しいルームを作成したり、作成したルームのメンバーおよび設定を管理します。
- そのルームのメンバーだけがアクセスできるように永続的なチャットルームへのアクセス を制限する。
- チャットルームに管理者を割り当てます。
- ルームに他のユーザを招待します。
- ルームに表示されるメンバーのプレゼンスステータスを確認します。ルームに表示される プレゼンス ステータスは、ルームへのメンバーの参加を示しますが、全体のプレゼンス ステータスが反映されないことがあります。

IM and Presence Service では、チャットノードのエイリアスも管理できます。チャット ノード エイリアスを使用すると、ユーザが特定のノード上の特定のチャットルームを検索し、それら のチャット ルームに参加できます。

さらに、IM and Presence サービスはトランスクリプトを保存し、このチャットルームの履歴 を、チャットルームに参加したばかりのメンバーを含むルームメンバーにも利用できるように します。新旧のメンバーが利用できるようにする既存のアーカイブの量を設定できます。

### チャットノードエイリアスの概要

システムの各チャットノードに一意のエイリアスが必要です。チャットノードエイリアスは、 (任意のドメイン内の)ユーザが特定のノード上の特定のチャットルームを検索し、これらの ルームのチャットに入室できるように各チャットノードに一意のアドレスを作成します。チャッ トノードエイリアスは、そのノード上に作成された各チャットルームの一意の ID の一部を形 成します。たとえば、エイリアス conference-3-mycup.cisco.com は、そのノードに作成され たチャットルーム roomjid@conference-3-mycup.cisco.comの名前付けに使用されます。

チャットノードエイリアスを割り当てるには、2 つのモードがあります。

- システム生成 システムは各チャットノードに一意のエイリアスを自動的に割り当てま す。システムは、命名規則 conference-x-clusterid.domain を使用して、デフォルトでは チャット ノードごとに 1 個のエイリアスを自動生成します。
	- conferenceはハードコードされたキーワードです
	- x はノード ID を示す一意の整数値です
	- clusterid は構成されたエンタープライズパラメータです
	- ドメイン構成済みドメインです

たとえば、システムは次のように割り当てます。conference-3-mycup.cisco.com

• 手動 - チャットノードエイリアスを手動で割り当てるには、システム生成エイリアスを無 効にする必要があります。手動管理されたエイリアスにより、特定の要件に合うエイリア スを使用してチャットノードに名前を付けられる完全な柔軟性が得られます。たとえば、 congerence-x-clusterid.domain 命名規則がデプロイメントのニーズに合わない場合に、 次のようにします。

#### ノードごとに複数のエイリアスを割り当てる

ノード単位で各チャットノードに複数のエイリアスを関連付けることができます。ノードごと に複数のエイリアスを関連付けると、ユーザはこれらのエイリアスを使用して追加のチャット ルームを作成できます。この機能は、システム生成のエイリアスと手動で作成されたエイリア スの両方に適用されます。

### <span id="page-323-0"></span>チャットの前提条件の管理

常設チャットが有効になっていることを確認してください。
$\mathbf I$ 

# チャットのタスクフローの管理

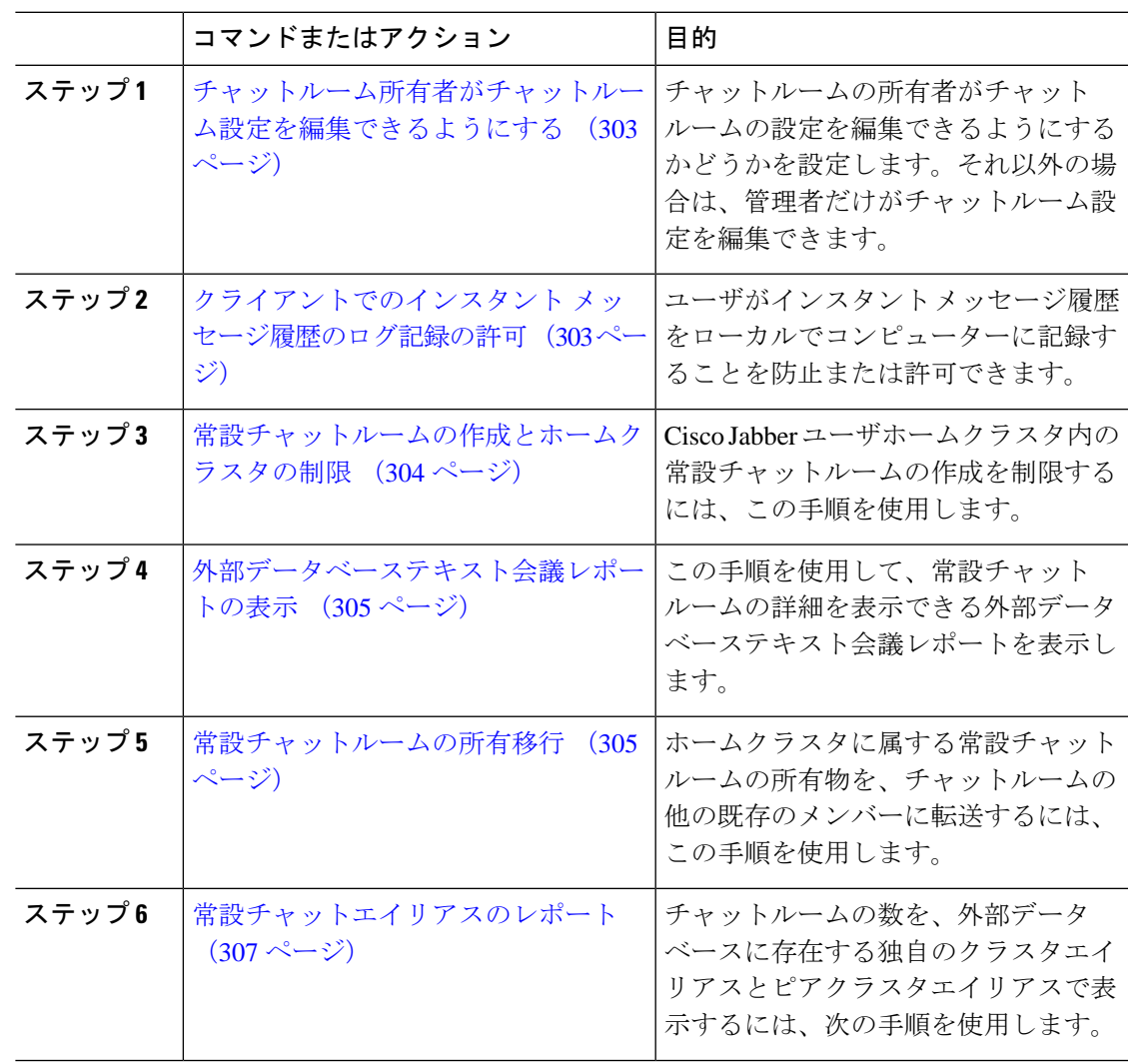

I

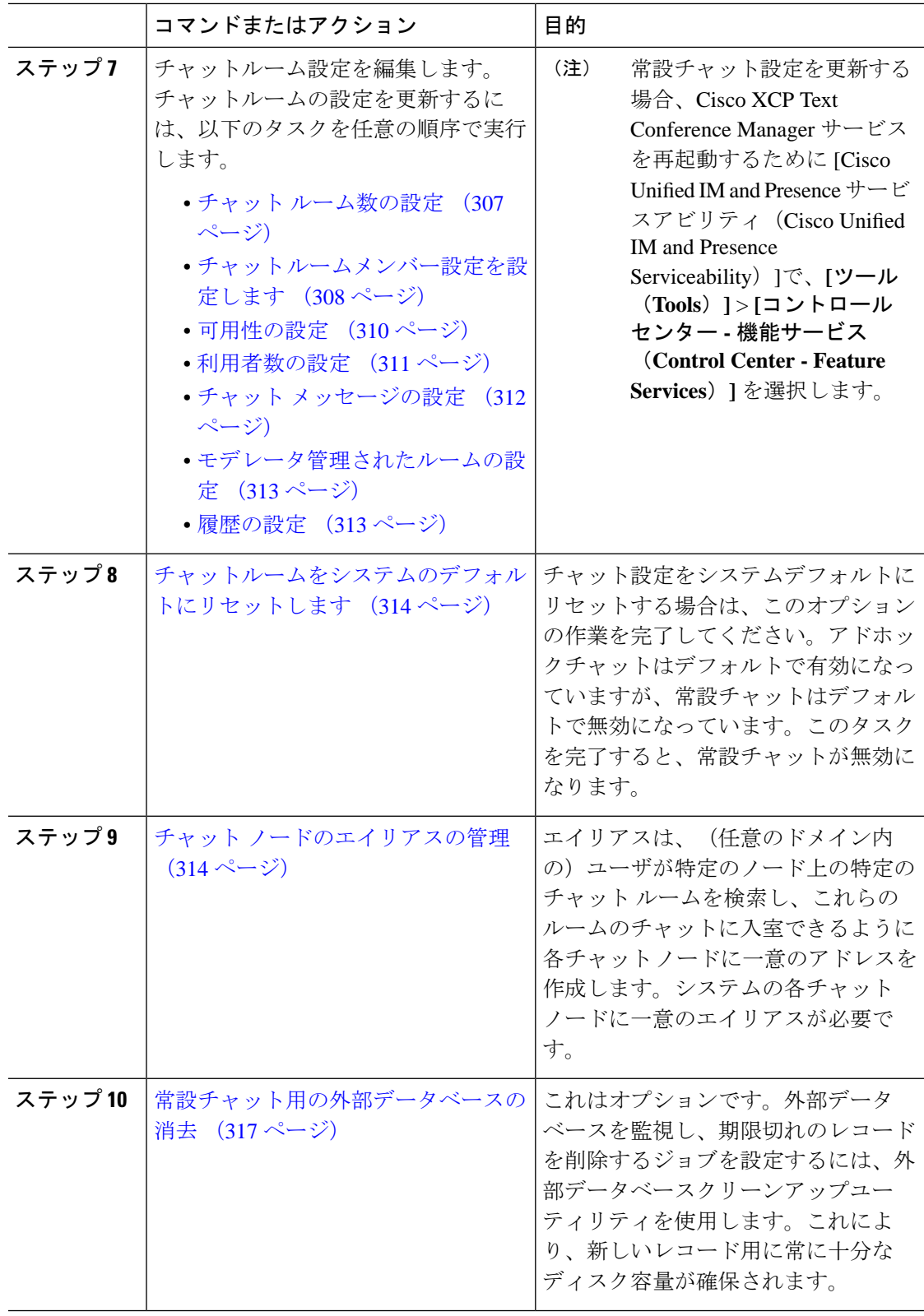

# <span id="page-326-0"></span>チャットルーム所有者がチャットルーム設定を編集できるようにする

チャットルームの所有者がチャットルームの設定を編集できるようにする場合は、この手順を 使用します。

$$
\mathscr{A}
$$

クライアントからこれらの設定をどの程度行えるかは、クライアントの実装や、クライアント がこれらの設定を行うインターフェイスを提供しているかどうかで決まります。 (注)

### 手順

- ステップ **1 [Cisco Unified CM IM and Presence**の管理(**Cisco Unified CM IM and Presence Administration**)**]** で、**[**メッセージング(**Messaging**)**]** > **[**グループチャットとパーシステントチャット(**Group Chat and Persistent Chat**)**]** を選択します。
- ステップ **2** ルームのオーナーは、ルームをメンバー専用にするかどうかを変更できます(**Room owners can change whether or not rooms are for members only**)チェックボックスの値を設定します。
	- チェック済み チャットルームの所有者は、チャットルームの設定を編集する管理権限を 持っています。
	- チェックなし 管理者だけがチャットルーム設定を編集できます。
- ステップ **3 [**保存(**Save**)**]**をクリックします。
- ステップ **4 [Cisco Unified IM and Presence**のサービスアビリティ(**Cisco Unified IM and Presence Serviceability**)**]**で、**[**ツール(**Tools**)**]** > **[**コントロールセンター**-**機能サービス(**Control Center - Feature Services**)**]** を選択します。
- ステップ **5** Cisco XCP Text Conference Manager サービスを再起動します。

# <span id="page-326-1"></span>クライアントでのインスタント メッセージ履歴のログ記録の許可

ユーザがコンピュータでインスタントメッセージ履歴をローカルにログ記録することを防止ま たは許可できます。クライアント側では、アプリケーションがこの機能をサポートしている必 要があります。これは、インスタント メッセージのログ記録の防止を実行する必要がありま す。

- ステップ **1 Cisco Unified CM IM and Presence Administration** で、**[**メッセージング(**Messaging**)**]** > **[**設定 (**Settings**)**]** を選択します。
- ステップ **2** 次のようにインスタント メッセージ履歴のログ記録の設定を行います。
- クライアント アプリケーションのユーザに IM and Presence サービスでインスタント メッ セージ履歴のログ記録を許可する場合は、**[**クライアントでインスタント メッセージ履歴 のログ記録を許可(サポートされるクライアントでのみ)(**Allow clients to log instant message history**(**on supported clients only**))**]** をオンにしてください。
- クライアント アプリケーションのユーザに IM and Presence サービスでインスタント メッ セージ履歴のログ記録を許可しない場合は、**[**クライアントでインスタント メッセージ履 歴のログ記録を許可(サポートされるクライアントでのみ)(**Allow clients to log instant message history**(**on supported clients only**))**]** をオフにしてください。

ステップ **3 [**保存(**Save**)**]** をクリックします。

# <span id="page-327-0"></span>常設チャットルームの作成とホームクラスタの制限

Cisco Jabber ユーザホームクラスタ内の常設チャットルームの作成を制限するには、この手順 を使用します。この機能により、クラスタ間トラフィックが減少し、システム帯域幅が増加し ます。

IM andPresence サービスの管理者は、ホームクラスタ上のユーザによって作成された全チャッ トルームを管理します。他のクラスタのメンテナンスアクティビティは、ホームクラスタ内の ユーザによって作成されたチャットルームには影響を与えます。

### 始める前に

- 常設チャットが有効になっていることを確認します。
- この機能を有効にする前に、[グループチャットと常設チャットの設定に関するエイリア スレポート] ウィンドウを確認してください。詳細については、[常設チャットエイリアス](#page-330-0) [のレポート](#page-330-0) (307ページ) を参照してください。
- この機能をサポートするには、Cisco Jabber 14.1 バージョン以上が必要です。

- ステップ **1** データベースパブリッシャノードで **Cisco Unified CM IM and Presence** サービス管理にログイ ンします。
- ステップ **2 [**メッセージング(**Messaging**)**]** > **[**グループチャットと常設チャット(**GroupChat andPersistent Chat**)**]** を選択します。
- ステップ **3 [**常設チャットの有効化**]** 下で、**[**ホームクラスタにルームの作成を制限する**]** チェックボックス をオンにします。

### 次のタスク

ホームクラスタ内のすべてのノードで **Cisco XCP** テキスト会議マネージャサービス を再起動 します。

# <span id="page-328-0"></span>外部データベーステキスト会議レポートの表示

この手順を使用して、外部データベースのテキスト会議レポートを表示します。このレポート を使用すると、展開内の常設および ad-hoc チャットルームの詳細を表示できます。

#### 手順

- ステップ **1 Cisco Unified CM IM and Presence** 管理にログインします。
- ステップ **2 [**メッセージング(**Messaging**)**]** > **[**グループチャットと常設チャット(**GroupChat andPersistent Chat**)**]** を選択します。
- ステップ **3** 常設チャットデータベースの割り当てで、**[**ルームレポート(**Room Report**)**]**ボタンをクリッ クします。
- ステップ **4** 選択範囲を特定の基準を満たす会議室に限定する場合は、フィルタツールを使用します。
- ステップ **5 [**検索**(Find)]** をクリックします。
- ステップ **6** 特定のチャットルームを選択してそのルームの詳細を表示します。
	- データベースから取得されるレコードの数は、[レコード取得]ドロップダウンリスト から選択した値によって異なります。 (注)

## <span id="page-328-1"></span>常設チャットルームの所有移行

GUIにアクセスできるIM andPresenceサービスの管理者が、常設チャットルームの所有を移行 するには、次の手順を実行します。

たとえば、Johnは常設チャットルームを作成し、数名のメンバーを追加しました。後で組織か ら離れる場合です。

Johnが唯一の常設チャットルームの所有者であり、ルームの所有者機能が特定のルームに対し て引き続き必要な場合、IMandPresenceサービスの管理者は、1つ以上の現在のルームメンバー を新しいルームの所有者として選択できます。

所有者 **ID** の更新中は、次の点を検討してください 。

- チャットルームの所有物を、前の所有者と同じホームクラスタに属するチャットルームメ ンバーに変更できます。
- 所有者 **ID** は、ユーザ **ID** ではなく、ユーザ **JID** である必要があります 。
- 入力した所有者 **ID** が IM and Presence サービスノードデータベースに対して検証されま す。
- 管理者は、チャットルームの新しい所有者IDとしてルームの作成者のIDを設定すること はできません。

チャットルームの所有を変更するには、次の手順を実行します。

#### 始める前に

所有者 **ID** を更新する前に、ホームクラスタ内のすべての IM and Presence サービスノードで **Cisco XCP** テキスト会議マネージャサービス を停止します。

#### 手順

- ステップ **1** データベースパブリッシャノードで **Cisco Unified Communications Manager IM and Presence** サービス管理 にログインします。
- ステップ **2 [**メッセージング(**Messaging**)**]** > **[**グループチャットとパーシステントチャット(**Group Chat and Persistent Chat**)**]**と選択します。
- ステップ **3** 常設チャットデータベースの割り当てで、**[**ルームレポート(**Room Report**)**]**ボタンをクリッ クします。
- ステップ **4** 選択範囲を特定の基準を満たす会議室に限定する場合は、フィルタツールを使用し、**[**検索 (**Find**)**]** をクリックします。
- ステップ **5** (オプション)**Room JID** をクリックして、所有者のリスト、メンバーのリスト、最後のメッ セージの日付などのPChatルーム欄を表示します。ルーム欄の詳細と説明については、オンラ インヘルプを参照してください。
- ステップ **6** 所有者 **ID** フィールドを編集するには 、**Room JID** のチェックボックスをオンにします。
	- 所有者 **ID** カラムは、ホームクラスタに属する常設チャットルームでのみ編集できま す。 (注)
- ステップ **7** 新しい所有者として作成するチャットルームメンバーの 所有者 **ID** を電子メール形式で入力し ます。
- ステップ **8 [**所有者 **ID** の更新**]**をクリックします。 これにより、選択した 1 つ以上の常設チャットルームの所有者と同じ所有者 **ID** が更新されま す。

### 次のタスク

ホームクラスタ 内のすべてのノードで **Cisco XCP** テキスト会議マネージャサービス を開始し ます。

# <span id="page-330-0"></span>常設チャットエイリアスのレポート

チャットルームの数と、外部データベースに存在するホームクラスタエイリアスとピアクラス タエイリアスを表示できる外部データベース常設チャットエイリアスレポートを表示するに は、次の手順を実行します。

### 手順

- ステップ **1** データベースパブリッシャノードで **Cisco Unified CM IM and Presence** サービス管理にログイ ンします。
- ステップ **2 [**メッセージング(**Messaging**)**]** > **[**グループチャットと常設チャット(**GroupChat andPersistent Chat**)**]** を選択します。
- ステップ **3** 常設チャットデータベースの割り当てで、ドロップダウンリストから**[**外部データベース**]**を選 択します。
- ステップ **4 [**エイリアスレポート**]**ボタンをクリックします。フィールドの説明については、オンラインヘ ルプを参照してください。

# <span id="page-330-1"></span>チャット ルーム設定を設定します

## チャット ルーム数の設定

ユーザが作成できるルーム数を制限するには、ルーム設定を使用します。チャットルームの数 を制限すると、システムのパフォーマンスをサポートし、拡張できます。ルーム数の制限は、 起こり得るサービス レベル攻撃の軽減にも役立ちます。

- ステップ **1 [Cisco Unified CM IM and Presence**の管理(**Cisco Unified CM IM and Presence Administration**)**]** で、**[**メッセージング(**Messaging**)**]** > **[**グループチャットとパーシステントチャット(**Group Chat and Persistent Chat**)**]** を選択します。
- ステップ **2** 許可したチャット ルームの最大数を変更するには、[許可されるルームの最大数(Maximum number of rooms allowed)] のフィールドに値を入力します。デフォルトでは 5500 に設定され ています。
- ステップ **3 [**保存(**Save**)**]** をクリックします。

## <span id="page-331-0"></span>チャット ルームメンバー設定を設定します

メンバー設定では、チャットルームのメンバーシップを制御できます。このような制御は、メ ンバーシップの制御によって防止できるサービスレベル攻撃を軽減する上でユーザの役に立ち ます。必要に応じてメンバーを設定します。

### 手順

- ステップ **1 [Cisco Unified CM IM and Presence**の管理(**Cisco Unified CM IM and Presence Administration**)**]** で、**[**メッセージング(**Messaging**)**]** > **[**グループチャットとパーシステントチャット(**Group Chat and Persistent Chat**)**]** を選択します。
- ステップ **2** ルームメンバーの設定の説明に従って、ルームメンバーの設定を構成します。
- ステップ **3 [**保存(**Save**)**]**をクリックします。
- ステップ **4 [Cisco Unified IM and Presence**のサービスアビリティ(**Cisco Unified IM and Presence Serviceability**)**]**で、**[**ツール(**Tools**)**]** > **[**コントロールセンター**-**機能サービス(**Control Center - Feature Services**)**]** を選択します。
- ステップ **5** Cisco XCP Text Conference Manager サービスを再起動します。

### ルームメンバーの設定

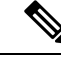

常設チャットルームは、作成時のセットアップを継承します。後で行った変更は、既存のルー ムには適用されません。これらの変更は、変更を有効にした後で、作成されたルームにのみ適 用されます。 (注)

### 表 **29 :**

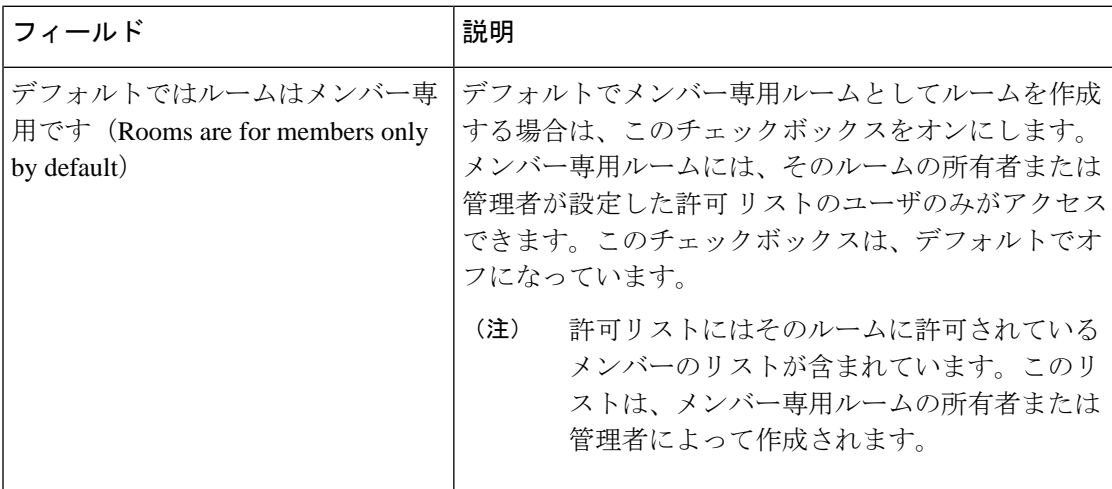

 $\mathbf I$ 

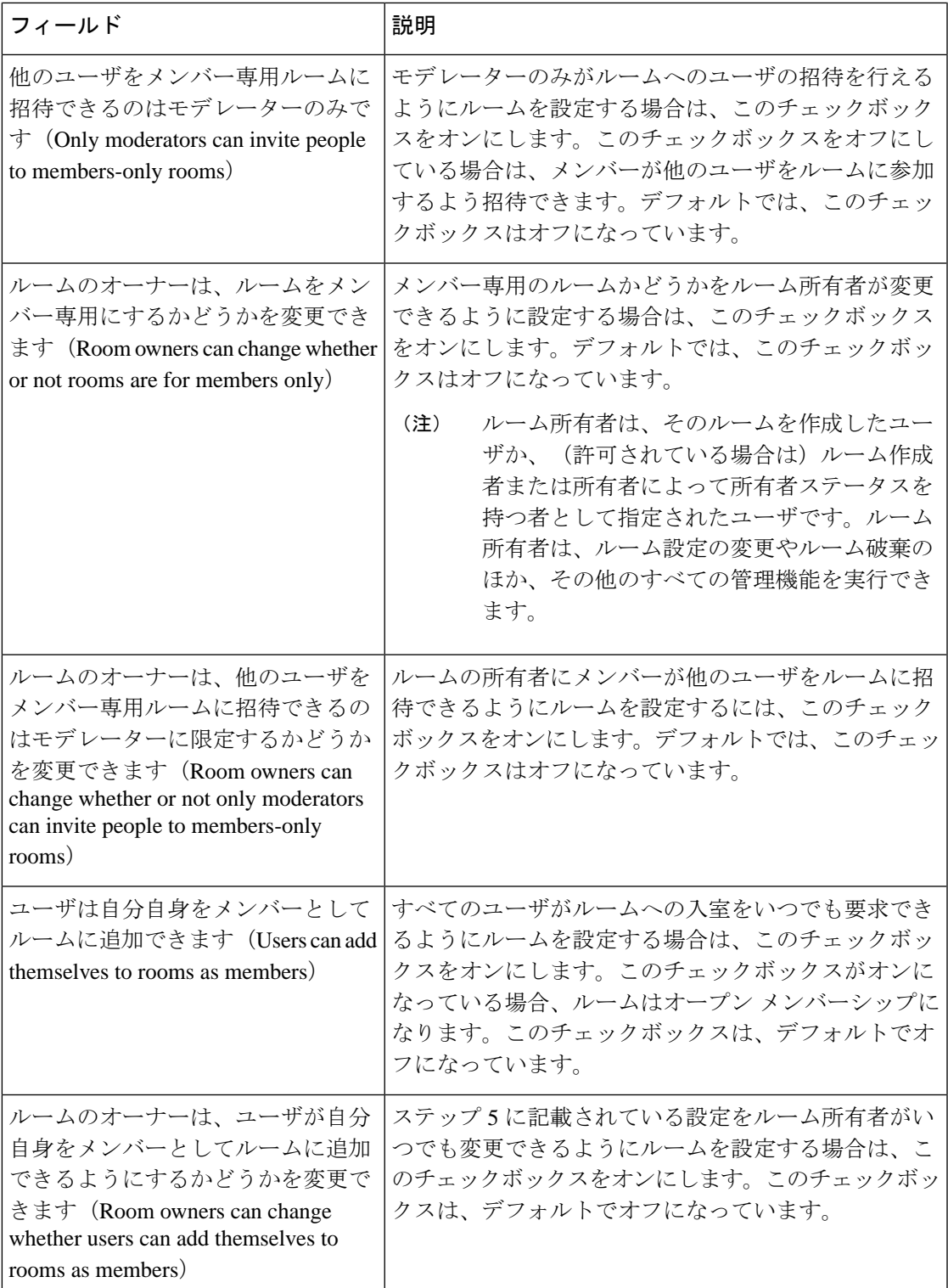

## <span id="page-333-0"></span>可用性の設定

アベイラビリティの設定は、ルーム内のユーザの可視性を決定します。

### 手順

- ステップ **1 [Cisco Unified CM IM and Presence**の管理(**Cisco Unified CM IM and Presence Administration**)**]** で、**[**メッセージング(**Messaging**)**]** > **[**グループチャットとパーシステントチャット(**Group Chat and Persistent Chat**)**]** を選択します。
- ステップ **2** 可用性の設定の説明に従って、可用性メンバーの設定を構成します。
- ステップ **3 [**保存(**Save**)**]**をクリックします。
- ステップ **4 [Cisco Unified IM and Presence**のサービスアビリティ(**Cisco Unified IM and Presence Serviceability**)**]**で、**[**ツール(**Tools**)**]** > **[**コントロールセンター**-**機能サービス(**Control Center - Feature Services**)**]** を選択します。
- ステップ **5** Cisco XCP Text Conference Manager サービスを再起動します。

可用性の設定

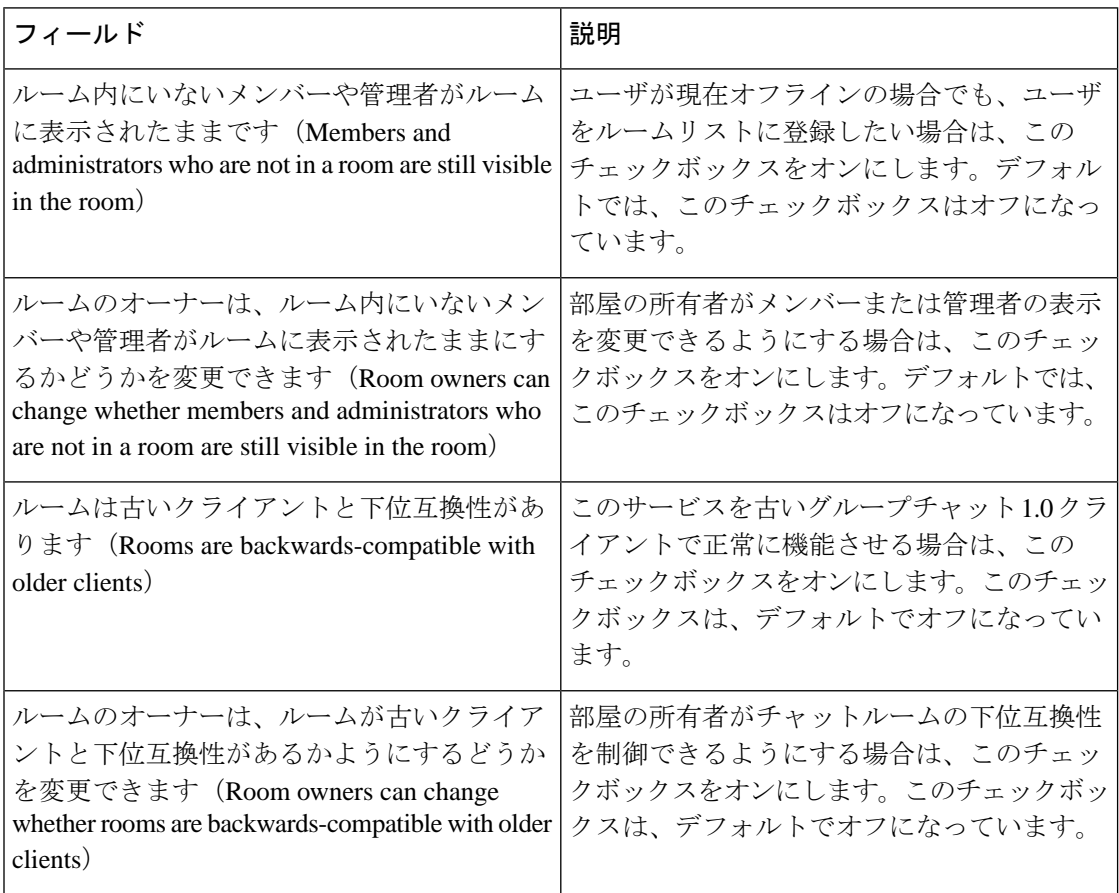

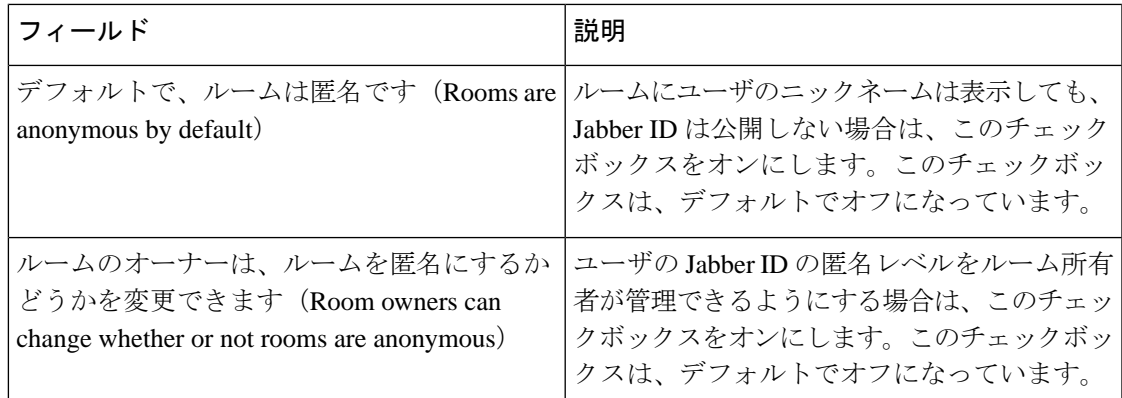

## <span id="page-334-0"></span>利用者数の設定

占有設定は、特定の時間にチャットルームに参加できるユーザ数を決定します。

- ステップ **1** ルーム内で許可されるユーザのシステム最大数を変更するには、**[**同時にルームに入室できる ユーザ数(**How many users can be in a room at one time**)**]** のフィールドに値を入力します。デ フォルト値は 1000 に設定されています。
	- ルーム内のユーザの総数は、設定する値を超えることはできません。ルーム内のユー ザの総数には、通常のユーザと非表示のユーザの両方が含まれます。 (注)
- ステップ **2** ルーム内で許可される非表示ユーザの数を変更するには、**[**同時に入室できる非表示ユーザ数 (**How many hidden users can be in a room at one time**)**]** のフィールドに値を入力します。非表 示のユーザは他のユーザには表示されません。また、ルームにメッセージを送信できません。 さらに、プレゼンス更新を送信しません。非表示のユーザは、ルーム内のすべてのメッセージ を表示したり、他のユーザのプレゼンス更新を受信したりできます。デフォルト値は 1000 で す。
- ステップ **3** ルーム内に許可されるユーザのデフォルトの最大数を変更するには、**[**デフォルトのルーム最 大利用者数(**Default maximum occupancy for a room**)**]** のフィールドに値を入力します。デ フォルト値は 50 に設定され、ステップ 1 で設定された値よりも大きくできません。
- ステップ **4** デフォルトのルーム利用者数をルーム所有者が変更できるようにする場合は、**[**ルーム所有者 がデフォルトのルーム最大利用者数を変更できます(**Room owners canchangedefault maximum occupancy for a room**)**]** チェックボックスをオンにします。デフォルトでは、このチェック ボックスはオフになっています。
- ステップ **5 [**保存(**Save**)**]** をクリックします。

## <span id="page-335-0"></span>チャット メッセージの設定

チャットメッセージ設定を使用して、役割に基づいた特権をユーザに付与します。ほとんどの 場合、役割は、ビジターからモデレーターへの階層に存在します。たとえば、参加者はビジ ターができることはすべて実行できます。また、モデレーターは参加者ができることはすべて 実行できます。

デフォルトでは、このチェックボックスはオフになっています。

### 手順

- ステップ **1 [**ルーム内からプライベートメッセージを送信するためにユーザに必要な最小参加レベル(**Lowest participation level a user can have to send a private message from within the room**)  $]$  のドロップ ダウン リストから次のいずれかを選択します。
	- **[**ビジター(**Visitor**)**]** を選択すると、ビジター、参加者、およびモデレータがルーム内の 他のユーザにプライベート メッセージを送信できます。これはデフォルト設定です。
	- **[**参加者(**Participant**)**]** を選択すると、参加者およびモデレーターがルーム内の他のユー ザにプライベート メッセージを送信できます。
	- **[**モデレータ(**Moderator**)**]** を選択すると、モデレーターのみがルーム内の他のユーザに プライベート メッセージを送信できます。
- ステップ **2** プライベート メッセージの最小参加レベルをルーム所有者が変更できるようにする場合は、 **[**ルーム内からプライベートメッセージを送信するためにユーザに必要な最小参加レベルをルー ム所有者が変更できます(**Room owners can change the lowest participation level a user can have to send a private message from within the room**)**]** チェックボックスをオンにします。デフォル トでは、このチェックボックスはオフになっています。
- ステップ **3** [ルームの件名を変更するためにユーザに必要な最小参加レベル(Lowest participation level a user can have to change a room's subject) 」のドロップダウン リストから次のいずれかを選択します。
	- a) **[**参加者(**Participant**)**]** を選択すると、参加者およびモデレーターがルームの件名を変更 できます。これがデフォルト設定です。
	- b) **[**モデレーター(**Moderator**)**]** を選択すると、モデレータのみがルームの件名を変更でき ます。

ビジターは、ルームの件名を変更できません。

- ステップ **4** ルームの件名を更新するための最小参加者レベルをルーム所有者が変更できるようにする場合 は、**[**ルームの件名を変更するためにユーザに必要な最小参加レベルをルーム所有者が変更で きます(**Room owners can change the lowest participation level a user can have to change a room's subject**)**]** チェックボックスをオンにします。
- ステップ **5** メッセージからすべての拡張可能ハイパーテキスト マークアップ言語(XHTML)を削除する 場合は、**[**すべての **XHTML** フォーマットをメッセージから削除します(**Remove all XHTML formatting from messages**)**]** チェックボックスをオンにします。このチェックボックスは、デ フォルトでオフになっています。
- ステップ **6** XHTML フォーマット設定をルーム所有者が変更できるようにする場合は、**[**ルーム所有者が **XHTML** フォーマット設定を変更できます(**Room owners can change XHTML formatting**

**setting**)**]** チェックボックスをオンにします。このチェックボックスは、デフォルトでオフに なっています。

ステップ **7 [**保存(**Save**)**]** をクリックします。

## <span id="page-336-0"></span>モデレータ管理されたルームの設定

モデレーターが管理するルームは、ルーム内のボイス特権を付与または取り消しする機能をモ デレーターに提供します(グループ チャットの場合、ボイスはチャット メッセージをルーム に送信する機能のことです)。ビジターはモデレータが管理するルームでインスタント メッ セージを送信できません。

### 手順

- ステップ **1** モデレーターの役割をルームで適用する場合は、**[**デフォルトでモデレーターがルームを管理 します(**Rooms are moderated by default**)**]** チェックボックスをオンにします。このチェック ボックスは、デフォルトでオフになっています。
- ステップ **2** ルームをモデレータが管理するかどうかをルーム所有者が変更できるようにするには、**[**デフォ ルトでモデレータがルームを管理するかどうかをルーム所有者が変更できます(**Room owners can change whether rooms are moderated by default**)**]** チェックボックスをオンにします。デ フォルトでは、このチェックボックスはオフになっています。
- ステップ **3 [**保存(**Save**)**]** をクリックします。

## <span id="page-336-1"></span>履歴の設定

履歴設定を使用して、ルームで取得し、表示するメッセージのデフォルト値および最大値を設 定し、履歴クエリを使用して取得できるメッセージ数を管理します。ユーザがルームに入室す ると、そのユーザはルームのメッセージ履歴に送信されます。履歴設定は、ユーザが受信する 過去のメッセージ数を決定します。

- ステップ **1** ユーザがアーカイブから取得できるメッセージの最大数を変更するには、**[**アーカイブから取 得できるメッセージの最大数(**Maximum number of messages that can be retrieved from the archive**)**]**のフィールドに値を入力します。デフォルト値は100に設定されています。これは、 次の設定の上限としての役割を果たします。
- ステップ **2** ユーザがチャットルームに入室するときに表示される以前のメッセージの数を変更するには、 **[**デフォルトで表示されるチャット履歴内のメッセージ数(**Number of messages in chat history displayedbydefault**)**]**のフィールドに値を入力します。デフォルト値は15に設定され、ステッ プ 1 で設定された値よりも大きくできません。
- ステップ **3** ユーザがチャットルームに入室したときに表示される以前のメッセージの数をルーム所有者が 変更できるようにする場合は、[ルーム所有者がチャット履歴に表示されるメッセージ数を変 更できます(**Room owners canchange thenumber of messagesdisplayedinchathistory**)**]** チェッ クボックスをオンにします。このチェックボックスは、デフォルトでオフになっています。
- ステップ **4 [**保存(**Save**)**]** をクリックします。

# <span id="page-337-0"></span>チャットルームをシステムのデフォルトにリセットします

アドホックチャットルームと常設チャットルームの両方のグループチャット設定をシステムの デフォルトにリセットする場合は、この手順を使用します。

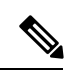

アドホックチャットはデフォルトで有効になっていますが、常設チャットはデフォルトで無効 になっています。このタスクを完了すると、常設チャットが無効になります (注)

### 手順

ステップ **1 Cisco Unified CM IM and Presence Administration** で、**[**メッセージング(**Messaging**)**]** > **[**設定 (**Settings**)**]** を選択します。

**ステップ2** [デフォルトに設定 (Set to Default) ] をクリックします。

ステップ **3 [**保存(**Save**)**]** をクリックします。

# <span id="page-337-1"></span>チャット ノード エイリアスの管理

## チャット ノードのエイリアスの管理

これらのタスクを実行して、クラスターのチャットノードエイリアスを管理します。システム にエイリアスを自動的に管理させることも、自分でエイリアスを更新することもできます。

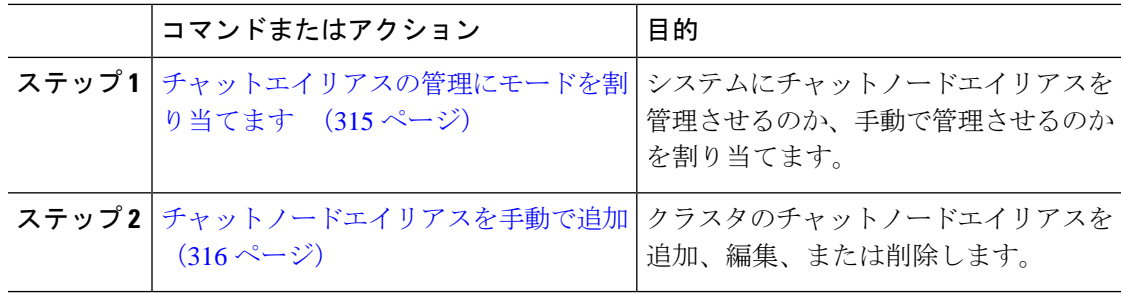

## <span id="page-338-0"></span>チャットエイリアスの管理にモードを割り当てます

システムを使用してチャットノードエイリアスを conference-x-clusterid.domain 命名規則を 使って自動的に割り当てるかどうか、またはそれらを手動で割り当てるかどうかを設定しま す。

### 始める前に

チャットノードのエイリアスについては、チャットノードエイリアスの概要 (300ページ) を 参照してください。

### 手順

- ステップ **1 [Cisco Unified CM IM and Presence**の管理(**Cisco Unified CM IM and Presence Administration**)**]** で、**[**メッセージング(**Messaging**)**]** > **[**グループチャットとパーシステントチャット(**Group Chat and Persistent Chat**)**]** を選択します。
- ステップ **2** システムで生成されたエイリアスを有効または無効にします。
	- システムがチャットノードのエイリアスを自動的に割り当てるようにしたい場合は、シス テムがプライマリグループチャットサーバのエイリアスを自動的に管理しますをチェック します。
		- **[**メッセージング(**Messaging**)**]** > **[**グループ チャット サーバのエイリアス マッ ヒント ピング(**Group Chat Server Alias Mapping**)**]** を選択して、システムで生成され たエイリアスが [プライマリ グループ サーバのエイリアス(Primary Group Chat Server Aliases)」の下にリストされていることを確認します。
	- チャットノードエイリアスを手動で割り当てたい場合は、**[System Automatically Manages Primary Group** チャット サーバ エイリアス(**System Automatically Manages Primary Group Chat Server Aliases**)**]** をオフにします。

### 次のタスク

- チャットノードにシステムで生成されたエイリアスを設定する場合でも、ノードと複数の エイリアスを必要に応じて関連付けることができます。
- 外部ドメインとフェデレーションすると、エイリアスが変更され、新しいエイリアスが使 用可能であることをフェデレーション相手に通知する場合があります。すべてのエイリア スを外部にアドバタイズするには、DNS を設定し、DNS レコードとしてエイリアスをパ ブリッシュします。
- システム生成エイリアス設定を更新したら、これらの操作のいずれかを実行します:Cisco XCP Text Conference Manager の再起動。

• チャットノードエイリアスを追加、編集、または削除するには[、チャットノードエイリア](#page-339-0) [スを手動で追加](#page-339-0) (316 ページ)。

## <span id="page-339-0"></span>チャットノードエイリアスを手動で追加

この手順を使用して、手動でチャットノードのエイリアスを追加、編集、または削除します。 手動でチャットノードのエイリアスを管理するには、システムで生成されたエイリアスを使用 するデフォルト設定をオフにする必要があります。システムで生成されたエイリアスをオフに すると、既存のエイリアス(conference-x-clusterid.domain)は、[会議サーバのエイリアス (ConferenceServer Aliases)]の下にリストされる標準の編集可能なエイリアスに戻ります。こ れにより、古いエイリアスとそのエイリアスに関連付けられているチャットルームのアドレス が維持されます。

チャットノードに手動で複数のエイリアスを割り当てることができます。システムで生成され たエイリアスがチャットノードにすでに存在する場合でも、ノードに追加エイリアスを手動で 関連付けることができます。

手動管理されるエイリアスでは、クラスタ ID またはドメインが変更された場合、手動でエイ リアスリストを更新するのは管理者の責任です。システムで生成されたエイリアスが変更され た値を自動的に組み込みます。

(注)

これは必須ではありませんが、ノードに新しいチャットノードのエイリアスを割り当てる場合 はドメインを常に含めることを推奨します。追加エイリアスには、newalias.domainの表記を使 用します。ドメインを確認するには、**[Cisco Unified CM IM and Presence**の管理(**Cisco Unified CM IM and Presence Administration**)**]** > **[**プレゼンスの設定(**Presence Settings**)**]** > **[**詳細設定 (**Advanced Settings**)**]**を選択します。

### 始める前に

[チャットエイリアスの管理にモードを割り当てます](#page-338-0) (315 ページ)

### 手順

- ステップ **1 [Cisco Unified CM IM and Presence**の管理(**Cisco Unified CM IM and Presence Administration**)**]** で、**[**メッセージング(**Messaging**)**]**>**[**グループチャットサーバエイリアスマッピング(**Group Chat Server Alias Mapping**)**]**を選択します。
- ステップ **2 [**検索**(Find)]** をクリックします。

[グループチャットサーバエイリアス]ウィンドウに既存のノードエイリアスが表示されます。

- ステップ **3** 新しいエイリアスを追加するには
	- a) [新規追加 (Add New)]をクリックします。
	- b) グループチャットサーバのエイリアスフィールドに、新しいエイリアスを入力します。
- c) サーバの名前ドロップダウンリストボックスから、エイリアスを割り当てるサーバを選択 します。
- d) **[**保存(**Save**)**]**をクリックします。
- ステップ **4** 既存のエイリアスを編集するには
	- a) エイリアスを選択します。
	- b) 更新を入力して保存をクリックします。
- ステップ **5** エイリアスを削除するには、エイリアスを選択して **[**選択内容を削除(**Delete Selected**)**]** をク リックします。

### 次のタスク

• Cisco XCP Text Conference Manager をオンにする。

チャットノードエイリアスのトラブルシューティングのヒント

- どのチャットノードのエイリアスも一意でなければなりません。システムはクラスタ全体 に重複したチャット ノードのエイリアスを作成することを防ぎます。
- チャット ノードのエイリアス名を IM and Presence ドメイン名と同じにすることはできま せん。
- 古いエイリアスでチャットルームのアドレスを維持する必要がなくなった場合に限り古い エイリアスを削除します。
- 外部ドメインとフェデレーションすると、エイリアスが変更され、新しいエイリアスが使 用可能であることをフェデレーション相手に通知する場合があります。すべてのエイリア スを外部にアドバタイズするには、DNS を設定し、DNS レコードとしてエイリアスをパ ブリッシュします。
- チャット ノードのエイリアス設定のいずれかを更新したら、Cisco XCP Text Conference Manager を再起動します。

## <span id="page-340-0"></span>常設チャット用の外部データベースの消去

外部データベースを監視し、期限切れのレコードを削除するジョブを設定します。これによ り、新しいレコード用に常に十分なディスク容量が確保されます。

常設チャットのデータベーステーブルを消去するには、必ず機能テーブルの下にあるテキスト 会議(**TC**)を選択します。

### 手順

ステップ **1** データベース パブリッシャ ノードで Cisco Unified CM IM and Presence Administration にログイ ンします。

- ステップ **2 [**メッセージング(**Messaging**)**]** > **[**外部データベースの設定(**External Server Setup**)**]** > **[**外部 データベース ジョブ(**External Databases Jobs**)**]** を選択します。
- ステップ **3** 外部 **DB** を消去しますをクリックします。
- ステップ **4** 次のいずれかを実行します。
	- パブリッシャノードに接続する外部データベースを手動でクリーンアップするには、 **SameCup** ノードを選択します。
	- 加入者ノードに接続する外部データベースを手動でクリーンアップするには、その他の **CupNode** を選択してから、外部データベースの詳細を選択します。
	- 外部データベースを自動的に監視および消去するようにシステムを設定している場合は、 自動クリーンアップラジオボタンをチェックします。
	- 自動クリーンアップを設定する前に手動クリーンアップを実行することをお勧めしま す。 (注)
- ステップ **5** ファイル削除のために戻りたい日数を設定します。たとえば、90 と入力すると、システムは 90 日以上経過したレコードを削除します。
- ステップ **6** スキーマを更新をクリックしてデータベースのインデックスとストアドプロシージャを作成し ます。
	- (注) スキーマを更新する必要があるのは、ジョブを初めて実行したときだけです。
- ステップ **7** ファイル削除のために戻りたい日数を設定します。たとえば、**90** と入力すると、システムは 90 日以上経過したレコードを削除します。
- ステップ **8** 機能テーブルセクションで、レコードをクリーンアップするための各機能を選択します。
	- テキスト会議(**TC**)-常設チャット機能のデータベーステーブルを消去するには、このオ プションを選択します。
	- メッセージアーカイバ(**MA**) Message Archiver 機能のデータベーステーブルを消去する には、このオプションを選択します。
	- 非同期ファイル転送(**AFT**)- ManagedFile Transfer機能のデータベーステーブルを消去す るには、このオプションを選択します
- ステップ **9** [クリーンアップジョブを送信(Submit Clean-up Job)] をクリックします。
	- **[**自動(**Automatic**)**]** オプションが有効になっていて、それを無効にする場合は、**[**自 動クリーンアップジョブの無効化(**Disable Automatic Clean-upJob**)**]**ボタンをクリッ クします。 (注)

# チャット相互作用の管理

チャット ノードのエイリアスを変更すると、データベースのチャット ルームのアドレス指定 が不可能になり、ユーザが既存のチャット ルームを検索できなくなることがあります。

エイリアスまたは他のノードの依存関係の構成部分を変更する前にこれらの結果に注意してく ださい。

- •クラスタID:この値は完全修飾クラスタ名 (FQDN) の一部です。クラスタIDを変更 ([シ ステム (System) ITプレゼンス トポロジの設定 (Presence Topology Settings) 1を選択) す ると、FQDNはクラスタ全体で自動的に変更される新しい値およびシステム管理されたエ イリアスを組み込みます。手動管理されたエイリアスでは、クラスタ ID が変更された場 合、手動でエイリアス リストを更新するのは管理者の責任です。
- ドメイン:この値は FQDN の一部です。ドメインを変更([プレゼンス (Presence) ][プレ ゼンスの設定(Presence Settings)] を選択)すると、FQDN はクラスタ全体で自動的に変 更される新しい値およびシステム管理されたエイリアスを組み込みます。手動管理された エイリアスでは、ドメインが変更された場合、手動でエイリアスリストを更新するのは管 理者の責任です。
- チャット ノードと外部データベース間の接続:永続的なチャットが有効で、外部データ ベースとの適切な接続が維持されていない場合、チャット ノードは起動しません。
- チャット ノードの削除:プレゼンス トポロジから既存のエイリアスに関連付けられてい るノードを削除した場合、それ以上の処理を行わない限り、その古いエイリアスを使用し て作成したチャット ルームをアドレス指定できないことがあります。

変更の広い影響を考慮せずに既存のエイリアスを変更しないことを推奨します。つまり、次の ようにします。

- ユーザが必要に応じて古いエイリアスによって既存のチャット ルームを検索できるよう に、データベースに古いチャット ノードのアドレスを維持します。
- 外部ドメインとのフェデレーションがある場合、DNSエイリアスをパブリッシュして、エ イリアスが変更され、新しいアドレスが使用可能であることをそのドメインのユーザに通 知する必要があります。これはすべてのエイリアスを外部にアドバタイズするかどうかに よって異なります。

I

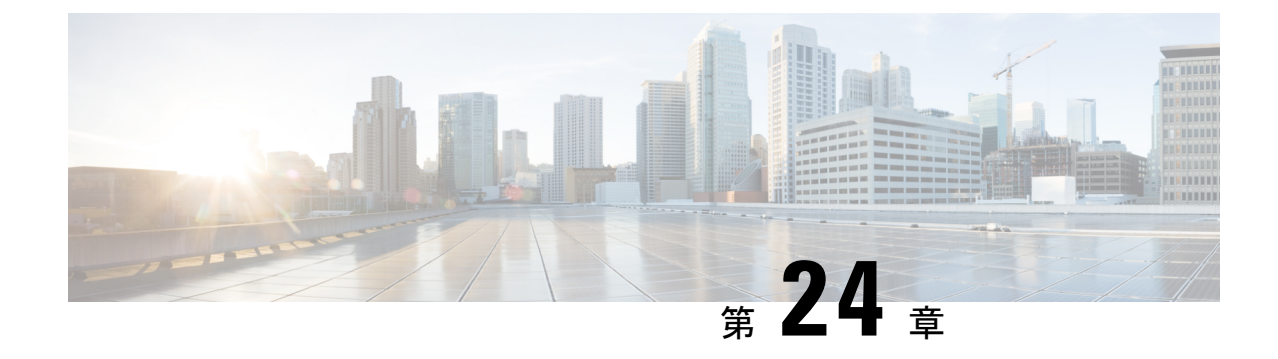

# マネージド ファイル転送管理

- マネージド [ファイル転送管理の概要](#page-344-0) (321 ページ)
- マネージド [ファイル転送管理の前提条件](#page-345-0) (322 ページ)
- マネージド [ファイル転送管理のタスクフロー](#page-345-1) (322 ページ)

# <span id="page-344-0"></span>マネージド ファイル転送管理の概要

IM andPresence サービスの管理者として、あなたはマネージドファイル転送機能のためのファ イルストレージとディスク使用量を管理する責任があります。この章を使用して、ファイルス トレージとディスク使用量のレベルを監視し、レベルが定義済みのしきい値を超えたときに知 らせるためのカウンタと警告を設定します。

## 外部ファイルサーバとデータベースサーバの管理

外部データベースのサイズを管理するときは、指定に応じてファイルをデータベースから自動 的に消去するように、クエリとシェルスクリプトを組み合わせることができます。クエリを作 成するには、ファイル転送メタデータを使用します。これには転送タイプ、ファイルタイプ、 タイムスタンプ、ファイル サーバ上のファイルの絶対パスなどの情報が含まれます。

1 対 1 の IM やグループ チャットは通常、一時的なものなので、転送されたファイルをすぐに 削除できる可能性があります。IM やグループ チャット内でのファイル転送の処理方法を選択 する際には、そのことを考慮に入れてください。ただし、次の点に注意してください。

- オフライン ユーザに配信される IM のために、ファイルに対する遅延要求が発生する可能 性があります。
- 永続的なチャットの転送は、長期間保持される必要がある可能性があります。

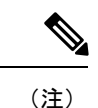

• 現在の UTC 時間中に作成されたファイルは消去しないでください。

- ファイル サーバ構成(ファイル サーバそのものではない)の名前は、 ファイル サーバが 割り当てられた後で変更できます。
- マネージドファイル転送がすでに設定済みで、設定を変更した場合には、CiscoXCPRouter サービスを再起動すると、マネージドファイル転送機能が再開されます。
- (ファイルサーバ自体での設定の変更を伴うことなく)他のいずれかの設定を変更した場 合、ファイル転送機能が停止し、Cisco XCP Router サービスを再起動するよう促す通知を 受け取ります。
- データベースまたはファイルサーバに障害が発生した場合、その障害を明記するメッセー ジが生成されます。ただし、エラー応答では、データベースの障害、ファイルサーバの障 害、他の何らかの内部障害が区別されません。データベースまたはファイルサーバに障害 が発生した場合も、リアルタイム監視ツールはアラームを生成します。このアラームは、 ファイル転送が行われているかどうかとは無関係です。

# <span id="page-345-1"></span><span id="page-345-0"></span>マネージド ファイル転送管理の前提条件

マネージド ファイル転送機能の設定

# マネージド ファイル転送管理のタスクフロー

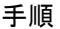

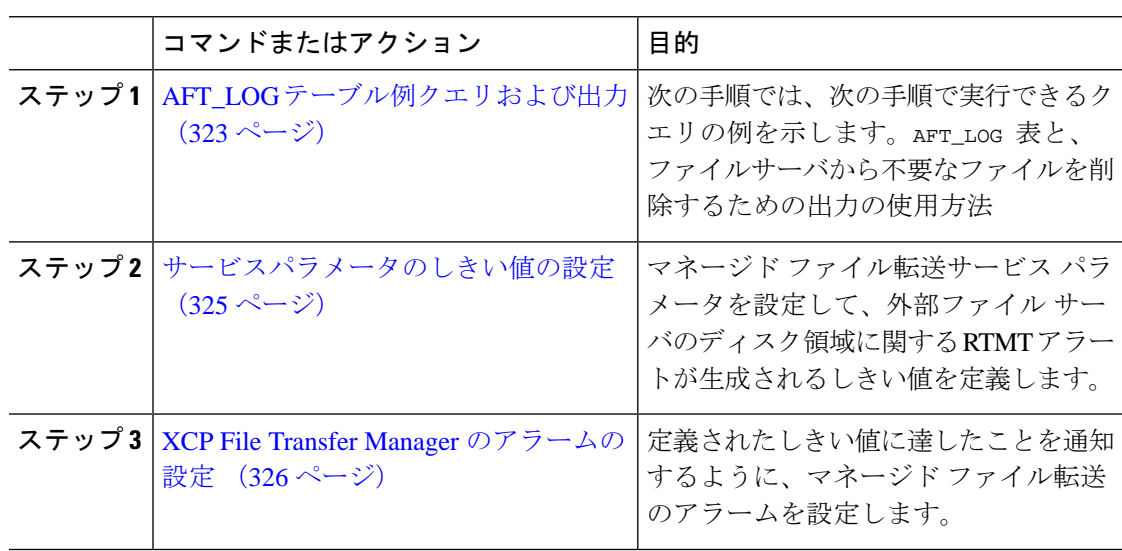

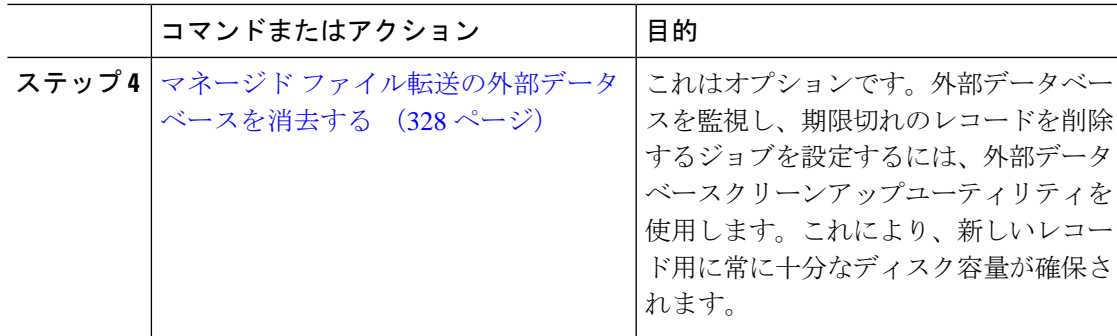

# <span id="page-346-0"></span>**AFT\_LOG** テーブル例クエリおよび出力

次の手順では、次の手順で実行できるクエリの例を示します。AFT\_LOG 表と、ファイルサーバ から不要なファイルを削除するための出力の使用方法

このクエリは、指定された日付以降にアップロードされたすべてのファイルのレコードを返し ます。

サンプルSQLコマンドについては、外部データベースのディスク使用量 (324ページ)を参照 してください。 (注)

### 手順

ステップ1 IM and Presence サービスのコマンドラインインターフェイス (CLI) で、次のコマンドを入力 します。

```
file_pathを選択します
FROM aft_log
WHERE method = 'Post' AND timestampvalue > '2014-12-18 11:58:39';
以下の出力が得られた。
/opt/mftFileStore/node_1/files/im/20140811/15/file_name1
/opt/mftFileStore/node_1/files/im/20140811/15/file_name2
/opt/mftFileStore/node_1/files/im/20140811/15/file_name3
/opt/mftFileStore/node_1/files/im/20140811/15/file_name4
...
/opt/mftFileStore/node_1/files/im/20140811/15/file_name99
/opt/mftFileStore/node_1/files/im/20140811/15/file_name100
```
- ステップ **2** rm コマンドとこの出力を使用して、外部ファイル サーバから上記のファイルを削除するスク リプトを作成します。サンプル SQL クエリについては、『*Database Setup for IM and Presence Service on Cisco Unified Communications Manager*』を参照してください。
	- ファイルに関連するレコードが外部データベースからすでに消去されていても、その ファイルが外部ファイルサーバからまだ消去されていなければ、そのファイルを引き 続きアクセス/ダウンロードできます。 (注)

## 次のタスク

[サービスパラメータのしきい値の設定](#page-348-0) (325 ページ)

## <span id="page-347-0"></span>外部データベースのディスク使用量

ディスクやテーブルスペースが満杯にならないようにする必要があります。満杯になると、マ ネージドファイル転送機能が動作を停止することがあります。以下は、外部データベースから レコードを消去にするために使用できるサンプルSQLコマンドです。追加クエリについては、 『*Database Setup for IM and Presence Service on Cisco Unified Communications Manager*』を参照し てください。

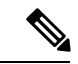

ファイルに関連するレコードが外部データベースからすでに消去されていても、そのファイル が外部ファイル サーバからまだ消去されていなければ、そのファイルを引き続きアクセス/ダ ウンロードできます。 (注)

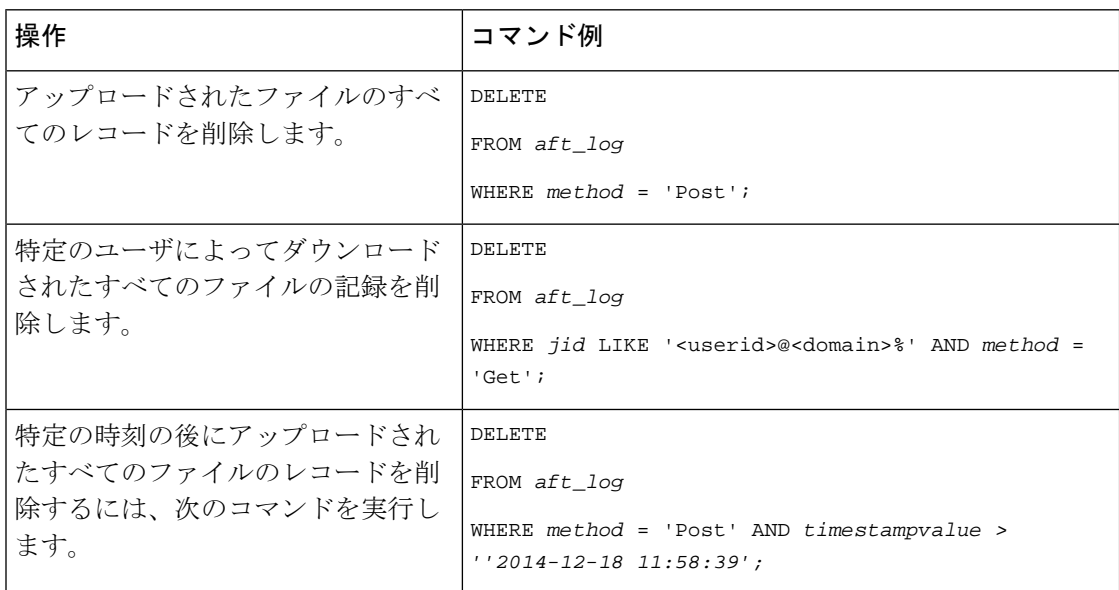

さらに、データベースのディスク使用量を管理するのに役立つカウンタおよびアラームがあり ます。詳細については、マネージドファイル転送のアラームとカウンタ (326ページ)を参照 してください。

# <span id="page-348-0"></span>サービスパラメータのしきい値の設定

マネージド ファイル転送サービス パラメータを設定して、外部ファイル サーバのディスク領 域に関する RTMT アラートが生成されるしきい値を定義します。

### 手順

- ステップ 1 [Cisco Unified CM IM and Presence の管理 (Cisco Unified CM IM and Presence Administration)] で、**[**システム(**System**)**]** > **[**サービス パラメータ(**Service Parameters**)**]** を選択します。
- ステップ **2** ノードの [Cisco XCP File Transfer Manager] サービスを選択します。
- ステップ **3** 次のサービスパラメータの値を入力します。
	- 外部ファイルサーバの使用可能領域の下限しきい値(**External File Server Available Space Lower Threshold**):外部ファイル サーバ パーティションで使用可能な領域の割合(パー センテージ)がこの値以下になると、XcpMFTExtFsFreeSpaceWarn アラームが生成されま す。デフォルト値は 10% です。
	- 外部ファイルサーバの使用可能領域の上限しきい値(**External File Server Available Space Upper Threshold**):外部ファイル サーバ パーティションで使用可能な領域の割合(パー センテージ)がこの値以上になると、XcpMFTExtFsFreeSpaceWarn アラームが解除されま す。デフォルト値は 15% です。
	- 下限しきい値を上限しきい値より大きい値に設定しないでください。設定された場 合、Cisco XCP Router サービスを再起動しても Cisco XCP File Transfer Manager サービ スが起動しません。 (注)
- ステップ **4 [**保存(**Save**)**]**をクリックします。
- ステップ **5** Cisco XCP Router サービスを再起動します。
	- a) [Cisco Unified IM and Presence のサービスアビリティ (Cisco Unified IM and Presence Serviceability)] から、**[**ツール(**Tools**)**]** > **[**コントロールセンタ**-**ネットワークサービス (**Control Center - Network Services**)**]** を選択します。
	- b) **[**サーバ(**Server**)**]** ドロップダウンから、IM and Presence パブリッシャーを選択し、**[**移動 (**Go**)**]** をクリックします。
	- c) **[IM and Presence**サービス(**IM and PresenceServices**)**]** の下で、**[Cisco XCP**ルータ(**Cisco XCP Router**)**]** を選択し、**[**リスタート**(Restart)]** をクリックします

次のタスク

XCP File Transfer Manager [のアラームの設定](#page-349-0) (326 ページ)

## <span id="page-349-0"></span>**XCP File Transfer Manager** のアラームの設定

定義されたしきい値に達したことを通知するように、マネージドファイル転送のアラームを設 定します。

手順

- ステップ **1 Cisco Unified IM and Presence** のサービスアビリティにサインインします。
- ステップ **2 [**アラーム(**Alarm**)**]** > **[**設定(**Configuration**)**]** を選択します。
- ステップ **3 [**サーバ(**Server**)**]**ドロップダウンから、サーバ(ノード)を選択して、**[**移動(**Go**)**]**をクリッ クします。
- ステップ **4 [**サービス グループ(**Service Group**)**]** ドロップダウン リストから、 **[IM and Presence** サービ ス(**IM and Presence Services**)**]** を選択し、**[**移動(**Go**)**]** を選択します。
- ステップ **5 [**サービス(**Service**)**]**ドロップダウンリストから**[Cisco XCP FileTransferManager**(アクティ ブ)(**Cisco XCP File Transfer Manager (Active)]** を選択し、**[**移動(**Go**)**]**をクリックします。
- ステップ **6** お好みのアラーム設定を行います。フィールドとその設定のヘルプについては、オンラインヘ ルプを参照してください。
- ステップ **7 [**保存(**Save**)**]**をクリックします。

### 次のタスク

利用可能なアラームとカウンタの詳細については、を参照してください。 [マネージド](#page-349-1) ファイ [ル転送のアラームとカウンタ](#page-349-1) (326 ページ)

## <span id="page-349-1"></span>マネージド ファイル転送のアラームとカウンタ

マネージドファイル転送では、転送されたファイルがユーザへ配信されるのは、これらのファ イルが外部ファイルサーバに正常にアーカイブされ、しかもファイルのメタデータが外部デー タベースに記録された後になります。IM and Presence Service ノードが外部ファイル サーバま たは外部データベースとの接続を失った場合、 IM and Presence Service は受信者にファイルを 配信しません。

### マネージド ファイル転送のアラーム

接続が失われたときに通知を受け取るようにするには、以下のアラームが Real-Time Tool で正 しく設定されていることを確認する必要があります。

(注)

外部ファイルサーバへの接続が失われる前にアップロードされたファイル、および受信者にダ ウンロード中であったファイルは、ダウンロードに失敗します。ただし、失敗した転送のレ コードが外部データベースに残ります。これらのファイルを特定するには、外部データベース フィールド file\_size と bytes\_transferred の不一致を調べることができます。

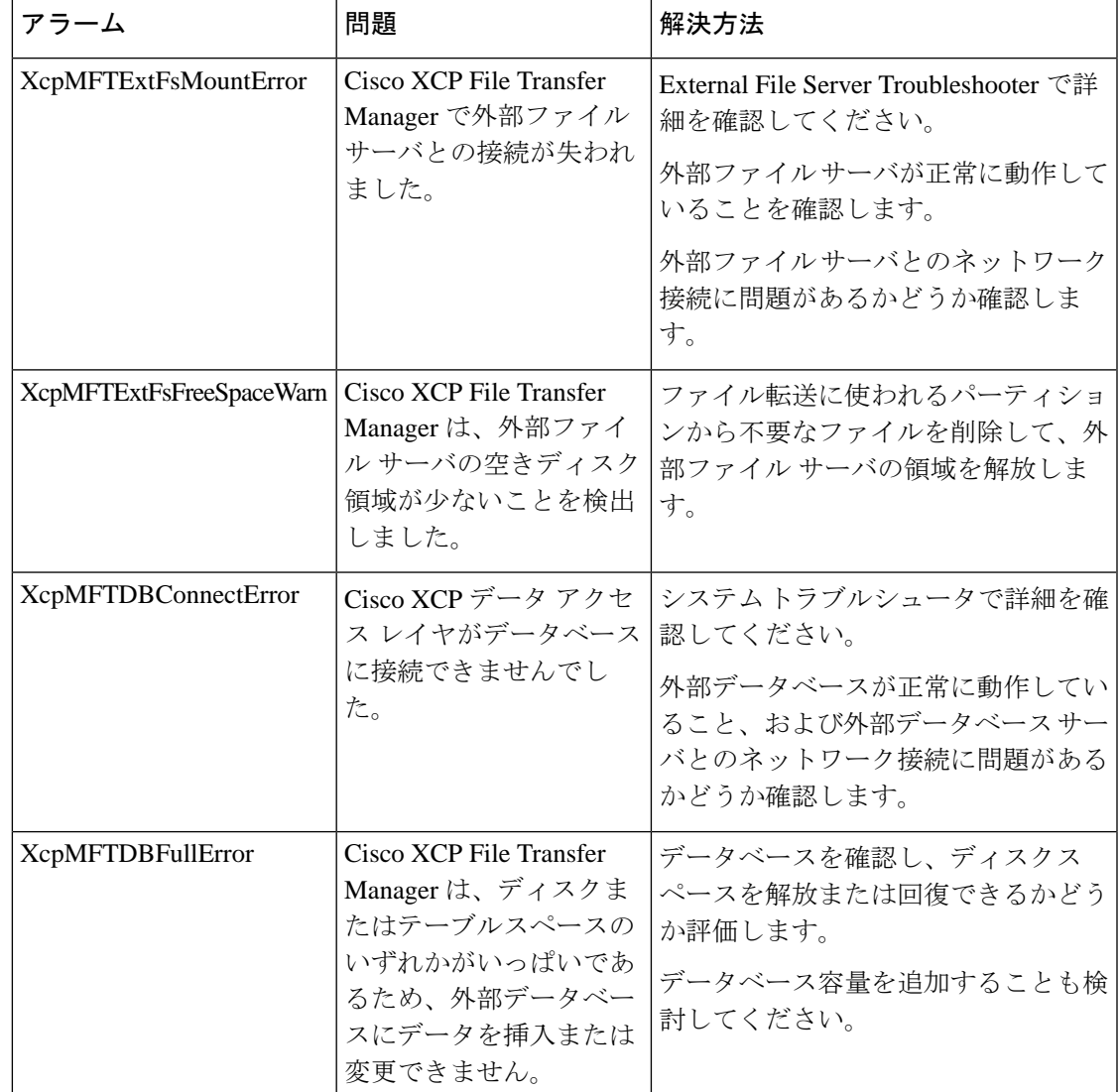

### 表 **30 :** マネージド ファイル転送のアラーム

## マネージド ファイル転送のカウンタ

マネージド ファイル転送を管理しやすくするために、Real-Time Monitoring Tool を介して以下 のカウンタを監視できます。これらのカウンタは、Cisco XCP MFT Counters フォルダに保存さ れています。

### 表 **31 :** マネージド ファイル転送のカウンタ

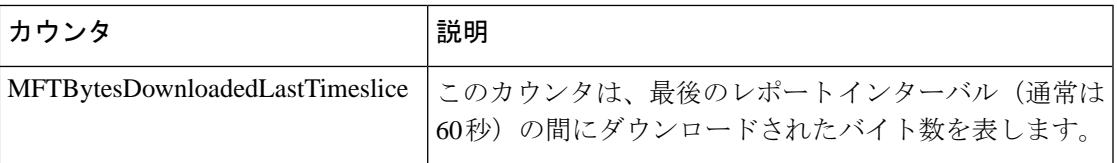

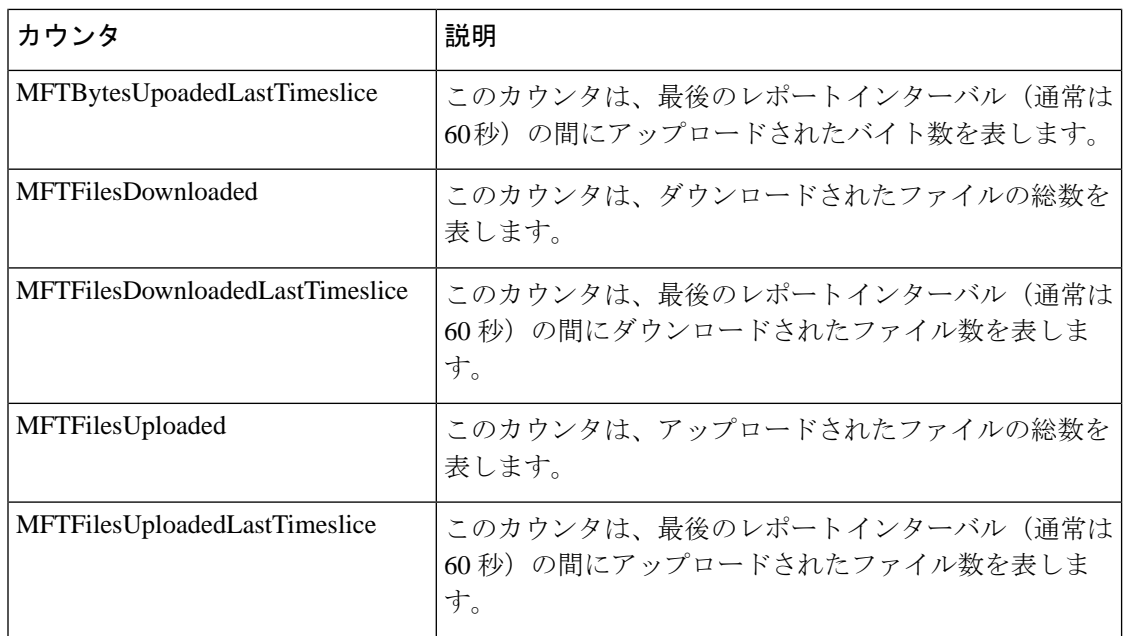

# <span id="page-351-0"></span>マネージド ファイル転送の外部データベースを消去する

外部データベースを監視し、期限切れのレコードを削除するジョブを設定します。これによ り、新しいレコード用に常に十分なディスク容量が確保されます。

マネージドファイル転送用のデータベーステーブルを消去するには、必ず機能テーブルの下に ある非同期ファイル転送(**AFT**)を選択してください。

- ステップ **1** データベース パブリッシャ ノードで Cisco Unified CM IM and Presence Administration にログイ ンします。
- ステップ **2 [**メッセージング(**Messaging**)**]** > **[**外部データベースの設定(**External Server Setup**)**]** > **[**外部 データベース ジョブ(**External Databases Jobs**)**]** を選択します。
- ステップ **3** 外部 **DB** を消去しますをクリックします。
- ステップ **4** 次のいずれかを実行します。
	- パブリッシャノードに接続する外部データベースを手動でクリーンアップするには、 **SameCup** ノードを選択します。
	- 加入者ノードに接続する外部データベースを手動でクリーンアップするには、その他の **CupNode** を選択してから、外部データベースの詳細を選択します。
	- 外部データベースを自動的に監視および消去するようにシステムを設定している場合は、 自動クリーンアップラジオボタンをチェックします。
	- 自動クリーンアップを設定する前に手動クリーンアップを実行することをお勧めしま す。 (注)
- ステップ **5** ファイル削除のために戻りたい日数を設定します。たとえば、90 と入力すると、システムは 90 日以上経過したレコードを削除します。
- ステップ **6** スキーマを更新をクリックしてデータベースのインデックスとストアドプロシージャを作成し ます。
	- (注) スキーマを更新する必要があるのは、ジョブを初めて実行したときだけです。
- ステップ **7** ファイル削除のために戻りたい日数を設定します。たとえば、**90** と入力すると、システムは 90 日以上経過したレコードを削除します。
- ステップ **8** 機能テーブルセクションで、レコードをクリーンアップするための各機能を選択します。
	- テキスト会議(**TC**)-常設チャット機能のデータベーステーブルを消去するには、このオ プションを選択します。
	- メッセージアーカイバ(**MA**) Message Archiver 機能のデータベーステーブルを消去する には、このオプションを選択します。
	- 非同期ファイル転送(**AFT**)- ManagedFile Transfer機能のデータベーステーブルを消去す るには、このオプションを選択します
- ステップ **9** [クリーンアップジョブを送信(Submit Clean-up Job)] をクリックします。
	- **[**自動(**Automatic**)**]** オプションが有効になっていて、それを無効にする場合は、**[**自 動クリーンアップジョブの無効化(**Disable Automatic Clean-upJob**)**]**ボタンをクリッ クします。 (注)

I

マネージド ファイル転送の外部データベースを消去する

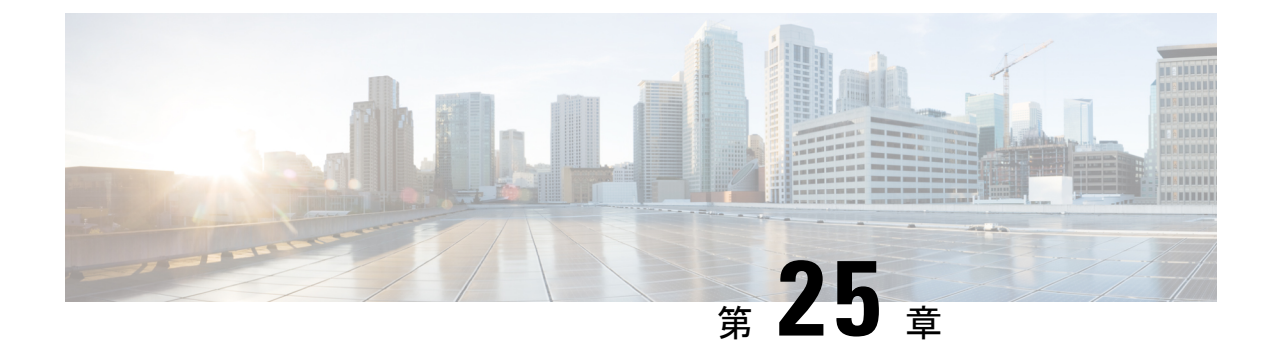

# エンド ユーザの管理

- [エンドユーザの管理の概要](#page-354-0) (331 ページ)
- [エンドユーザーのタスクフローを管理する](#page-356-0) (333 ページ)
- [プレゼンスの連携動作と制限事項](#page-368-0) (345 ページ)

# <span id="page-354-0"></span>エンドユーザの管理の概要

IM and Presence Service ノードへユーザを割り当てて、エンド ユーザを IM and Presence Service 用に設定する手順については、次のガイドを参照してください。

エンドユーザを管理するための管理タスクの一部として、次のタスクを管理しなければならな い場合があります。

- プレゼンス要求を承認するためのデフォルトポリシーを設定する
- 重複または無効なユーザー ID とディレクトリ URI に対するスケジュールされたシステム チェックを設定する
- ユーザー ID とディレクトリ URI の問題が発生したらそれらを修正

エンドユーザーをインポートして設定する方法の詳細については、『*SystemConfigurationGuide for Cisco Unified Communications Manager*』の「Configure End Users」のセクションを参照して ください。

ユーザ連絡先リストの一括インポートおよびエクスポートの完了については[、連絡先リストの](#page-456-0) [一括管理](#page-456-0) (433 ページ)を参照してください。

## プレゼンス認証の概要

プレゼンスサブスクリプション要求にはシステム認証ポリシーを割り当てる必要があります。 プレゼンス認証ポリシーは、システムレベルで、プレゼンスが要求されているエンドユーザの 認証を必要とせずに、システム上のエンドユーザが他のエンドユーザのプレゼンスステータス を表示できるかどうかを決定します。この設定はプレゼンス設定設定ウィンドウにある承認を 求められることなくユーザが他のユーザの在席状況を確認できるチェックボックス経由で設定 できます。空き時間の設定は展開されているプロトコルによって部分的に異なります。

- SIP ベースのクライアントの場合、すべてのプレゼンス登録要求を自動的に承認するよう にIMandPresenceサービスを設定する必要があります。そうしないと、プレゼンスは正し く機能しません(これがデフォルト設定です)。このオプションが設定されている場合、 IM andPresenceサービスは1つの例外を除いてすべての要求を自動的に承認します:参加が リクエストされているユーザーが、そのリクエストをしたユーザーを含む Cisco Jabber ク ライアントに設定されたブロック済リストを持っている場合。この場合、ユーザはプレゼ ンス要求を承認するように促されます。
- XMPP ベースのクライアントの場合、IM andPresence サービスで他のユーザからのプレゼ ンス要求を承認するようにユーザに要求するかどうか、またはそれらのプレゼンス要求を 自動的に承認するかどうかを設定できます。

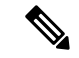

認証システム設定は、エンドユーザがCisco Jabberクライアント内で設定できるユーザポリシー 設定によって上書きされる可能性があります。 (注)

#### **Jabber** のユーザポリシー設定

プレゼンス要求を承認するとき、IM and Presence サービスは、ユーザが Cisco Jabber クライア ント内で設定したユーザポリシーも参照します。エンドユーザは他のユーザをブロックリスト に追加して他のユーザが許可なしにプレゼンス状態を表示できないようにしたり、許可リスト に追加して自分のプレゼンス状態の表示を許可することができます。これらの設定はシステム のデフォルト設定を上書きします。

エンドユーザは、Cisco Jabber クライアント内で次のものを設定できます。

- •ブロックリスト ユーザは他のユーザ(ローカルユーザと外部のユーザーの両方)をブ ロックリストに追加できます。拒否されているユーザの任意のユーザがプレゼンスを見る 場合、ユーザの実際のステータスに関係なくユーザのプレゼンスステータスは常に空いて いないと表示されます。ユーザはフェデレーションドメイン全体を拒否することもできま す。
- 許可リスト ユーザは、他のローカルユーザおよび外部のユーザーがいつでも自分の在席 状況を表示できるようにすることができます。外部(フェデレーション)ドメイン全体を 許可することもできます。
- [デフォルトポリシー(Default policy)]:そのユーザのデフォルトポリシー設定。ユーザ は、すべてのユーザを拒否するか、すべてのユーザを許可するようにポリシーを設定でき ます。

# ユーザー **ID** とディレクトリ **URI** の検証

単一クラスタ展開の場合、同じクラスタ内で重複を割り当てることはできないため、重複した ユーザー ID とディレクトリ URI は問題になりません。ただし、クラスタ間配置では、異なる クラスタの異なるユーザに意図せずに同じユーザー ID またはディレクトリ URI 値を割り当て ることができます。

IM and Presence サービスには、重複するユーザー ID と重複するディレクトリ URI を確認する ための次の検証ツールがあります。

- Cisco IM and Presence データモニタサービス:このサービスを使用して継続的なシステム チェックを設定できます。Cisco IM and Presence Data Monitor サービスは、Active ディレク トリ エントリで、すべての IM and Presence Service クラスタの重複ユーザー ID および重 複、または、空のディレクトリURIをチェックします。管理者にはアラームまたはアラー トで通知されます。Cisco Unified Real-Time モニタリングツールを使用して、アラームを 監視し、Duplicate UserIDおよびDuplicateDirectoryURIエラーに関する電子メールアラート を設定できます。
- システムトラブルシューティングツール-ディレクトリのURIやユーザーIDの重複など、 アドホックにシステムのエラーチェックを実行する場合は、システムトラブルシューティ ングツールを使用します。Troubleshooter は、最大 10 人のユーザにのみ詳細を提供しま す。システムトラブルシュータには Cisco Unified CM IM and Presence の管理インターフェ イスから、**[**診断(**Diagnostics**)**]** > **[**システムトラブルシュータ(**System Troubleshooter**)**]** からアクセスできます。
- コマンドラインインターフェイス 重複した URI とユーザー ID の完全で詳細なレポート を入手するには、utils ユーザがすべて検証する CLI コマンドを実行します。

# <span id="page-356-0"></span>エンドユーザーのタスクフローを管理する

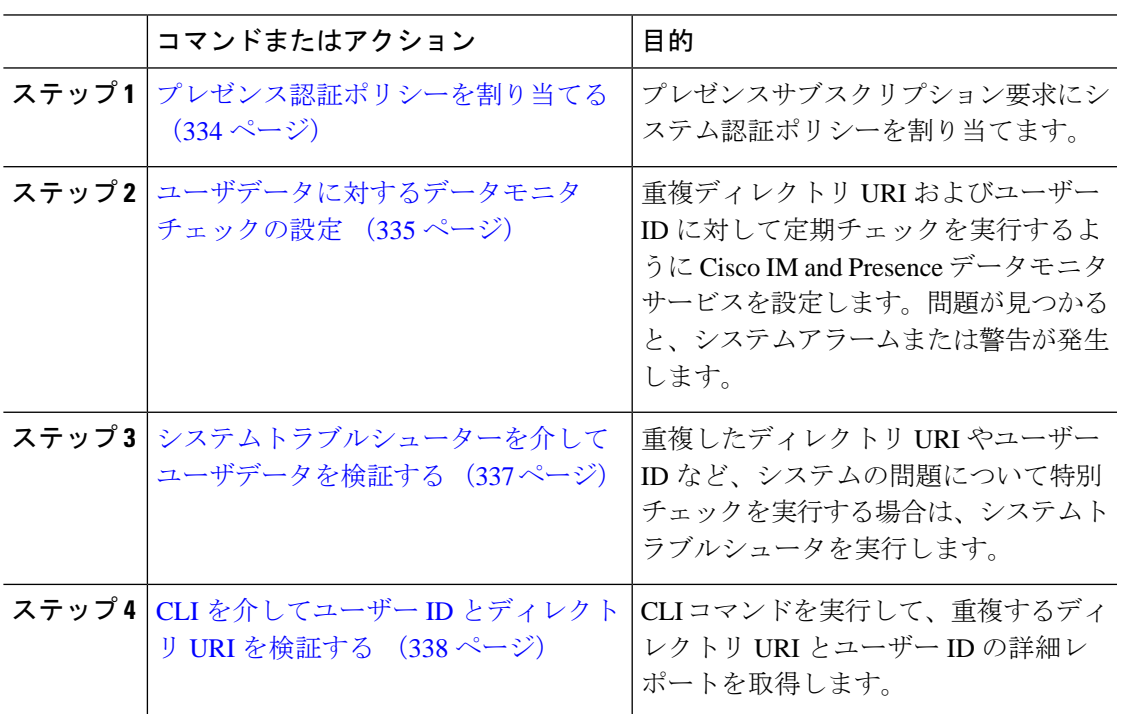

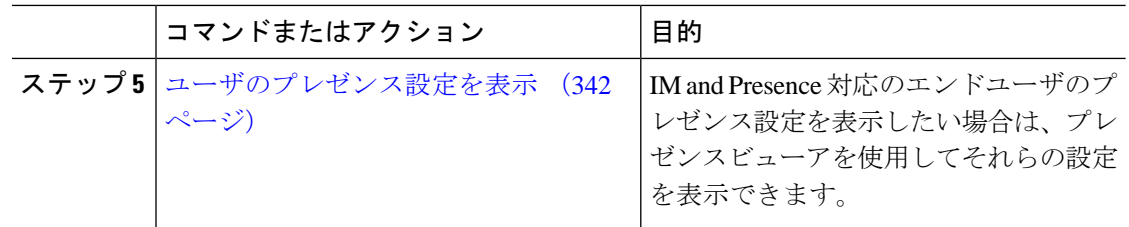

## <span id="page-357-0"></span>プレゼンス認証ポリシーを割り当てる

プレゼンスサブスクリプション要求にシステム認証ポリシーを割り当てます。

Cisco Jabber クライアントでは、エンドユーザは他のユーザが自分のプレゼンスステータスを 表示できるようにするかどうかを設定できます。このユーザポリシーはシステム許可設定を上 書きします。 (注)

### 手順

- ステップ **1 [Cisco Unified CM IM and Presence** の管理(**Cisco Unified CM IM and Presence Administration**)**]** で、**[**プレゼンス(**Presence**)**]** > **[**設定(**Settings**)**]**を選択します。
- ステップ **2 [**承認を求められることなくユーザが他のユーザの在席状況を確認できる(**Allow users to view the availability of other users without being prompted for approval**)**]**チェックボックスにチェッ クする、またはチェックを外します。
	- チェック済 IM and Presence は、ローカル企業内で受信するすべてのプレゼンス登録要求 を許可します。
	- 未チェック IM and Presence は、プレゼンスが要求されているクライアントに対して、す べてのプレゼンス購読要求を参照します。ユーザは、要求を受諾または拒否できます。
	- SIP ベースのクライアントを展開している場合は、このチェックボックスをオンにす る必要があります。チェックボックスをオフのままにした場合、展開はXMPPクライ アントのみをサポートします。 (注)
- ステップ **3 [**保存(**Save**)**]** をクリックします。
- ステップ **4** Cisco XCP Router サービスを再起動します。

### 次のタスク

IM and Presence サービスの SIP パブリッシュ トランクの設定に進みます。

# <span id="page-358-0"></span>ユーザデータに対するデータモニタチェックの設定

スケジュールされた間隔でディレクトリ URI とユーザー ID を検証するように Cisco IM and Presence データモニタを設定するには、次の作業を実行してください。エラーが発生した場合 は、アラームまたはアラートを介してCisco UnifiedReal-Time Monitoring Toolに通知されます。

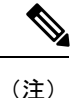

ディレクトリ URI の重複とユーザー ID の重複のエラーは、クラスタ間展開でのみ問題になり ます。

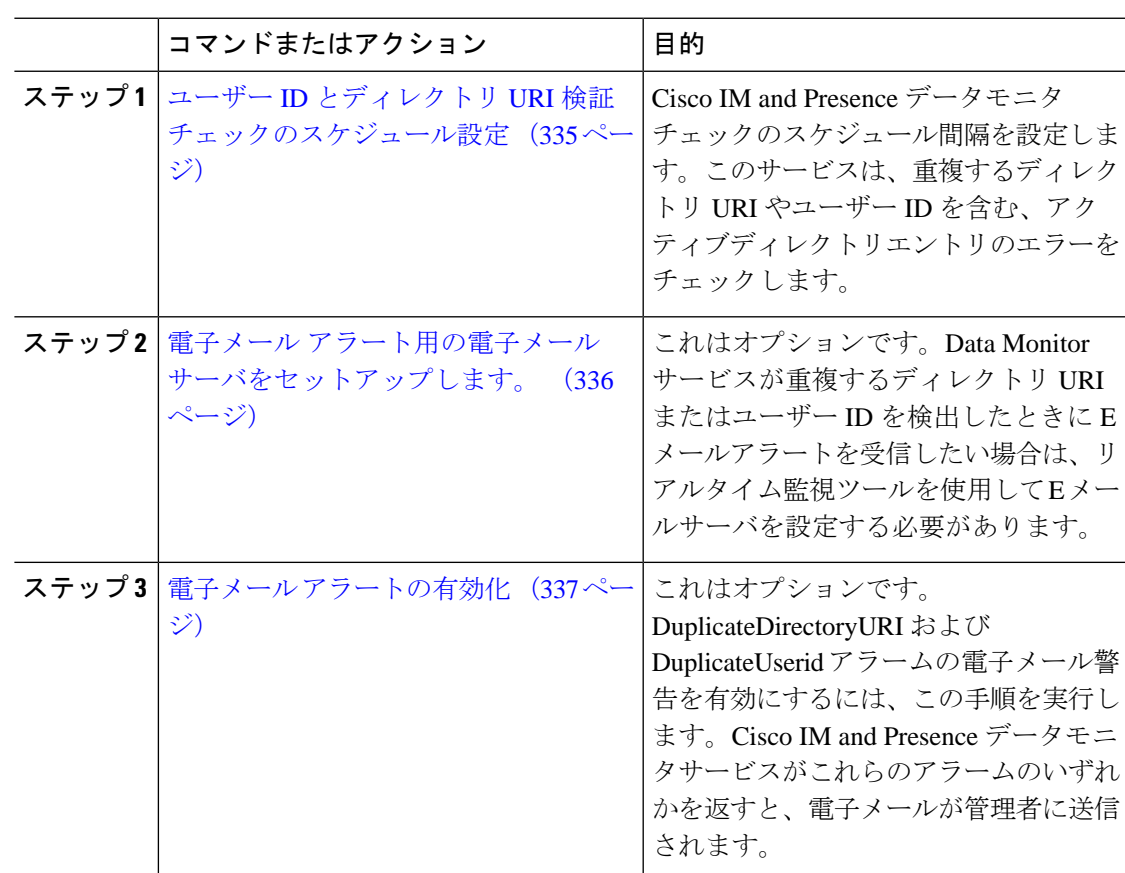

### 手順

## <span id="page-358-1"></span>ユーザー **ID** とディレクトリ **URI** 検証チェックのスケジュール設定

Cisco IM and Presence データモニタサービスのスケジュール間隔を設定します。このサービス は、重複するディレクトリ URI やユーザー ID など、データエラーについてスケジュールされ た間隔でシステムをチェックします。このサービスは、エラーが見つかったときはいつでもリ アルタイム監視ツールを介して表示できるアラームまたは警告を発します。

#### 始める前に

Cisco IM and Presence データモニタネットワークサービスが実行されている必要があります。 デフォルトにより、このサービスは実行されます。このサービスがCiscoUnified IMandPresence Serviceability インターフェースの **[**コントロールセンター **-** ネットワークサービス(**Control Center - Network Services**)**]** ウィンドウから実行されていることを確認できます。

### 手順

- ステップ **1 [Cisco Unified CM IM and Presence** の管理(**Cisco Unified CM IM and Presence Administration**)**]** で、**[**システム(**System**)**]** > **[**サービス パラメータ(**Service Parameters**)**]** を選択します。.
- ステップ **2 [**サービス(**Service**)**]** ドロップダウンで、**[Cisco IM and Presence** データ モニタ(**Cisco IM and Presence Data Monitor**)**]** を選択します。
- ステップ **3 [User Check Interval]** フィールドで、時間間隔を入力します。5 から 1440(分)までの整数を 入力できます。デフォルト値は 30 分です。
- ステップ **4 [**保存(**Save**)**]** をクリックします。

### 次のタスク

これはオプションです。DuplicateDirectoryURI または DuplicateUserid アラームが発生したとき に電子メール警告を設定したい場合は、 電子メール [アラート用の電子メール](#page-359-0) サーバをセット [アップします。](#page-359-0) (336 ページ)

## <span id="page-359-0"></span>電子メール アラート用の電子メール サーバをセットアップします。

データモニタの検証チェックでディレクトリ URI とユーザー ID の重複エラーが検出された場 合は、管理者に電子メールによる警告を受信させると便利です。その場合は、このオプション の手順を使用して、E メールアラート用に E メールサーバをセットアップします。

- ステップ **1** Real-Time Monitoring Tool のシステム ウィンドウで、[アラート セントラル(Alert Central)] を クリックします。
- ステップ **2 [**システム(**System**)**]** > **[**ツール(**Tools**)**]** > **[**アラート(**Alert**)**]** > **[**電子メール サーバの設定 (**Config Email Server**)**]** の順に選択します。
- ステップ3 [メール サーバ設定 (Mail Server Configuration) ] ポップアップで、メール サーバの詳細を入力 します。
- ステップ **4 OK**をクリックします。
電子メール [アラートの有効化](#page-360-0) (337 ページ)

### <span id="page-360-0"></span>電子メール アラートの有効化

この手順を使用して、DuplicateUserIDまたはDuplicateDirectoryURIシステムアラートが発生し たときに管理者に電子メールを送信するようにリアルタイム監視ツールを設定します。

#### 始める前に

電子メール アラート用の電子メール [サーバをセットアップします。](#page-359-0) (336 ページ)

#### 手順

- ステップ **1** Real-Time Monitoring Tool の **[**システム(**System**)**]** 領域で、**[**アラート セントラル(**Alert Central**)**]** をクリックします。
- ステップ **2** クリック **IM** とプレゼンスタブ。
- ステップ **3** E メールアラートを追加したいアラートをクリックします。例えば、**DuplicateDirecytoryURI** または **DuplicateUserid** システムアラート
- ステップ **4 [**ツール(**Tools**)**]** > **[**アラート(**Alert**)**]** > **[**アラート アクションの設定(**Config Alert Action**)**]** の順に選択します。
- ステップ **5** [アラートアクション(Alert Action)]ポップアップで、[デフォルト(Default)]を選択して、 [編集(Edit)] をクリックします。
- ステップ **6** [アラート アクション(Alert Action)] ポップアップで、受信者を追加します。
- ステップ **7** ポップアップ ウィンドウで、電子メール アラートを送信するアドレスを入力して、**[OK]** をク リックします。
- ステップ **8** [アラート アクション(Alert Action)] ポップアップで、アドレスが [受信者(Recipients)] に 表示されていることと、[有効 (Enable) 1チェックボックスがオンになっていることを確認し ます。
- ステップ **9 OK**をクリックします。
- ステップ **10** この手順、電子メール警告を有効にしたいシステム警告ごとに繰り返します。

### システムトラブルシューターを介してユーザデータを検証する

Cisco Unified CM IM andPresence 管理 GUI のシステム トラブルシュータを使用することで、重 複ユーザー ID および重複または無効なディレクトリ URI の展開をチェックします。トラブル シュータツールは、展開内のすべてのノードとクラスタを確認します。

#### 手順

- ステップ **1 Cisco Unified CM IM and Presence Administration** で、**[**診断(**Diagnostics**)**]** > **[**システムトラブ ルシュータ(**System Troubleshooter**)**]** を選択します。
- ステップ **2** ユーザー ID と ディレクトリ URI のステータスを [ユーザ トラブルシュータ(User Troubleshooter)] 領域で監視します。システム チェックで何らかの問題が検出された場合は、 **[**問題(**Problem**)**]** 列に表示されます。
	- すべてのユーザに一意のユーザー IDが設定されていることを確認します。
	- すべてのユーザにディレクトリ URI が設定されていることを確認します。
	- すべてのユーザに一意のディレクトリ URI が設定されていることを確認します。
	- すべてのユーザに有効なディレクトリ URI が設定されていることを確認します。
	- すべてのユーザに一意のメール ID が設定されていることを確認します。
	- 重複したメール ID は、フェデレーションと Exchange Calendar の統合機能の両方の メール アドレスに影響を与えます。 (注)
- ステップ **3** 問題が生じたら、**[**ソリューション(**Solution**)**]** 列の **[**修正(**fix**)**]** リンクをクリックすると、 Cisco Unified Communications Manager の管理(Cisco Unified Communications Manager Administration)の **[**エンドユーザの設定(**End User Configuration**)**]** ウィンドウにリダイレク トされます。このウィンドウで、ユーザ プロファイルを再設定することができます。
	- ユーザ プロファイルでのユーザー ID とディレクトリ URI フィールドは、LDAP Directory にマップされる場合があります。この場合は、LDAP Directory サーバで修正 を行います。 (注)

#### 次のタスク

何らかの問題が生じたら、ユーザー設定を Cisco Unified Communications Manager の **[**エンド ユーザの設定(**End User Configuration**)**]** ウィンドウで編集します。ユーザが LDAP ディレク トリから同期されている場合は、編集を LDAP ディレクトリで行う必要があります。

もっと詳細なレポートが必要な場合は、CLI [を介してユーザー](#page-361-0) ID とディレクトリ URI を検証 する (338 [ページ\)](#page-361-0)。

### <span id="page-361-0"></span>**CLI** を介してユーザー **ID** とディレクトリ **URI** を検証する

コマンド行インターフェースを使用して、重複したユーザーIDと重複したディレクトリーURI についてデプロイメントの詳細な検査を実行します。

#### 手順

ステップ **1** コマンドライン インターフェイスにログインします。

ステップ **2** 次のコマンドを実行します。

- utils ユーザがすべて検証する 重複したユーザー ID と重複したディレクトリ URI の両方に ついてシステムをチェックします。
- utils ユーザは userid を検証します システムで重複するユーザー ID を確認します。
- utils ユーザが uri を検証します システムで重複するディレクトリ URI を確認します。

CLI は、重複したディレクトリ URI やユーザー ID のレポートを返します。サンプルレポート については、 ユーザー ID と [ディレクトリ](#page-362-0) URI CLI 検証の例 (339 ページ)

#### 次のタスク

何らかの問題が生じたら、ユーザー設定を Cisco Unified Communications Manager の [エンド ユーザの設定(End User Configuration)] ウィンドウで編集します。ユーザが LDAP ディレク トリから同期されている場合は、編集を LDAP ディレクトリで行う必要があります。

### <span id="page-362-0"></span>ユーザー **ID** と ディレクトリ **URI CLI** 検証の例

重複ユーザー ID と重複または無効なディレクトリ URI が設定されたユーザを識別する IM and Presence サービスのユーザを確認するための CLI コマンドは、utils users validate { all | userid | uri } です。

ディレクトリURIは、ユーザ毎に一意である必要があります。複数のユーザに同じディレクト リ URI を使用することはできません。大文字と小文字の違いがある場合でも、使用できませ ん。たとえば、aaa@bbb.cccと AAA@BBB.CCCのように、大文字と小文字の違いはあっても、これ らで 2 つの異なるディレクトリ URI を作成することはできません。

CLI とコマンドの説明の使用方法の詳細については、『*Command Line Interface Guide for Cisco Unified Communications Solutions*』を参照してください。

#### ユーザー **ID** エラーを表示する **CLI** 出力例

Users with Duplicate User IDs --------------------------------------------- User ID: user3 Node Name cucm-imp-1 cucm-imp-2

#### ディレクトリ **URI** エラーを表示する**CLI** 出力例

Users with No Directory URI Configured ----------------------------------------------------- Node Name: cucm-imp-2 User ID user4 Users with Invalid Directory URI Configured -----------------------------------------------------

Node Name: cucm-imp-2

```
 User ID Directory URI
  user1 asdf@ASDF@asdf@ADSF@cisco
Users with Duplicate Directory URIs
----------------------------------------------------- 
Directory URI: user1@cisco.com
  Node Name User ID
  cucm-imp-1 user4
  cucm-imp-2 user3
```
# ユーザー **ID** と ディレクトリ **URI** のエラー

Cisco IM and Presence Data Monitor サービスは、Active ディレクトリ エントリで、すべての IM and Presence Service クラスタの重複ユーザーIDおよび空または重複ディレクトリURIをチェッ クします。重複ユーザー ID またはディレクトリ URI はクラスタ内では無効です。ただし、 誤ってクラスタ間展開の異なるクラスタのユーザに同じユーザー ID または ディレクトリ URI 値を割り当てる可能性があります。

次の一覧は、発生する可能性があるエラーを示しています。これらのエラーを Real-Time Monitoring Tool で確認することができます。これにより、これらのそれぞれについてアラーム または警告が発生します。

#### **DuplicateDirectoryURI**

このアラートは、ディレクトリ URI IM アドレス スキームが設定されている時、同じディ レクトリURI値が割り当てられているクラスタ間展開内に複数のユーザが設定されている ことを示します。

#### **DuplicateDirectoryURIWarning**

この警告はuserID @ Default\_Domain IMアドレススキームが設定されている時、同じディ レクトリURI値が割り当てられているクラスタ間展開内に複数のユーザが設定されている ことを示します。

#### **DuplicateUserid**

このアラートは、クラスタ間展開内の別のクラスタで1人以上のユーザに割り当てられた 重複ユーザー ID が設定されていることを示します。

#### **InvalidDirectoryURI**

この警告は、ディレクトリ URI IM アドレス スキームが設定されている時、クラスタ間展 開内の1つ以上のユーザに空または無効なディレクトリURI値が割り当てられていること を示します。

#### **InvalidDirectoryURIWarning**

このアラートは userID@ Default\_Domain IM Adress スキームが設定されている時、クラス タ間展開内の 1 つ以上のユーザに空または無効な ディレクトリ URI 値が割り当てられて いることを示します。

これらのアラーム条件に関連するユーザの特定情報を収集するには、Command Line Interface を使用して、その完全な一覧を確認してください。システムアラームは、影響を受けるユーザ の詳細を提供しません。また、システム トラブルシュータは最大で 10 ユーザのみの詳細を表 示します。Command Line Interface を使用してユーザを確認し、アラームが発生しているユー ザに関する情報を収集します。詳細については、『*CommandLine Interface Guide forCisco Unified Communications Solutions*』を参照してください。

$$
\frac{\triangle}{\hat{\pi}^{\frac{1}{2}}}
$$

影響を受けているユーザの通信の中断を避けるために、重複ユーザー ID および重複している か無効なディレクトリURIを解決するための適切な処置をとります。ユーザの連絡先情報を変 更するには、『*Cisco Unified Communications Manager Administration Guide*』を参照してくださ い。

#### エラーと推奨処置

次の表は、重複ユーザおよび重複または無効なディレクトリURIのシステム確認をクラスタ間 展開で実行するときに起こる可能性のあるユーザー ID とディレクトリ URI のエラー状態を示 します。発生するアラームとそのエラーを修正するための推奨措置が一覧表示されます。

表 **32 :** ユーザー **ID** と ディレクトリ **URI** のエラー状態および推奨されるアクション

| エラー状態     | 説明                                                                                                 | 推奨措置                                                                                              |
|-----------|----------------------------------------------------------------------------------------------------|---------------------------------------------------------------------------------------------------|
| 重複ユーザー ID | 重複ユーザーIDは、クラスタ<br>間展開内で別のクラスタの1<br>人以上のユーザに割り当てら<br>れます。影響を受けるユーザ<br>が、クラスタ間ピアに配置さ<br>れている場合があります。 | DuplicateUseridアラートが発<br>生したら、問題を修正するた<br>めに即時に対処してくださ<br>い。クラスタ間展開内の各<br>ユーザは一意なユーザーIDが<br>必要です。 |
|           | 関連アラーム:<br>DuplicateUserid                                                                         |                                                                                                   |

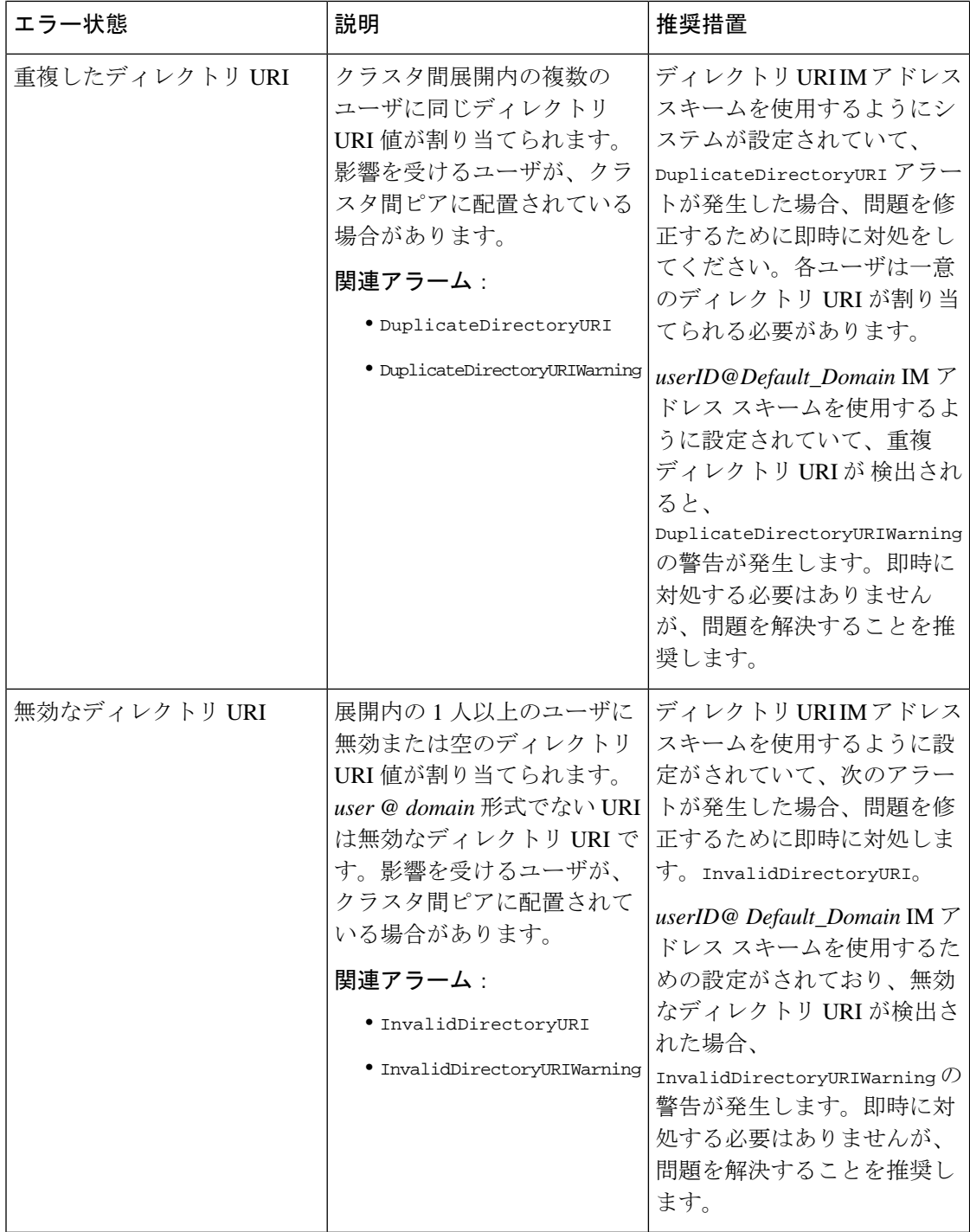

# ユーザのプレゼンス設定を表示

プレゼンスビューアを使用して、IM andPresence 対応のエンドユーザのプレゼンス設定の概要 を表示します。プレゼンスビューアは、プレゼンスサーバの割り当て、連絡先、ウォッチャー などの情報を提供します。

#### 始める前に

**Cisco AXL Web** サービス、**CiscoSIP Proxy** サービス、および **Cisco** プレゼンスエンジンサービ スはすべて Cisco Unified Serviceability で実行されている必要があります。

- ステップ **1** [Cisco Unified CM の管理(Cisco Unified CM Administration)] で、**[**ユーザの管理(**User Management**)**]** > **[**エンド ユーザ(**End Users**)**]** を選択します。
- ステップ **2 [**検索(**Find**)**]** をクリックして、プレゼンス設定を表示するエンドユーザーを選択します。
- ステップ **3 [**サービス設定(**ServiceSettings**)**]**で、**[**ユーザのプレゼンスビューア**(Presence Viewer for User)]** リンクをクリックすると、エンド ユーザ プレゼンス ビューアが表示されます。ビューをカス タマイズしたい場合は、次の表を参照してください。

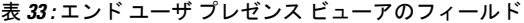

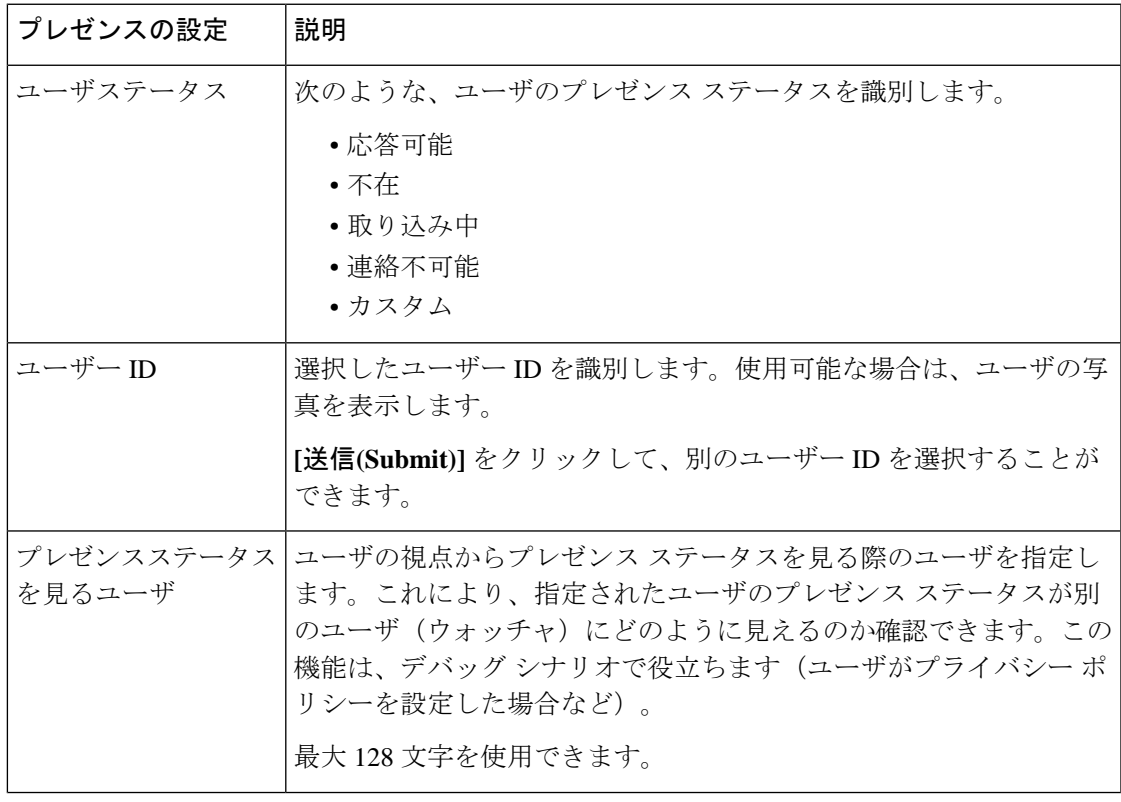

I

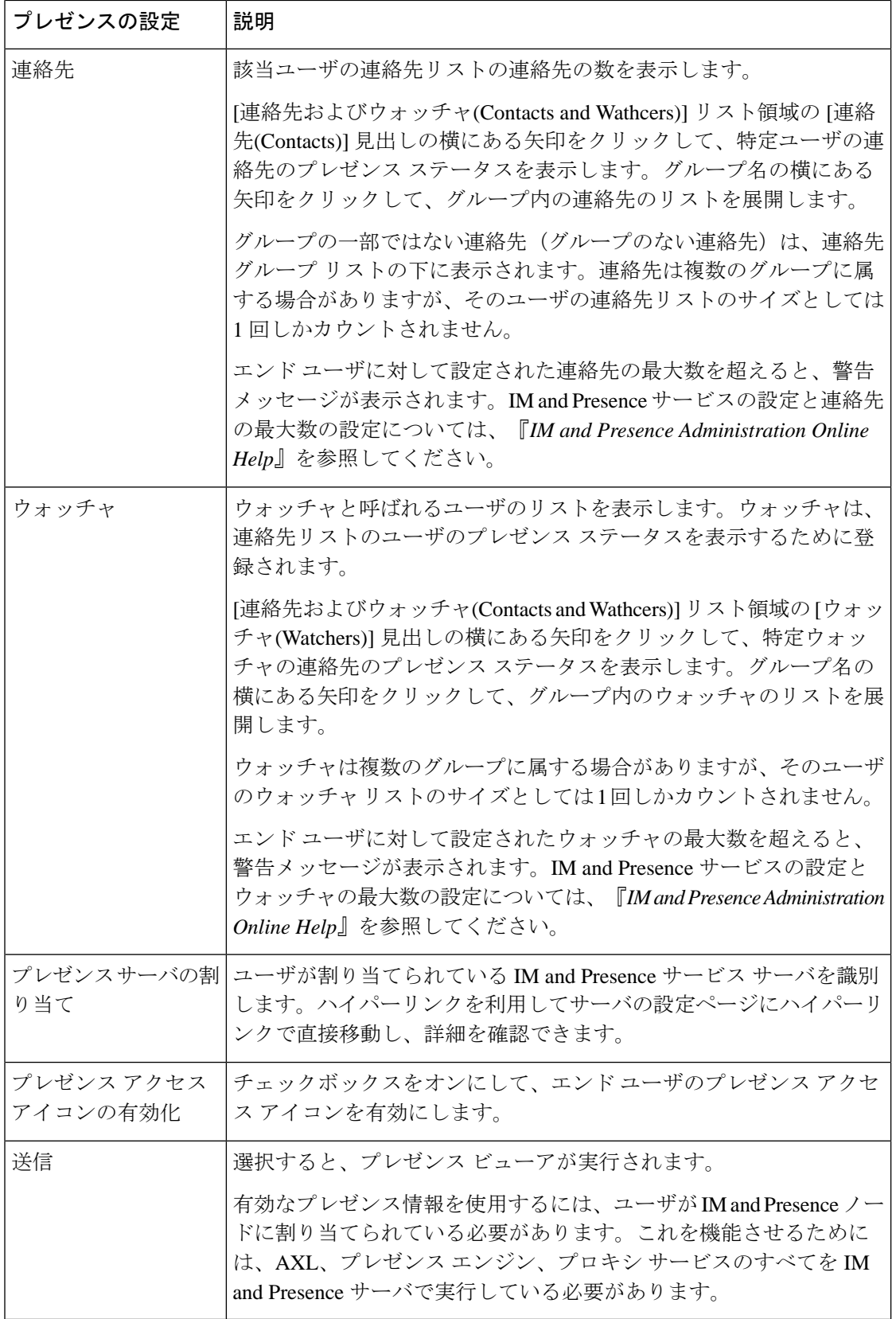

Ι

# プレゼンスの連携動作と制限事項

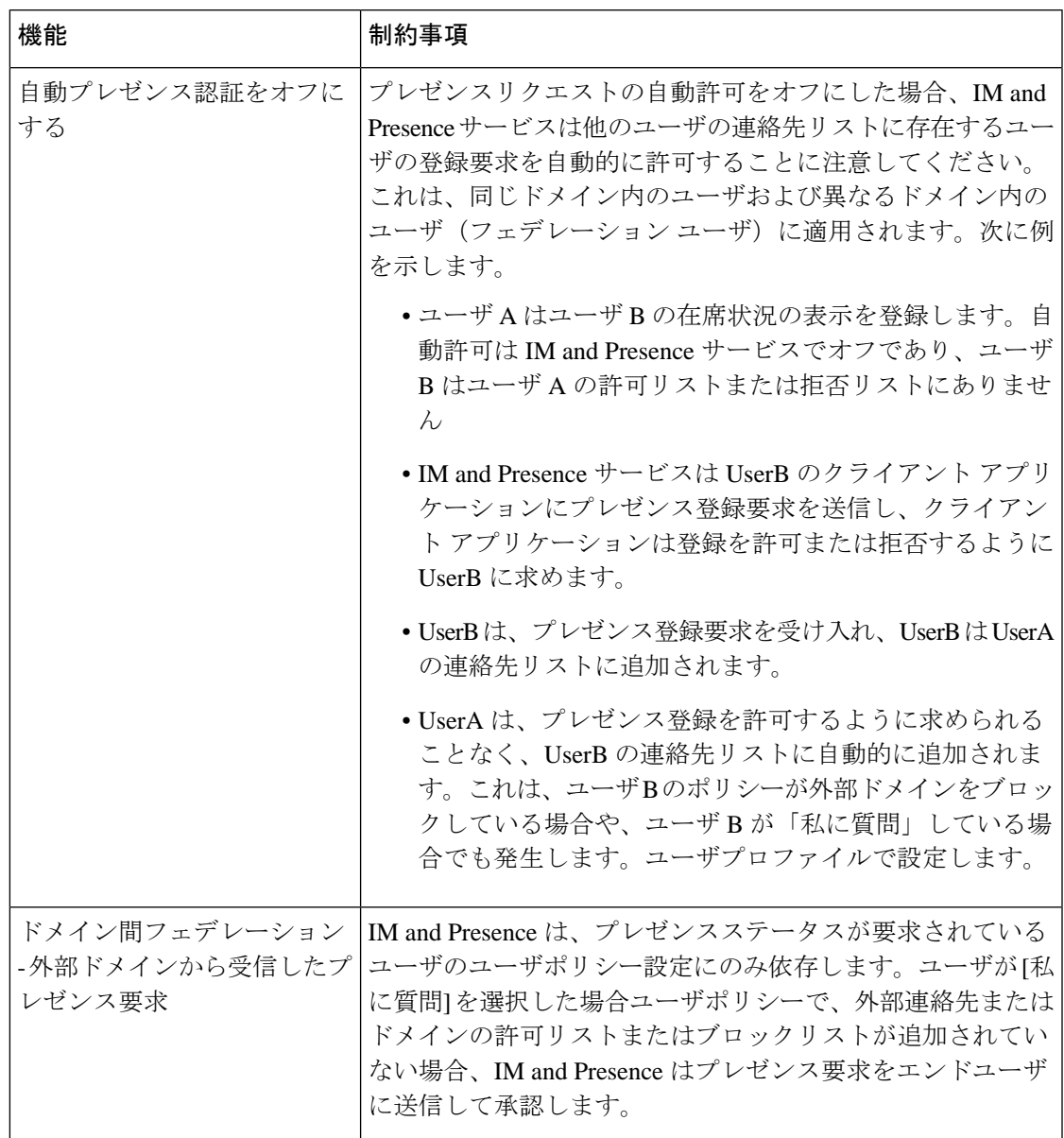

I

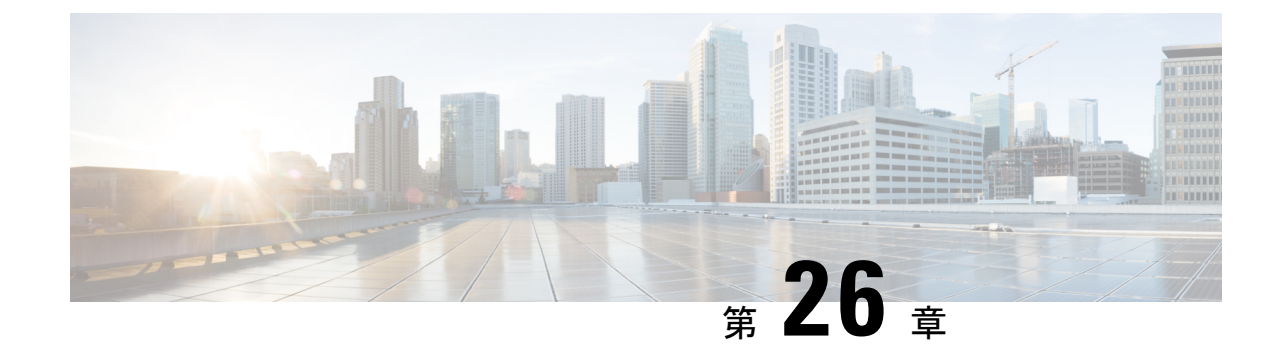

# ユーザを集中展開に移行する

- [集中展開のユーザ移行概要](#page-370-0) (347 ページ)
- [中央クラスタ移行のための前提作業](#page-370-1) (347 ページ)
- [中央クラスタタスクフローへの移行](#page-372-0) (349 ページ)

# <span id="page-370-0"></span>集中展開のユーザ移行概要

この章では、既存のIM and Presence サービスユーザを標準の分散型IM and Presence 展開 (Cisco Unified Communications Manager の IM and Presence サービス)から集中型展開に移行する手順 について説明します。集中型展開では、IM andPresence 展開およびテレフォニー展開を別々の クラスタに展開できます。

# <span id="page-370-1"></span>中央クラスタ移行のための前提作業

すべてのユーザが既存の分散型クラスタから移行する先の新しいIMandPresence中央クラスタ を設定している場合は、次の前提条件の手順に従って移行用にクラスタを設定します。

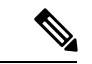

移行の一部ではない新しいユーザを追加する場合は、集中展開の設定 (115ページ)の手順に 従って新規ユーザーで中央クラスタを設定することができます。構成が正常に機能することを 確信した後にのみ、既存のユーザを中央クラスタに移行します。 (注)

I

#### 表 **34 :** 移行前の作業

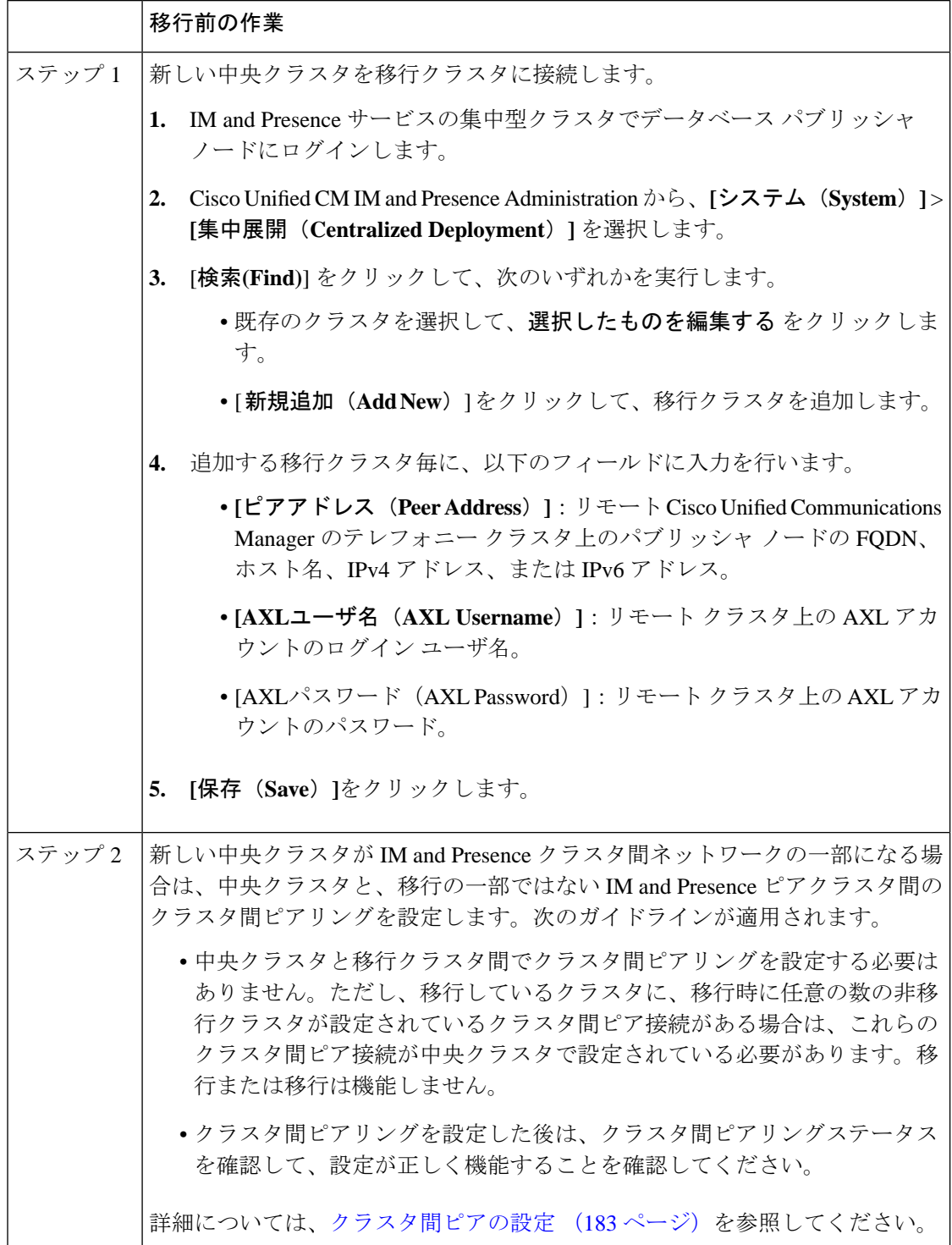

# <span id="page-372-0"></span>中央クラスタタスクフローへの移行

これらのタスクを実行して、既存のユーザを分散型クラスタ(Cisco Unified Communications Manager の IM and Presence サービス)から集中型 IM and Presence クラスタに移行します。この タスクフローでは:

- **IM and Presence** 中央クラスタユーザの移行先となるクラスターを指します。移行後、こ のクラスタは IM and Presence だけを処理します。
- 移行元クラスタとはIMandPresenceユーザの移行元のクラスタを指します。移行後、この クラスタはテレフォニーのみを処理します。

#### 事前準備

IM andPresence 中央クラスタが新しくインストールされたクラスタで、まだユーザがいない場 合は[、中央クラスタ移行のための前提作業\(](#page-370-1)347ページ)を完了してからユーザの移行を完了 します。

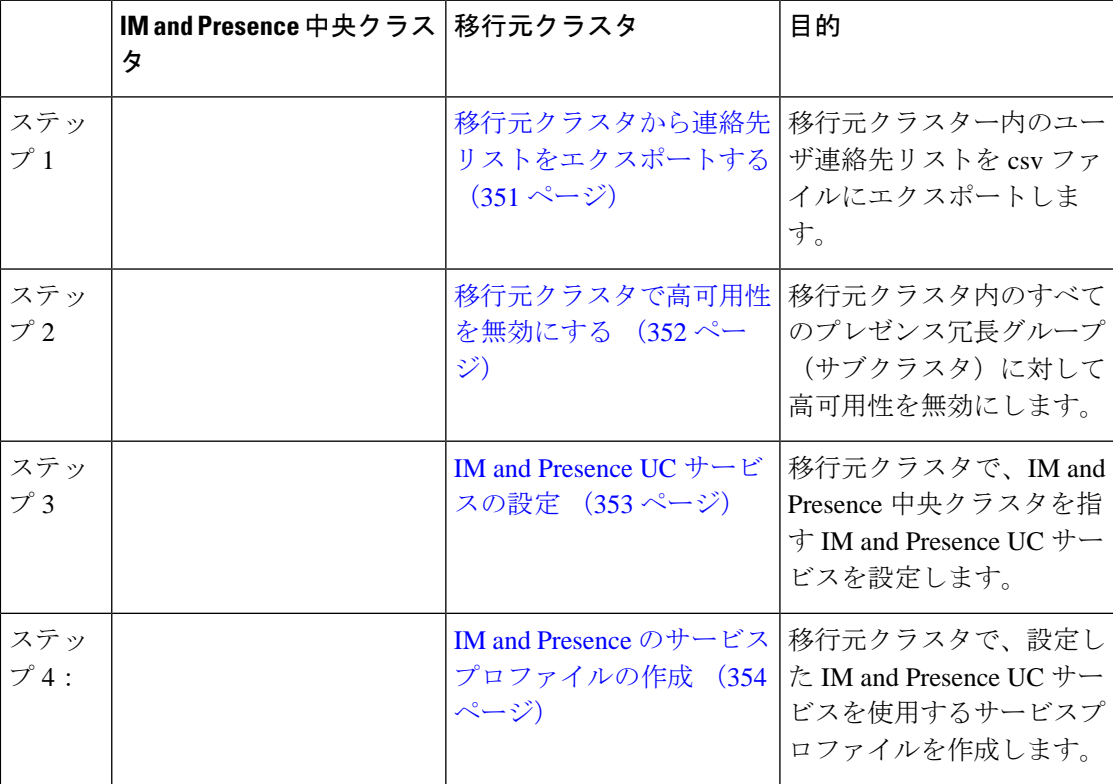

表 **35 :** 中央クラスタタスクフローへの移行

I

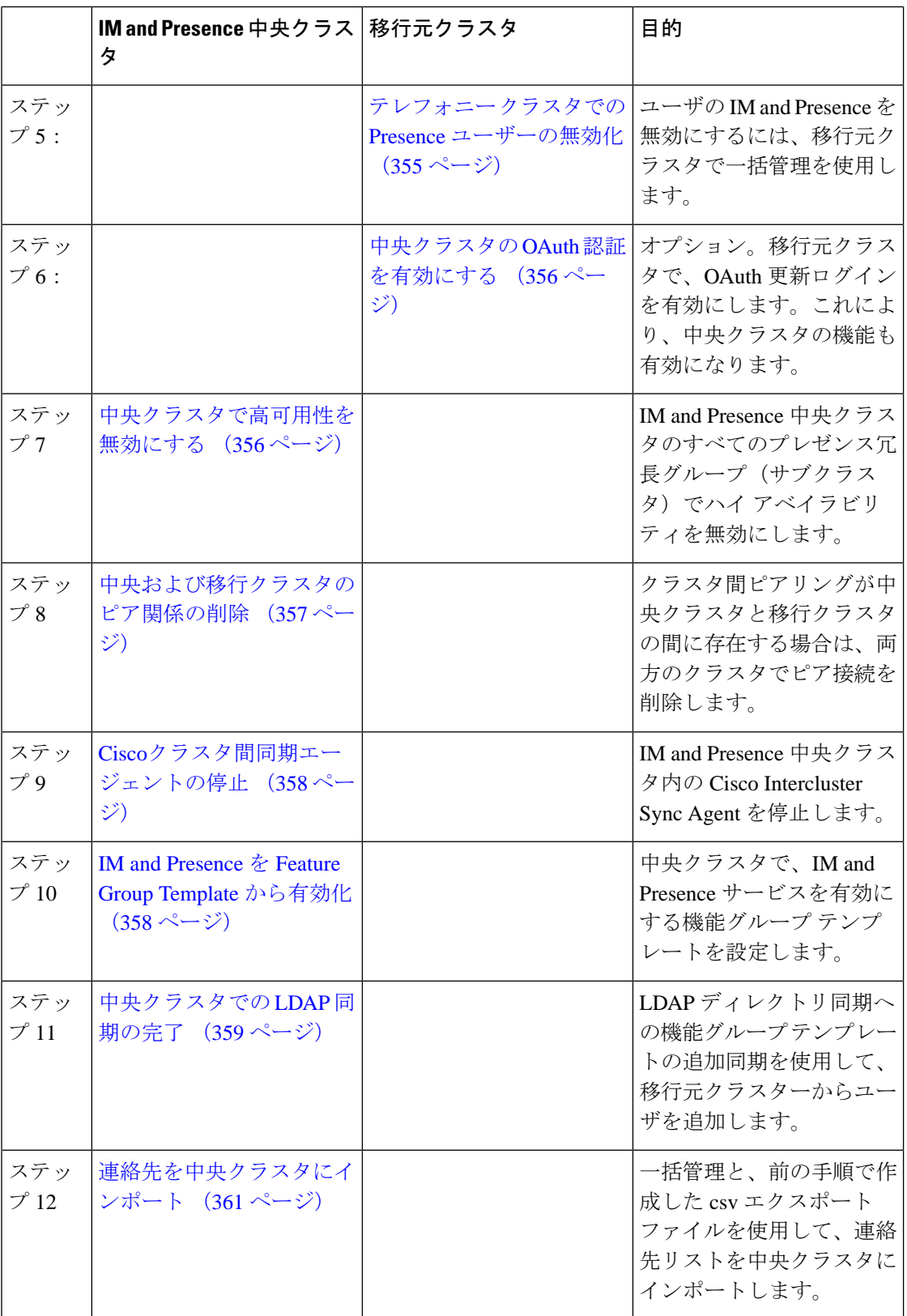

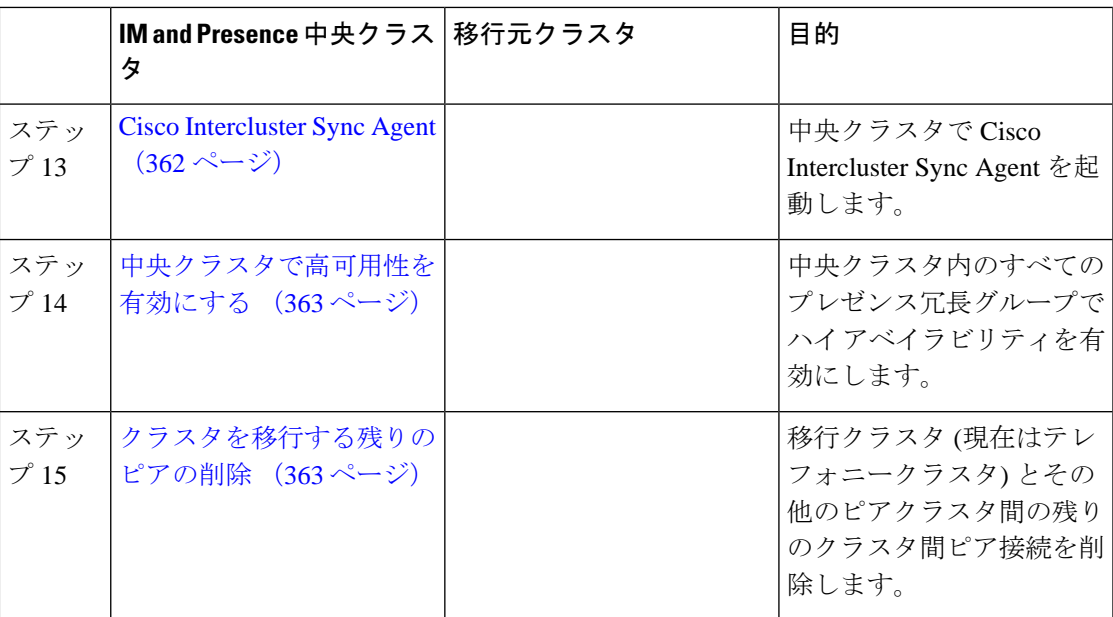

### <span id="page-374-0"></span>移行元クラスタから連絡先リストをエクスポートする

この手順は、分散型IMandPresence展開から集中型展開に移行する場合にのみ使用してくださ い。移行元クラスタで、ユーザの連絡先リストを csv ファイルにエクスポートします。この ファイルは後で中央クラスタにインポートできます。2 種類の連絡先リストをエクスポートで きます。

- 連絡先リスト:このリストは、IM and Presence の連絡先で構成されています。IM アドレ スを持たない連絡先は、このリストと一緒にはエクスポートされません(プレゼンス以外 の連絡先リストをエクスポートする必要があります)。
- 不在連絡先リスト:このリストは、IM アドレスを持たない連絡先で構成されています。

- ステップ **1** 古いクラスタの Cisco Unified CM Administration および Presence Administration にログインしま す。
- ステップ **2** エクスポートする連絡先リストの種類に応じて、次のいずれかのオプションを選択します。
	- 連絡先リストのエクスポートの場合は、一括管理>連絡先リスト>連絡先リストのエクス ポートを選択します
	- •存在しない連絡先リストのエクスポートの場合は、一括管理>不在連絡先リスト>不在連 絡先リストのエクスポートを選択し、次のステップを飛ばしてください。
- ステップ **3** 担当者リストのみ。連絡先リストをエクスポートするユーザを選択します。
	- a) 連絡先リストのエクスポートオプションで、連絡先リストをエクスポートするユーザのカ テゴリを選択します。デフォルトのオプションはクラスタ内のすべてのユーザです。

b) **[**検索(**Find**)**]** をクリックしてユーザのリストを表示し、**[**次へ(**Next**)**]** をクリックしま す。

ステップ **4 [**ファイル名(**File Name**)**]** を入力します。

ステップ5 求人情報で、このジョブを実行するタイミングを設定します。

• すぐに実行 - 連絡先リストをすぐにエクスポートするには、このボタンをオンにします。

- **[**後で実行(**Run Later**)**]** ジョブを実行する時間をスケジュールしたい場合は、このボタ ンをチェックしてください。
- ステップ6 [送信 (Submit) ] をクリックします。
	- すぐに実行を選択すると、エクスポートファイルはすぐに生成されます。**[**後で実行 (**RunLater**)**]**を選択すると、(一括管理>ジョブスケジューラ)にあるジョブスケ ジューラーを使用して、ジョブを選択して実行する時間をスケジュールすることがで きます。 (注)
- ステップ **7** エクスポートファイルが生成されたら、csv ファイルをダウンロードします。
	- a) **[**一括管理**(Bulk Administration)]** > **[**ファイルのアップロード**/**ダウンロード**(Upload/Download Files)]** の順に選択します。
	- b) **[**検索**(Find)]** をクリックします。
	- c) ダウンロードするエクスポート ファイルを探し、**[**選択をダウンロード(**Download Selected**)**]**選択します。
	- d) 安全な場所にファイルを保存します。
- ステップ **8** 別の CSV エクスポートファイルを作成する場合は、この手順を繰り返します。たとえば、連 絡先リスト用のエクスポートファイルを作成する場合は、不在連絡先リスト用に別のファイル を作成することができます。

#### 次のタスク

[移行元クラスタで高可用性を無効にする](#page-375-0) (352 ページ)

### <span id="page-375-0"></span>移行元クラスタで高可用性を無効にする

集中展開への移行では、移行中のテレフォニークラスタの各プレゼンス冗長グループ(サブク ラスタ)で高可用性を無効にします。

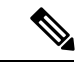

(注)

「プレゼンス冗長グループの詳細」ページには、クラスタで高可用性が無効になっている場合で も、すべてのアクティブな JSM セッションが表示されます。

手順

- ステップ **1** 古いクラスタで Cisco Unified Communications Manager のパブリッシャ ノードにログインしま す。
- ステップ **2** Cisco Unified CM の管理から、**[**システム(**System**)**]** > **[**プレゼンス冗長グループ(**Presence Redundancy Groups**)**]**を選択します。
- ステップ **3** 検索をクリックしてサブクラスタを選択します。
- ステップ **4 [**ハイ アベイラビリティを有効にする(**Enable High Availability**)**]** チェックボックスのチェッ クを外します。
- ステップ **5 [**保存(**Save**)**]**をクリックします。
- ステップ **6** 各クラスタで、この手順を繰り返します。
	- すべてのサブクラスタに対してこの手順を完了したら、このクラスタで追加の設定を 完了する前に少なくとも 2 分待ってください。 (注)

#### 次のタスク

IM and Presence UC [サービスの設定](#page-376-0) (353 ページ)

### <span id="page-376-0"></span>**IM and Presence UC** サービスの設定

リモート テレフォニー クラスタでこの手順を使用して、IM and Presence サービスの中央クラ スタを指す UC サービスを設定します。テレフォニークラスタ内のユーザは、IM and Presence セントラルクラスタから IM and Presence サービスを受けます。

- ステップ **1** テレフォニー クラスタで Cisco Unified CM の管理インターフェイスにログインします。
- ステップ **2 [**ユーザ管理(**User Management**)**]** > **[**ユーザ設定(**User Settings**)**]** > **[UC**サービス(**UC Service**)**]** を選択します。
- ステップ **3** 次のいずれかを実行します。
	- a) [検索 (Find) ] をクリックし、編集する既存のサービスを選択します。
	- b) [新規追加(Add New)] をクリックして、新しい UC サービスを作成します。
- ステップ **4** [UCサービスタイプ(UCServiceType)]ドロップダウンリストボックスから、[IMandPresence] を選択し、[次へ(Next)] をクリックします。
- ステップ **5** [製品タイプ(Product type)] ドロップダウン リスト ボックスから、[IM and Presenceサービス (IM and Presence Service)] を選択します。
- ステップ **6** クラスタの一意の [名前(Name)] を入力します。これはホスト名である必要はありません。
- ステップ **7 [**ホスト名**/IP**アドレス(**HostName/IP Address**)**]** に、IM and Presence 集中型クラスタ データ ベースのパブリッシャ ノードのホスト名、IPv4 アドレス、または IPv6 アドレスを入力しま す。
- ステップ **8 [**保存(**Save**)**]**をクリックします。
- ステップ **9** 推奨。この手順を繰り返して、2 番目の IM and Presence サービスを作成します。ホスト名**/ IP** アドレス field は、中央クラスタ内の加入者ノードを指します。

IM and Presence のサービス [プロファイルの作成](#page-377-0) (354 ページ)

## <span id="page-377-0"></span>**IM and Presence** のサービス プロファイルの作成

リモート テレフォニー クラスタでこの手順を使用して、IM and Presence 中央クラスタを指す サービスプロファイルを作成します。テレフォニークラスタ内のユーザは、このサービスプロ ファイルを使用して、中央クラスタから IM and Presence サービスを取得します。

#### 手順

- ステップ **1** Cisco Unified CM の管理から、**[**ユーザ管理(**User Management**)**]** > **[**ユーザ設定(**User Settings**)**]** > **[**サービスプロファイル(**Service Profile**)**]** を選択します。
- ステップ **2** 次のいずれかを実行します。
	- a) [検索 (Find) ] をクリックし、編集する既存のサービス プロファイルを選択します。
	- b) [新規追加(Add New)] をクリックして、新しいサービス プロファイルを作成します。
- ステップ **3** の中に **IM** とプレゼンスプロファイルセクションで、前のタスクで設定した IM and Presence サービスを設定します。
	- a) **[**プライマリ(**Primary**)**]** ドロップダウン リストからデータベース パブリッシャ ノードを 選択します。
	- b) セカンダリ(**Secondary**)ドロップダウン リストから、サブスクライバノードサービスを 選択して下さい。
- ステップ **4 [**保存(**Save**)**]** をクリックします。

#### 次のタスク

テレフォニー クラスタでの Presence [ユーザーの無効化](#page-378-0) (355 ページ)

### <span id="page-378-0"></span>テレフォニー クラスタでの **Presence** ユーザーの無効化

テレフォニー展開でLDAP同期が既に完了している場合は、一括管理ツールを使用してIMand Presence ユーザ用のテレフォニークラスタのユーザ設定を編集します。この設定では、プレゼ ンスユーザが IM and Presence サービスの中央クラスタを参照するようになります。

(注)

この手順は、テレフォニークラスターでLDAP同期が既に完了していることを前提としていま す。ただし、最初の LDAP 同期がまだ完了していない場合は、Presence ユーザの Central Deployment設定を最初の同期に追加できます。この場合は、テレフォニークラスタで次の手順 を実行します。

- 設定したサービス プロファイルを含む機能グループ テンプレートを設定します。それが あることを確認してくださいホームクラスタオプションを選択して **Unified CM** の **IM and Presence** に対してユーザを有効にするオプションが選択されていません。
- に **LDAP** ディレクトリ設定追加する機能グループテンプレート LDAP ディレクトリに同 期します。
- 初期同期を完了してください。

機能グループテンプレートおよびLDAPディレクトリを設定する方法の詳細については、『*System Configuration Guide for Cisco Unified Communications Manager*』の「Configure End Users」を参照 してください。

- ステップ **1** [Cisco Unified CM の管理(Cisco Unified CM Administration)]から、**[**クエリ(**Query**)**]** > **[**一括 管理(**Bulk Administration**)**]** > **[**ユーザ(**Users**)**]** > **[**ユーザの更新(**Update Users**)**]** > **[**クエリ (**Query**)**]** の順に選択します。
- ステップ2 フィルタから、ホームクラスタが有効になっているを選択し検索をクリックします。ウィンド ウに、これが自分のホームクラスタであるすべてのエンドユーザが表示されます。
- ステップ3 [次へ (Next) ]をクリックします。 の中にユーザ設定の更新ウィンドウの左端のチェックボックスは、このクエリでこの設定を編 集するかどうかを示します。左のチェックボックスをオンにしないと、クエリはそのフィール ドを更新しません。右側のフィールドは、このフィールドの新しい設定を示しています。2 つ のチェックボックスが表示される場合は、左側のチェックボックスをオンにしてフィールドを 更新し、右側のチェックボックスに新しい設定を入力する必要があります。
- ステップ **4** サービス設定で、次の各フィールドの左端のチェックボックスをオンにしてこれらのフィール ドを更新するように指定してから、隣接する設定を次のように編集します。
	- ホームクラスタ テレフォニークラスタをホームクラスタとして有効にするには、右側の チェックボックスをオンにします。
- **[Unified IM and Presence**でのユーザの有効化(**Enable User for Unified IM and Presence**)**]** - 右チェックボックスをオフにします。この設定は、テレフォニークラスターを IM and Presence のプロバイダーとして無効にします。
- **UC** サービス概要 ドロップダウンから、前のタスクで設定したサービスプロファイルを 選択します。この設定では、IM and Presence セントラルクラスタが IM and Presence サービ スのプロバイダーになります。
- Expressway モバイルおよびリモートアクセスの構成の詳細については、 [https://www.cisco.com/c/en/us/support/unified-communications/expressway-series/](https://www.cisco.com/c/en/us/support/unified-communications/expressway-series/products-installation-and-configuration-guides-list.html) [products-installation-and-configuration-guides-list.html](https://www.cisco.com/c/en/us/support/unified-communications/expressway-series/products-installation-and-configuration-guides-list.html)で『*Mobile and Remote Access via Cisco Expressway Deployment Guide*』を参照してください。 (注)
- ステップ **5** 必要な残りのフィールドをすべて入力してください。フィールドとその設定を含むヘルプは、 オンライン ヘルプを参照してください。
- ステップ **6 [**ジョブ情報(**Job Information**)**]** で、**[**今すぐ実行(**Run Immediately**)**]** を選択します。
- ステップ7 [送信 (Submit) ] をクリックします。

中央クラスタの OAuth [認証を有効にする](#page-379-0) (356 ページ)

### <span id="page-379-0"></span>中央クラスタの **OAuth** 認証を有効にする

この手順を使用して、テレフォニークラスタで OAuth 認証を有効にします。これにより、IM and Presence 中央クラスタでの OAuth 認証も有効になります。

#### 手順

- ステップ **1** テレフォニー クラスタで Cisco Unified CM の管理にログインします。
- ステップ **2 [**システム(**System**)**]** > **[**エンタープライズ パラメータ(**Enterprise Parameters**)**]** と選択しま す。
- ステップ **3 [SSO**設定(**SSO Configuration**)**]** で、**[**更新ログインフローによる**OAuth**(**OAuth with Refresh Login Flow**)**]** エンタープライズ パラメータを **[**有効(**Enabled**)**]** に設定します。
- <span id="page-379-1"></span>ステップ **4** パラメータ設定を編集した場合は、保存するをクリックします。

### 中央クラスタで高可用性を無効にする

IM andPresence 中央クラスタの各プレゼンス冗長グループ(サブクラスタ)で高可用性が無効 になっていることを確認します。設定の適用またはユーザの移行前に、これを実行する必要が あります。

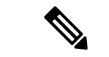

[プレゼンス冗長グループの詳細]ページには、クラスタで高可用性が無効になっている場合で も、すべてのアクティブな JSM セッションが表示されます。 (注)

#### 手順

- ステップ **1** 中央クラスタで Cisco Unified CM の管理インスタンスにログインします。
- ステップ **2 [**システム**(System)]** > **[**プレゼンス冗長グループ**(Presence Redundancy Groups)]** を選択します。
- ステップ **3 [**検索(**Find**)**]** をクリックし、既存の電話機を選択します。
- ステップ **4 [**ハイ アベイラビリティを有効にする(**Enable High Availability**)**]** チェックボックスのチェッ クを外します。
- ステップ **5 [**保存(**Save**)**]**をクリックします。
- ステップ **6** 各サブクラスタに対してこの手順を繰り返します。

次のタスク

Cisco[クラスタ間同期エージェントの停止](#page-381-0) (358 ページ)

### <span id="page-380-0"></span>中央および移行クラスタのピア関係の削除

IM andPresence 中央クラスタと移行クラスタの間にクラスタ間ピアリングが存在する場合は、 そのピア関係を削除します。

- ステップ **1** IM およびプレゼンスサービス の中央クラスタのパブリッシャ ノードにログインします。
- ステップ **2** Cisco Unified CM IM and Presence 管理で、プレゼンス**(Presence)** > クラスタ間**(Inter-Clustering)** を選択します。
- ステップ **3** 検索**(Find)** をクリックして移行クラスタを選択します。
- **ステップ4** [削除 (Delete) ] をクリックします。
- ステップ **5 Cisco XCP** ルータを再起動します:
	- a) Unified IM and Presence Serviceability にログインして、ツール**(Tools)** > コントロール セン ター **-** ネットワーク サービス**(Control Center - Network Services)**を選択します。
	- b) サーバ リストから、データベース パブリッシャ ノードを選択して、移動**(Go)**をクリック します。
	- c)  $\Box$  IM and Presenceサービス (IM and Presence Services)  $\Box$  の下で、[Cisco XCPルータ (Cisco XCP Router)] を選択し、[リスタート(Restart)] をクリックします

ステップ **6** 移行クラスタでこれらの手順を繰り返します。

### <span id="page-381-0"></span>**Cisco**クラスタ間同期エージェントの停止

IM and Presence 中央クラスタを設定する前に、**Cisco Intercluster Sync Agent** サービスが中央ク ラスタで停止していることを確認します。

#### 手順

- **ステップ 1** [Cisco Unified IM and Presence のサービスアビリティ (Cisco Unified IM and Presence Serviceability)] から、**[**ツール(**Tools**)**]** > **[**コントロールセンタ**-**ネットワークサービス(**Control Center - Network Services**)**]** を選択します。
- ステップ **2 [**サーバ(**Server**)**]** ドロップダウンから、中央クラスタ データベース パブリッシャー ノード を選択し、**[**移動(**Go**)**]**をクリックします。
- ステップ **3 Cisco InterclusterSync Agent** サービスのステータスを確認します。サービスが実行中またはア クティブ化されている場合は、隣のラジオボタンを選択して **[**停止(**Stop**)**]**をクリックしま す。

次のタスク

IM and Presence を Feature Group Template [から有効化](#page-381-1) (358 ページ)

### <span id="page-381-1"></span>**IM and Presence** を **Feature Group Template** から有効化

この手順を使用して、中央クラスタのIMandPresence設定を使用して機能グループテンプレー トを設定します。機能グループテンプレートをLDAPディレクトリ設定に追加して、同期され たユーザに IM and Presence を設定できます。

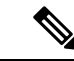

機能グループテンプレートは、初期同期がまだ行われていないLDAPディレクトリ設定にのみ 適用できます。中央クラスタから LDAP 設定を同期した後は、Cisco Unified Communications Manager で LDAP 設定を編集することはできません。ディレクトリをすでに同期している場合 は、一括管理を使用して IM and Presence をユーザに設定する必要があります。詳細について は、[一括管理経由で](#page-148-0) IM and Presence を有効にする (125 ページ)を参照してください。 (注)

#### 手順

ステップ **1** IM and Presence 集中型クラスタの Cisco Unified CM の管理インターフェイスにログインしま す。このサーバにはテレフォニーが設定されていてはいけません。

- ステップ **2 [**ユーザ管理(**User Management**)**]** > **[**ユーザ電話**/**追加(**User Phone/Add**)**]** > **[**機能グループテ ンプレート(**Feature Group Template**)**]** を選択します。
- ステップ **3** 次のいずれかを実行します。
	- [検索(Find) ] をクリックし、既存のテンプレートを選択します。
	- [新規追加(Add New)] をクリックして新しいテンプレートを作成します。
- ステップ **4** 次の両方のチェックボックスをオンにします。
	- **[**ホームクラスタ(**Home Cluster**)**]**
	- **[Unified CM IM and Presence** のユーザを有効にする(**Enable User for Unified CM IM and Presence**)**]**
- ステップ5 [機能グループ テンプレートの設定 (Feature Group Template Configuration) ] ウィンドウの残り のフィールドに入力します。フィールドとその設定のヘルプについては、オンラインヘルプを 参照してください。
- ステップ **6 [**保存(**Save**)**]** をクリックします。

設定をユーザに伝達するには、最初の同期がまだ行われていないLDAPディレクトリ構成に機 能グループテンプレートを追加してから、最初の同期を完了する必要があります。

[中央クラスタでの](#page-382-0) LDAP 同期の完了 (359 ページ)

### <span id="page-382-0"></span>中央クラスタでの **LDAP** 同期の完了

リモート Cisco Unified Communications Manager のテレフォニー クラスタでこの手順を使用し て、LDAP同期を使用して、IM andPresence集中型設定をCisco UnifiedCommunications Manager の展開に展開します。

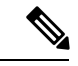

LDAP ディレクトリ同期の設定方法については、『*Cisco Unified Communications Manager* シス テム構成ガイド』の「エンド ユーザの構成」の部分を参照してください。 (注)

- ステップ **1** Cisco Unified CM の管理で、**[**システム(**System**)**]** > **[LDAP**(**LADP**)**]** > **[LDAP** ディレクトリ (**LDAP Directory**)**]** を選択します。
- ステップ **2** 次のいずれかを実行します。
	- [検索(Find)] をクリックし、既存の LDAP ディレクトリ同期を選択します。
	- [新規追加(Add New)] をクリックして、新しい LDAP ディレクトリ同期を作成します。
- ステップ **3** [機能グループテンプレート(Feature Group Template)]ドロップダウンリストボックスから、 前のタスクで作成した機能グループテンプレートを選択します。IMandPresenceは、このテン プレートで無効にする必要があります。
- ステップ **4** [LDAPディレクトリ(LDAP Directory)]ウィンドウで残りのフィールドを設定します。フィー ルドとその設定のヘルプについては、オンラインヘルプを参照してください。
- ステップ **5 [**保存(**Save**)**]** をクリックします。
- ステップ **6** [完全同期を実施(Perform Full Sync)] をクリックします。 Cisco Unified Communications Manager は、データベースを LDAP ディレクトリと同期させ、更 新された IM and Presence 設定を割り当てます。

[連絡先を中央クラスタにインポート](#page-384-0) (361 ページ)

### 一括管理経由で **IM and Presence** を有効にする

ユーザをすでに中央クラスタに同期させていて、それらのユーザがIMandPresenceサービスに 対して有効になっていない場合は、一括管理の [ユーザの更新(Update Users)] 機能を使用し て IM and Presence サービスを有効にします。

(注)

- 一括管理の [ユーザのインポート] または [ユーザの挿入] 機能を使用して、csv ファイルを介し て新規ユーザーをインポートすることもできます。手順については、『*BulkAdministrationGuide for Cisco Unified Communications Manager*』を参照してください。インポートしたユーザ で、下 記のオプションが選択されていることを確認します。
	- [ホームクラスタ(Home Cluster)]
	- [Unified CM IM and Presence のユーザを有効にする(Enable User for Unified CM IM and Presence) ]

- ステップ **1** [Cisco Unified CM の管理(Cisco Unified CM Administration)]から、**[**一括管理(**Bulk Administration**)**]** > **[**ユーザ(**Users**)**]** > **[**ユーザの更新(**Update Users**)**]** > **[**クエリ(**Query**)**]** の順に選択します。
- ステップ **2** フィルタから、ホームクラスタが有効になっているを選択し、検索をクリックします。ウィン ドウに、これが自分のホームクラスタであるすべてのエンドユーザが表示されます。
- ステップ3 [次へ (Next) ]をクリックします。 の中にユーザ設定の更新ウィンドウの左端のチェックボックスは、このクエリでこの設定を編 集するかどうかを示します。左のチェックボックスをオンにしないと、クエリはそのフィール

ドを更新しません。右側のフィールドは、このフィールドの新しい設定を示しています。2 つ のチェックボックスが表示される場合は、左側のチェックボックスをオンにしてフィールドを 更新し、右側のチェックボックスに新しい設定を入力する必要があります。

- ステップ **4** サービス設定で、次の各フィールドの左側のチェックボックスをオンにしてこれらのフィール ドを更新することを示し、次に隣接するフィールド設定を次のように編集します。
	- ホームクラスタ このクラスタをホームクラスタとして有効にするには、右側のチェック ボックスをオンにします。
	- **[Unified CM IM and Presence** でのユーザの有効化(**Enable User for Unified CM IM and Presence**)**]** - 右チェックボックスをオンにします。この設定により、中央クラスタがこれ らのユーザの IM and Presence サービスのプロバイダーとして有効になります。
- ステップ **5** 更新したい残りのフィールドをすべて入力します。フィールドとその設定を含むヘルプは、オ ンライン ヘルプを参照してください。
- ステップ **6 [**ジョブ情報(**Job Information**)**]** で、**[**今すぐ実行(**Run Immediately**)**]** を選択します。
- ステップ7 [送信 (Submit) ] をクリックします。

### <span id="page-384-0"></span>連絡先を中央クラスタにインポート

ユーザを IM and Presence Central クラスタに移行した場合は、この手順を使用してユーザの連 絡先リストをIMandPresence中央クラスタにインポートできます。次の種類の連絡先リストの いずれかをインポートできます。

- 連絡先リスト:このリストには、IM and Presence の連絡先が含まれています。
- 不在連絡先リスト:このリストには、IM アドレスを持たない連絡先が含まれています。

#### 始める前に

古いクラスタ(テレフォニークラスタ)からエクスポートした連絡先リストの csv ファイルが 必要です。

#### 手順

ステップ **1** IM and Presence 中央クラスタの Cisco Unified CM IM and Presence Administration にログインしま す。

ステップ **2** テレフォニークラスターからエクスポートした csv ファイルをアップロードします。

- a) **[**一括管理**(Bulk Administration)]** > **[**ファイルのアップロード**/**ダウンロード**(Upload/Download Files)]** の順に選択します。
- b) [新規追加(Add New)] をクリックします。
- c) **[**選択(**Choose**)**]** をクリックして、インポートする CSV ファイルを選択します。
- d) ターゲットを選択から、次のいずれかをドロップダウンリストから選択します。インポー トしている連絡先リストのタイプによって連絡先リストまたは不在連絡先リスト。
- e) 取引タイプの選択から、インポートジョブを選択します。
- f) **[**保存(**Save**)**]**をクリックします。

ステップ **3** csv 情報を中央クラスタにインポートします。

- a) Cisco Unified CM の IM and Presence の管理から、次のいずれかを実行します。
	- 連絡先リストのインポートの場合は、を選択します。一括管理 > 連絡先リスト > 連絡 先リストの更新を選択します。
	- 不在連絡先リストのインポートの場合は、一括管理 > 不在連絡先リスト > 不在連絡先 リストのインポートを選択します。
- b) **[**ファイル名(**File Name**)**]**ドロップダウンから、アップロードした csv ファイルを選択し ます。
- c) ジョブ情報で、いつジョブを実行したいかによって**[**すぐに実行(**RunImmediately**)**]**また は**[**後で実行(**Run Later**)**]**のいずれかを選択します。
- d) [送信(Submit)] をクリックします。すぐに実行を選択すると、連絡先リストはすぐにイ ンポートされます
	- .**[**後で実行(**RunLater**)**]**を実行すると、一括管理>ジョブスケジューラに進み、 ジョブを選択して実行する時間をスケジュールすることができます。 (注)
- ステップ **4** インポートする 2 番目の csv ファイルがある場合は、この手順を繰り返します。

次のタスク

Cisco [Intercluster](#page-385-0) Sync Agent (362 ページ)

### <span id="page-385-0"></span>**Cisco Intercluster Sync Agent**

設定または移行が完了したら、IM andPresence中央クラスタにある**Cisco InterclusterSync Agent** を起動します。このサービスは、クラスタ間ピアリングを使用している場合に必要です。

- ステップ1 [Cisco Unified IM and Presence のサービスアビリティ (Cisco Unified IM and Presence Serviceability)] から、**[**ツール(**Tools**)**]** > **[**コントロールセンタ**-**ネットワークサービス(**Control Center - Network Services**)**]** を選択します。
- ステップ **2 [**サーバ(**Server**)**]**ドロップダウンから、IMandPresenceパブリッシャーノードを選択し、**[**移 動(**Go**)**]** をクリックします。
- ステップ **3 IM and Presence Services**で、**Cisco Intercluster Sync Agent** サービスを選択して、再起動をク リックします。

[中央クラスタで高可用性を有効にする](#page-386-0) (363 ページ)

### <span id="page-386-0"></span>中央クラスタで高可用性を有効にする

設定またはユーザの移行が完了したら、IM and Presence 中央クラスタのプレゼンス冗長グルー プ(サブクラスタ)で高可用性を有効にします。

#### 手順

- ステップ **1** IM and Presence 中央クラスタの Cisco Unified CM Administration インスタンスにログインしま す。
- ステップ **2 [**システム**(System)]** > **[**プレゼンス冗長グループ**(Presence Redundancy Groups)]** を選択します。
- ステップ **3 [**検索(**Find**)**]** をクリックし、既存の電話機を選択します。
- ステップ **4 [**ハイ アベイラビリティを有効にする(**Enable High Availability**)**]** チェックボックスをチェッ クします。
- ステップ **5 [**保存(**Save**)**]**をクリックします。
- ステップ **6** IM and Presence 中央クラスタ内の各サブクラスタでこの手順を繰り返します。

### <span id="page-386-1"></span>クラスタを移行する残りのピアの削除

移行クラスタ (現在はテレフォニークラスタ) とその他の IM and Presence サービスピアクラス タ間のクラスタ間ピア関係を削除します。

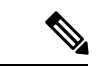

クラスタ間接続の削除は、メッシュ全体での Cisco XCP ルータの再起動の可用性に応じて、後 の日付に延期することができます。テレフォニークラスタと任意の数のピアクラスタの間に既 存のクラスタ間接続がある限り、現在 Cisco XCP ルータサービスを実行している場合は、テレ フォニークラスタで実行状態のままにする必要があります。 (注)

- ステップ **1** 移行クラスタの IM and Presence データベース パブリッシャ ノードにログインします。
- ステップ **2** Cisco Unified CM IM and Presence 管理で、プレゼンス**(Presence)** > クラスタ間**(Inter-Clustering)** を選択します。
- ステップ **3** 検索**(Find)** をクリックしてピアクラスタを選択します。
- **ステップ4** [削除 (Delete) ] をクリックします。
- ステップ **5 Cisco XCP** ルータを再起動します:
- a) Unified IM and Presence Serviceability にログインして、ツール**(Tools)** > コントロール セン ター **-** ネットワーク サービス**(Control Center - Network Services)**を選択します。
- b) サーバ リストから、データベース パブリッシャ ノードを選択して、移動**(Go)**をクリック します。
- c)  $\Box$  IM and Presenceサービス (IM and Presence Services)  $\Box$  の下で、[Cisco XCPルータ (Cisco XCP Router)] を選択し、[リスタート(Restart)] をクリックします
- ステップ **6** IM and Presence サービス ピア クラスタでこれらの手順を繰り返します。
	- 移行クラスタに複数のクラスタへのクラスタ間ピア接続がある場合は、クラスタ間 ネットワークに残っている各ピアクラスタに対してこの手順を繰り返す必要がありま す。つまり、移行するクラスタでは、破損しているピアクラスタ接続があるため、 **Cisco XCP** ルータが再起動するサイクルは多数あります。 (注)

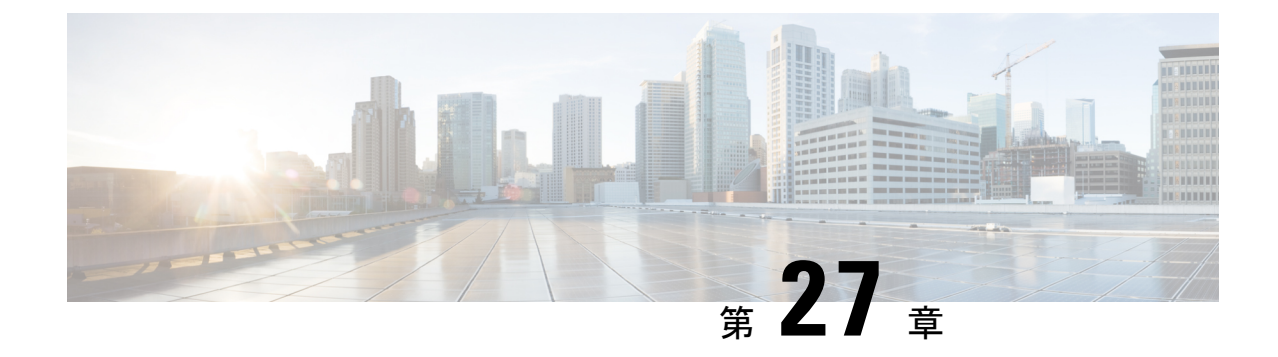

# ユーザの移行

- [ユーザ移行の概要](#page-388-0) (365 ページ)
- [ユーザ移行の前提条件](#page-388-1) (365 ページ)
- [ユーザの移行タスクフロー](#page-388-2) (365 ページ)

# <span id="page-388-1"></span><span id="page-388-0"></span>ユーザ移行の概要

ここでは、IM and Presence Service クラスタ間でユーザを移行する方法について説明します。

# ユーザ移行の前提条件

- 現在のクラスターと移行先クラスターの両方のフルバックアップを実行します。詳細につ いては[、バックアップ](#page-423-0) タスク フロー (400 ページ)を参照してください。
- 移行されるユーザに現在のホーム クラスタ上の Cisco Unified Presence または Cisco Jabber のライセンスが供与されていることを確認します。これらのユーザがプレマイグレーショ ンクラスタ以外のクラスタでライセンスされている場合は、移行作業を進める前に完全に ライセンスを取得しておく必要があります。

# <span id="page-388-2"></span>ユーザの移行タスクフロー

IM and Presence ユーザを新しいクラスタに移行するには、これらのタスクを完了します。

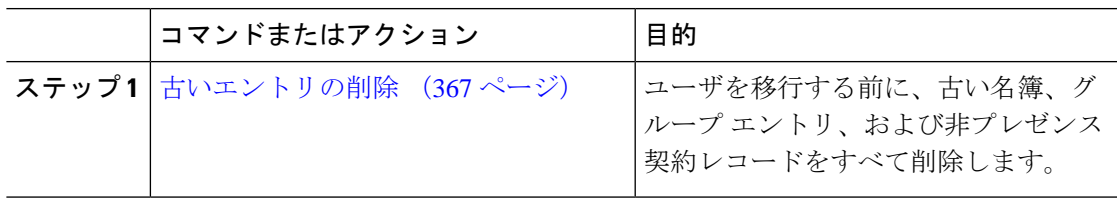

I

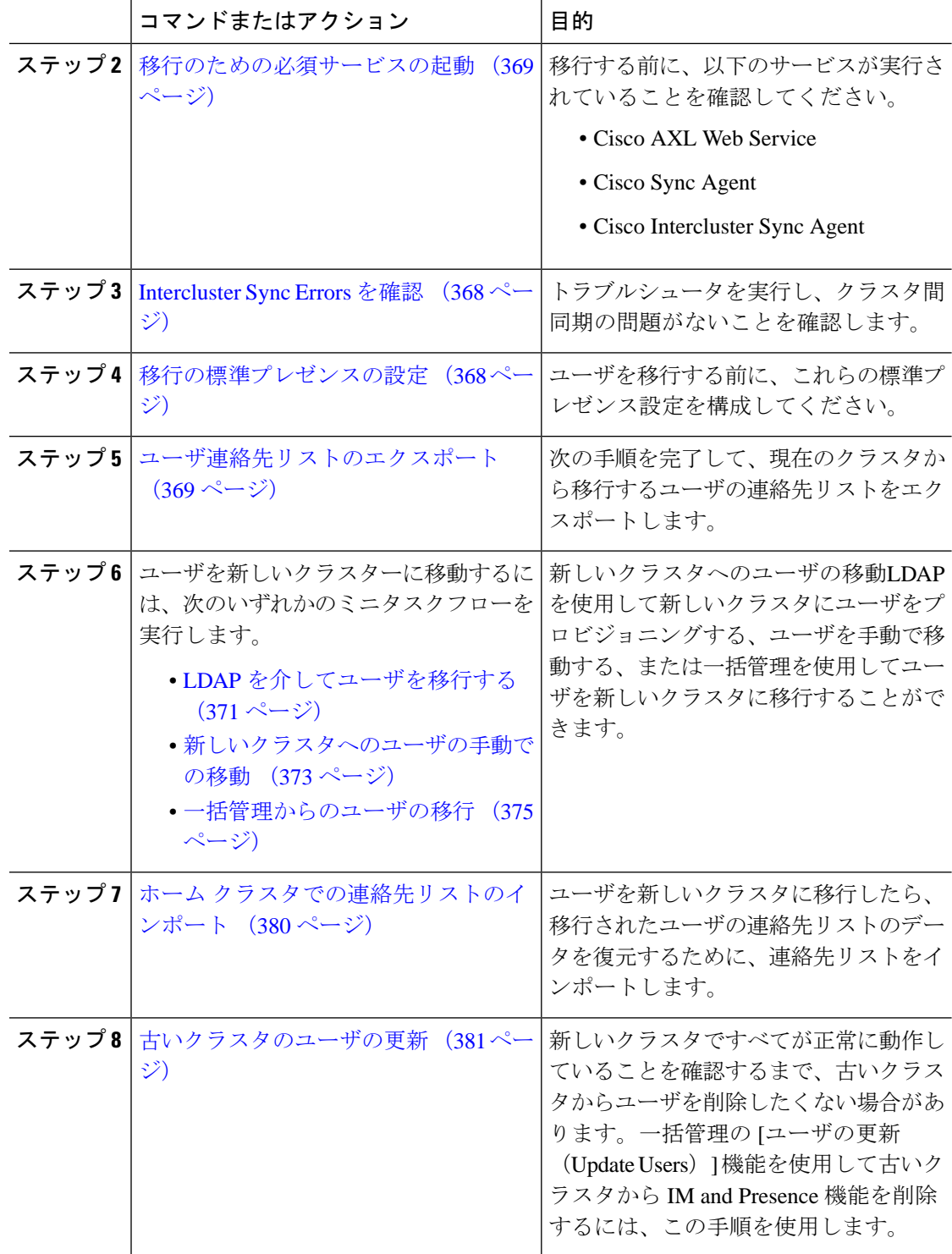

### <span id="page-390-0"></span>古いエントリの削除

ユーザーを移行する前に、古い名簿、グループエントリ、およびプレゼンス以外の取引先担当 者レコードを削除します。これは、ユーザがプレゼンスを無効にしたパブリッシャ IM & P ノードで実行されます。

2000のバッチで必要に応じてこれらの手順を繰り返します。CLIを介して大量の古いエントリ を削除するのに時間がかかりすぎる場合は、このセクションの最後にあるルートアクセスを必 要とする古いリストスクリプトを活用するために TAC ケースを開きます。 (注)

手順

- ステップ **1** CLIセッションを開始します。CLIセッションを開始する方法の詳細については、『*CiscoUnified Communications* ソリューション コマンドライン インターフェイス リファレンス ガイド』の 「CLI セッションの開始」の項を参照してください。
- ステップ **2** 古い名簿エントリを確認して削除します。これを行うには、次のクエリを実行します。
	- a) 古い名簿エントリを確認します。

run sql select count(\*) from rosters where user\_id in (select xcp\_user\_id from enduser where primarynodeid is NULL)

b) 古い名簿エントリを削除します。

run sql delete from rosters where pkid in (select \* from (select first 2000 pkid from rosters where user\_id in (select xcp\_user\_id from enduser where primarynodeid is  $\texttt{NULL}$  ) ) )

- ステップ **3** 古いグループレコードを確認および削除します。これを行うには、次のクエリを実行します。
	- a) 古いグループ レコードを確認する:

run sql select count(\*) from groups where user\_id in (select xcp\_user\_id from enduser where primarynodeid is NULL)

b) 古いグループ レコードを削除します。

run sql delete from groups where pkid in (select \* from (select first 2000 pkid from groups where user\_id in (select xcp\_user\_id from enduser where primarynodeid is NULL)))

#### ステップ **4** 古い非連絡先レコードを確認して削除します(順番に)。これを行うには、次のクエリを実行し ます。

a) 古い非連絡先レコードを (順番に) 確認します。

run sql select count(\*) from nonpresencecontacts where fkenduser in (select pkid from enduser where primarynodeid is null)

b) 古い非連絡先レコードを削除 (順番に) :

run sql delete from nonpresencecontacts where pkid in (select \* from (select first 2000 pkid from nonpresencecontacts where fkenduser in (select pkid from enduser where primarynodeid is null)))

c) ルート アクセス権がある場合は、このクエリを使用します。

run sql delete from epascontactaddinfo where pkid in (select \* from (select first 2000 pkid from epascontactaddinfo where pkid not in (select fkepascontactaddinfo from nonpresencecontacts)))

### <span id="page-391-1"></span>移行の標準プレゼンスの設定

ユーザを移行する前に、これらのプレゼンス設定を構成してください。

#### 手順

- ステップ **1** [Cisco Unified CM IM and Presence の管理(Cisco Unified CM IM and Presence Administration)] で **[**プレゼンス(**Presence**)**]** > **[**設定(**Settings**)**]** > **[**標準設定(**Standard Configuration**)**]** を選択 します。
- ステップ **2 [**承認を求められることなくユーザが他のユーザの在席状況を確認できる(**Allow users to view the availability of other users without being prompted for approval**)**]**チェックボックスにチェッ クします。
- ステップ **3 [**連絡先リストの最大サイズ(ユーザごと)(**Maximum Contact List Size (per user)**)**]** 設定で は、**[**制限なし(**No Limit**)**]** チェックボックスをオンにします。
- ステップ **4 [**ウォッチャの最大数(ユーザごと)(**Maximum Watchers (per user)**)**]**では、**[**制限なし(**No Limit**)**]** チェックボックスをオンにします。
- ステップ **5 [**保存(**Save**)**]** をクリックします。

#### 次のタスク

[Intercluster](#page-391-0) Sync Errors を確認 (368 ページ)

### <span id="page-391-0"></span>**Intercluster Sync Errors** を確認

移行する前に、クラスタ間同期エラーがないことを確認してください。

#### 手順

ステップ **1** Cisco Unified CM IM and Presence Administration から、**[**診断(**Diagnostics**)**]** > **[**システムトラブ ルシュータ(**System Troubleshooter**)**]** を選択します。

ステップ **2** クラスタ間同期エラーがないことを確認してください。エラーがある場合は、先に進む前にそ れらを修正してください。

[移行のための必須サービスの起動](#page-392-0) (369 ページ)

## <span id="page-392-0"></span>移行のための必須サービスの起動

Cisco Unified IM and Presence Serviceability で、移行に不可欠な次のサービスが実行されている ことを確認します。

- Cisco AXL Web Service
- Cisco Sync Agent
- Cisco Intercluster Sync Agent

#### 手順

- **ステップ 1** [Cisco Unified IM and Presenceのサービスアビリティ (Cisco Unified IM and Presence Serviceability)] から、**[**ツール(**Tools**)**]** > **[**コントロールセンター**-**機能サービス(**Control Center - Feature Services**)**]** を選択します。
- ステップ **2 [**サーバ(**Server**)**]** ドロップダウンメニューから、IM and Presence ノードを選択し、**[**移動 (**Go**)**]** をクリックします。
- ステップ **3** データベースと管理サービスで、**CiscoAXLWeb**サービスが開始していることを確認します。 サービスが実行されていない(デフォルト設定が実行されていない)場合は、サービスを選択 して開始をクリックします。
- ステップ **4 [**ツール(**Tools**)**]** > **[**コントロールセンター**-**ネットワークサービス(**Control Center - Network Services**)**]** を選択します。
- ステップ **5 [**サーバ(**Server**)**]** ドロップダウンメニューから、IM and Presence ノードを選択し、**[**移動 (**Go**)**]** をクリックします。
- ステップ **6 IM and Presence** サービスで、 **Cisco Sync Agent** および **Cisco Intercluster Sync Agent**サービス が実行中であることを確認します。実行されていない場合、開始します。

#### 次のタスク

[ユーザ連絡先リストのエクスポート](#page-392-1) (369 ページ)

### <span id="page-392-1"></span>ユーザ連絡先リストのエクスポート

次の手順を完了して、現在のクラスタから移行するユーザの連絡先リストをエクスポートしま す。

#### 手順

- ステップ **1** 現在のホーム クラスタから移行ユーザの連絡先リストをエクスポートします。
	- a) **[Cisco Unified CM IM and Presence** の管理(**Cisco Unified CM IM and Presence Administration**)**]**で、**[**一括管理(**Bulk Administration**)**]** > **[**連絡先リスト(**ContactList**)**]** > **[**エクスポート(**Export**)**]** を選択します。
	- b) **[**クラスタ内のすべての未割り当てユーザ(**Allunassignedusersinthe cluster**)**]** を選択し、 **[Find**(検索)**]** をクリックします。
	- c) 結果を確認し、必要に応じて **[**および**/**また(**AND/OR**)**]** フィルタを使用して検索結果を フィルタリングします。
	- d) リストが完了すると、**[**次へ(**Next**)**]** をクリックします。
	- e) エクスポートされた連絡先リスト データのファイル名を選択します。
	- f) 任意でジョブの説明を更新します。
	- g) **[**今すぐ実行(**Run Now**)**]** をクリックするか、ジョブを後で実行するようにスケジュール します。
- ステップ **2** 連絡先リストのエクスポート ジョブのステータスをモニタします。
	- a) **[Cisco Unified CM IM and Presence** の管理(**Cisco Unified CM IM and Presence Administration**)**]**で、**[**一括管理(**Bulk Administration**)**]** > **[**ジョブ スケジューラ(**Job Scheduler**)**]** を選択します。
	- b) **[**検索(**Find**)**]** をクリックして、すべての BAT ジョブをリストします。
	- c) 連絡先リストのエクスポートジョブを検索し、それが完了と報告された場合はジョブを選 択します。
	- d) [CSVファイル名(CSVFileName)]リンクを選択して、連絡先リストのエクスポートファ イルの内容を表示します。タイムスタンプがファイル名に追加されます。
	- e) **[**ジョブの結果(**Job Results**)**]** セクションから、アップロードされた内容の要約を表示す るログファイルを選択します。ログファイルには、ジョブの開始時刻と終了時刻、および 結果の要約が含まれています。
- ステップ **3** 後でユーザの移行が完了したときに使用できるように、連絡先リストのエクスポートファイル をダウンロードし、保存します。
	- a) **[Cisco Unified CM IM and Presence** の管理(**Cisco Unified CM IM and Presence Administration**)**]**で、**[**一括管理(**Bulk Administration**)**]** > **[**ファイルのアップロード**/**ダウ ンロード(**Upload/Download Files**)**]** を選択します。
	- b) **[**検索**(Find)]** をクリックします。
	- c) 連絡先リストのエクスポート ファイルを選択し、**[**選択項目のダウンロード(**Download Selected**)**]** を選択します。
	- d) 後の手順でアップロードできるように CSV ファイルをローカルに保存します。

#### 次のタスク

次のタスクフローのいずれかに移動して、新しいクラスタにユーザを割り当てます。

• LDAP [を介してユーザを移行する](#page-394-0) (371 ページ)

• [新しいクラスタへのユーザの手動での移動](#page-396-0) (373 ページ)

### <span id="page-394-0"></span>**LDAP** を介してユーザを移行する

ユーザがLDAPディレクトリと同期していて、新しいクラスタに移行したい場合は、これらの タスクを完了してください。

LDAP ディレクトリ設定を新しいクラスタに追加する必要があります。これには、サービスプ ロファイル、ユーザプロファイル、および機能グループテンプレートが含まれます。機能グ ループテンプレートの設定で、**Unified CM** の **IM and Presence** に対するユーザの有効化チェッ クボックスがオンになっていることを確認します。 (注)

#### 手順

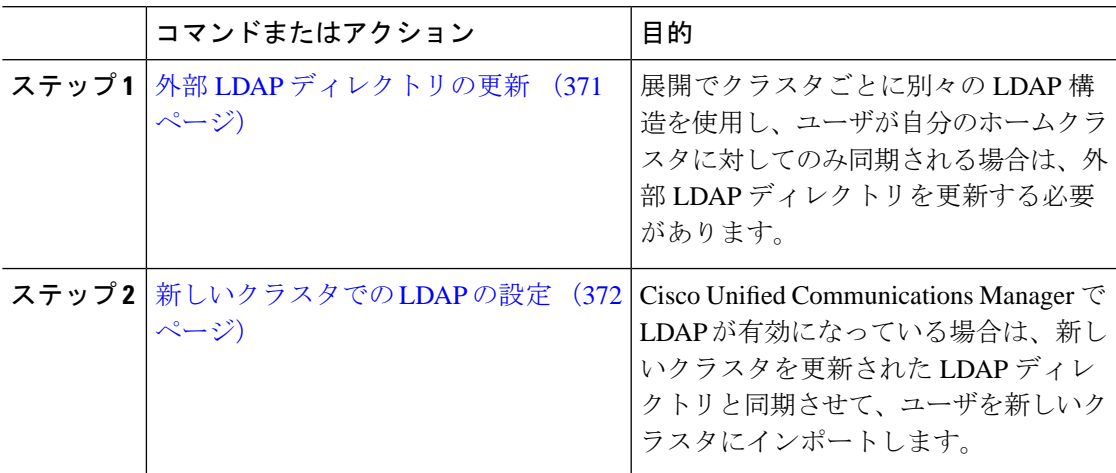

#### 次のタスク

ホーム [クラスタでの連絡先リストのインポート](#page-403-0) (380 ページ)

### <span id="page-394-1"></span>外部 **LDAP** ディレクトリの更新

展開でクラスタごとに別々のLDAP構造を使用し、ユーザが自分のホームクラスタに対しての み同期される場合は、外部 LDAP ディレクトリを更新する必要があります。

#### (注)

展開でフラットなLDAP構造を使用する場合、つまり、すべてのユーザがすべてのCiscoUnified Communications Manager および IM and Presence サービス クラスタに同期され、ユーザが 1 つ のクラスタにのみライセンスされている場合は、ユーザを移動する必要はありません。

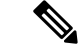

新旧のクラスタで LDAP ディレクトリ同期をどのように設定しているかに応じて、外部 LDAP ディレクトリ内でユーザを移動すると、次回の同期が発生したときにそれらのユーザを自動的 に新しい IM and Presence サービスクラスタに移行することがあります。 (注)

#### 手順

ステップ **1** 外部 LDAP ディレクトリのユーザを更新します。

ステップ **2** ユーザの移動後、古い LDAP のクラスタから LDAP エントリを削除します。

#### 次のタスク

[新しいクラスタでの](#page-395-0) LDAP の設定 (372 ページ)

### <span id="page-395-0"></span>新しいクラスタでの **LDAP** の設定

#### 始める前に

新しいクラスタに LDAP ディレクトリをプロビジョニングします。LDAP ディレクトリ同期に ユニバーサル回線テンプレート、デバイステンプレート、および機能グループテンプレートが 含まれている場合は、これらのテンプレートを新しいクラスタで設定する必要があります。機 能グループテンプレートに次のオプションがチェックされていることを確認してください。

- [ホームクラスタ(Home Cluster)]
- [Unified CM IM and Presenceのユーザを有効化(Enable User for Unified CM IM and Presence)]

LDAP ディレクトリ同期の設定方法については、『*Cisco Unified Communications Manager* シス テム構成ガイド』の「エンド ユーザの構成」の部分を参照してください。

#### 手順

- ステップ **1** Cisco Unified CM の管理で、**[**システム(**System**)**]** > **[LDAP**(**LADP**)**]** > **[LDAP** ディレクトリ (**LDAP Directory**)**]** を選択します。
- ステップ **2 [**検索(**Find**)**]** をクリックし、設定した LDAP ディレクトリを選択します。
- ステップ **3 [Perform Full Sync Now**(完全同期を今すぐ実施)**]** をクリックします。

#### 次のタスク

ホーム [クラスタでの連絡先リストのインポート](#page-403-0) (380 ページ)
### 新しいクラスタへのユーザの手動での移動

これらのタスクを完了して、ユーザを新しいクラスターに手動で移動します。

$$
\mathbb{Q}
$$

(注)

多数のユーザがいる場合は、Cisco Unified Communications Manager の一括管理ツールを使用し て、csv ファイルを介して多数のユーザを更新します。詳細については、『*Bulk Administration Guide for Cisco Unified Communications Manager*』を参照してください。

### 手順

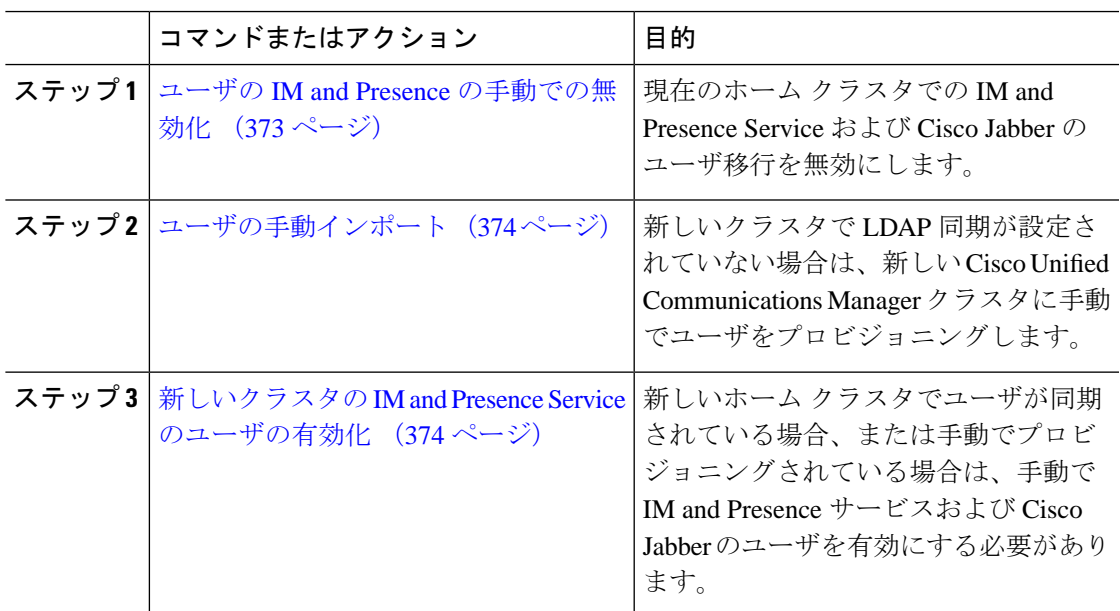

### 次のタスク

ホーム [クラスタでの連絡先リストのインポート](#page-403-0) (380 ページ)

### <span id="page-396-0"></span>ユーザの **IM and Presence** の手動での無効化

次の手順では、現在のホームクラスタの IM and Presence Service および Cisco Jabber の移行ユー ザを無効にする方法について説明します。

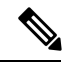

(注)

一度に多数のユーザを移行する場合は、Cisco Unified Communications Manager の一括管理ツー ルを使用することをお勧めします。詳細については、『*BulkAdministration Guide forCisco Unified Communications Manager*』を参照してください。

始める前に

[ユーザ連絡先リストのエクスポート](#page-392-0) (369 ページ)

手順

- ステップ **1 [Cisco Unified CM** の管理(**Cisco Unified CM Administration**)**]** で、**[**ユーザの管理(**User Management**)**]** > **[**エンド ユーザ(**End User**)**]** を選択します。
- ステップ **2** フィルタを使用して、IM and Presence Service を無効にするユーザを検索します。
- ステップ **3** [エンド ユーザの設定(End User Configuration)] 画面で、**[Unified CM IM and Presence** にユー ザを有効にします(**Enable User for Unified CM IM and Presence**)**]** チェックボックスをオフに します。
- ステップ **4 [**保存(**Save**)**]** をクリックします。

次のタスク

[ユーザの手動インポート](#page-397-0) (374 ページ)

<span id="page-397-0"></span>ユーザの手動インポート

新しいクラスタで LDAP 同期が設定されていない場合は、新しい Cisco Unified Communications Manager クラスタにユーザを手動でインポートしてください。

詳細については、[ユーザ設定値の設定](#page-100-0) (77 ページ)を参照してください。

次のタスク

[新しいクラスタの](#page-397-1) IM and Presence Service のユーザの有効化 (374ページ)

### <span id="page-397-1"></span>新しいクラスタの **IM and Presence Service** のユーザの有効化

新しいホームクラスタでユーザが同期されている場合、または手動でプロビジョニングされて いる場合は、手動で IM and Presence サービスおよび Cisco Jabber のユーザを有効にする必要が あります。

#### 手順

- ステップ **1 [Cisco Unified CM** の管理(**Cisco Unified CM Administration**)**]** で、**[**ユーザの管理(**User Management**)**]** > **[**エンド ユーザ(**End User**)**]** を選択します。
- ステップ **2** フィルタを使用して、IM and Presence サービスを有効にするユーザを検索します。
- ステップ **3** [エンド ユーザの設定(End User Configuration)] 画面で、[Unified CM IM およびプレゼンスに ユーザを有効にします(Enable User for Unified CM IM and Presence)] をオンにします。
- ステップ **4 [**保存(**Save**)**]** をクリックします。

ステップ **5** 電話機および CSF の Cisco Unified Communications Manager のユーザをプロビジョニングしま す。詳細については、『*Upgrade Guide for the Cisco Unified Communications Manager*』を参照し てください。

#### 次のタスク

ホーム [クラスタでの連絡先リストのインポート](#page-403-0) (380 ページ)

### 一括管理からのユーザの移行

一括管理ツールを使用して、ユーザを新しいクラスタに移動します(たとえば、クラスタ1か らクラスタ 2 への移行)。

### 始める前に

**Cisco Bulk Provisioning Service**は両方のクラスタで実行されている必要があります。

 $\mathscr{O}$ 

(注)

IM and Presence クラスタで移行元から移行先に移動するユーザ数が 100 未満の場合は、Cisco Intercluster Sync Agent サービスを開始または停止しないでください。

いずれかの移行元/移行先クラスタから 100 ~ 1,000 ユーザを移動する場合は、移行元と移行先 の両方のクラスタで Intercluster Sync Agent サービスを停止して、次の手順を実行します。

移行するユーザ数が 1,000 を超える場合、たとえば 16,000 ユーザを 移動する必要がある場合 は、まず次の手順に従って InterclusterSync Agent サービスを停止し、8,000 ユーザを 1,000 ユー ザ単位で移動します。その後、残りの 8,000 ユーザを 1,000 ユーザ単位に分散させて順番に移 動します。

### 移行元からユーザが移動される **IM and Presence** クラスタでの手順:

ステップ 1 IM and Presence パブリッシャのプレゼンス冗長グループ (PRG) ペアとして関連付 けられているパブリッシャ ノードで、Intercluster Sync Agent サービスを停止します。

ステップ **2** パブリッシャ IM and Presence プレゼンス冗長グループ ペアのパブリッシャ ノード で、Intercluster Sync Agent サービスを停止します。

### 移行先からユーザが移動される **IM and Presence** クラスタでの手順:

ステップ **3** パブリッシャ Presence Redundancy Group ペアのセカンダリ ノードで、Intercluster Sync Agent サービスを停止します。

ステップ **4** パブリッシャ Presence Redundancy Group ペアのパブリッシャ ノードで、Intercluster Sync Agent サービスを停止します。

これら以外のクラスタノードでは、InterclusterSync Agentサービスを停止する必要はありませ  $h_{\circ}$ (注)

ステップ **5** 「一括管理によるユーザの移行」で説明されている手順を実行します。

ステップ **6** 移行先と移行元の両方のクラスタの IM and Presence パブリッシャ ノードおよびサ ブスクライバ ノードで、Intercluster Sync Agent サービスを開始します。

ステップ **7** 他のすべてのクラスタで移行先クラスタとの同期が完了するまで、最大で 30 分ほ どかかる可能性があります。

### 手順

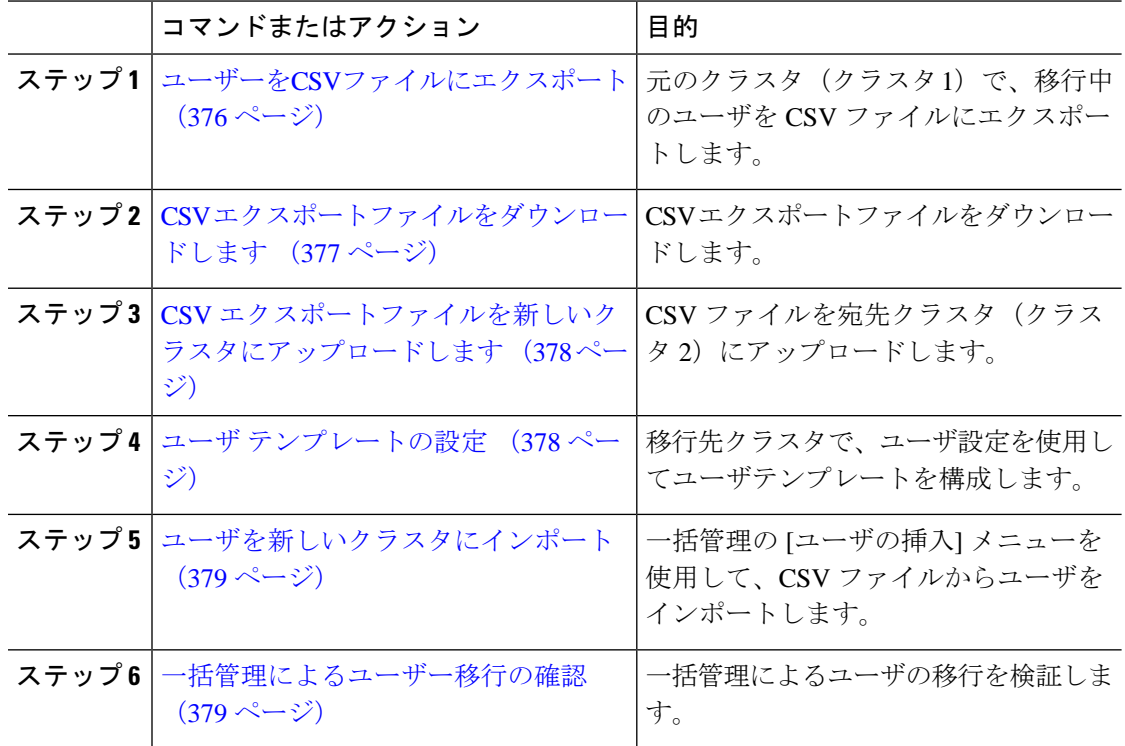

### <span id="page-399-0"></span>ユーザーを**CSV**ファイルにエクスポート

元のクラスタで、一括管理ツールを使用して、移行するユーザを CSV ファイルにエクスポー トします。

注:ジョブの実行後、ジョブスケジューラに進みジョブのステータスを確認し、ファイルが作 成されたことを確認できます。[後で実行]を選択した場合は、ジョブスケジューラを使用して ジョブを実行する時間を設定できます。

手順

- ステップ **1** Cisco Unified CM Administration から、**[**一括管理(**Bulk Administration**)**]** > **[**ユーザ(**Users**)**]** > **[**ユーザのエクスポート(**Export Users**)**]** の順に選択します。
- ステップ **2** フィルタツールを使用して移行したいユーザを検索して選択するために、検索をクリックしま す。
- ステップ3 [次へ (Next) ]をクリックします。
- ステップ4 ファイルのファイル名を入力します。 ツールはファイルの末尾に.txt 拡張子を追加します。例えば、 <csvfilename> .txt
- ステップ **5** ファイルフォーマットドロップダウンから、エクスポートファイルの形式を選択します。
- ステップ **6** すぐにジョブを実行するには、**[**すぐに実行**(Run Immediately)]**を選択して**[**送信**(Submit)]**をク リックします。

#### 次のタスク

ジョブが終わったら、ジョブスケジューラに進みジョブの状況を確認し、ファイルが作成され たことを確認できます。**[**後で実行**]**を選択した場合は、ジョブスケジューラを使用してジョブ を実行する時間を設定できます。

ファイルが作成されたことを確認したら、CSV [エクスポートファイルをダウンロードします](#page-400-0) (377 [ページ\)](#page-400-0)

### <span id="page-400-0"></span>**CSV** エクスポートファイルをダウンロードします

エクスポートファイルが作成されたことを確認したら、ファイルをダウンロードします。

#### 手順

- ステップ **1** Cisco Unified CM の管理ページから、**[**一括管理**(Bulk Administration)]** > **[**ファイルのアップロー ド**/**ダウンロード**(Upload/Download Files)]** の順に選択します。
- ステップ **2 [**検索**(Find)]** をクリックします。
- ステップ **3** 作成したファイルを選択してクリック選択をダウンロードをクリックします。
- ステップ **4** ファイルをダウンロードします。

### 次のタスク

CSV [エクスポートファイルを新しいクラスタにアップロードします](#page-401-0) (378 ページ)

### <span id="page-401-0"></span>**CSV** エクスポートファイルを新しいクラスタにアップロードします

宛先クラスタ (クラスタ 2)で、クラスタ 1 からエクスポートした csv ファイルをアップロー ドします。

#### 手順

- ステップ **1** Cisco Unified CM の管理ページから、**[**一括管理**(Bulk Administration)]** > **[**ファイルのアップロー ド**/**ダウンロード**(Upload/Download Files)]** の順に選択します。
- ステップ **2 [**新規追加(**Add New**)**]** をクリックします。
- ステップ **3** [Choose File] をクリックします。他のシステムからエクスポートファイルを参照して選択しま す。
- ステップ **4** からターゲットドロップダウンメニューから、ファイルの内容をインポートするために使用す る一括管理メニューを選択します。例えば、ユーザまたは電話とユーザ
- ステップ **5** 取引タイプドロップダウンから、ファイルの内容をインポートするために使用するサブメニュー を選択します。例えば、ユーザを挿入または電話機**/**ユーザを挿入。
- **ステップ6** [保存 (Save) ] をクリックします。

### 次のタスク

ユーザ [テンプレートの設定](#page-401-1) (378 ページ)

### <span id="page-401-1"></span>ユーザ テンプレートの設定

移行先クラスタで、インポートしたユーザに適用する設定を使用してユーザテンプレートを構 成します。

#### 手順

- ステップ **1** Cisco Unified CM Administration から、**[**一括管理(**Bulk Administration**)**]** > **[**ユーザ(**Users**)**]** > **[**ユーザ テンプレート(**User Templates**)**]** の順に選択します。
- ステップ **2** 次のいずれかを実行します。
	- **[**検索(**Find**)**]** をクリックし、既存のテンプレートを選択します。
	- [新規追加(Add New)] をクリックして新しいテンプレートを作成します。
- ステップ **3** インポートしたユーザに適用するユーザ設定を構成します。例えば、以下のフィールドがチェッ クされていることを確認します。
	- **[**ホームクラスタ(**Home Cluster**)**]**
	- **[Unified CM IM and Presence** のユーザを有効にする(**Enable User for Unified CM IM and Presence**)**]**
- ステップ **4** ユーザが Microsoft Outlook とのカレンダー統合ができるように設定したい場合は、会議情報を プレゼンスチェックボックスに含めるをチェックします。
- ステップ **5** 残りのフィールドを設定します。
- ステップ **6 [**保存(**Save**)**]** をクリックします。

### 次のタスク

[ユーザを新しいクラスタにインポート](#page-402-0) (379 ページ)

### <span id="page-402-0"></span>ユーザを新しいクラスタにインポート

一括管理の[ユーザの挿入]メニューを使用して、エクスポートしたユーザを新しいクラスタに インポートします。

### 手順

- ステップ **1** Cisco Unified CM Administration から、**[**一括管理(**Bulk Administration**)**]** > **[**ユーザ(**Users**)**]** > **[**ユーザの挿入(**Insert Users**)**]** の順に選択します。
- ステップ **2** ファイル名から、他のシステムからエクスポートされたファイルを選択します。
- ステップ **3** ユーザテンプレート名から、作成したユーザテンプレートを選択します。
- ステップ **4** エクスポートユーザで作成されたファイルチェックボックスをチェックします。
- ステップ **5 [**今すぐ実行(**Run Immediately**)**]** をチェックして、**[**送信(**Submit**)**]** をクリックします。

### 次のタスク

ホーム [クラスタでの連絡先リストのインポート](#page-403-0) (380 ページ)

### <span id="page-402-1"></span>一括管理によるユーザー移行の確認

一括管理によるユーザの移行が完了し、移行元および移行先のクラスタでCisco InterclusterSync Agent サービスが開始されたら、移行元と移行先以外のクラスタで、ユーザの移動が発生した という通知が受信されたことを確認する必要があります。

他のすべてのクラスタで移行先クラスタとの同期が完了するまでには、最大で 30 分ほどかか る可能性があります。待機中は、変更に含まれていない(移行元または移行先ではない)サン プル(5)IMP パブリッシャへのターミナル セッションを並行して開いて、CiscoSyslogs を監 視することができます。

#### 手順

ステップ **1** 一括管理によるユーザの移行が完了し、移行元および異国先のクラスタでCisco InterclusterSync Agentサービスが開始された後、以下のコマンドを実行して、サンプルIMPパブリッシャノー ドの同期がすでに完了したかどうかを確認します。この時点のタイムスタンプを記録します。 次の構文の例では、dst-nameが移行先のクラスタ名です。これを実際の移行先クラスタ名に置 き換えてください。

admin:file search activelog syslog/CiscoSyslog ".\*InterClusterSyncAgentStatus:.\*dst-name.\*"

ステップ2 記録されたタイムスタンプよりも ICSA ステータスのタイムスタンプが古い場合は、同期が成 功するまで最大 30 分間、次のコマンドを実行します。

> admin:file tail activelog syslog/CiscoSyslog regexp ".\*InterClusterSyncAgentStatus:.\*dst-name.\*"

選択したサンプル クラスタ/ノードで ICSA の同期失敗ステータス アラームが表示された場合 は、同期成功ステータス アラームが表示されるまで 5 ~ 10 分間待機します。ICSA は 5 分ご とに再試行します。同期成功のアラームが生成されない場合、または同期に失敗し続ける場合 は、TAC サービス リクエストを開いてください。

この時点で、一括管理によるユーザの移行が完了し、移行元および移行先のクラスタで Cisco Intercluster Sync Agent サービスが開始された後に記録されたタイムスタンプと比較して、現在 の時刻が 30 分後であるとすると、5 つのリモート サンプル クラスタを確認したことになりま す。これで次の移動プロセスを続行できます。これ以上移動する必要がない場合は完了です。

### <span id="page-403-0"></span>ホーム クラスタでの連絡先リストのインポート

ユーザを新しいクラスタに移行したら、移行されたユーザの連絡先リストのデータを復元する ために、連絡先リストをインポートします。

#### 手順

ステップ **1** 前にエクスポートされた連絡先リストの CSV ファイルをアップロードします。

- a) **[Cisco Unified CM IM and Presence** の管理(**Cisco Unified CM IM and Presence Administration**)**]**で、**[**一括管理(**Bulk Administration**)**]** > **[**ファイルのアップロード**/**ダウ ンロード(**Upload/Download Files**)**]** を選択します。
- b) [新規追加(Add New)] をクリックします。
- c) 連絡先リストの CSV ファイルを選択するには、**[**参照(**Browse**)**]** をクリックします。
- d) ターゲットとして **[**連絡先リスト(**Contact Lists**)**]** を選択します。
- e) トランザクションタイプとして[ユーザの連絡先のインポート-カスタムファイル(Import Users' Contacts – Custom File) 1を選択します。
- f) 必要に応じて **[**ファイルが存在する場合は上書きする(**Overwrite File if it exists**)**]** をオン にします。
- g) **[**保存(**Save**)**]** をクリックし、ファイルをアップロードします。
- h) **[**保存(**Save**)**]** をクリックし、ファイルをアップロードします。
- ステップ **2** 連絡先リスト ジョブのインポートを実行します。
	- a) **[Cisco Unified CM IM and Presence** の管理(**Cisco Unified CM IM and Presence Administration**)**]**で、**[**一括管理(**Bulk Administration**)**]** > **[**連絡先リスト(**ContactList**)**]** > **[**更新(**Update**)**]** を選択します。
	- b) ステップ 1 でアップロードした CSV ファイルを選択します。
	- c) 任意でジョブの説明を更新します。
	- d) ジョブを今すぐ実行するには、**[**今すぐ実行(**RunImmediately**)**]**をクリックします。後で 更新をスケジュールするには、**[**後で実行(**Run Later**)**]** を選択します。
	- e) [送信(Submit)] をクリックします。
- ステップ **3** 連絡先リストのインポート ステータスをモニタします。
	- a) **[Cisco Unified CM IM and Presence** の管理(**Cisco Unified CM IM and Presence Administration**)**]**で、**[**一括管理(**Bulk Administration**)**]** > **[**連絡先リスト(**ContactList**)**]** > **[**ジョブ スケジューラ(**Job Scheduler**)**]** を選択します。
	- b) **[**検索(**Find**)**]** をクリックして、すべての BAT ジョブをリストします。
	- c) ステータスが完了と報告されたら、連絡先リストのインポート ジョブのジョブ ID を選択 します。
	- d) 連絡先リスト ファイルの内容を表示するには、**[CSV** ファイル名(**CSV File Name**)**]** にリ ストされているファイルを選択します。
	- e) **[**ログ ファイル名(**Log File Name**)**]** リンクをクリックし、ログを開きます。

ジョブの開始時刻と終了時刻が表示され、結果の要約も表示されます。

### 古いクラスタのユーザの更新

新しいクラスタですべてが正常に動作していることを確認するまで、古いクラスタからユーザ を削除したくない場合があります。一括管理の [ユーザの更新(Update Users)] 機能を使用し て古いクラスタから IM and Presence 機能を削除するには、この手順を使用します。

### 手順

- ステップ **1** [Cisco Unified CM の管理(Cisco Unified CM Administration)]から、**[**一括管理(**Bulk Administration**)**]** > **[**ユーザ(**Users**)**]** > **[**ユーザの更新(**Update Users**)**]** > **[**クエリ(**Query**)**]** の順に選択します。
- ステップ **2** フィルタツールを使用して、移行中のユーザを検索します。たとえば、次の条件を満たすすべ てのユーザを検索できます。**IM and Presence** が有効になっている。
- ステップ3 [次へ (Next) ] をクリックします。
- ステップ **4** 次の2つのフィールドのそれぞれについて、一番左のボックスをチェックし、右隣のボックス はオフのままにします。左側のボックスはフィールドを更新することを示し、右側のボックス は新しい設定(チェックされていない)を示します。
	- **[**ホームクラスタ(**Home Cluster**)**]**
	- **[Unified CM IM and Presence** のユーザを有効にする(**Enable User for Unified CM IM and Presence**)**]**
- ステップ **5 [**ジョブ情報(**Job Information**)**]** で、**[**今すぐ実行(**Run Immediately**)**]** を選択します。
- ステップ6 [送信 (Submit) 1をクリックします。

### 次のタスク

移行がうまくいったこと、およびすべてのユーザが新しいクラスターで正しく構成されたこと を確認したら、古いクラスターで移行したユーザを削除できます。

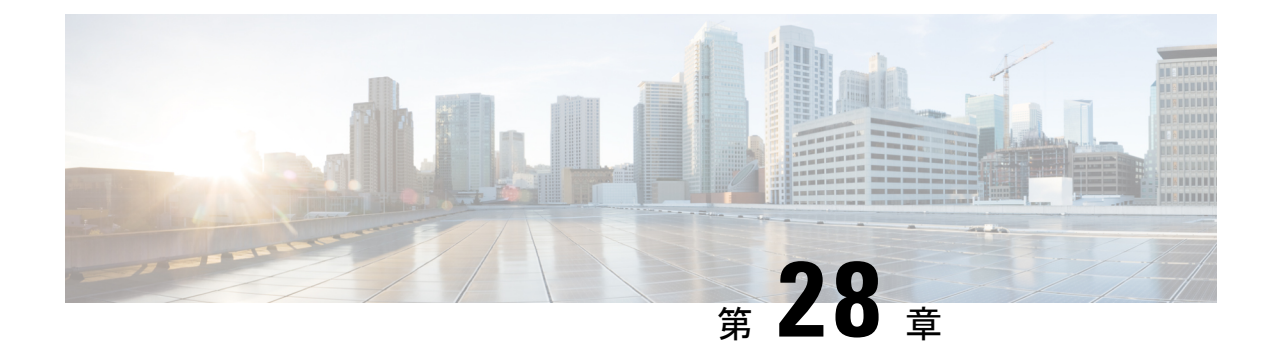

## ロケールの管理

- [ロケールの管理の概要](#page-406-0) (383 ページ)
- [ロケールの管理の前提条件](#page-407-0) (384 ページ)
- IM and Presence Service へのロケール [インストーラのインストール](#page-408-0) (385 ページ)

### <span id="page-406-0"></span>ロケールの管理の概要

複数の言語をサポートする Cisco Unified Communications Manager と IM andPresence サービスを 設定できます。インストール可能なサポート言語の数に制限はありません。

www.cisco.com には、ロケール固有のバージョンの Cisco Unified Communications Manager のロ ケールインストーラとIMandPresenceサービスのロケールインストーラが用意されています。 このロケールインストーラはシステム管理者がインストールします。このインストーラを使用 すると、ユーザがサポートされているインターフェイスを使用するときに、選択した翻訳済み テキストまたはトーン(使用可能な場合)を表示または受信できます。

Cisco Unified Communications Manager または IM and Presence Service をアップグレードした後 で、すべてのロケールを再インストールする必要があります。Cisco Unified Communications Manager ノードまたはIM and Presence Service ノードの major.minor バージョン番号と一致する、 最新バージョンのロケールをインストールしてください。

クラスタの各ノードに Cisco Unified Communications Manager をインストールし、データベース をセットアップしてから、ロケールをインストールします。IMandPresenceServiceノードで特 定のロケールをインストールする場合は、最初に Cisco Unified Communications Manager のクラ スタで同じ国の Cisco Unified Communications Manager のロケール ファイルをインストールする 必要があります。

ソフトウェアのアップグレードが完了した後に、Cisco Unified Communications Manager のノー ドと IM and Presence サービス ノードでロケールをインストールするには、次の項の情報を使 用します。

### ユーザ ロケール

ユーザ ロケール ファイルは、特定の言語と国に関する言語情報が含まれます。ユーザ ロケー ル ファイルは、ユーザが選択したロケールの電話機表示用の翻訳済みテキストとボイス プロ ンプト(使用可能な場合)、ユーザ アプリケーション、および Web ページを提供します。こ れらのファイル名の表記は、次のとおりです。

- cm-locale-language-country-version.cop (Cisco Unified Communications Manager)
- ps-locale-language\_country-version.cop (IM and Presence Service)

システムでユーザ ロケールのみが必要な場合は、CUCM ロケールをインストールした後でそ れをインストールします。

### ネットワーク ロケール

ネットワークロケールファイルは、電話トーン、アナンシエータ、ゲートウェイトーンなど、 さまざまなネットワーク項目の国固有のファイルを提供します。複合ネットワーク ロケール ファイル名の表記は、次のとおりです。

• cm-locale-combinednetworklocale-version.cop (Cisco Unified Communications Manager)

1つのロケールインストーラに複数のネットワークロケールが組み合されている場合がありま す。

シスコ承認の Cisco Unified Communications Manager および IM and Presence Service では、顧客 が提供するサーバは複数のロケールをサポートできます。複数のロケールインストーラをイン ストールすることにより、ユーザは複数のロケールから選択できるようになります。 (注)

ロケール ファイルは、ソフトウェア アップグレードをインストールする場合と同じプロセス を使用して、ローカル ソースまたはリモート ソースからインストールできます。クラスタの 各ノードに、複数のロケールファイルをインストールできます。クラスタ内のすべてのノード をリブートしないと、変更は有効になりません。クラスタ内のすべてのノードですべてのロ ケールのインストールが終了するまで、ノードをリブートしないように強くお勧めします。通 常の業務時間後にノードをリブートして、コール処理の中断を最小限にとどめてください。

### <span id="page-407-0"></span>ロケールの管理の前提条件

ロケールのインストールに関する考慮事項

• ロケールをインストールする前に、すべての Cisco Unified Communications Manager と IM and Presence サービスのクラスタノードをインストールし、データベースを設定します。

- IM and Presence Service ノードで特定のロケールをインストールする場合は、最初に Cisco Unified Communications Manager のクラスタで同じ国の Cisco Unified Communications Manager のロケール ファイルをインストールする必要があります。
- クラスタの各ノードに、複数のロケールファイルをインストールできます。新しいロケー ルをアクティブにするには、インストール後にクラスタの各ノードを再起動する必要があ ります。
- ロケール ファイルは、ソフトウェア アップグレードをインストールする場合と同じプロ セスを使用して、ローカルソースまたはリモートソースからインストールできます。ロー カル ソースまたはリモート ソースからのアップグレードの詳細については、『*Upgrade Guide for Cisco Unified Communications Manager*』を参照してください。

# <span id="page-408-0"></span>**IM and Presence Service** へのロケール インストーラのイ ンストール

- IM and Presence Service にロケールをインストールしてから、Cisco Unified Communications Managerにロケールをインストールします。英語以外のロケールを使用する場合は、Cisco Unified Communications Manager と IM and Presence Service の両方に適切な言語インストー ラをインストールする必要があります。
- IM and Presence Service クラスタに複数のノードがある場合は、ロケール インストーラが クラスタ内のすべてのノードにインストールされていることを確認します(サブスクライ バ ノードの前に IM and Presence データベース パブリッシャ ノードにインストールしま す)。
- 適切なすべてのロケール インストーラが両方のシステムにロードされるまで、ユーザ ロ ケールを設定しないでください。ロケール インストーラが Cisco Unified Communications Manager にロードされた後であっても、IM andPresenceService にロードされる前にユーザ がユーザロケールを設定してしまうと、問題が発生することがあります。問題が報告され た場合は、各ユーザに対し、Cisco UnifiedCommunicationsSelfCarePortalにサインインし、 ロケールを現在の設定から[英語 (English) ]に変更してから適切な言語に戻すように指示 することを推奨します。BAT ツールを使用してユーザ ロケールを適切な言語に同期する こともできます。

### 手順

- ステップ **1** cisco.com に移動し、IM andPresenceService のバージョンのロケール インストーラを選択しま す。 <http://software.cisco.com/download/navigator.html?mdfid=285971059>
- ステップ **2** 作業環境に適した IM and Presence ロケール インストーラのバージョンをクリックします。
- ステップ **3** ファイルをダウンロードしたら、ハード ドライブに保存し、ファイルの保存場所をメモしま す。
- ステップ **4** SFTP をサポートするサーバにこのファイルをコピーします。
- ステップ **5** 管理者のアカウントとパスワードを使用して Cisco Unified IM and Presence オペレーティング システムの管理にサインインします。
- ステップ **6 [Software Upgrades**(ソフトウェア アップグレード)**]** > **[Install/Upgrade**(インストール**/**アッ プグレード)**]**を選択します。
- ステップ7 ソフトウェアの入手先として「リモートファイルシステム (Remote File System) 1を選択しま す。
- ステップ **8** [ディレクトリ(Directory)] フィールドにファイルの保存場所(/tmp など)を入力します。
- ステップ9 「サーバ (Server) 1フィールドに IM and Presence Service のサーバ名を入力します。
- ステップ10 [ユーザ名 (User Name) 1フィールドと [ユーザー パスワード (User Password) 1フィールドに 自分のユーザ名とパスワードを入力します。
- ステップ 11 「転送プロトコル (Transfer Protocol) 1で [SFTP (SFTP) 1を選択します。
- ステップ **12** [次へ(Next)] をクリックします。
- ステップ **13** 検索結果のリストから IM and Presence サービス ロケール インストーラを選択します。
- ステップ **14** [次へ(Next)] をクリックして、インストーラ ファイルをロードし、検証します。
- ステップ **15** ロケールのインストールが完了したら、クラスタ内の各サーバを再起動します。
- ステップ **16** インストールされるロケールのデフォルト設定は、「英語(米国)(English United States)」 です。IM and Presence サービス ノード の再起動中に、必要に応じて、ダウンロードしたイン ストーラのロケールに合わせてブラウザの言語を変更してください。
- ステップ **17** ユーザがサポートされている製品のロケールを選択できることを確認します。
	- ヒント クラスタ内のすべてのサーバに同じコンポーネントをインストールしてください。

### エラーメッセージロケールリファレンス

ロケールインストーラをアクティベーションするときに発生する可能性のあるメッセージの説 明については、次の表を参照してください。エラーが発生した場合は、インストールログにあ るメッセージを表示できます。

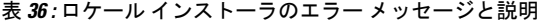

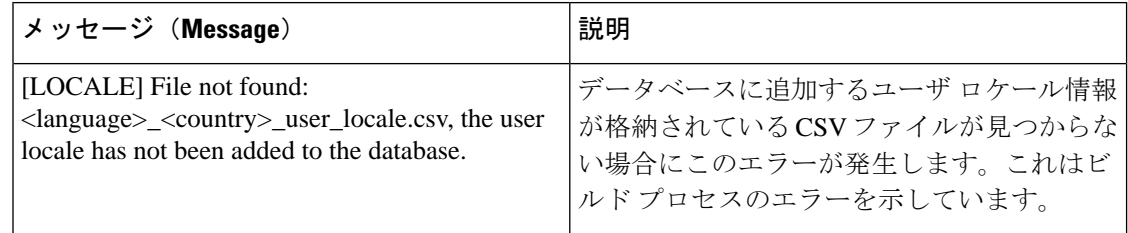

 $\mathbf I$ 

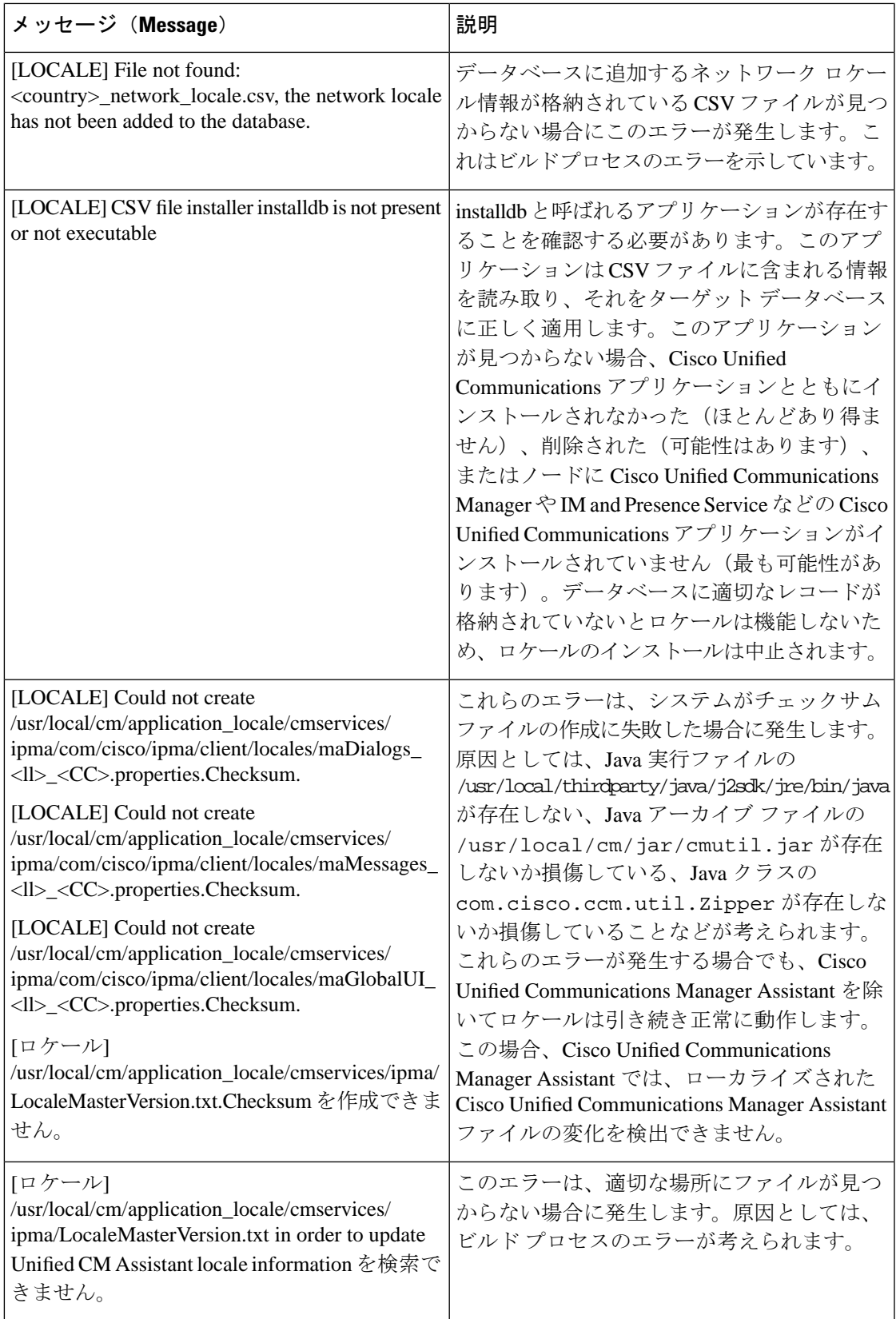

 $\mathbf I$ 

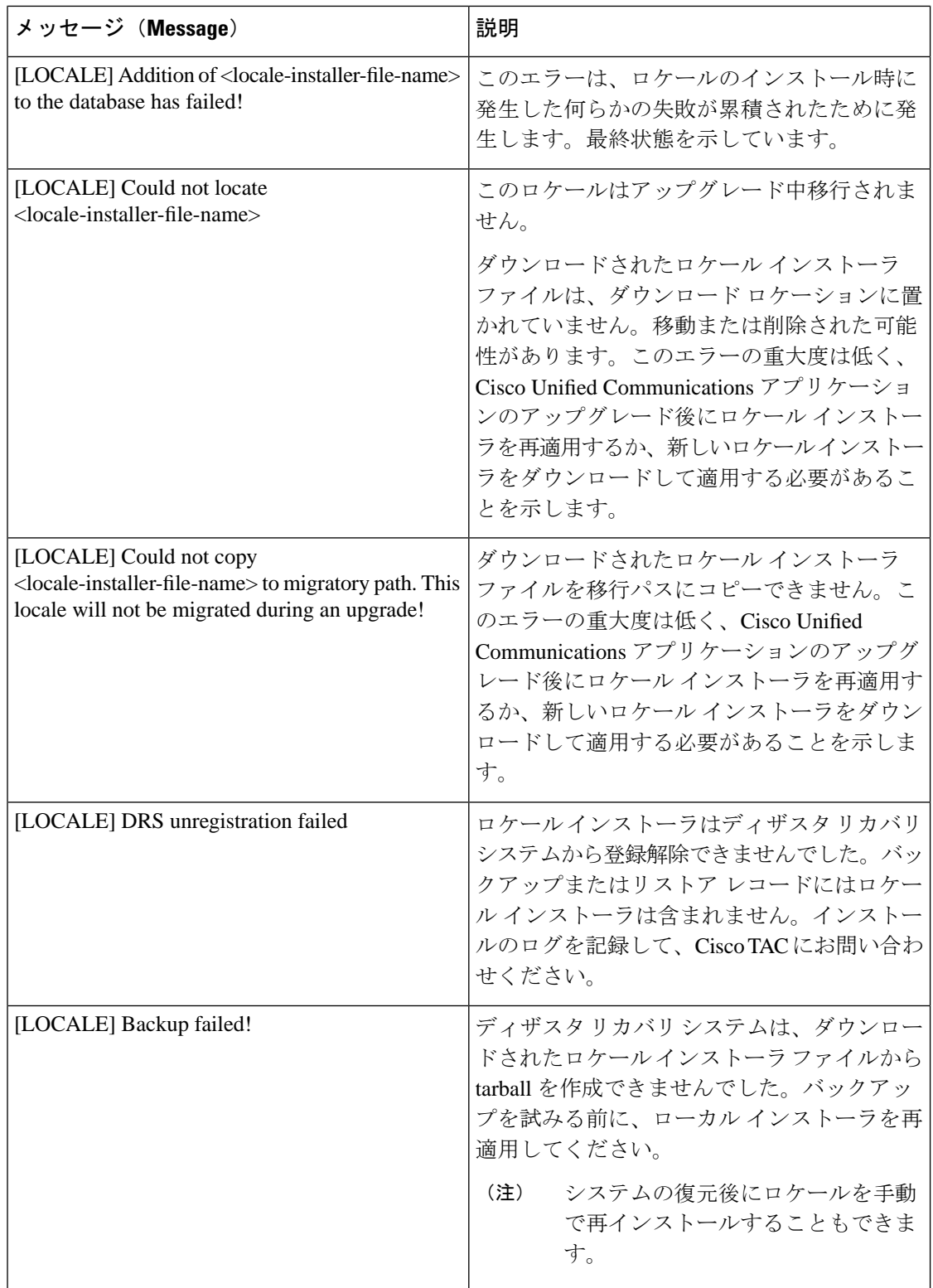

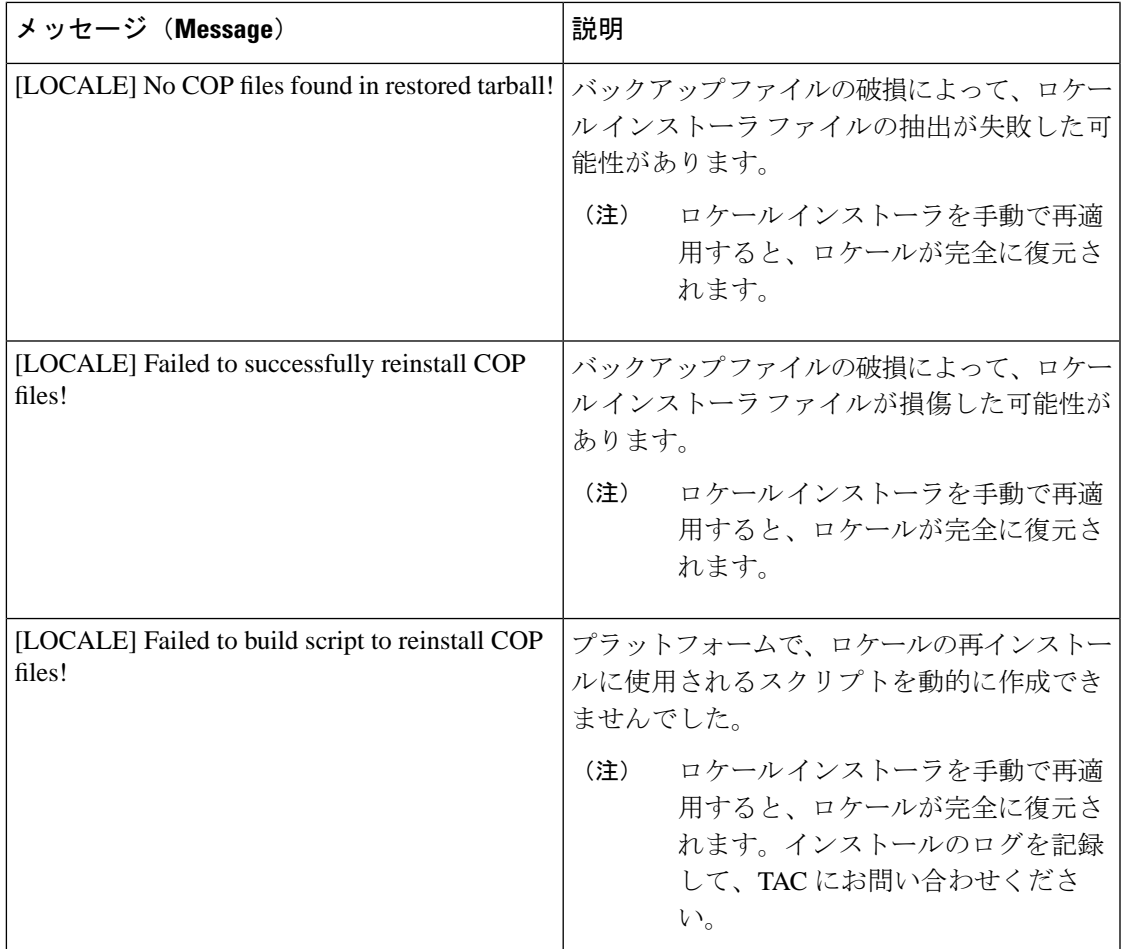

## ローカライズされたアプリケーション

IMandPresenceServiceアプリケーションはさまざまな言語をサポートします。ローカライズさ れたアプリケーションおよび使用可能な言語のリストについては、次の表を参照してくださ い。

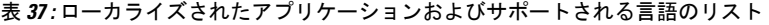

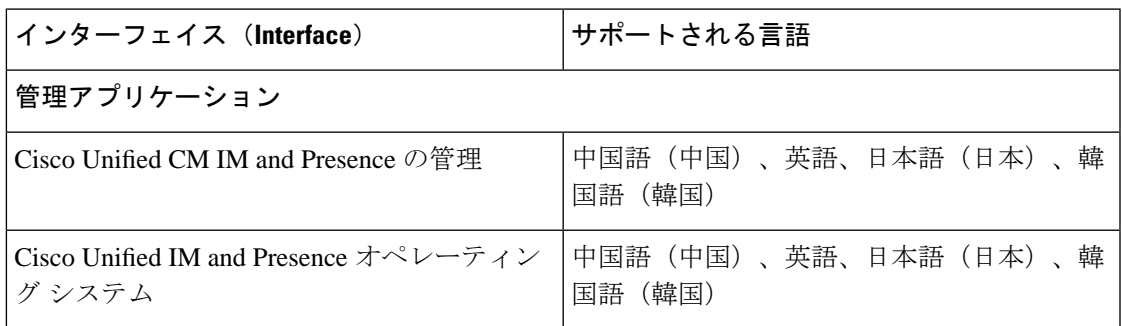

### ローカライズされたアプリケーション

I

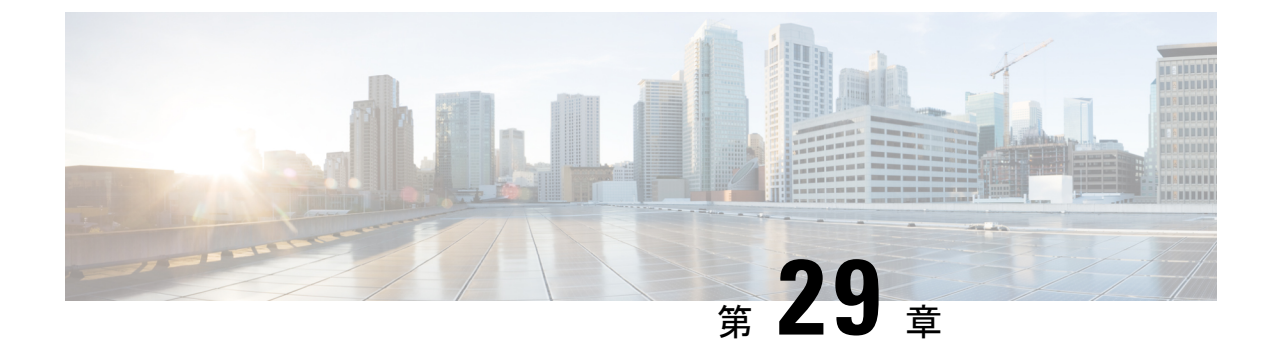

## サーバの管理

- [サーバの管理の概要](#page-414-0) (391 ページ)
- [サーバアドレスの変更](#page-414-1) (391 ページ)
- •[クラスタからの](#page-415-0) IM and Presence ノードの削除 (392ページ)
- [削除したサーバをクラスタに戻す](#page-416-0) (393 ページ)
- [インストール前のクラスタへのノードの追加](#page-416-1) (393 ページ)
- プレゼンス [サーバのステータスの表示](#page-417-0) (394 ページ)
- ハイ [アベイラビリティでのサービスの再起動](#page-418-0) (395 ページ)
- [ホスト名の設定](#page-419-0) (396 ページ)

### <span id="page-414-1"></span><span id="page-414-0"></span>サーバの管理の概要

この章では、展開されたシステムのサーバ詳細を編集する方法について説明します。これに は、新しいノードのクラスタへの割り当て、クラスタからのノードの削除、プレゼンスステー タスの表示、およびサーバアドレスの詳細の変更が含まれます。

## サーバアドレスの変更

稼働中のシステムがあり、サーバのアドレス指定に対して以下の変更を加える必要がある場合 は、[https://www.cisco.com/c/en/us/support/unified-communications/](https://www.cisco.com/c/en/us/support/unified-communications/unified-communications-manager-callmanager/products-maintenance-guides-list.html)

[unified-communications-manager-callmanager/products-maintenance-guides-list.html](https://www.cisco.com/c/en/us/support/unified-communications/unified-communications-manager-callmanager/products-maintenance-guides-list.html)で *Cisco Unified Communications Manager* および *IM and Presence* サービスの *IP* アドレスとホスト名の変更にあ る手順を参照してください。

これは、次の種類の住所変更に適用されます。

- サーバの IP アドレスの変更
- サーバのホスト名の変更
- ノード名の変更(例えば、IPアドレスを使用してノード名を定義していて、代わりにホス ト名を使用したい場合)。

• IM and Presence サービスのデフォルトドメインの変更

## <span id="page-415-0"></span>クラスタからの **IM and Presence** ノードの削除

プレゼンス冗長グループおよびクラスタから IM and Presence Service ノードを安全に削除する 必要がある場合は、この手順に従います。

 $\bigwedge$ 

ノードを削除すると、そのプレゼンス冗長グループの残りのノードで、ユーザに対するサービ スが中断されます。この手順は、メンテナンス時間中にのみ実行してください。 注意

#### 手順

- ステップ **1 [Cisco Unified CM** の管理(**Cisco Unified CM Administration**)**] > [**システム(**System**)**] > [**プレ ゼンス冗長グループ(**Presence RedundancyGroups**)**]**ページで、高可用性が有効な場合は無効 にします。
- ステップ **2 [Cisco Unified CM** の管理(**Cisco Unified CM Administration**)**] > [**ユーザ管理(**User Management**)**] > [**プレゼンスユーザの割り当て(**AssignPresence Users**)**]**ページで、削除する ノードからすべてのユーザの割り当てを解除するか、移動します。
- ステップ **3** プレゼンス冗長グループからノードを削除するには、プレゼンス冗長グループの [プレゼンス 冗長グループの設定(Presence Redundancy Group Configuration)] ページの [プレゼンスサーバ (PresenceServer)]ドロップダウンリストから、[未選択(Not-Selected)]を選択します。ノー ドの割り当て解除の結果として、プレゼンス冗長グループ内のサービスが再起動されることを 示す警告ダイアログボックスが表示されたら、**[OK]** を選択します。
	- プレゼンス冗長グループからパブリッシャノードを直接削除することはできません。 パブリッシャ ノードを削除するには、まずパブリッシャ ノードからユーザの割り当 てを解除し、プレゼンス冗長グループを完全に削除します。 (注)

ただし、削除したIMandPresenceノードをクラスタに再び追加することもできます。 削除されたノードを追加する方法の詳細については、[「削除したサーバをクラスタに](#page-416-0) 戻す(393[ページ\)](#page-416-0)」を参照してください。この場合、削除されたパブリッシャノー ドが Cisco Unified CM 管理コンソールの [システム(System)] > **[**サーバ(**Server**)**]** 画面でサーバに再び追加されると、**DefaultCUPSubcluster**が自動的に作成されます。

- ステップ **4** Cisco Unified CM Administration で、**[**システム(**System**)**]** > **[**サーバ(**Server**)**]** から未割り当 てのノードを削除します。この操作は取り消せないことを示す警告ダイアログボックスが表示 されたら、[OK] をクリックします。
- ステップ **5** 割り当てを解除したノードのホスト VM またはサーバをシャットダウンします。
- ステップ **6** すべてのノードの **Cisco XCP Router** を再起動します。

## <span id="page-416-0"></span>削除したサーバをクラスタに戻す

Cisco Unified Communications Manager Administration から後続のノード(サブスクライバ)を削 除してそれをクラスタに戻す場合に、次の手順を実行します。

手順

- ステップ **1** Cisco Unified Communications Manager Administration で、**[**システム(**System**)**]** > **[**サーバ (**Server**)**]** を選択してサーバを追加します。
- ステップ **2** 後続のノードを Cisco Unified Communications Manager Administration に追加したら、シスコが 提供しているお使いのバージョンのソフトウェアキットに付属しているディスクを使用して、 サーバ上でインストールを実行します。
	- ヒント インストールするバージョンが、パブリッシャノードで動作しているバージョンと一 致することを確認します。パブリッシャで実行されているバージョンがインストール ファイルと一致しない場合は、インストールプロセス中に [Upgrade While Install] オプ ションを選択します。詳細は、*Cisco Unified Communications Manager* および *IM and Presence Service* リリース *11.5(1)* インストール ガイドを参照してください。
- ステップ **3** Cisco UnifiedCM をインストールしたら、その Cisco UnifiedCM のバージョンをサポートしてい るインストール マニュアルの説明に従って、後続のノードを設定します。
- ステップ **4** Cisco Unified Reporting、RTMT、または CLI にアクセスして、データベース レプリケーション が既存のノード間で発生していることを確認します。必要に応じて、ノード間のデータベース レプリケーションを修復します。

## <span id="page-416-1"></span>インストール前のクラスタへのノードの追加

ノードをインストールする前に、Cisco Unified Communications Manager Administration を使用し て、新しいノードをクラスタに追加します。ノードの追加時に選択するサーバタイプは、イン ストールしたサーバ タイプと一致する必要があります。

新しいノードをインストールする前に、Cisco Unified Communications Manager Administration を 使用して、最初のノードで新しいノードを設定する必要があります。クラスタにノードをイン ストールする方法については、『*Cisco Unified Communications Manager Installation Guide*』を参 照してください。

Cisco Unified Communications Manager のビデオ/音声サーバでは、Cisco Unified Communications Managerソフトウェアの初期インストール中に追加した最初のサーバがパブリッシャノードに 指定されます。後続のすべてのサーバ インストールまたは追加は、サブスクライバ ノードに 指定されます。クラスタに追加した最初のCisco UnifiedCommunications ManagerIM andPresence ノードが、IM and Presence Service データベース パブリッシャノードに指定されます。

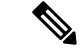

サーバの追加後は、Cisco Unified Communications Manager Administration を使用して、サーバ タイプを変更できなくなります。既存のサーバ インスタンスを削除してから、再度、新しい サーバを追加して、正しいサーバ タイプ設定を選択する必要があります。 (注)

### 手順

ステップ **1 [**システム(**System**)**]** > **[**サーバ(**Server**)**]** を選択します。

[サーバの検索/一覧表示 (Find and List Servers) 1ウィンドウが表示されます。

ステップ **2** [新規追加(Add New)] をクリックします。

[サーバの設定 - サーバを追加 (Server Configuration - Add a Server) 1ウィンドウが表示されま す。

- ステップ **3** [サーバ タイプ(Server Type)] ドロップダウン リスト ボックスで、追加するサーバ タイプを 選択してから、[次へ (Next) ] をクリックします。
	- CUCM ビデオ/音声

• CUCM IM and Presence

- ステップ **4** [サーバの設定(Server Configuration)] ウィンドウで、適切なサーバ設定を入力します。 サーバ設定フィールドの説明については、「Server [Settings](http://www.cisco.com/c/en/us/td/docs/voice_ip_comm/cucm/admin/10_0_1/ccmcfg/CUCM_BK_C95ABA82_00_admin-guide-100/CUCM_BK_C95ABA82_00_admin-guide-100_chapter_010.html#CUCM_RF_S8C78AE6_00)」を参照してください。
- ステップ **5 [**保存(**Save**)**]** をクリックします。

## <span id="page-417-0"></span>プレゼンス サーバのステータスの表示

IMandPresenceServiceノードの重要なサービスのステータスと自己診断テスト結果を確認する には、Cisco Unified Communications Manager の管理を使用します。

#### 手順

ステップ **1 [**システム(**System**)**]** > **[**サーバ(**Server**)**]** を選択します。

[サーバの検索/一覧表示(Find and List Servers)] ウィンドウが表示されます。

ステップ **2** サーバの検索パラメータを選択し、[検索(Find)] をクリックします。 一致するレコードが表示されます。

ステップ **3** [サーバの検索/一覧表示(Find and List Servers)] ウィンドウに表示される IM and Presence サー バを選択します。

[サーバの設定 (Server Configuration)] ウィンドウが表示されます。

ステップ4 [サーバの設定 (Server Configuration) 1ウィンドウの IM and Presence サーバ情報のセクション で、プレゼンス サーバ ステータスのリンクをクリックします。

サーバの [ノードの詳細(Node Details)] ウィンドウが表示されます。

# <span id="page-418-0"></span>ハイ アベイラビリティでのサービスの再起動

ハイアベイラビリティを無効にしてからCisco XCPルータ、CiscoPresenceEngine、またはサー バ自体を再起動する必要のある、システムの設定変更またはシステムアップグレードを行う場 合は、ハイ アベイラビリティを有効にする前に Cisco Jabber セッションを再作成するのに十分 な時間を確保する必要があります。十分な時間を確保しない場合、セッションが作成されてい ない Jabber クライアントでプレゼンスは機能しません。

次のプロセスに従います。

### 手順

- ステップ **1** 変更を行う前に、[Cisco Unified CM IM and Presenceの管理(Cisco Unified CM IM and Presence Administration)] ウィンドウの **[**プレゼンストポロジ(**Presence Topology**)**]** ウィンドウ(**[**シス テム(**System**)**]** > **[**プレゼンストポロジ(**PresenceTopology**)**]**)を確認します。各プレゼンス 冗長グループの各ノードに割り当てられたユーザ数を記録します。
- ステップ **2** 各プレゼンス冗長グループでハイアベイラビリティを無効にし、新しいHA設定が同期される まで少なくとも 2 分間待ちます。
- ステップ **3** 更新に必要な次のいずれかを実行します。
	- Cisco XCP ルータの再起動
	- Cisco Presence Engine の再起動
	- サーバを再起動します。
- ステップ **4** 再起動後、すべてのノードでアクティブなセッションの数をモニタします。
- ステップ **5** 各ノードで、show perf query counter "Cisco Presence Engine" ActiveJsmSessions CLI コマ ンドを実行し、各ノードでアクティブなセッションの数を確認します。アクティブなセッショ ンの数は、手順 1 で記録した割り当てられているユーザの数と一致するはずです。すべての セッションが 15 分以内に再開します。
- ステップ **6** すべてのセッションが作成されたら、プレゼンス冗長グループ内でハイアベイラビリティを有 効にできます。
- 30分が経過し、アクティブセッションがまだ作成されていない場合は、CiscoPresence Engineを再起動します。それでも問題が解決しない場合は、システムに修正すべき大 きな問題があります。 (注)
- Cisco XCP ルータまたは CiscoPresence Engine、あるいはその両方を連続して再起動す ることはお勧めできません。ただし、再起動が必要な場合は、最初のサービスを再起 動し、すべてのJSMセッションが再作成されるのを待ちます。すべてのJSMセッショ ンが作成されたら、2 回目の再起動を行います。 (注)

## <span id="page-419-0"></span>ホスト名の設定

次の表に、UnifiedCommunications Managerサーバのホスト名を設定できる場所、ホスト名とし て指定できる文字数、および推奨されるホスト名の先頭文字と最終文字を示します。ホスト名 を正しく設定しないと、Unified Communications Manager の一部のコンポーネント(オペレー ティングシステム、データベース、インストールなど)が期待通りに機能しない可能性があり ます。

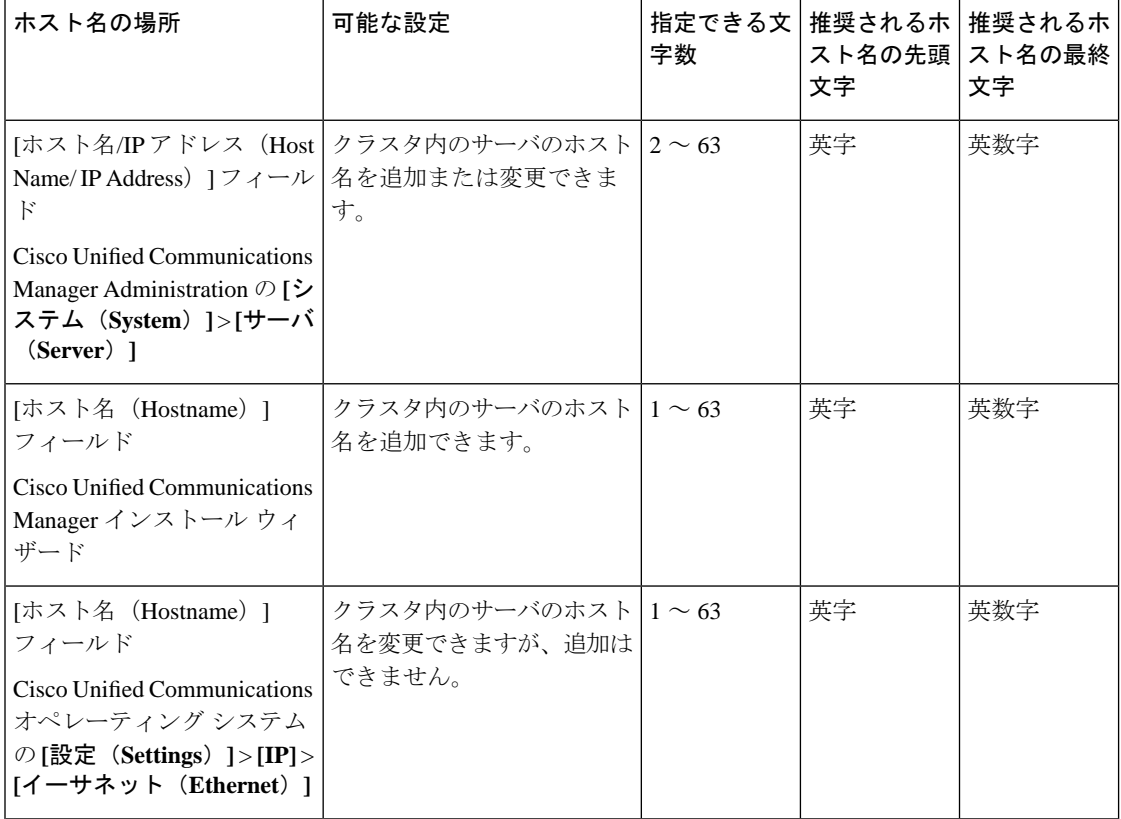

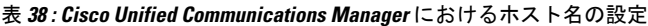

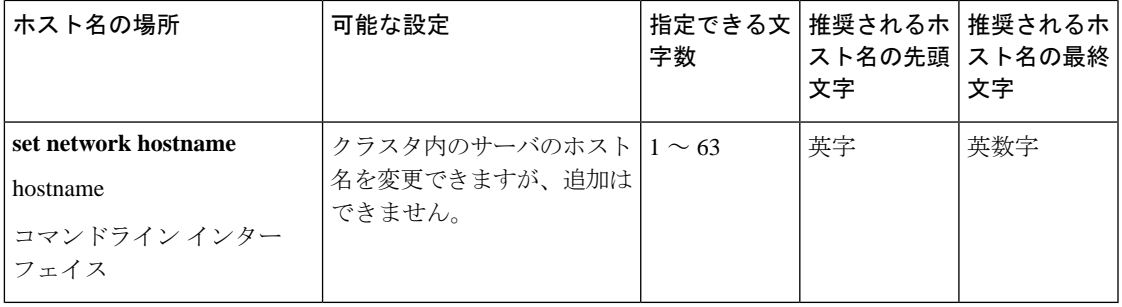

このホスト名は、ARPANET ホスト名の規則に従う必要があります。ホスト名の先頭文字と最 終文字の間には、英数文字とハイフンを入力できます。 ヒント

いずれかの場所でホスト名を設定する前に、次の情報を確認してください。

• [サーバの設定(Server Configuration)] ウィンドウの [ホスト名/IP アドレス (Host Name/IP Address) 1フィールドは、デバイスとサーバ間、アプリケーションとサーバ間、および異 なるサーバ間の通信をサポートします。このフィールドには、ドット区切り形式の IPv4 アドレスまたはホスト名を入力できます。

Unified Communications Manager パブリッシャ ノードをインストールした後は、パブリッ シャのホスト名がこのフィールドに自動的に表示されます。UnifiedCommunicationsManager サブスクライバノードをインストールする前に、UnifiedCommunications Managerパブリッ シャ ノードでこのフィールドにサブスクライバ ノードの IP アドレスまたはホスト名を入 力してください。

このフィールドにホスト名を設定できるのは、Unified Communications Manager が DNS サー バにアクセスしてホスト名をIPアドレスに解決できる場合のみです。DNSサーバにCisco UnifiedCommunications Managerの名前とアドレスの情報が設定されていることを確認して ください。

DNS サーバに Unified Communications Manager の情報を設定するのに加えて、Cisco Unified Communications Manager のインストール時に DNS 情報を入力します。 ヒント

> • Unified Communications Manager パブリッシャ ノードのインストール時に、ネットワーク 情報を設定するために(つまり、スタティックネットワークを使用する場合に)パブリッ シャ サーバのホスト名 (必須) と IP アドレスを入力します。

Unified Communications Manager サブスクライバ ノードのインストール時には、Unified Communications Managerパブリッシャノードのホスト名とIPアドレスを入力して、Unified Communications Manager がネットワークの接続性およびパブリッシャとサブスクライバ間 の検証を確認できるようにしてください。さらに、サブスクライバ ノードのホスト名と IP アドレスも入力する必要があります。Unified Communications Manager のインストール 時にサブスクライバ サーバのホスト名の入力を求められた場合は、Cisco Unified Communications Manager Administration の ( $[\pi \times \hat{A} / \pi \times \hat{B}]$  / Host Name/IP Address) ]

フィールドでサブスクライバサーバのホスト名を設定した場合に)[サーバの設定(Server Configuration)] ウィンドウに表示される値を入力します。

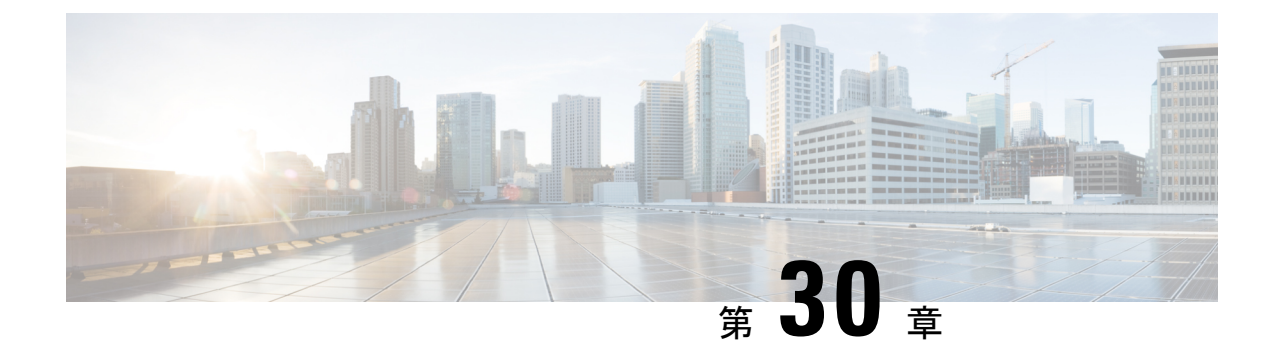

# システムのバックアップ

- [バックアップの概要](#page-422-0) (399 ページ)
- [バックアップの前提条件](#page-423-0) (400 ページ)
- [バックアップ](#page-423-1) タスク フロー (400 ページ)
- [バックアップの連携動作と制限事項](#page-430-0) (407 ページ)

## <span id="page-422-0"></span>バックアップの概要

定期的にバックアップを行うことを推奨します。ディザスタリカバリシステム (DRS) を使 用して、クラスタ内のすべてのサーバのデータを完全にバックアップできます。自動バック アップをセットアップすることも、任意の時点でバックアップを起動することもできます。

ディザスタ リカバリ システムで実行するバックアップは、クラスタ レベルであり、Cisco UnifiedCommunications Managerクラスタ内のすべてのサーバのバックアップを1箇所に集め、 バックアップ データを物理的なストレージ デバイスにアーカイブします。バックアップ ファ イルは暗号化され、システム ソフトウェアによってだけ開くことができます。

DRS は、プラットフォームのバックアップ/復元の一環として、独自の設定(バックアップデ バイス設定およびスケジュール設定)を復元します。DRS は drfDevice.xml ファイルと drfSchedule.xmlファイルをバックアップおよび復元します。これらのファイルとともにサーバ を復元するときは、DRS バックアップ デバイスおよびスケジュールを再設定する必要があり ません。

システムデータを復元するときには、クラスタ内のどのノードを復元するかを選択できます。 ディザスタ リカバリ システムには、次の機能があります。

- バックアップおよび復元タスクを実行するためのユーザ インターフェイス。
- バックアップ機能を実行するための分散システム アーキテクチャ。
- スケジュール バックアップまたは手動(ユーザが起動する) バックアップ。
- リモート SFTP サーバへのバックアップのアーカイブ。

## <span id="page-423-0"></span>バックアップの前提条件

• バージョンの要件を満たしていることを確認してください。

- すべての Cisco Unified Communications Manager クラスタ ノードは、同じバージョンの Cisco Unified Communications Manager アプリケ−ションを実行している必要がありま す。
- すべてのIM and Presence Service クラスタ ノードは、同じバージョンのIM and Presence Service アプリケーションを実行している必要があります。
- バックアップ ファイルに保存されているソフトウェア バージョンが、クラスタ ノー ドで実行されるバージョンと同じでなければなりません。

バージョンの文字列全体が一致している必要があります。たとえば、IM andPresence デー タベースパブリッシャノードがバージョン11.5.1.10000-1の場合、すべてのIMandPresence サブスクライバ ノードは 11.5.1.10000-1 であり、バックアップ ファイルに保存されている バージョンも 11.5.1.10000-1 でなければなりません。現在のバージョンと一致しないバッ クアップ ファイルからシステムを復元しようすると、復元は失敗します。バックアップ ファイルに保存されているバージョンが、クラスタノードで実行されているバージョンと 一致するよう、ソフトウェア バージョンをアップグレードしたら常にシステムをバック アップするようにしてください。

- DRS 暗号化は、クラスタ セキュリティ パスワードに依存することに留意してください。 バックアップの実行中に、DRS は暗号化のためにランダム パスワードを生成し、そのラ ンダム パスワードをクラスタ セキュリティ パスワードを使用して暗号化します。バック アップを実行した後、復元を行うまでの間にクラスタ セキュリティ パスワードが変更さ れた場合、そのバックアップファイルを使用してシステムを復元するには、バックアップ を実行した時点でのパスワードを把握していなければなりません。あるいは、セキュリ ティパスワードを変更/リセットした直後にバックアップを作成するようにしてください。
- リモートデバイスをバックアップする必要がある場合は、必ずSFTPサーバを設定する必 要があります。利用可能な SFTP サーバの詳細については、次の項を参照してください。 リモート [バックアップ用](#page-431-0) SFTP サーバ (408 ページ)

# <span id="page-423-1"></span>バックアップ タスク フロー

次のタスクを実行して、バックアップを設定して実行します。バックアップの実行中は OS 管 理タスクを実行しないでください。これは、ディザスタ リカバリ システムがプラットフォー ムAPIをロックすることにより、すべてのOS管理要求をブロックするためです。ただし、CLI ベースのアップグレード コマンドしかプラットフォーム API ロッキング パッケージを使用し ないため、ディザスタ リカバリ システムはほとんどの CLI コマンドを妨害しません。

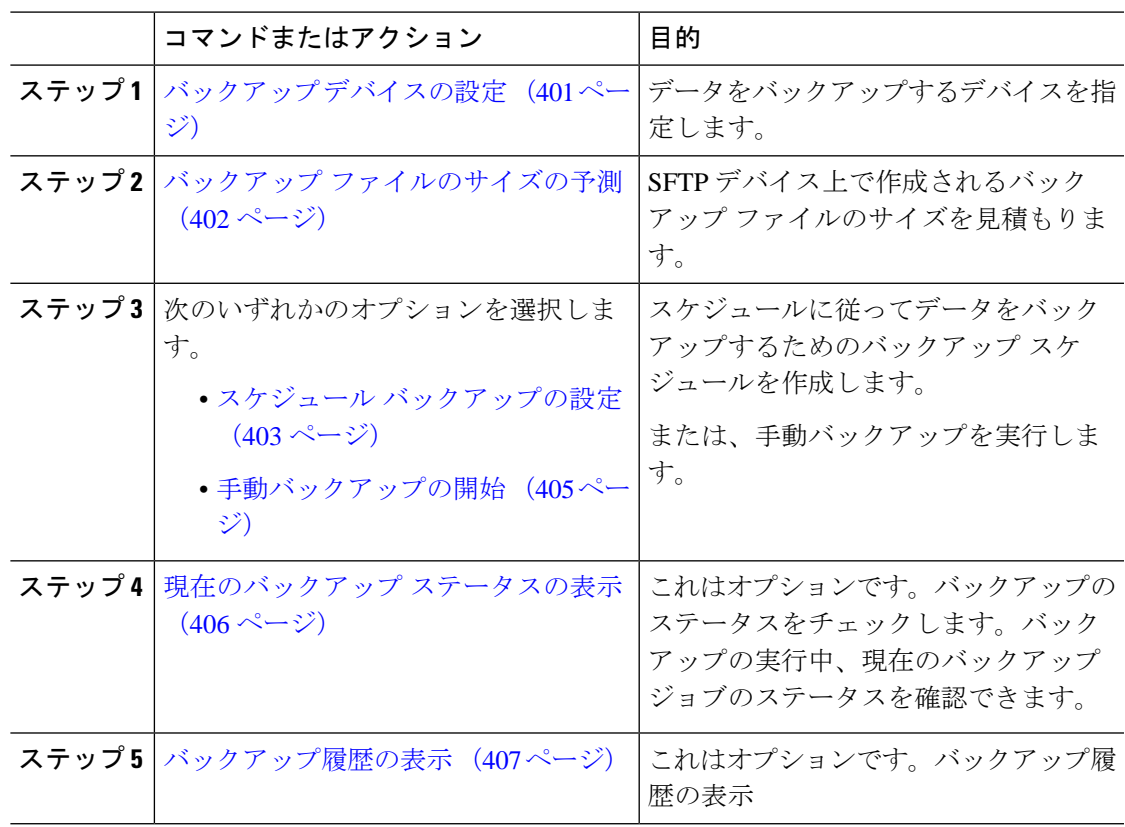

手順

### <span id="page-424-0"></span>バックアップ デバイスの設定

最大 10 個のバックアップ デバイスを設定できます。バックアップ ファイルを保存する場所を 設定するには、次の手順を実行します。

### 始める前に

- バックアップ ファイルを保存するために SFTP サーバにディレクトリ パスへの書き込み アクセス権があることを確認します。
- DRSマスターエージェントがバックアップデバイスの設定を検証するときに、ユーザ名、 パスワード、サーバ名とディレクトリ パスが有効であることを確認します。

 $\label{eq:1} \bigotimes_{\mathbb{Z}}\mathbb{Z}_{\mathbb{Z}}$ 

バックアップはネットワークトラフィックが少なくなる時間帯にスケジューリングしてくださ い。

<sup>(</sup>注)

#### 手順

- ステップ **1** ディザスタ リカバリ システムから、**[**バックアップ(**Backup**)**]** > **[**バックアップ デバイス (**Backup Device**)**]** の順に選択します。
- ステップ **2** [バックアップ デバイス リスト(Backup Device List)] ウィンドウで、次のいずれかを実行し ます。
	- 新しいデバイスを設定するには、[新規追加(Add New)] をクリックします。
	- 既存のバックアップ デバイスを編集するには、検索条件を入力し、[検索(Find)]、次に [選択項目の編集 (Edit Selected) ] をクリックします。
	- •バックアップ デバイスを削除するには、[バックアップ デバイス (Backup Device) 1リス トでバックアップデバイスを選択してから「選択項目の削除 (Delete Selected) | をクリッ クします。

バックアップ スケジュールにバックアップ デバイスとして設定されているバックアップ デバ イスは削除できません。

- ステップ **3** [バックアップデバイス名(Backup device name)]フィールドにバックアップ名を入力します。 バックアップ デバイス名には、英数字、スペース()、ダッシュ(-)、およびアンダースコ ア(\_)だけを使用します。それ以外の文字は使用しないでください。
- ステップ4 [接続先の選択 (Select Destination) ] 領域の [ネットワーク ディレクトリ (Network Directory) ] で、次を実行します。
	- [ホスト名/IP アドレス(Host name/IP Address)] フィールドに、ネットワーク サーバのホ スト名または IP アドレスを入力します。
	- [パス名 (Path name) ] フィールドに、バックアップ ファイルを格納するディレクトリ パ スを入力します。
	- [ユーザ名 (User name) 1フィールドに、有効なユーザ名を入力します。
	- ●「パスワード (Password) 1フィールドに、有効なパスワードを入力します。
	- [ネットワーク ディレクトリに保存するバックアップ数(Number of backups to store on Network Directory)] ドロップダウン リストから、バックアップの必要数を選択します。

<span id="page-425-0"></span>ステップ **5 [**保存(**Save**)**]** をクリックします。

### 次のタスク

バックアップ [ファイルのサイズの予測](#page-425-0) (402 ページ)

### バックアップ ファイルのサイズの予測

1 つまたは複数の選択した機能のバックアップ履歴が存在する場合に限り、Cisco Unified Communications Manager は、バックアップ tar のサイズを予測します。

計算されたサイズは正確な値ではなく、バックアップtarの予測サイズです。サイズは前のバッ クアップの実際のバックアップサイズに基づいて計算され、設定が前回のバックアップ以降変 更された場合は異なることがあります。

この手順は、前回のバックアップが存在する場合にのみ使用でき、初めてシステムをバック アップする場合は使用できません。

SFTPデバイスに保存されているバックアップtarのサイズを予測するには、次の手順に従って ください。

#### 手順

- ステップ **1** ディザスタリカバリシステムから、**[**バックアップ(**Backup**)**]** > **[**手動バックアップ(**Manual Backup**)**]** の順に選択します。
- ステップ **2** [機能の選択(Select Features)] 領域でバックアップする機能を選択します。
- ステップ **3** 選択した機能のバックアップの予測サイズを表示するには、[サイズの予測(Estimate Size)] を選択します。

### 次のタスク

システムをバックアップするには、次のいずれかの手順を実行します。

- スケジュール [バックアップの設定](#page-426-0) (403 ページ)
- [手動バックアップの開始](#page-428-0) (405 ページ)

### <span id="page-426-0"></span>スケジュール バックアップの設定

最大 10 個のバックアップ スケジュールを作成できます。各バックアップ スケジュールには、 自動バックアップのスケジュール、バックアップする機能セット、保存場所など、独自のプロ パティがあります。

バックアップ .tar ファイルはランダムに生成されるパスワードで暗号化されるということに注 意してください。このパスワードは、クラスタ セキュリティ パスワードで暗号化され、バッ クアップ.tarファイルとともに保存されます。このセキュリティパスワードは忘れないように 記憶しておくか、またはセキュリティ パスワードを変更またはリセットしたらすぐにバック アップを作成する必要があります。

 $\bigwedge$ 

コール処理が中断してサービスに影響が及ばないように、バックアップはオフピーク時間中に 注意 スケジュールしてください。

#### 始める前に

バックアップ [デバイスの設定](#page-424-0) (401 ページ)

#### 手順

- ステップ **1** ディザスタ リカバリ システムで、[バックアップ スケジューラ(BackupScheduler)] を選択し ます。
- ステップ **2** [スケジュール リスト(Schedule List)] ウィンドウで、新規スケジュールを追加するか、また は既存のスケジュールを編集します。
	- 新規スケジュールを作成するには、[新規追加(Add New)] をクリックします。
	- 既存のスケジュールを設定するには、[スケジュール リスト(Schedule List)] 列でその名 前をクリックします。
- ステップ **3** [スケジューラ(scheduler)] ウィンドウで、[スケジュール名(Schedule Name)] フィールドに スケジュール名を入力します。
	- (注) デフォルトのスケジュールの名前は変更できません。
- ステップ **4** [バックアップデバイスの選択(SelectBackup Device)]領域でバックアップデバイスを選択し ます。
- ステップ **5** [機能の選択(SelectFeatures)] 領域でバックアップする機能を選択します。少なくとも 1 つの 機能を選択する必要があります。
- ステップ **6** [バックアップの開始時刻(StartBackup at)]領域でバックアップを開始する日付と時刻を選択 します。
- ステップ **7** [頻度(Frequency)]領域でバックアップを行う頻度を選択します。頻度は、[一度(Once)]、 [日次(Daily)]、[週次(Weekly)]、[月次(Monthly)] に設定できます。[週次(Weekly)] を 選択した場合は、バックアップを行う週の曜日も選択できます。
	- バックアップ頻度を火曜日から土曜日までの [週次(Weekly)] に設定するには、[デ ヒント フォルトの設定 (Set Default) 1をクリックします。
- ステップ **8** これらの設定を更新するには、[保存(Save)] をクリックします。
- ステップ **9** 次のいずれかのオプションを選択します。
	- •選択したスケジュールをイネーブルにするには、「選択されたスケジュールの有効化(Enable Selected Schedules)] をクリックします。
	- 選択したスケジュールをディセーブルにするには、[選択されたスケジュールの無効化 (Disable Selected Schedules)] をクリックします。
	- •選択したスケジュールを削除するには、「選択項目の削除 (Delete Selected) 1をクリックし ます。
- ステップ **10** スケジュールを有効にするには、[スケジュールの有効化(Enable Schedule)] をクリックしま す。

設定した時刻になると自動的に次のバックアップが実行されます。

クラスタ内のすべてのサーバが、同じバージョンの Cisco Unified Communications Manager または Cisco IM and Presence サービスを実行し、ネットワークから到達可能 であることを確認します。スケジュールされたバックアップの時刻にサーバに到達で きないと、そのサーバはバックアップされません。 (注)

### 次のタスク

次の手順を実行します。

- バックアップ [ファイルのサイズの予測](#page-425-0) (402 ページ)
- (オプション) [現在のバックアップ](#page-429-0) ステータスの表示 (406 ページ)

### <span id="page-428-0"></span>手動バックアップの開始

### 始める前に

- バックアップ ファイルの格納場所としてネットワーク デバイスを使用していることを確 認します。UnifiedCommunications Managerの仮想化展開では、テープドライブによるバッ クアップ ファイルの保存はサポートされません。
- Cisco Unified Communications Manager または IM and Presence Service のインストールされて いるバージョンが、すべてのクラスタ ノードで同じであることを確認します。
- バックアップ プロセスは、リモート サーバに利用可能な容量がないためや、ネットワー ク接続が中断されたために失敗することがあります。バックアップが失敗する原因となっ た問題に対処した後、新規のバックアップを開始する必要があります。
- ネットワークの中断がないことを確認してください。
- バックアップ [デバイスの設定](#page-424-0) (401 ページ)
- バックアップ [ファイルのサイズの予測](#page-425-0) (402 ページ)
- クラスタ セキュリティ パスワードのレコードがあることを確認します。このバックアッ プの完了後に、クラスタ セキュリティ パスワードを変更した場合は、パスワードを認識 している必要があります。パスワードを認識していないと、バックアップファイルを使用 してシステムを復元できなくなります。

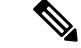

バックアップが実行されている間は、Disaster Recovery System がプラットフォーム API をロッ クしてすべての要求をブロックするため、Cisco Unified OS の管理または Cisco Unified IM and PresenceOSの管理でタスクを実行することはできません。ただし、CLIベースのアップグレー ド コマンドしかプラットフォーム API ロッキング パッケージを使用しないため、ディザスタ リカバリ システムはほとんどの CLI コマンドを妨害しません。 (注)

#### 手順

- ステップ **1** ディザスタリカバリシステムから、**[**バックアップ(**Backup**)**]** > **[**手動バックアップ(**Manual Backup)** 1の順に選択します。
- ステップ **2** [手動バックアップ(ManualBackup)]ウィンドウで、[バックアップデバイス名(BackupDevice Name)] 領域を選択します。
- ステップ3 [機能の選択 (Select Features) ] 領域から機能を選択します。
- ステップ **4** [バックアップの開始(Start Backup)] をクリックします。

#### 次のタスク

(オプション) [現在のバックアップ](#page-429-0) ステータスの表示 (406 ページ)

### <span id="page-429-0"></span>現在のバックアップ ステータスの表示

現在のバックアップ ジョブのステータスを確認するには、次の手順を実行します。

 $\sqrt{N}$ 

リモート サーバへのバックアップが 20 時間以内に完了しないとバックアップ セッションがタ イムアウトするため、新規バックアップを開始する必要があります。 注意

### 手順

- ステップ **1** ディザスタリカバリシステムから、**[**バックアップ(**Backup**)**]** > **[**現在のステータス(**Current Status**)**]** の順に選択します。
- ステップ **2** バックアップ ログ ファイルを表示するには、ログファイル名リンクをクリックします。
- ステップ **3** 現在のバックアップをキャンセルするには、[バックアップのキャンセル(CancelBackup)]を クリックします。

現在のコンポーネントがバックアップ操作を完了した後、バックアップがキャンセル されます。 (注)

### 次のタスク

[バックアップ履歴の表示](#page-430-1) (407 ページ)

### <span id="page-430-1"></span>バックアップ履歴の表示

バックアップ履歴を参照するには、次の手順を実行します。

#### 手順

- ステップ **1** ディザスタ リカバリ システムから、**[**バックアップ(**Backup**)**]** > **[**履歴(**History**)**]** の順に選 択します。
- ステップ **2** [バックアップ履歴(Backup History)] ウィンドウで、ファイル名、バックアップ デバイス、 完了日、結果、バージョン、バックアップされている機能、失敗した機能など、実行したバッ クアップを表示できます。
	- [バックアップ履歴(Backup History)] ウィンドウには、最新の 20 個のバックアップ (注) ジョブだけが表示されます。

## <span id="page-430-0"></span>バックアップの連携動作と制限事項

• [バックアップの制約事項](#page-431-1) (408 ページ)

### <span id="page-431-1"></span>バックアップの制約事項

バックアップには、次の制約事項が適用されます。

表 **39 :** バックアップの制約事項

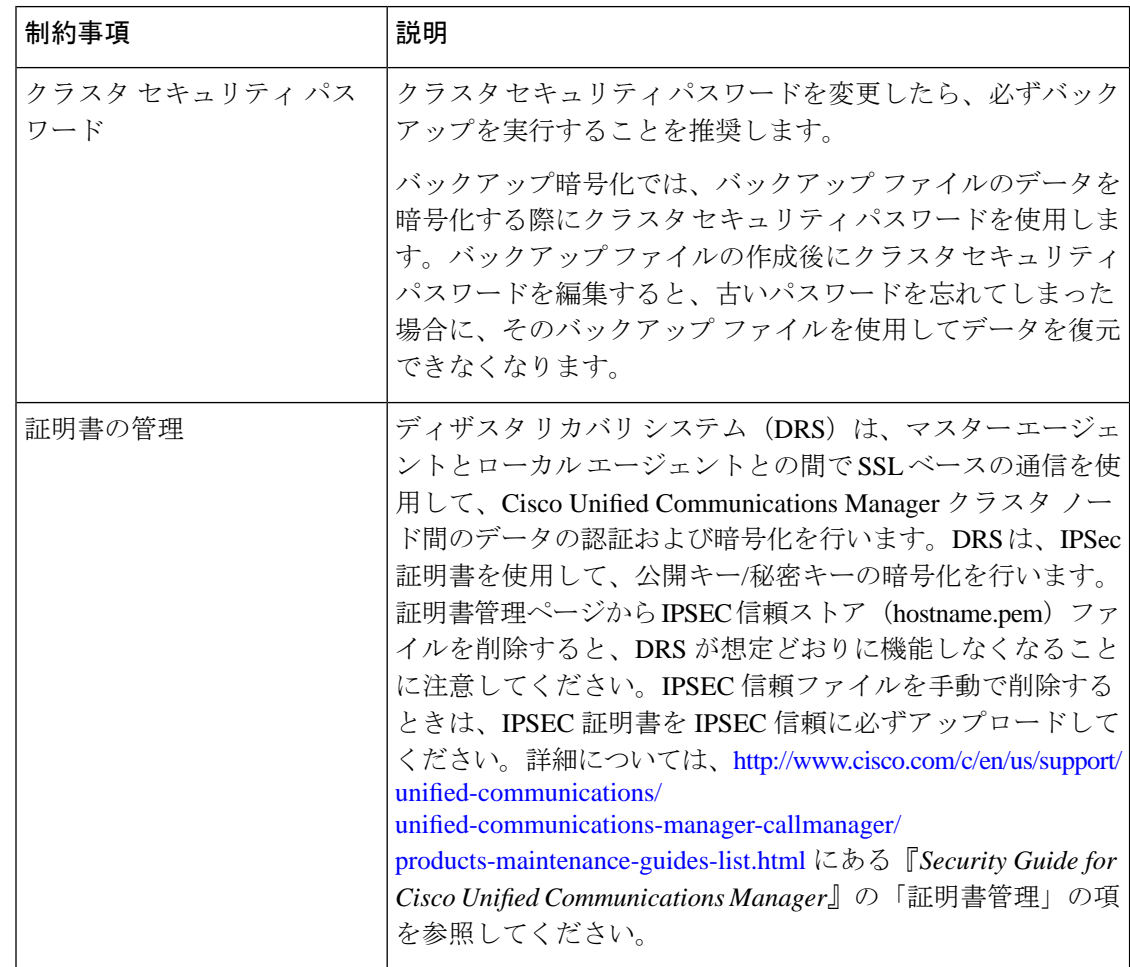

## <span id="page-431-0"></span>リモート バックアップ用 **SFTP** サーバ

データをネットワーク上のリモート デバイスにバックアップするには、SFTP サーバを用意し て必要な設定を行う必要があります。内部テストでは、シスコが提供し、Cisco TAC がサポー トしている Cisco Prime Collaboration Deployment (PCD) 上の SFTP サーバを使用します。SFTP サーバオプションの概要については、次の表を参照してください。
以下の表示に記載されている情報を参考に、システムで使用するSFTPサーバソリューション を決定してください。

表 **40 : SFTP** サーバ情報

| SFTP サーバ                                          | 情報                                                                                                    |
|---------------------------------------------------|----------------------------------------------------------------------------------------------------|
| Cisco Prime<br>Collaboration<br>Deployment の SFTP | このサーバはシスコが提供およびテストした唯一の SFTP サーバーで<br>あり、Cisco TAC が完全にサポートします。                                                                                                    |
| サーバ                                               | バージョンの互換性は、使用している Unified Communications Manager<br>および Cisco Prime Collaboration Deployment のバージョンに依存しま<br>す。バージョン (SFTP) または Unified Communications Manager を<br>アップグレードする前に、『Cisco Prime Collaboration Deployment<br>Administration Guide』を参照して、互換性のあるバージョンであるこ<br>とを確認してください。 |
| テクノロジー パート<br>ナーの SFTP サーバ                        | これらのサーバはサードパーティが提供およびテストしたものです。<br>バージョンの互換性は、サードパーティによるテストに依存します。<br>テクノロジーパートナーの SFTP サーバまたは Unified Communications<br>Managerをアップグレードする場合、テクノロジーパートナーのペー<br>ジで、互換性のあるバージョンを確認してください。                                                                                           |
|                                                   | https://marketplace.cisco.com                                                                                                    |
| 他のサードパーティの <br>SFTP サーバ                           | これらのサーバはサードパーティが提供するものであり、Cisco TAC<br>はこれらのサーバを正式にサポートしていません。                                                                                                    |
|                                                   | バージョンの互換性は、SFTP バージョンと Unified Communications<br>Managerバージョンの互換性を確立するためのベストエフォートに基<br>づきます。                                                                                                    |
|                                                   | これらの製品はシスコによってテストされていないため、<br>(注)<br>機能を保証することはできません。CiscoTACはこれらの製<br>品をサポートしていません。完全にテストされてサポート<br>される SFTP ソリューションとしては、Cisco Prime<br>Collaboration Deployment またはテクノロジー パートナーの<br>SFTPサーバを利用してください。                                                                           |

### 暗号サポート

Unified Communications Manager 11.5 の場合、Unified Communications Manager は SFTP 接続用に 次の CBC および CRT 暗号を通知します。

- aes128-cbc
- 3des-cbc
- aes128-ctr
- aes192-ctr

• aes256-ctr

 $\label{eq:1} \bigotimes_{\mathbb{Z}}\mathbb{Z}_{\mathbb{Z}}$ 

バックアップ SFTP サーバが Unified Communications Manager と通信するためにこれらの暗号の いずれかをサポートしていることを確認してください。 (注)

Unified Communications Manager 12.0 以降のリリースでは、CBC 暗号はサポートされていませ ん。Unified Communications Manager は、次の CTR 暗号だけをサポートおよび通知します。

- aes256-ctr
- aes128-ctr
- aes192-ctr

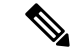

バックアップ SFTP サーバが Unified Communications Manager と通信するためにこれらの CTR 暗号のいずれかをサポートしていることを確認してください。 (注)

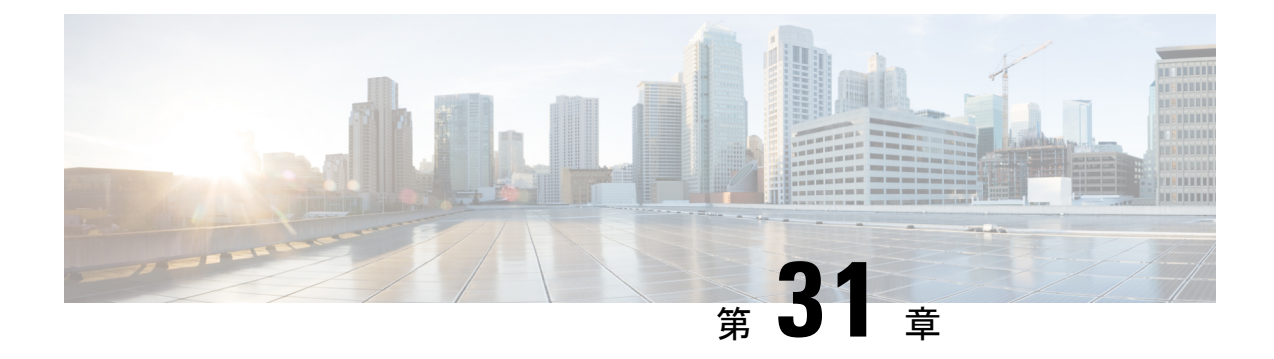

# システムの復元

- [復元の概要](#page-434-0) (411 ページ)
- [復元の前提条件](#page-435-0) (412 ページ)
- [復元タスク](#page-435-1) フロー (412 ページ)
- [データ認証](#page-447-0) (424 ページ)
- [アラームおよびメッセージ](#page-449-0) (426 ページ)
- [復元の連携動作と制約事項](#page-453-0) (430 ページ)
- [トラブルシューティング](#page-454-0) (431 ページ)

## <span id="page-434-0"></span>復元の概要

ディザスタ リカバリ システム(DRS)には、システムを復元するプロセスを実行するための ガイドとなるウィザードが用意されています。

バックアップ ファイルは暗号化されており、それらを開いてデータを復元できるのは DRS シ ステムのみです。ディザスタ リカバリ システムには、次の機能があります。

- 復元タスクを実行するためのユーザ インターフェイス。
- 復元機能を実行するための分散システム アーキテクチャ。

## マスター エージェント

クラスタの各ノードで自動的にマスター エージェント サービスが起動されますが、マスター エージェントはパブリッシャノード上でのみ機能します。サブスクライバノード上のマスター エージェントは、何の機能も実行しません。

## ローカル エージェント

サーバには、バックアップおよび復元機能を実行するローカルエージェントが搭載されていま す。

マスター エージェントを含むノードをはじめ、Cisco Unified Communications Manager クラスタ 内の各ノードには、バックアップおよび復元機能を実行するために独自のローカルエージェン トが必要です。

デフォルトでは、ローカル エージェントは IM and Presence ノードをはじめ、クラスタ内の各 ノードで自動的に起動されます。 (注)

## <span id="page-435-0"></span>復元の前提条件

- バージョンの要件を満たしていることを確認してください。
	- すべての Cisco Unified Communications Manager クラスタ ノードは、同じバージョンの Cisco Unified Communications Manager アプリケ−ションを実行している必要がありま す。
	- •すべてのIM and Presence Service クラスタ ノードは、同じバージョンのIM and Presence Service アプリケーションを実行している必要があります。
	- バックアップ ファイルに保存されているバージョンが、クラスタ ノードで実行され るバージョンと同じでなければなりません。

バージョンの文字列全体が一致している必要があります。たとえば、IM andPresence デー タベースパブリッシャノードがバージョン11.5.1.10000-1の場合、すべてのIMandPresence サブスクライバ ノードは 11.5.1.10000-1 であり、バックアップ ファイルに保存されている バージョンも 11.5.1.10000-1 でなければなりません。現在のバージョンと一致しないバッ クアップ ファイルからシステムを復元しようすると、復元は失敗します。

- サーバの IP アドレス、ホスト名、DNS 設定および導入タイプが、バックアップ ファイル に保存されている IP アドレス、ホスト名、DNS 設定および導入タイプと一致しているこ とを確認します。
- バックアップを実行した後にクラスタ セキュリティ パスワードを変更した場合、元のパ スワードのレコードを記録しておきます。元のパスワードが分からなければ、復元は失敗 します。

# <span id="page-435-1"></span>復元タスク フロー

復元プロセス中、[Cisco Unified CM の管理(Cisco Unified Communications Manager OS Administration) ] または [Cisco Unified CM IM and Presence OS の管理(Cisco Unified IM and Presence OS Administration) 1に関するタスクを実行しないでください。

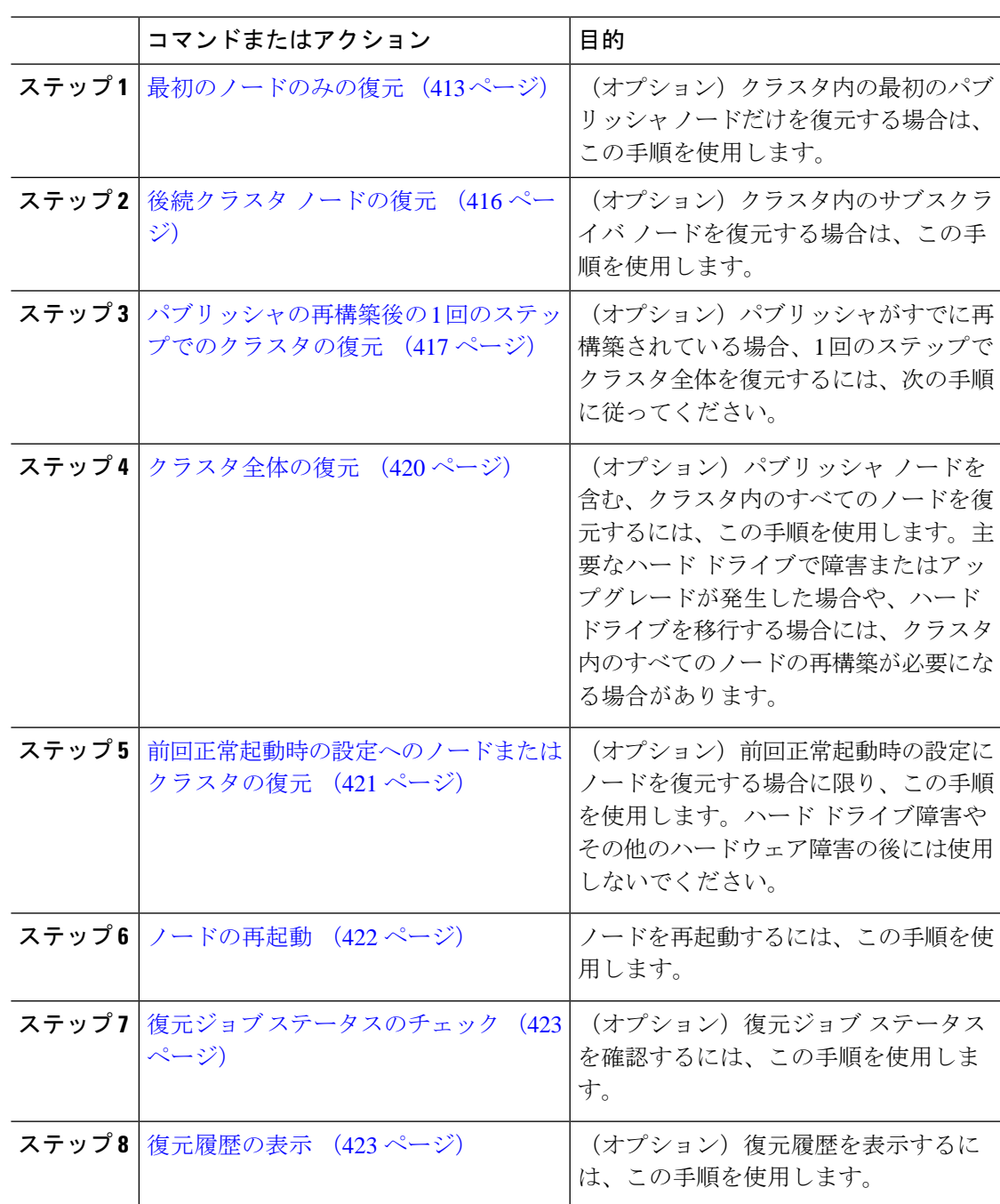

手順

## <span id="page-436-0"></span>最初のノードのみの復元

Ι

再構築後に最初のノードを復元する場合は、バックアップ デバイスを設定する必要がありま す。

この手順は、Cisco Unified Communications Manager の最初のノード(パブリッシャ ノードとも 呼ばれます)に対して実行できます。その他の Cisco Unified Communications Manager ノードお よびすべての IM and Presence サービス ノードは、セカンダリ ノードまたはサブスクライバと 見なされます。

#### 始める前に

クラスタ内にIMandPresenceサービスノードがある場合は、最初のノードを復元するときに、 ノードが実行されており、アクセス可能であることを確認してください。これは、この手順の 実行中に有効なバックアップ ファイルを見つけるために必須です。

#### 手順

- ステップ **1** ディザスタ リカバリ システムから、**[**復元(**Restore**)**]** > **[**復元ウィザード(**Restore Wizard**)**]** を選択します。
- ステップ **2** [復元ウィザード ステップ 1(Restore Wizard Step 1)] ウィンドウの [バックアップ デバイスの 選択(Select Backup Device)] 領域で、復元する適切なバックアップ デバイスを選択します。
- ステップ3 [次へ (Next) ] をクリックします。
- ステップ **4** [復元ウィザード ステップ 2(Restore Wizard Step 2)] ウィンドウで、復元するバックアップ ファイルを選択します。
	- バックアップ ファイル名から、バックアップ ファイルが作成された日付と時刻がわ かります。 (注)
- ステップ5 [次へ (Next)] をクリックします。
- ステップ **6** [復元ウィザード ステップ 3(Restore Wizard Step 3)] ウィンドウで、[次へ(Next)] をクリッ クします。
- ステップ1 復元する機能を選択します。

(注) バックアップ対象として選択した機能が表示されます。

- ステップ **8** [次へ(Next)] をクリックします。[復元ウィザード ステップ 4(Restore Wizard Step 4)] ウィ ンドウが表示されます。
- ステップ **9** ファイル整合性チェックを実行する場合は、[SHA1 メッセージ ダイジェストを使用してファ イル整合性チェックを実行する(Perform file integrity check usingSHA1 Message Digest)] チェッ クボックスをオンにします。

ファイル整合性チェックは任意で、SFTP バックアップの場合にだけ必要です。 (注)

ファイル整合性チェックの処理は CPU およびネットワーク帯域幅を大量に消費する ため、復元プロセスの処理速度が低下します。

また、FIPS モードでのメッセージ ダイジェストの検証にも SHA-1 を使用できます。 SHA-1 は、デジタル署名には使用されない HMAC やランダム ビット生成など、ハッ シュ関数アプリケーションでのすべての非デジタル署名の使用に対して許可されま す。たとえば、SHA-1をチェックサムの計算に使用することができます。署名の生成 と検証のみの場合には、SHA-1 を使用することはできません。

- ステップ **10** 復元するノードを選択します。
- ステップ **11** [復元(Restore)] をクリックして、データを復元します。
- ステップ **12** [次へ(Next)] をクリックします。
- ステップ **13** 復元するノードの選択を求められたら、最初のノード(パブリッシャ)だけを選択します。
	- このときに後続(サブスクライバ)ノードは選択しないでください。復元を試みても 失敗します。 注意
- ステップ **14** (オプション)[サーバ名の選択(SelectServer Name)] ドロップダウン リストから、パブリッ シャデータベース復元元のサブスクライバノードを選択します。選択したサブスクライバノー ドが稼働しており、クラスタに接続されていることを確認してください。 ディザスタ リカバリ システムでバックアップ ファイルのすべてのデータベース以外の情報が 復元され、選択した後続ノードから最新のデータベースが取り出されます。
	- このオプションは、選択したバックアップファイルにCCMDBデータベースコンポー ネントが含まれている場合にのみ表示されます。まず、パブリッシャノードだけが完 全に復元されますが、ステップ14を実行し、後続のクラスタノードを再起動すると、 ディザスタ リカバリ システムはデータベース レプリケーションを実行し、完全にす べてのクラスタノードのデータベースが同期されます。これにより、すべてのクラス タ ノードに最新のデータを使用していることが保障されます。 (注)
- ステップ **15** [復元(Restore)] をクリックします。
- ステップ **16** パブリッシャノードにデータが復元されます。復元するデータベースとコンポーネントのサイ ズによっては、復元が完了するまでに数時間かかることがあります。
	- 最初のノードを復元すると、Cisco Unified Communications Manager データベース全体 がクラスタに復元されます。そのため、復元しているノードの数とデータベースのサ イズによっては、数時間かかることがあります。復元するデータベースとコンポーネ ントのサイズによっては、復元が完了するまでに数時間かかることがあります。 (注)
- ステップ17 [復元ステータス (Restore Status) 1ウィンドウの [完了率 (Percentage Complete) 1フィールド に 100% と表示されたら、サーバを再起動します。クラスタ内のすべてのノードの再起動は最 初のノードのみへの復元の場合に必要となります。後続ノードを再起動する前に、必ず最初の ノードを再起動してください。サーバの再起動方法については、「次の作業」の項を参照して ください。

Cisco Unified Communications Manager ノードだけを復元する場合は、Cisco Unified Communications Manager and IM and Presence Service サービス クラスタを再起動する必 要があります。 (注)

IMandPresenceサービスのパブリッシャノードのみを復元する場合は、IMandPresence サービス クラスタを再起動する必要があります。

### 次のタスク

- (オプション)復元のステータスを表示するには、次を参照してください。 [復元ジョブ](#page-446-0) [ステータスのチェック](#page-446-0) (423 ページ)
- ノードを再起動するには、次を参照してください: [ノードの再起動](#page-445-0) (422 ページ)

### <span id="page-439-0"></span>後続クラスタ ノードの復元

この手順は、Cisco Unified Communications Manager のサブスクライバ(後続)ノードにのみ適 用されます。インストールされる最初の Cisco Unified Communications Manager ノードはパブ リッシャ ノードです。その他すべての Cisco Unified Communications Manager ノードおよびすべ ての IM and Presence サービス ノードはサブスクライバ ノードです。

クラスタ内の 1 つ以上の Cisco Unified Communications Manager サブスクライバ ノードを復元す るには、次の手順に従います。

### 始める前に

復元操作を実行する場合は事前に、復元のホスト名、IP アドレス、DNS 設定、および配置タ イプが、復元するバックアップ ファイルのホスト名、IP アドレス、DNS 設定、および配置タ イプに一致することを確認します。ディザスタ リカバリ システムでは、ホスト名、IP アドレ ス、DNS 設定、および配置タイプが異なると復元が行われません。

サーバにインストールされているソフトウェアのバージョンが復元するバックアップファイル のバージョンに一致することを確認します。ディザスタ リカバリ システムは、一致するソフ トウェアバージョンのみを復元操作でサポートします。再構築後に後続ノードを復元している 場合は、バックアップ デバイスを設定する必要があります。

- ステップ **1** ディザスタ リカバリ システムから、**[**復元(**Restore**)**]** > **[**復元ウィザード(**Restore Wizard**)**]** を選択します。
- ステップ **2** [復元ウィザード ステップ 1(Restore Wizard Step 1)] ウィンドウの [バックアップ デバイスの 選択(Select Backup Device)] 領域で、復元するバックアップ デバイスを選択します。
- ステップ3 [次へ (Next) 1をクリックします。
- ステップ **4** [復元ウィザード ステップ 2(Restore Wizard Step 2)] ウィンドウで、復元するバックアップ ファイルを選択します。
- **ステップ5** [次へ (Next)]をクリックします。
- ステップ **6** [復元ウィザード ステップ 3(Restore Wizard Step 3)] ウィンドウで、復元する機能を選択しま す。
	- (注) 選択したファイルにバックアップされた機能だけが表示されます。
- ステップ 7 [次へ (Next) ] をクリックします。[復元ウィザード ステップ 4 (Restore Wizard Step 4) ] ウィ ンドウが表示されます。
- ステップ **8** [復元ウィザード ステップ 4(Restore Wizard Step 4)] ウィンドウで、復元するノードを選択す るよう求められたら、後続ノードのみを選択します。
- ステップ9 [復元 (Restore) 1をクリックします。
- ステップ **10** 後続ノードにデータが復元されます。復元ステータスの確認方法については、「次の作業」の 項を参照してください。
	- 復元プロセス中、[Cisco Unified CM の管理(Cisco Unified Communications Manager Administration)] または [ユーザ オプション(User Options)] に関するタスクを実行 しないでください。 (注)
- ステップ11 [復元ステータス (Restore Status) ] ウィンドウの [完了率 (Percentage Complete)] フィールド に 100% と表示されたら、復元した 2 次サーバを再起動します。クラスタ内のすべてのノード の再起動は最初のノードのみへの復元の場合に必要となります。後続ノードを再起動する前 に、必ず最初のノードを再起動してください。サーバの再起動方法については、「次の作業」 の項を参照してください。
	- 最初の IM and Presence サービス ノードが復元されたら、IM and Presence サービスの 後続ノードを再起動する前に、必ず最初の IM and Presence サービス ノードを再起動 してください。 (注)

#### 次のタスク

- (オプション)復元のステータスを表示するには、次を参照してください。 [復元ジョブ](#page-446-0) [ステータスのチェック](#page-446-0) (423 ページ)
- ノードを再起動するには、次を参照してください: [ノードの再起動](#page-445-0) (422 ページ)

### <span id="page-440-0"></span>パブリッシャの再構築後の **1** 回のステップでのクラスタの復元

復元するデータベースとコンポーネントのサイズによっては、復元が完了するまでに数時間か かることがあります。パブリッシャがすでに再構築されている場合、または新しくインストー ルされた場合に、1 回のステップでクラスタ全体を復元する場合は、次の手順に従います。

#### 手順

- ステップ **1** ディザスタ リカバリ システムから、**[**復元(**Restore**)**]** > **[**復元ウィザード(**Restore Wizard**)**]** を選択します。
- ステップ2 [復元ウィザード ステップ 1 (Restore Wizard Step 1) 1ウィンドウの [バックアップ デバイスの 選択(Select Backup Device)] 領域で、復元するバックアップ デバイスを選択します。
- ステップ3 [次へ (Next) ] をクリックします。
- ステップ **4** [復元ウィザード ステップ 2(Restore Wizard Step 2)] ウィンドウで、復元するバックアップ ファイルを選択します。 バックアップファイル名から、バックアップファイルが作成された日付と時刻がわかります。 クラスタ全体を復元するクラスタのバックアップ ファイルだけを選択します。
- **ステップ5** [次へ (Next)] をクリックします。
- ステップ **6** [復元ウィザード ステップ 3(Restore Wizard Step 3)] ウィンドウで、復元する機能を選択しま す。 画面には、復元する機能のうち、バックアップ ファイルに保存された機能のみが表示されま す。
- **ステップ1** [次へ (Next)] をクリックします。
- ステップ **8** [復元ウィザード ステップ 4(Restore Wizard Step 4)] ウィンドウで、[1 ステップでの復元 (One-Step Restore)] をクリックします。

このオプションは、復元用に選択されたバックアップファイルがクラスタのバックアップファ イルであり、復元用に選択された機能に、パブリッシャとサブスクライバの両方のノードに登 録された機能が含まれている場合にのみ [復元ウィザード ステップ4 (Restore Wizard Step 4) ] ウィンドウに表示されます。詳細については、最初のノードのみの復元 (413ページ) および [後続クラスタ](#page-439-0) ノードの復元 (416 ページ)を参照してください。

「パブリッシャがクラスタ対応になりませんでした。*1* ステップでの復元を開始でき ません(*Publisher has failed to become cluster aware. Cannot start one-step restore*)」と いうステータス メッセージが表示されたら、パブリッシャ ノードを復元してからサ ブスクライバノードを復元する必要があります。詳細については、「関連項目」を参 照してください。 (注)

このオプションでは、パブリッシャがクラスタ対応になり、そのためには5分かかり ます。このオプションをクリックすると、ステータスメッセージに「「パブリッシャ がクラスタ対応になるまで5分間待機してください。この期間にバックアップまたは 復元処理を開始しないでください。(Please wait for 5 minutes until Publisher becomes cluster aware and do not start any backup or restore activity in this time period.)  $\perp \perp \xi \bar{\psi}$ されます。

この待ち時間の経過後に、パブリッシャがクラスタ対応になると、「「パブリッシャ がクラスタ対応になりました。サーバを選択し、[復元(Restore)]をクリックしてク ラスタ全体の復元を開始してください(Publisher has become cluster aware. Please select the servers and click on Restore to start the restore of entire cluster)」」というステータス メッセージが表示されます。

この待ち時間の経過後、パブリッシャがクラスタ対応にならない場合、「パブリッ シャがクラスタ対応にならなかったため、1 ステップでの復元を開始できません。通 常の 2 ステップでの復元を実行してください。(Publisher has failed to become cluster aware. Cannot start one-step restore. Please go ahead and do a normal two-step restore.)」と いうステータス メッセージが表示されます。クラスタ全体を2ステップ (パブリッ シャとサブスクライバ)で復元するには、[最初のノードのみの復元\(](#page-436-0)413ページ)と [後続クラスタ](#page-439-0) ノードの復元 (416 ページ) で説明する手順を実行してください。

- ステップ **9** 復元するノードの選択を求められたら、クラスタ内のすべてのノードを選択します。 最初のノードを復元すると、ディザスタ リカバリ システムが自動的に後続ノードに Cisco Unified Communications Manager データベース(CCMDB)を復元します。そのため、復元して いるノードの数とデータベースのサイズによっては、数時間かかることがあります。
- ステップ10 [復元 (Restore) 1をクリックします。 クラスタ内のすべてのノードでデータが復元されます。
- ステップ **11** [復元ステータス(Restore Status)] ウィンドウの [完了率(Percentage Complete)] フィールド に 100% と表示されたら、サーバを再起動します。クラスタ内のすべてのノードの再起動は最 初のノードのみへの復元の場合に必要となります。後続ノードを再起動する前に、必ず最初の ノードを再起動してください。サーバの再起動方法については、「次の作業」の項を参照して ください。

### 次のタスク

- (オプション)復元のステータスを表示するには、次を参照してください。 [復元ジョブ](#page-446-0) [ステータスのチェック](#page-446-0) (423 ページ)
- ノードを再起動するには、次を参照してください: [ノードの再起動](#page-445-0) (422 ページ)

## <span id="page-443-0"></span>クラスタ全体の復元

主要なハード ドライブで障害またはアップグレードが発生した場合や、ハード ドライブを移 行する場合には、クラスタ内のすべてのノードの再構築が必要です。クラスタ全体を復元する には、次の手順を実行します。

ネットワーク カードの交換やメモリの増設など他のほとんどのハードウェア アップグレード では、次の手順を実行する必要はありません。

#### 手順

- ステップ **1** ディザスタ リカバリ システムから、**[**復元(**Restore**)**]** > **[**復元ウィザード(**Restore Wizard**)**]** を選択します。
- ステップ **2** [バックアップ デバイスの選択(Select Backup Device)] エリアで、復元する適切なバックアッ プ デバイスを選択します。
- ステップ3 [次へ (Next) ] をクリックします。
- ステップ **4** [復元ウィザード ステップ 2(Restore Wizard Step 2)] ウィンドウで、復元するバックアップ ファイルを選択します。
	- バックアップ ファイル名から、バックアップ ファイルが作成された日付と時刻がわ かります。 (注)
- ステップ5 [次へ (Next)] をクリックします。
- ステップ6 [復元ウィザードステップ3 (Restore Wizard Step 3) 1ウィンドウで、[次へ (Next) 1をクリッ クします。
- ステップ **7** [復元ウィザード ステップ 4(Restore Wizard Step 4)] ウィンドウで復元ノードの選択を求めら れたら、すべてのノードを選択します。
- ステップ **8** [復元(Restore)] をクリックして、データを復元します。

最初のノードを復元すると、ディザスタ リカバリ システムが自動的に後続ノードに Cisco Unified Communications Manager データベース(CCMDB)を復元します。そのため、ノードの 数とデータベースのサイズによっては、最大数時間かかることがあります。

すべてのノードでデータが復元されます。

復元プロセス中、[Cisco Unified CM の管理(Cisco Unified Communications Manager Administration)] または [ユーザ オプション(User Options)] に関するタスクを実行 しないでください。 (注)

復元するデータベースとコンポーネントのサイズによっては、復元が完了するまでに 数時間かかることがあります。

ステップ **9** 復元プロセスが完了したら、サーバを再起動します。サーバの再起動方法の詳細については、 「次の作業」セクションを参照してください。

必ず最初のノードを再起動してから、後続ノードを再起動してください。 (注)

最初のノードが再起動し、Cisco Unified Communications Manager の復元後のバージョ ンが実行されたら、後続ノードを再起動します。

- ステップ **10** レプリケーションはクラスタのリブート後に自動的に設定されます。『*CommandLine Interface Reference Guide for Cisco Unified Communications Solutions*』の説明に従って 「utils dbreplication runtimestate」 CLI コマンドを使用して、すべてのノードで [レプリケーション ステータス (Replication Status)] の値を確認します。各ノードの値は 2 になっているはずです。
	- クラスタのサイズによっては、後続ノードの再起動後に、後続ノードでのデータベー ス レプリケーションが完了するまでに時間がかかる場合があります。 (注)
	- レプリケーションが正しくセットアップされない場合は、『*Command Line Interface Reference Guide for Cisco Unifed Communications Solutions*』の説明に従って「utils dbreplication rebuild」CLI コマンドを使用します。 ヒント

### 次のタスク

- (オプション)復元のステータスを表示するには、次を参照してください。 [復元ジョブ](#page-446-0) [ステータスのチェック](#page-446-0) (423 ページ)
- ノードを再起動するには、次を参照してください: [ノードの再起動](#page-445-0) (422 ページ)

### <span id="page-444-0"></span>前回正常起動時の設定へのノードまたはクラスタの復元

前回正常起動時の設定にノードまたはクラスタを復元するには、次の手順に従います。

#### 始める前に

- 復元ファイルに、バックアップ ファイルで設定されているホスト名、IP アドレス、DNS 設定、および配置タイプが含まれていることを確認します。
- サーバにインストールされている Cisco Unified Communications Manager のバージョンが復 元するバックアップ ファイルのバージョンに一致することを確認します。
- この手順は、前回正常起動時の設定にノードを復元する場合にのみ使用してください。

- ステップ **1** ディザスタ リカバリ システムから、**[**復元(**Restore**)**]** > **[**復元ウィザード(**Restore Wizard**)**]** を選択します。
- ステップ2 [バックアップデバイスの選択 (Select Backup Device) ] エリアで、復元する適切なバックアッ プ デバイスを選択します。

**ステップ3** [次へ (Next) ] をクリックします。

- ステップ **4** [復元ウィザード ステップ 2(Restore Wizard Step 2)] ウィンドウで、復元するバックアップ ファイルを選択します。
	- バックアップ ファイル名から、バックアップ ファイルが作成された日付と時刻がわ かります。 (注)
- **ステップ5** [次へ(Next)] をクリックします。
- ステップ6 [復元ウィザードステップ3 (Restore Wizard Step 3) ] ウィンドウで、[次へ (Next) ] をクリッ クします。
- ステップ **7** 復元ノードを選択するように求められたら、該当するノードを選択します。 選択したノードにデータが復元されます。
- ステップ **8** クラスタ内のすべてのノードを再起動します。後続の Cisco Unified Communications Manager ノードを再起動する前に、最初の Cisco Unified Communications Manager ノードを再起動しま す。クラスタに Cisco IM and Presence ノードもある場合は、最初の Cisco IM and Presence ノー ドを再起動してから、後続のIMandPresenceノードを再起動します。詳細については、「次の 作業」の項を参照してください。

### <span id="page-445-0"></span>ノードの再起動

データを復元したら、ノードを再起動する必要があります。

パブリッシャ ノード(最初のノード)を復元したら、最初にパブリッシャ ノードを再起動す る必要があります。サブスクラバノードは必ず、パブリッシャノードが再起動し、ソフトウェ アの復元されたバージョンを正常に実行し始めた後で再起動してください。

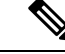

CUCM パブリッシャ ノードがオフラインの場合は、IM and Presence サブスクライバ ノードを 再起動しないでください。このような場合は、サブスクライバ ノードが CUCM パブリッシャ に接続できないため、ノード サービスの開始に失敗します。 (注)

 $\sqrt{N}$ 

注意 この手順を実行すると、システムが再起動し、一時的に使用できない状態になります。

再起動する必要があるクラスタ内のすべてのノードでこの手順を実行します。

- ステップ **1** [Cisco Unified OS の管理(Cisco Unified OS Administration)] から、**[**設定(**Settings**)**]** > **[**バー ジョン(**Version**)**]** を選択します。
- ステップ **2** ノードを再起動するには、[再起動(Restart)] をクリックします。

ステップ **3** レプリケーションはクラスタのリブート後に自動的に設定されます。**utils dbreplication runtimestate** CLI コマンドを使用して、すべてのノードで [レプリケーション ステータス (Replication Status)] 値を確認します。各ノードの値は 2 になっているはずです。CLI コマン ドの詳細については、『Cisco Unified [Communications](http://www.cisco.com/c/en/us/support/unified-communications/unified-communications-manager-callmanager/products-command-reference-list.html) (CallManager) Command References』を参 照してください。

> レプリケーションが正しくセットアップされない場合は、『*Command Line Reference Guide for Cisco Unified Communications Solutions*』の説明に従って **utils dbreplication reset** CLI コマンドを 使用します。

> クラスタのサイズによっては、後続ノードの再起動後に、後続ノードでのデータベー ス レプリケーションが完了するまでに数時間かかる場合があります。 (注)

### 次のタスク

(オプション)復元のステータスを表示するには、復元ジョブ [ステータスのチェック](#page-446-0) (423 [ページ\)](#page-446-0)を参照してください。

## <span id="page-446-0"></span>復元ジョブ ステータスのチェック

次の手順に従って、復元ジョブ ステータスをチェックします。

#### 手順

- ステップ **1** ディザスタ リカバリ システムで、**[**復元(**Restore**)**]** > **[**現在のステータス(**Current Status**)**]** を選択します。
- ステップ **2** [復元ステータス(RestoreStatus)] ウィンドウで、ログ ファイル名のリンクをクリックし、復 元ステータスを表示します。

### <span id="page-446-1"></span>復元履歴の表示

復元履歴を参照するには、次の手順を実行します。

- ステップ **1** [Disaster Recovery System] で、**[**復元(**Restore**)**]** > **[**履歴(**History**)**]** を選択します。
- ステップ **2** [復元履歴(Restore History)] ウィンドウで、ファイル名、バックアップ デバイス、完了日、 結果、バージョン、復元された機能、失敗した機能など、実行した復元を表示できます。

[復元履歴(RestoreHistory)]ウィンドウには、最新の20個の復元ジョブだけが表示されます。

## <span id="page-447-0"></span>データ認証

### トレース ファイル

トラブルシューティングを行う際、またはログの収集中には、トレースファイルの保存先とし て次の場所が使用されます。

マスター エージェント、GUI、各ローカル エージェント、および JSch ライブラリのトレース ファイルは次の場所に書き込まれます。

- マスター エージェントの場合、トレース ファイルは platform/drf/trace/drfMA0\* にありま す。
- 各ローカル エージェントの場合、トレース ファイルは platform/drf/trace/drfLA0\* にありま す。
- GUI の場合、トレース ファイルは platform/drf/trace/drfConfLib0\* にあります。
- JSch の場合、トレース ファイルは platform/drf/trace/drfJSch\* にあります。

詳細については、『*Command Line Interface Reference Guide for Cisco Unified Communications Solutions*』([http://www.cisco.com/c/en/us/support/unified-communications/](http://www.cisco.com/c/en/us/support/unified-communications/unified-communications-manager-callmanager/products-command-reference-list.html) [unified-communications-manager-callmanager/products-command-reference-list.html](http://www.cisco.com/c/en/us/support/unified-communications/unified-communications-manager-callmanager/products-command-reference-list.html)) を参照してく ださい。

## コマンドライン インターフェイス

ディザスタ リカバリ システムでは、次の表に示すように、バックアップおよび復元機能のサ ブセットにコマンドラインからアクセスできます。これらのコマンドの内容とコマンドライン インターフェイスの使用方法の詳細については、『*Command Line Interface*(*CLI*)*Reference Guide for Cisco Unified Presence*』([http://www.cisco.com/c/en/us/support/unified-communications/](http://www.cisco.com/c/en/us/support/unified-communications/unified-communications-manager-callmanager/products-command-reference-list.html) [unified-communications-manager-callmanager/products-command-reference-list.html](http://www.cisco.com/c/en/us/support/unified-communications/unified-communications-manager-callmanager/products-command-reference-list.html)) を参照してく ださい。

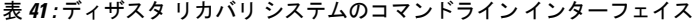

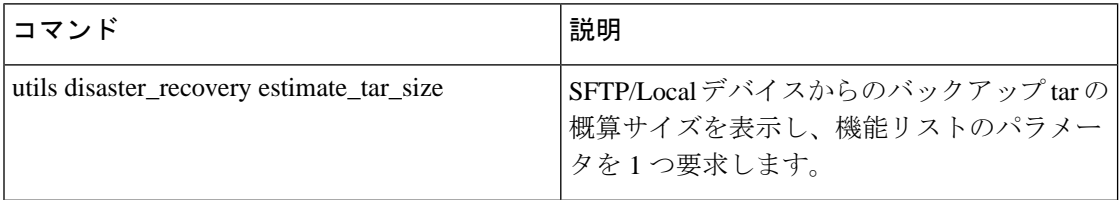

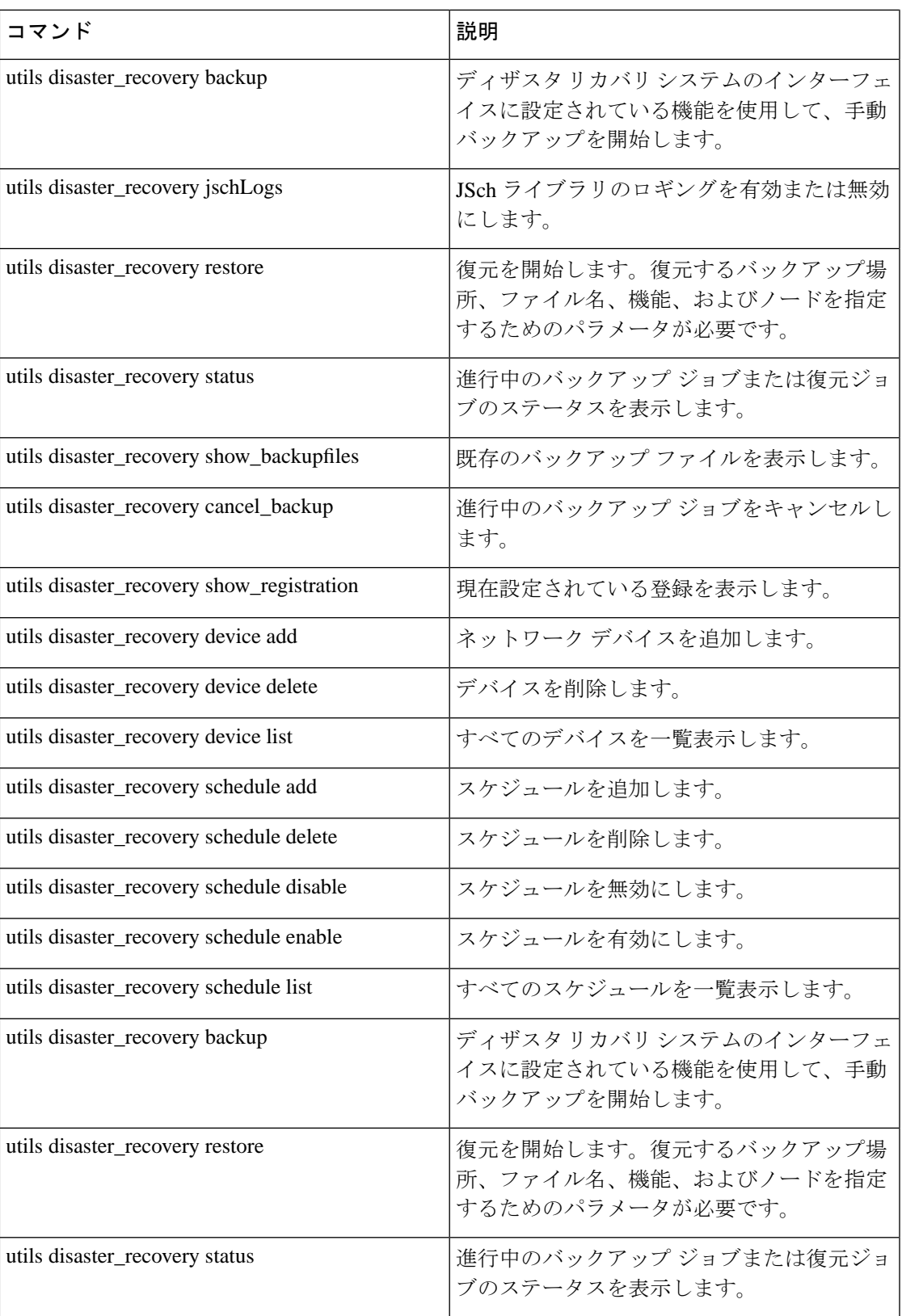

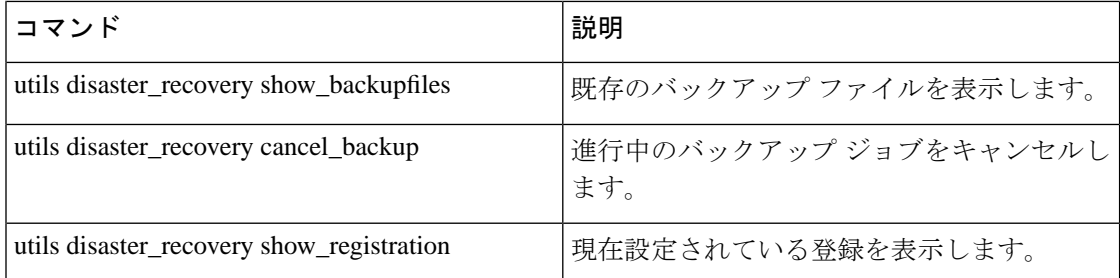

# <span id="page-449-0"></span>アラームおよびメッセージ

## アラームおよびメッセージ

ディザスタ リカバリ システムは、バックアップまたは復元手順の実行時に発生するさまざま なエラーのアラームを発行します。次の表に、ディザスタ リカバリ システムのアラームの一 覧を記載します。

表 **42 :** ディザスタ リカバリ システムのアラームとメッセージ

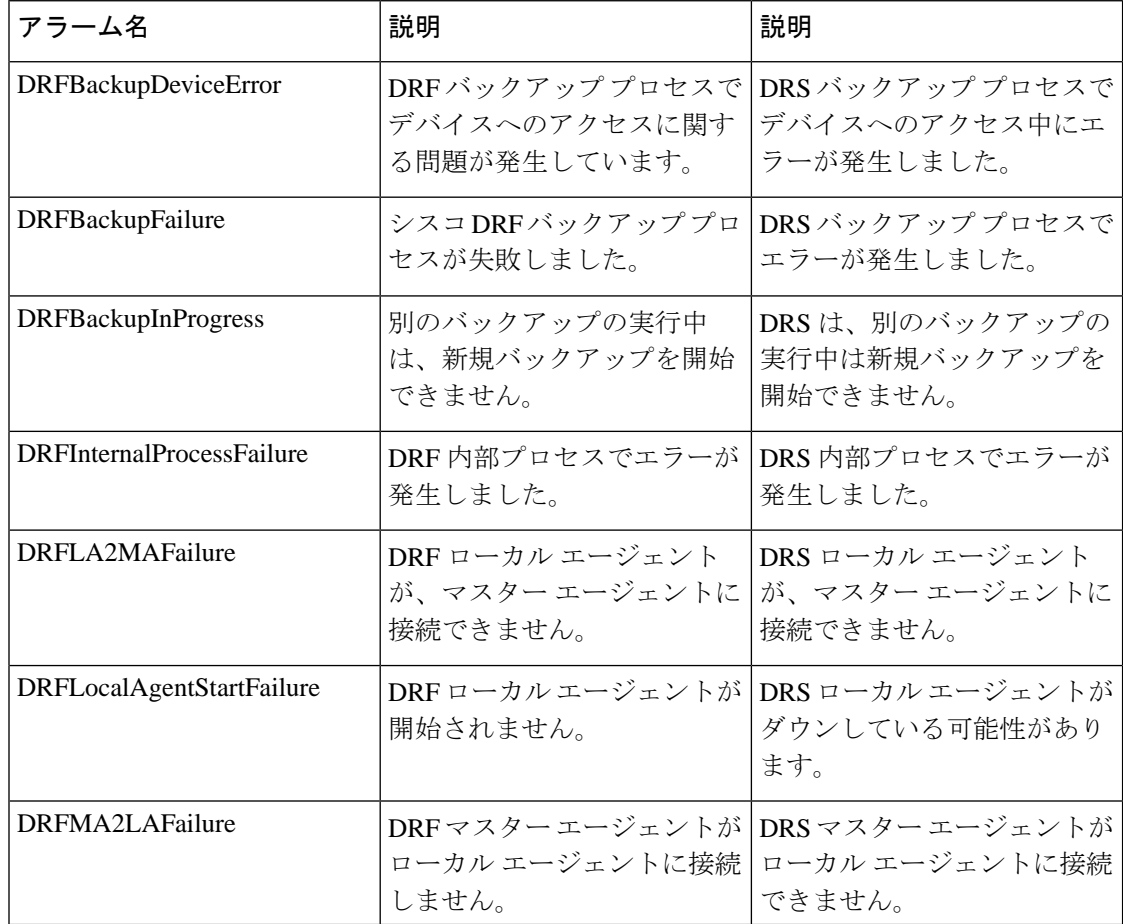

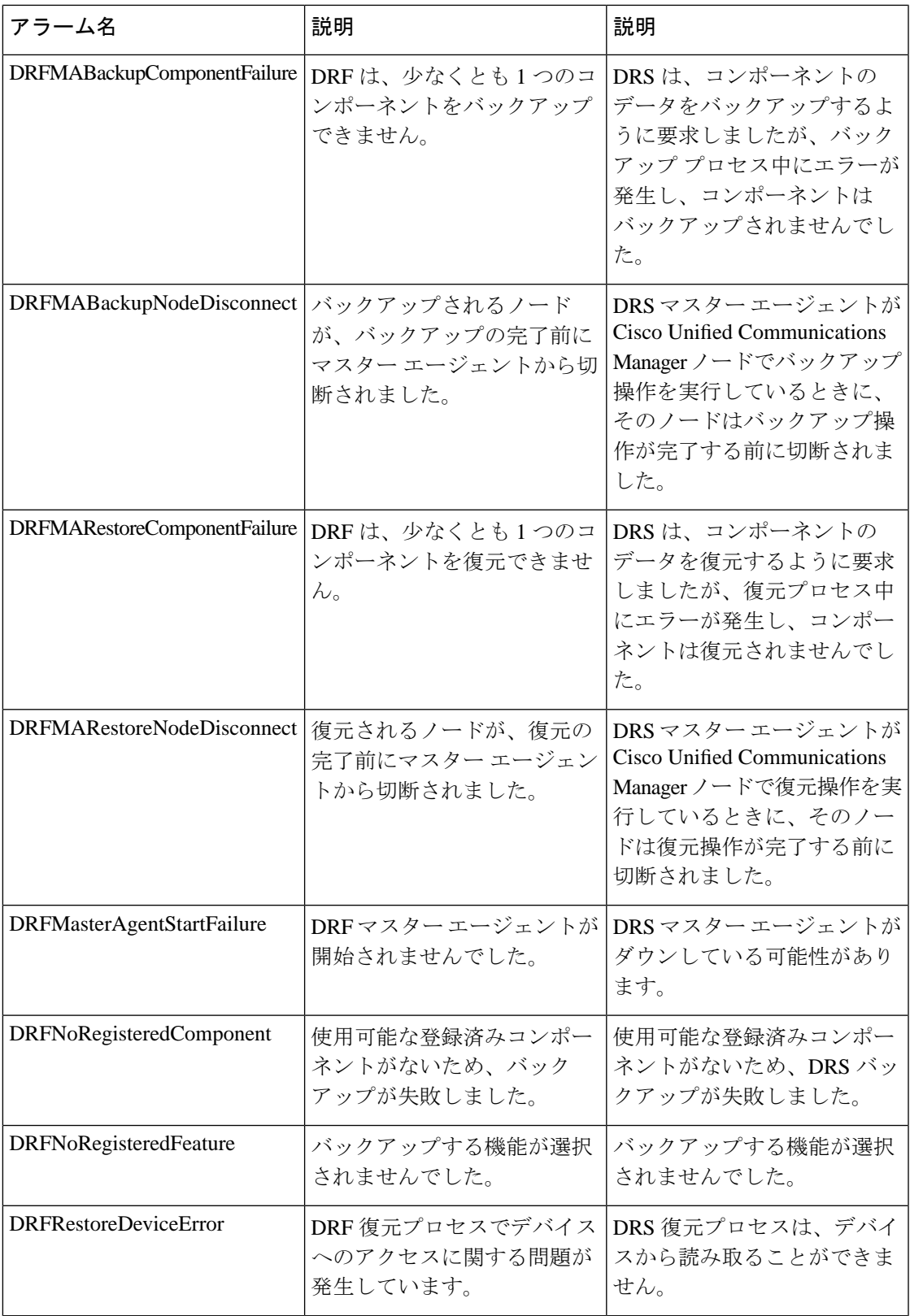

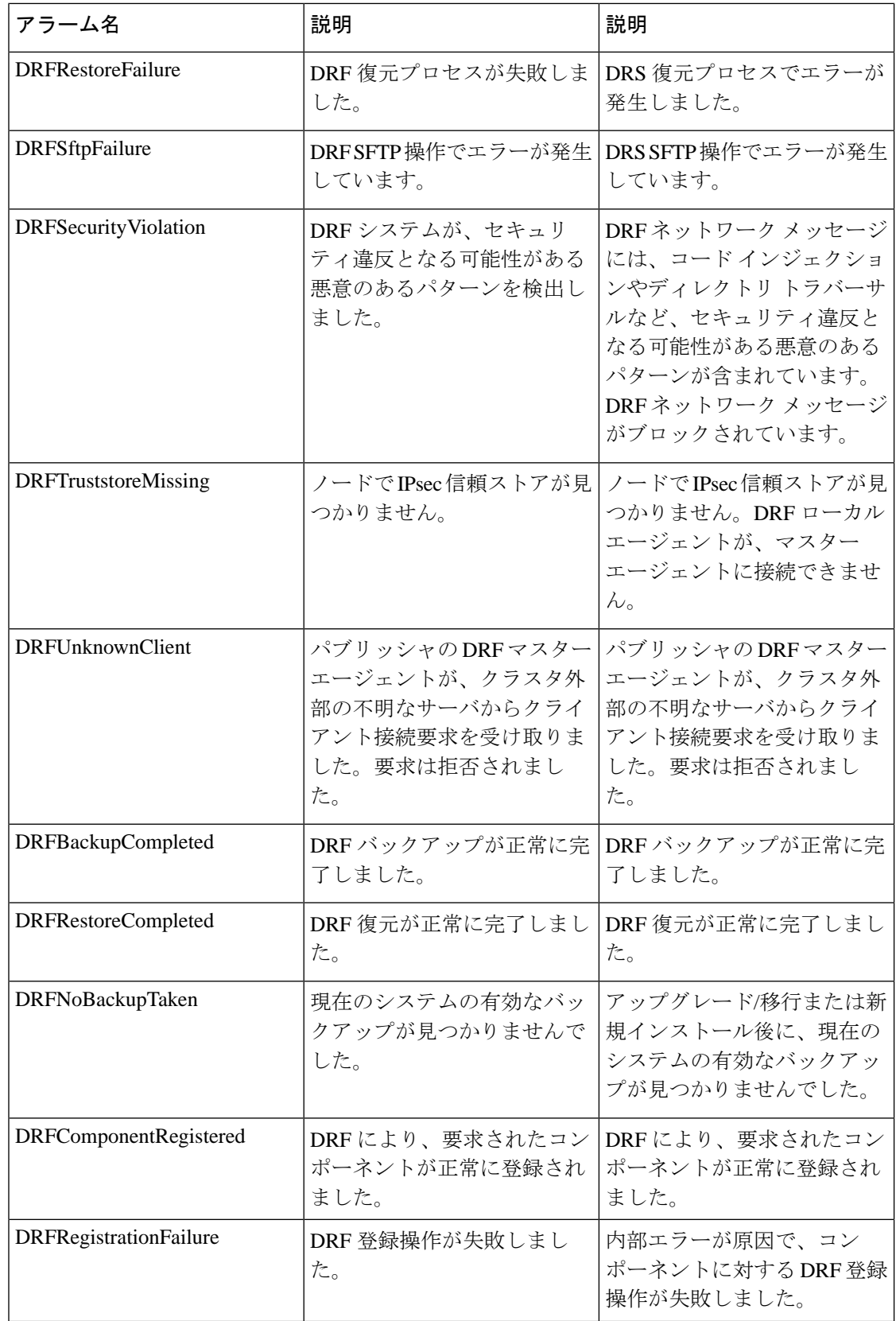

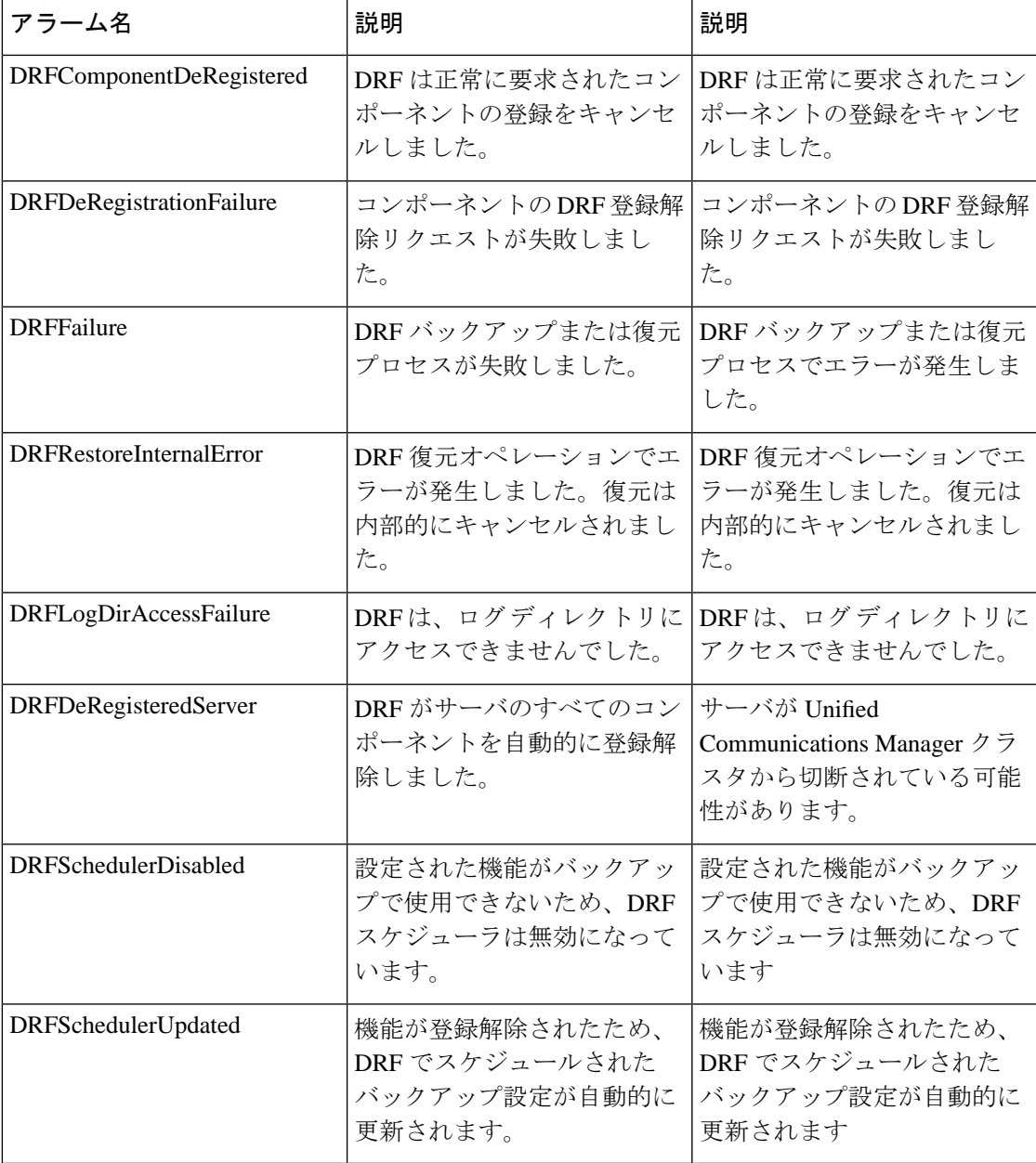

# <span id="page-453-0"></span>復元の連携動作と制約事項

## 復元の制約事項

ディザスタ リカバリ システムを使用して Cisco Unified Communications Manager または IM and Presence Service を復元する場合、以下の制約事項が適用されます。

### 表 **43 :** 復元の制約事項

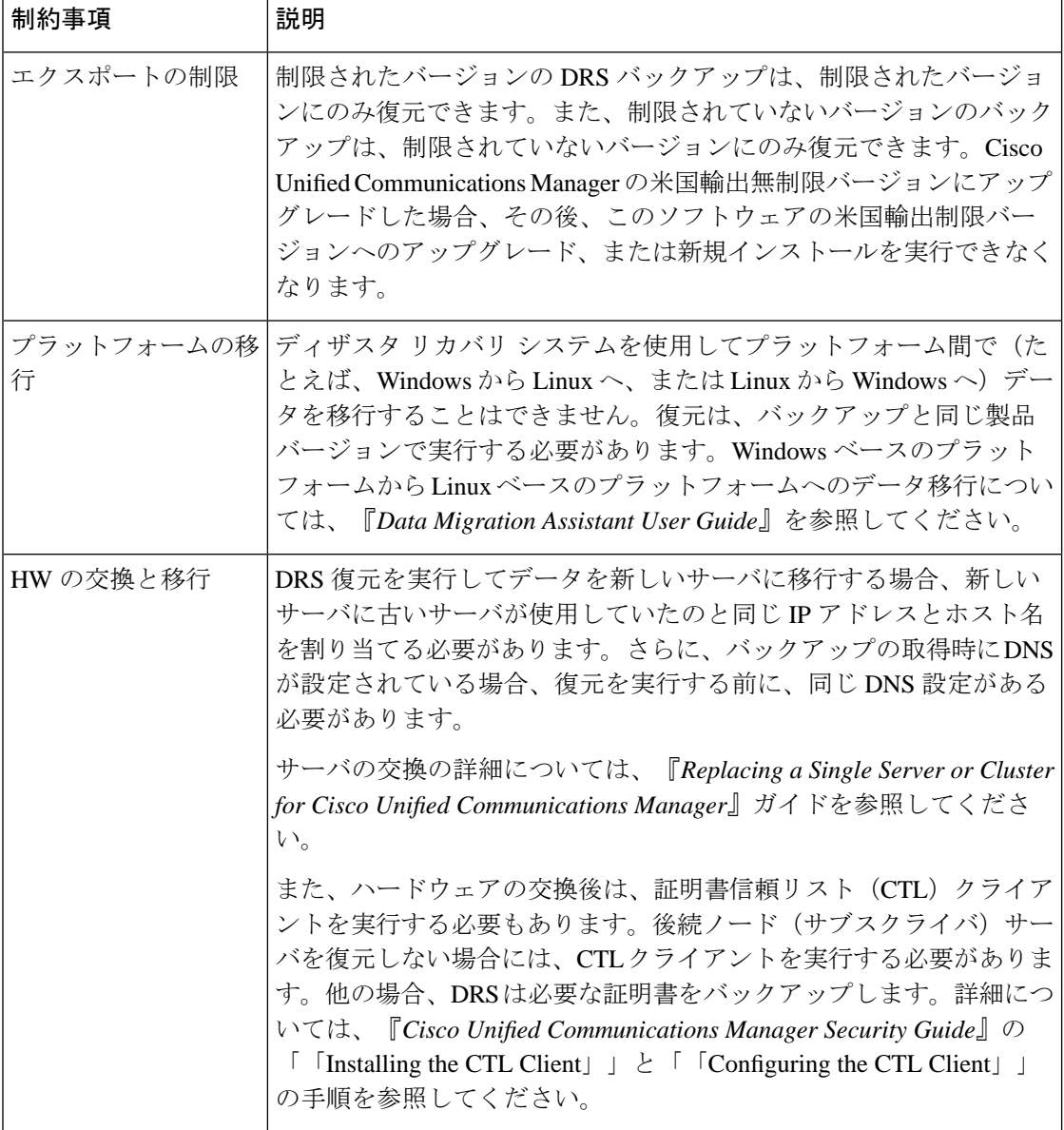

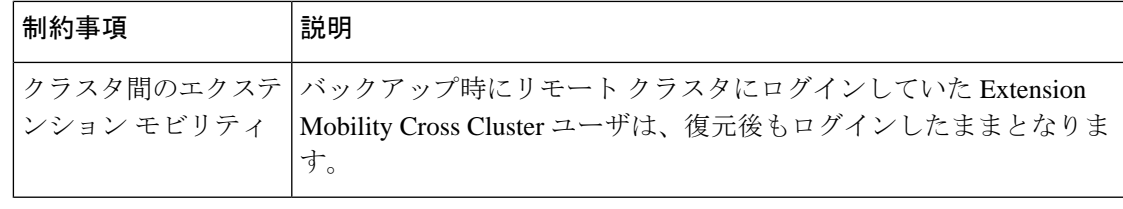

DRS バックアップ/復元は CPU 指向の高いプロセスです。バックアップと復元の対象となるコ ンポーネントの 1 つに、スマートライセンスマネージャがあります。このプロセスの間、ス マート ライセンス マネージャ サービスが再起動します。リソース使用率が高い場合がありま す。メンテナンス期間中のスケジュールを設定してください。 (注)

Cisco Unified Communications サーバ コンポーネントの復元が正常に完了した後、Cisco Unified Communications Manager を CiscoSmartSoftware Manager または Cisco スマート ソフトウェア マ ネージャサテライトに登録してください。バックアップを作成する前に製品がすでに登録され ていたとしても、その製品を再登録してライセンス情報を更新する必要があります。

製品を Cisco Smart Software Manager または Cisco Smart Software Manager サテライトに登録する 方法の詳細については、お使いのリリース向けの*Cisco Unified Communications Manager* システ ムコンフィギュレーションガイドを参照してください。

# <span id="page-454-0"></span>トラブルシューティング

## より小さい仮想マシンへの **DRS** 復元の失敗

### 問題

IM and Presence サービス ノードをディスク容量がより小さい VM に復元すると、データベー スの復元が失敗することがあります。

### 原因

大きいディスクサイズから小さいディスクサイズに移行したときに、この障害が発生します。

### 解決方法

2 個の仮想ディスクがある OVA テンプレートから、復元用の VM を展開します。

I

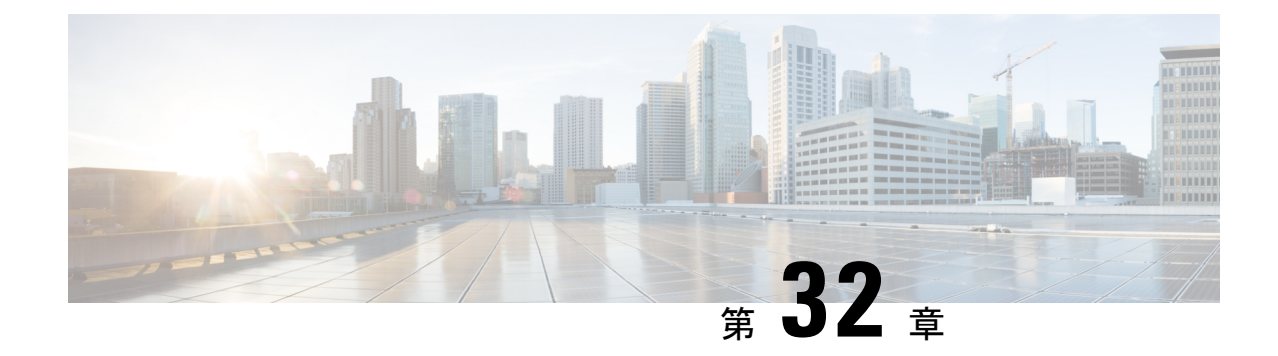

# 連絡先リストの一括管理

- [一括管理の概要](#page-456-0) (433 ページ)
- [一括管理の前提条件](#page-456-1) (433 ページ)
- [一括管理のタスクフロー](#page-457-0) (434 ページ)

## <span id="page-456-0"></span>一括管理の概要

IM and Presence サービス一括管理ツールを使用すると、次のような多くのIM and Presence サー ビスユーザに対してバルクトランザクションを実行できます。

- Microsoft の移行プロセスで使用するために、ユーザ連絡先 ID の名前を変更します。
- 特定のノードまたはプレゼンス冗長グループに属するユーザの連絡先リストや非プレゼン スリスト、および場所の小足を CSV データ ファイルにエクスポートします。

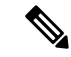

- 非プレゼンス連絡先は、IMアドレスを持たない連絡先であり、こ の手順でのみエクスポートできます。 (注)
- エクスポートしたユーザ連絡先リストおよび非プレゼンス連絡先リスト、およびユーザの 場所移行の詳細を、別のクラスタ内の別のノードまたはプレゼンス冗長グループにイン ポートできます。新規ユーザーの連絡先リストを事前に設定したり、既存の連絡先リスト に追加したりできます。
- これらの機能により、クラスタ間でのユーザの移行が容易になります。

# <span id="page-456-1"></span>一括管理の前提条件

ユーザ連絡先リストをインポートする前に:

**1.** Cisco Unified Communications Manager でユーザをプロビジョニングします。

**2.** Cisco Unified Communications Manager でユーザに IM and Presence Service のライセンスが供 与されていることを確認します。

デフォルトの連絡先リストのインポート速度は、仮想マシン展開のハードウェアのタイプに基 づいています。**[Cisco Unified CM IM and Presence** の管理(**Cisco Unified CM IM and Presence Administration**)**]** > **[**システム(**System**)**]** > **[**サービス パラメータ(**Service Parameters**)**]** > **[Cisco Bulk Provisioning Service]** を選択して、連絡先リストのインポート レートを変更できま す。ただし、デフォルトのインポート レートを大きくすると、IM and Presence Service で CPU 使用率とメモリ使用率が高くなります。 (注)

## <span id="page-457-0"></span>一括管理のタスクフロー

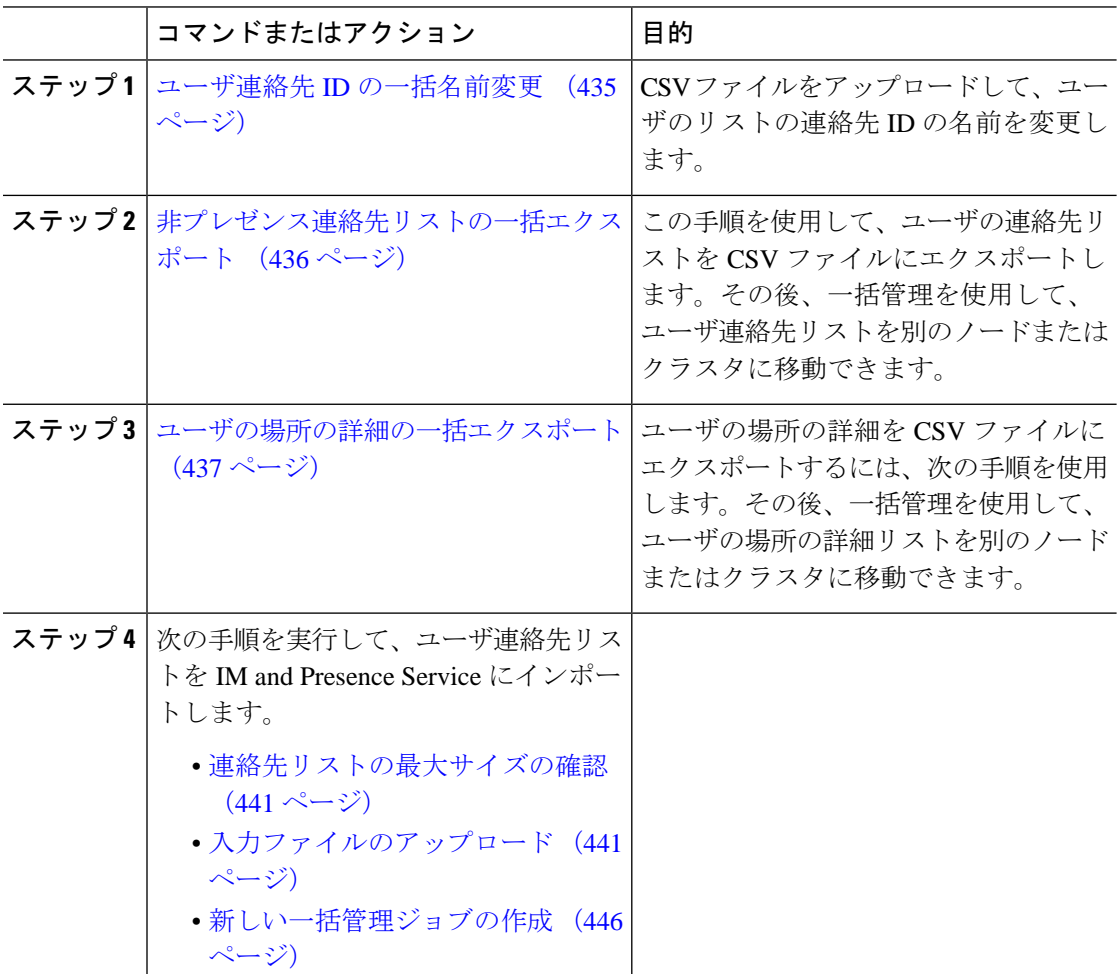

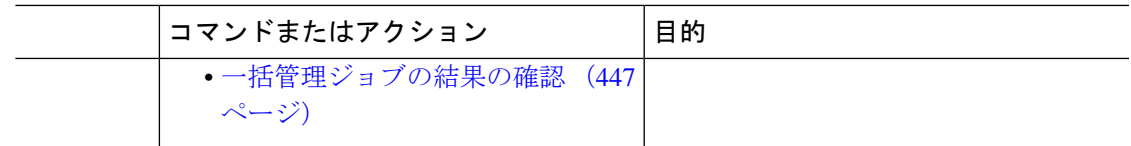

## <span id="page-458-0"></span>ユーザ連絡先 **ID** の一括名前変更

### $\sqrt{N}$

連絡先 ID の一括名前変更は、Microsoft Server (たとえば Lync) から IM and Presence サービス サービスへのユーザの移行で使用されます。このツールのユーザ移行プロセスの一部としての 使用方法についての詳しい手順については、Cisco.com の『Partitioned Intradomain Federation Guide』を参照してください。それ以外の状況での、このツールの使用はサポートされません。 注意

CSV ファイルをアップロードして、ユーザのリストの連絡先 ID の名前を変更します。

- ステップ **1** すべての連絡先リスト内で名前を変更する連絡先 ID のリストを含んだ CSV ファイルをアップ ロードします。
	- a) IM and Presence サービスのデータベース パブリッシャ ノードに進みます。
	- b) **[Cisco Unified CM IM and Presence** の管理(**Cisco Unified CM IM and Presence Administration**)**]**で、**[**一括管理(**Bulk Administration**)**]** > **[**ファイルのアップロード**/**ダウ ンロード(**Upload/Download Files**)**]** を選択します。.
	- c) [新規追加(Add New)] をクリックします。
	- d) **[**参照(**Browse**)**]** をクリックして CSV ファイルを見つけて選択します。入力ファイルの 詳細については、ユーザ連絡先 ID [の一括名前変更](#page-459-1) (436 ページ)を参照してください。
	- e) ターゲットとして [連絡先(Contacts)] を選択します。
	- f) トランザクション タイプとして [連絡先の名前変更 カスタム ファイル(Rename Contacts – Custom File)] を選択します。
	- g) **[**保存(**Save**)**]** をクリックし、ファイルをアップロードします。
- ステップ **2** パブリッシャ ノードの **[Cisco Unified CM IM and Presence** 管理(**Cisco Unified CM IM and Presence Administration**)**][**一括管理(**Bulk Administration**)**]** > **[**連絡先リスト(**Contact List** )**]** > **[**連絡先の名前変更(**Rename Contacts**)**]**を選択します。
- ステップ **3** [ファイル名(File Name)] フィールドで、アップロードしたファイルを選択します。
- ステップ **4** 次のいずれかのアクションを選択します。
	- 一括管理ジョブをただちに実行するには、[今すぐ実行 (Run Immediately) 1をクリックし ます。
	- 一括管理ジョブを実行する時間をスケジュールするには、[後で実行(Run Later)] をク リックします。一括管理ツールのスケジューリングジョブの詳細については、CiscoUnified CM IM and Presence Administration のオンライン ヘルプを参照してください。

ステップ5 [送信 (Submit) ] をクリックします。

ジョブをただちに実行するように選択した場合は、[送信(Submit)] をクリックするとジョブ が実行されます。

### 次のタスク

[非プレゼンス連絡先リストの一括エクスポート](#page-459-0) (436 ページ)

### <span id="page-459-1"></span>ユーザ連絡先 **ID** の一括名前変更

このジョブを実行する前にアップロードするファイルは、次の形式の CSV ファイルである必 要があります。

<Contact ID>, <New Contact ID>

<Contact ID> が、既存の連絡先 ID であり、<New Contact ID> が連絡先 ID の新しい形式です。

**[Presence** トポロジのユーザー割り当て(**Presence Topology User Assignment**)**]**ウィンドウに表 示されるため、<Contact ID> がユーザの IM アドレスです。

次に、1 つのエントリを持つ CSV ファイルのサンプルを示します。

Contact ID, New Contact ID john.smith@example.com, jsmith@example.com

## <span id="page-459-0"></span>非プレゼンス連絡先リストの一括エクスポート

この手順を使用して、ユーザの連絡先リストをCSVファイルにエクスポートします。その後、 一括管理を使用して、ユーザ連絡先リストを別のノードまたはクラスタに移動できます。

- 連絡先リスト:このリストは、IM and Presence の連絡先で構成されています。IM アドレ スを持たない連絡先はエクスポートされません(プレゼンス以外の連絡先リストをエクス ポートする必要があります)。
- 不在連絡先リスト:このリストは、IM アドレスを持たない連絡先で構成されています。

#### 手順

ステップ **1** Cisco Unified CM の IM and Presence の管理から、次のいずれかを実行します。

- 連絡先リストをエクスポートするには、一括管理>連絡先リスト>連絡先リストのエクス ポートを選択します。
- 不在連絡先リストをエクスポートするには、一括管理>不在連絡先リスト>不在連絡先リ ストのエクスポートを選択し、次のステップを飛ばしてください。

**ステップ2** 担当者リストのみ。連絡先リストをエクスポートするユーザを選択します。

- a) 連絡先リストのエクスポートオプションで、連絡先リストをエクスポートするユーザのカ テゴリを選択します。デフォルトでは、すべてのユーザの連絡先リストがエクスポートさ れます。
- b) **[**検索(**Find**)**]** をクリックしてユーザのリストを表示し、**[**次へ(**Next**)**]** をクリックしま す。
- ステップ **3** [ファイル名(File Name)] フィールドに、CSV ファイルの名前を入力します。
- ステップ **4** 求人情報で、このジョブを実行するタイミングを設定します。
	- すぐに実行 連絡先リストをすぐにエクスポートするには、このボタンをオンにします。
	- **[**後で実行(**RunLater**)**]**-ジョブの時間をスケジュールしたい場合は、このボタンをチェッ クしてください。このオプションでは、ジョブが実行する時間をスケジュールするには、 一括管理>ジョブスケジューラのジョブスケジューラページを使用する必要があります。
- **ステップ5** [送信 (Submit) ] をクリックします。 すぐに実行を選択する場合は、エクスポートジョブはすぐに実行されます。
- ステップ **6** エクスポートファイルを作成したら、エクスポートしたファイルをダウンロードします。
	- a) [Cisco Unified CM IM and Presence の管理 (Cisco Unified CM IM and Presence Administration)] から、**[**一括管理(**Bulk Administration**)**]** > **[**ファイルのアップロード**/**ダウンロード (**Upload/Download Files**)**]** を選択します。
	- b) 検索をクリックして、エクスポートファイルを選択します。
	- c) 選択をダウンロードをクリックして、アクセス可能な場所にファイルをダウンロードしま す。

<span id="page-460-0"></span>ユーザの場所の詳細の一括エクスポート

ユーザの場所の詳細を CSV ファイルにエクスポートするには、次の手順を使用します。その 後、一括管理を使用して、ユーザの場所の詳細を別のノードまたはクラスタに移動できます。

- ステップ **1** Cisco Unified CM IM and Presence の管理から、**[**一括管理**]** > **[**ユーザの場所移行**]** > **[**ユーザの場 所の詳細のエクスポート**]** を選択します。
- ステップ **2 [**ユーザの場所の詳細のエクスポート**]** の **[**ファイル名**]** フィールドに、CSV ファイルの名前を 入力します。
- ステップ **3** 求人情報で、このジョブを実行するタイミングを設定します。
	- すぐに実行(**RunImmediately**):このボタンをオンにし、ユーザの場所の詳細をすぐにエ クスポートします。
	- **[**後で実行(**RunLater**)**]**-ジョブの時間をスケジュールしたい場合は、このボタンをチェッ クしてください。このオプションでは、ジョブが実行する時間をスケジュールするには、 ジョブスケジューラページから**[**一括管理**]** > **[**ジョブスケジューラ**]**を使用する必要があり ます。

ステップ **4 [**送信(**Submit**)**]** をクリックします。

**[**すぐに実行(**RunImmediately**)**]**を選択すると、エクスポートジョブがすぐに実行されます。 ステップ **5** エクスポートファイルを作成したら、エクスポートしたファイルをダウンロードします。

- a) [Cisco Unified CM IM and Presence の管理 (Cisco Unified CM IM and Presence Administration)] から、**[**一括管理(**Bulk Administration**)**]** > **[**ファイルのアップロード**/**ダウンロード (**Upload/Download Files**)**]** を選択します。
- b) 検索をクリックして、エクスポートファイルを選択します。
- c) 選択をダウンロードをクリックして、アクセス可能な場所にファイルをダウンロードしま す。

### エクスポート連絡先リストのファイルの詳細

次に、CSV ファイル エントリのサンプルを示します。

userA,example.com,userB,example.com,buddyB,General,0

BATを使用すると、エクスポートする連絡先リストのユーザを検索して選択できます。ユーザ 連絡先リストは次の形式の CSV ファイルにエクスポートされます。

<User ID>,<User Domain>,<Contact ID>,<Contact Domain>,<Nickname>,<Group Name>,<State> 次の表で、エクスポート ファイルのパラメータについて説明します。

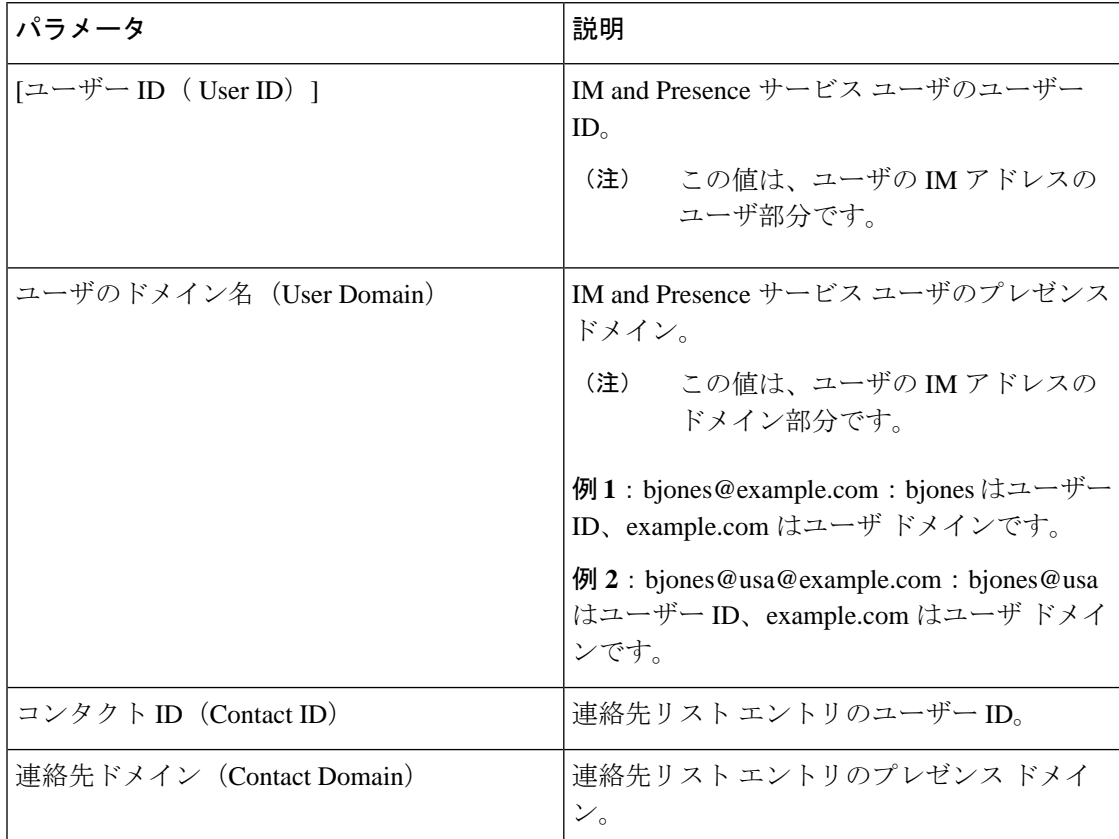

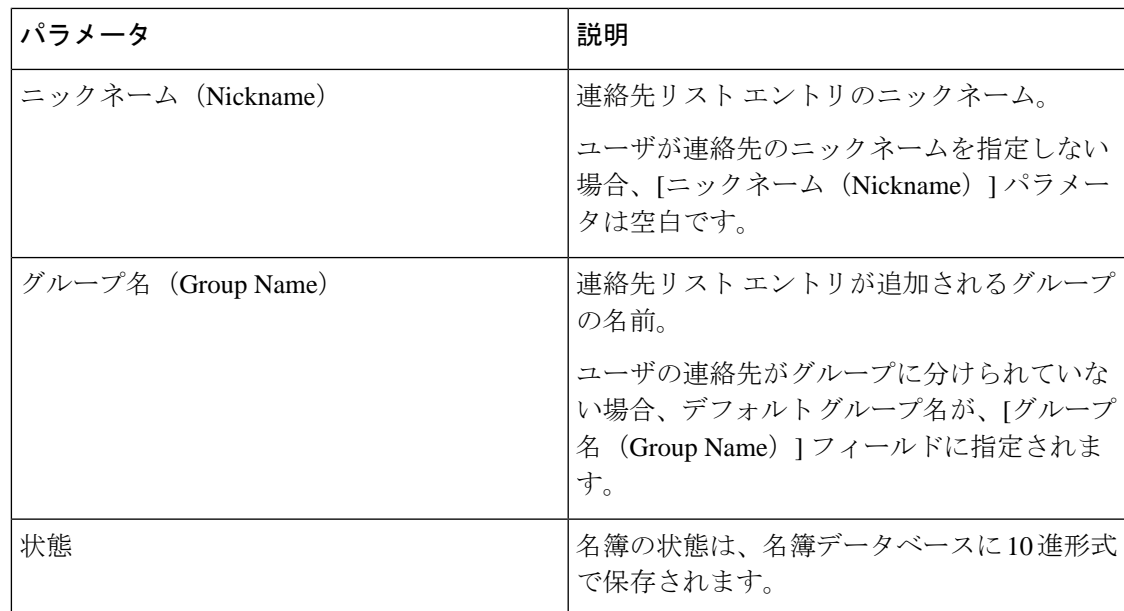

### 非プレゼンス連絡先リストの一ファイルの詳細

非プレゼンス ユーザ連絡先リストは次の形式の CSV ファイルにエクスポートされます。 <User JID>,<Contact JID>,<Group Name>,<Content Type>,<Version>,<Info> 次の表で、エクスポート ファイルのパラメータについて説明します。

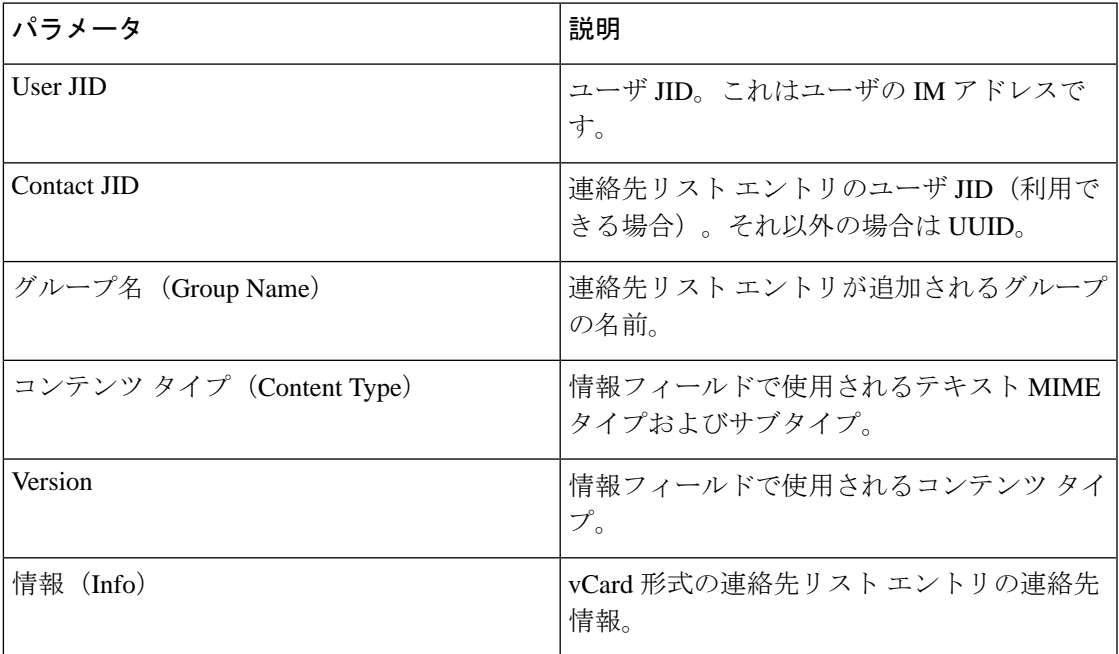

次に、CSV ファイル エントリのサンプルを示します。

user2@cisco.com,ce463d44-02c3-4975-a37f-d4553e3f17e1,group01,text/directory,3,BEGIN:VCARD ADR;TYPE=WORK:ADR\;WORK:\;\;123 Dublin rd\,\;Oranmore\;Galway\;\;Ireland

EMAIL;TYPE=X-CUSTOM1;X LABEL=Custom:testuser01@test.com N:test;user;;; NICKNAME:pizzaguy01 ORG:ABC TEL;TYPE=WORK,VOICE:5323534535 TITLE:QA VERSION:3.0 END:VCARD

### ユーザの場所の詳細をエクスポートするファイルの詳細

ユーザの場所の詳細は次の形式の CSV ファイルにエクスポートされます。

<User JID>,<Access Type>,<Create Time>,<Item ID>,<Resource ID>,<Message Text>

$$
\sqrt{V}
$$

ファイル自体のサイズに関する問題が発生したりユーザのロケーション情報が破損するリスク があることから、エクスポートした CSV ファイルは手動で変更しないことを推奨します。 注意

次の表で、エクスポート ファイルのパラメータについて説明します。

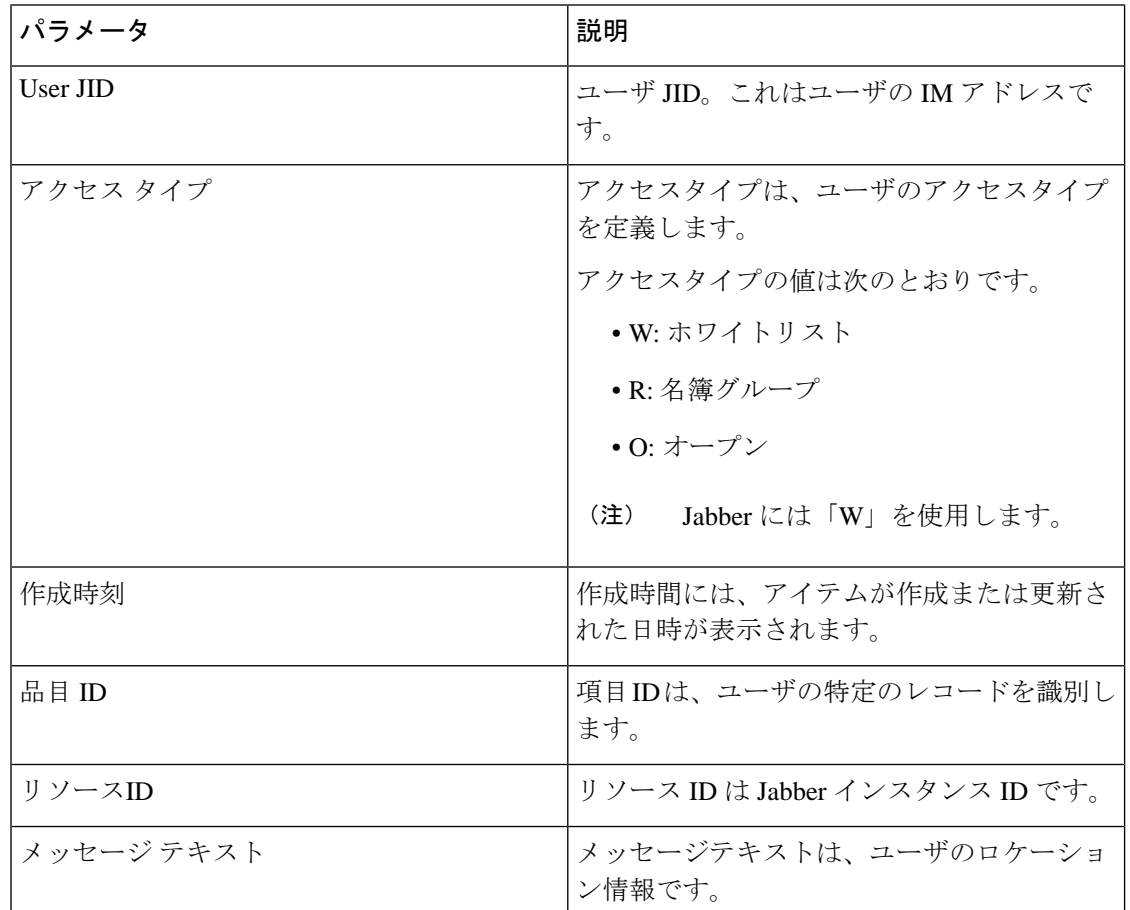

次に、CSV ファイル エントリのサンプルを示します。

```
userA@example.com,W,2021-01-22
```
10:11:18.000001,7d0ec34c-458f-4fd2-9d15-58accac4af00,jabber\_7151,

<geoloc

xmlns='http://jabber.org/protocol/geoloc'><description>newlocation104</description><street>104</street><mobile>0</mobile><enable>1</enable></geoloc>

## ユーザ連絡先リストの一括インポート

### <span id="page-464-0"></span>連絡先リストの最大サイズの確認

IM and Presence Service での、連絡先リストの最大サイズとウォッチャの最大設定を確認しま す。[連絡先リストの最大サイズ(Maximum Contact List Size)] のシステム デフォルト値は 200、[ウォッチャの最大数(Maximum Watchers)] のシステム デフォルト値は 200 です。

ユーザ連絡先リストをインポート中は[連絡先リストの最大サイズ(MaximumContactListSize)] と [ウォッチャの最大数(Maximum Watchers)] の設定値を [無制限(Unlimited)] に設定する ことを推奨します。BATを使用して連絡先リストをインポートするときにデータを失うことな く最大連絡先リストサイズを超える場合でも、この手順により、移行された各ユーザ連絡先リ ストが完全にインポートされます。すべてのユーザを移行した後は、[連絡先リストの最大サ イズ(Maximum Contact ListSize)] と [ウォッチャの最大数(Maximum Watchers)] の設定値を 必要な値にリセットできます。

連絡先をインポートするユーザを含むクラスタについてのみ、連絡先リストの最大サイズを確 認する必要があります。プレゼンス設定を変更する場合、変更はクラスタ内のすべてのノード に適用されます。したがって、クラスタ内の IM and Presence データベース パブリッシャ ノー ドでのみこれらの設定を変更する必要があります。

### 次のタスク

[入力ファイルのアップロード](#page-464-1) (441 ページ)

### <span id="page-464-1"></span>入力ファイルのアップロード

次の手順では、BAT を使用して連絡先および非プレゼンス連絡先の CSV 入力ファイルをアッ プロードする方法について説明します。

### 始める前に

[連絡先リストの最大サイズの確認](#page-464-0) (441 ページ)

- ステップ **1 [Cisco Unified CM IM and Presence** の管理(**Cisco Unified CM IM and Presence Administration**)**]** で、**[**一括管理(**Bulk Administration**)**]** > **[**ファイルのアップロード**/**ダウンロード (**Upload/Download Files**)**]** を選択します。
- ステップ **2** [新規追加(Add New)] をクリックします。
- ステップ **3 [**参照(**Browse**)**]** をクリックして CSV ファイルを見つけて選択します。
- ステップ **4** 目標設定用:
	- 連絡先リストの入力ファイルをアップロードする場合は、連絡先リストを選択します。 ユーザ連絡先リスト入力ファイルの詳細については、[連絡先リストのインポートのファイ](#page-465-0) ル詳細 (442 [ページ\)](#page-465-0)を参照してください。
- プレゼンス以外の連絡先リストの入力ファイルをアップロードする場合は、不在連絡先リ ストを選択します。プレゼンス以外のユーザ連絡先リスト入力ファイルの詳細について は、[非プレゼンス連絡先リストのインポートのファイル詳細\(](#page-467-0)444ページ)を参照してく ださい。
- ユーザの場所移行の詳細を入力ファイルとしてアップロードする場合は、**[**ユーザの場所 移行**]**を選択します。ユーザの場所の詳細入力ファイルの詳細については[、ユーザの場所](#page-468-0) [の詳細をインポートするファイルの詳細](#page-468-0) (445 ページ)を参照してください。
- ステップ5 取引タイプ:取引タイプとして選択します。
	- 連絡先リストの入力ファイルをアップロードする場合は、ユーザの連絡先のインポート **-** カスタムファイルを選択します。
	- プレゼンス以外の連絡先リストの入力ファイルをアップロードする場合は、ユーザの不在 連絡先のインポートを選択します。
	- ユーザの場所移行の詳細を入力ファイルとしてアップロードする場合は、**[**ユーザの場所 の詳細のインポート**]**を選択します。
- ステップ6 [保存 (Save) 1をクリックし、ファイルをアップロードします。

#### 次のタスク

[新しい一括管理ジョブの作成](#page-469-0) (446 ページ)

#### <span id="page-465-0"></span>連絡先リストのインポートのファイル詳細

入力ファイルは次の形式の CSV ファイルである必要があります。

<User ID>,<User Domain>,<Contact ID>,<Contact Domain>,<Nickname>,<Group Name>,<State>

次に、CSV ファイル エントリのサンプルを示します。

userA, example.com, userB, example.com, buddyB, General, 0

次の表に、入力ファイルのパラメータについて説明します。

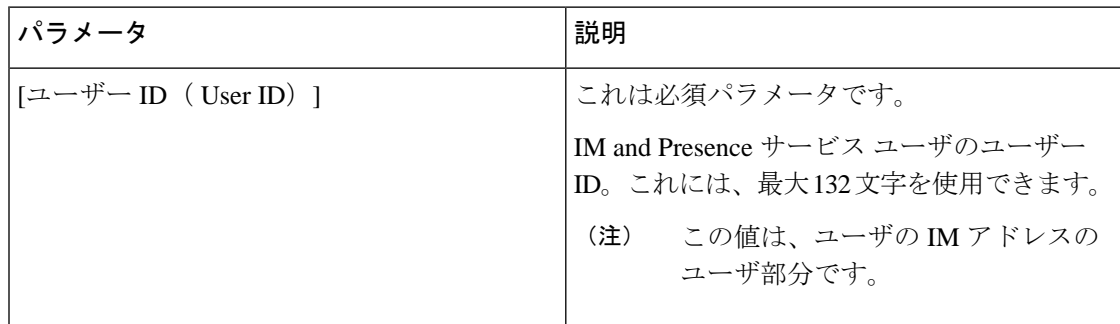

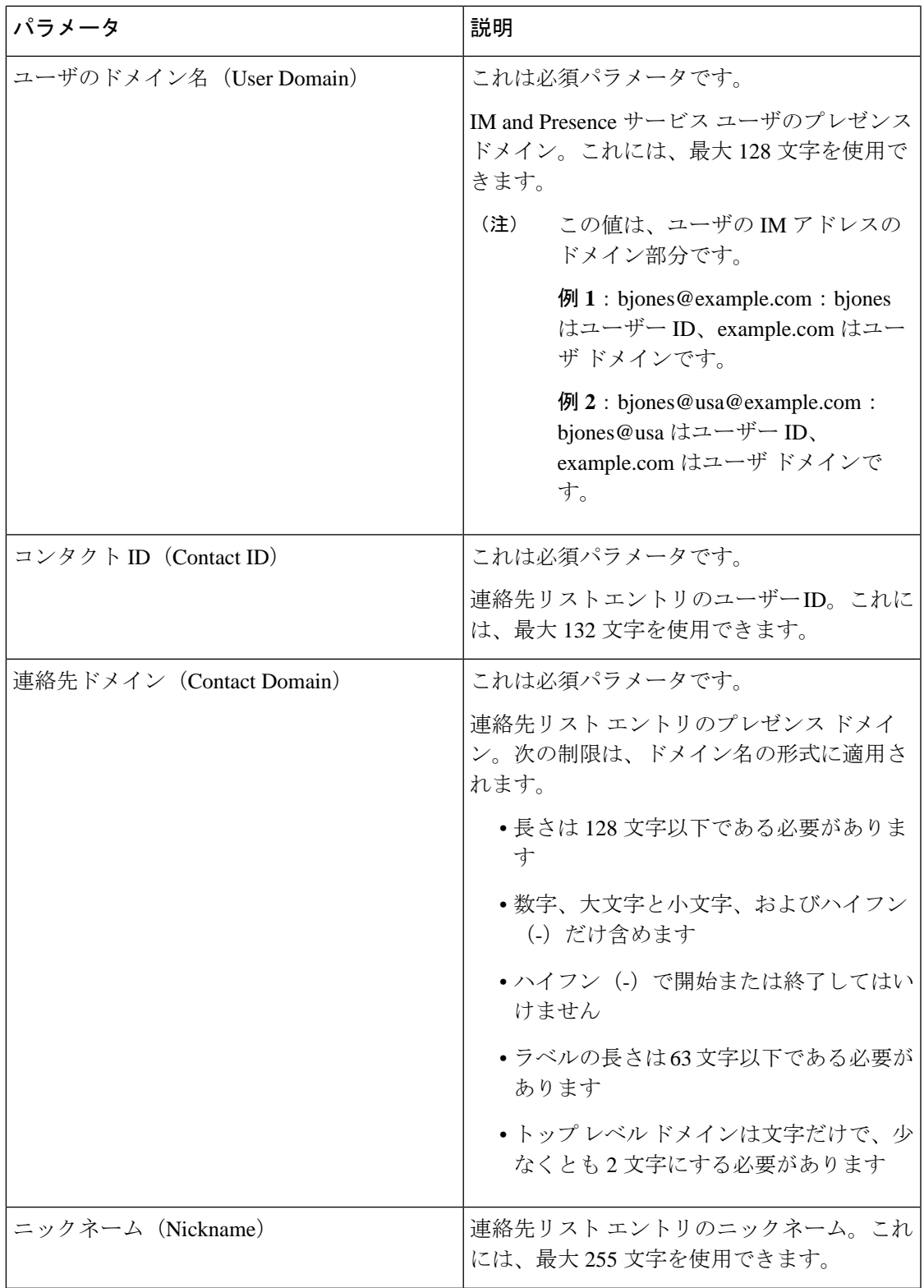

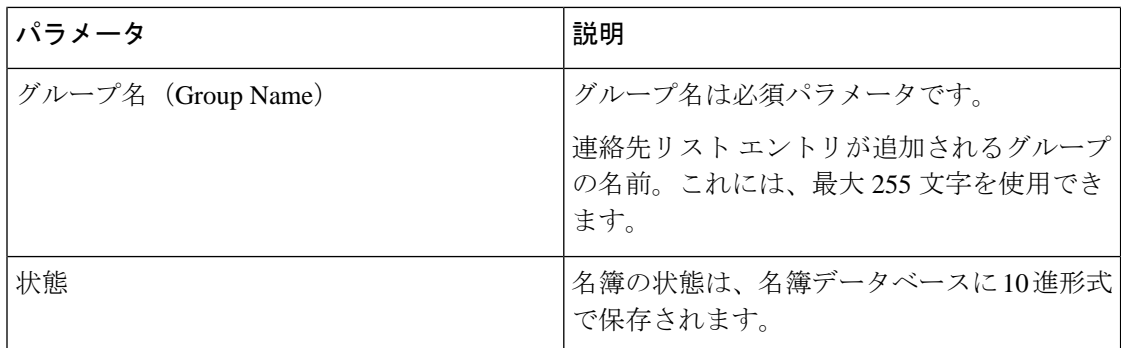

### <span id="page-467-0"></span>非プレゼンス連絡先リストのインポートのファイル詳細

入力ファイルは次の形式の CSV ファイルである必要があります。

<User JID>,<Contact JID>,<Group Name>,<Content Type>,<Version>,<Info>

次に、CSV ファイル エントリのサンプルを示します。

user2@cisco.com,ce463d44-02c3-4975-a37f-d4553e3f17e1,group01,text/directory,3,BEGIN:VCARD ADR;TYPE=WORK:ADR\;WORK:\;\;123 Dublin rd\,\;Oranmore\;Galway\;\;Ireland EMAIL;TYPE=X-CUSTOM1;X LABEL=Custom:testuser01@test.com N:test;user;;; NICKNAME:pizzaguy01 ORG:ABC TEL;TYPE=WORK,VOICE:5323534535 TITLE:QA VERSION:3.0 END:VCARD

 $\backslash$ 注意

ファイル自体のサイズに関する問題が発生したり vCard 情報が破損するリスクがあることか ら、CSV ファイルは手動で変更しないことを推奨します。

次の表で、非プレゼンス連絡先の入力ファイルのパラメータについて説明します。

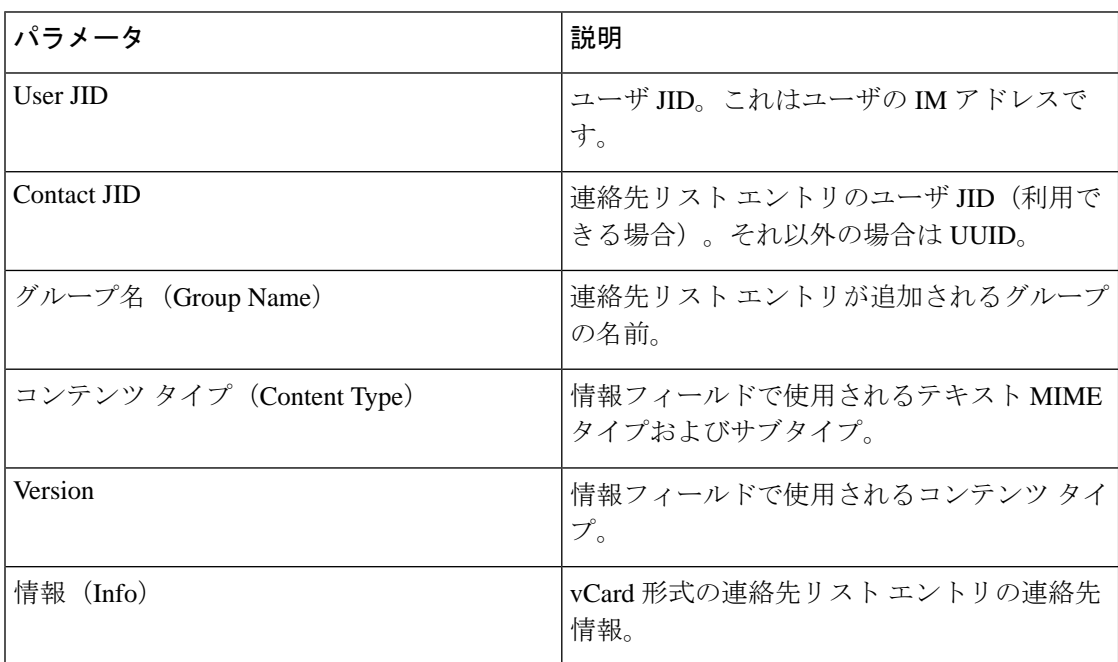
#### ユーザの場所の詳細をインポートするファイルの詳細

入力ファイルは次の形式の CSV ファイルである必要があります。

<User JID>,<Access Type>,<Item ID>,<Create Time>,<Resource ID>,<Message Text>

次に、CSV ファイル エントリのサンプルを示します。

userA@example.com,W,7d0ec34c-458f-4fd2-9d15-58accac4af00,2021-01-22 10:11:18.000001,jabber\_7151,

<geoloc

xmlns='http://jabber.org/protocol/geoloc'><description>newlocation104</description><street>104</street><mobile>0</mobile><enable>1</enable></geoloc>

 $\bigwedge$ 

ファイル自体のサイズに関する問題が発生したりユーザのロケーション情報が破損するリスク があることから、CSV ファイルは手動で変更しないことを推奨します。 注意

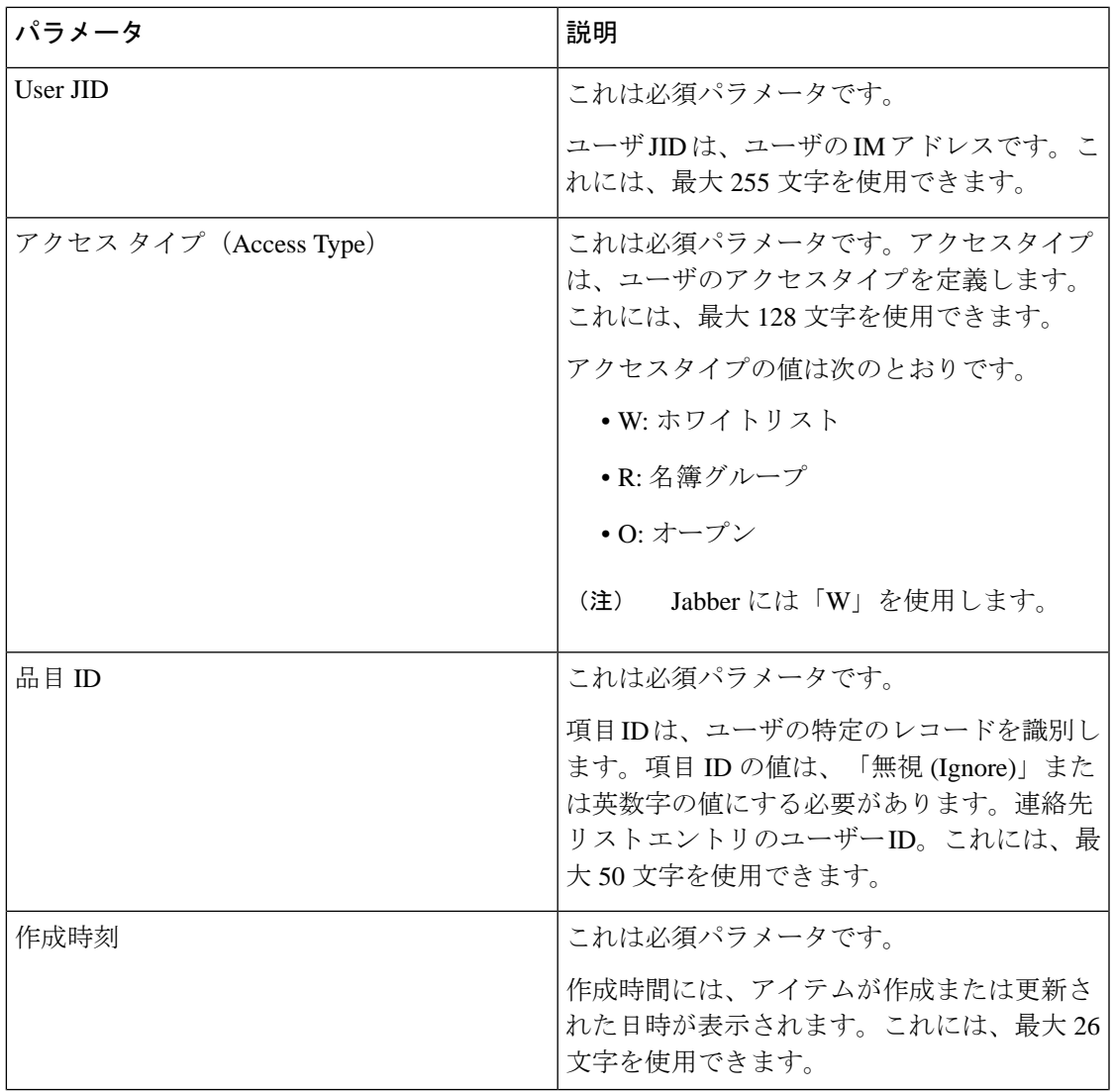

次の表で、ユーザの場所移行の入力ファイルのパラメータについて説明します。

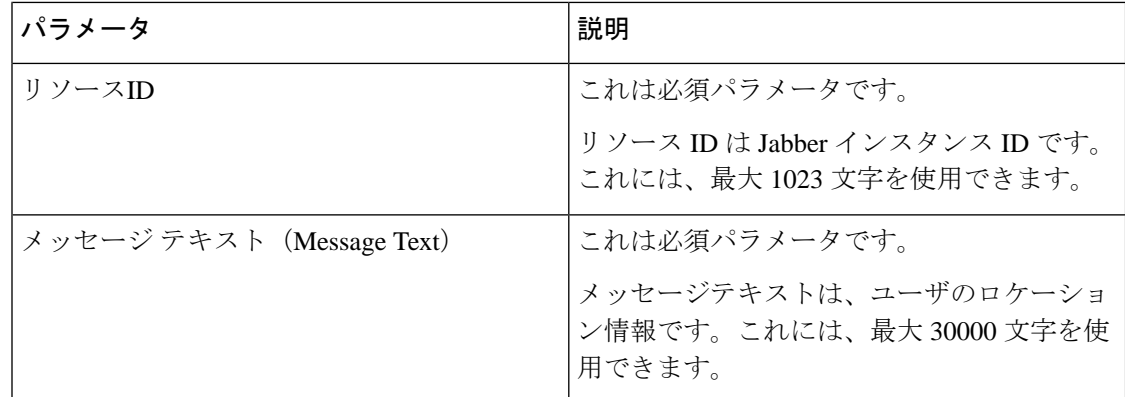

#### <span id="page-469-0"></span>新しい一括管理ジョブの作成

連絡先リストおよび非プレゼンス連絡先リストの新しい一括管理ジョブを作成します。

#### 始める前に

[入力ファイルのアップロード](#page-464-0) (441 ページ)

#### 手順

- ステップ **1 Cisco Unified CM IM and Presence** の管理で:
	- 連絡先リスト用の新しい一括管理ジョブを作成する場合は、一括管理>連絡先リスト>更 新を選択します。
	- 連絡先リスト用の新しい一括管理ジョブを作成する場合は、一括管理>不在リストへの連 絡 > 不在連絡先リストのインポートを選択します。
	- ユーザの場所移行用に新しい一括管理ジョブを作成する場合は、**[**一括管理**]**>**[**ユーザの場 所移行**]** > **[**ユーザの場所詳細のインポート**]** を選択します。
- ステップ **2** [ファイル名(File Name)] ドロップダウン リストから、インポートするファイルを選択しま す。
- ステップ **3** [ジョブの説明(JobDescription)]フィールドに、この一括管理コミッションの説明を入力しま す。
- ステップ **4** 次のいずれかを実行します。
	- 一括管理ジョブをただちに実行するには、[今すぐ実行(Run Immediately)] をクリックし ます。
	- 一括管理ジョブを実行する時間をスケジュールするには、「後で実行 (Run Later) 1をク リックします。BAT でジョブをスケジュールする方法の詳細については、Cisco Unified CM IM and Presence の管理のオンライン ヘルプを参照してください。
- ステップ **5** [送信(Submit)]をクリックします。ジョブをただちに実行するように選択した場合は、[送信 (Submit)] をクリックするとジョブが実行されます。

#### 次のタスク

[一括管理ジョブの結果の確認](#page-470-0) (447 ページ)

#### <span id="page-470-0"></span>一括管理ジョブの結果の確認

一括管理ジョブが完了すると、IM and Presence サービス BAT ツールは、連絡先リストのイン ポート ジョブの結果をログ ファイルに書き込みます。ログ ファイルには、次の情報が含まれ ています。

- 正常にインポートされた連絡先の数。
- 連絡先をインポートしようとした際に発生した内部サーバ エラーの数。
- インポートされなかった(無視された)連絡先の数。ログファイルには、無視されたそれ ぞれの連絡先の理由がログファイルの末尾に記載されます。次に、連絡先がインポートさ れない理由を示します。
	- 無効な形式:無効な行形式。たとえば、必須フィールドが見つからないか、または空 になっています
	- 無効なアクセスドメイン:連絡先ドメインの形式が無効です。連絡先ドメインの有効 な形式については、ユーザの連絡先リストの一括インポートに関するトピックを参照 してください
	- 連絡先として自身を追加できない:連絡先がユーザの場合、そのユーザの連絡先はイ ンポートできません
	- ユーザの連絡先リストが制限を超えている:ユーザが連絡先リストの最大サイズに達 したため、これ以上の連絡先をそのユーザに対してインポートできません
	- ユーザはローカル ノードに割り当てられない:ユーザはローカル ノードに割り当て られません
- BAT ジョブを早期に終了させたエラーが原因で処理されなかった CSV ファイル内の連絡 先の数。このエラーは滅多に起こりません。

このログ ファイルにアクセスするには、次の手順を実行します。

#### 始める前に

[新しい一括管理ジョブの作成](#page-469-0) (446 ページ)

#### 手順

- ステップ **1 [Cisco Unified CM IM and Presence** の管理(**Cisco Unified CM IM and Presence Administration**)**]** で、**[**一括管理(**Bulk Administration**)**]** > **[**ジョブ スケジューラ(**Job Scheduler**)**]** を選択しま す。
- ステップ **2 [**検索(**Find**)**]**をクリックして、連絡先リストのインポートジョブのジョブIDを選択します。

ステップ **3 [**ログ ファイル名(**Log File Name**)**]** リンクをクリックし、ログを開きます。

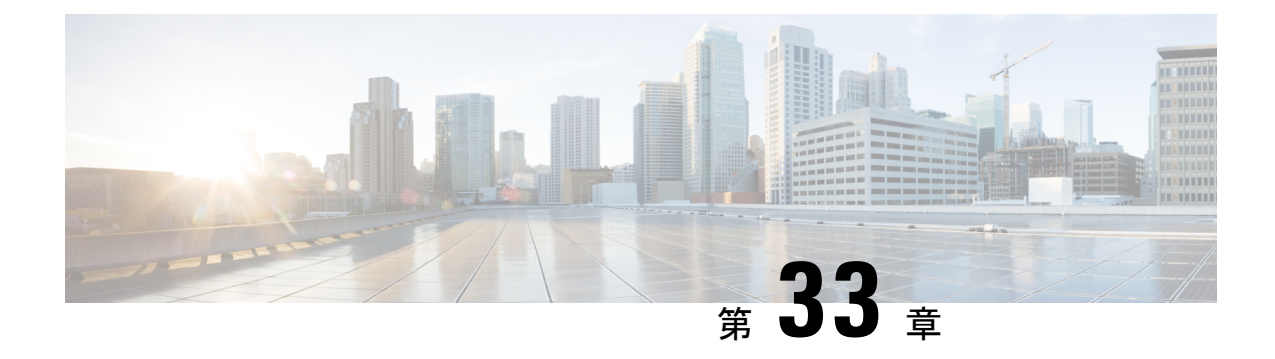

## システムのトラブルシューティング

- [トラブルシューティングの概要](#page-472-0) (449 ページ)
- [システムトラブルシューターを実行する](#page-472-1) (449 ページ)
- [診断の実行](#page-473-0) (450 ページ)
- [トラブルシューティングのためのトレースログの使用](#page-475-0) (452 ページ)
- ユーザー ID エラーおよびディレクトリ URI [エラーのトラブルシューティング](#page-484-0) (461 ペー [ジ\)](#page-484-0)

## <span id="page-472-0"></span>トラブルシューティングの概要

この章の手順を使用して、IM andPresence の展開に関する問題をトラブルシューティングしま す。IM and Presence サービスを導入すると、次のことが可能になります。

- コマンドラインインタフェース(CLI)を使用して、問題を解決するために確認できるト レースログを作成します。
- システムの問題を確認するための診断の実行。
- システムの正常性を確認するためのしすシステムトラブルシュータの実行。
- 重複ディレクトリ URI 問題のトラブルシューティング。

## <span id="page-472-1"></span>システムトラブルシューターを実行する

トラブルシュータを実行して、IM andPresence サービスの展開に関する問題を診断します。ト ラブルシュータは、展開に関する以下のようなさまざまな問題を自動的にチェックします:

- システムに関する問題
- 同期エージェントの問題
- プレゼンスエンジンの問題
- SIP プロキシの問題
- Microsoft RCC の問題
- カレンダーの問題
- クラスタ間の問題
- トポロジの問題
- Cisco Jabber の冗長割り当て
- 外部データベースエントリ
- [サードパーティのコンプライアンスサーバ(Third-Party Compliance Server)]
- サードパーティの LDAP 接続
- LDAP 接続 (LDAP Connection)
- XCP スタウス
- ユーザの設定

#### 手順

- ステップ **1** Cisco Unified CM IM and Presence Administration から、**[**診断(**Diagnostics**)**]** > **[**システムトラブ ルシュータ(**System Troubleshooter**)**]** を選択します。 トラブルシュータは、システムに対して一連の自動チェックを実行します。結果はシステム構 成のトラブルシュータウィンドウに表示されます。
- ステップ **2** トラブルシュータが強調している問題を解決してください。

## <span id="page-473-0"></span>診断の実行

稼働中のシステムを管理するとき、システムの通常の稼働に影響する問題が発生する可能性が あります。IMandPresenceService診断ツールを使用して、これらの問題の根本的な原因を特定 することができます。

この手順を使用して、IM and Presence Service の診断ツールにアクセスします。

これらのツールには **Cisco Unified CM** の **IM and Presence** の管理から診断をクリックし、以下 のオプションから 1 つ選択することでアクセスできます。

#### 手順

ステップ **1 Cisco Unified CM IM and Presence Administration** で、**[**診断(**Diagnostics**)**]**を選択します。 ステップ **2** ドロップダウンリストから使用する診断ツールをクリックします。

I

これらのツールの目的の詳細については、「診断ツールの概要」を参照してください。

### 診断ツールの概要

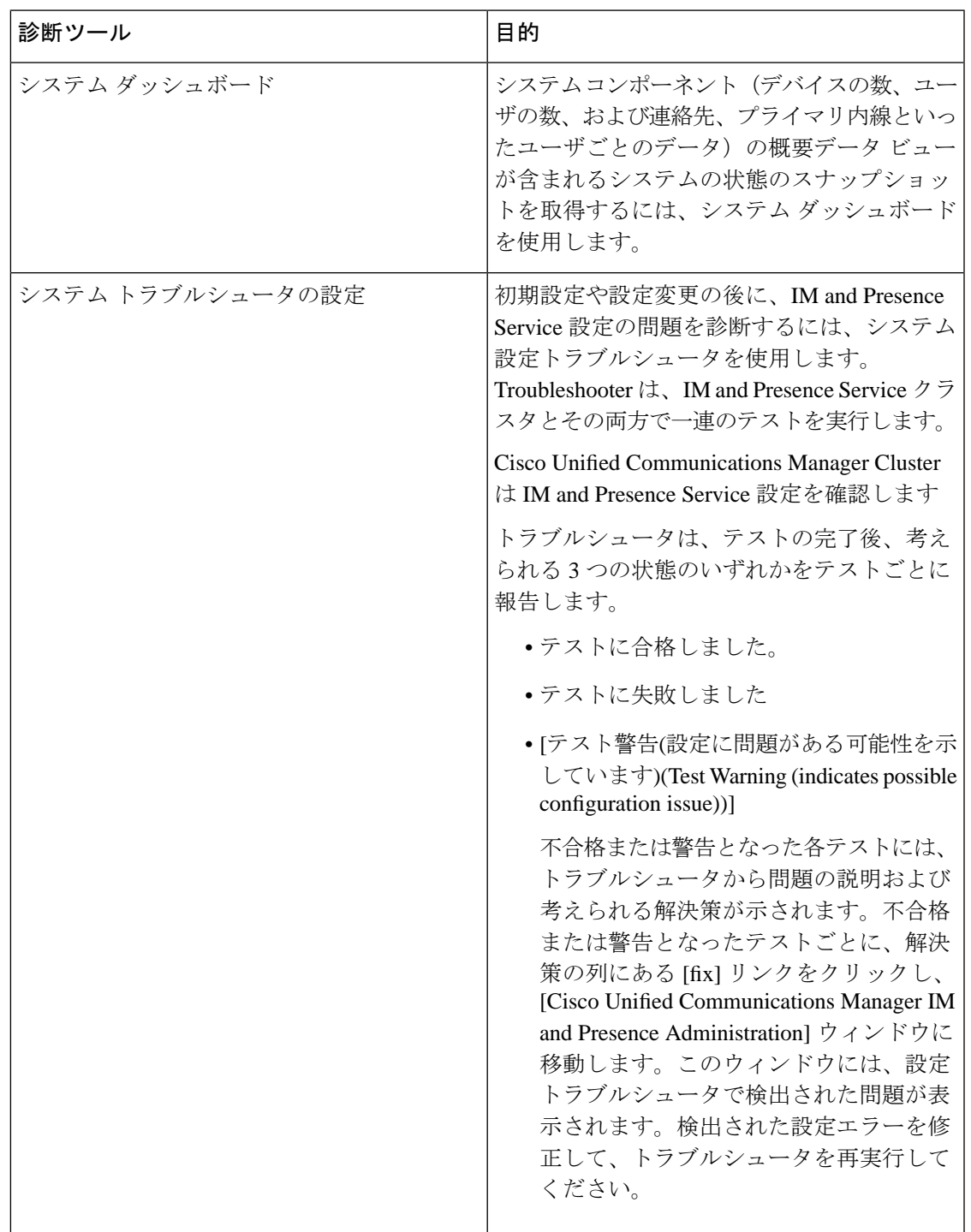

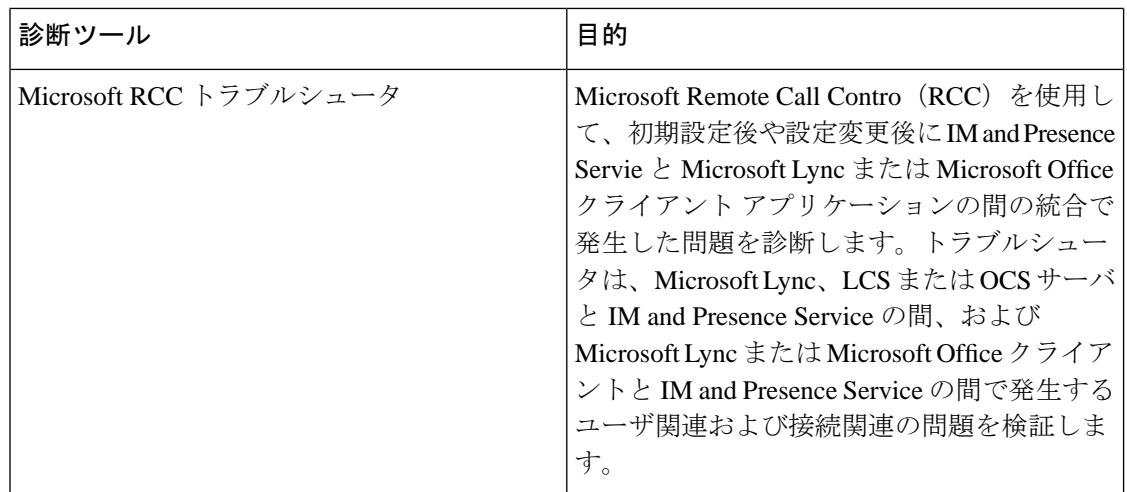

## <span id="page-475-0"></span>トラブルシューティングのためのトレースログの使用

トレースを使用して、IM and Presence のサービスと機能に関するシステムの問題をトラブル シューティングします。さまざまなサービス、機能、およびシステムコンポーネントに対して 自動システムトレースを設定できます。結果はシステムログに保存され、CiscoUnifiedReal-Time Monitoring Tool を使用して参照および表示できます。あるいは、コマンドラインインタフェー スを使用してシステムログファイルのサブセットを取得し、それらを自分の PC またはラップ トップにアップロードしてさらに分析することもできます。

トレースを使用するには、最初にトレース向けにシステムを構成する必要があります。システ ムトレースを設定する方法の詳細については、『*CiscoUnified ServiceabilityAdministrationGuide*』 の「Traces」の章を参照してください。

トレースを設定したら、次の2つの方法のいずれかを使用してトレースファイルの内容を表示 できます。

- リアルタイム監視ツール リアルタイム監視ツールを使用すると、システムトレースの結 果として作成された個々のログファイルを参照および表示できます。リアルタイム監視 ツールの使用の詳細については、『*Cisco Unified Real Time Monitoring Tool Administration Guide*』を参照してください。
- コマンドラインインターフェイス (CLI):システムトレースが設定されている場合は、 CLI を使用してシステムログからカスタマイズされたトレースを作成します。CLI を使用 すると、カスタマイズしたトレースファイルに含める特定の日を指定できます。CLIはシ ステムから関連付けられているトレースファイルを取り出し、それらを圧縮されたzipファ イルに保存します。これを PC またはラップトップにコピーしてさらに分析することで、 システムによってログが上書きされないようにします。

このセクション以降の表と作業では、IM andPresence サービスのトレースログファイルを 作成するための CLI コマンドの使用方法について説明します。

### トレースによる一般的な **IM and Presence** の問題

次の表は、IM andPresence サービスに関する一般的な問題と、問題をトラブルシューティング するために実行できるトレースの一覧です。

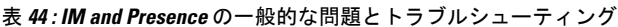

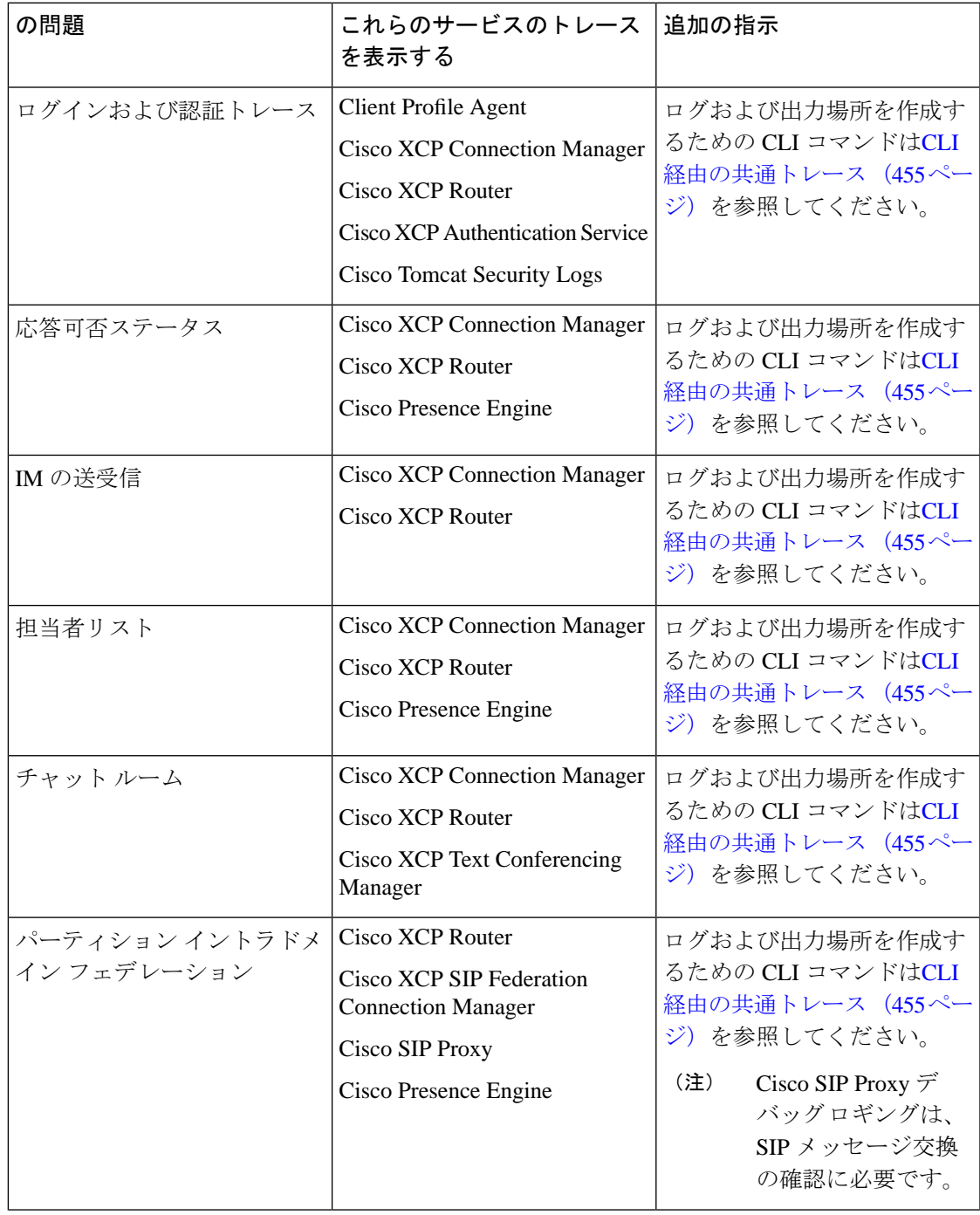

I

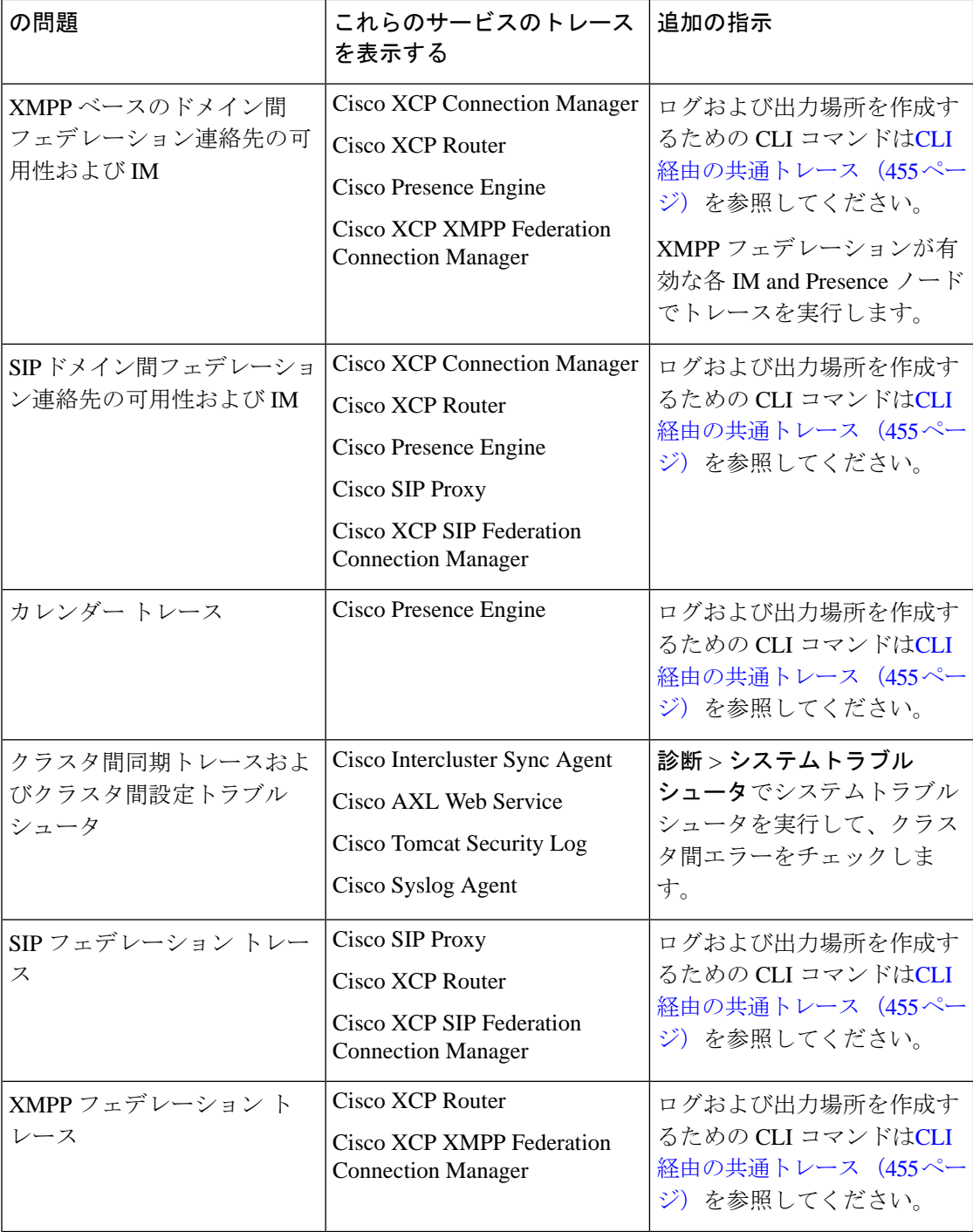

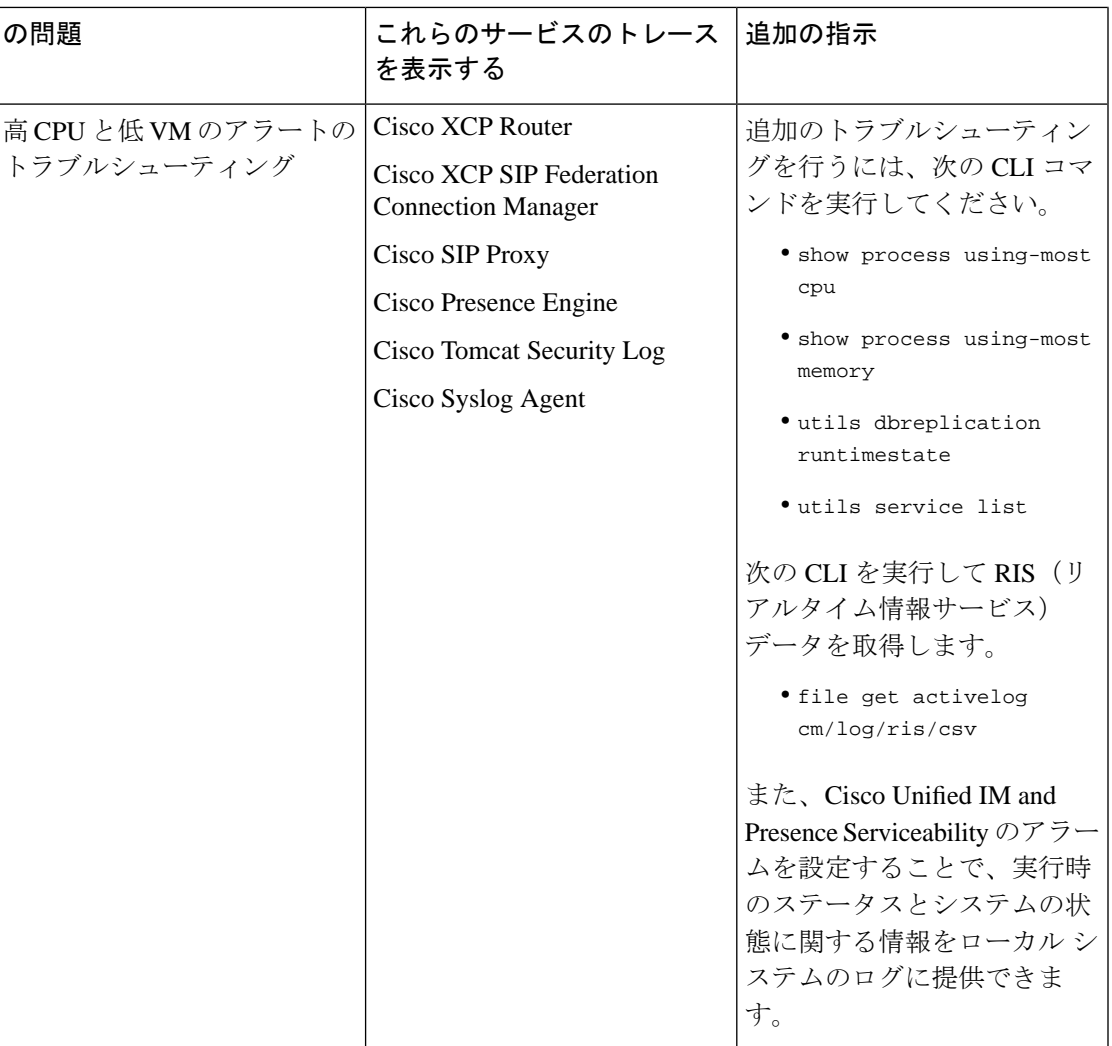

### <span id="page-478-0"></span>**CLI** 経由の共通トレース

コマンドラインインタフェースを使用して、システムのトラブルシューティングを行うための トレースログファイルを作成します。CLIを使用すると、トレースを実行するコンポーネント を選択して、<duration>を指定できます。これは、ログファイルに含める今日からの過去の日 数です。

次の2つの表には、トレースログファイルの作成に使用できるCLIコマンドとログ出力先が含 まれています。

- IM and Presence サービス
- IM and Presence 機能

CLI は、Cisco Unified Real-Time Monitoring Tool(RTMT)で表示できるのと同じ個々のトレー スファイルのサブセットを取得しますが、それらを単一の圧縮 zip ファイルにまとめて保存し ます。RTMTトレースについては、RTMT[経由の共通トレース](#page-483-0) (460ページ)を参照してくだ さい。 (注)

#### 表 **45 : CLI** を使用した **IM and Presence** サービスの一般的なトレース

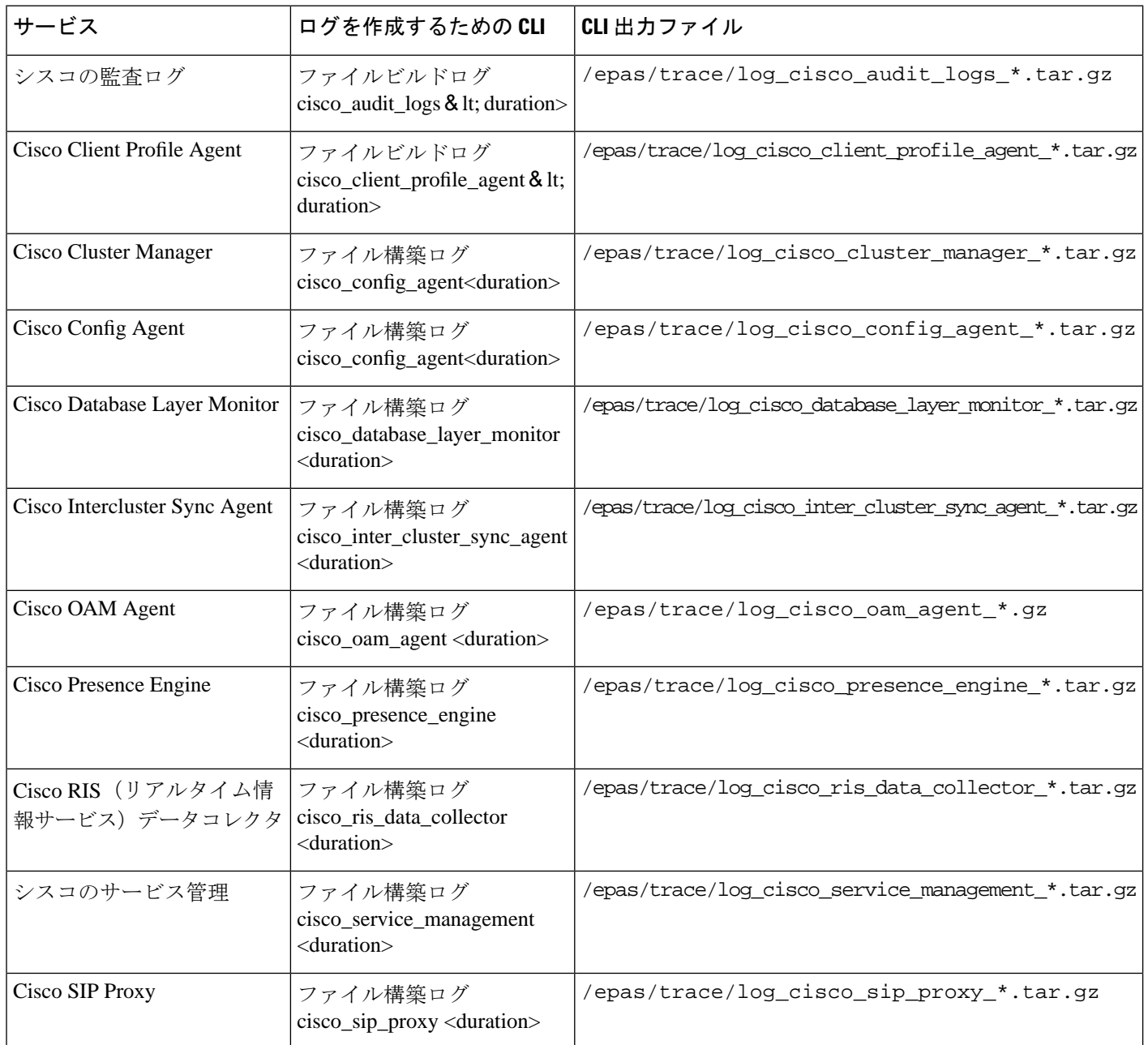

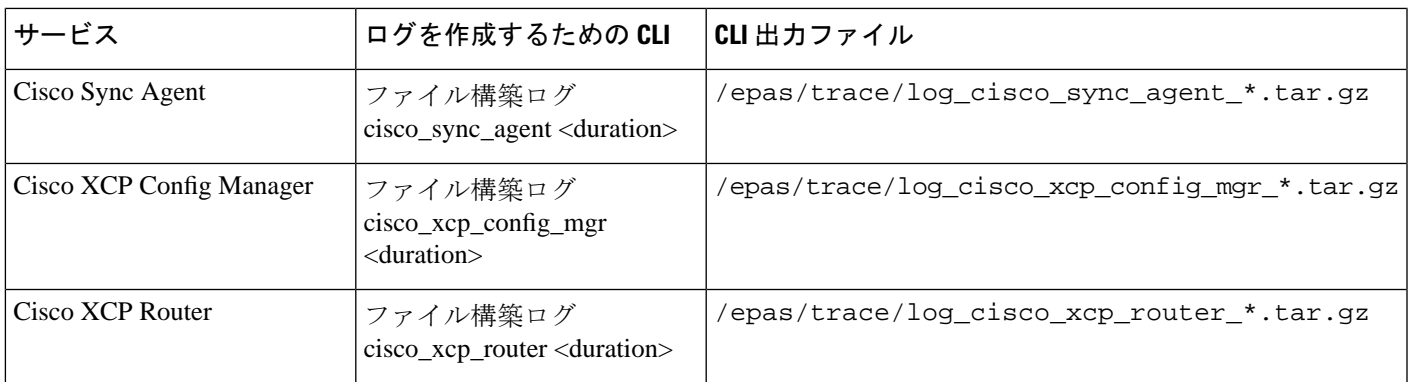

#### 表 **46 : CLI** を使用した **IM and Presence** 機能の一般的なトレース

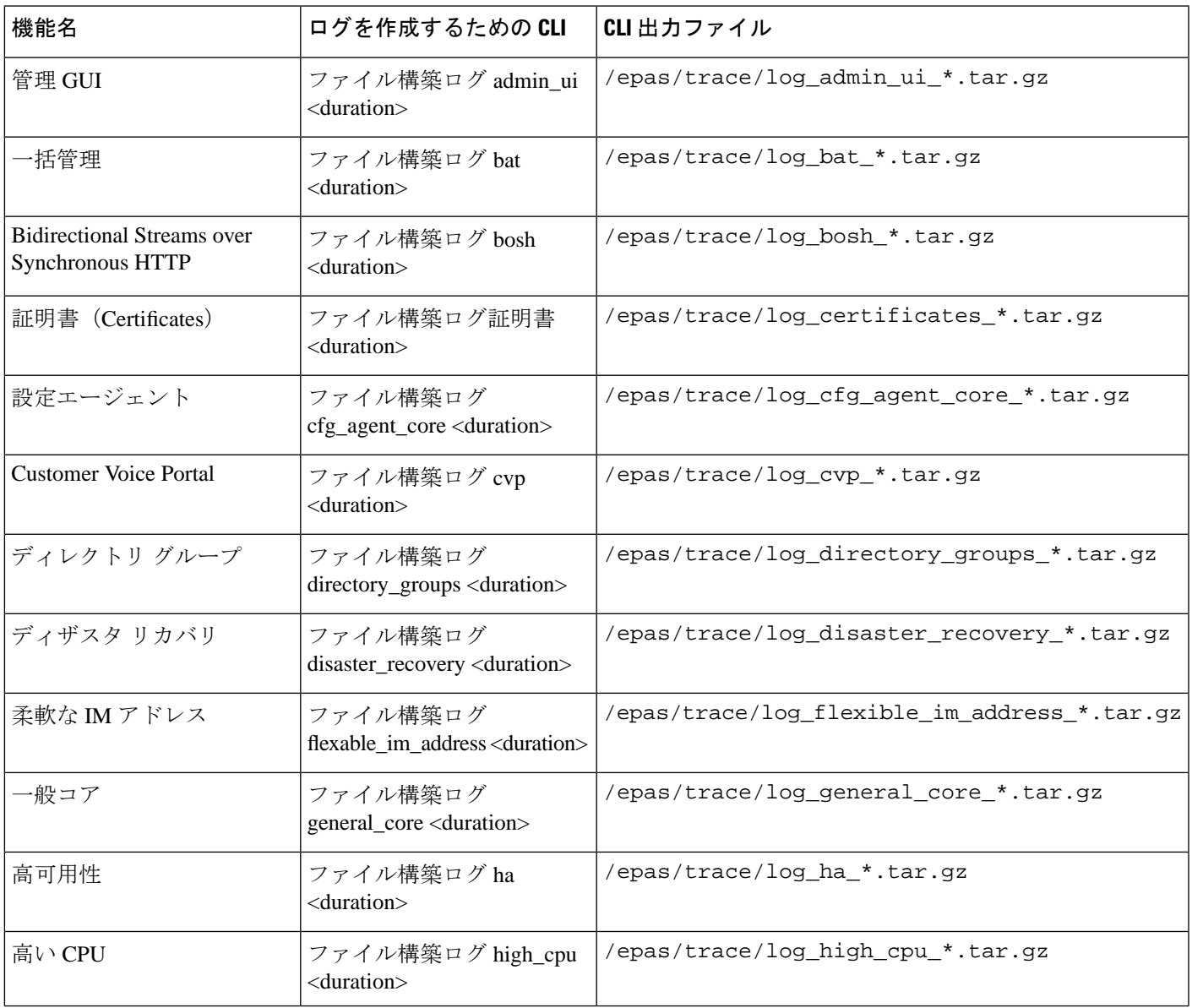

I

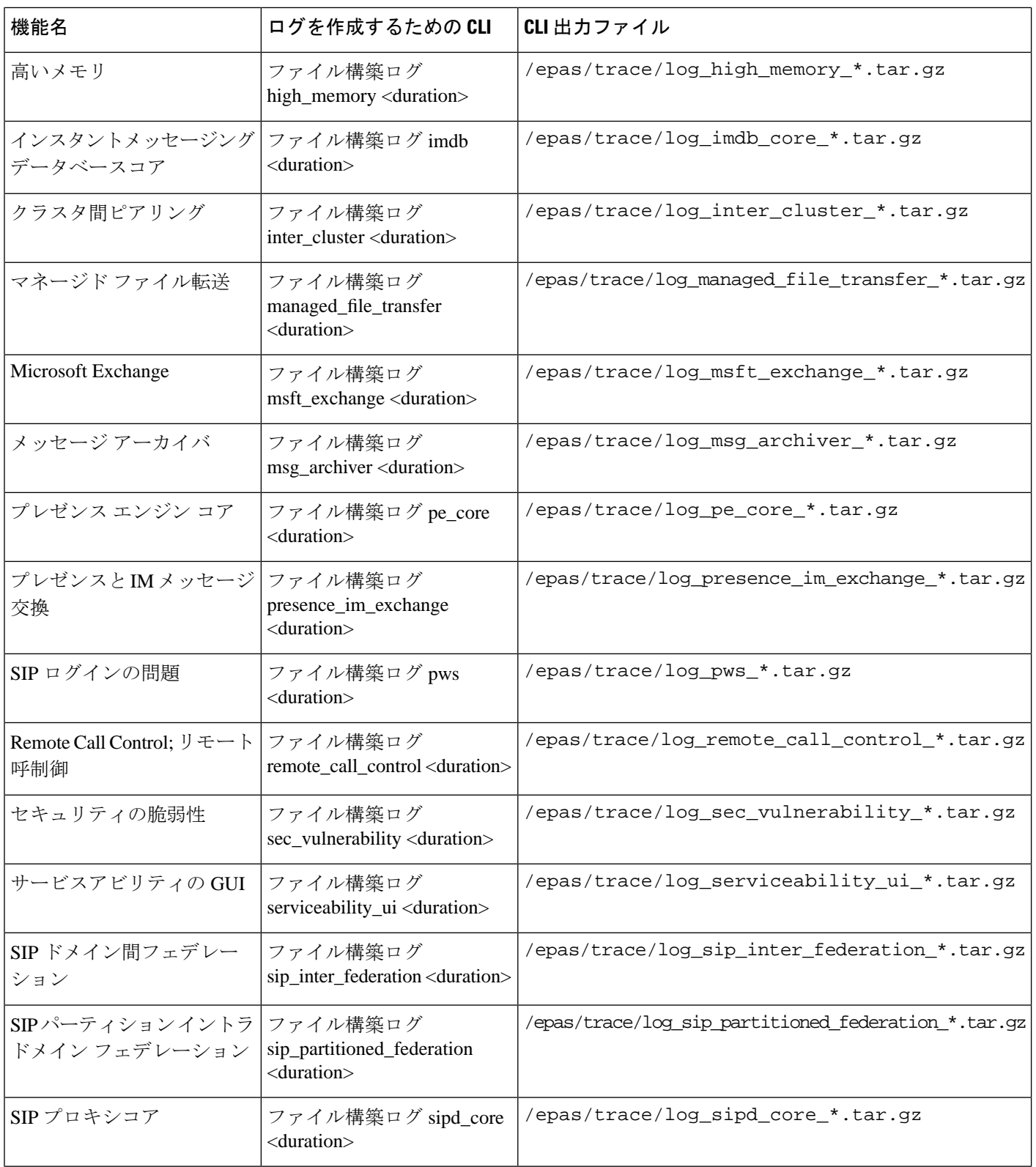

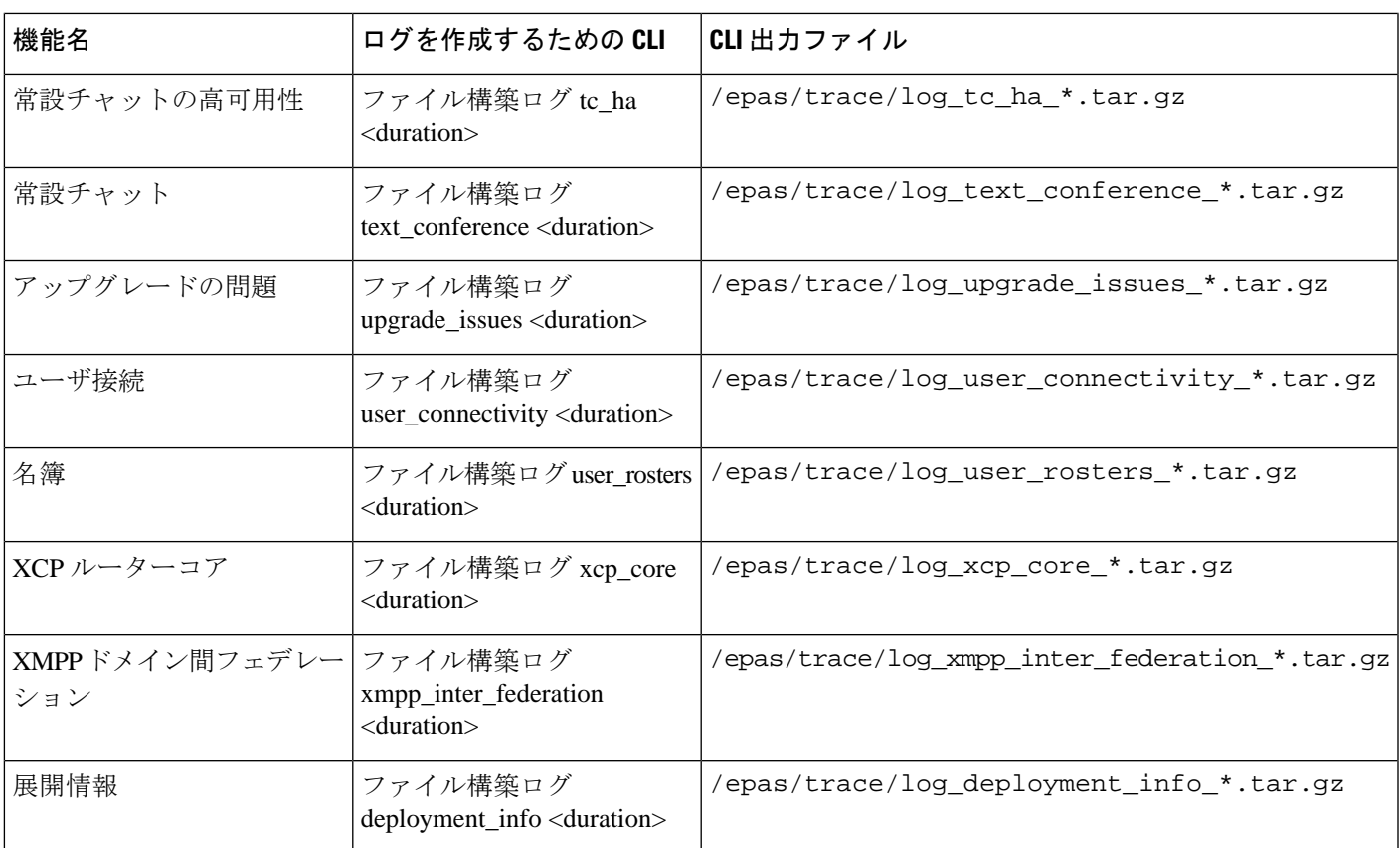

#### **CLI** 経由でトレースを実行する

この手順を使用して、コマンドラインインタフェース(CLI)を介してカスタマイズされたト レースファイルを作成します。CLI を使用すると、duration パラメータを使用して、トレース に含める過去を振り返る日数を指定できます。CLI はシステムログのサブセットを取得しま す。

 $\label{eq:1}$ 

```
(注) SFTP サーバは必ずファイルの転送にのみ使用してください。
```
#### 始める前に

システムにトレースを設定しておく必要があります。トレースを設定する方法の詳細について は、 『*Cisco Unified Serviceability Administration Guide*』の「Traces」の章を参照してください。 実行できるトレースのリストについては CLI [経由の共通トレース](#page-478-0) (455 ページ) を確認しま す。

#### 手順

- ステップ **1** コマンドライン インターフェイスにログインします。
- ステップ2 ログを作成するには、ファイル構築ログ<name of service> <duration> CLI コマンドを実行しま す。ここで、duration はトレースに含める日数です。

例えば、ファイル構築ログ cisco\_cluster\_manager 7 は過去 1 週間の Cisco Cluster Manager ログを 表示します。

ステップ **3** ログを取得するには、トレースファイルを取得するためのfile get activelog <ログファイルパス > を実行します。

> 例えば、ファイル取得 **activelog epas / trace / log\_cisco\_cluster\_manager\_\_2016-09-30-09h41m37s.tar.gz**。

ステップ **4** 安定したシステムを維持するために、取得した後にログを削除します。ログを削除するには file delete activelog <ファイルパス> コマンドを実行します。

> 例えば、ファイル削除 activelog epas / trace / log\_cisco\_cluster\_manager\_\_2016-09-30-09h41m37s.tar.gz。

#### <span id="page-483-0"></span>**RTMT** 経由の共通トレース

次の表に、IM and Presence Service ノードと結果のログ ファイルで実行できる共通トレースを 示します。Real-Time Monitoring Tool(RTMT)を使用してトレースログファイルを表示できま す。

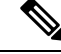

CLI は、RTMT で表示できるのと同じ個々のトレースファイルのサブセットを取得するのに使 用できますが、それらを単一の圧縮 zip ファイルにまとめて保存します。CLI トレースについ ては、CLI [経由の共通トレース](#page-478-0) (455 ページ)を参照してください。 (注)

表 **<sup>47</sup> : IM and Presence** ノードに共通のトレースとログ ファイル

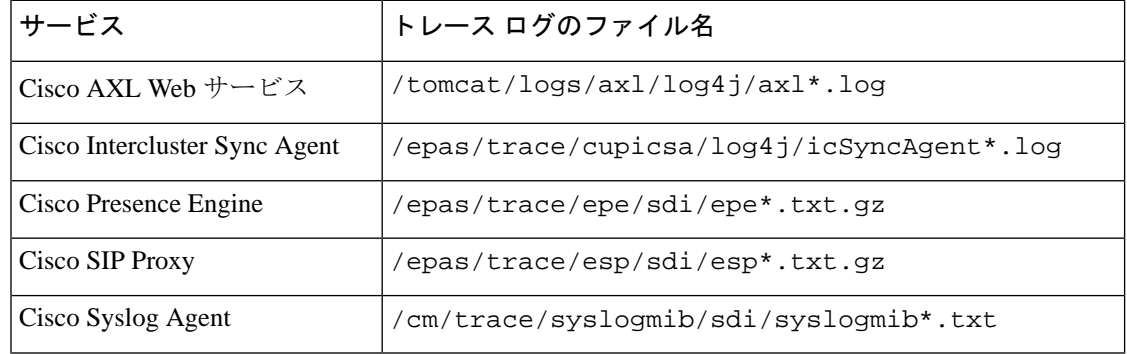

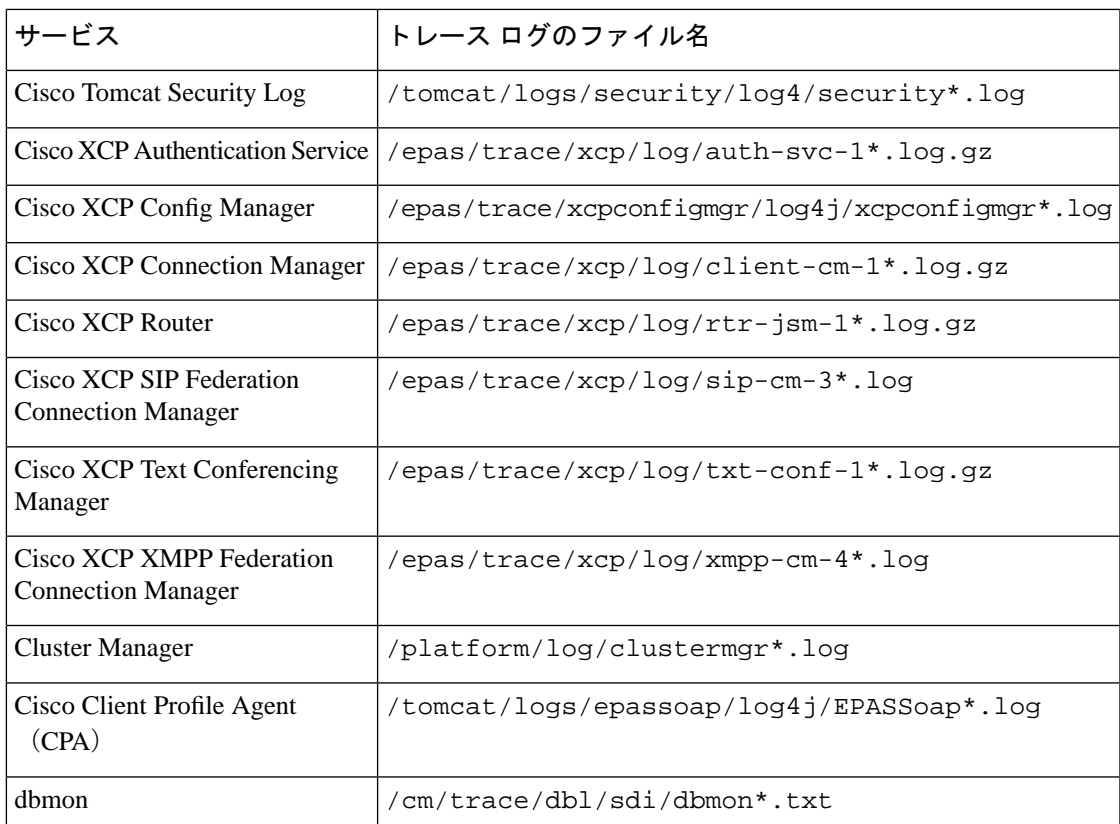

## <span id="page-484-0"></span>ユーザー **ID** エラーおよびディレクトリ **URI** エラーのトラ ブルシューティング

## 重複したユーザー **ID** エラーの受信

問題 ユーザー ID が重複していることを示すアラームを受信しました。これらのユーザの連絡 先情報を修正しなければなりません。

解決法 次のステップを実行します。

**1. utils users validate { all | userid | uri }** CLI コマンドを使用して全ユーザのリストを生成し ます。CLI の使用の詳細については、『*Command Line Interface Guide for Cisco Unified Communications Solutions*』を参照してください。

ユーザー ID に続いて重複したユーザー ID の元となっているサーバのリストが、結果セッ トに表示されます。次の CLI 出力の例は、出力時のユーザー ID エラーを示しています。

Users with Duplicate User IDs

```
---------------------------------------------
 User ID: user3
  Node Name
  cucm-imp-1
```
cucm-imp-2

- **2.** 同じユーザが 2 台の別のクラスタに割り当てられている場合、いずれかのクラスタからそ のユーザの割り当てを解除します。
- **3.** 別のクラスタで異なるユーザに同じユーザー ID が割り当てられている場合、いずれかの ユーザに対しユーザー ID 値の名前を変更して、重複がないようにします。
- **4.** ユーザ情報が無効または空白の場合、Cisco Unified Communications Manager Administration の GUI を使用して、そのユーザのユーザー ID 情報を修正します。
- **5.** Cisco Unified Communications Manager 内のユーザ レコードを修正できます。[エンド ユー ザの設定(End User Configuration)] ウィンドウ(**[**ユーザの管理(**User Management**)**]** > **[**エンド ユーザ(**EndUser**)**]**)を使用することで、必要に応じて、全ユーザに有効なユー ザー ID またはディレクトリ URI 値を確実に設定します。詳細については、『*Cisco Unified Communications Manager Administration Guide*』を参照してください。

- ユーザ プロファイルでのユーザー ID とディレクトリ URI フィールドは、LDAP Directory に マップされる場合があります。この場合は、LDAP Directory サーバで修正を行います。 (注)
	- **6.** 重複したユーザーIDエラーがそれ以上ないことを確認するには、CLIコマンドをもう一度 実行してユーザを検証します。

### 重複または無効なディレクトリ **URI** エラーの受信

問題 ユーザ ディレクトリ URI が重複または無効であることを示すアラームを受信しました。 これらのユーザの連絡先情報を修正しなければなりません。

解決法 次のステップを実行します。

**1. utils users validate { all | userid | uri }** CLI コマンドを使用して全ユーザのリストを生成し ます。CLI の使用の詳細については、『*Command Line Interface Guide for Cisco Unified Communications Solutions*』を参照してください。

ディレクトリURIの値、続いて重複または無効なディレクトリURIの元となっているサー バのリストが、結果セットに表示されます。次の CLI 出力の例は、検証チェック時に検出 されたディレクトリ URI エラーを示しています。

Users with No Directory URI Configured

-----------------------------------------------------

 Node Name: cucm-imp-2 User ID user4 Users with Invalid Directory URI Configured ----------------------------------------------------- Node Name: cucm-imp-2 User ID Directory URI

user1 asdf@ASDF@asdf@ADSF@cisco

```
Users with Duplicate Directory URIs
----------------------------------------------------- 
Directory URI: user1@cisco.com
 Node Name User ID
 cucm-imp-1 user4
  cucm-imp-2 user3
```
- **2.** 同じユーザが 2 台の別のクラスタに割り当てられている場合、いずれかのクラスタからそ のユーザの割り当てを解除します。
- **3.** 別のクラスタで異なるユーザに同じディレクトリURIが割り当てられている場合、いずれ かのユーザに対しディレクトリ URI 値の名前を変更して、重複がないようにします。
- **4.** ユーザ情報が無効または空白の場合、ユーザのディレクトリ URI 情報を修正します。
- **5.** Cisco Unified Communications Manager 内のユーザ レコードを修正できます。[エンド ユー ザの設定(End User Configuration)] ウィンドウ(**[**ユーザの管理(**User Management**)**]** > **[**エンド ユーザ(**EndUser**)**]**)を使用することで、必要に応じて、全ユーザに有効なユー ザー ID またはディレクトリ URI 値を確実に設定します。詳細については、『*Cisco Unified Communications Manager Administration Guide*』を参照してください。

- ユーザ プロファイルでのユーザー ID とディレクトリ URI フィールドは、LDAP Directory に マップされる場合があります。この場合は、LDAP Directory サーバで修正を行います。 (注)
	- **6.** 重複または無効なディレクトリ URI エラーがそれ以上ないことを確認するには、CLI コマ ンドをもう一度実行してユーザを検証します。

I

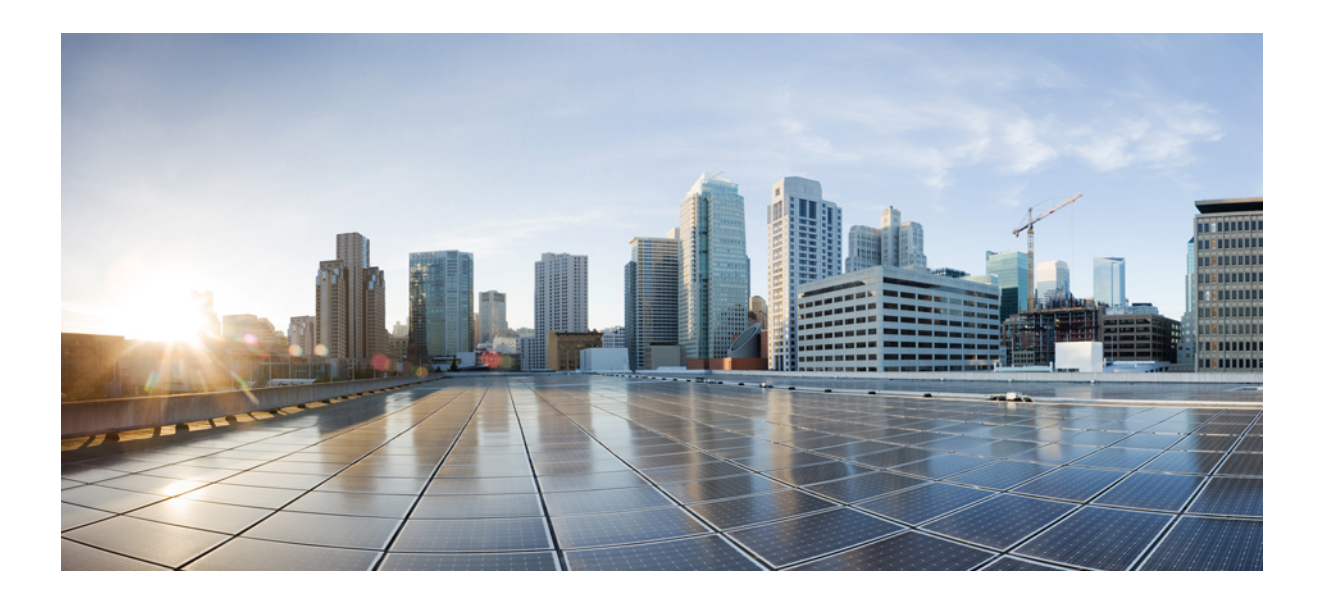

# <sup>第</sup> **V** <sup>部</sup>

## 参考情報

- Cisco Unified [Communications](#page-490-0) Manager での TCP および UDP ポートの使用 (467 ページ)
- IM and Presence [サービスのポートの使用情報](#page-514-0) (491 ページ)
- [追加の要件](#page-534-0) (511 ページ)

<span id="page-490-0"></span>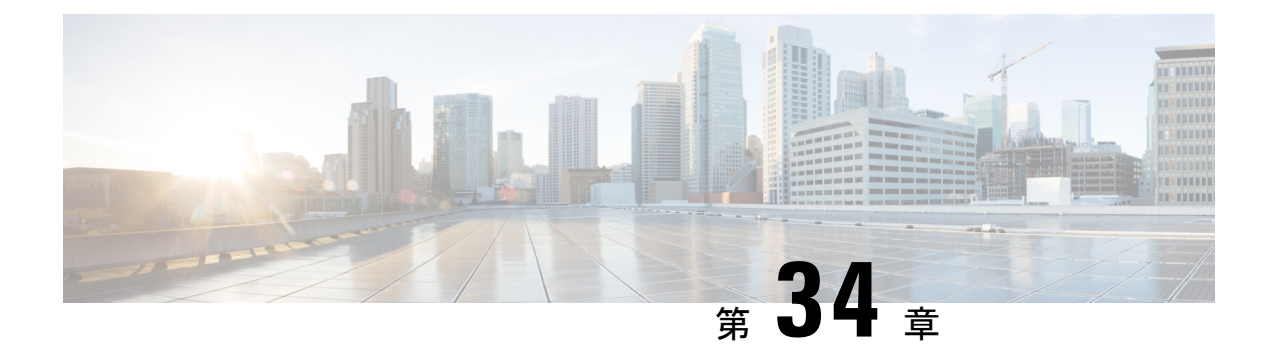

## **Cisco Unified Communications Manager** での **TCP** および **UDP** ポートの使用

この章では、Cisco Unified Communications Manager がクラスタ内接続および外部アプリケーショ ンまたはデバイスとの通信に使用する TCP ポートと UDP ポートの一覧を示します。また、IP Communications ソリューションの実装時に、ネットワークにファイアウォール、アクセス コ ントロール リスト (ACL)、および Quality of Service (QoS) を設定するために重要な情報も 記載されています。

- Cisco Unified Communications Manager の TCP と UDP [ポートの使用に関する概要](#page-490-1) (467 ペー [ジ\)](#page-490-1)
- [ポート説明](#page-492-0) (469 ページ)
- [ポート参照](#page-512-0) (489 ページ)

## <span id="page-490-1"></span>**Cisco Unified Communications Manager** の **TCP** と **UDP** ポー トの使用に関する概要

Cisco Unified Communications Manager の TCP および UDP ポートは、次のカテゴリに整理され ます。

- Cisco Unified Communications Manager サーバ間のクラスタ間ポート
- 共通サービス ポート
- Cisco Unified Communications Manager と LDAP ディレクトリとの間のポート
- CCMAdmin または CCMUser から Cisco Unified Communications Manager への Web 要求
- Cisco Unified Communications Manager から電話機への Web 要求
- 電話機と Cisco Unified Communications Manager との間のシグナリング、メディア、および その他の通信
- ゲートウェイと Cisco Unified Communications Manager との間のシグナリング、メディア、 およびその他の通信
- アプリケーションと Cisco Unified Communications Manager との間の通信
- CTL クライアントとファイアウォールとの通信
- HP サーバ上の特殊なポート

上記のそれぞれのカテゴリのポートの詳細については、「「ポートの説明」」を参照してくだ さい。

(注)

シスコでは、これらのポートで想定されるすべての設定シナリオを検証しているわけではあり ません。この一覧を参考にした結果、設定に問題が発生した場合は、シスコのテクニカルサ ポートにお問い合わせください。

ポートの参照は、特に Cisco Unified Communications Manager に適用されます。リリースによっ てポートが異なる場合があり、今後のリリースで新しくポートが追加される可能性もありま す。このため、インストールされている Cisco Unified Communications Manager のバージョンに 一致するバージョンのマニュアルを使用していることを確認してください。

ほとんどすべてのプロトコルは双方向ですが、セッション送信元からみた方向性は想定されて います。デフォルトのポート番号は、管理者が手動で変更できる場合もありますが、ベストプ ラクティスとしてこのような変更は推奨しません。Cisco Unified Communications Manager が内 部使用に限って複数のポートを開くことに注意してください。

Cisco UnifiedCommunicationsManagerソフトウェアをインストールすると、デフォルトではサー ビスアビリティ用に次のネットワークサービスが自動的にインストールされてアクティブにな ります。詳細については、「「Cisco Unified Communications Manager サーバの間のクラスタ内 ポート」」を参照してください。

- Cisco Log Partition Monitoring(共通パーティションを監視および消去します。このサービ スは、カスタム共通ポートを使用しません)
- Cisco Trace Collection Service (TCTS ポート使用)
- Cisco RIS Data Collector(RIS サーバ ポート使用)
- Cisco AMC Service (AMC ポート使用)

ファイアウォール、ACL、または QoS の設定は、トポロジ、テレフォニー デバイスおよびテ レフォニー サービスの配置とネットワーク セキュリティ デバイスの配置との関係、および使 用中のアプリケーションとテレフォニー拡張機能によって異なります。また、デバイスやバー ジョンによって、ACL のフォーマットが異なることにも注意してください。

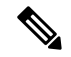

Cisco Unified Communications Manager でマルチキャスト保留音(MoH)ポートを設定すること もできます。管理者が実際のポート値を指定するため、マルチキャスト MOH のポート値は提 供されません。 (注)

システムの一時ポート範囲は 32768〜61000 で、電話を登録したままにするには、ポートを開 く必要があります。詳細については、[http://www.cisco.com/c/en/us/support/security/](http://www.cisco.com/c/en/us/support/security/asa-5500-series-next-generation-firewalls/tsd-products-support-series-home.html) [asa-5500-series-next-generation-firewalls/tsd-products-support-series-home.html](http://www.cisco.com/c/en/us/support/security/asa-5500-series-next-generation-firewalls/tsd-products-support-series-home.html) を参照してください。 (注)

$$
\mathscr{A}
$$

ポート 22 への接続が開かれ、調整されないようにファイアウォールを設定してください。IM andPresence サブスクライバノードのインストール中に、Cisco Unified Communications Manager パブリッシャノードへの複数の接続が短時間で連続して開かれます。これらの接続を調整する と、インストールが失敗する可能性があります。 (注)

## <span id="page-492-0"></span>ポート説明

- Cisco Unified Communications Manager [サーバ間のクラスタ間ポート](#page-493-0) (470ページ)
- [共通サービス](#page-496-0) ポート (473 ページ)
- Cisco Unified Communications Manager と LDAP ディレクトリとの間のポート (478ページ)
- CCMAdmin または CCMUser から Cisco Unified [Communications](#page-501-1) Manager への Web 要求 (478 [ページ\)](#page-501-1)
- Cisco Unified [Communications](#page-502-0) Manager から電話機への Web 要求 (479 ページ)
- 電話機と Cisco Unified Communications Manager [との間のシグナリング、メディア、および](#page-503-0) [その他の通信](#page-503-0) (480 ページ)
- ゲートウェイと Cisco Unified Communications Manager [との間のシグナリング、メディア、](#page-505-0) [およびその他の通信](#page-505-0) (482 ページ)
- [アプリケーションと](#page-509-0) Cisco Unified Communications Manager との間の通信 (486 ページ)
- CTL [クライアントとファイアウォールとの通信](#page-511-0) (488 ページ)
- Cisco Smart [Licensing](#page-511-1) Service と Cisco Smart Software Manager 間の通信 (488 ページ)
- HP [サーバ上の特殊なポート](#page-512-1) (489 ページ)

## <span id="page-493-0"></span>**Cisco Unified Communications Manager** サーバ間のクラスタ間ポート

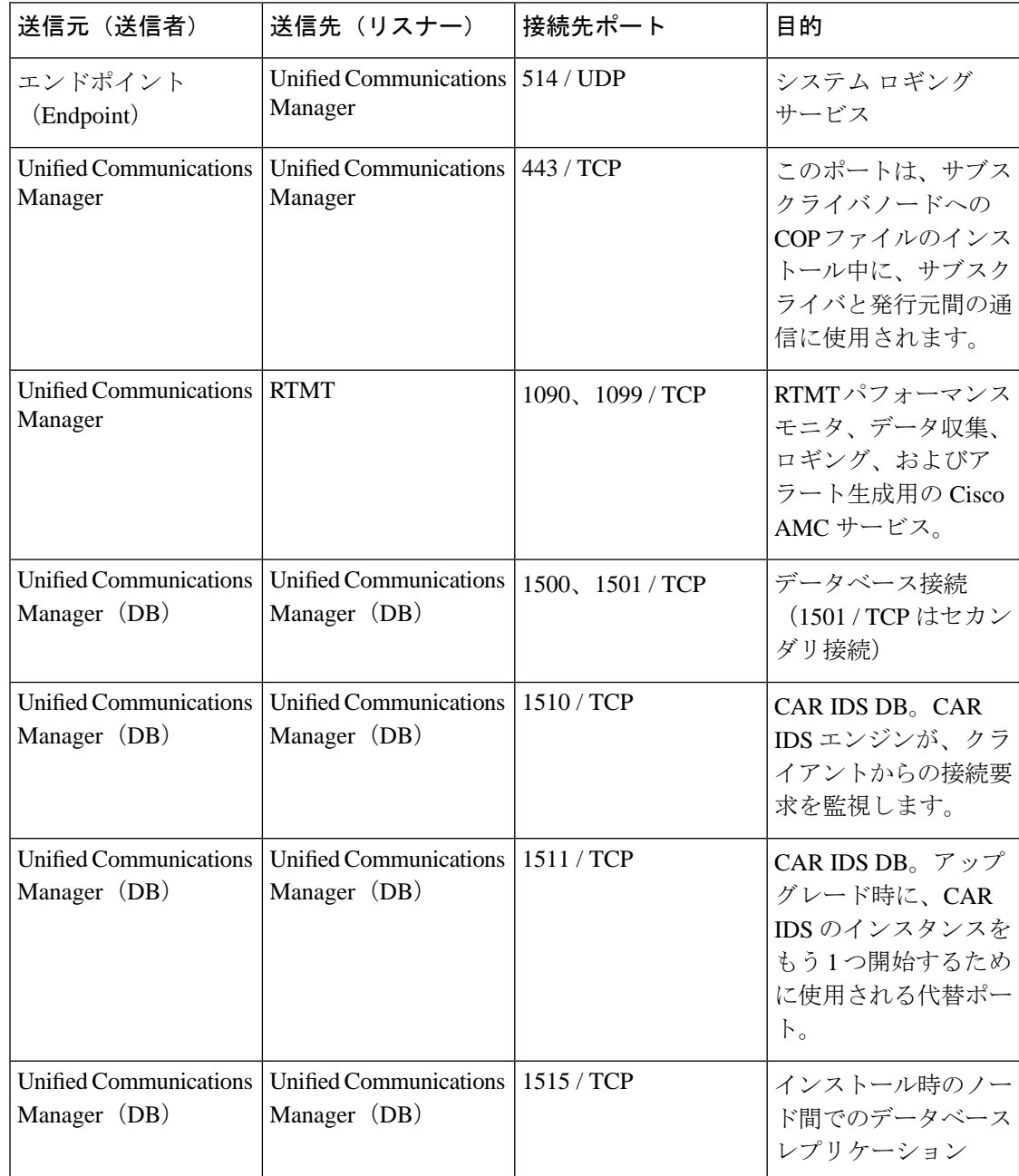

表 **<sup>48</sup> : Cisco Unified Communications Manager** サーバ間のクラスタ間ポート

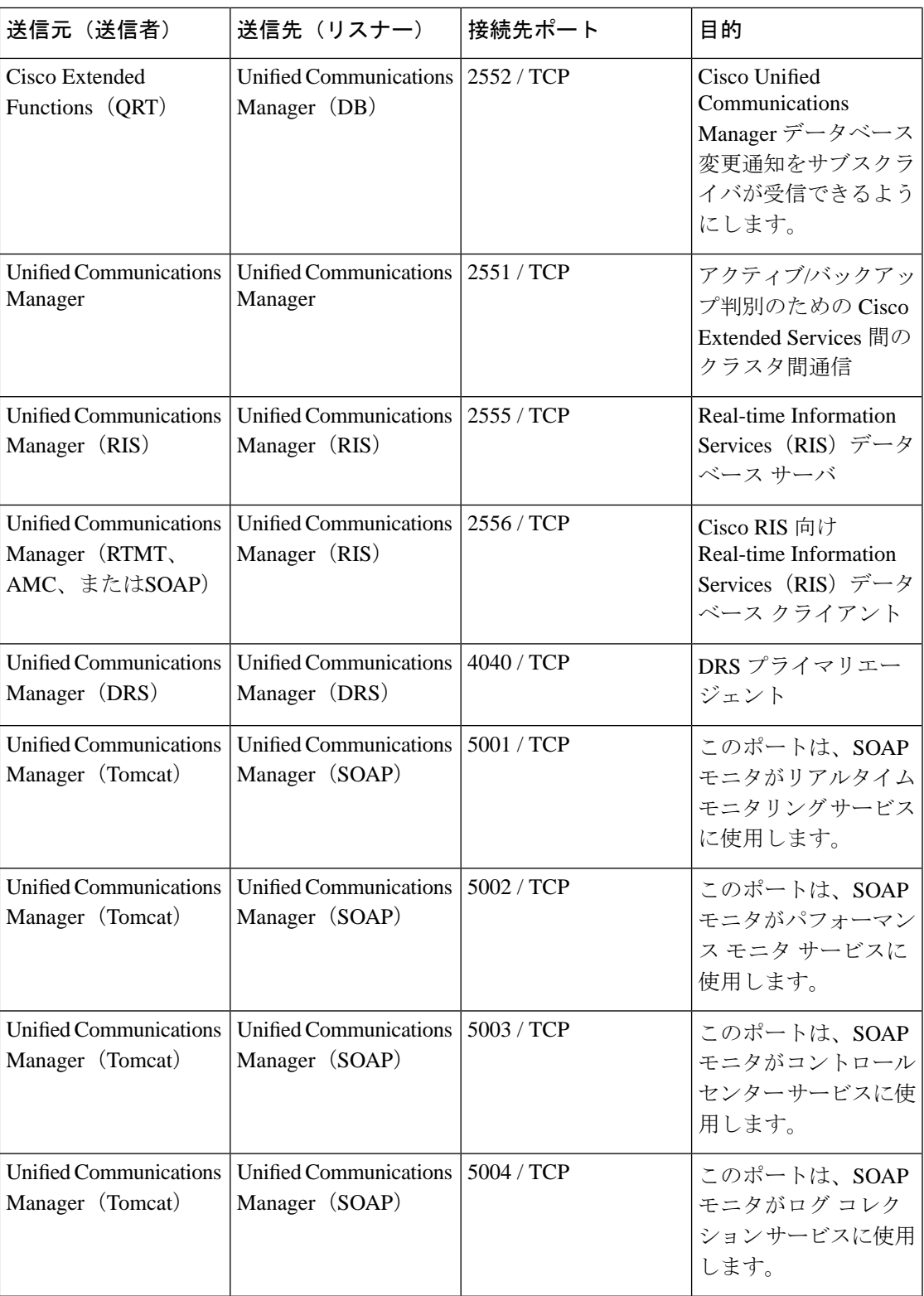

I

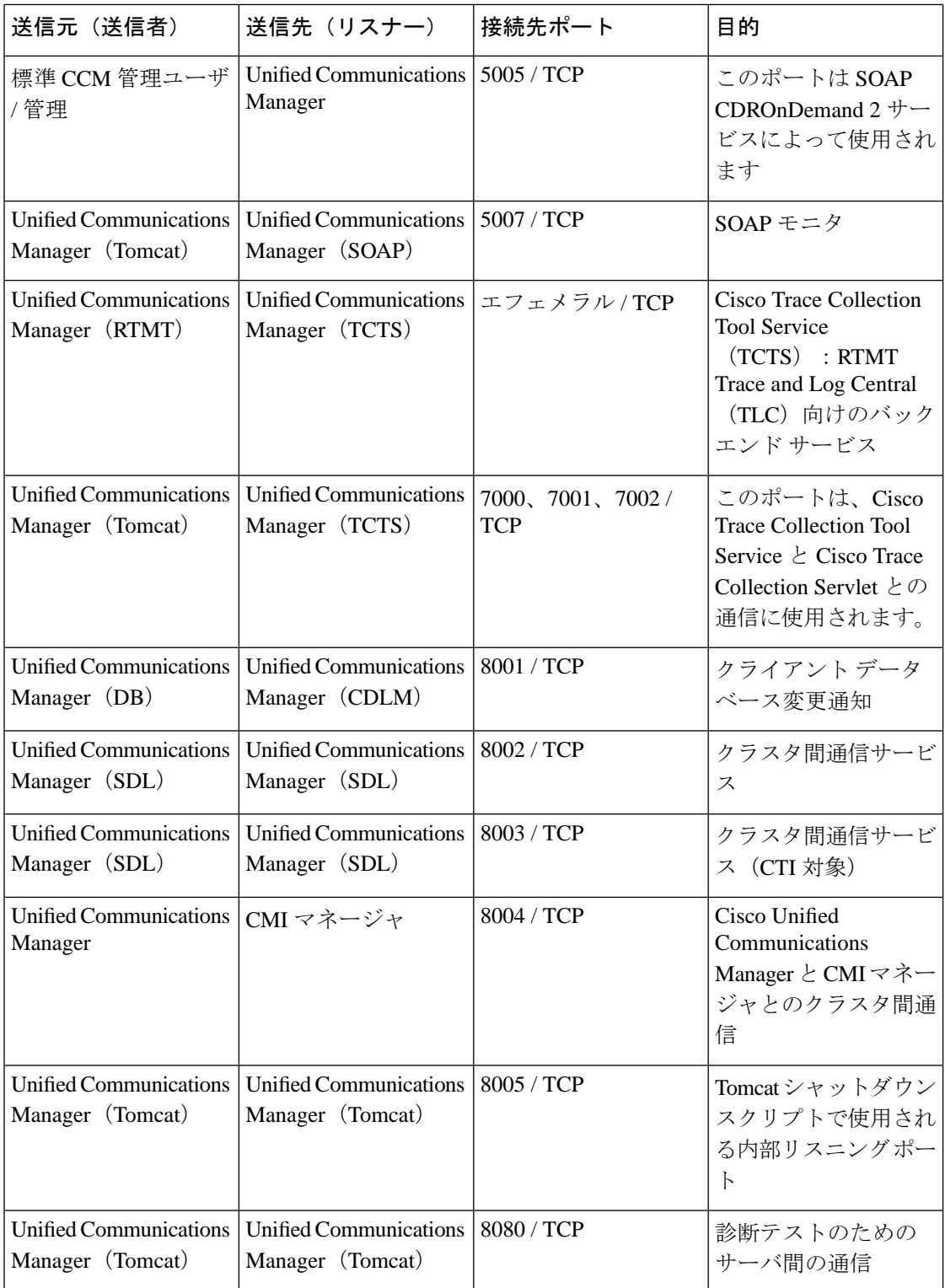

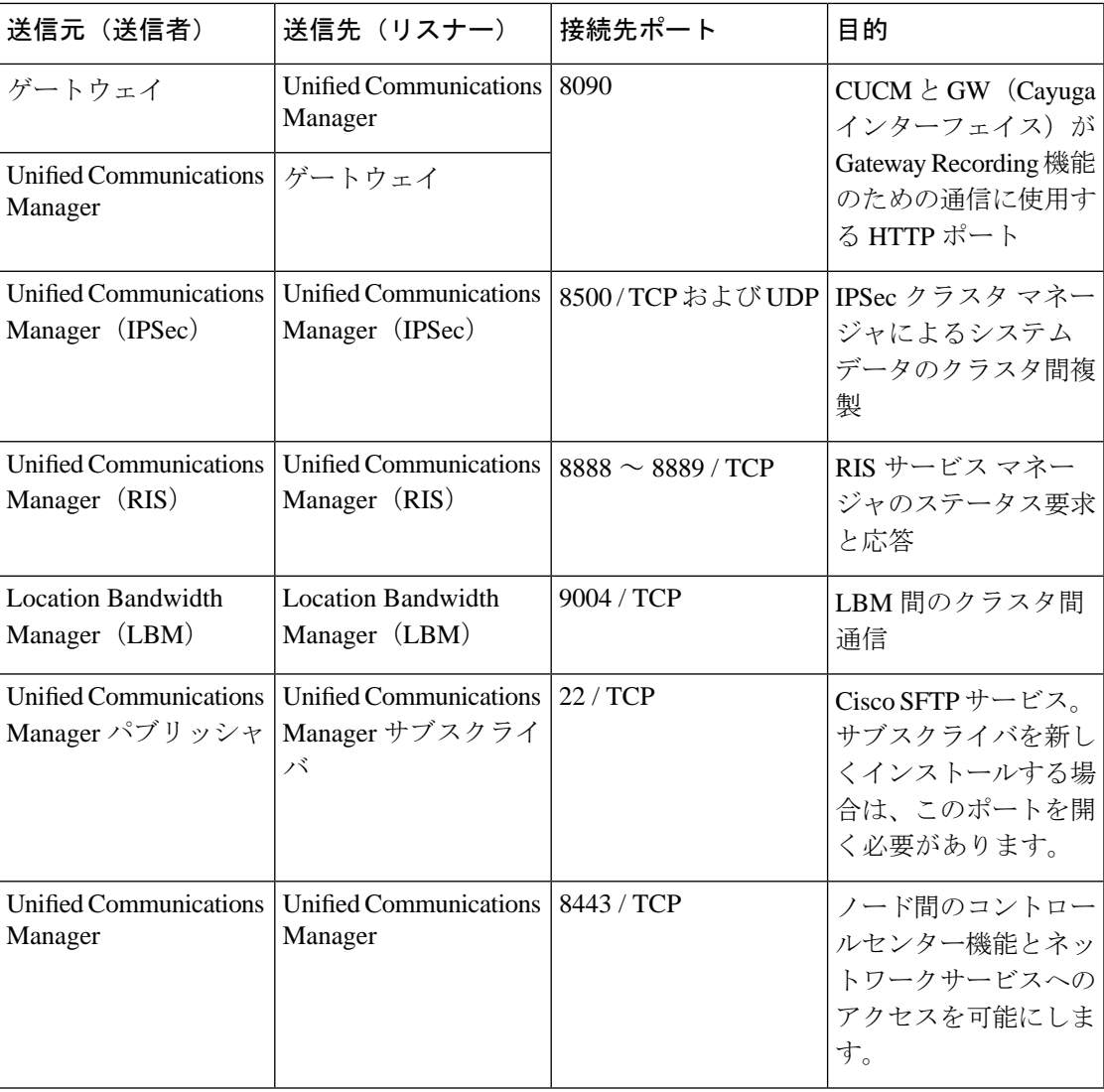

## <span id="page-496-0"></span>共通サービス ポート

 $\mathbf I$ 

#### 表 **49 :** 共通サービス ポート

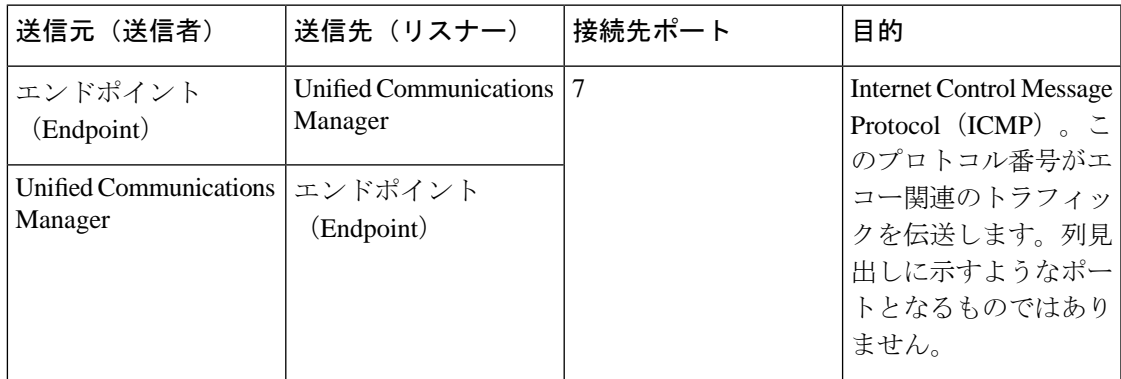

I

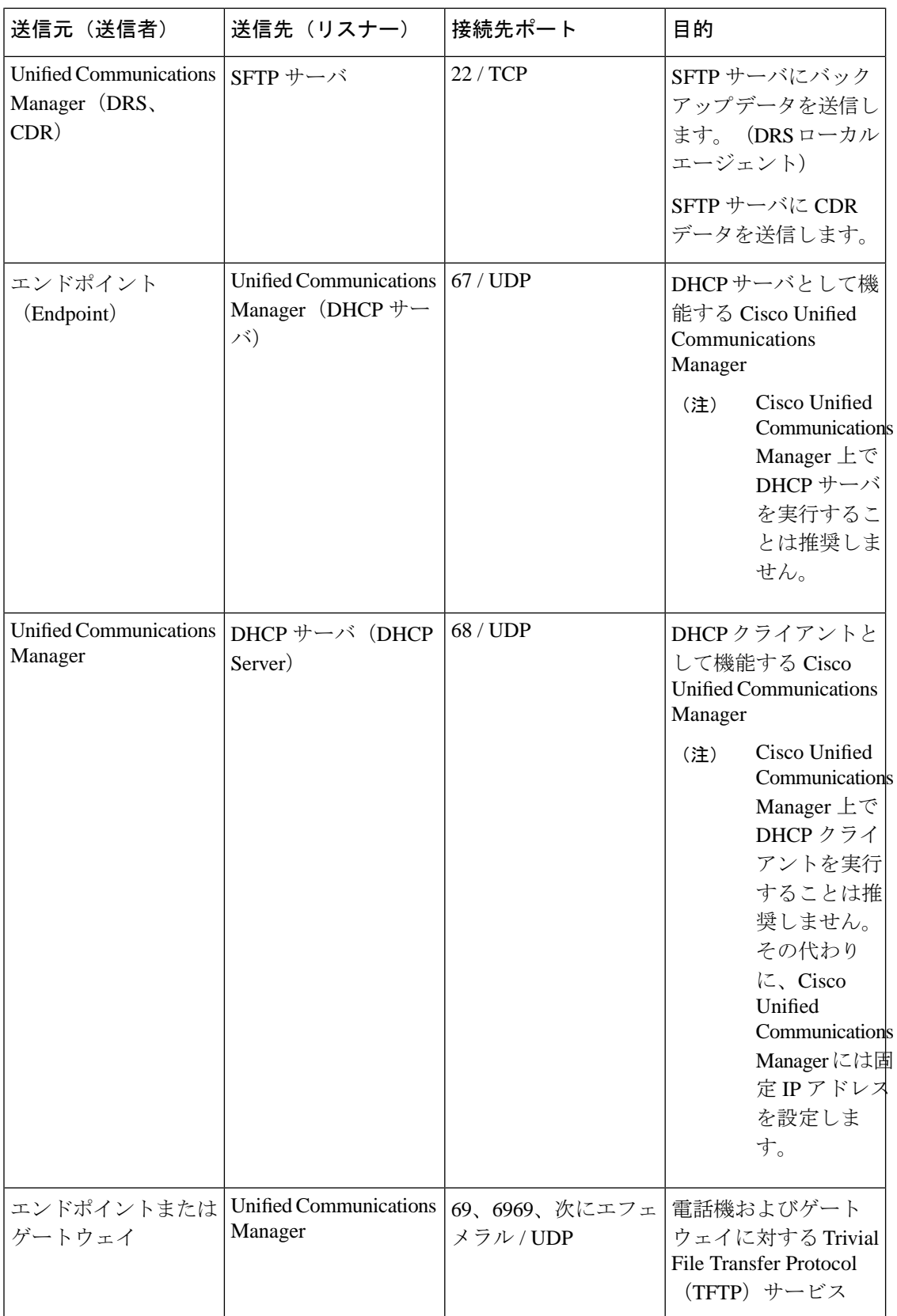

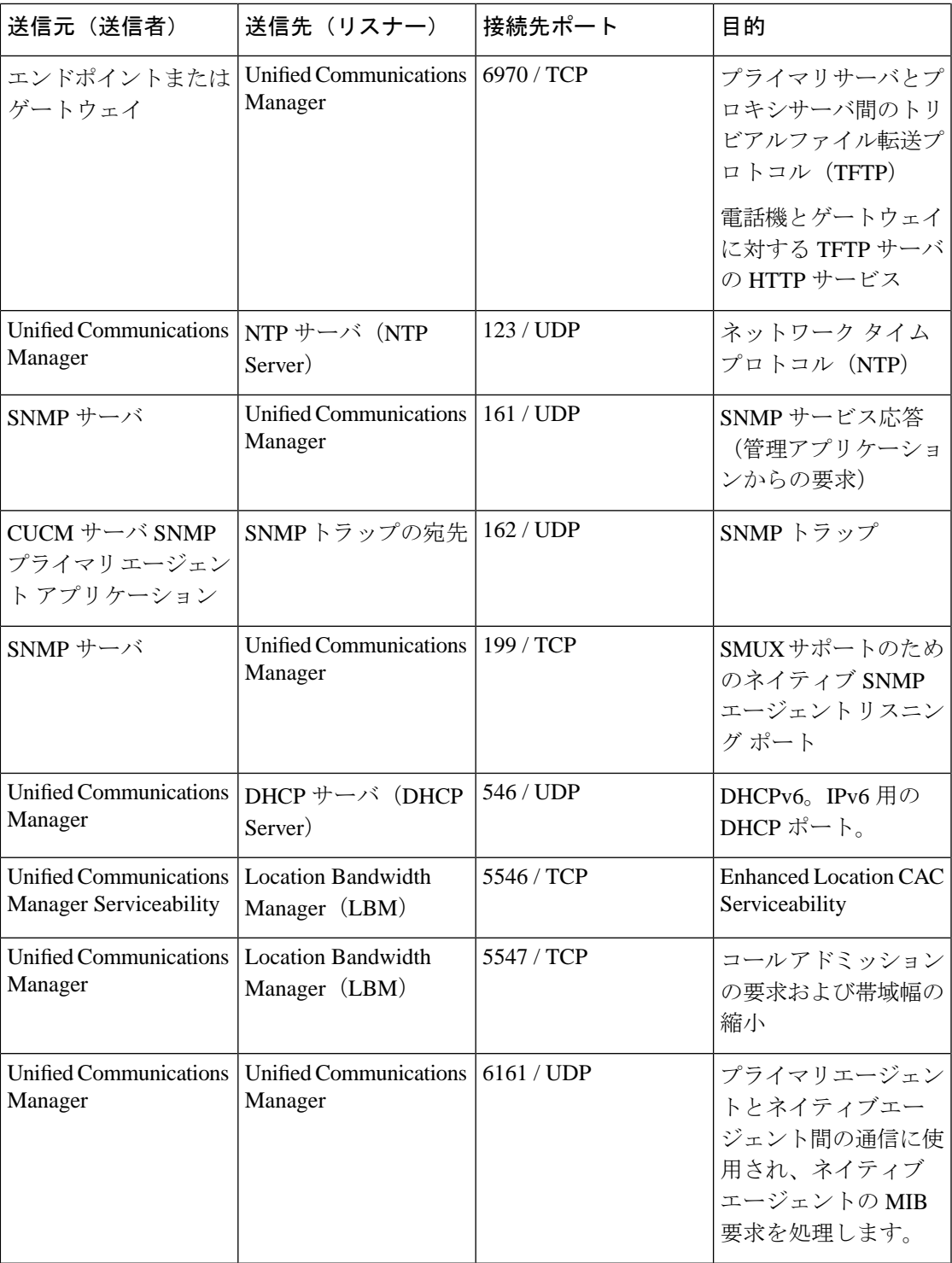

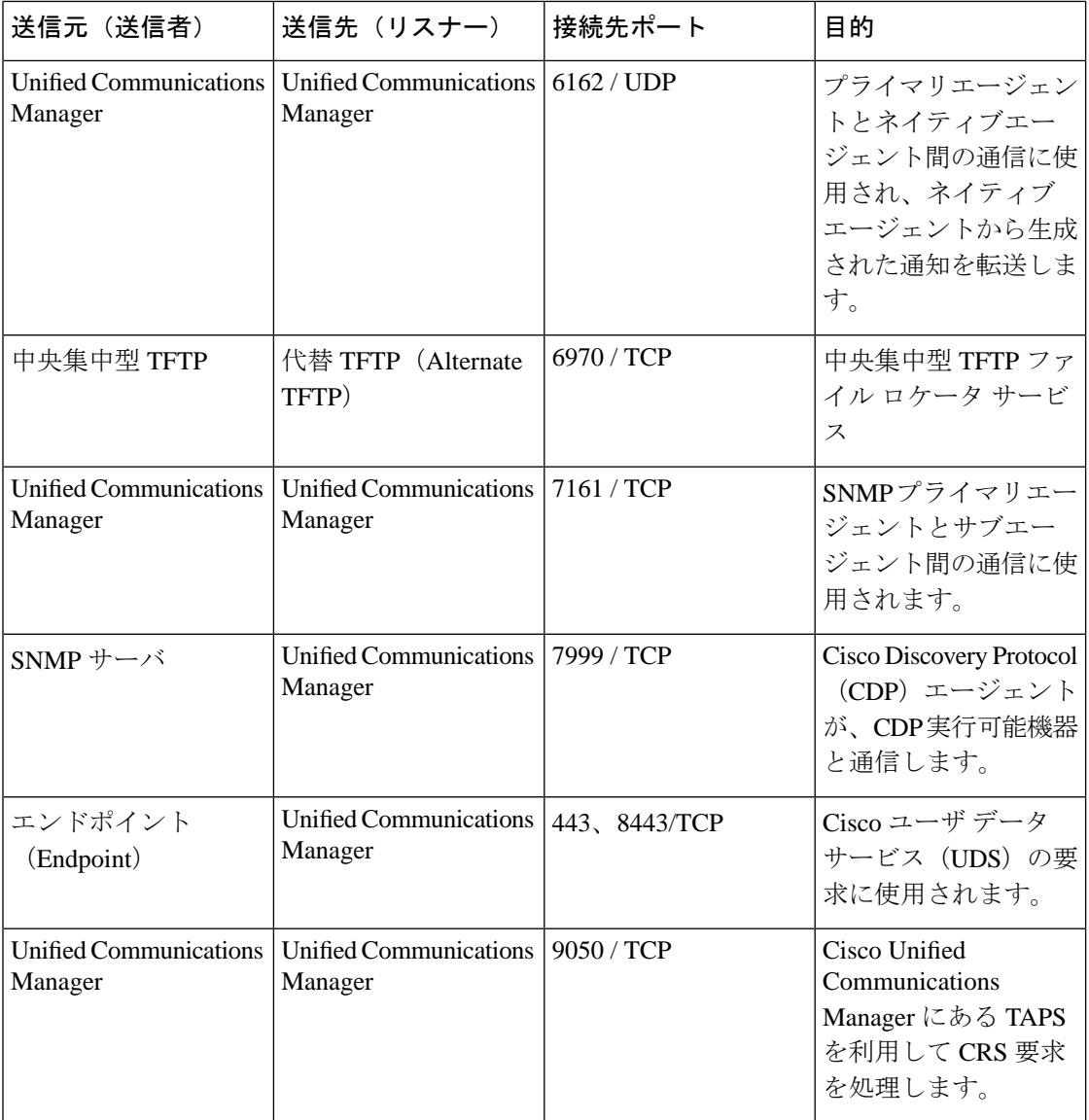

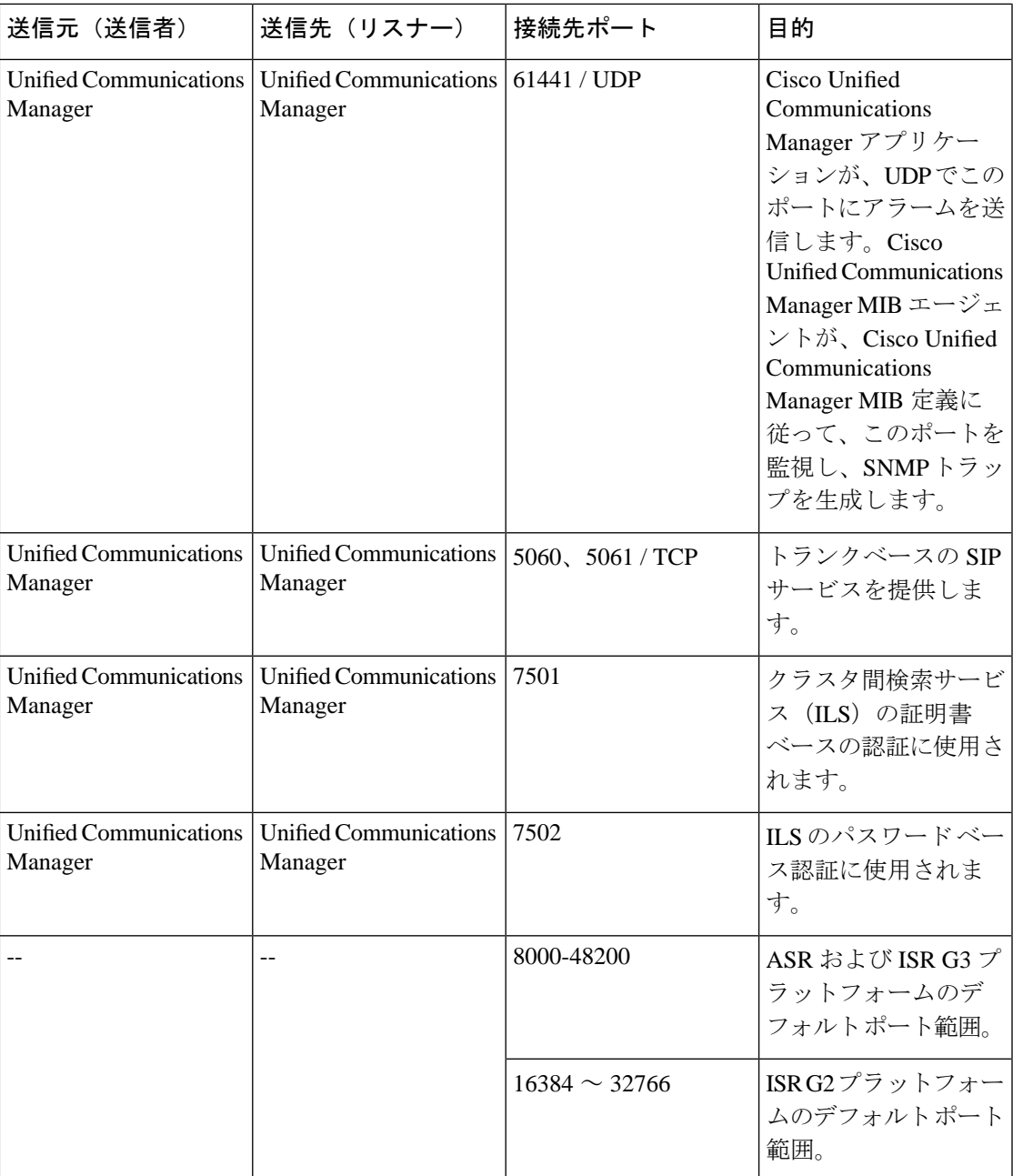

## <span id="page-501-0"></span>**Cisco Unified Communications Manager** と **LDAP** ディレクトリとの間の ポート

表 **<sup>50</sup> : Cisco Unified Communications Manager** と **LDAP** ディレクトリとの間のポート

| 送信元(送信者)                                     | 送信先(リスナー)                                                                                               | 接続先ポート                                | 目的                                                                                                    |
|----------------------------------------------|----------------------------------------------------------------------------------------------------|---------------------------------------|----------------------------------------------------------------------------------------------------|
| Unified Communications   外部ディレクトリ<br>Manager |                                                                                                    | 389、636、3268、3269 外部ディレクトリ<br>$/$ TCP | (Active Directory,<br>Netscape Directory) $\sim$<br><b><i>O</i></b> Lightweight Directory<br>Access Protocol<br>(LDAP) クエリ |
| 外部ディレクトリ                                     | Unified Communications $\vert \pm \mathcal{I} \pm \mathcal{I} \bar{\mathcal{I}} \mathcal{N}$<br>Manager |                                       |                                                                                                    |

## <span id="page-501-1"></span>**CCMAdmin** または **CCMUser** から **Cisco Unified Communications Manager** への **Web** 要求

表 **<sup>51</sup> : CCMAdmin** または **CCMUser** から **Cisco Unified Communications Manager** への **Web** 要求

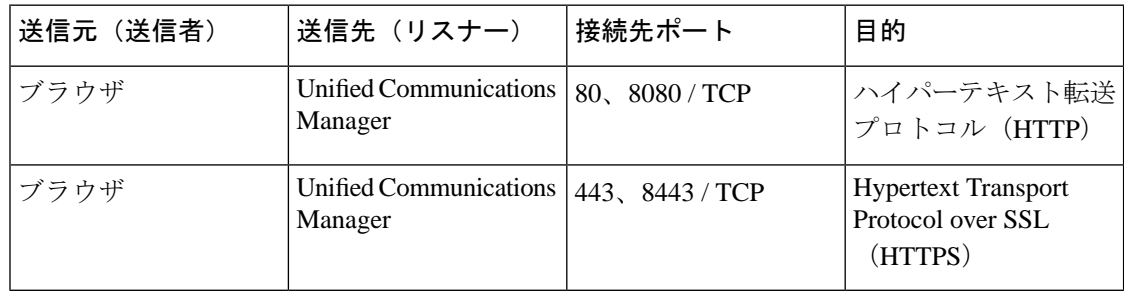

## <span id="page-502-0"></span>**Cisco Unified Communications Manager** から電話機への **Web** 要求

| 送信元 (送信者)                                              | 送信先(リスナー) | 接続先ポート | 目的                         |
|--------------------------------------------------------|-----------|--------|----------------------------|
| Unified Communications<br>Manager                      | 電話        | 80/TCP | ハイパーテキスト転送<br>プロトコル (HTTP) |
| $\bullet$ QRT<br>$\cdot$ RTMT                          |           |        |                            |
| •[電話の検索と一<br>覧表示 (Find and<br>List Phones $)$ ]<br>ページ |           |        |                            |
| •[電話の設定<br>(Phone<br>Configuration) ]<br>ページ           |           |        |                            |

表 **<sup>52</sup> : Cisco Unified Communications Manager** から電話機への **Web** 要求

## <span id="page-503-0"></span>電話機と**CiscoUnifiedCommunicationsManager**との間のシグナリング、 メディア、およびその他の通信

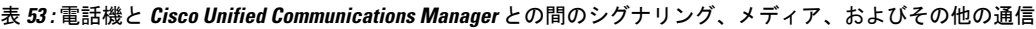

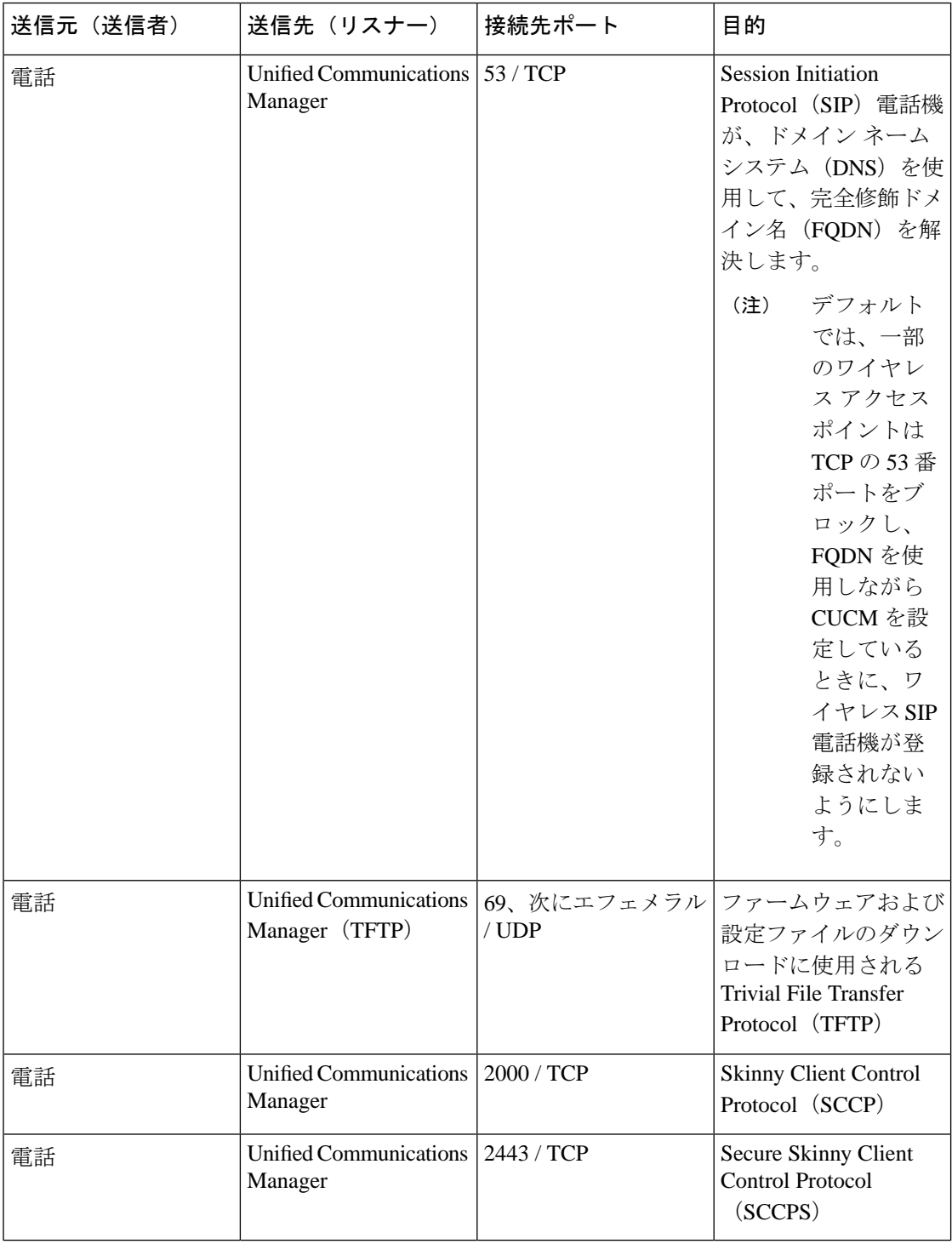
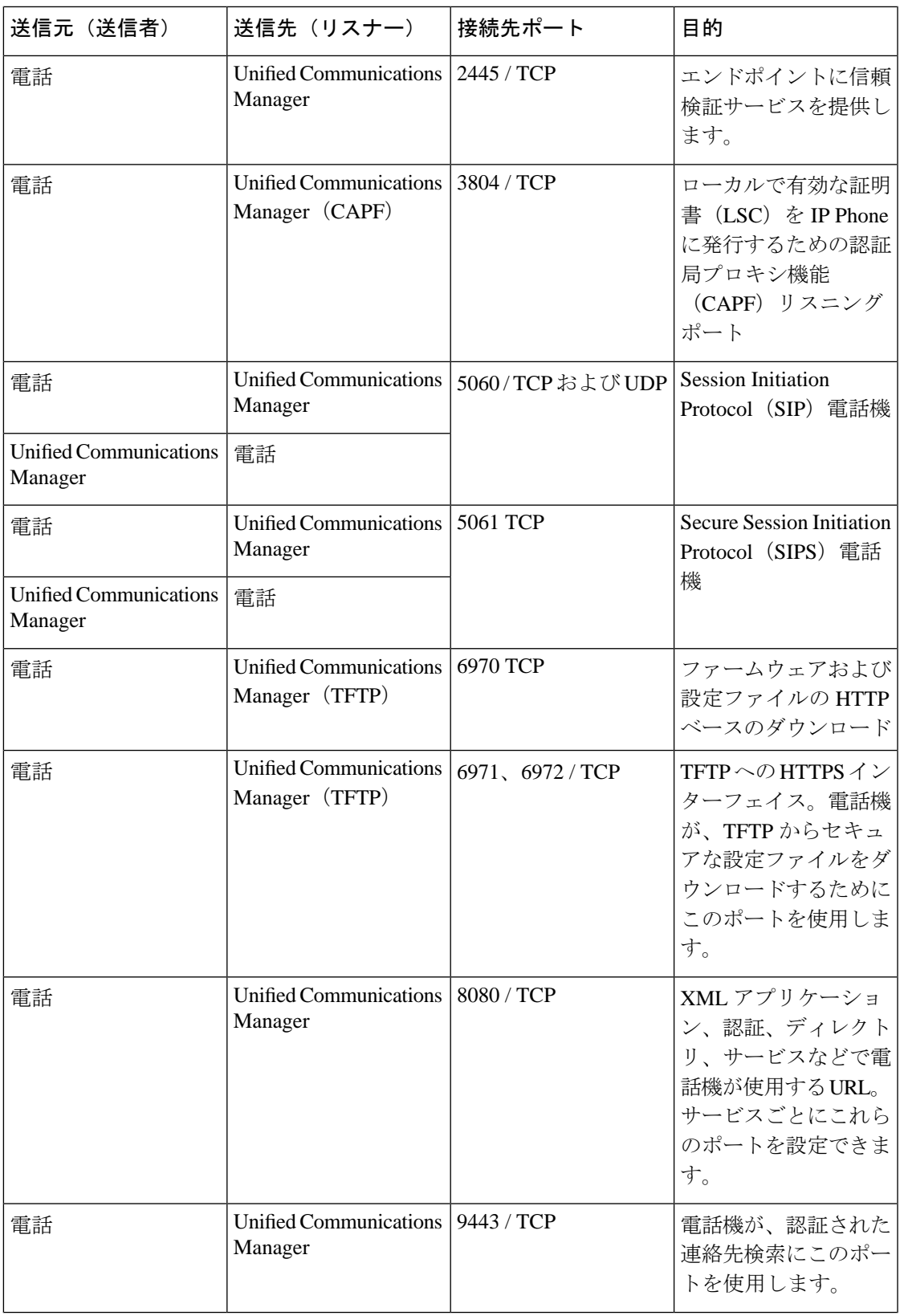

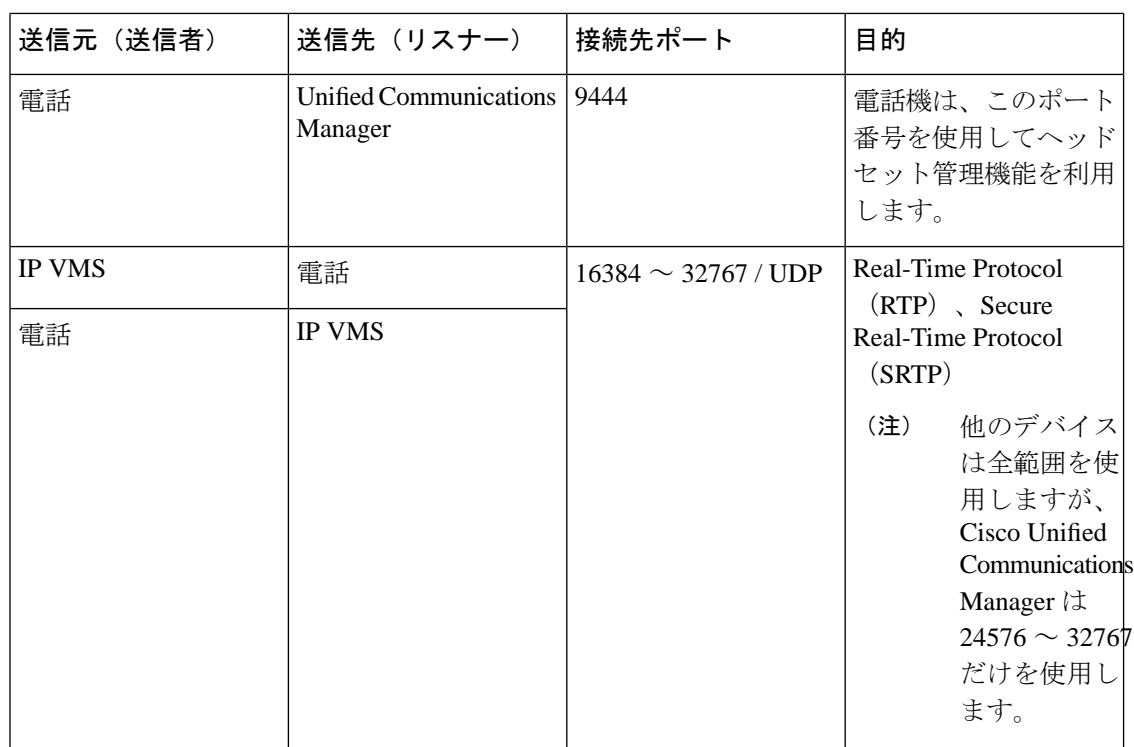

# ゲートウェイと **Cisco Unified Communications Manager** との間のシグナ リング、メディア、およびその他の通信

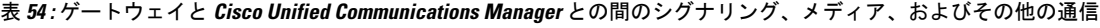

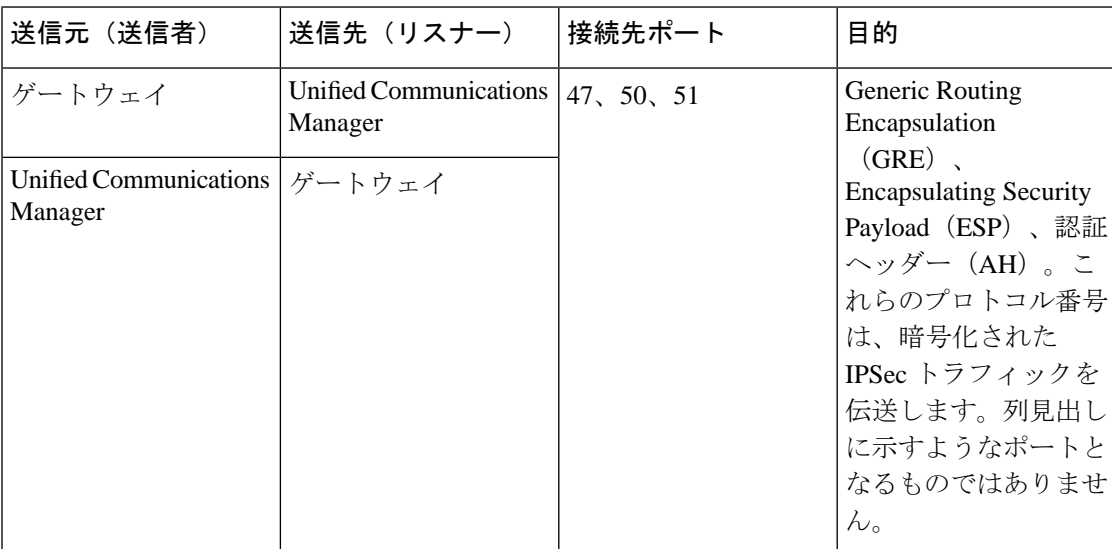

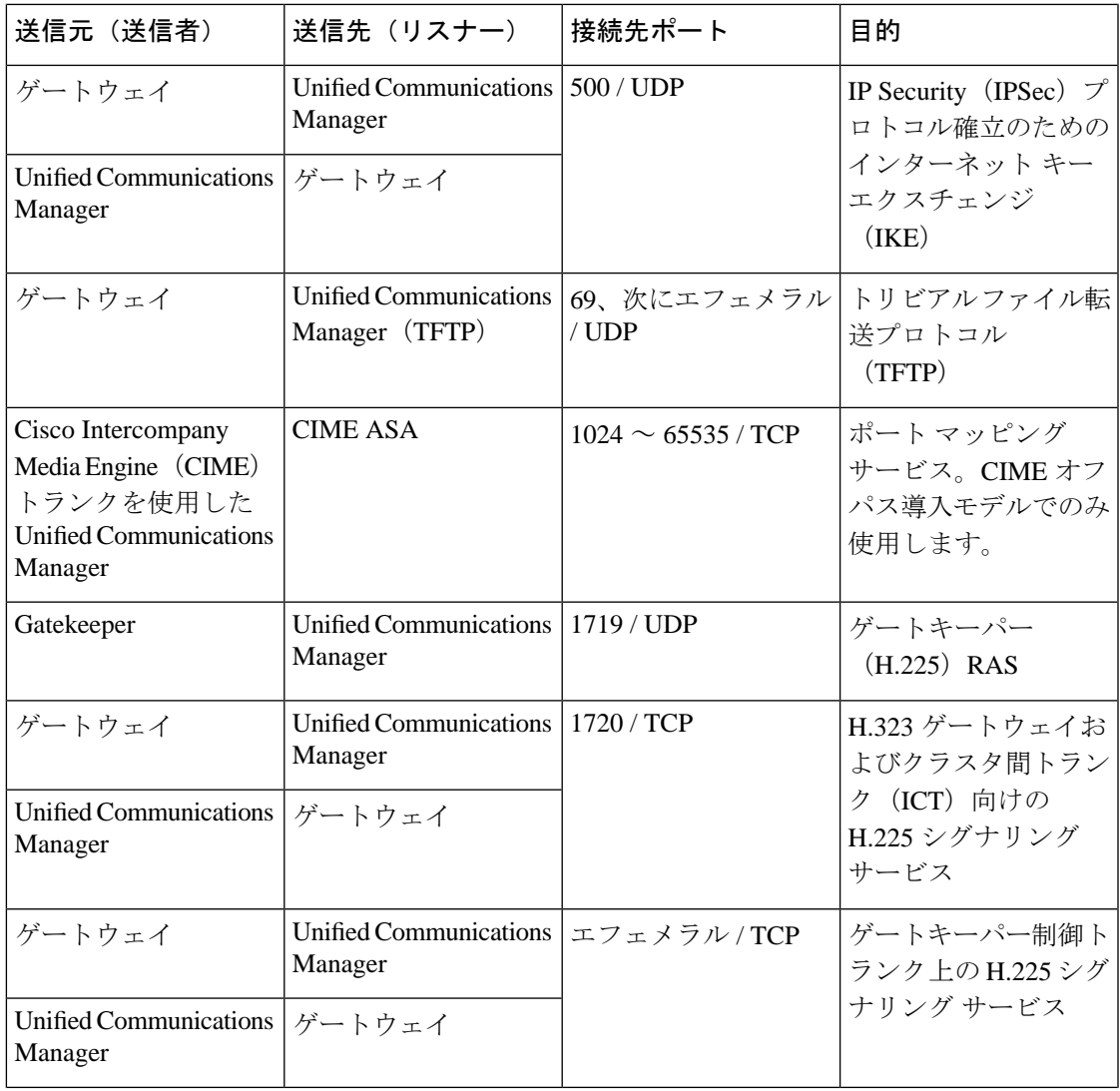

Ι

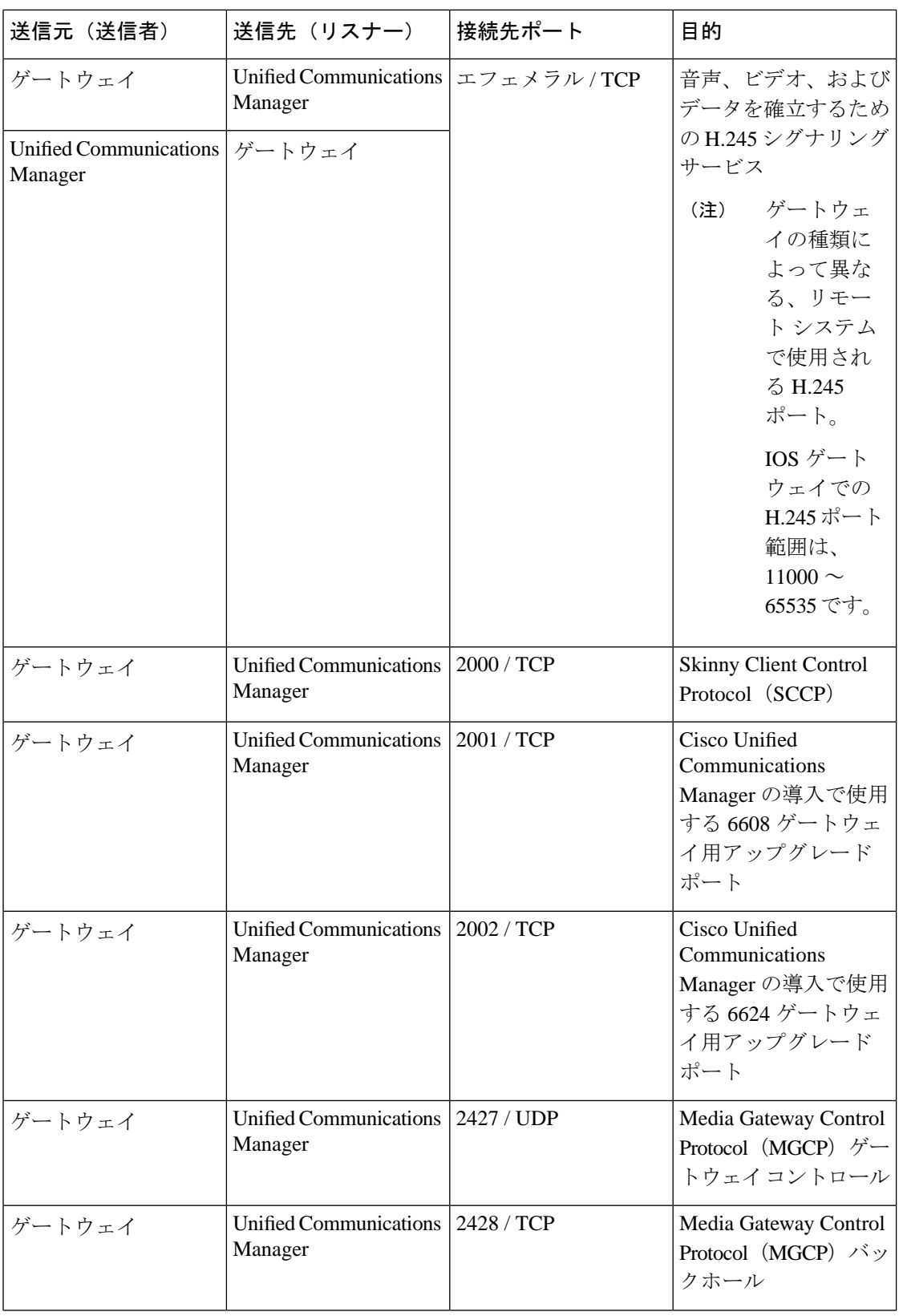

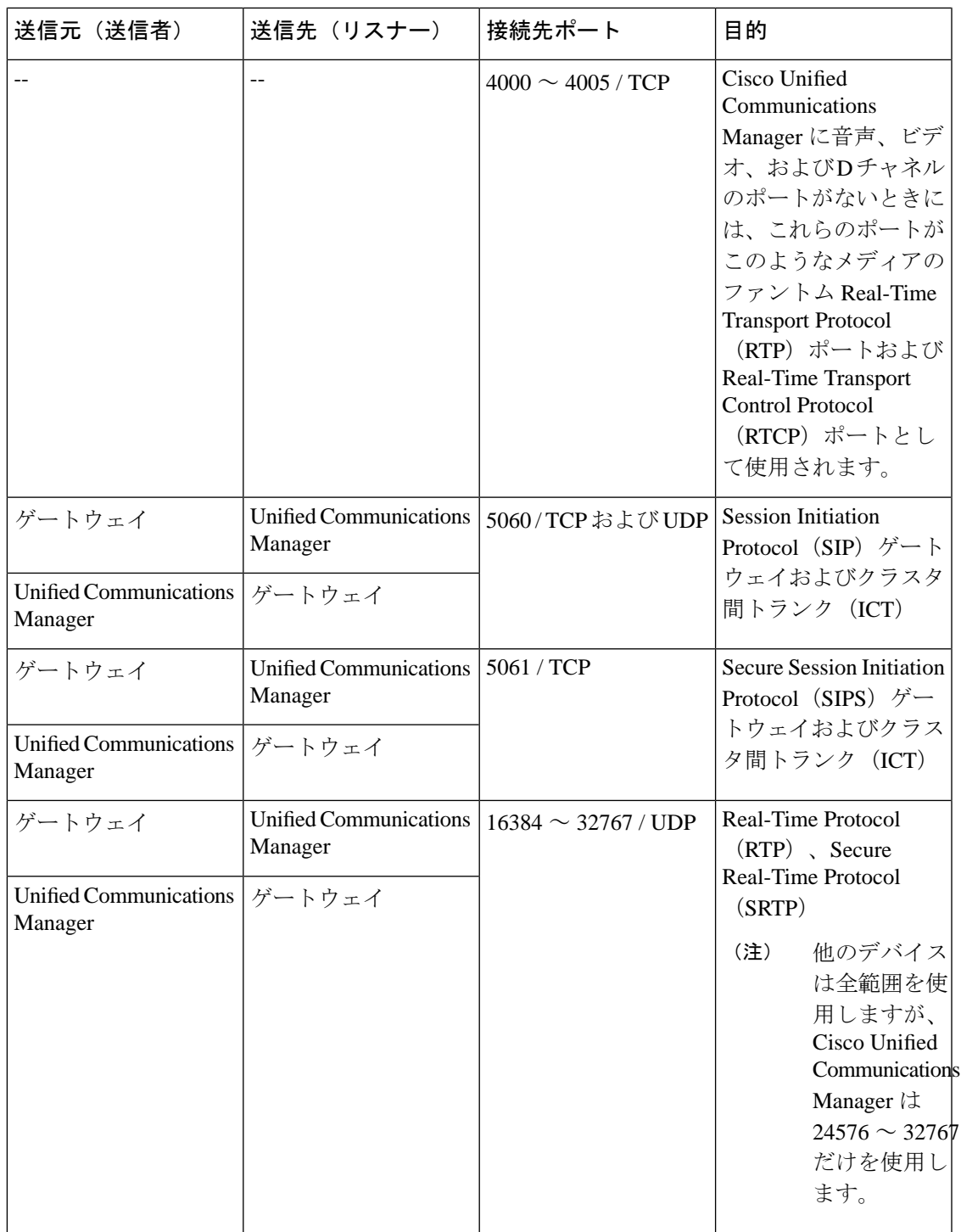

# アプリケーションと **Cisco Unified Communications Manager** との間の通 信

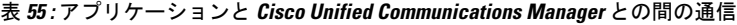

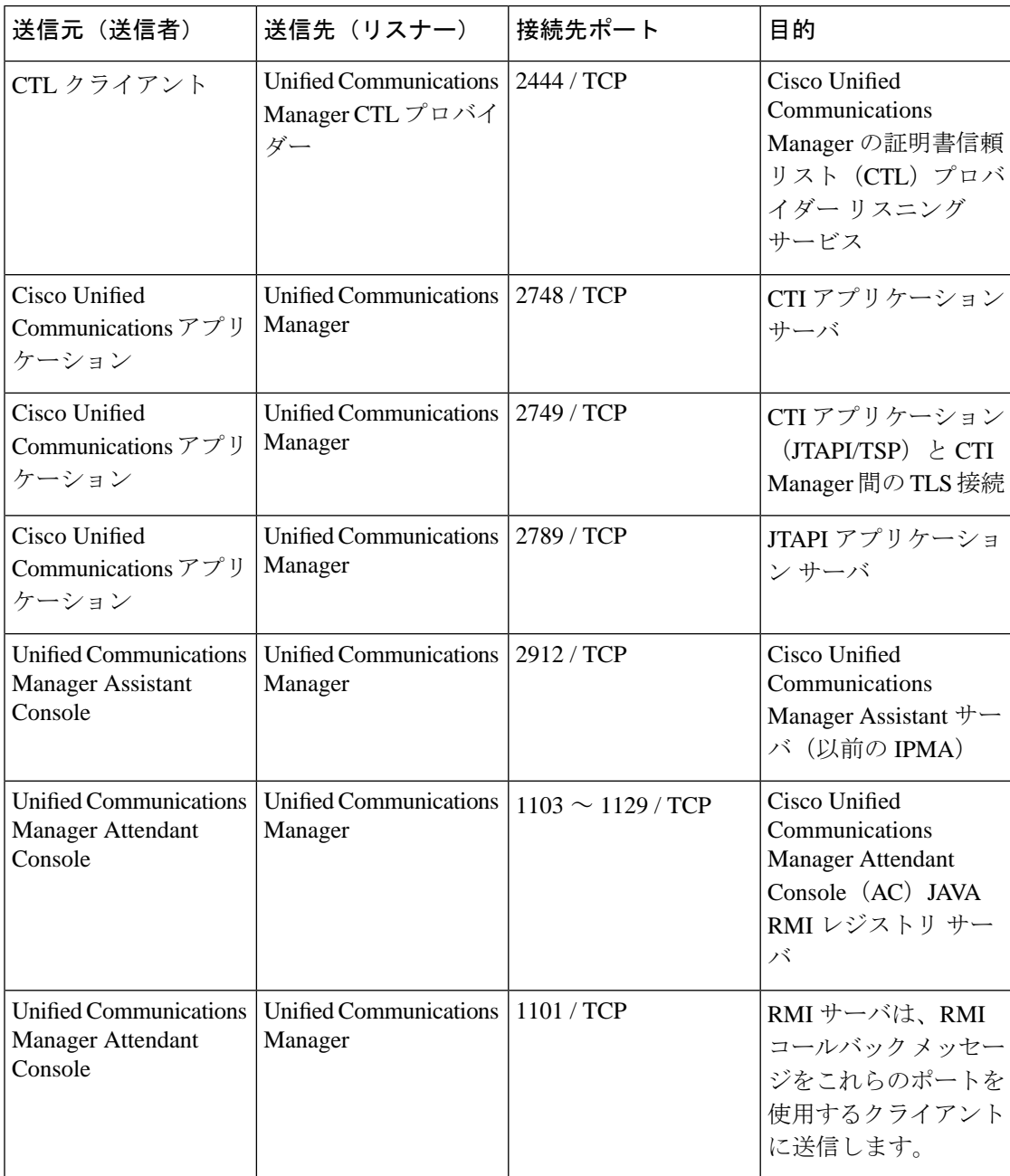

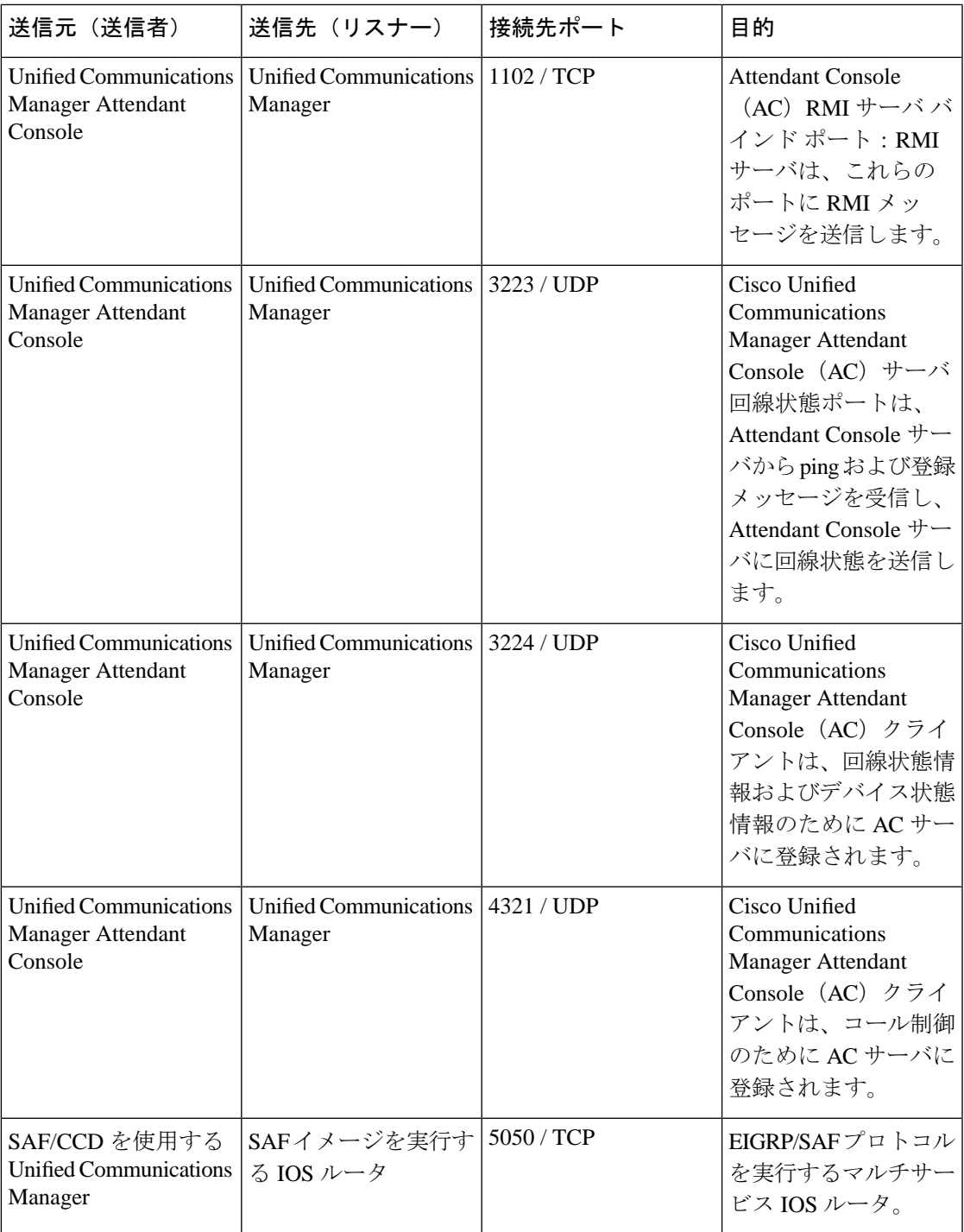

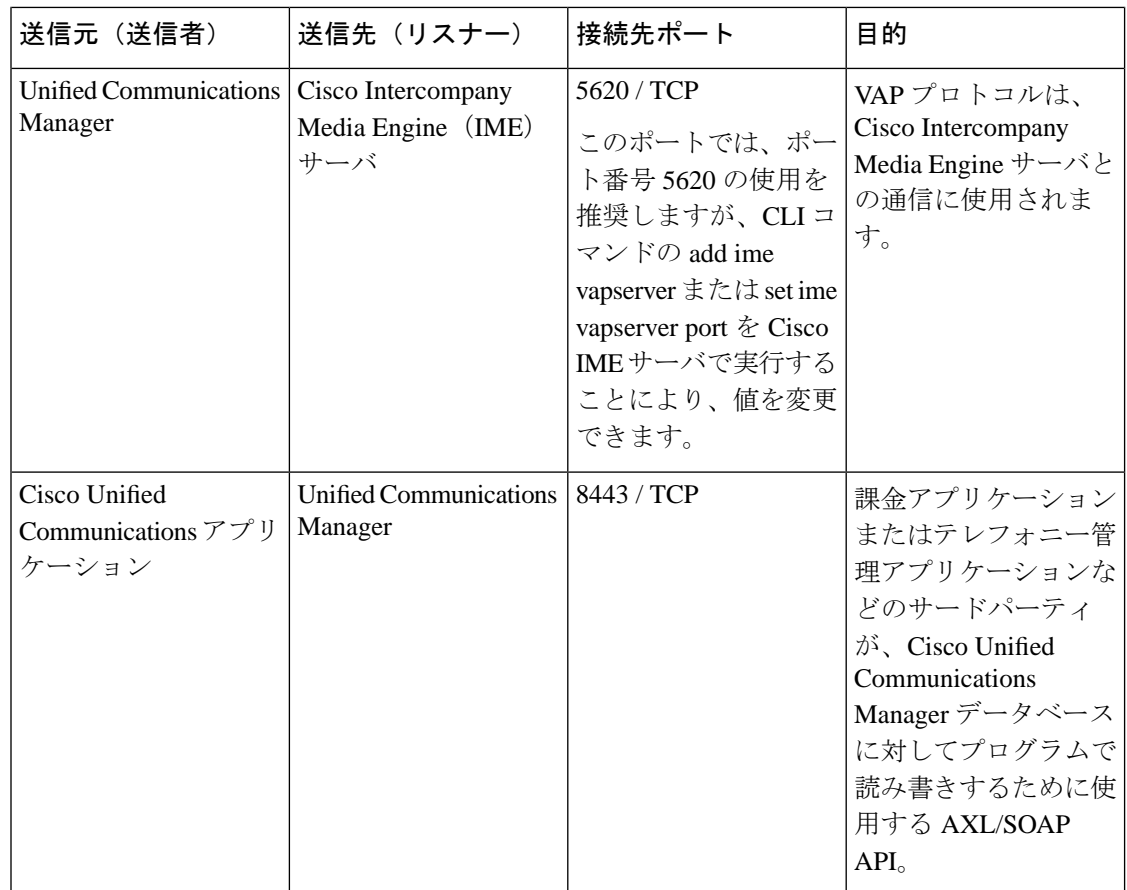

# **CTL** クライアントとファイアウォールとの通信

表 **56 : CTL** クライアントとファイアウォールとの通信

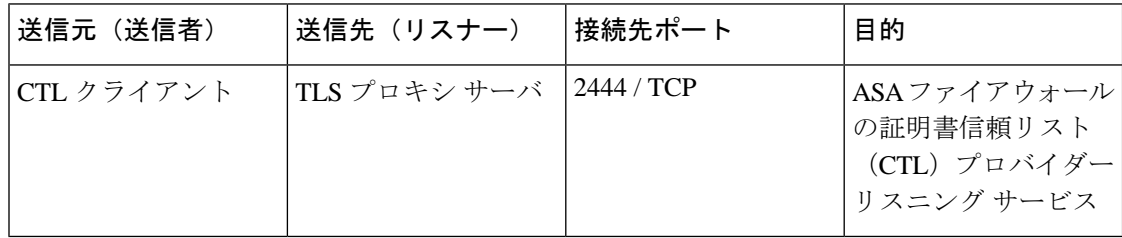

### **Cisco Smart Licensing Service** と **Cisco Smart Software Manager** 間の通信

Unified Communications Manager の Cisco Smart Licensing Service は、コールホームを通じて Cisco Smart Software Manager と直接通信を行います。

| 送信元(送信者)                                                                                                    | 送信先(リスナー) | 接続先ポート      | 目的                                                                                    |
|----------------------------------------------------------------------------------------------------|-----------|-------------|---------------------------------------------------------------------------------------|
| Unified Communications   Cisco Smart Software<br>Manager (Cisco Smart   Manager (CSSM)<br>Licensing Service) |           | 443 / HTTPS | スマートライセンシン<br>グサービスは、Unified<br>CM が苦情であるかど<br>うかを確認するため<br>に、CSSMにライセン<br>ス使用を送信します。 |
|                                                                                                    |           |             |                                                                                       |

表 **<sup>57</sup> : Cisco Smart Licensing Service** と **Cisco Smart Software Manager** 間の通信

## **HP** サーバ上の特殊なポート

表 **58 : HP** サーバ上の特殊なポート

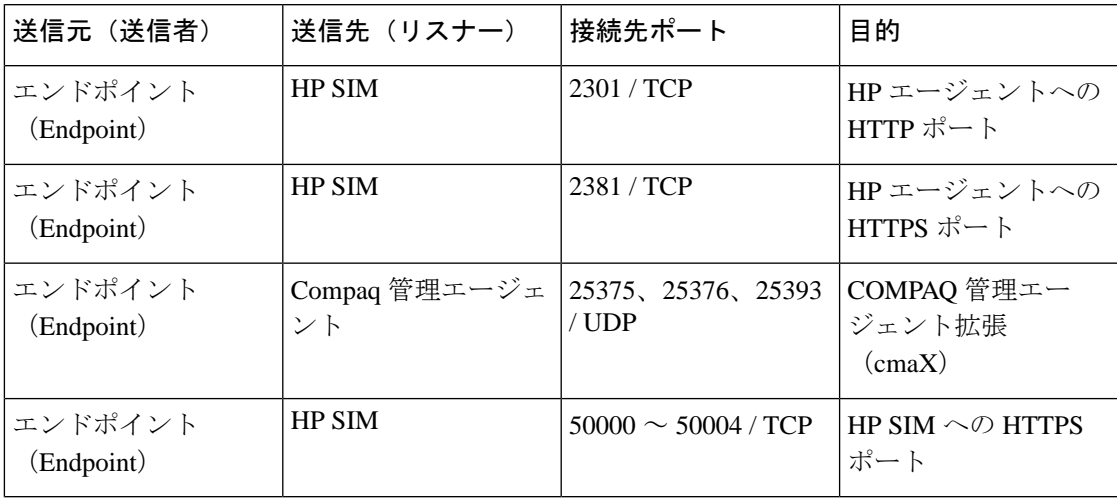

# ポート参照

# ファイアウォール アプリケーション インスペクション ガイド

ASA シリーズ参考情報

[http://www.cisco.com/c/en/us/support/security/asa-5500-series-next-generation-firewalls/](http://www.cisco.com/c/en/us/support/security/asa-5500-series-next-generation-firewalls/tsd-products-support-series-home.html) [tsd-products-support-series-home.html](http://www.cisco.com/c/en/us/support/security/asa-5500-series-next-generation-firewalls/tsd-products-support-series-home.html)

『PIX Application Inspection Configuration Guide』

[http://www.cisco.com/c/en/us/support/security/pix-firewall-software/](http://www.cisco.com/c/en/us/support/security/pix-firewall-software/products-installation-and-configuration-guides-list.html) [products-installation-and-configuration-guides-list.html](http://www.cisco.com/c/en/us/support/security/pix-firewall-software/products-installation-and-configuration-guides-list.html)

『FWSM 3.1 Application Inspection Configuration Guide』

[http://www-author.cisco.com/c/en/us/td/docs/security/fwsm/fwsm31/configuration/guide/fwsm\\_cfg/inspct\\_](http://www-author.cisco.com/c/en/us/td/docs/security/fwsm/fwsm31/configuration/guide/fwsm_cfg/inspct_f.html) [f.html](http://www-author.cisco.com/c/en/us/td/docs/security/fwsm/fwsm31/configuration/guide/fwsm_cfg/inspct_f.html)

# **IETF TCP/UDP** ポート割り当てリスト

Internet Assigned Numbers Authority (IANA) IETF 割り当てポート リスト <http://www.iana.org/assignments/port-numbers>

## **IP** テレフォニー設定とポート使用に関するマニュアル

『Cisco CRS 4.0 (IP IVR and IPCC Express) Port Utilization Guide』 [http://www.cisco.com/en/US/products/sw/custcosw/ps1846/products\\_installation\\_and\\_configuration\\_guides\\_list.html](http://www.cisco.com/en/US/products/sw/custcosw/ps1846/products_installation_and_configuration_guides_list.html) 『Port Utilization Guide for Cisco ICM/IPCC Enterprise and Hosted Editions』 [http://www.cisco.com/en/US/products/sw/custcosw/ps1001/products\\_installation\\_and\\_configuration\\_guides\\_list.html](http://www.cisco.com/en/US/products/sw/custcosw/ps1001/products_installation_and_configuration_guides_list.html) 『Cisco Unified Communications Manager Express Security Guide to Best Practices』 [http://www.cisco.com/en/US/netsol/ns340/ns394/ns165/ns391/networking\\_solutions\\_design\\_guidance09186a00801f8e30.html](http://www.cisco.com/en/US/netsol/ns340/ns394/ns165/ns391/networking_solutions_design_guidance09186a00801f8e30.html) 『Cisco Unity Express Security Guide to Best Practices』 [http://www.cisco.com/en/US/netsol/ns340/ns394/ns165/ns391/networking\\_solutions\\_design\\_guidance09186a00801f8e31.html#wp41149](http://www.cisco.com/en/US/netsol/ns340/ns394/ns165/ns391/networking_solutions_design_guidance09186a00801f8e31.html#wp41149)

### **VMware** ポート割り当てリスト

vCenterServer、ESX[ホストおよびその他のネットワークコンポーネント管理アクセス用の](http://kb.vmware.com/selfservice/microsites/search.do?language=en_US&cmd=displayKC&externalId=1012382)TCP [および](http://kb.vmware.com/selfservice/microsites/search.do?language=en_US&cmd=displayKC&externalId=1012382) UDP ポート

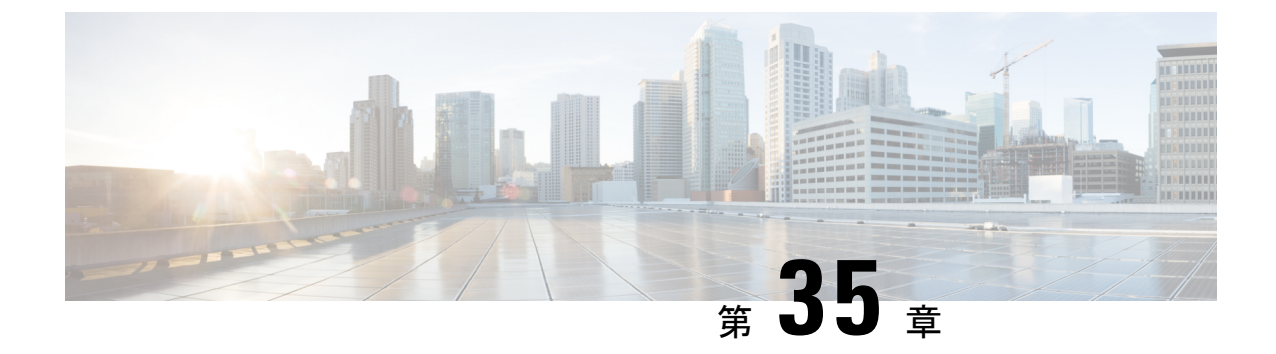

# **IM and Presence** サービスのポートの使用 情報

- IM and Presence サービス [ポートの使用方法の概要](#page-514-0) (491ページ)
- [テーブルで照合する情報](#page-515-0) (492 ページ)
- IM and Presence [サービス](#page-515-1) ポート リスト (492 ページ)

# <span id="page-514-0"></span>**IM and Presence** サービス ポートの使用方法の概要

このマニュアルには、IM and Presence Service が、クラスタ内接続用および、外部アプリケー ションまたは外部デバイスとの通信用に使用する TCP および UDP ポートの一覧を示します。 これは、IPCommunicationsソリューションの実装時に、ネットワークにファイアウォール、ア クセス コントロール リスト(ACL)、および Quality of Service(QoS)を設定するうえで重要 な情報となります。

(注)

シスコでは、これらのポートで想定されるすべての設定シナリオを検証しているわけではあり ません。この一覧を参考にした結果、設定に問題が発生した場合は、シスコのテクニカルサ ポートにお問い合わせください。

事実上すべてのプロトコルが双方向で行われますが、このマニュアルではセッション開始側か ら見た方向を記載しています。デフォルトのポート番号は、管理者が手動で変更できる場合も ありますが、ベストプラクティスとしてこのような変更は推奨しません。IMandPresenceService が内部使用に限って複数のポートを開くことに注意してください。

このドキュメントのポートは、IM and Presence サービスに特別に適用されます。リリースに よってポートが異なる場合があり、今後のリリースで新しくポートが追加される可能性もあり ます。このため、インストールされている IM and Presence Service のバージョンに一致する正 しいバージョンのマニュアルを使用していることを確認してください。

ファイアウォール、ACL、または QoS の設定内容は、トポロジ、ネットワーク セキュリティ デバイスの配置に対するデバイスとサービスの配置、および使用するアプリケーションとテレ フォニー拡張機能の種類に応じて異なります。また、デバイスやバージョンによって、ACLの フォーマットが異なることにも注意してください。

# <span id="page-515-0"></span>テーブルで照合する情報

この表では、このドキュメントの表のそれぞれに照合する情報を定義します。

#### 表 **59 :** 表の内容

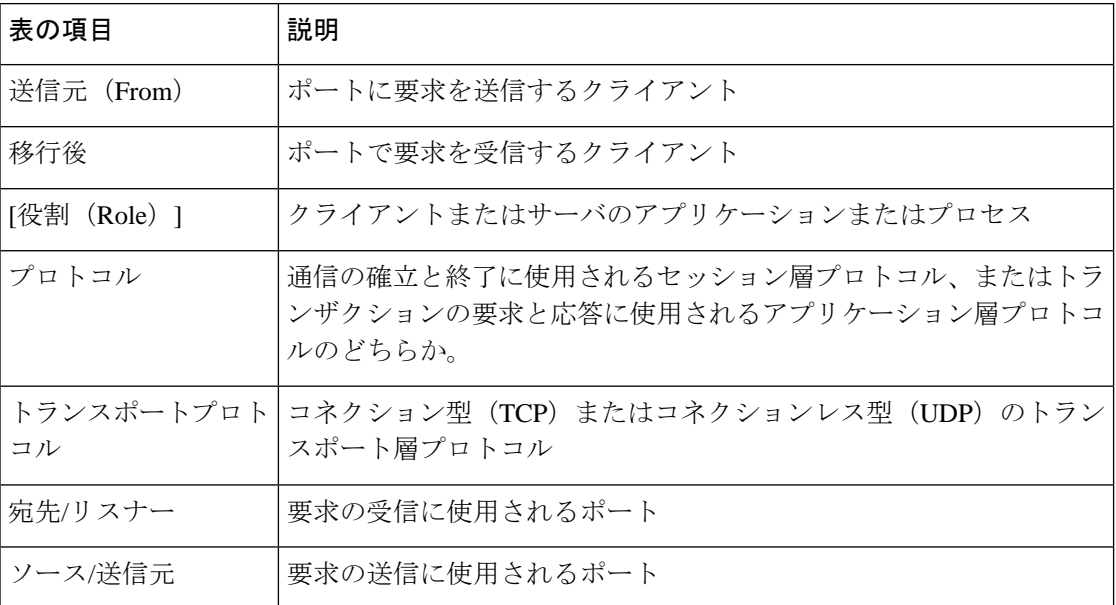

# <span id="page-515-1"></span>**IM and Presence** サービス ポート リスト

次のテーブルは、IM andPresence サービスがクラスタ内とクラスタ間のトラフィックに使用す るポートを示します。

表 **60 : IM and Presence** サービス ポート:**SIP** プロキシの要求

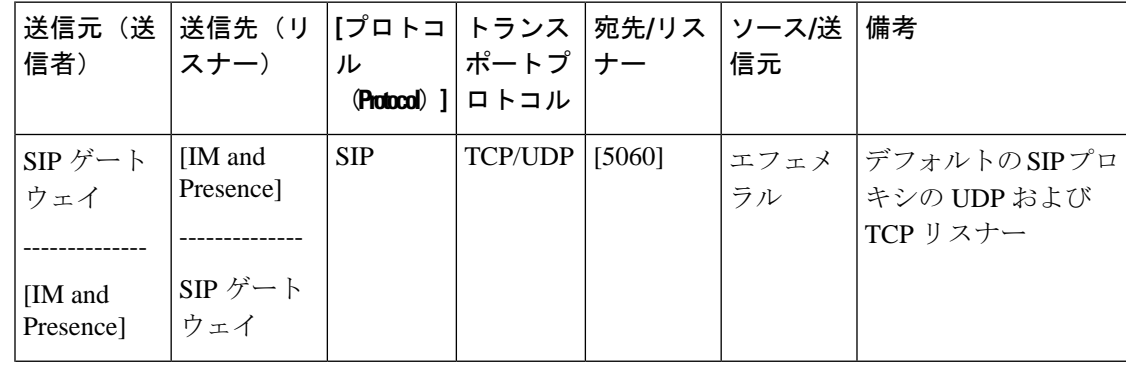

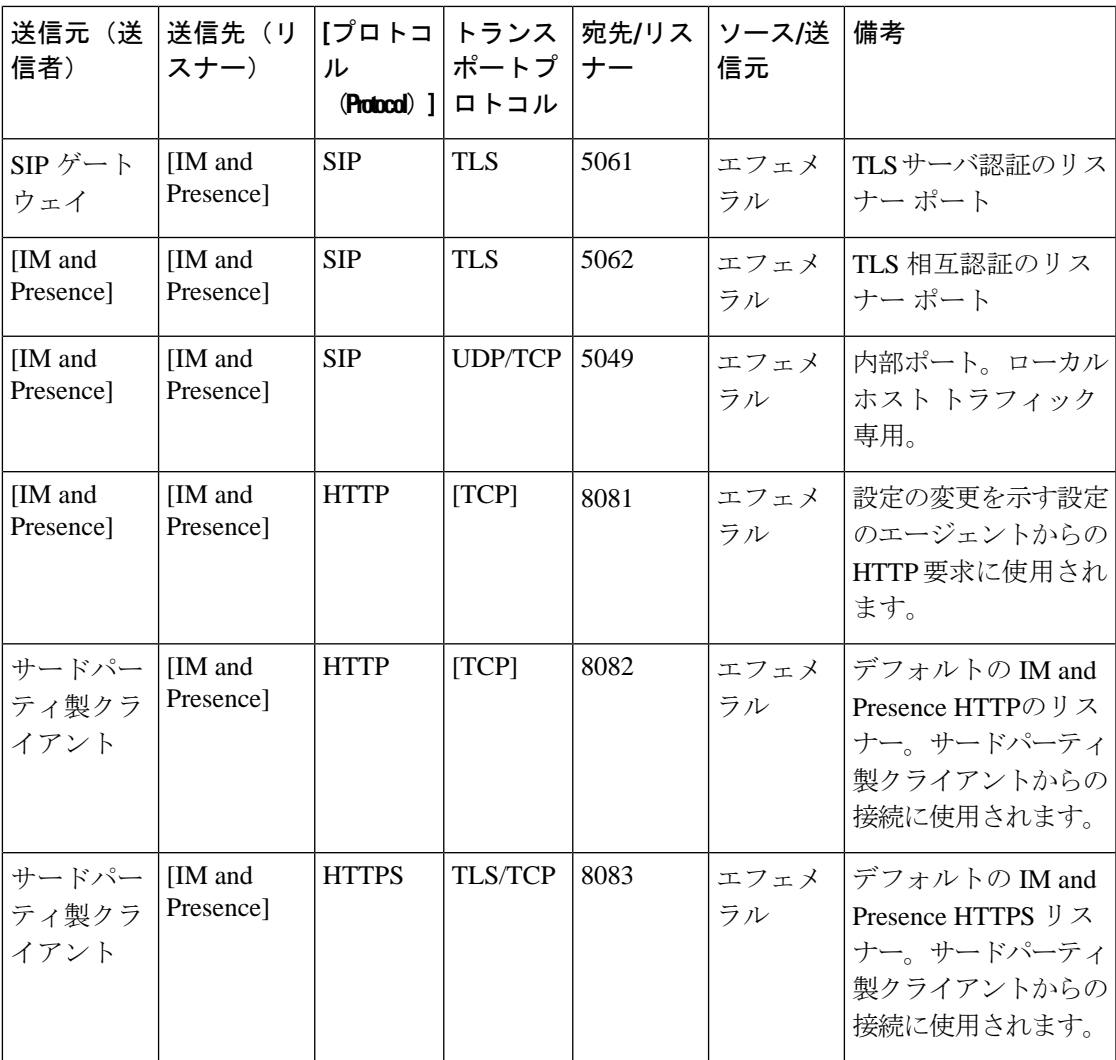

表 **61 : IM and Presence** サービス ポート:**Presence** エンジンの要求

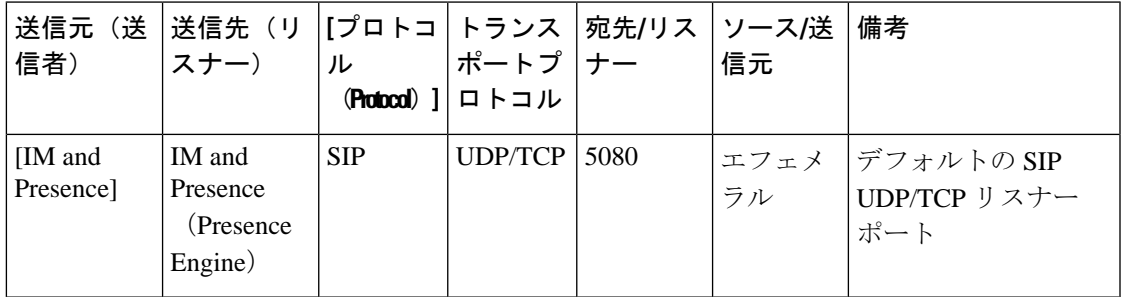

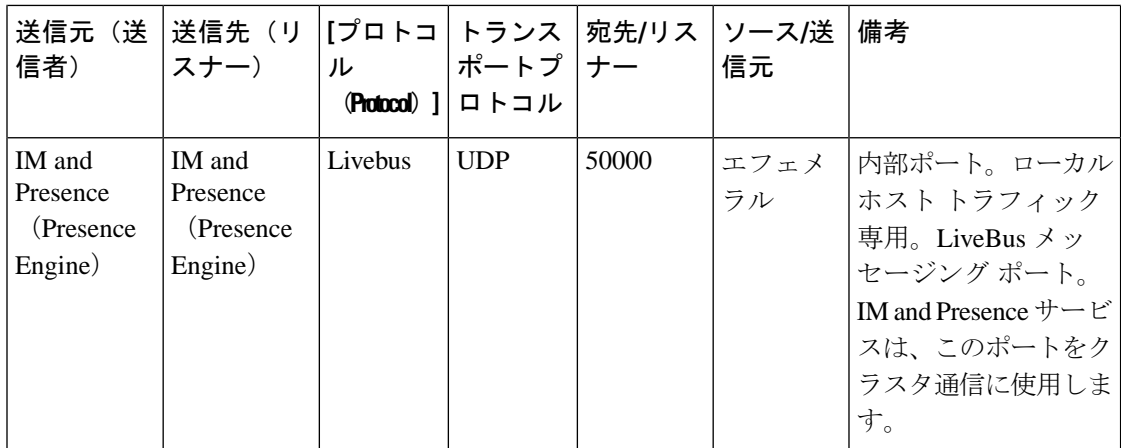

#### 表 **<sup>62</sup> : IM and Presence** サービス ポート:シスコの **Tomcat WebRequests**

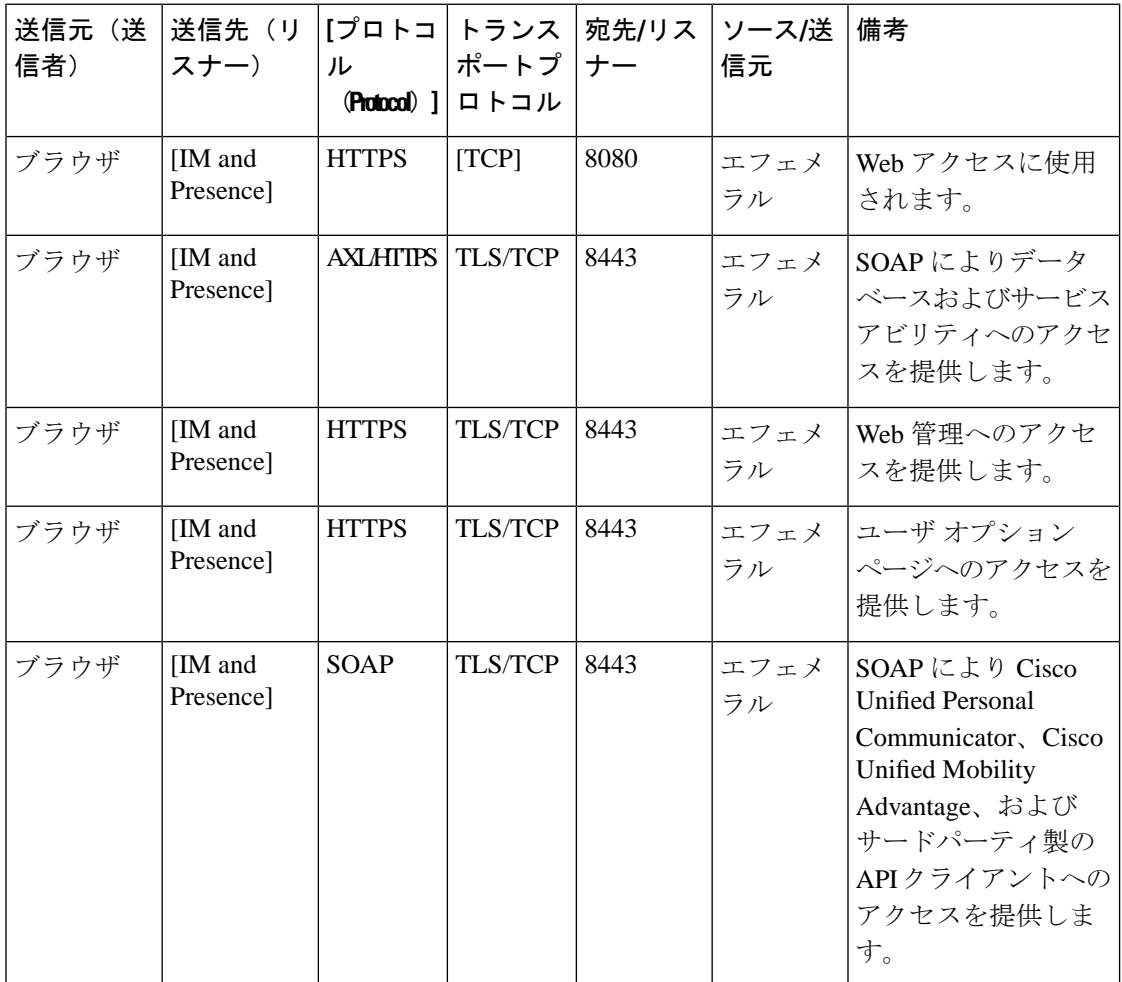

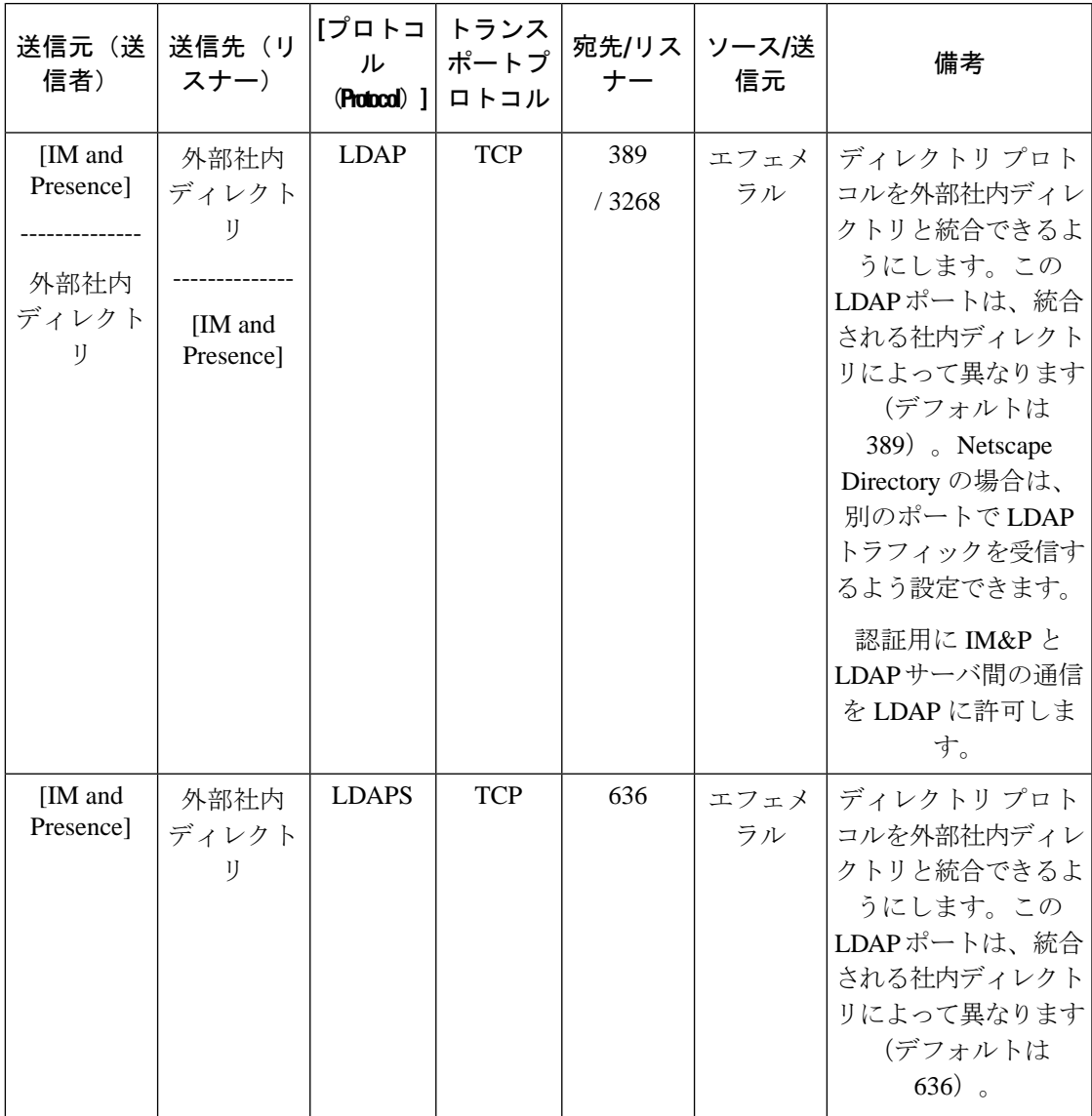

表 **63 : IM and Presence** サービス ポート:外部社内ディレクトリ要求

表 **64 : IM and Presence** サービス ポート:リクエストの設定

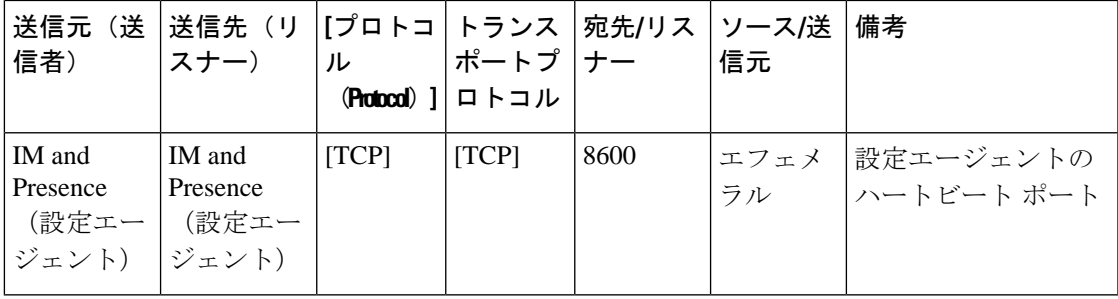

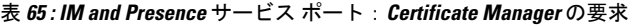

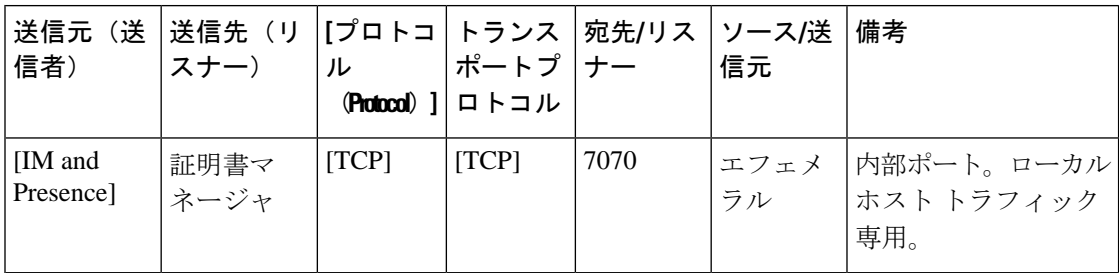

表 **66 : IM and Presence** サービス ポート:**IDS**データベースの要求

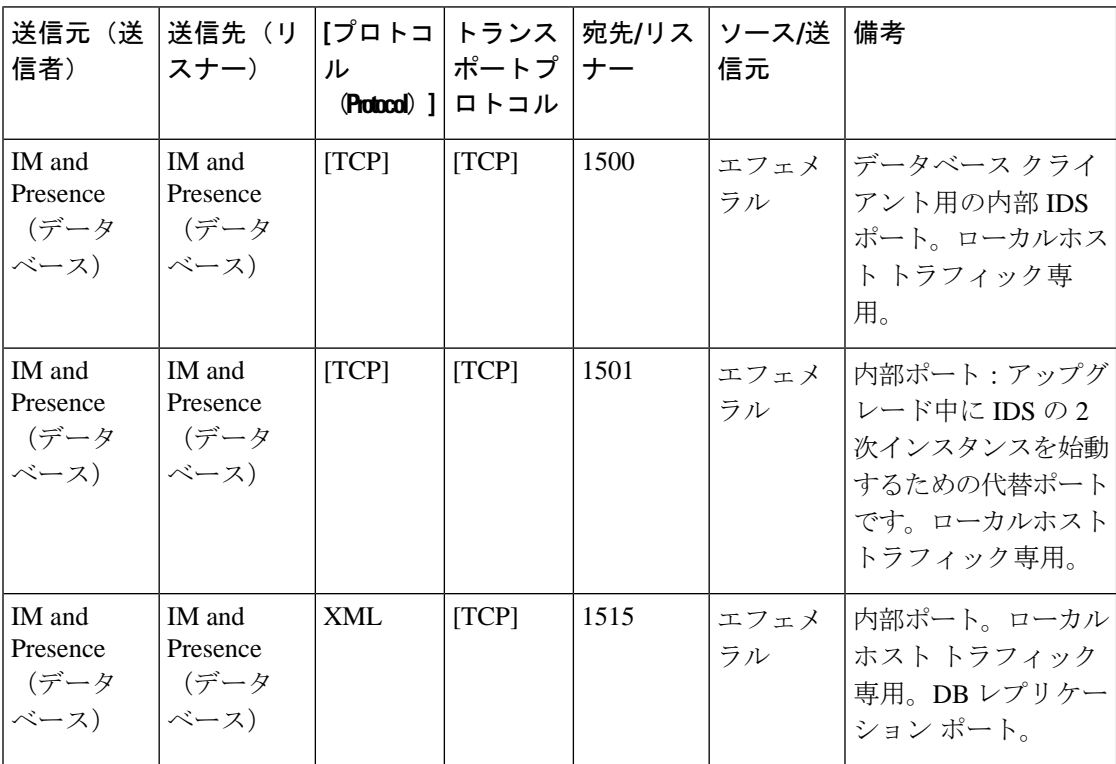

表 **67 : IM and Presence Service** ポート:**IPSec** マネージャの要求

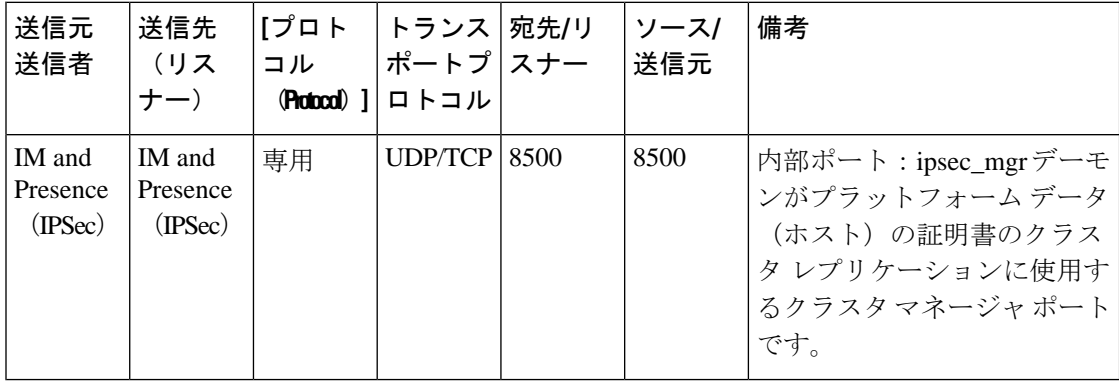

表 **68 : IM and Presence** サービス ポート:**DRF**にマスター エージェント サーバ要求

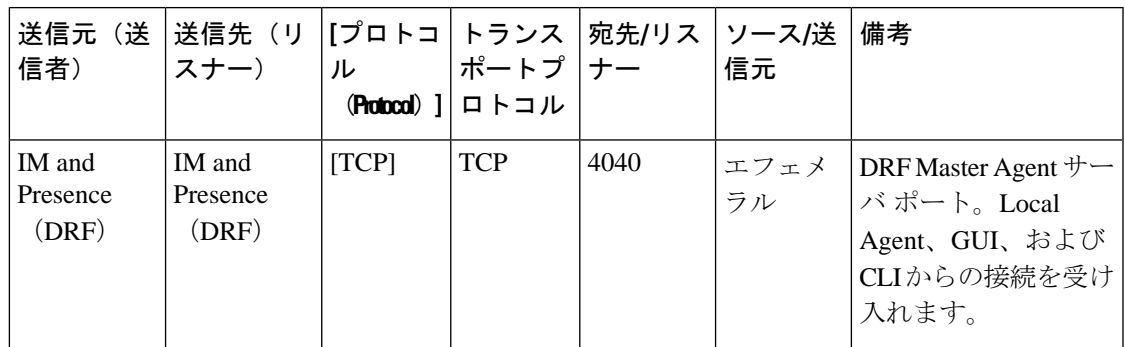

表 **69 : IM and Presence** サービス ポート:**RISDC** 要求

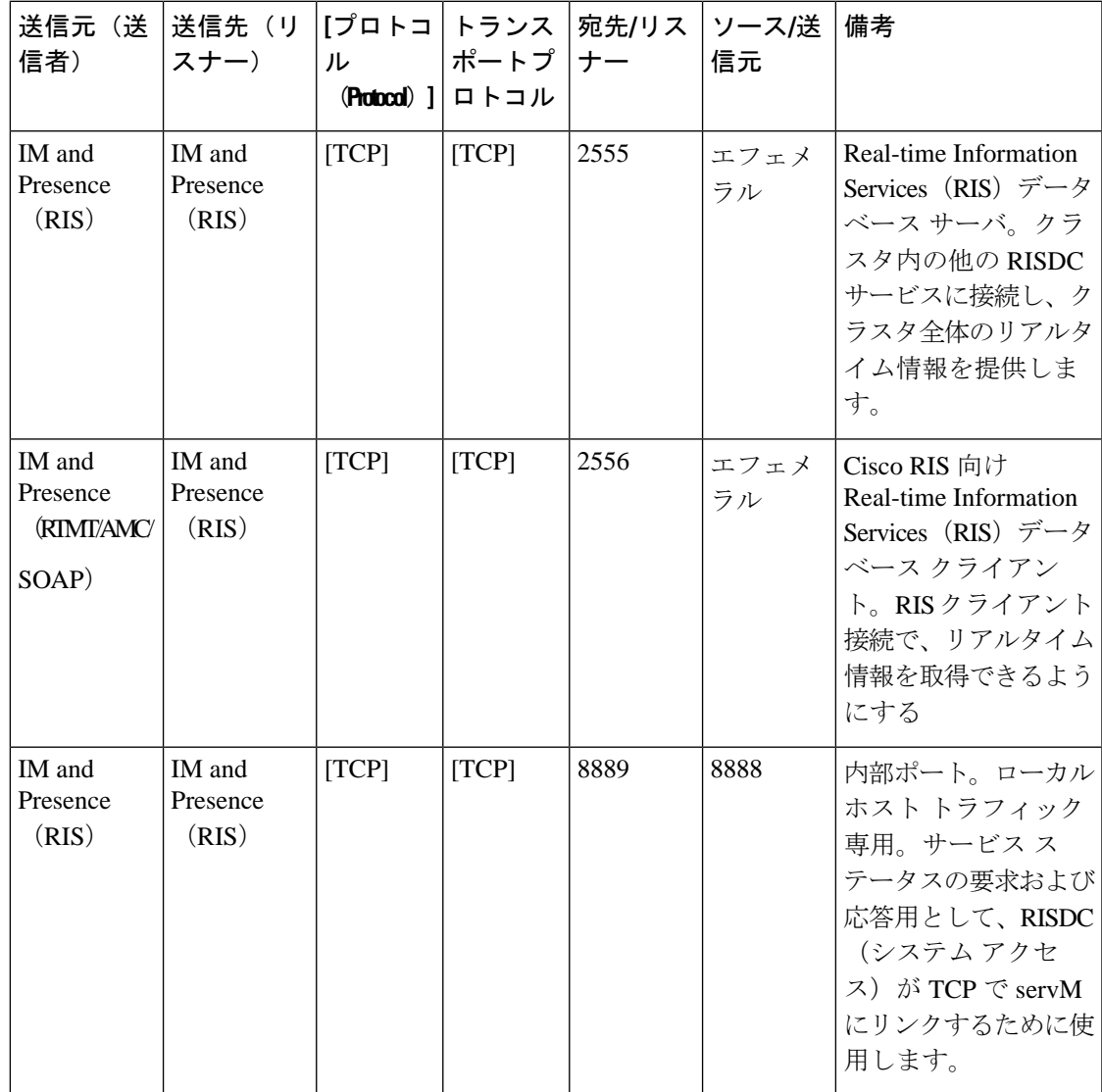

I

| 送信元(送<br>信者)         | 送信先(リ<br>スナー)               | [プロトコ<br>ル<br>(Protocol) ] | トランス<br>ポートプ<br>ロトコル | 宛先/リス<br>ナー | ソース/送<br>信元 | 備考                                                                                              |
|----------------------|-----------------------------|----------------------------|----------------------|-------------|-------------|-------------------------------------------------------------------------------------------------|
| SNMP サー<br>バ         | [IM and<br>Presence]        | <b>SNMP</b>                | <b>UDP</b>           | 161, 8161   | エフェメ<br>ラル  | SNMPベースの管理ア<br>プリケーションにサー<br>ビスを提供                                                              |
| [IM and<br>Presence] | [IM and<br>Presence]        | <b>SNMP</b>                | <b>UDP</b>           | 6162        | エフェメ<br>ラル  | SNMP $\forall$ 7 $\forall$ - I-<br>ジェントから転送され<br>る要求を受信するネイ<br>ティブ SNMPエー<br>ジェント。              |
| [IM and<br>Presence] | [IM and<br>Presence]        | <b>SNMP</b>                | <b>UDP</b>           | 6161        | エフェメ<br>ラル  | ネイティブ SNMP<br>エージェントからのト<br>ラップ情報を受信し、<br>管理アプリケーション<br>に転送する SNMP マ<br>スターエージェン<br>$h_{\circ}$ |
| SNMP サー<br>バ         | [IM and<br>Presence]        | [TCP]                      | [TCP]                | 7999        | エフェメ<br>ラル  | CDP Agent が CDP バ<br>イナリと通信するため<br>にソケットとして使用<br>します。                                           |
| [IM and<br>Presence] | [IM and<br>Presence]        | [TCP]                      | [TCP]                | 7161        | エフェメ<br>ラル  | SNMP $\neg$ $\neg$ $\neg$ $\neg$ $\neg$ $\neg$ $\neg$<br>ジェントとサブエー<br>ジェント間の通信に使<br>用されます。      |
| [IM and<br>Presence] | SNMP $\vdash$<br>ラップモニ<br>タ | <b>SNMP</b>                | <b>UDP</b>           | 162         | エフェメ<br>ラル  | SNMPトラップを管理<br>アプリケーションに送<br>信します。                                                              |
| [IM and<br>Presence] | [IM and<br>Presence]        | <b>SNMP</b>                | <b>UDP</b>           | 設定可能        | 61441       | 内部 SNMP トラップ<br>レシーバ                                                                            |

表 **70 : IM and Presence** サービス ポート:**SNMP** の要求

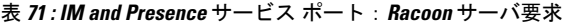

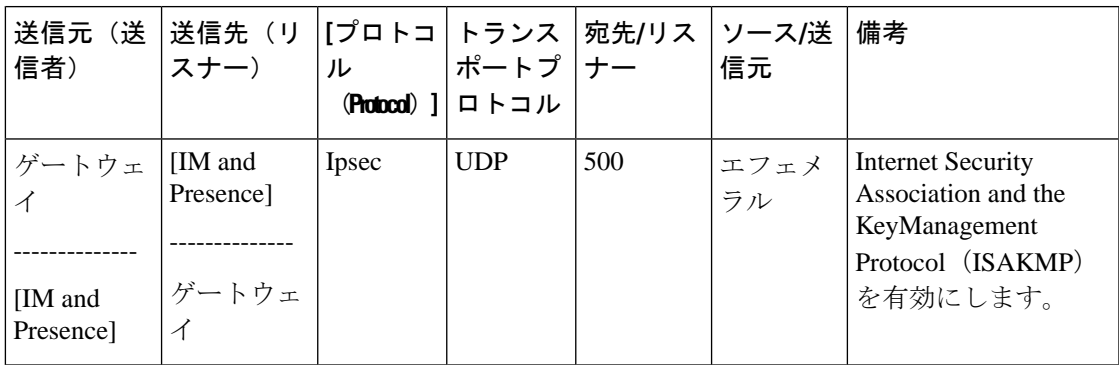

表 **72 : IM and Presence** サービス ポート:システム サービス要求

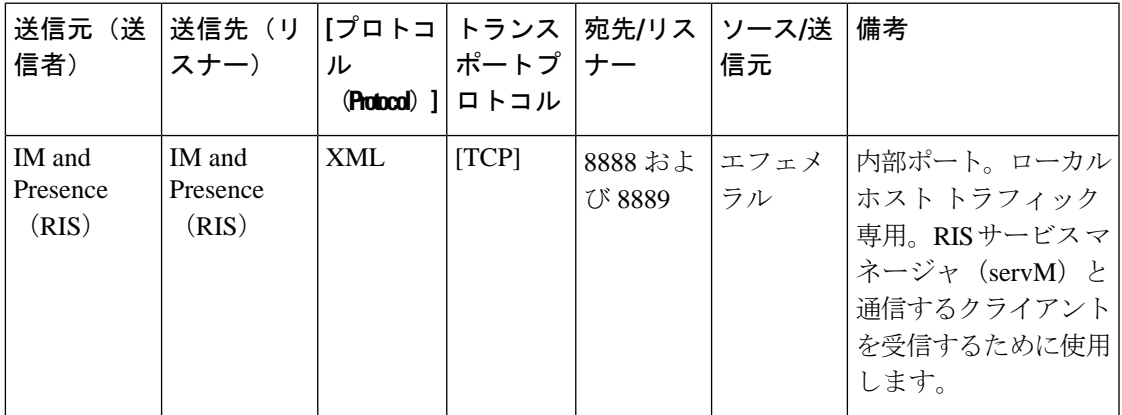

表 **73 : IM and Presence** サービス ポート:**DNS** 要求

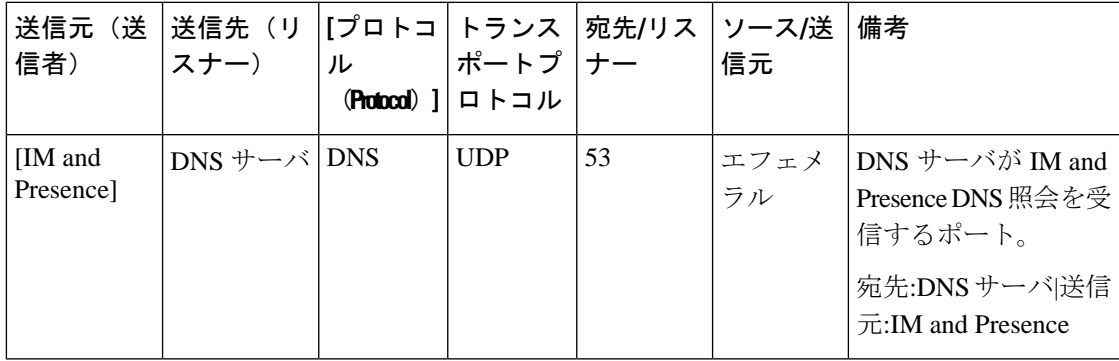

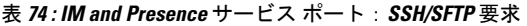

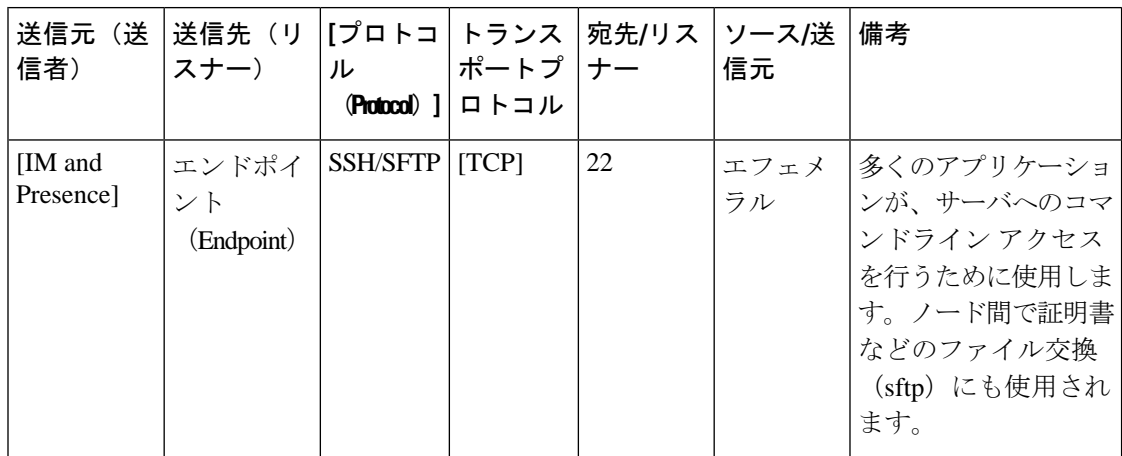

表 **75 : IM and Presence** サービス ポート:**ICMP** 要求

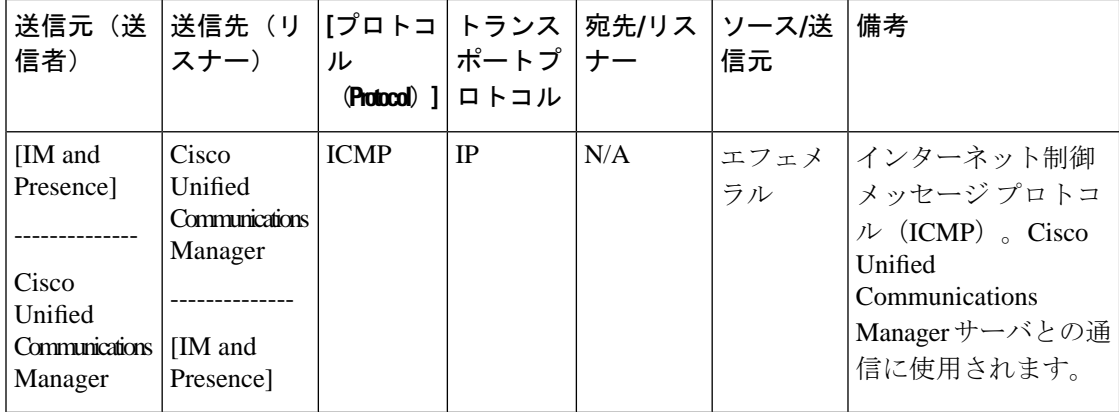

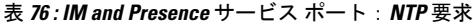

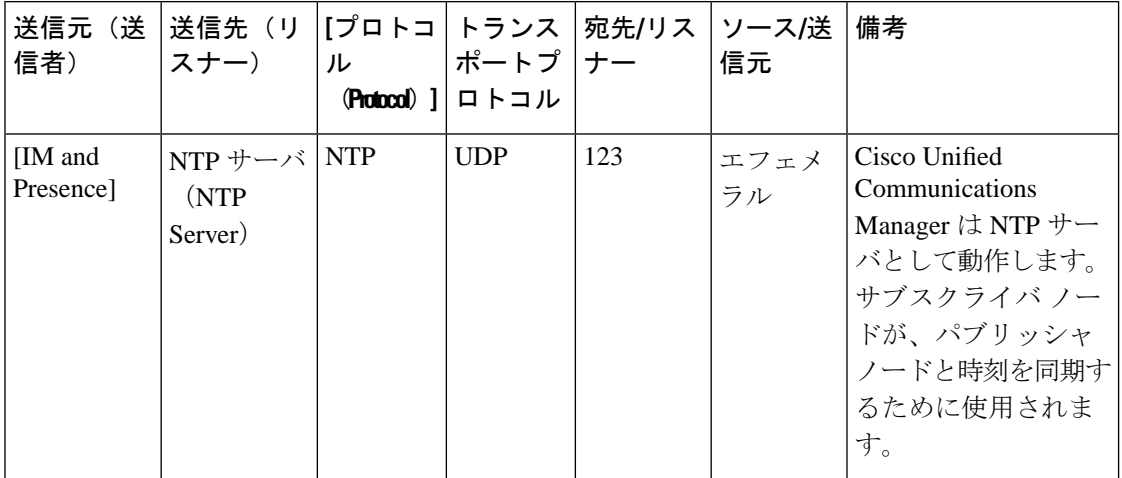

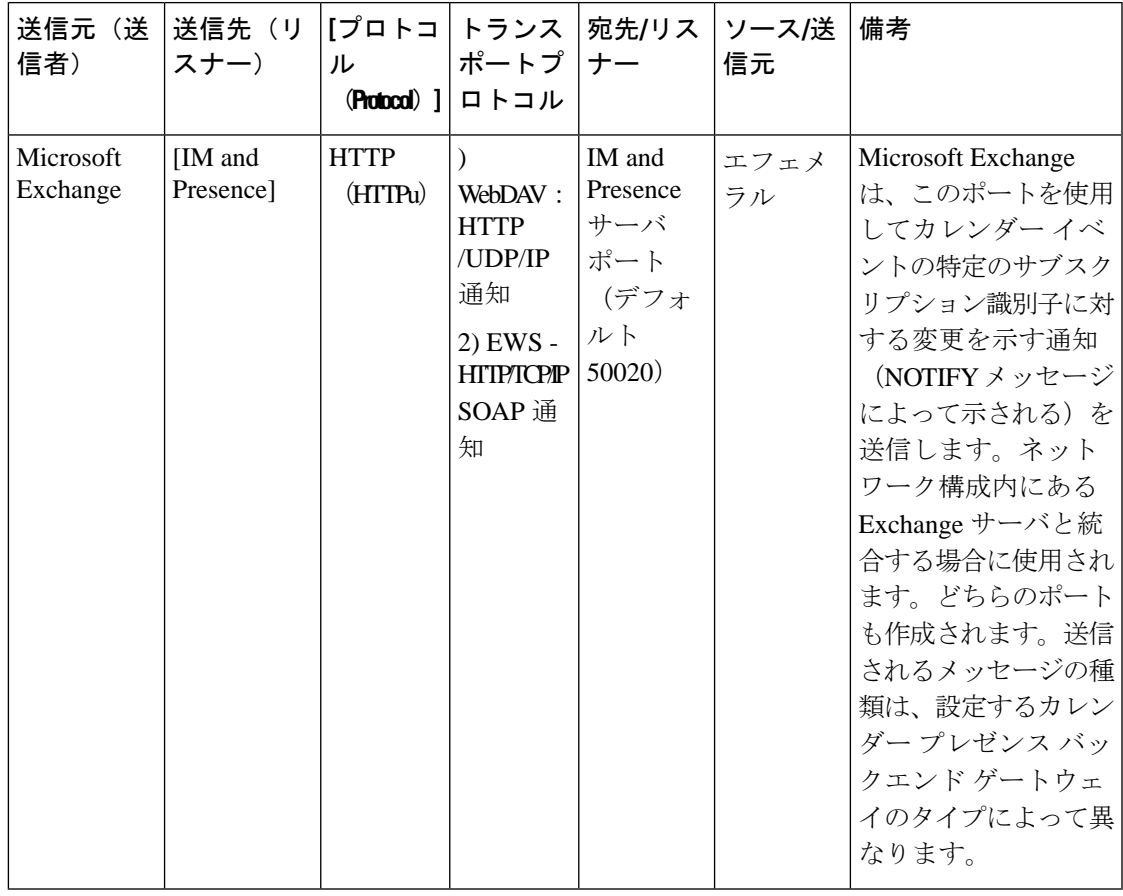

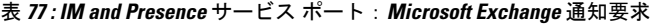

表 **78 : IM and Presence** サービス ポート:**SOAP** サービス リクエスト

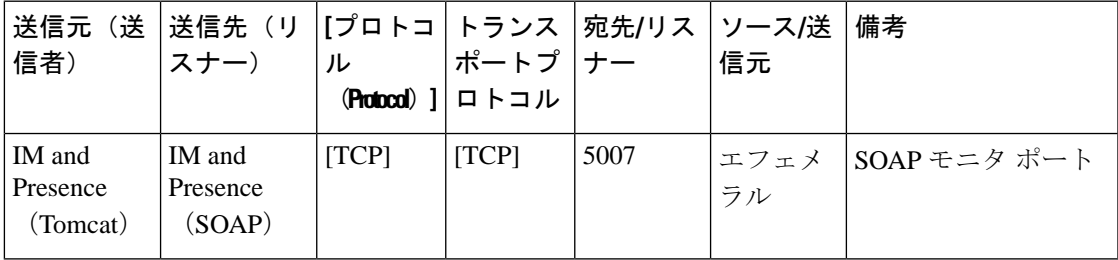

| 送信元(送<br>信者)         | 送信先(リ  [プロトコ   トランス   宛先/リス <br>スナー) | ル                     | ポートプ  ナー<br>(Protocol) ]   ロトコル |      | ソース/送 <br>信元 | 備考                                                                                               |
|----------------------|--------------------------------------|-----------------------|---------------------------------|------|--------------|--------------------------------------------------------------------------------------------------|
| [IM and<br>Presence] | <b>RTMT</b>                          | $\lfloor TCP \rfloor$ | $\lfloor TCP \rfloor$           | 1090 | エフェメ<br>ラル   | AMC RMI オブジェク<br>ト ポートRTMT パ<br>フォーマンス モニ<br>タ、データ収集、ロギ<br>ング、およびアラート<br>生成用の Cisco AMC<br>サービス。 |
| [IM and<br>Presence] | <b>RTMT</b>                          | [TCP]                 | $\lfloor TCP \rfloor$           | 1099 | エフェメ<br>ラル   | AMC RMI レジストリ <br>ポートRTMTパフォー<br>マンスモニタ、デー<br>夕収集、ロギング、お<br>よびアラート生成用の<br>Cisco AMC サービス。        |

表 **79 : IM and Presence** サービス ポート:**AMC RMI** 要求

表 **80 : IM and Presence** サービス ポート:**XCP** 要求

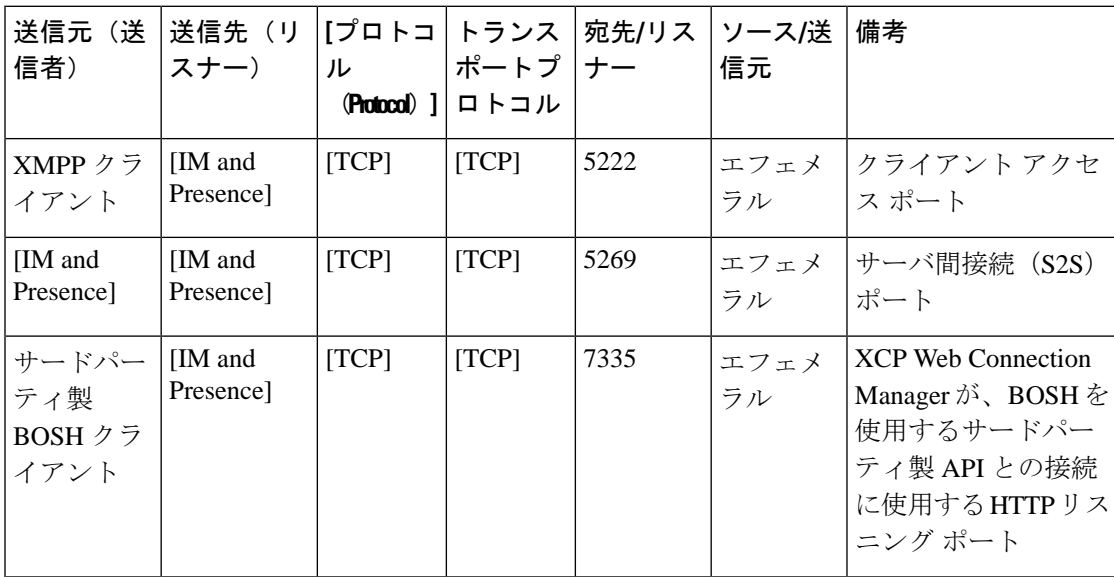

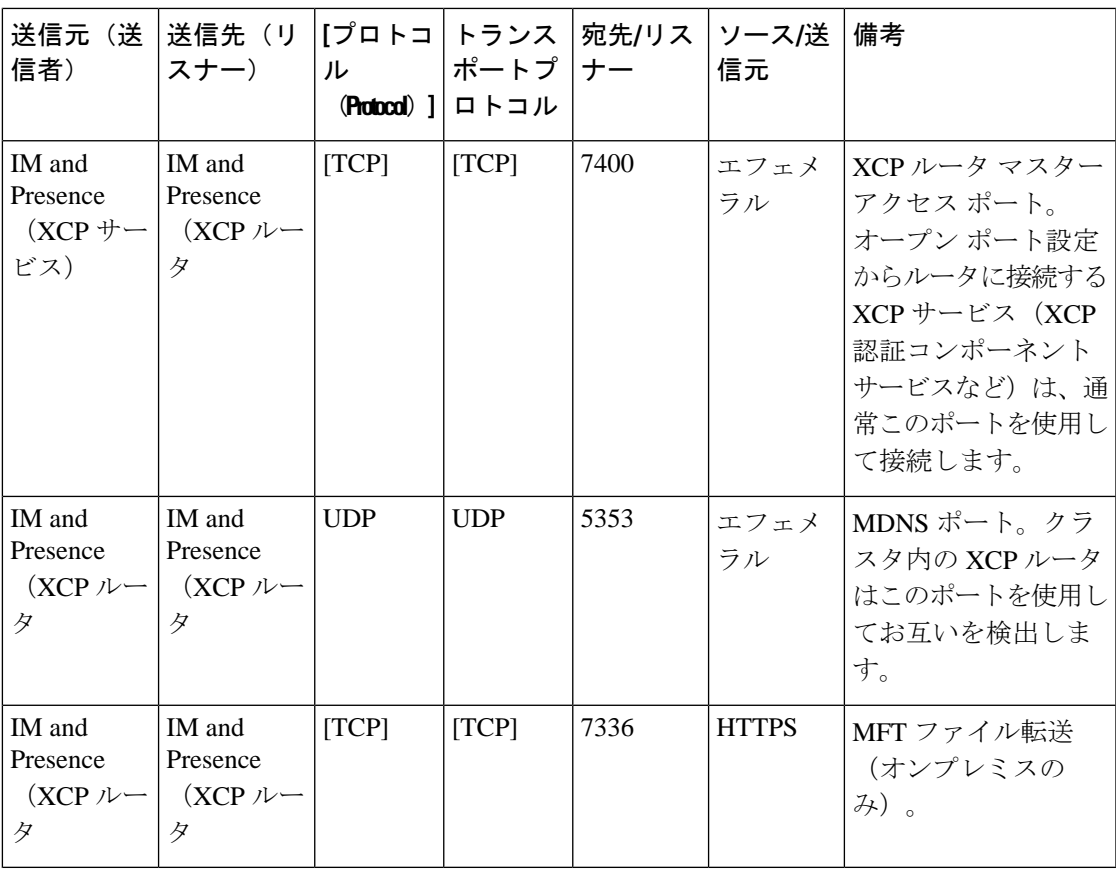

表 **81 : IM and Presence** サービスポート:外部データベースのリクエスト

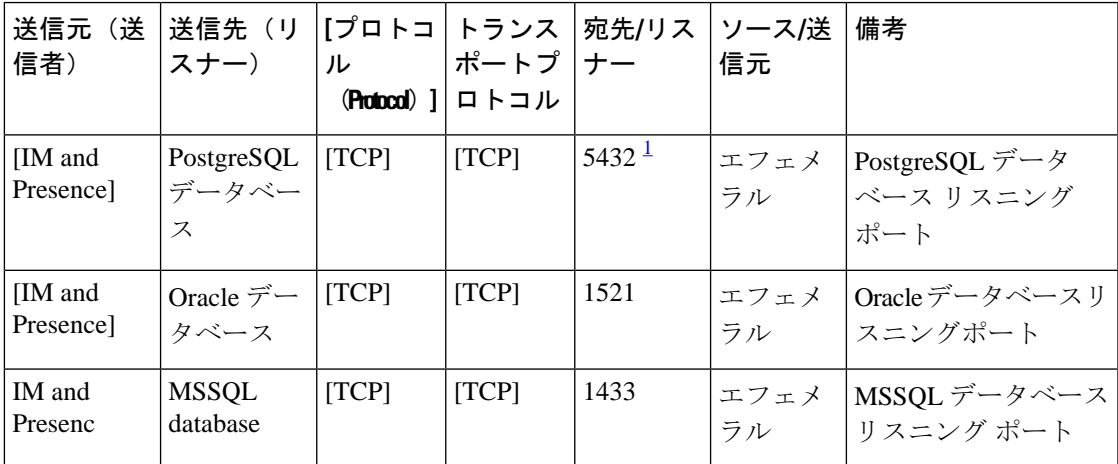

<span id="page-526-0"></span><sup>1</sup> これがデフォルトのポートですが、任意のポートで受信するよう PostgreSQL データベー スを設定できます。

| 送信元(送<br>信者)                                           | 送信先(リ<br>スナー)                                          | ル<br>(Protocol) ] | [プロトコ   トランス<br>ポートプ ナー<br>ロトコル | 宛先/リス | ソース/送<br>信元 | 備考                                                               |
|--------------------------------------------------------|--------------------------------------------------------|-------------------|---------------------------------|-------|-------------|------------------------------------------------------------------|
| IM and<br>Presence<br>(Server)<br>Recovery<br>Manager) | IM and<br>Presence<br>(Server)<br>Recovery<br>Manager) | [TCP]             | [TCP]                           | 20075 | エフェメ<br>ラル  | Cisco Server Recovery<br>Manager が管理 RPC<br>要求を行うために使用<br>するポート。 |
| IM and<br>Presence<br>(Server)<br>Recovery<br>Manager) | IM and<br>Presence<br>(Server)<br>Recovery<br>Manager) | <b>UDP</b>        | <b>UDP</b>                      | 21999 | エフェメ<br>ラル  | Cisco Server Recovery<br>Managerがピアとの通<br>信に使用するポート。             |

表 **82 : IM and Presence** サービス ポート:高可用性の要求

表 **<sup>83</sup> : IM and Presence** サービス ポート:**In Memory** データベース レプリケーションのメッセージ

| 送信元(送<br>信者)         | 送信先(リ<br>スナー)        | ル<br>(Protocol) 1 | [プロトコ   トランス  <br>ポートプ<br>ロトコル | 宛先/リス<br>ナー | ソース/送<br>信元 | 備考                                                                 |
|----------------------|----------------------|-------------------|--------------------------------|-------------|-------------|--------------------------------------------------------------------|
| [IM and<br>Presence] | [IM and<br>Presence] | 専用                | [TCP]                          | 6603*       | エフェメ<br>ラル  | Cisco Presence<br>Datastore                                        |
| [IM and<br>Presence] | [IM and<br>Presence] | 専用                | [TCP]                          | 6604*       | エフェメ<br>ラル  | Cisco Login Datastore                                              |
| [IM and<br>Presence] | [IM and<br>Presence] | 専用                | $\lfloor TCP \rfloor$          | 6605*       | エフェメ<br>ラル  | Cisco SIP Registration<br>Datastore                                |
| [IM and<br>Presence] | [IM and<br>Presence] | 専用                | $\lfloor TCP \rfloor$          | 9003        | エフェメ<br>ラル  | Cisco Presence<br>Datastore デュアル<br>ノードプレゼンス冗<br>長グループの複製。         |
| [IM and<br>Presence] | [IM and<br>Presence] | 専用                | [TCP]                          | 9004        | エフェメ<br>ラル  | Cisco Login Datastore<br>デュアル ノードプレ<br>ゼンス 冗長グループ<br>の複製。          |
| [IM and<br>Presence] | [IM and<br>Presence] | 専用                | [TCP]                          | 9005        | エフェメ<br>ラル  | Cisco SIP Registration<br>Datastore デュアル<br>ノードプレゼンス冗<br>長グループの複製。 |

\* 管理 CLI 診断ユーティリティを実行するには、utils imdb\_replication status コマンドを使 用します。これらのポートは、クラスタの IM and Presence Service ノード間で設定されている すべてのファイアウォールでオープンである必要があります。このセットアップは、通常の運 用では必要ありません。

表 **<sup>84</sup> : IM and Presence** サービス ポート:**In Memory** データベース **SQL** メッセージ

| 送信元(送<br>信者)         | 送信先(リ<br>スナー)        | ル  | [プロトコ] トランス<br>ポートプ ナー<br>(Protocol) $   \Box \vdash \Box \vdash$ | 宛先/リス丨 | ソース/送 <br>信元 | 備考                                                  |
|----------------------|----------------------|----|-------------------------------------------------------------------|--------|--------------|-----------------------------------------------------|
| [IM and<br>Presence] | [IM and<br>Presence] | 専用 | [TCP]                                                             | 6603   | エフェメ<br>ラル   | Cisco Presence<br>Datastore SQL $\forall \pm$<br>リ。 |
| [IM and<br>Presence  | [IM and<br>Presence] | 専用 | [TCP]                                                             | 6604   | エフェメ<br>ラル   | Cisco Login Datastore<br>SQLクエリ。                    |
| [IM and<br>Presence] | [IM and<br>Presence] | 専用 | [TCP]                                                             | 6605   | エフェメ<br>ラル   | Cisco SIP Registration<br>Datastore SQL クエ<br>リ。    |
| [IM and<br>Presence] | [IM and<br>Presence] | 専用 | $\left[ TCP \right]$                                              | 6606   | エフェメ<br>ラル   | Cisco Route Datastore<br>SQLクエリ。                    |

表 **<sup>85</sup> : IM and Presence** サービス ポート:**In Memory** データベースの通知メッセージ

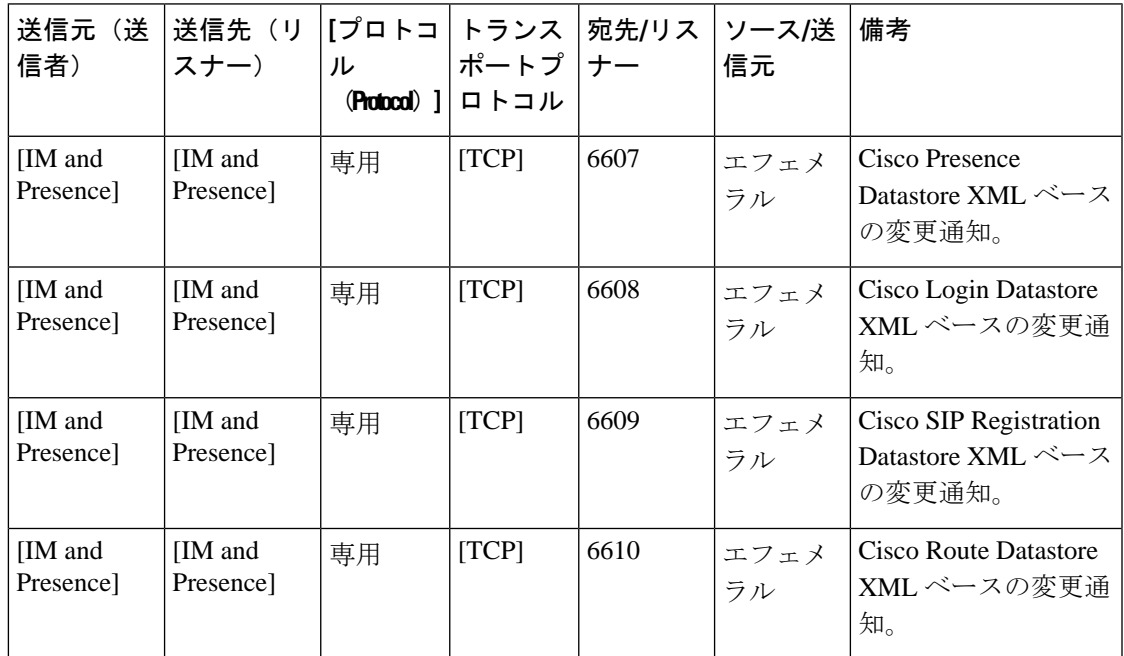

| 送信元(送 送信先(リ  [プロトコ  トランス   宛先/リス   ソース/送<br>信者)       | スナー)                                                   | ル<br>(Protocol) ]     | ポートプ  ナー<br>ロトコル |       | 信元         | 備考                                                                                        |
|-------------------------------------------------------|--------------------------------------------------------|-----------------------|------------------|-------|------------|-------------------------------------------------------------------------------------------|
| IM and<br>Presence<br>(Intercluster<br>Sync<br>Agent) | IM and<br>Presence<br>(Intercluster)<br>Sync<br>Agent) | $\lfloor TCP \rfloor$ | $\Gamma$ CP      | 37239 | エフェメ<br>ラル | Cisco Intercluster Sync<br>Agentサービスは、こ<br>のポートを使用してコ<br>マンドを処理するため<br>のソケット接続を確立<br>します。 |

表 **86 : IM and Presence Service** ポート **:** 強制手動同期**/X.509** 証明書更新要求

表 **87 : IM and Presence** サービス ポート:**ICMP** 要求

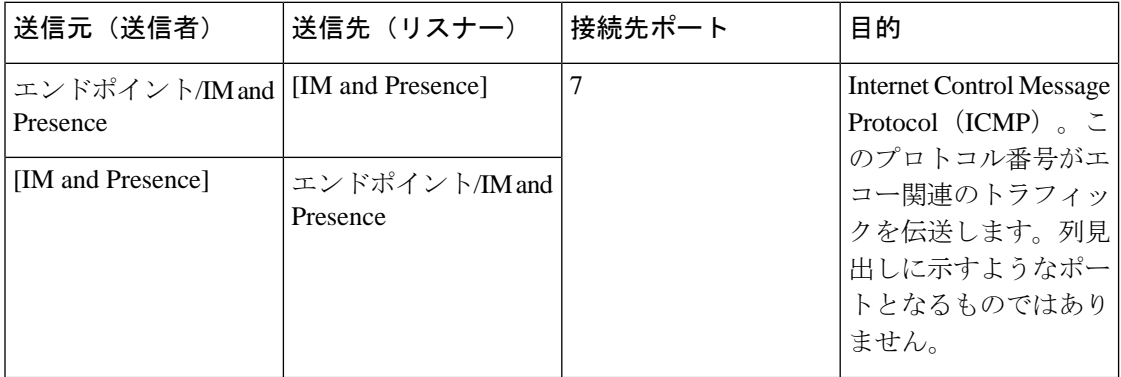

表 **88 : IM and Presence** に使用されるポート **- Cisco Unified CM** コミュニケーションおよび **IM and Presence** の発行者 **-** サ ブスクライバコミュニケーション

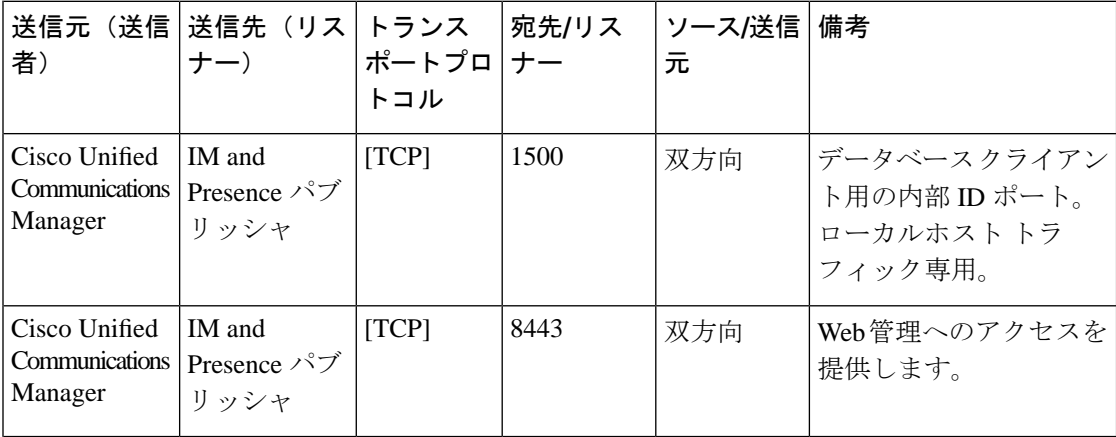

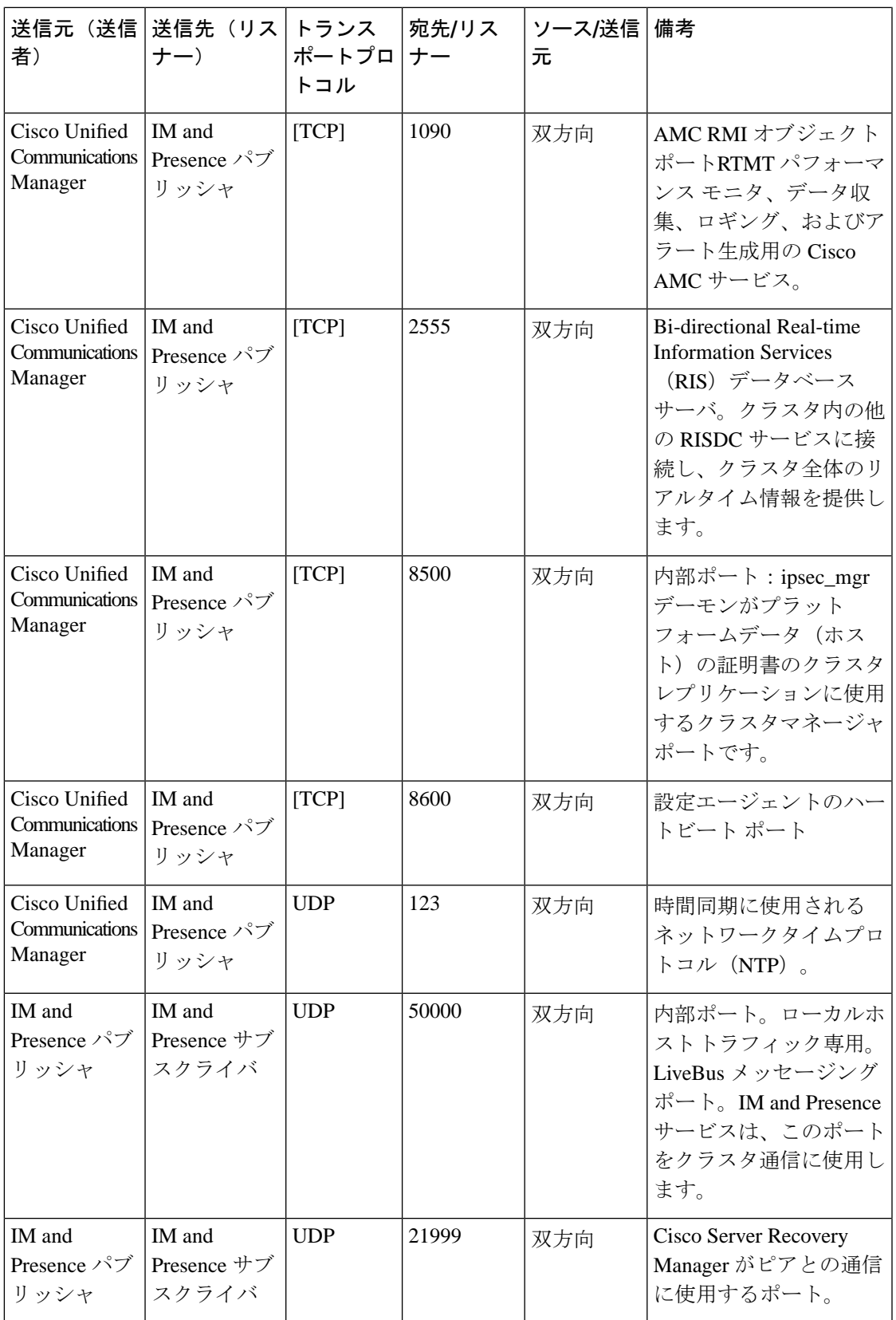

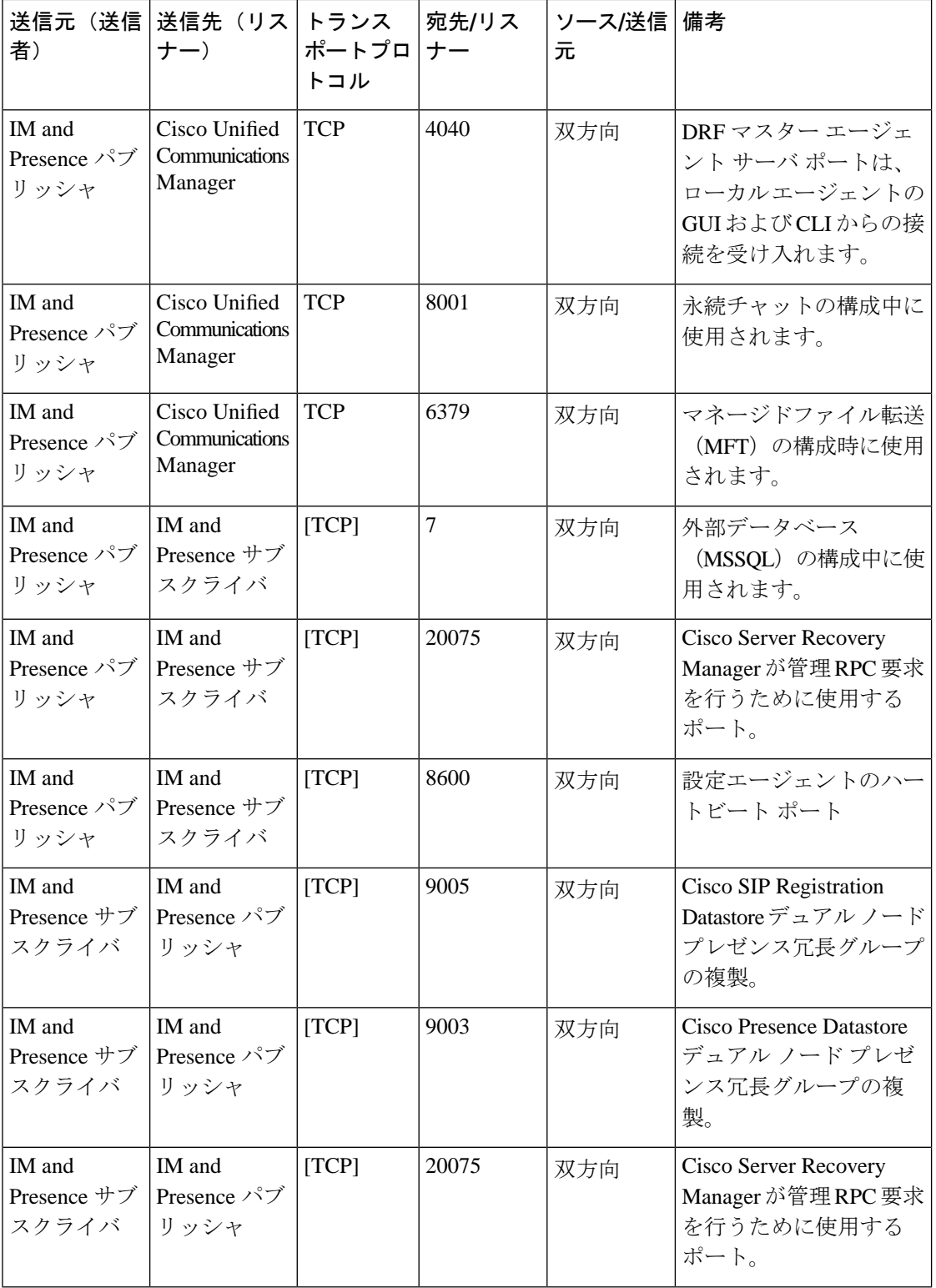

I

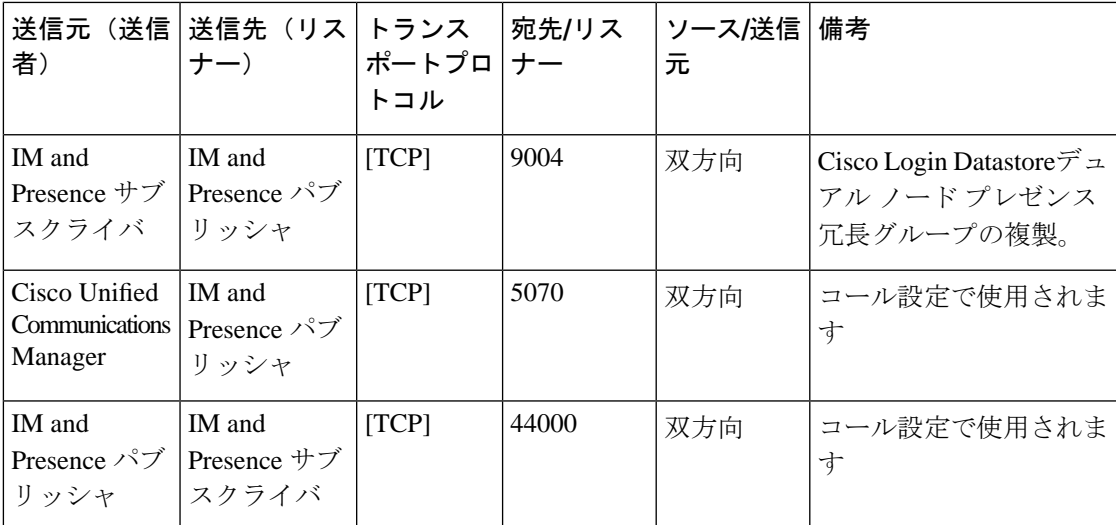

#### 表 **89 : On-a-call\_Presence**

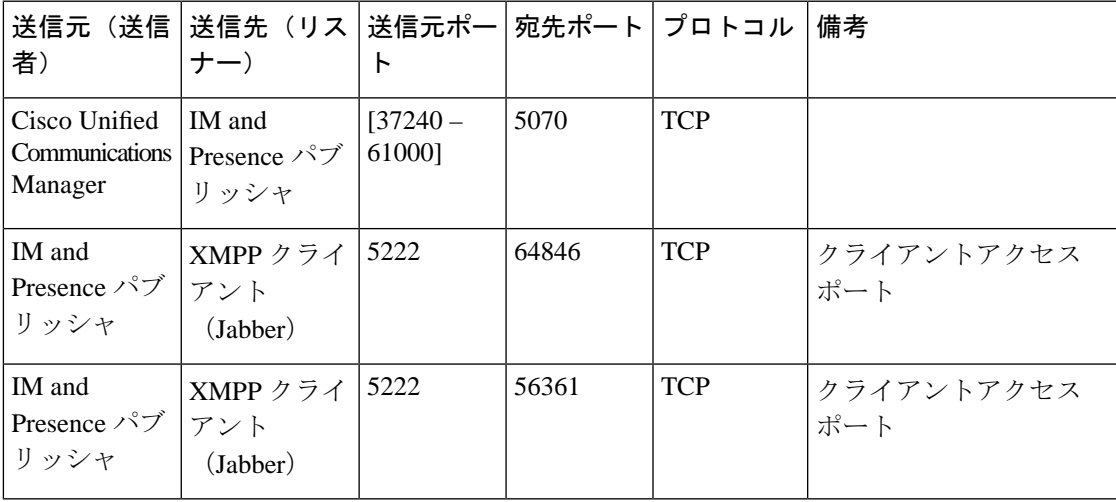

#### 表 **90 : MS-SQL DB** の設定

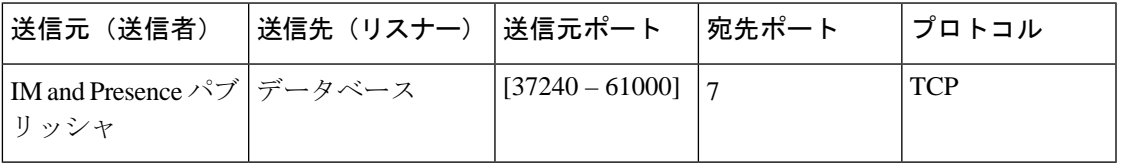

#### 表 **91 : MS-SQL** 持続チャットの設定

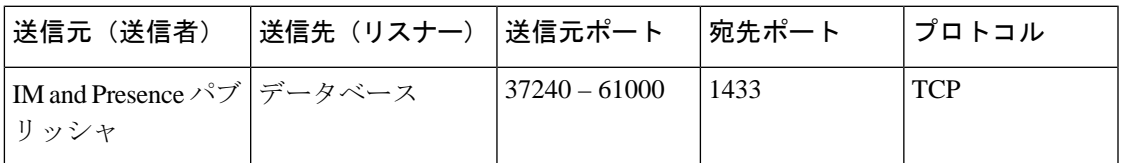

#### 表 **92 :** マネージドファイル転送(**MFT**)

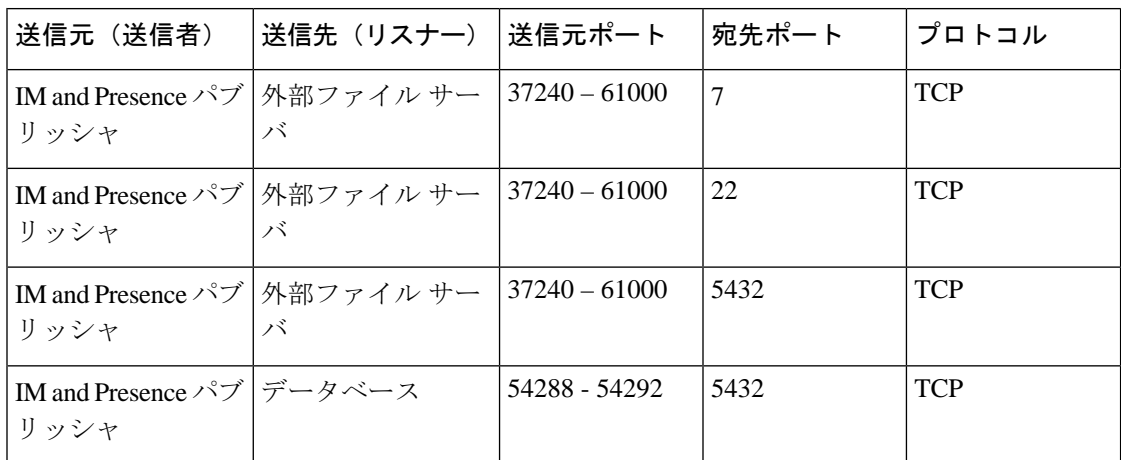

SNMP については、『*Cisco Unified Serviceability* アドミニストレーション ガイド』を参照して ください。

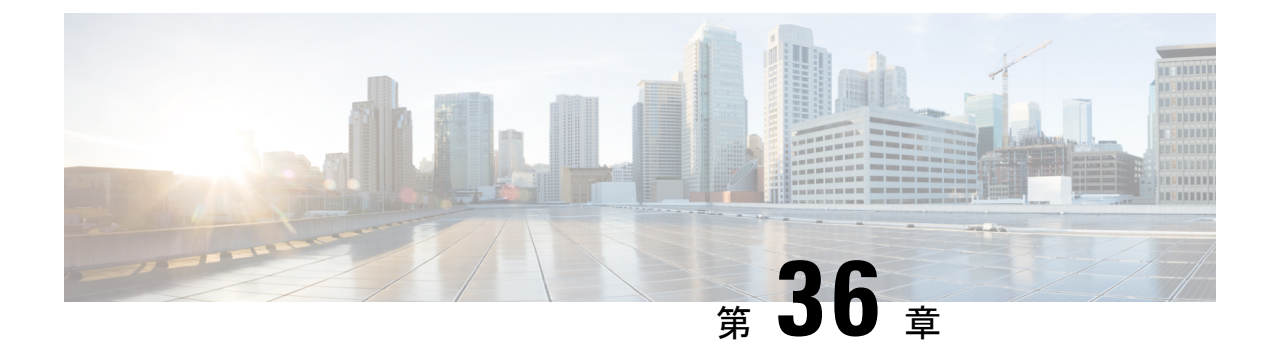

# 追加の要件

- ハイ [アベイラビリティ](#page-534-0) ログイン プロファイル (511 ページ)
- 単一クラスタ [コンフィギュレーション](#page-537-0) (514 ページ)
- XMPP [標準への準拠](#page-544-0) (521 ページ)
- [設定変更通知およびサービス再起動通知](#page-545-0) (522 ページ)

# <span id="page-534-0"></span>ハイ アベイラビリティ ログイン プロファイル

### ハイ アベイラビリティ ログイン プロファイルに関する重要事項

- この項のハイ アベイラビリティ ログイン プロファイル テーブルを使用して、プレゼンス 冗長グループのクライアント再ログインの上限値と下限値を設定できます。**[CiscoUnified CM IM and Presence** の管理(**Cisco Unified CM IM and Presence Administration**)**]** > **[**シス テム(**System**)**]** > **[**サービス パラメータ(**Service Parameters**)**]** を選択し、[サービス (Service)] メニューから **[Cisco Server Recovery Manager]** を選択して、クライアント ロ グインの上限値と下限値を設定します。
- ハイ アベイラビリティ クライアント ログイン プロファイルは、単一クラスタの展開での み適用されます。複数のクラスタが存在する場合、ハイ アベイラビリティ クライアント ログインプロファイルには、冗長グループの上位および下位のクライアントの再ログイン 値を設定することはできません。複数のクラスタ展開でハイ アベイラビリティ クライア ント ログイン プロファイルを検出するには、さらにテストを実行する必要があります。
- Cisco XCP ルータ サービスのデバッグ ロギングが有効になっている場合は、CPU の使用 率が増加し、IM and Presence Service に関して現在サポートされているログ レベルが低下 することを予期する必要があります。
- ここに示すテーブルに基づいてプレゼンス冗長グループのクライアント再ログインの上限 と下限を設定することで、展開のパフォーマンスの問題および高 CPU スパイクを回避で きます。
- 各 IM and Presence Service ノードのメモリ サイズおよび各ハイ アベイラビリティ展開タイ プ(アクティブ/アクティブまたはアクティブ/スタンバイ)用にハイアベイラビリティロ グイン プロファイルを提供します。
- ハイ アベイラビリティ ログイン プロファイル テーブルは、次の入力に基づいて計算され ます。
	- クライアント再ログインの下限は、Server Recovery Manager のサービス パラメータ 「重要なサービス停止遅延(Critical Service Down Delay)」に基づいており、デフォ ルトは 90秒です。重要なサービス停止遅延 (Critical Service Down Delay) が変更され ると、下限も必ず変わります。
	- アクティブ/スタンバイ展開のプレゼンス冗長グループ内のユーザ合計数、またはアク ティブ/アクティブ展開のユーザが最も多いノード。
- プレゼンス冗長グループ内の両方のノードで、クライアント再ログインの上限値と下限値 を設定する必要があります。プレゼンス冗長グループの両方のノードでこれらの値をすべ て手動で設定する必要があります。
- クライアント再ログインの上限値と下限値は、プレゼンス冗長グループの各ノードで同じ である必要があります。
- ユーザを再平衡化する場合は、ハイ アベイラビリティ ログイン プロファイル テーブルに 基づくクライアント再ログインの上限値と下限値を再設定する必要があります。

### ハイ アベイラビリティ ログイン プロファイル テーブルの使用

ハイ アベイラビリティ ログイン プロファイル テーブルを使用して、次の値を取得します。

- [クライアント再ログインの下限(Client Re-Login Lower Limit)] サービス パラメータ値
- [クライアント再ログインの上限(Client Re-Login Upper Limit)] サービス パラメータ値

#### 手順

- ステップ **1** 仮想ハードウェア設定およびハイ アベイラビリティ展開タイプに基づいてプロファイル テー ブルを選択します。
- ステップ **2** プロファイル テーブルで、展開内のユーザ数を選択します(最も近い値に切り上げ)。アク ティブ/スタンバイ展開を使用している場合、ユーザが最も多いノードを使用します。
- ステップ **3** プレゼンス冗長グループの[ユーザ数(Number ofUsers)]の値に基づいて、プロファイルテー ブル内の対応する再試行の下限値と上限値を取得します。
- ステップ **4 [Cisco Unified CM IM and Presence**の管理(**Cisco Unified CM IM and Presence Administration**)**]** > **[**システム(**System**)**]** > **[**サービス パラメータ(**Service Parameters**)**]** を選択し、[サービス (Service)] メニューから **[CiscoServer Recovery Manager]** を選択して、IM andPresenceService の再試行の下限値と上限値を設定します。

ステップ **5 [Cisco Unified CM IM and Presence**の管理(**Cisco Unified CM IM and Presence Administration**)**]** > **[**システム(**System**)**]** > **[**サービス パラメータ(**Service Parameters**)**]** を選択し、**[**サービス (**Service**)**]** メニューから **[Cisco Server Recovery Manager]** を選択して [重要なサービス停止 (Critical Service Down Delay)] の値を確認します。デフォルト値は 90 秒です。再試行下限値 はこの値に設定してください。

### 高可用性 ログイン設定の例

#### 例 **1**:ユーザ数 **15,000** のフル **UC** プロファイル **-** アクティブ**/**アクティブ展開

プレゼンス冗長グループ内のユーザが 3,000 人で、あるノードに 2,000 人、2 台目のノードに 1,000 人のユーザがいます。非平衡型のアクティブ/アクティブ展開の場合、シスコはユーザが 最も多いノード(この場合は、2,000 人のユーザが割り当てられているノード)を使用するこ とを推奨します。ユーザ数15,000のフル米国(4 vCPU 8 GB)アクティブ/アクティブプロファ イルを使用して、次の再試行の下限値と上限値を取得します。

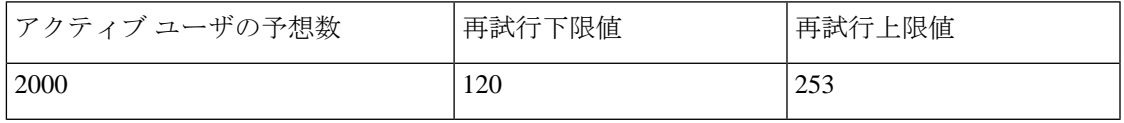

(注)

再試行上限値は、フェールオーバー発生後にすべてのクライアントがバックアップノードにロ グインするまでのおおよその時間(秒)です。

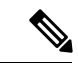

120 の下限値は、**[**重要なサービス停止遅延(**Critical Service Down Delay**)**]** サービス パラメー タが 120 に設定されていることを前提としています。 (注)

#### 例 **2**:ユーザ数 **5000** のフル **UC** プロファイル **-** アクティブ**/**アクティブ展開

プレゼンス冗長グループ内の各ノードに 4,700 人のユーザがいます。シスコは、最も近い値に 切り上げ、ユーザ数 5,000 のフル米国(4 vCPU 8 GB)アクティブ/アクティブ プロファイルを 使用して、ユーザ数5,000に基づいて、再試行の下限値と上限値を取得することを推奨します。

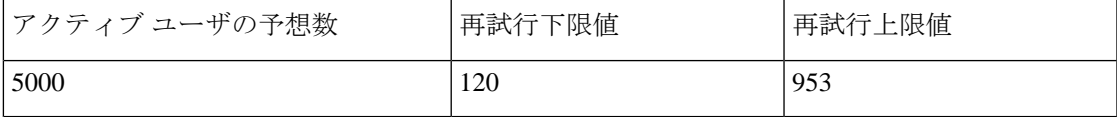

# <span id="page-537-0"></span>単一クラスタ コンフィギュレーション

**500** ユーザ フル **UC**(**1vCPU 700MHz 2GB**)のアクティブ**/**アクティブ プ ロファイル

表 93:標準展開 (500ユーザ フル UCのアクティブ/アクティブ)のユーザ ログイン再試行制限

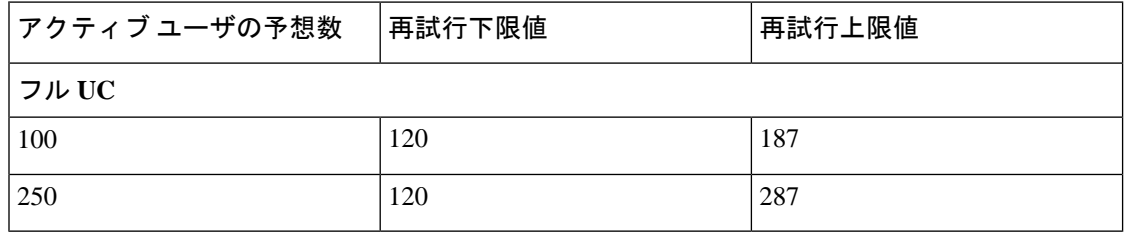

## **500** ユーザ フル **UC**(**1vCPU 700MHz 2GB**)のアクティブ**/**スタンバイ プ ロファイル

表 **94 :** 標準展開(**500** ユーザ フル **UC** のアクティブ**/**スタンバイ)のユーザ ログイン再試行制限

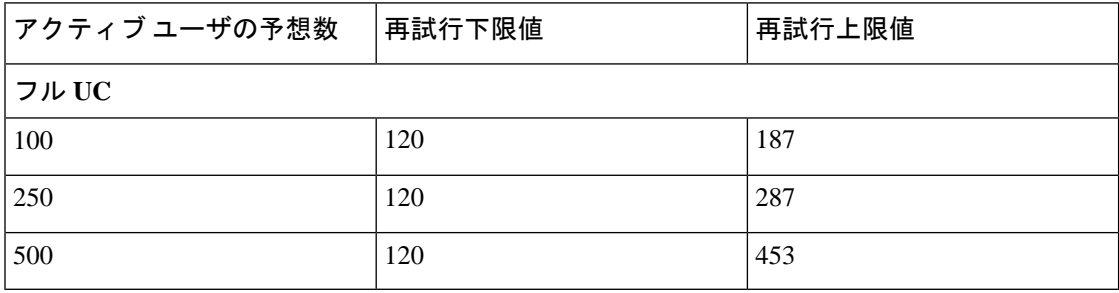

### **1000** ユーザ フル **UC**(**1vCPU 1500MHz 2GB**)のアクティブ**/**アクティブ プロファイル

表 95 : 標準展開 (1000 ユーザ フル UC のアクティブ/アクティブ)のユーザ ログイン再試行制限

| アクティブ ユーザの予想数 | <sup>!</sup> 再試行下限値 | 再試行上限値 |
|---------------|---------------------|--------|
| フル UC         |                     |        |
| 100           | 120                 | 153    |
| 250           | 120                 | 203    |
| 500           | 120                 | 287    |

# **1000** ユーザ フル **UC**(**1vCPU 1500MHz 2GB**)のアクティブ**/**スタンバイ プロファイル

表 **96 :** 標準展開(**1000** ユーザ フル **UC** のアクティブ**/**スタンバイ)のユーザ ログイン再試行制限

| アクティブユーザの予想数 | 再試行下限値 | 再試行上限値 |  |  |  |  |  |  |
|--------------|--------|--------|--|--|--|--|--|--|
| フル UC        |        |        |  |  |  |  |  |  |
| 100          | 120    | 153    |  |  |  |  |  |  |
| 250          | 120    | 203    |  |  |  |  |  |  |
| 500          | 120    | 287    |  |  |  |  |  |  |
| 750          | 120    | 370    |  |  |  |  |  |  |
| 1000         | 120    | 453    |  |  |  |  |  |  |

**2000**ユーザフル**UC**(**1vCPU1500Mhz 4GB**)のアクティブ**/**アクティブプ ロファイル

表 97:標準展開 (2000 ユーザ フル UC のアクティブ/アクティブ)のユーザ ログイン再試行制限

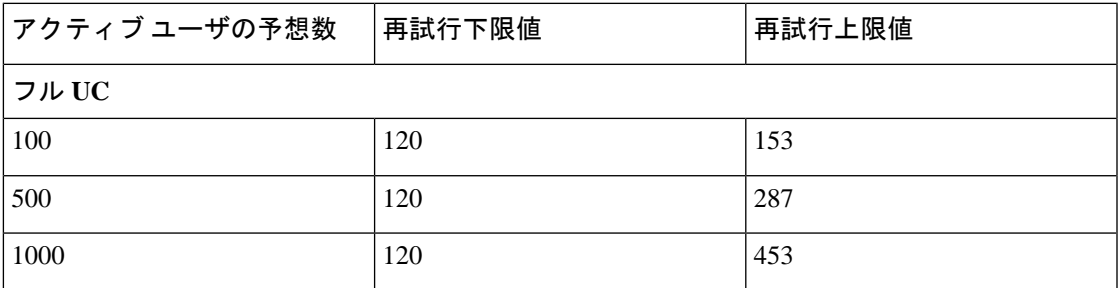

**2000**ユーザフル**UC**(**1vCPU1500Mhz 4GB**)のアクティブ**/**スタンバイプ ロファイル

表 **98 :** 標準展開(**2000** ユーザ フル **UC** のアクティブ**/**スタンバイ)のユーザ ログイン再試行制限

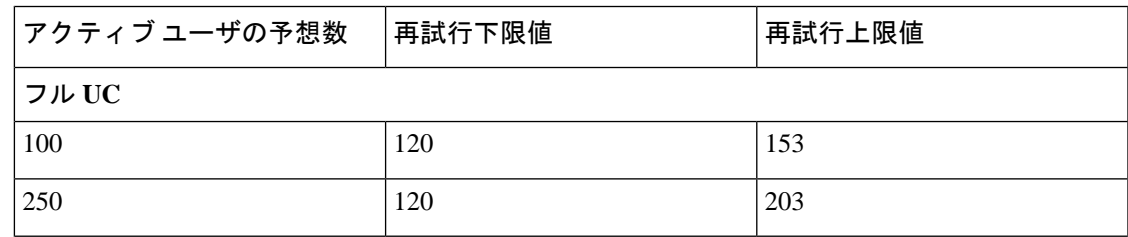

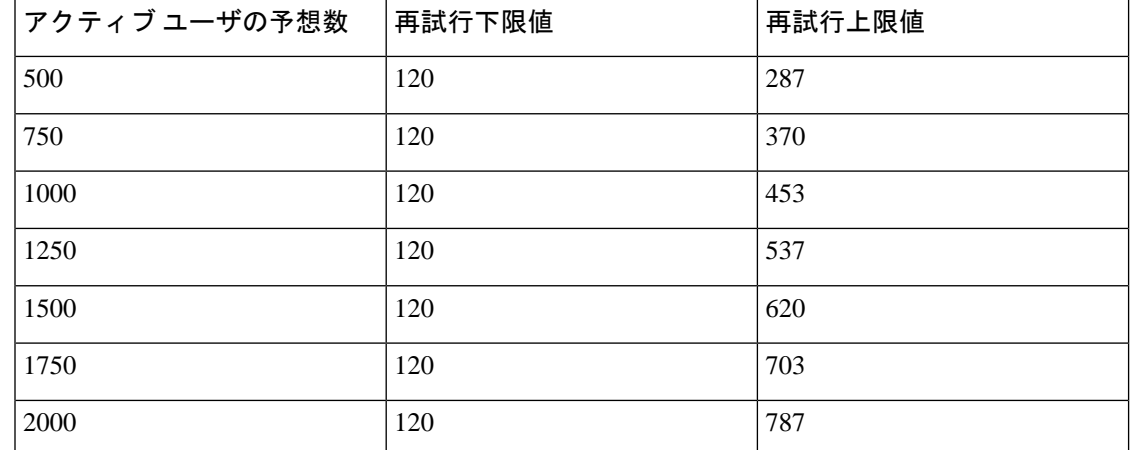

## ユーザ フル **UC**(**4 GB 2vCPU**)のアクティブ**/**アクティブ プロファ イル

表 99:標準展開 (5000 ユーザ フル UC のアクティブ/アクティブ)のユーザ ログイン再試行制限

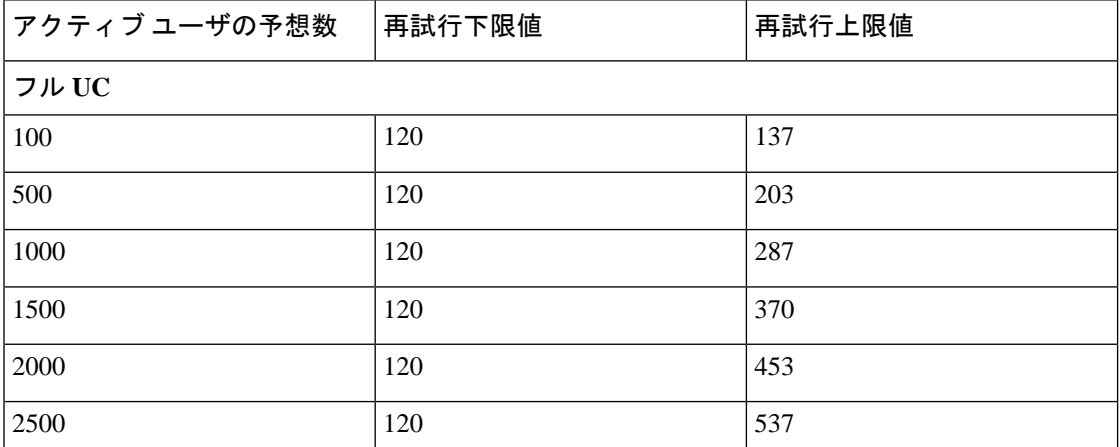

## ユーザ フル **UC**(**4 GB 2vCPU**)のアクティブ**/**スタンバイ プロファ イル

⚠ 注目

 ユーザ システムで最大のクライアント ログイン スループットを実現するために、シスコ では、少なくとも 2.6 GHz の CPU クロック速度を推奨しています。
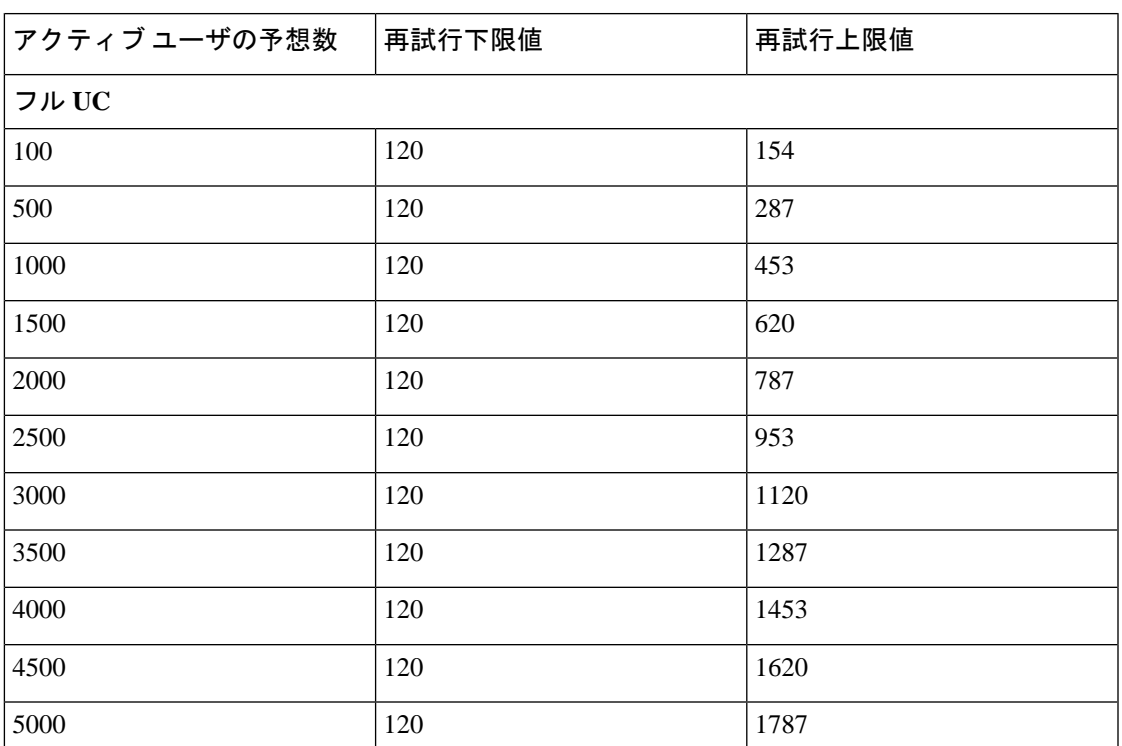

表 100:標準展開 (5000 ユーザ フル UC のアクティブ/スタンバイ)のユーザ ログイン再試行制限

## ユーザフル**UC**(**4 vCPU 8GB**)のアクティブ**/**アクティブプロファ イル

 ユーザ システムで最大のクライアント ログイン スループットを実現するため に、シスコでは、少なくとも 2.5GHz の CPU クロック速度を推奨しています。 注目

表 101:標準展開 (15000 ユーザ フル UC のアクティブ/アクティブ)のユーザ ログイン再試行制限

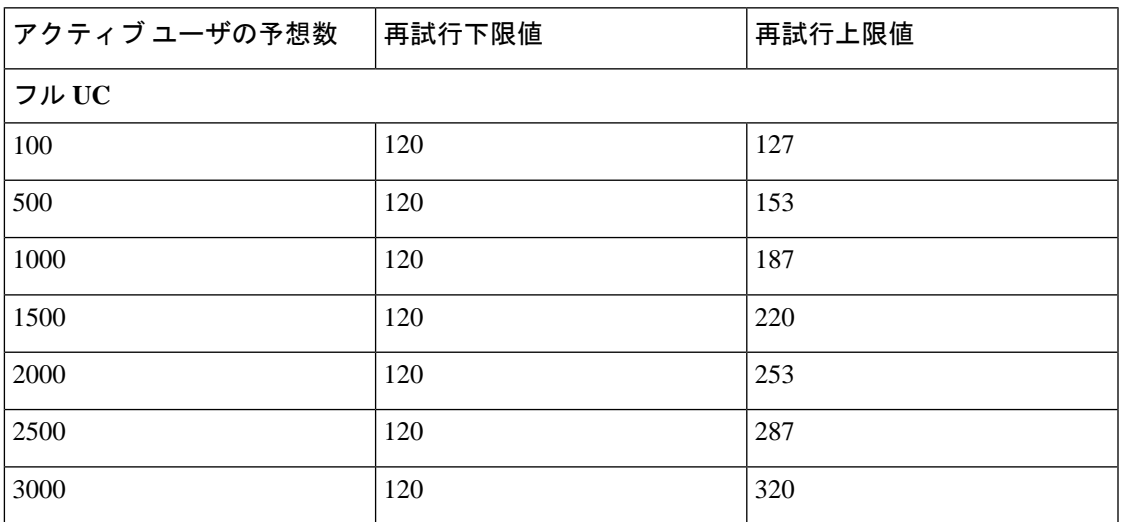

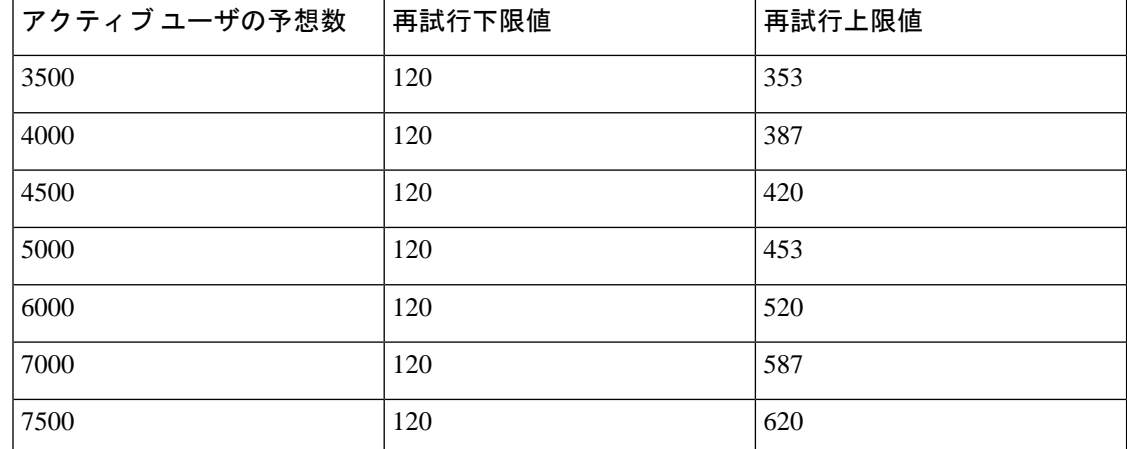

## ユーザフル**UC**(**4 vCPU 8GB**)のアクティブ**/**スタンバイプロファ イル

 ユーザ システムで最大のクライアント ログイン スループットを実現するため に、シスコでは、少なくとも 2.5GHz の CPU クロック速度を推奨しています。 注目

表 **102 :** 標準展開(**15000** ユーザ フル **UC** のアクティブ**/**スタンバイ)のユーザ ログイン再試行制限

| アクティブユーザの予想数 | 再試行下限値 | 再試行上限値 |
|--------------|--------|--------|
| フルUC         |        |        |
| 100          | 120    | 137    |
| 500          | 120    | 203    |
| 1000         | 120    | 287    |
| 1500         | 120    | 370    |
| 2000         | 120    | 453    |
| 2500         | 120    | 537    |
| 3000         | 120    | 620    |
| 3500         | 120    | 703    |
| 4000         | 120    | 787    |
| 4500         | 120    | 870    |
| 5000         | 120    | 953    |
| 6000         | 120    | 1120   |
| 7000         | 120    | 1287   |

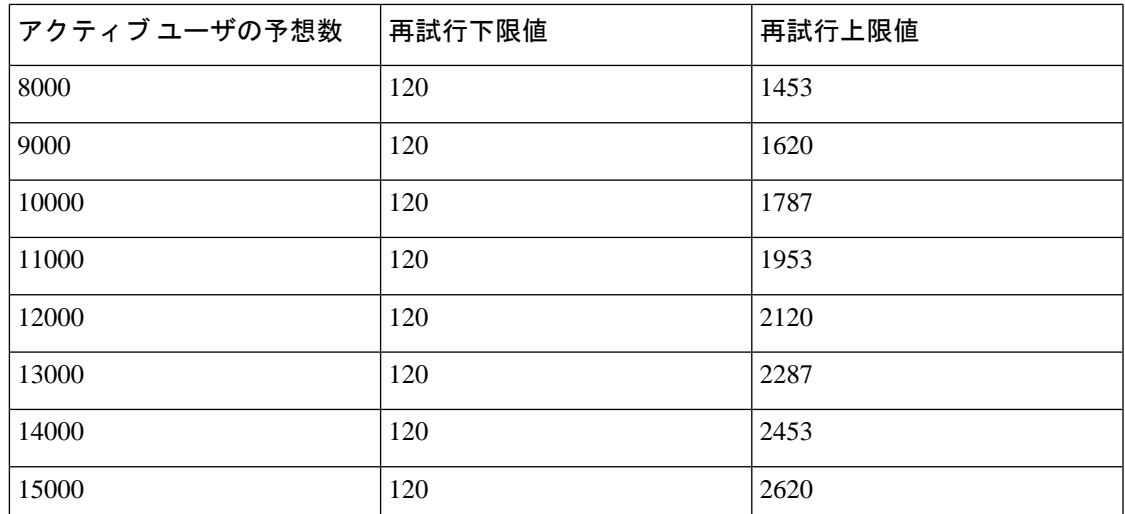

## ユーザフル**UC**(**6vCPU16GB**)のアクティブ**/**アクティブプロファ イル

 ユーザ システムで最大のクライアント ログイン スループットを実現するために、シス コでは、少なくとも 2.8GHz の CPU クロック速度を推奨しています。 注目

#### 表 **103 :** アクティブ**/**アクティブ プロファイルのログイン率:**9** ユーザが **45%** の**CPU** を使用

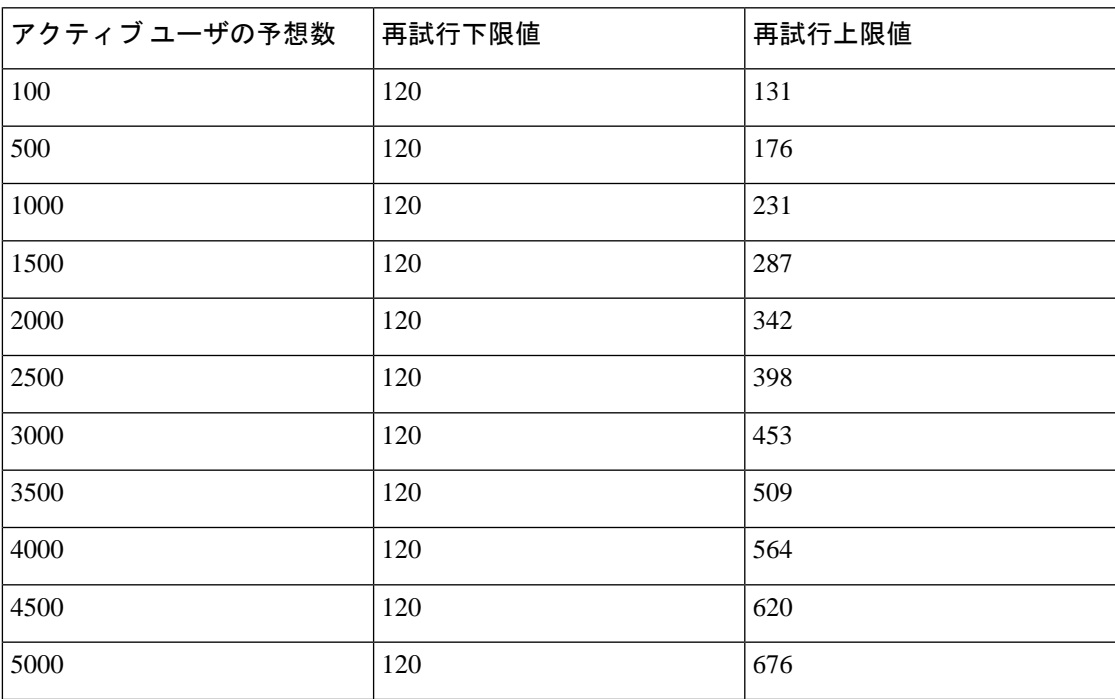

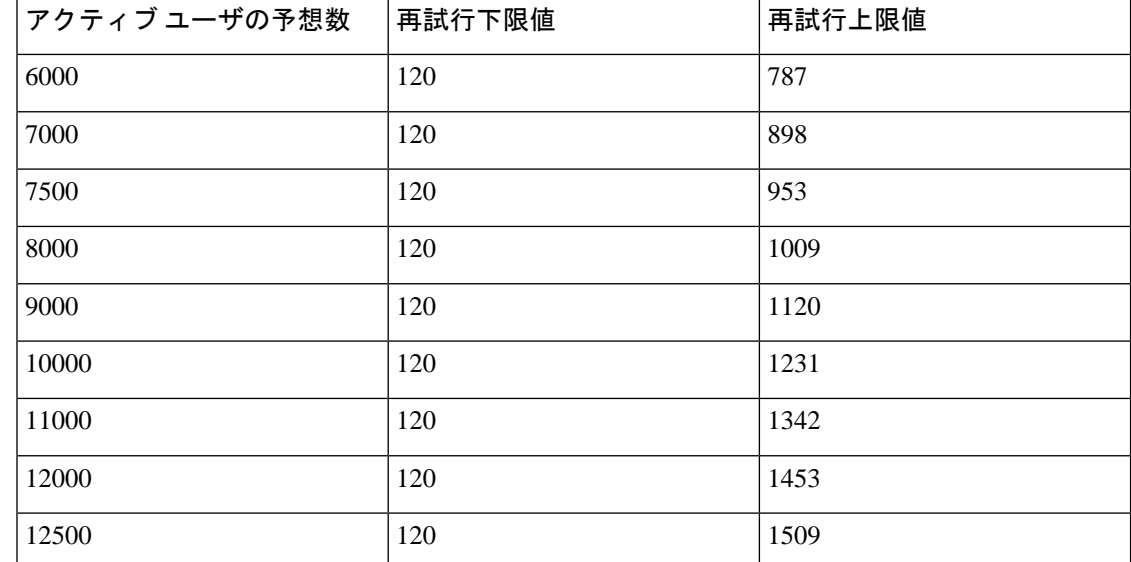

# ユーザフル**UC**(**6vCPU16GB**)のアクティブ**/**スタンバイプロファ イル

Δ

 ユーザ システムで最大のクライアント ログイン スループットを実現するために、シス コでは、少なくとも 2.5GHz の CPU クロック速度を推奨しています。 注目

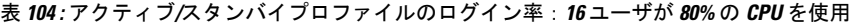

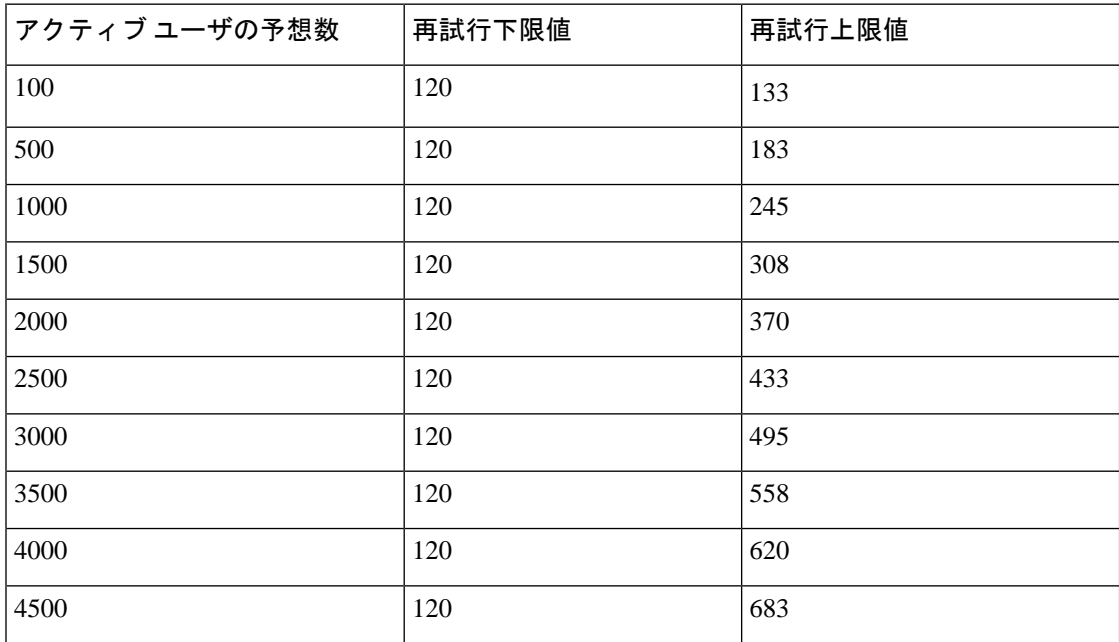

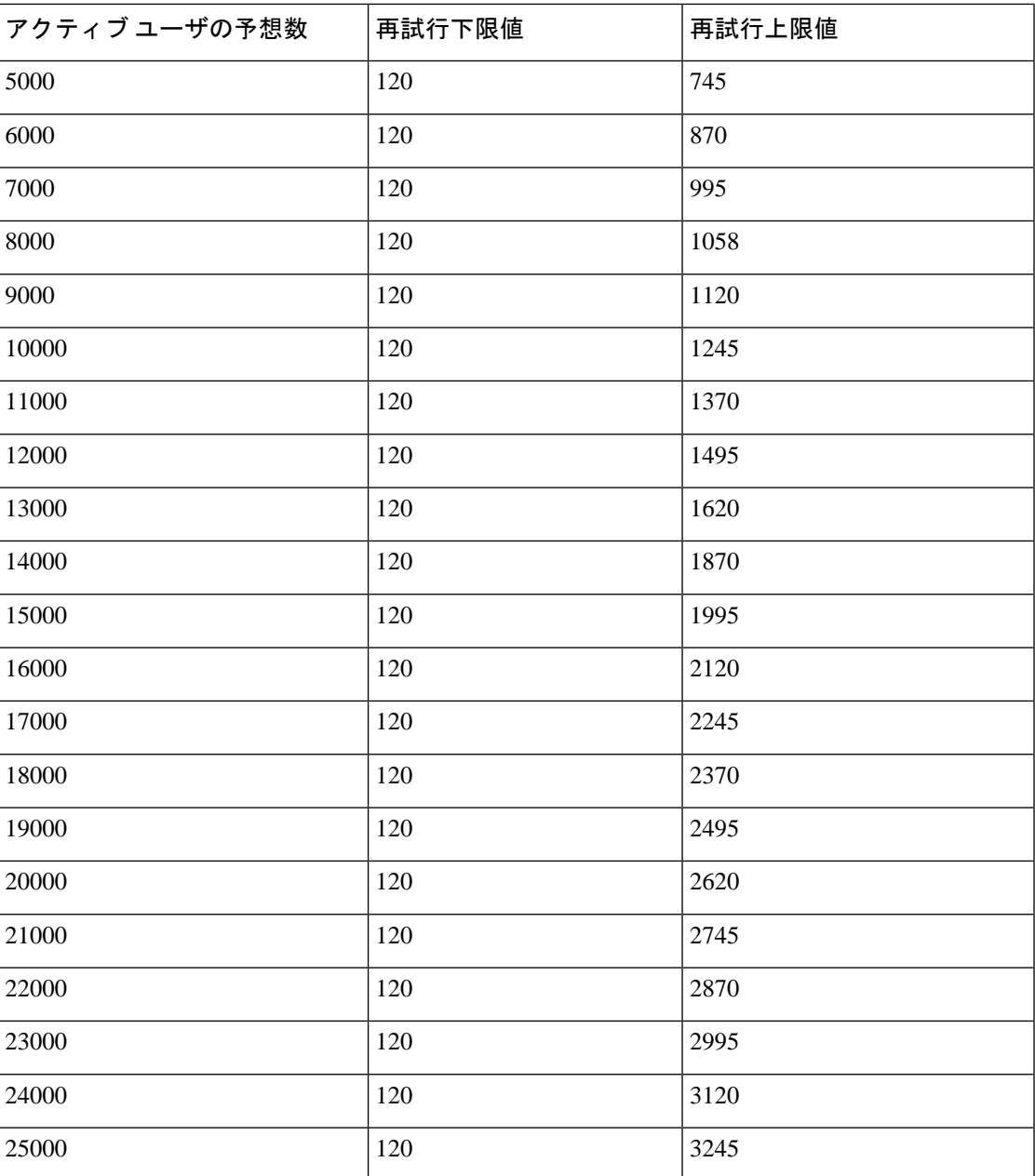

## **XMPP** 標準への準拠

IM and Presence サービスは次の XMPP 標準に準拠しています。

- RFC 3920 Extensible Messaging and Presence Protocol (XMPP): Core RFC 3921 Extensible Messaging and Presence Protocol (XMPP): Instant Messaging and Presence
	- XEP-0004 Data Forms
	- XEP-0012 Last Activity
- XEP-0013 Flexible Offline Message Retrieval
- XEP-0016 Privacy Lists
- XEP-0030 Service Discovery
- XEP-0045 Multi-User Chat
- XEP-0054 Vcard-temp
- XEP-0055 Jabber Search
- XEP-0060 Publish-Subscribe
- XEP-0065 SOCKS5 Bystreams
- XEP-0066 Out of Band Data Archive OOB requests
- XEP-0068 Field Standardization for Data Forms
- XEP-0071 XHTML-IM
- XEP-0082 XMPP Date and Time Profiles
- XEP-0092 Software Version
- XEP-0106 JID Escaping
- XEP-0114 Jabber Component Protocol
- XEP-0115 Entity Capabilities
- XEP-0124 Bidirectional Streams over Synchronous HTTP (BOSH)
- XEP-0126 Invisibility
- XEP-0128 Service Discovery Extensions
- XEP-0160 Best Practices for Handling Offline Messages
- XEP-0163 Personal Eventing Via PubSub
- XEP-0170 Recommended Order of Stream Feature Negotiation
- XEP-0178 Best Practices for Use of SASL EXTERNAL
- XEP-0220 Server Dialback
- XEP-0273 SIFT (Stanza Interception and Filtering Technology)

# 設定変更通知およびサービス再起動通知

サービスを再起動する必要がある場合は、[アクティブな通知(Active Notifications)] ポップ アップが表示されます。Cisco Unified CM IM and Presence Administration GUI ヘッダーの右上 に、[アクティブな通知の概要(Active Notifications Summary)] があります。

さらに、Cisco Unified CM IM andPresence の管理インターフェイスから **[**システム(**System**)**]** > **[**通知(**Notifications**)**]** を選択することで、アクティブな通知リストにアクセスできます。

### 再起動が必要な設定の変更

多くの IM and Presence 設定の変更および更新では、Cisco XCP ルータ、Cisco SIP プロキシ、ま たは Cisco Presence Engine を再起動する必要があります。

次の表に、これらのサービスの再起動が必要な設定の変更を示します。このリストには設定の 変更が含まれていますが、インストールやアップグレードなどのプラットフォームの変更は含 まれていません。

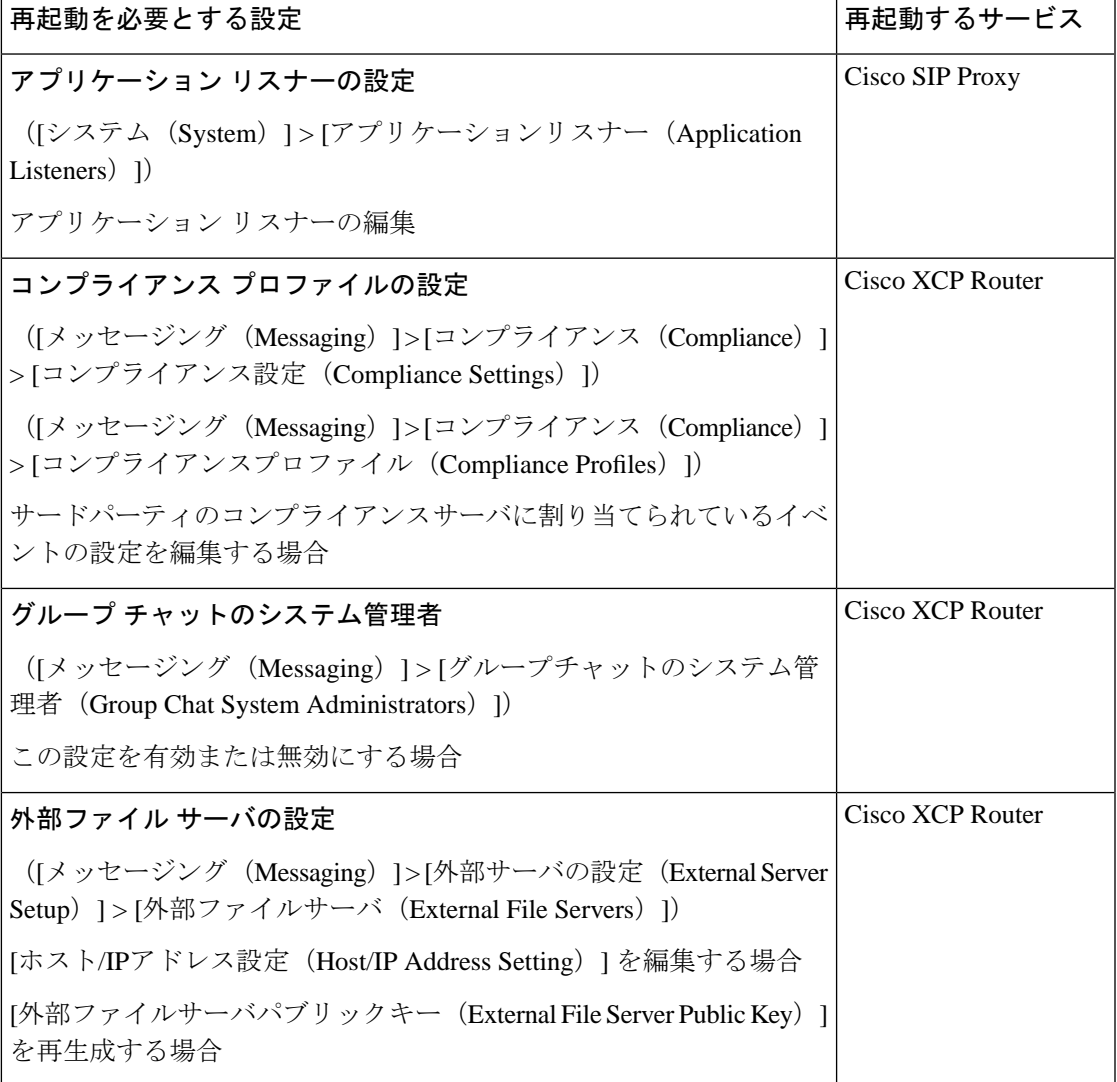

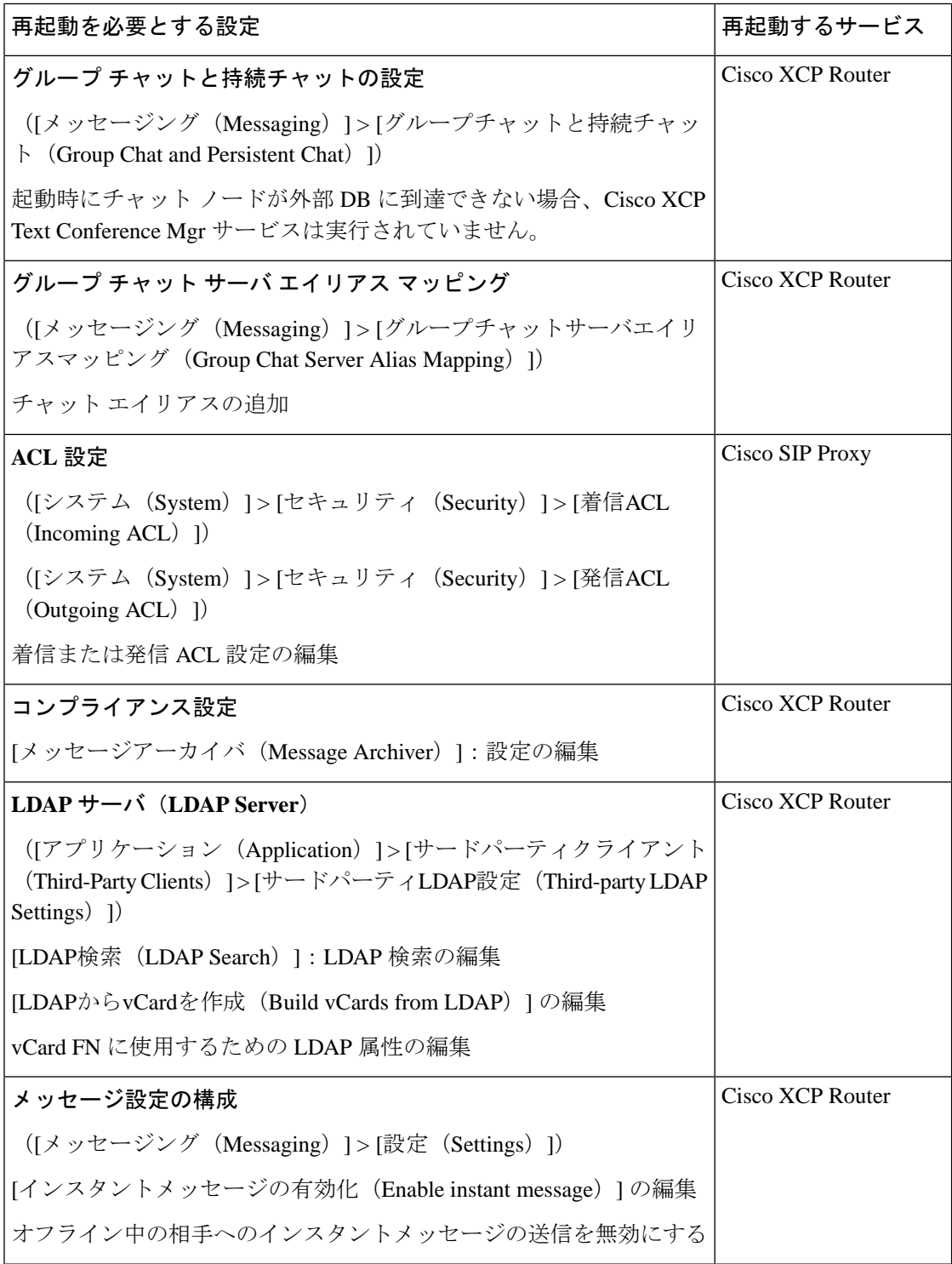

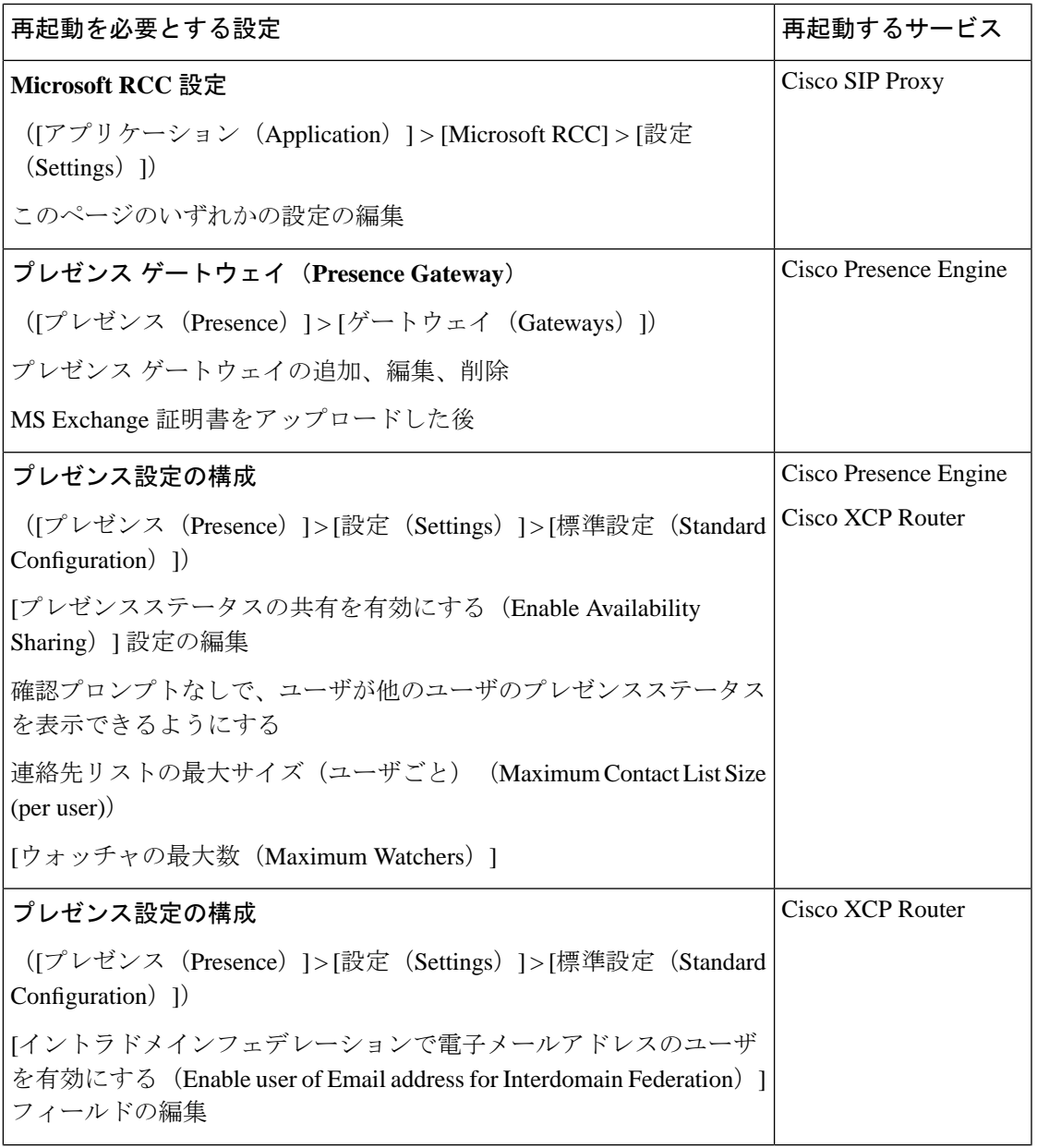

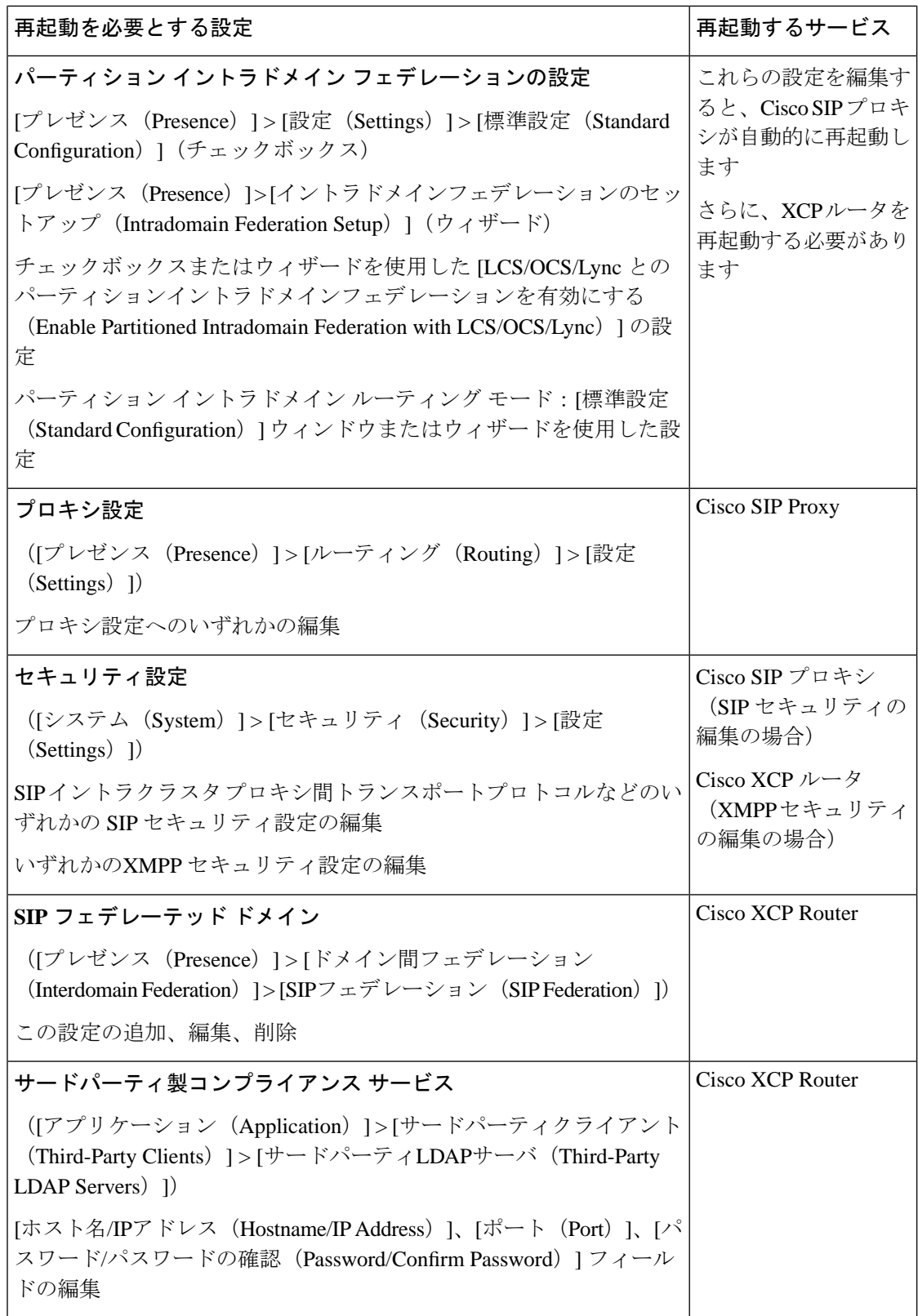

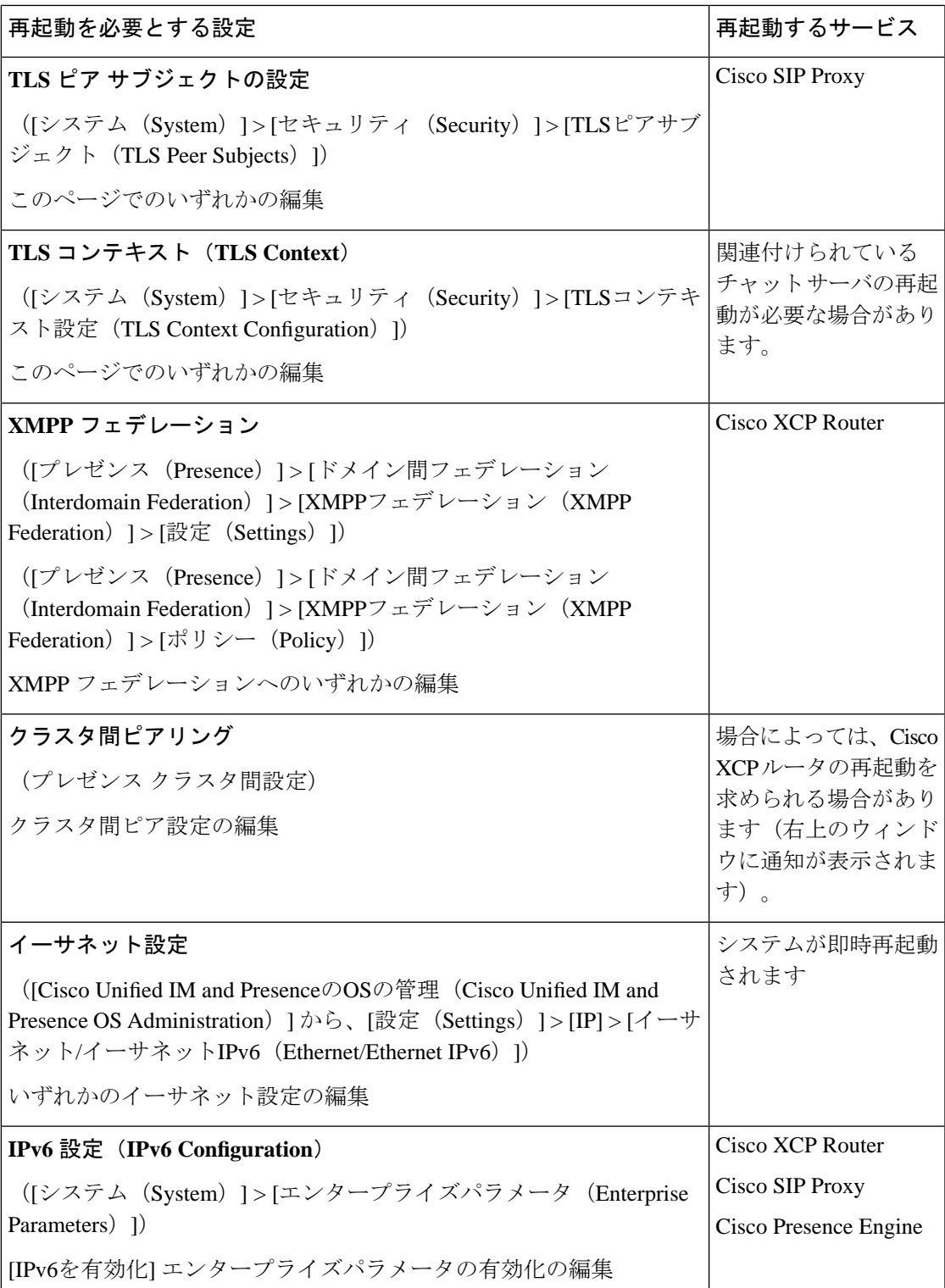

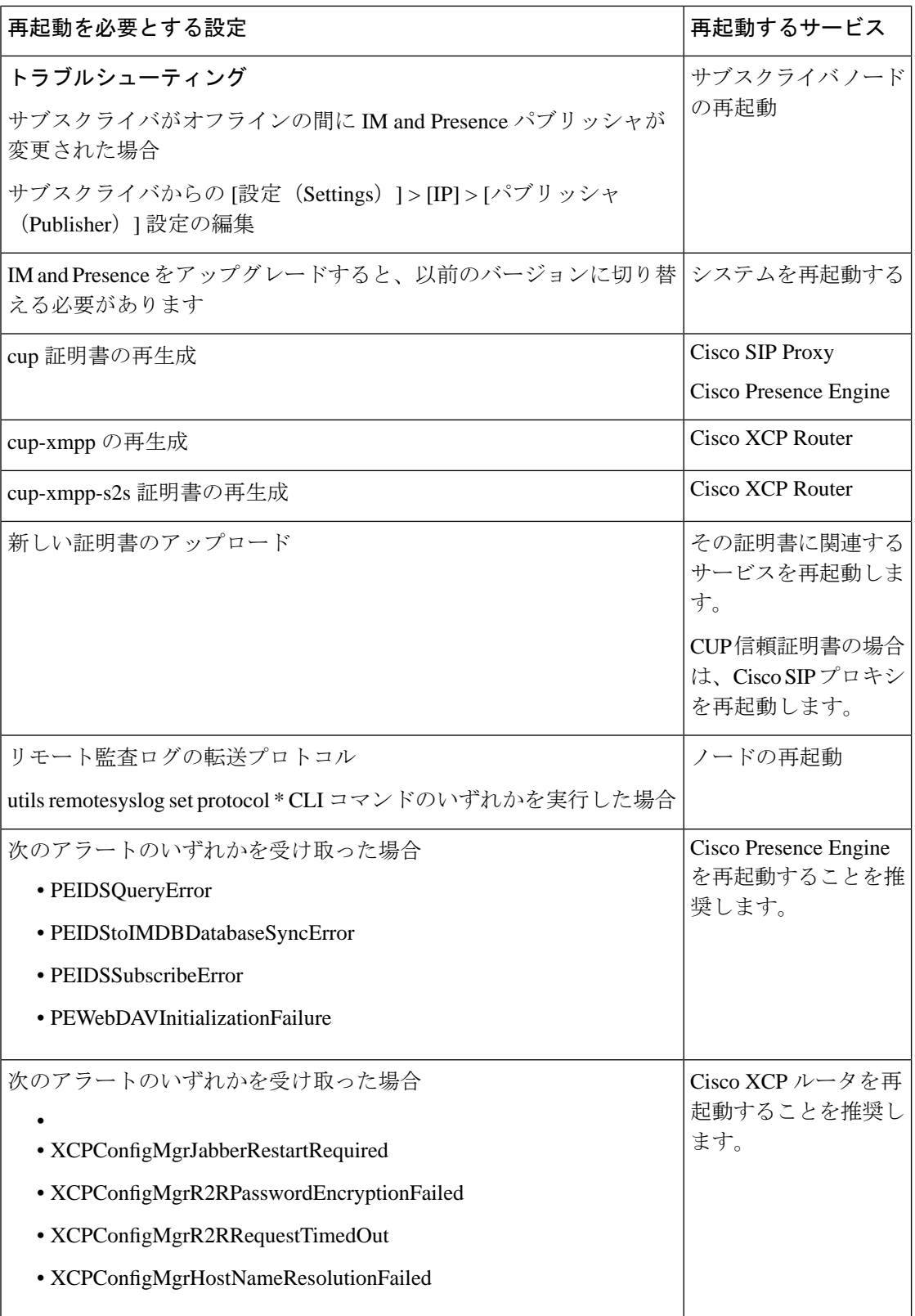

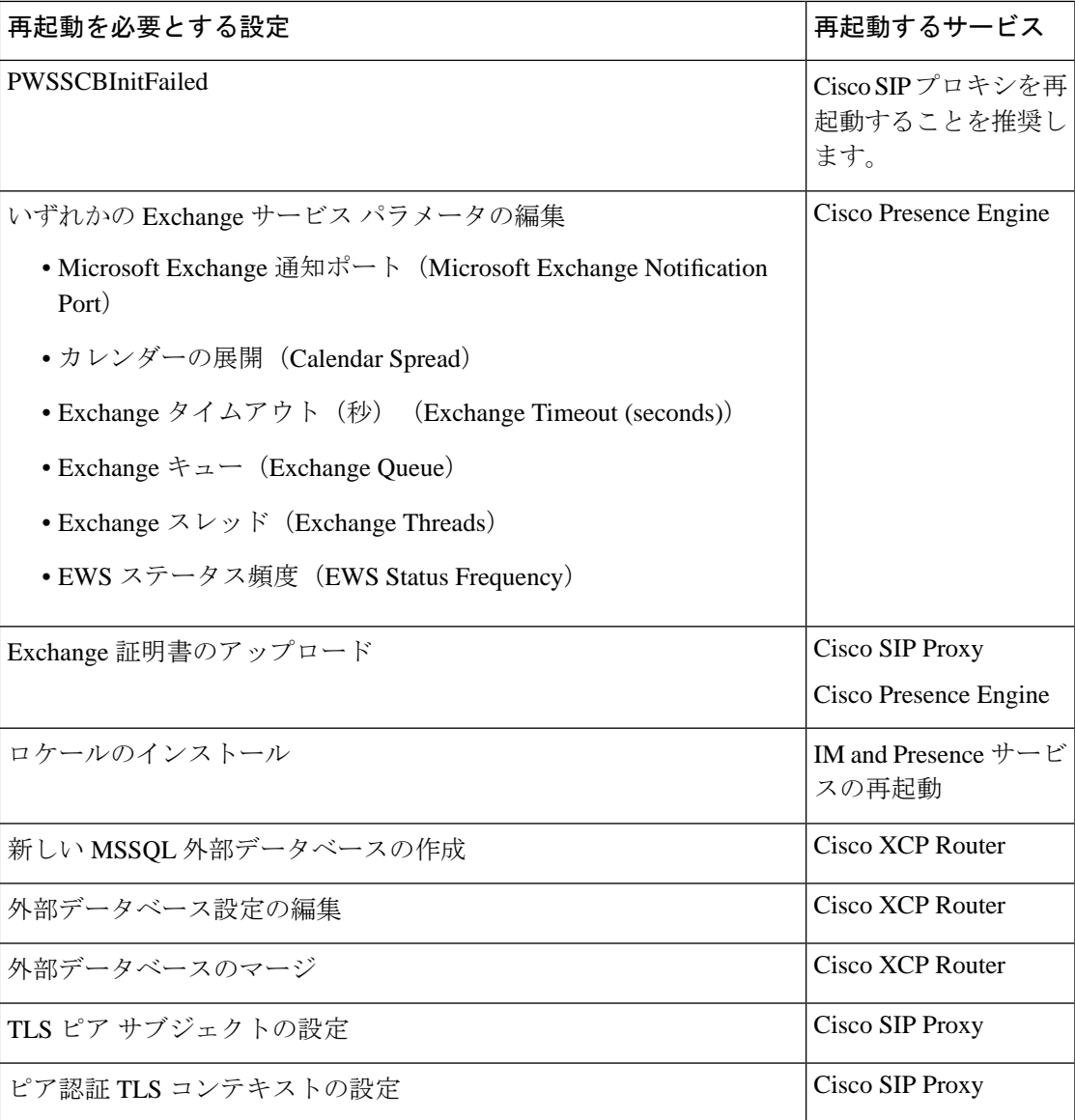

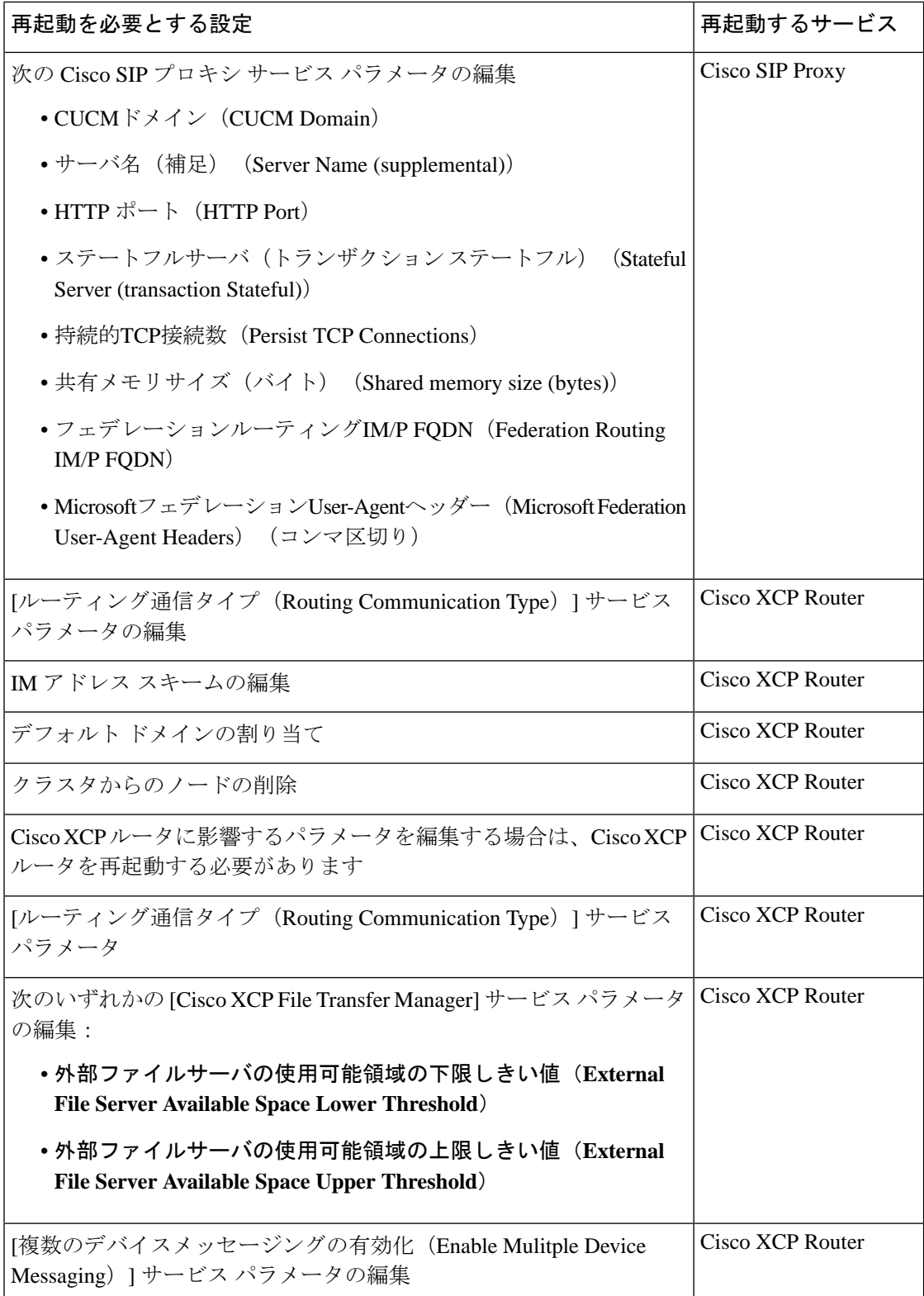

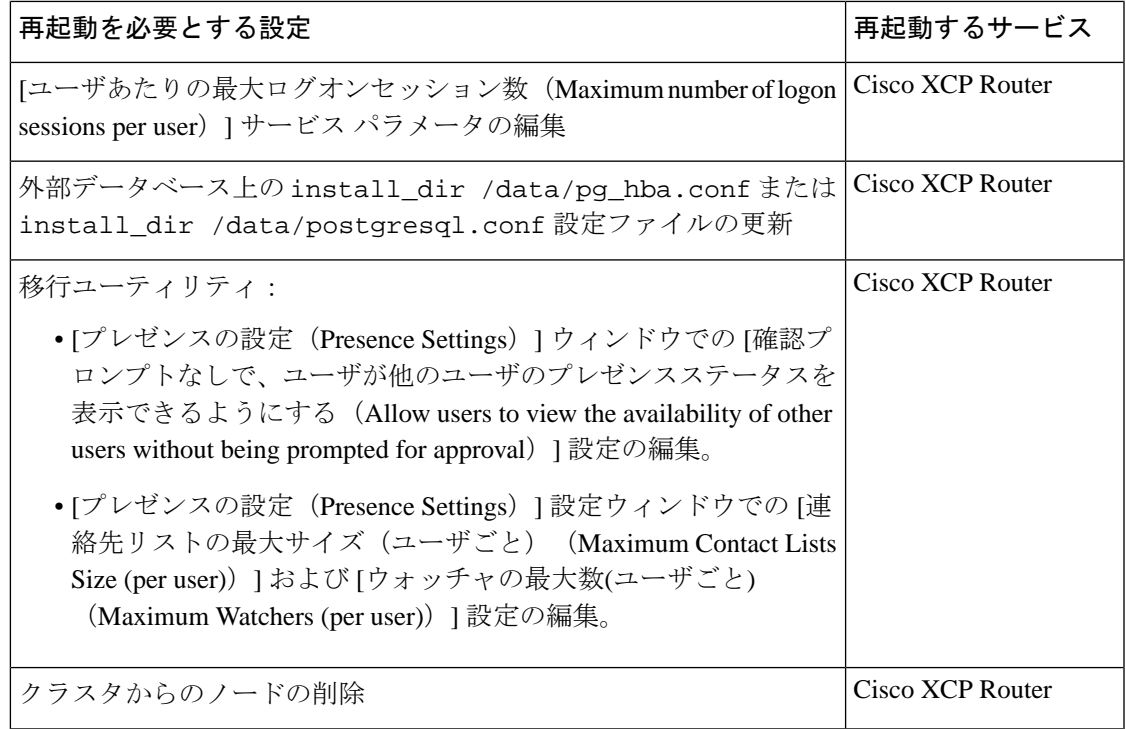